# **GARMIN.**

# **Pilot's Guide ®**

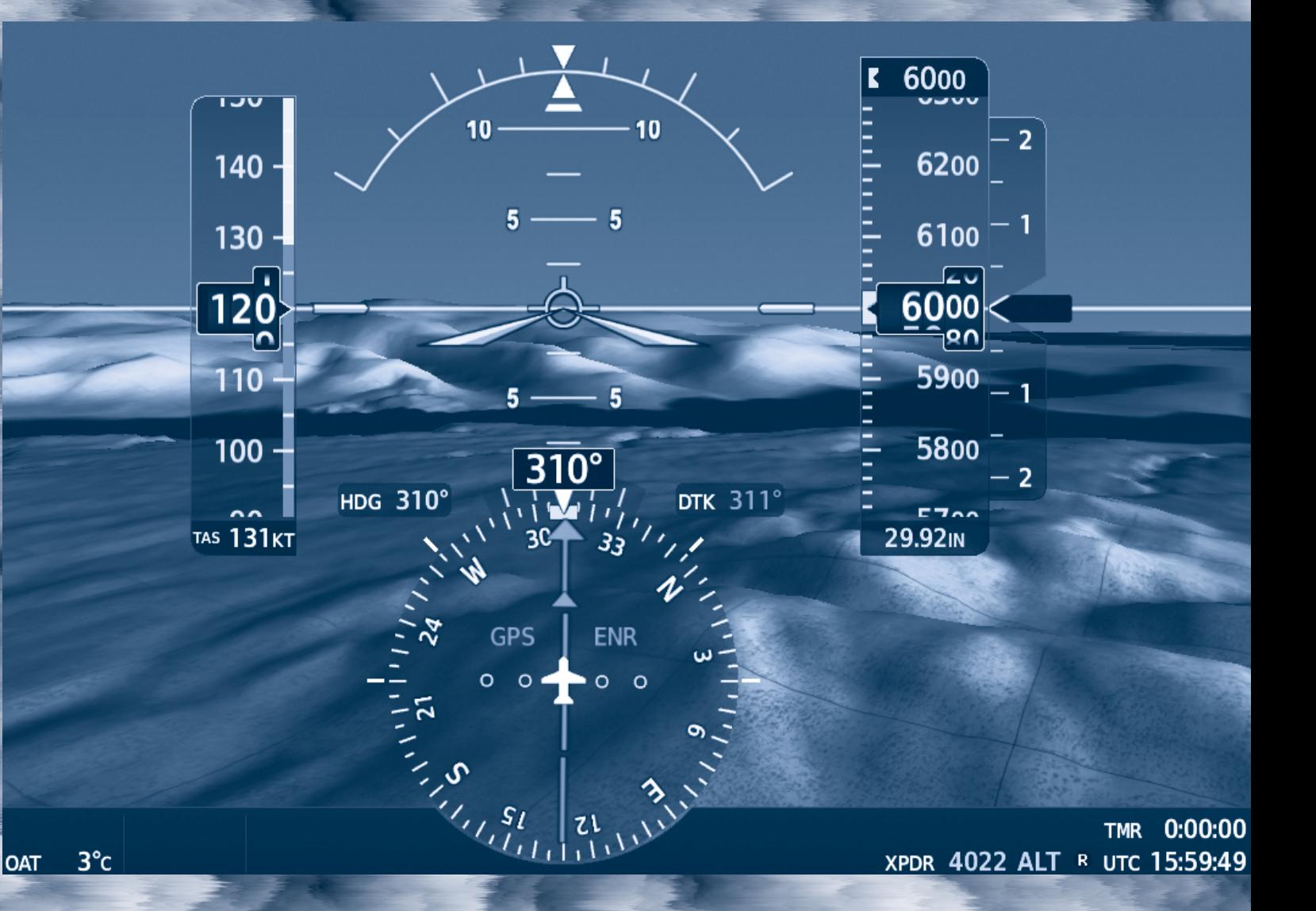

*Cessna Nav III*

### SYSTEM OVERVIEW

### FLIGHT INSTRUMENTS

EIS

AUDIO PANEL & CNS

FLIGHT MANAGEMENT

HAZARD AVOIDANCE

AFCS

ADDITIONAL FEATURES

**APPENDICES** 

INDEX

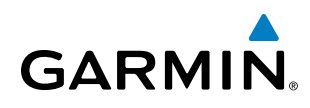

Copyright © 2017 Garmin Ltd. or its subsidiaries. All rights reserved.

This manual reflects the operation of System Software version 2501.00 or later for Cessna 172R, 172S, 182T, J182T, T182T, 206H, and T206H aircraft. Some differences in operation may be observed when comparing the information in this manual to earlier or later software versions.

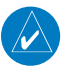

**NOTE:** Cessna Nav III aircraft include the Cessna 172R, the Cessna 172S, the normally aspirated Cessna 182 (182), the turbocharged Cessna 182 (T182), the normally aspirated Cessna 206 (206), and the turbocharged Cessna 206 (T206). Unless otherwise indicated, information in the G1000 Cockpit Reference Guide pertains to all Cessna Nav III aircraft.

#### **Garmin International, Inc.**

1200 East 151st Street Olathe, Kansas 66062, U.S.A. Tel: 913.397.8200 Fax: 913.397.8282 Aircraft On Ground (AOG) Hotline: 913.397.0836 Aviation Dealer Technical Support: 888.606.5482

#### **Garmin AT, Inc.**

2345 Turner Road SE Salem, OR 97302, U.S.A. Tel: 503.581.8101 Fax 503.364.2138

#### **Garmin (Europe) Ltd.**

Liberty House, Hounsdown Business Park Southampton, Hampshire SO40 9LR U.K. Tel: +44 (0) 238 052 4000 Fax: +44 (0) 238 052 4004 Aviation Support: +44 (0) 370 850 1243

#### **Garmin Corporation**

No. 68, Zhangshu 2nd Road Xizhi District, New Taipei City, Taiwan Tel: 34-93-357-2608 Fax: 34-93-429-4484

Website Address: www.garmin.com

Except as expressly provided herein, no part of this manual may be reproduced, copied, transmitted, disseminated, downloaded or stored in any storage medium, for any purpose without the express written permission of Garmin. Garmin hereby grants permission to download a single copy of this manual and of any revision to this manual onto a hard drive or other electronic storage medium to be viewed for personal use, provided that such electronic or printed copy of this manual or revision must contain the complete text of this copyright notice and provided further that any unauthorized commercial distribution of this manual or any revision hereto is strictly prohibited.

Garmin®, G1000® NXi, FliteCharts®, and SafeTaxi® are registered trademarks of Garmin International, Inc. or its subsidiaries. Garmin SVT<sup>™</sup> is a trademark of Garmin International, Inc. or its subsidiaries. These trademarks may not be used without the express permission of Garmin.

Stormscope® is registered trademarks of L-3 Communications. CO Guardian is a trademark of CO Guardian, Inc. AC-U-KWIK® is a registered trademark of Penton Business Media Inc. Bendix/King® and Honeywell® are registered trademarks of Honeywell International, Inc. NavData® is a registered trademark of Jeppesen, Inc.; Wi-Fi® is a registered trademark of the Wi-Fi Alliance. SiriusXM Weather and SiriusXM Satellite Radio are provided by SiriusXM Satellite Radio, Inc.

AOPA Membership Publications, Inc. and its related organizations (hereinafter collectively "AOPA") expressly disclaim all warranties, with respect to the AOPA information included in this data, express or implied, including, but not limited to, the implied warranties of merchantability and fitness for a particular purpose. The information is provided "as is" and AOPA does not warrant or make any representations regarding its accuracy, reliability, or otherwise. Under no circumstances including negligence, shall AOPA be liable for any incidental, special or consequential damages that result from the use or inability to use the software or related documentation, even if AOPA or an AOPA authorized representative has been advised of the possibility of such damages. User agrees not to sue AOPA and, to the maximum extent allowed by law, to release and hold harmless AOPA from any causes of action, claims or losses related to any actual or alleged inaccuracies in the information. Some jurisdictions do not allow the limitation or exclusion of implied warranties or liability for incidental or consequential damages so the above limitations or exclusions may not apply to you.

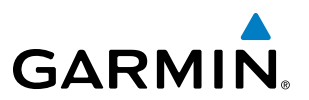

AC-U-KWIK and its related organizations (hereafter collectively "AC-U-KWIK Organizations") expressly disclaim all warranties with respect to the AC-U-KWIK information included in this data, express or implied, including, but not limited to, the implied warranties of merchantability and fitness for a particular purpose. The information is provided "as is" and AC-U-KWIK Organizations do not warrant or make any representations regarding its accuracy, reliability, or otherwise. Licensee agrees not to sue AC-U-KWIK Organizations and, to the maximum extent allowed by law, to release and hold harmless AC-U-KWIK Organizations from any cause of action, claims or losses related to any actual or alleged inaccuracies in the information arising out of Garmin's use of the information in the datasets. Some jurisdictions do not allow the limitation or exclusion of implied warranties or liability for incidental or consequential damages so the above limitations or exclusions may not apply to licensee.

Printed in the U.S.A.

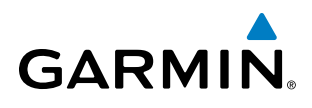

**WARNING:** Do not use terrain avoidance displays as the sole source of information for maintaining separation from terrain and obstacles. Garmin obtains terrain and obstacle data from third party sources and cannot independently verify the accuracy of the information.

**WARNING:** Always refer to current aeronautical charts and NOTAMs for verification of displayed aeronautical information. Displayed aeronautical data may not incorporate the latest NOTAM information.

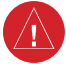

**WARNING:** Do not use geometric altitude for compliance with air traffic control altitude requirements. The primary barometric altimeter must be used for compliance with all air traffic control altitude regulations, requirements, instructions, and clearances.

**WARNING:** Do not use basemap information (land and water data) as the sole means of navigation. Basemap data is intended only to supplement other approved navigation data sources and should be considered only an aid to enhance situational awareness.

**WARNING:** Do not rely solely upon the display of traffic information to accurately depict all of the traffic within range of the aircraft. Due to lack of equipment, poor signal reception, and/or inaccurate information from aircraft or ground stations, traffic may be present that is not represented on the display.

**WARNING:** Do not use data link weather information for maneuvering in, near, or around areas of hazardous weather. Information contained within data link weather products may not accurately depict current weather conditions.

**WARNING:** Do not use the indicated data link weather product age to determine the age of the weather information shown by the data link weather product. Due to time delays inherent in gathering and processing weather data for data link transmission, the weather information shown by the data link weather product may be older than the indicated weather product age.

**WARNING:** The displayed minimum safe altitude (MSAs) are only advisory in nature and should not be relied upon as the sole source of obstacle and terrain avoidance information. Always refer to current aeronautical charts for appropriate minimum clearance altitudes.

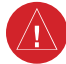

**WARNING:** Always obtain qualified instruction prior to operational use of this equipment.

**WARNING:** Do not use a QFE altimeter setting with this system. System functions will not operate properly with a QFE altimeter setting. Use only a QNH altimeter setting for height above mean sea level, or the standard pressure setting, as applicable.

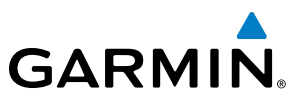

**WARNING:** Do not use GPS to navigate to any active waypoint identified as a 'NON WGS84 WPT' by a system message. 'NON WGS84 WPT' waypoints are derived from an unknown map reference datum that may be incompatible with the map reference datum used by GPS (known as WGS84) and may be positioned in error as displayed.

**WARNING:** When using the autopilot to fly an approach with vertical guidance, the autopilot will not level the aircraft at the MDA/DH even if the MDA/DH is set in the altitude preselect.

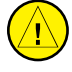

**CAUTION:** Do not clean display surfaces with abrasive cloths or cleaners containing ammonia. They will harm the anti-reflective coating.

**CAUTION:** Repairs should only be made by an authorized Garmin service center. Unauthorized repairs or modifications could void both the warranty and affect the airworthiness of the aircraft.

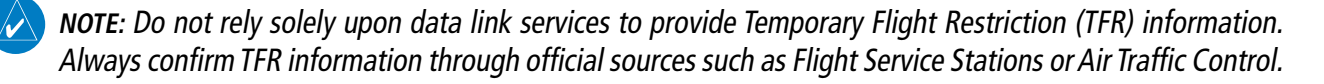

**NOTE:** All visual depictions contained within this document, including screen images of the system panel and displays, are subject to change and may not reflect the most current system and aviation databases. Depictions of equipment may differ slightly from the actual equipment.

**NOTE:** The United States government operates the Global Positioning System and is solely responsible for its accuracy and maintenance. The GPS system is subject to changes which could affect the accuracy and performance of all GPS equipment. Portions of the system use GPS as a precision electronic NAVigation AID (NAVAID). Therefore, as with all NAVAIDs, information presented by the system can be misused or misinterpreted and, therefore, become unsafe.

**NOTE:** This device complies with part 15 of the FCC Rules. Operation is subject to the following two conditions: (1) this device may not cause harmful interference, and (2) this device must accept any interference received, including interference that may cause undesired operation.

**NOTE:** Interference from GPS repeaters operating inside nearby hangars can cause an intermittent loss of attitude and heading displays while the aircraft is on the ground. Moving the aircraft more than 100 yards away from the source of the interference should alleviate the condition.

**NOTE:** Use of polarized eyewear may cause the flight displays to appear dim or blank.

**NOTE:** This product, its packaging, and its components contain chemicals known to the State of California to cause cancer, birth defects, or reproductive harm. This notice is being provided in accordance with California's Proposition 65. If you have any questions or would like additional information, please refer to our web site at www.garmin.com/prop65.

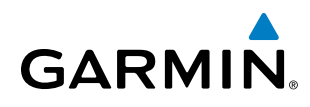

**NOTE:** Operating the system in the vicinity of metal buildings, metal structures, or electromagnetic fields can cause sensor differences that may result in nuisance miscompare annunciations during start up, shut down, or while taxiing. If one or more of the sensed values are unavailable, the annunciation indicates no comparison is possible.

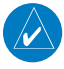

**NOTE:** The system responds to a terminal procedure based on data coded within that procedure in the Navigation Database. Differences in system operation may be observed among similar types of procedures due to differences in the Navigation Database coding specific to each procedure.

**NOTE:** The FAA has asked Garmin to remind pilots who fly with Garmin database-dependent avionics of the following:

- It is the pilot's responsibility to remain familiar with all FAA regulatory and advisory guidance and information related to the use of databases in the National Airspace System.
- Garmin equipment will only recognize and use databases that are obtained from Garmin or Jeppesen. Databases obtained from Garmin or Jeppesen that have a Type 2 Letter of Authorization (LOA) from the FAA are assured compliance with all data quality requirements (DQRs). A copy of the Type 2 LOA is available for each applicable database and can be viewed at http://fly.garmin.com by selecting 'Aviation Database Declarations.'
- Use of a current Garmin or Jeppesen database in your Garmin equipment is required for compliance with established FAA regulatory guidance, but does not constitute authorization to fly any and all terminal procedures that may be presented by the system. It is the pilot's responsibility to operate in accordance with established POHs and regulatory guidance or limitations as applicable to the pilot, the aircraft, and installed equipment.

**NOTE:** The pilot/operator must review and be familiar with Garmin's database exclusion list as discussed in SAIB CE-14-04 to determine what data may be incomplete. The database exclusion list can be viewed at www.flygarmin.com by selecting 'Database Exclusions List.'

- **NOTE:** The pilot/operator must have access to Garmin and Jeppesen database alerts and consider their impact on the intended aircraft operation. The database alerts can be viewed at www.flygarmin.com by selecting 'Aviation Database Alerts.'
- **NOTE:** If the pilot/operator wants or needs to adjust the database, contact Garmin Product Support.

**NOTE:** Garmin requests the flight crew report any observed discrepancies related to database information. These discrepancies could come in the form of an incorrect procedure; incorrectly identified terrain, obstacles and fixes; or any other displayed item used for navigation or communication in the air or on the ground. Go to FlyGarmin.com and select 'Aviation Data Error Report'.

NOTE: The system supports approval of AC 120-76C Hardware Class 3, Software Type B Electronic Flight Bag (EFB) electronic aeronautical chart applications. Possible additional requirements may make a secondary source (traditional paper or additional electronic display) necessary onboard the aircraft. If the secondary source is a Portable Electronic Device (PED), its use must be consistent with guidance in AC 120-76C.

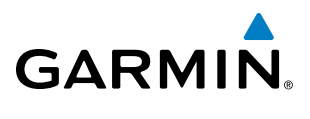

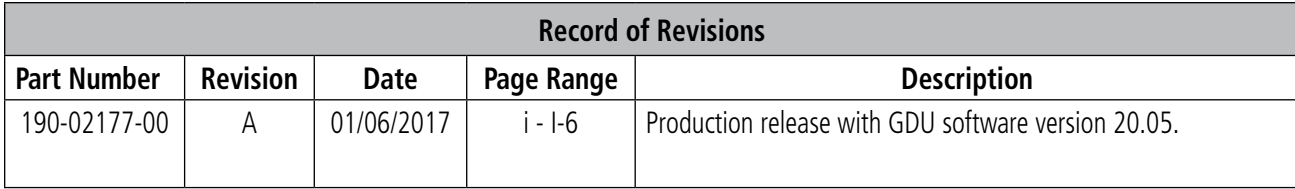

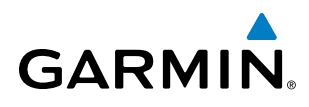

### **[SECTION 1 SYSTEM OVERVIEW](#page-14-0)**

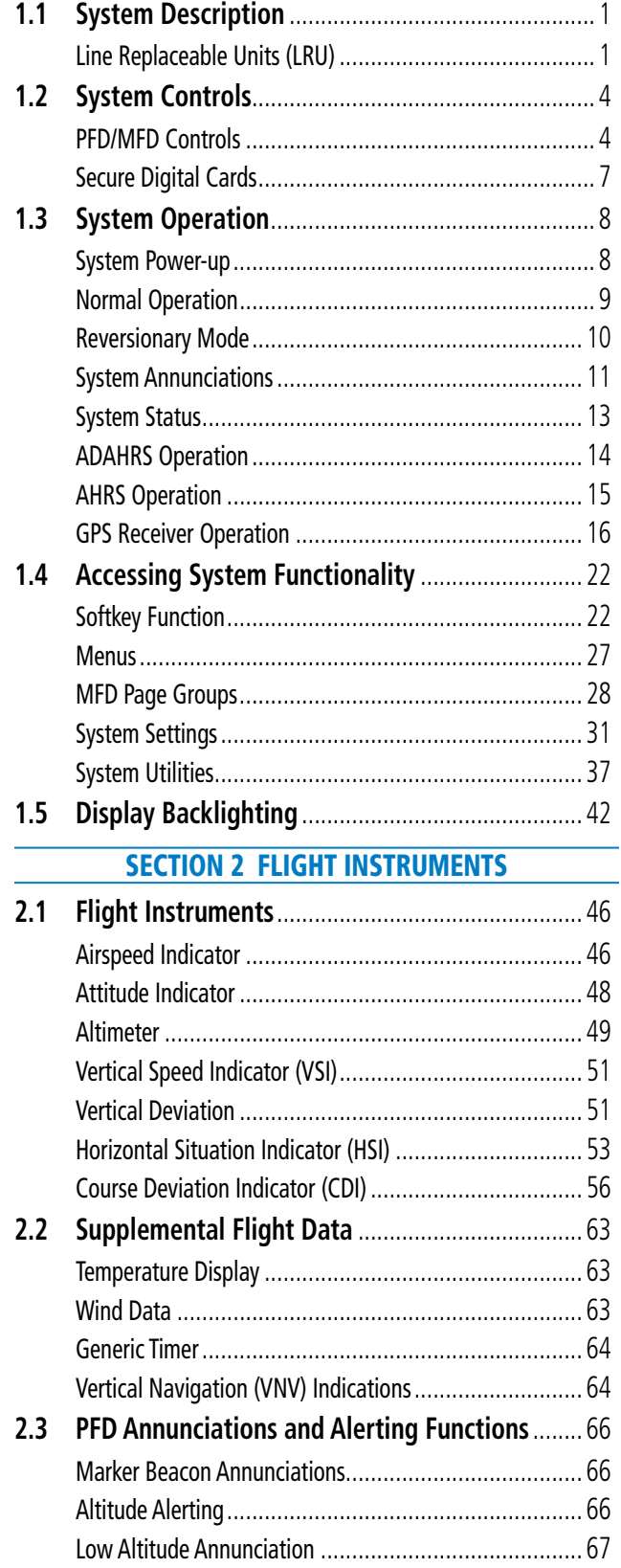

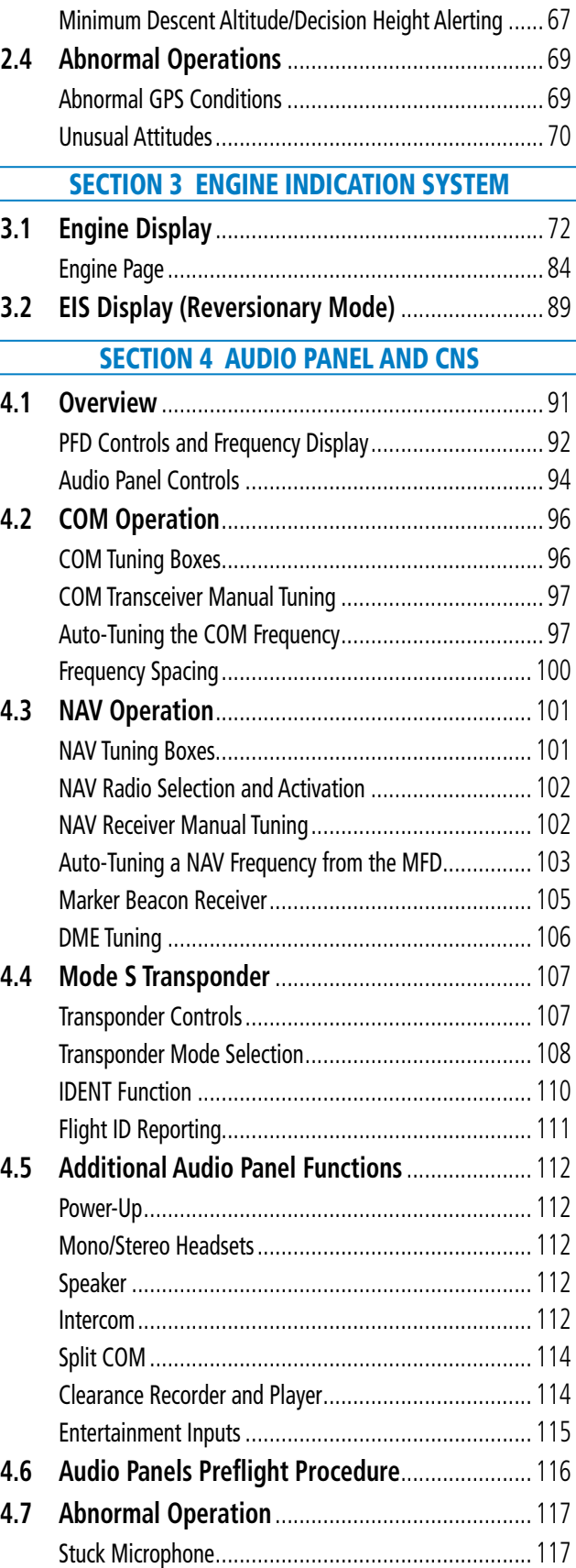

### TABLE OF CONTENTS

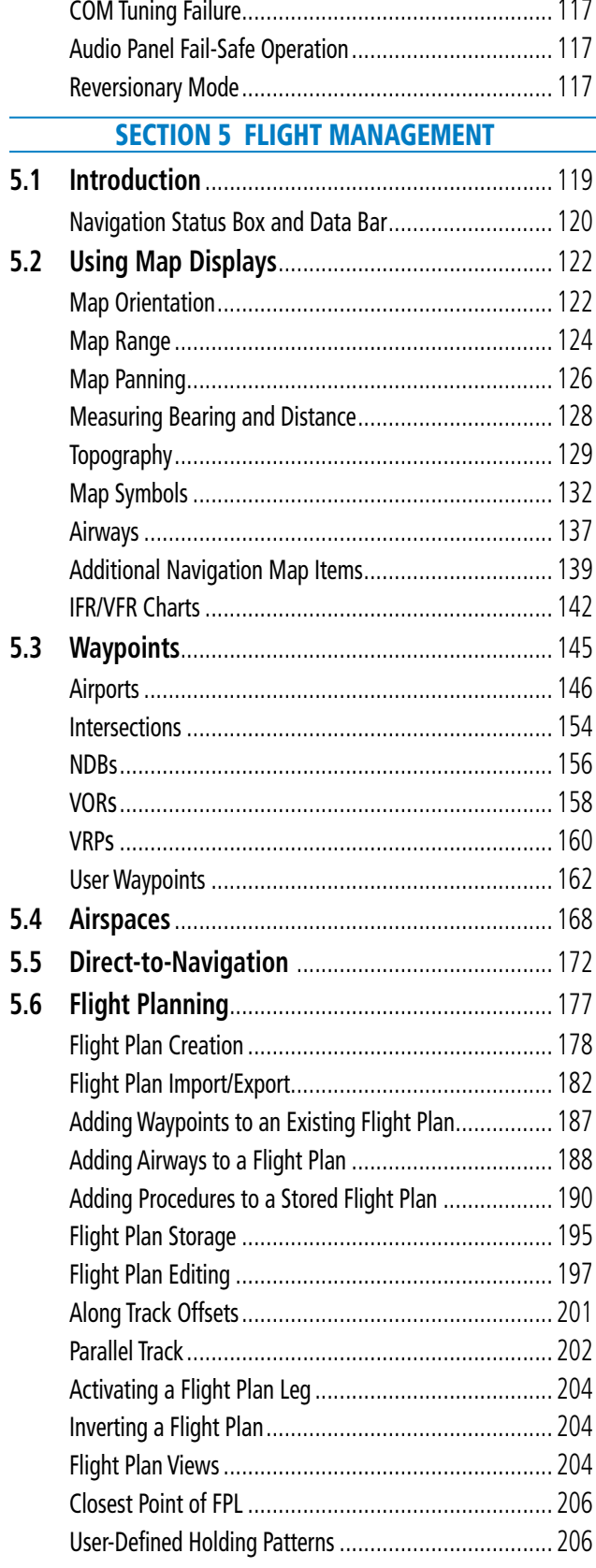

### Altitude Constraints[..................................................](#page-225-0) 212 **5.8 Procedures** [...........................................................](#page-228-0) 215 Departures[...............................................................](#page-231-0) 218 Arrivals [...................................................................](#page-233-0) 220 Approaches [.............................................................](#page-235-0) 222 **5.9 Trip Planning**[........................................................](#page-245-0) 232 Trip Planning[............................................................](#page-245-0) 232 **5.10 Abnormal Operation** [...........................................](#page-249-0) 236 [SECTION 6 HAZARD AVOIDANCE](#page-252-0) **6.1 Data Link Weather**[...............................................](#page-253-0) 240 [Activating Data Link Weather Services](#page-253-0)........................ 240 Weather Product Age [................................................](#page-255-0) 242 [Displaying Data Link Weather Products](#page-257-0)....................... 244 Weather Product Overview[........................................](#page-265-0) 252 FIS-B Weather Status[.................................................](#page-297-0) 284 **6.2 [Stormscope Lightning Detection System](#page-299-0)**......... 286 Using the Stormscope Page [.......................................](#page-299-0) 286 [Setting Up Stormscope on the Navigation Map](#page-301-0) ........... 288 **6.3 Terrain Displays** [...................................................](#page-303-0) 290 Relative Terrain Symbology[........................................](#page-304-0) 291 [Terrain-SVT and TAWS-B Alerting Displays](#page-309-0)................... 296 [Forward Looking Terrain Avoidance](#page-311-0) ............................ 298 Additional TAWS-B Alerting [.......................................](#page-312-0) 299 System Status[...........................................................](#page-314-0) 301 **6.4 [Traffic Information Service \(TIS\)](#page-317-0)**........................ 304 Displaying Traffic Data [..............................................](#page-318-0) 305 Traffic Map Page[.......................................................](#page-319-0) 306 TIS Alerts [.................................................................](#page-320-0) 307 System Status[...........................................................](#page-322-0) 309 **6.5 TAS Traffic**[.............................................................](#page-324-0) 311 TAS Theory of Operation[............................................](#page-324-0) 311 TAS Alerts[................................................................](#page-328-0) 315 System Test [..............................................................](#page-329-0) 316 Operation [................................................................](#page-330-0) 317 **6.6 ADS-B Traffic** [........................................................](#page-336-0) 323 ADS-B System Overview[............................................](#page-336-0) 323 [Conflict Situational Awareness & Alerting \(CSA\)](#page-338-0) .......... 325 [Airborne and Surface Applications](#page-339-0).............................. 326 Traffic Description[.....................................................](#page-340-0) 327

**5.7 Vertical Navigation** [.............................................](#page-223-0) 210

**GARMIN** 

# GARMIN.

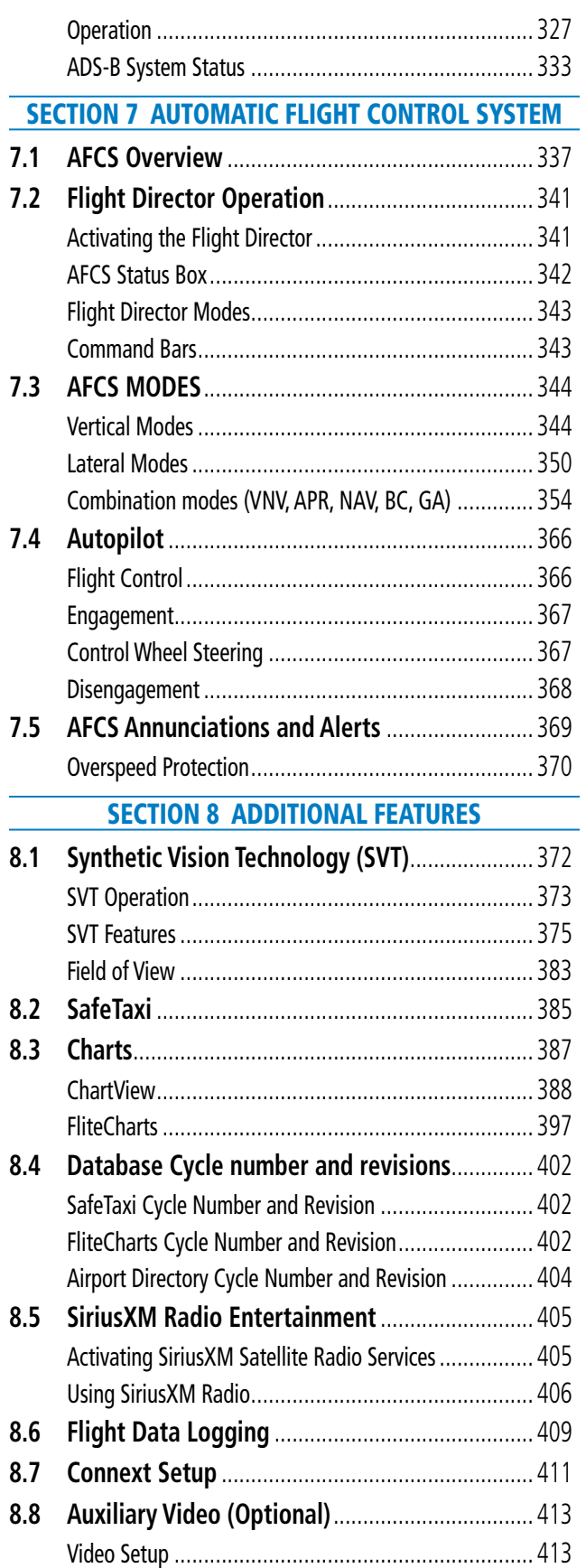

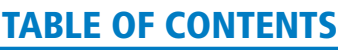

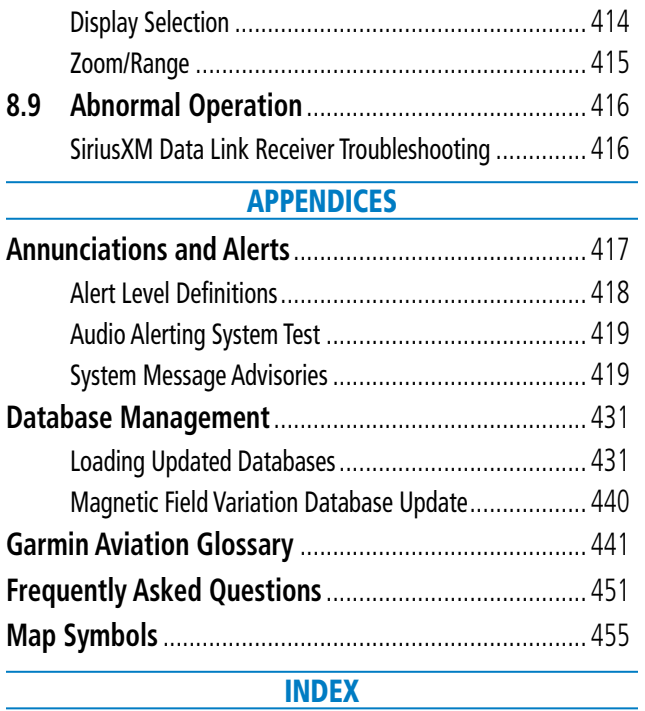

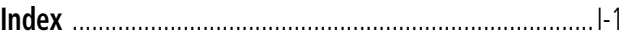

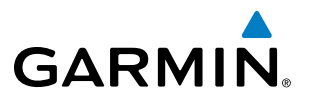

**Blank Page**

<span id="page-14-0"></span>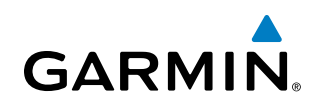

### SECTION 1 SYSTEM OVERVIEW

### 1.1 SYSTEM DESCRIPTION

This section provides an overview of the G1000 NXi Integrated Avionics System as installed in the Cessna Nav III. The system presents flight instrumentation, position, navigation, communication, and identification information to the pilot through large-format displays.

The optional Flight Stream 510 device provides a Bluetooth**®** connection between the system and a mobile device. GPS, ADAHRS/AHRS, ADS-B, traffic, SiriusXM audio, and weather data can then be shared with the mobile device, and flight plans can be transferred to or from the mobile device. Also, database updates may also be performed using the Flight Stream 510 WiFi link.

### LINE REPLACEABLE UNITS (LRU)

The system consists of the following Line Replaceable Units (LRUs):

- GDU 1050 (1) The GDU 1050 is configured as a Primary Flight Display (PFD). The display communicates with the MFD and with the #1 GIA 63W Integrated Avionics Unit through a High-Speed Data Bus (HSDB) Ethernet connection.
- GDU 1054 (1) The GDU 1054 is configured as an MFD. The display communicates with the PFD and with the #2 GIA 63W Integrated Avionics Unit through a High-Speed Data Bus (HSDB) Ethernet connection.
- **GIA 63W** (2) Functions as the main communication hub, linking all LRUs with the PFD and MFD. Each GIA 63W contains a GPS SBAS receiver, VHF COM/NAV/GS receivers, a flight director (FD) and system integration microprocessors. Each GIA 63W is paired with the PFD and MFD via HSDB connection. The GIA 63Ws are not paired together and do not communicate with each other directly.
- GSU 75 (1) Processes data from the pitot/static system as well as the OAT probe to provide pressure altitude, airspeed, vertical speed and OAT information to the system. This unit also provides aircraft attitude and heading information via ARINC 429 to the PFD, MFD, and GIA 63W. The GSU 75 contains advanced sensors (including accelerometers and rate sensors) and interfaces with the GMU 44 to obtain magnetic field information, and with the GIA 63W to obtain GPS information. ADAHRS/AHRS modes of operation are discussed later in this document.
- GDC 72/74A (1) (Optional) Processes data from the pitot/static system as well as the OAT probe. This unit provides pressure altitude, airspeed, vertical speed and OAT information to the system, and it communicates with the GIA 63Ws, the displays, and the GRS 77/79, using an ARINC 429 digital interface (it also interfaces directly with the GTP 59). The GDC 74A is designed to operate in Reduced Vertical Separation Minimum (RVSM) airspace.
- GRS 77 / 79 (1) (Optional) Provides aircraft attitude and heading information via ARINC 429 to both displays and both GIA 63Ws. The GRS 77/79 contains advanced sensors (including accelerometers and rate sensors) and interfaces with the GMU 44 to obtain magnetic field information, with the GDC 74A to obtain air data, and with both GIA 63/63Ws to obtain GPS information. AHRS modes of operation are discussed later in this document.

### SYSTEM OVERVIEW

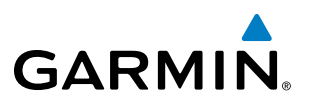

- GEA 71 (1) Receives and processes signals from the engine and airframe sensors. This unit communicates with both GIA 63Ws using an RS-485 digital interface.
	- **GMU 44** (1) Measures local magnetic field. Data is sent to the GRS unit for processing to determine aircraft magnetic heading. The GMU 44 receives power directly from the GRS unit and communicates with the GRS unit using an RS-485 digital interface.
- **GMA 1347** (1) Integrates NAV/COM digital audio, intercom system and marker beacon controls. This unit also enables the manual control of the display reversionary mode (red **DISPLAY BACKUP** button) and communicates with the #1 GIA 63(W), using an RS-232 digital interface.
- GTX 335R/345R/33ES (1) Solid-state transponder that provides Mode A, C, S capability. The optional GTX 345R also provides ADS-B In/Out. The transponder can be controlled from the PFD. The transponder communicates with the both GIA 63Ws through an RS-232 digital interface.
- GSA 81 (3), and GSM 86 (3) The GSA 81 servos are used for the automatic control of roll, pitch, and pitch trim. These units interface with each GIA 63W.

The GSM 86 servo gearbox is responsible for transferring the output torque of the GSA 81 servo actuator to the mechanical flight-control surface linkage.

- GDL 69A / GDL 69A SXM (1) (Optional) A satellite radio receiver that provides data link weather information to the MFD (and, indirectly, to the PFD maps) as well as digital audio entertainment. The GDL 69A SXM communicates with the MFD via HSDB connection. Subscriptions to the SiriusXM Weather or SiriusXM Satellite Radio services are required to enable the GDL 69A SXM capability.
- GTS 800 (Optional) The GTS 800 Traffic Advisory System (TAS) uses active interrogations of Mode S and Mode C transponders to provide Traffic Advisories to the pilot independent of the air traffic control system.

Figure 1-1 shows interactions between the LRUs. Additional/optional equipment are also shown in Figure 1-1. The system is capable of interfacing with the following optional equipment:

- GDL 69A / GDL 69A SXM Data Link Receiver
- GTS 800 Traffic Advisory System

• KN 63 DME

• KR 87 ADF Receiver

- 
- L3 Stormscope Lightning Strike and Thunderstorm Detection
- KTA 870 Traffic Avoidance System
- CO Guardian Carbon Monoxide Detection

ADDITIONAL FEATURES

APPENDICES

**APPENDICES** 

2

## **GARMIN**

### SYSTEM OVERVIEW

EIS

AFCS

APPENDICES

**APPENDICES** 

INDEX

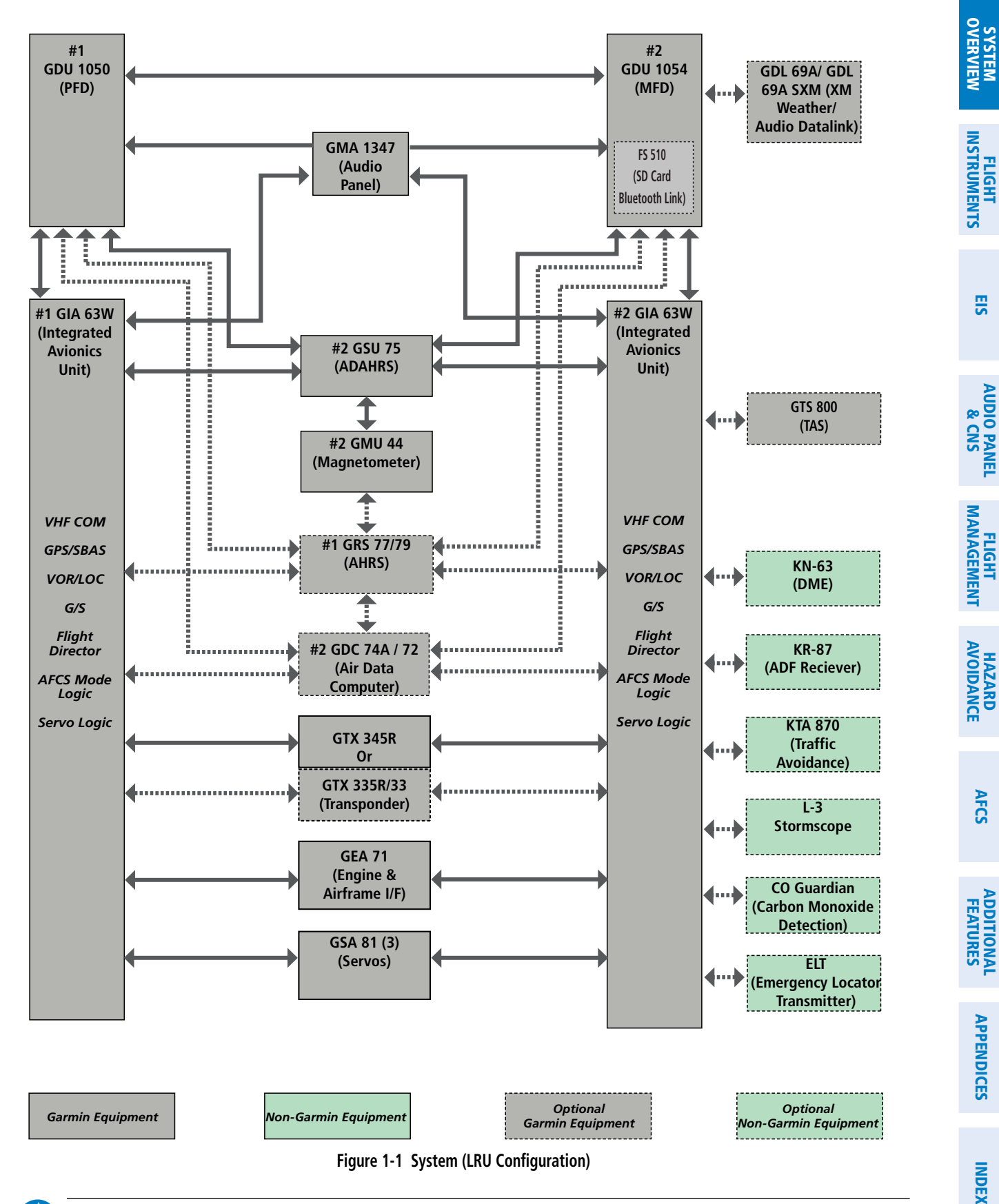

NOTE: For information on non-Garmin equipment, consult the applicable optional interface user's guide. This document assumes that the reader is already familiar with the operation of this additional equipment.

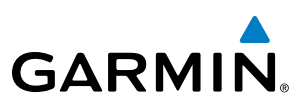

### 1.2 SYSTEM CONTROLS

<span id="page-17-0"></span>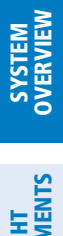

NOTE: The Audio Panel (GMA 1347) is described in the CNS & Audio Panel section.

The system controls are located on the PFD and MFD bezels and audio panel. The controls for the PFD and MFD are discussed within the following pages of this section.

### PFD/MFD CONTROLS

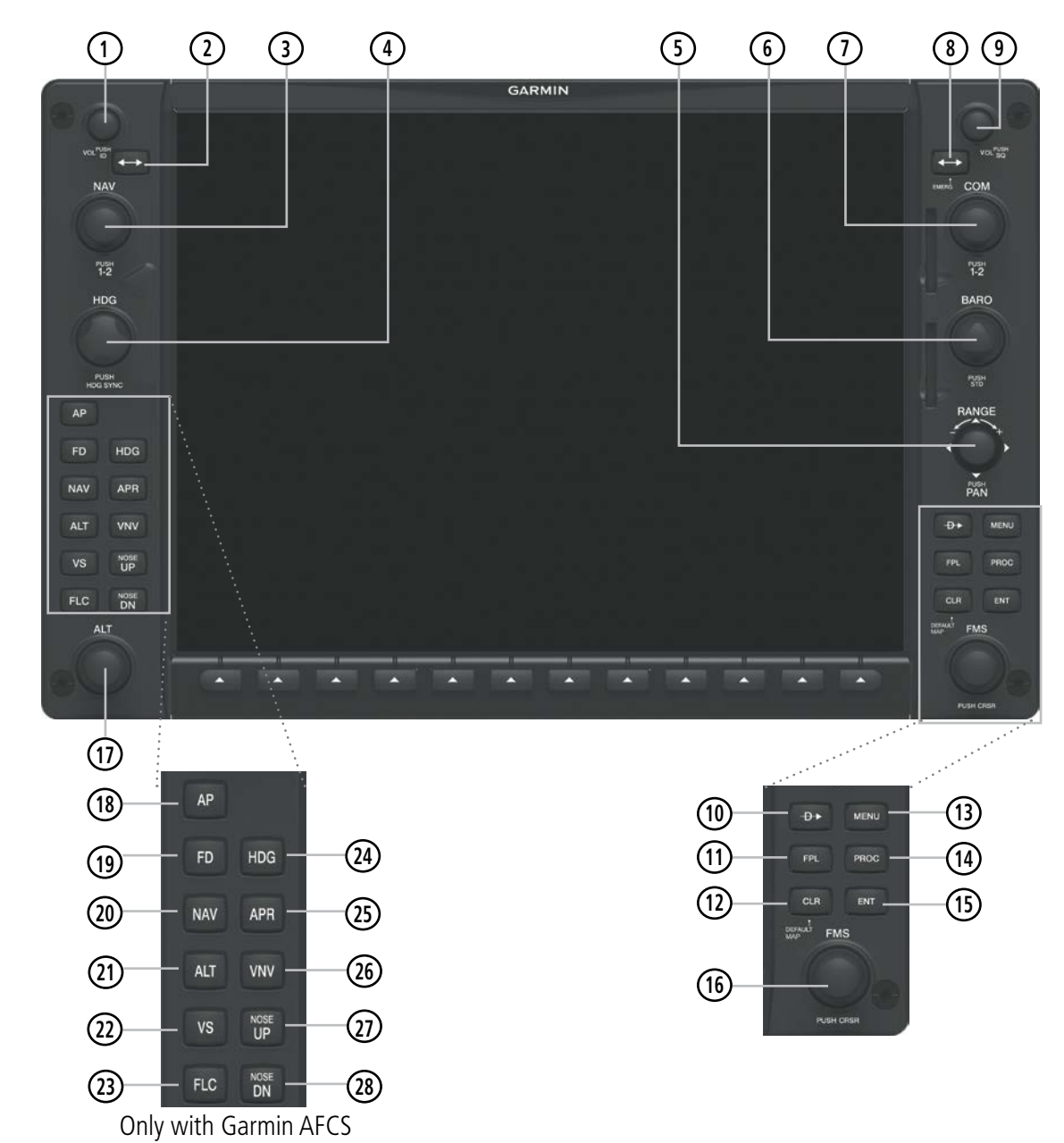

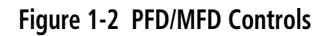

**AUDIO PANEL**<br>& CNS

FLIGHT<br>MANAGEMENT

HAZARD<br>AVOIDANCE

AFCS

ADDITIONAL FEATURES

APPENDICES

**APPENDICES** 

INDEX

### SYSTEM OVERVIEW

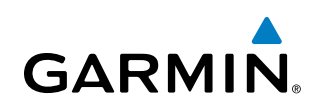

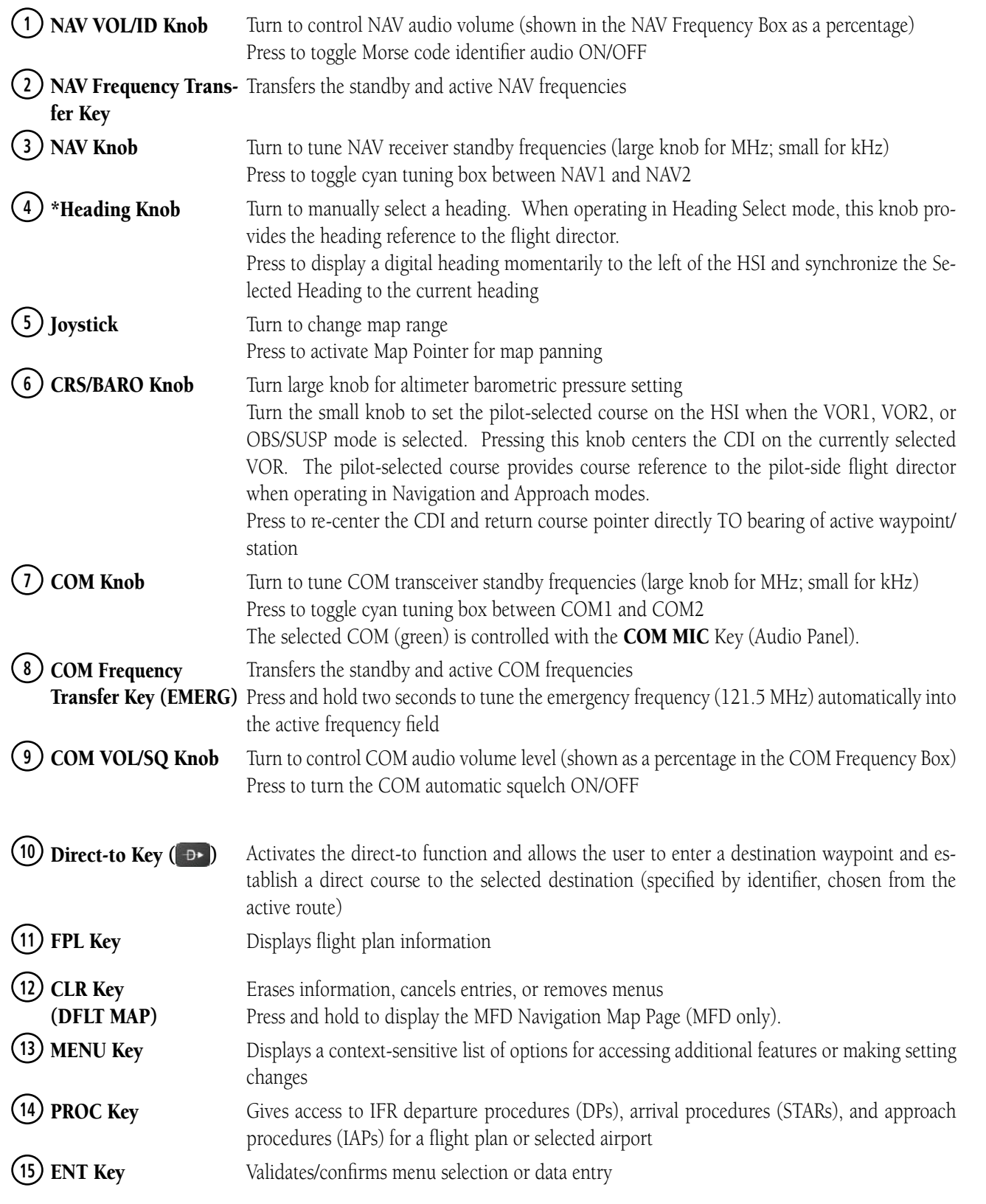

SYSTEM<br>SYSTEM OVERVIEW

**FLIGHT<br>INSTRUMENTS** INSTRUMENTS

EIS

### SYSTEM OVERVIEW

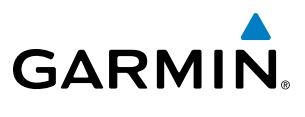

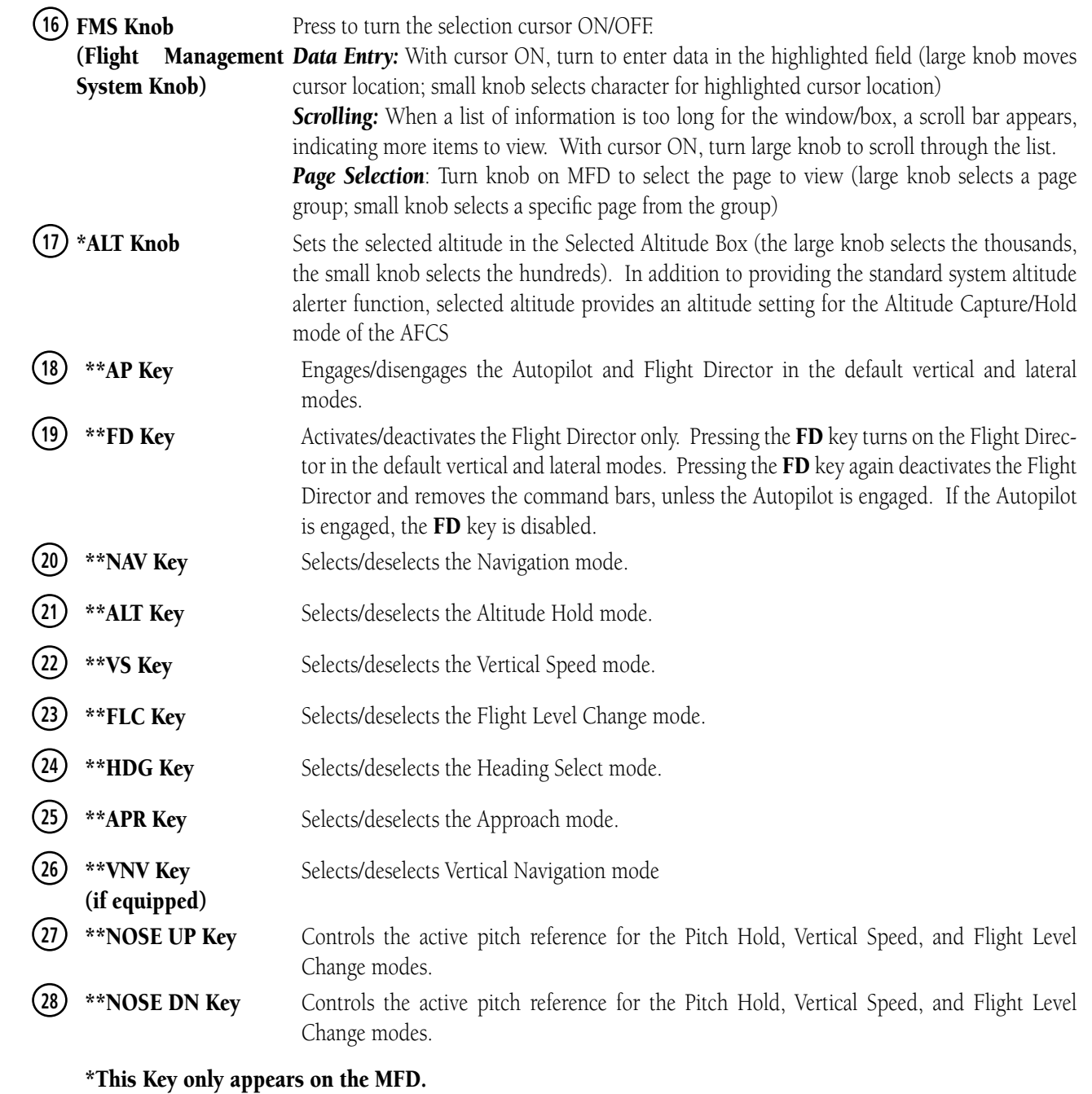

\*\*This Key only appears on the MFD with Garmin AFCS option.

INSTRUMENTS

APPENDICES

**APPENDICES** 

<span id="page-20-0"></span>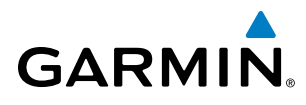

SECURE DIGITAL CARDS

EIS

AUDIO PANEL & CNS

FLIGHT MANAGEMENT

HAZARD<br>AVOIDANCE

AFCS

### **NOTE:** Ensure that the system is powered off before inserting the SD card.

The GDU 1050/1054 data card slots use Secure Digital (SD) cards and are located on the top right portion of the display bezels. Each display bezel is equipped with two SD card slots. SD cards are used for aviation database and system software updates as well as terrain database storage. Also, flight plans may be imported or exported from an SD card in the MFD.

**NOTE:** Refer to the Appendices for instructions on updating the aviation databases.

### **Installing and removing an SD card**

Insert the SD card in the SD card slot, pushing the card in until the spring latch engages. The front of the card should remain flush with the face of the display bezel. To remove, gently press on the SD card to release the spring latch and eject the card.

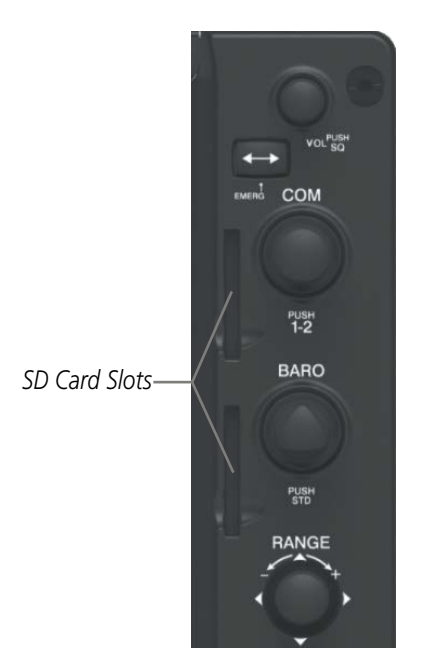

**Figure 1-3 PFD/MFD Display Bezel SD Card Slots**

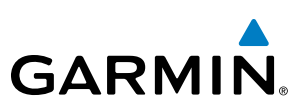

### 1.3 SYSTEM OPERATION

This section discusses powering up the system, normal and reversionary display operation, system status, ADAHRS/AHRS modes of operation, and GPS receiver operation.

### SYSTEM POWER-UP

NOTE: Refer to the Appendices for ADAHRS/AHRS initialization bank angle limitations.

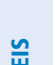

FLIGHT<br>INSTRUMENTS INSTRUMENTS

<span id="page-21-0"></span>SYSTEM OVERVIEW

NOTE: See the Appendices for additional information regarding system-specific annunciations and alerts.

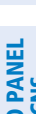

**AUDIO PANEL**<br>& CNS

ADDITIONAL FEATURES

NOTE: See the Pilot's Operating Handbook (POH) for specific procedures concerning avionics power application and emergency power supply operation.

The system is integrated with the aircraft electrical system and receives power directly from electrical busses. The PFD, MFD, and supporting sub-systems include both power-on and continuous built-in test features that exercise the processor, RAM, ROM, external inputs and outputs to provide safe operation.

When powering up the system, test annunciations are displayed and key annunciator lights also become momentarily illuminated on the audio panel and the display bezels. On the PFD, the ADAHRS/AHRS begins to initialize and displays 'ADAHRS/DG ALIGN: Remain Stationary'. All system annunciations should disappear typically within one minute of power-up.

When the MFD powers up, the MFD Power-up Page displays the following information:

- 
- 
- 
- Terrain database name and version Copyright
- Obstacle database name and effective dates
- System version Navigation database name and effective dates
- Land database name and version Airport Directory name and effective dates
- Safe Taxi database name and effective dates • FliteCharts/ChartView database information
	-

Current database information includes the valid operating dates, cycle number and database type. When this information has been reviewed for currency (to ensure that no databases have expired), the pilot is prompted to continue. Pressing the ENT Key acknowledges this information and displays the Navigation Map Page on the MFD.

### SYSTEM OVERVIEW

### SYSTEM<br>OVERVIEW OVERVIEW

EIS

AUDIO PANEL<br>& CNS

AFCS

ADDITIONAL FEATURES

<span id="page-22-0"></span>NORMAL OPERATION

**NOTE:** In normal operating mode, backlighting can only be adjusted from the PFD (see Section 1.5). In reversionary mode, it can be adjusted from the remaining display.

In normal operating mode, the PFD presents graphical flight instrumentation (attitude, heading, airspeed, altitude, vertical speed), replacing the traditional flight instrument cluster (see the Flight Instruments Section for more information). The MFD normally displays a full-color moving map with navigation information (see the Flight Management Section), while the left portion of the MFD is dedicated to the Engine Indication System (see the EIS Section). Both displays offer control for COM and NAV frequency selection.

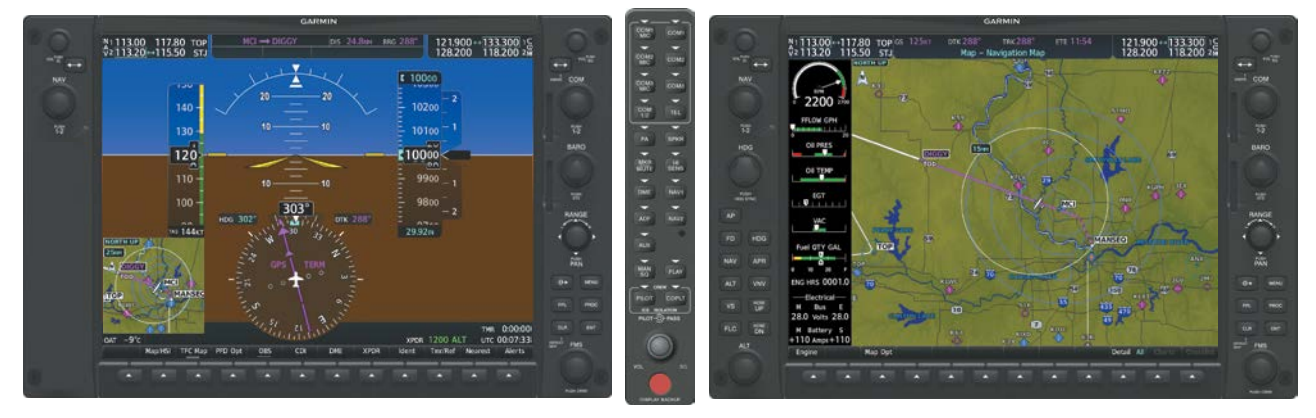

**Figure 1-4 System Normal Operation**

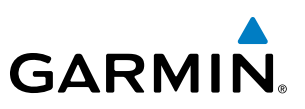

### <span id="page-23-0"></span>REVERSIONARY MODE

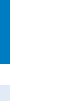

NOTE: The system alerts the pilot when backup paths are utilized by the LRUs. Refer to the Appendices for further information regarding system-specific alerts.

In the event of a display failure, the system can be manually switched to reversionary (backup) mode (all remaining displays enter reversionary mode). In reversionary mode, all important flight information is presented on the remaining display(s) in the same format as in normal operating mode.

If a display fails, the appropriate IAU-display Ethernet interface is cut off. Thus, the IAU can no longer communicate with the remaining display (refer to Figure 1-5), and the NAV and COM functions provided to the failed display by the IAU are flagged as invalid on the remaining display. The system reverts to backup paths for the ADAHRS/AHRS, ADC, Engine/Airframe Unit, and Transponder, as required. The change to backup paths is completely automated for all LRUs and no pilot action is required.

Reversionary mode may be manually activated by pressing the Audio Panel's red DISPLAY BACKUP Button. Pressing this button again deactivates reversionary mode.

*NAV1 and COM1 Flagged Invalid (provided by the failed PFD)*

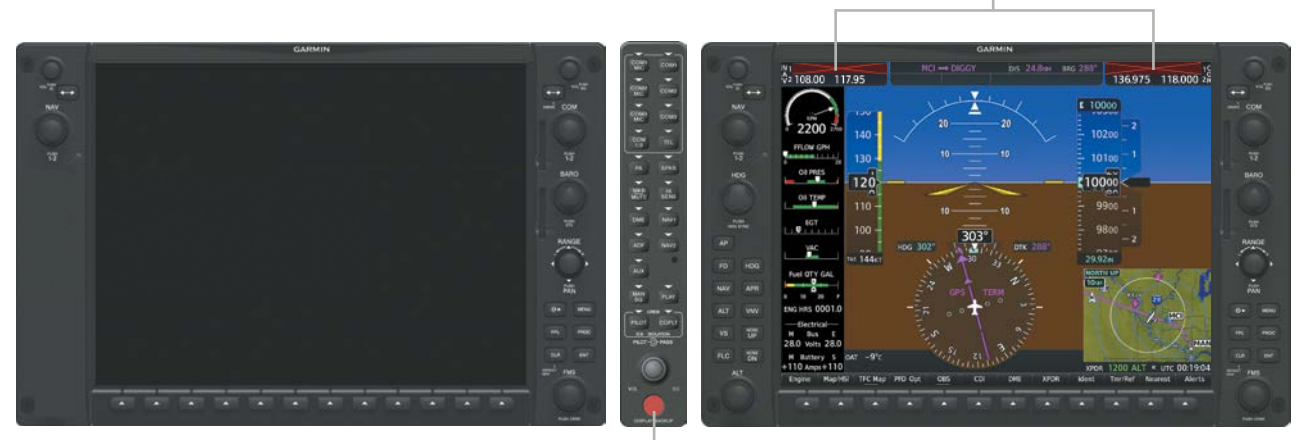

**DISPLAY BACKUP** *Button Manually Activates/Deactivates Reversionary Mode on All Displays*

**Figure 1-5 Reversionary Mode (Failed PFD)**

INDEX

<span id="page-24-0"></span>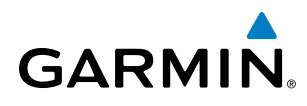

### SYSTEM ANNUNCIATIONS

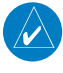

NOTE: Upon power-up, certain windows remain invalid as system equipment begins to initialize. All windows should be operational within one minute of power-up. If any window continues to remain flagged, the system should be serviced by a Garmin-authorized repair facility.

When an LRU or an LRU function fails, a large red 'X' is typically displayed on windows associated with the failed data (refer to Table 1-1 for all possible flags and the responsible LRUs). Refer to the Pilot's Operating Handbook (POH) for additional information regarding pilot responses to these annunciations.

The status of detected LRUs can be checked on the Aux - System Status Page. Active LRUs are indicated by green check marks; failed by red or amber 'X's. Failed LRUs should be noted and a service center or Garminauthorized dealer informed.

#### **Viewing LRU information:**

- **1)** Use the **FMS** Knob to select the Aux System Status Page.
- **2)** To place the cursor in the 'LRU Info' Box,

Press the **LRU** Softkey.

**Or**:

- **a)** Press the **MENU** Key.
- **b)** With 'Select LRU Window' highlighted, press the **ENT** Key.
- **3)** Use the **FMS** Knob to scroll through the box to view LRU status information.

NOTE: Refer to the POH for additional information regarding pilot responses to these annunciations.

### SYSTEM OVERVIEW

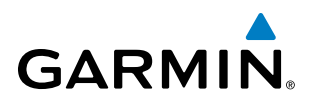

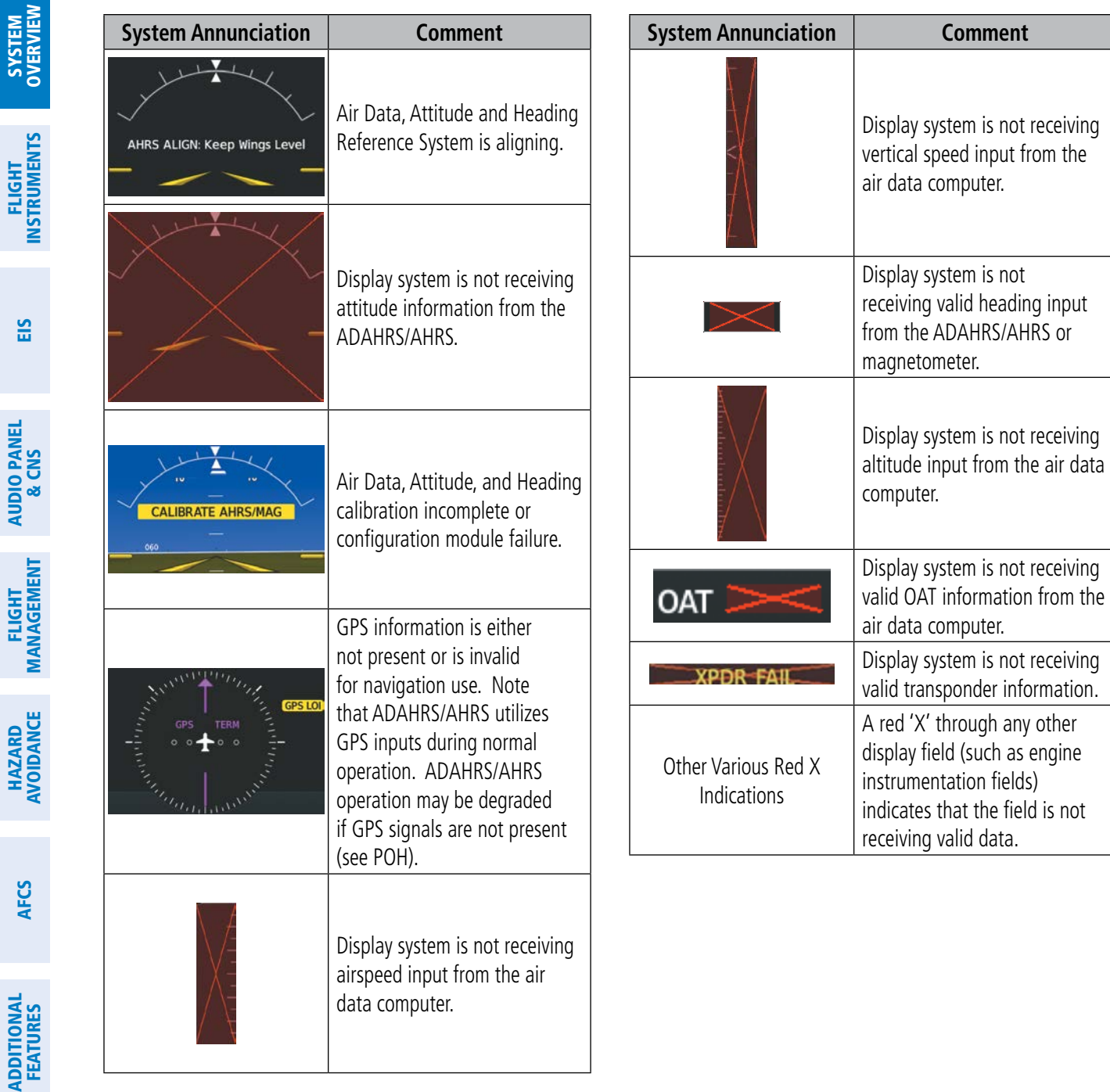

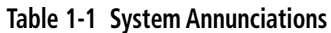

<span id="page-26-0"></span>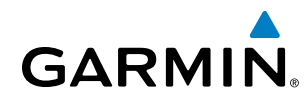

### SYSTEM STATUS

The System Status Page displays the status and software version numbers for all detected system LRUs. Pertinent information on all system databases is also displayed. Active LRUs are indicated by green check marks and failed LRUs are indicated by red "X"s. Failed LRUs should be noted and a service center or Garmin dealer informed.

| -LRU Information-   |   |                             |                | -Airframe-                         |                  |
|---------------------|---|-----------------------------|----------------|------------------------------------|------------------|
|                     |   | <b>Status Serial Number</b> | Version        | Airframe                           | Cessna 172R      |
| CO GUARDIAN         |   |                             | <b>SALES</b>   | SYS Software Version               | 2501.00          |
| COM1                |   |                             |                | Configuration ID                   | <b>FC6B68C6</b>  |
| COM <sub>2</sub>    |   | $\sqrt{$ -----------        | <b>Alberta</b> | CRG Part Number 190-02178-00       |                  |
| GDC1                |   | $\mathbf{Y}$                | $\frac{1}{2}$  | System ID                          | 000000001        |
| GDL69               | J | 0000001                     | 0.00           | Checklist                          | Not Available    |
| GEA <sub>1</sub>    | √ | 46701637                    | 2.07           | <b>MFD1 Database</b>               |                  |
| GIA <sub>1</sub>    |   | 1HQ007944                   | 8.051mc        | Navigation - INTERNAL              |                  |
|                     |   |                             |                | Region                             | WW-ADB2          |
| GIA <sub>2</sub>    |   | $J$ 1HQ000430               | 8.051mc        | Cycle                              | 1609             |
| GMA <sub>1</sub>    |   | <u>V —————————</u>          |                | Effective                          | 18-AUG-16        |
| GMU <sub>1</sub>    |   | x ----------                |                | <b>Expires</b>                     | 15-SEP-16        |
| GP51                | √ | 0000001                     | 3.0            | Copyright 2016. Jeppesen Sa        |                  |
| GPS <sub>2</sub>    |   | 0000002                     | 3.0            | <b>BASEMAP - INTERNAL</b>          |                  |
| GRS1                | √ | 1EJ005019                   | 2.30           | Region                             | <b>WORLDWIDE</b> |
|                     |   |                             |                | Version                            | 5.12             |
| GS1                 | J | 17107230                    | 4.04           | <b>GARMIN LTD. AND ITS SUBSIDI</b> |                  |
| GS <sub>2</sub>     |   | 17106439                    | 4.04           | SAFETAXI - INTERNAL                |                  |
| <b>GSA PTCH CTL</b> |   |                             |                | Region                             | <b>US</b>        |
|                     |   |                             |                | Version                            | 2.71             |

**Figure 1-6 Example System Status Page**

The LRU and ARFRM Softkeys on the System Status Page select the applicable list (LRU Information or Airframe window) through which the **FMS** Knob can be used to scroll information within the selected window.

Pressing the **MFD1 DB** Softkey (label annunciator turns green indicting the softkey is selected) places the cursor in the database window. Use the FMS Knob to scroll through database information for the MFD. Pressing the softkey again will change the softkey label to **PFD1 DB**. PFD 1 database information is now displayed in the database window. Pressing the softkey a third time will change the softkey label back to **MFD1** DB. MFD database information is displayed again in the database window.

The **ANN Test** Softkey, when selected, causes an annunciation test tone to be played.

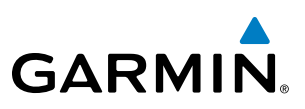

### ADAHRS OPERATION

In addition to using internal sensors, the GSU 75 ADAHRS uses GPS information, magnetic field data and air data to assist in attitude/heading calculations. In normal mode, the ADAHRS relies upon GPS and magnetic field measurements. If either of these external measurements is unavailable or invalid, the ADAHRS uses air data information for attitude determination. Eight ADAHRS modes of operation are available (see Table 1-1) and depend upon the combination of available sensor inputs. Loss of air data, GPS, or magnetometer sensor inputs is communicated to the pilot by system messages.

EIS

<span id="page-27-0"></span>SYSTEM<br>OVERVIEW OVERVIEW

**FLIGHT<br>VSTRUMENTS** INSTRUMENTS

**AUDIO PANEL**<br>& CNS

NOTE: Refer to the Appendices for specific AHRS and ADC system message information.

NOTE: Aggressive maneuvering while the ADAHRS is not operating normally can degrade ADAHRS accuracy.

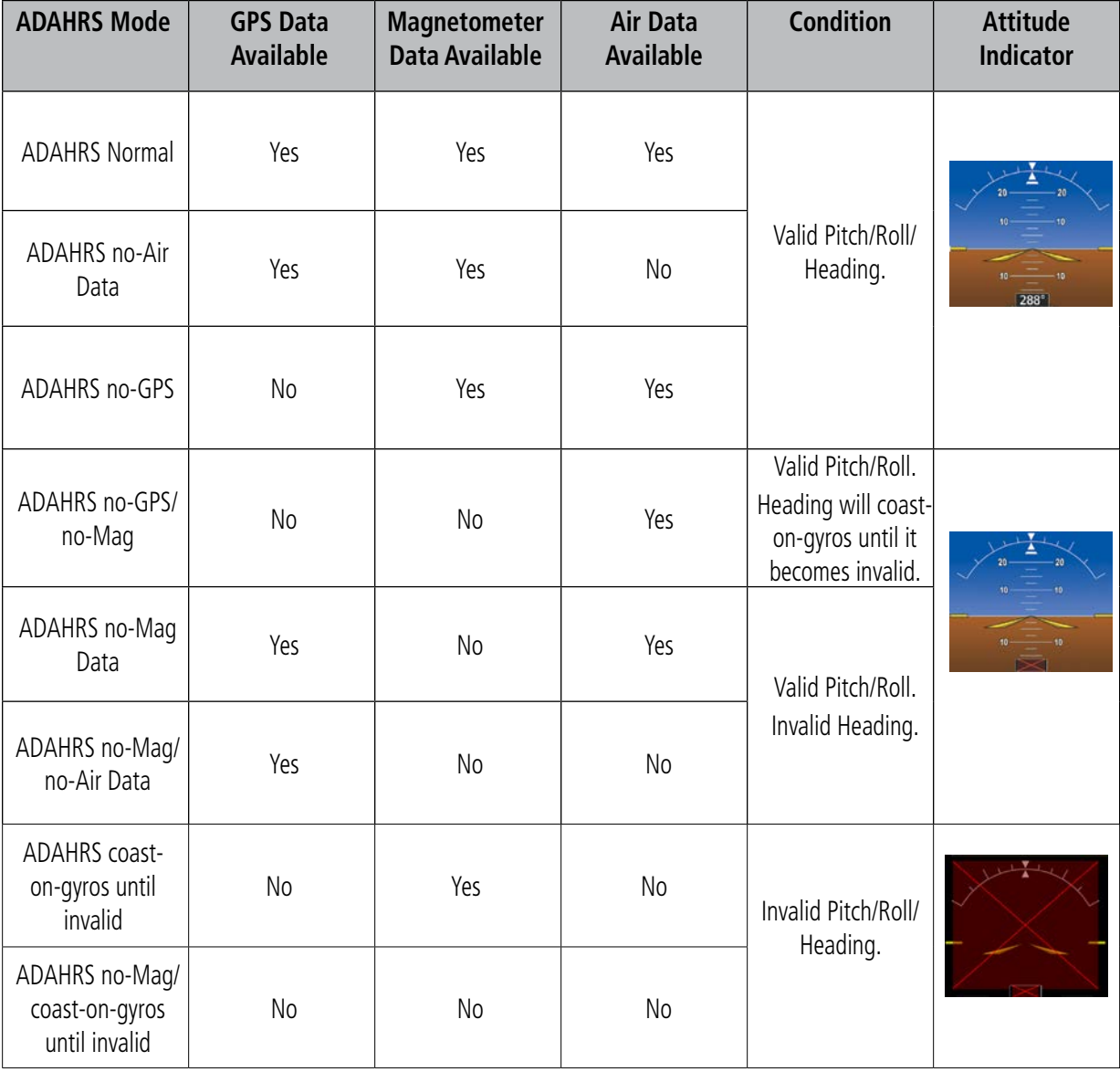

**Table 1-2 ADAHRS Operation**

## <span id="page-28-0"></span>**GARMIN**

### **SYSTEM**<br>OVERVIEW OVERVIEW

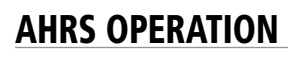

NOTE: Refer to the Appendices for specific AHRS alert information.

NOTE: Aggressive maneuvering while AHRS is not operating normally may degrade AHRS accuracy.

In addition to using internal sensors, the AHRS uses GPS information, magnetic field data and air data to assist in attitude/heading calculations. In normal mode, the AHRS relies upon GPS and magnetic field measurements. If either of these external measurements is unavailable or invalid, the AHRS uses air data information for attitude determination. Four AHRS modes of operation are available and depend upon the combination of available sensor inputs. Loss of air data, GPS, or magnetometer sensor inputs is communicated to the pilot by message advisory alerts.

The AHRS corrects for shifts and variations in the Earth's magnetic field by applying the Magnetic Field Variation Database. The Magnetic Field Variation Database is derived from the International Geomagnetic Reference Field (IGRF). The IGRF is a mathematical model that describes the Earth's main magnetic field and its annual rate of change. The database is updated approximately every 5 years. See the Appendices for information on updating the Magnetic Field Variation Database. The system will prompt you on startup when an update is available. Failure to update this database could lead to erroneous heading information being displayed to the pilot.

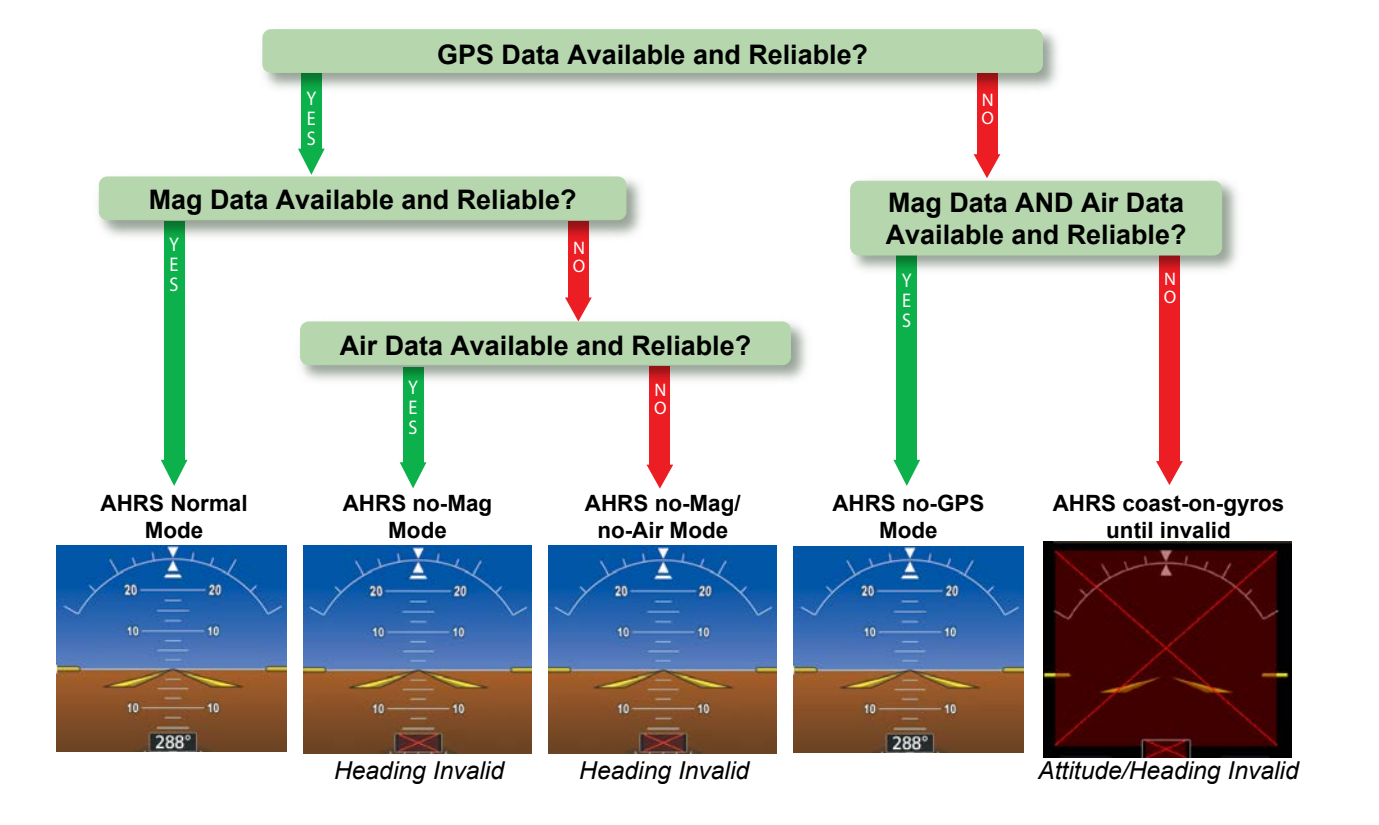

**Figure 1-7 AHRS Operation**

### <span id="page-29-0"></span>**GPS INPUT FAILURE**

NOTE: In-flight initialization of ADAHRS/AHRS, when operating without any valid source of GPS data and at true air speed values greater than approximately 200 knots, is not guaranteed. Under these rare conditions, it is possible for in-flight ADAHRS/AHRS initialization to take an indefinite amount of time which would result in an extended period of time where valid ADAHRS/AHRS outputs are unavailable.

The system provides two sources of GPS information. If a single GPS receiver fails, or if the information provided from one of the GPS receivers is unreliable, the ADAHRS/AHRS seamlessly transitions to using the other GPS receiver. An alert message informs the pilot of the use of the backup GPS path. If both GPS inputs fail, the ADAHRS/AHRS continues to operate in reversionary No-GPS mode so long as the air data and magnetometer inputs are available and valid.

### **AIR DATA INPUT FAILURE**

A failure of the air data input has no effect on ADAHRS/AHRS output while ADAHRS/AHRS is operating in normal mode. A failure of the air data input while the ADAHRS/AHRS is operating in reversionary No-GPS mode results in invalid attitude and heading information on the PFD (as indicated by red "X" flags).

### **MAGNETOMETER FAILURE**

If the magnetometer input fails, the ADAHRS/AHRS transitions to one of the reversionary No-Magnetometer modes and continues to output valid attitude information. However, if the aircraft is airborne, the heading output on the PFD does become invalid (as indicated by a red "X").

### GPS RECEIVER OPERATION

Each GIA 63W Integrated Avionics Unit (IAU) contains a GPS receiver. Information collected by the specified receiver (GPS1 for the #1 IAU or GPS2 for the #2 IAU) may be viewed on the Aux - GPS Status Page.

These GPS sensor annunciations are most often seen after system power-up when one GPS receiver has acquired satellites before the other, or one of the GPS receivers has not yet acquired a SBAS signal. While the aircraft is on the ground, the SBAS signal may be blocked by obstructions causing one GPS receiver to have difficulty acquiring a good signal. Also, while airborne, turning the aircraft may result in one of the GPS receivers temporarily losing the SBAS signal.

If the sensor annunciation persists, check for a system failure message in the Messages Window on the PFD. If no failure message exists, check the GPS Status Page and compare the information for GPS1 and GPS2. Discrepancies may indicate a problem.

HAZARD<br>WOIDANCE

ADDITIONAL FEATURES

APPENDICES

**APPENDICES** 

# **GARMIN**

### SYSTEM OVERVIEW

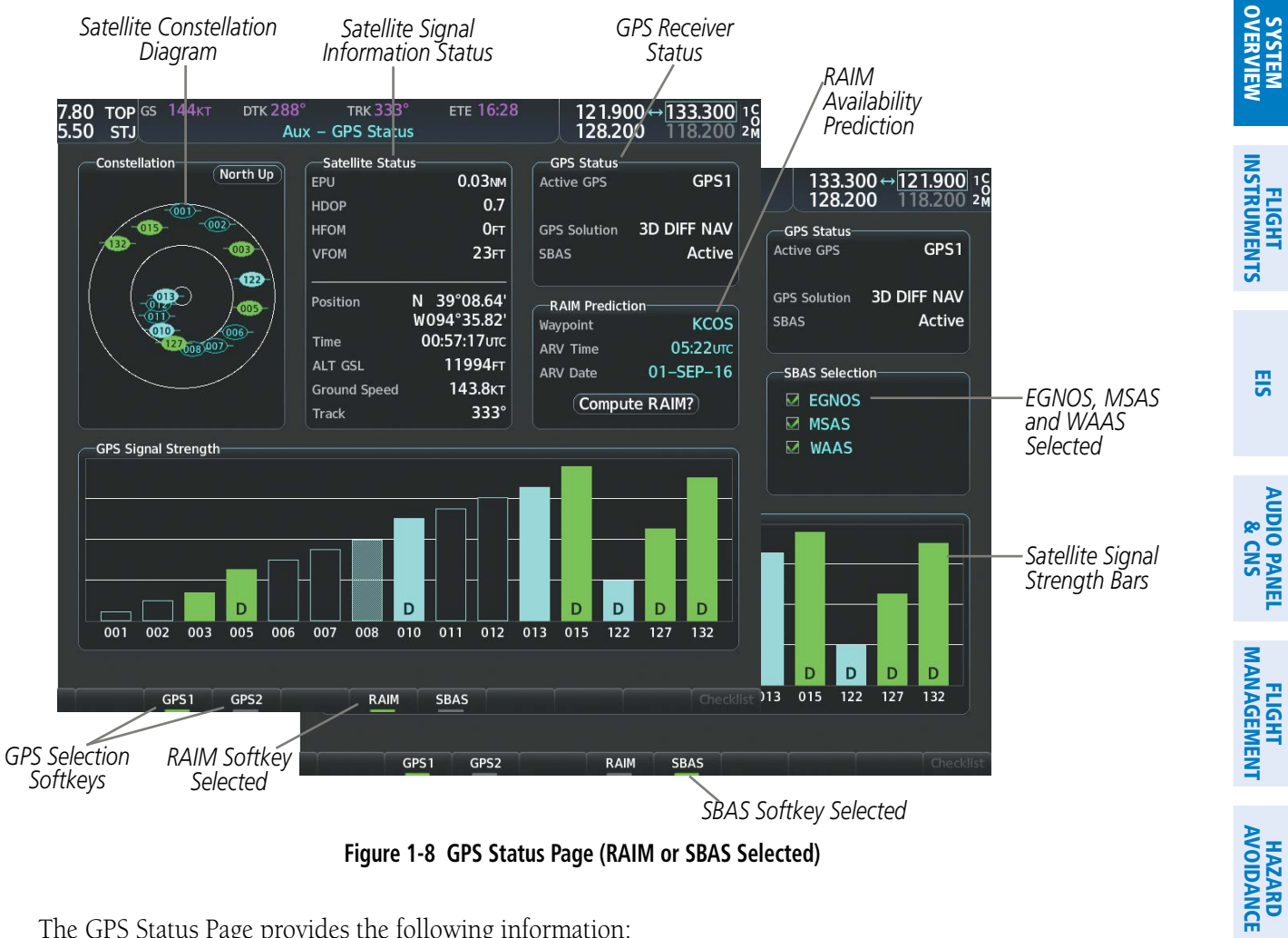

**Figure 1-8 GPS Status Page (RAIM or SBAS Selected)**

The GPS Status Page provides the following information:

• Constellation

Satellites currently in view are shown at their respective positions on a sky view diagram. The sky view is always in a north-up orientation, with the outer circle representing the horizon, the inner circle representing 45° above the horizon, and the center point showing the position directly overhead.

Each satellite is represented by an oval containing the Pseudo-random noise (PRN) number (i.e., satellite identification number). Satellites whose signals are currently being used are represented by solid ovals.

• Satellite Status

INDEX

AFCS

ADDITIONAL FEATURES

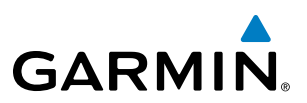

This box provides information regarding signal status. The accuracy of the aircraft's GPS fix is calculated using Estimated Position Uncertainty (EPU), Dilution of Precision (DOP), and horizontal and vertical figures of merit (HFOM and VFOM). EPU is the radius of a circle centered on an estimated horizontal position in which actual position has 95% probability of laying. EPU is a statistical error indication and not an actual error measurement.

DOP measures satellite geometry quality (i.e., number of satellites received and where they are relative to each other) on a range from 0.0 to 9.9, with lower numbers denoting better accuracy. HFOM and VFOM, measures of horizontal and vertical position uncertainty, are the current 95% confidence horizontal and vertical accuracy values reported by the GPS receiver.

The current calculated GPS position, time, altitude, ground speed, and track for the aircraft are displayed below the satellite signal accuracy measurements.

• GPS Status

The GPS solution type (ACQUIRING, 2D NAV, 2D DIFF NAV, 3D NAV, 3D DIFF NAV) for the active GPS receiver (GPS1 or GPS2) is shown in the upper right of the GPS Status Page. When the receiver is in the process of acquiring enough satellite signals for navigation, the receiver uses satellite orbital data (collected continuously from the satellites) and last known position to determine the satellites that should be in view. 'Acquiring' is indicated as the solution until a sufficient number of satellites have been acquired for computing a solution.

When the receiver is in the process of acquiring a 3D differential GPS solution, 3D NAV is indicated as the solution until the 3D differential fix has finished acquisition. SBAS (Satellite-Based Augmentation System) indicates 'Inactive'. When acquisition is complete, the solution status indicates 3D DIFF NAV and SBAS indicates 'Active'.

#### **Viewing GPS receiver status information:**

- **1)** Use the large **FMS** Knob to select the Auxiliary Page Group (see Section 1.4 for information on navigating MFD page groups).
- **2)** Use the small **FMS** Knob to select GPS Status Page.

#### **Selecting the GPS receiver for which data may be reviewed:**

- **1)** Use the **FMS** Knob to select the Aux GPS Status Page.
- **2)** To change the selected GPS receiver:

Press the desired **GPS** Softkey.

**Or**:

- **a)** Press the **MENU** Key.
- **b)** Use the **FMS** Knob to highlight the receiver which is not selected and press the **ENT** Key.
- RAIM (Receiver Autonomous Integrity Monitoring) Prediction (RAIM Softkey is selected)

In most cases performing a RAIM prediction is not necessary. However, in some cases, the selected approach may be outside the SBAS coverage area and it may be necessary to perform a RAIM prediction for the intended approach.

**NDEX** 

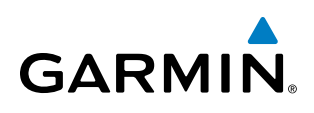

Receiver Autonomous Integrity Monitoring (RAIM) is a GPS receiver function that performs a consistency check on all tracked satellites. RAIM ensures that the available satellite geometry allows the receiver to calculate a position within a specified RAIM protection limit (2.0 nautical miles for oceanic and enroute, 1.0 nm for terminal, and 0.3 nm for non-precision approaches). During oceanic, enroute, and terminal phases of flight, RAIM is available nearly 100% of the time.

The RAIM prediction function also indicates whether RAIM is available at a specified date and time. RAIM computations predict satellite coverage within  $\pm 15$  min of the specified arrival date and time.

Because of the tighter protection limit on approaches, there may be times when RAIM is not available. The system automatically monitors RAIM and warns with an alert message when it is not available. If RAIM is not predicted to be available for the final approach course, the approach does not become active, as indicated by the messages "Approach is not active" and "RAIM not available from FAF to MAP". If RAIM is not available when crossing the FAF, the missed approach procedure must be flown.

#### **Predicting RAIM availability at a selected waypoint:**

- **1)** Select the GPS Status Page.
- **2)** If necessary, press the **RAIM** Softkey.
- **3)** Press the **FMS** Knob. The 'Waypoint' field is highlighted.
- **4)** Turn the small **FMS** Knob to display the Waypoint Information Window.
- **5)** Enter the desired waypoint:

Use the **FMS** Knob to enter the desired waypoint by identifier, facility, or city name and press the **ENT** Key.

**Or**:

- **a)** Turn the small **FMS** Knob counter-clockwise to display a list of flight plan waypoints (the FPL list is populated only when navigating a flight plan).
- **b)** Turn the small **FMS** Knob clockwise to display the Flight Plan, Nearest, Recent, or User waypoints, if required.
- **c)** Turn the large **FMS** Knob clockwise to select the desired waypoint. The system automatically fills in the identifier, facility, and city fields with the information for the selected waypoint.
- **d)** Press the **ENT** Key to accept the waypoint entry.
- **6)** Use the **FMS** Knob to enter an arrival time and press the **ENT** Key.
- **7)** Use the **FMS** Knob to enter an arrival date and press the **ENT** Key.
- **8)** With the cursor highlighting 'Compute RAIM?', press the **ENT** Key. Once RAIM availability is computed, one of the following is displayed:
	- 'Compute RAIM?'—RAIM has not been computed for the current waypoint, time, and date combination
	- 'Computing Availability'—RAIM calculation in progress
	- 'RAIM Available'—RAIM is predicted to be available for the specified waypoint, time, and date
	- 'RAIM not Available'—RAIM is predicted to be unavailable for the specified waypoint, time, and date

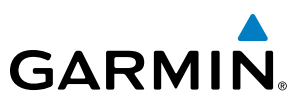

### **Predicting RAIM availability at present position**

- **1)** Select the GPS Status Page.
- **2)** If necessary, press the **RAIM** Softkey.
- **3)** Press the **FMS** Knob. The 'Waypoint' field is highlighted.
- **4)** Press the **MENU** Key.
- **5)** With 'Set WPT to Present Position' highlighted, press the **ENT** Key.
- **6)** Press the **ENT** Key to accept the waypoint entry.
- **7)** Use the **FMS** Knob to enter an arrival time and press the **ENT** Key.
- **8)** Use the **FMS** Knob to enter an arrival date and press the **ENT** Key.
- **9)** With the cursor highlighting 'Compute RAIM?', press the **ENT** Key. Once RAIM availability is computed, one of the following is displayed:
	- 'Compute RAIM?'—RAIM has not been computed for the current waypoint, time, and date combination
	- 'Computing Availability'—RAIM calculation in progress
	- 'RAIM Available'—RAIM is predicted to be available for the specified waypoint, time, and date
	- 'RAIM not Available'—RAIM is predicted to be unavailable for the specified waypoint, time, and date

### **SBAS Selection (SBAS Softkey is selected)**

In certain situations, such as when the aircraft is outside or on the fringe of the SBAS coverage area, it may be desirable to disable EGNOS, WAAS or MSAS (although it is not recommended). When disabled, the SBAS field in the GPS Status box indicates Disabled. There may be a small delay for the GPS Status box to be updated upon WAAS and MSAS enabling/disabling.

### **Disabling SBAS**

- **1)** Select the GPS Status Page.
- **2)** If necessary, press the **SBAS** Softkey.
- **3)** Press the **FMS** Knob, and turn the large FMS Knob to highlight 'EGNOS', 'MSAS' or 'WAAS'.
- **4)** Press the **ENT** Key to uncheck the box.
- **5)** Press the **FMS** Knob to remove the cursor.

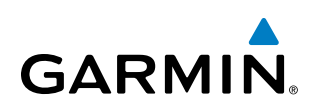

• GPS Satellite Signal Strengths

The GPS Status Page can be helpful in troubleshooting weak (or missing) signal levels due to poor satellite coverage or installation problems. As the GPS receiver locks onto satellites, a signal strength bar is displayed for each satellite in view, with the appropriate satellite PRN number (01-32 or 120-138 for WAAS) below each bar. The progress of satellite acquisition is shown in three stages, as indicated by signal bar appearance:

- No bar—Receiver is looking for the indicated satellite
- Hollow bar—Receiver has found the satellite and is collecting data
- Light Cyan bar—Receiver has collected the necessary data and the satellite signal can be used
- Green bar—Satellite is being used for the GPS solution
- Checkered bar—Receiver has excluded the satellite (Fault Detection and Exclusion)
- "D" indication—Denotes the satellite is being used as part of the differential computations

Each satellite has a 30-second data transmission that must be collected (signal strength bar is hollow) before the satellite may be used for navigation (signal strength bar becomes solid).

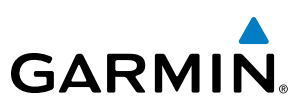

### <span id="page-35-0"></span>1.4 ACCESSING SYSTEM FUNCTIONALITY

### SOFTKEY FUNCTION

Selection softkeys are located along the bottom of the displays. The softkeys shown depend on the softkey level previously selected. The bezel keys below the softkey labels can be used to press the appropriate softkey. There are three types of softkeys. One selects a simple on/off state, indicated by an annunciator on the softkey label displayed as green (on) or gray (off). The next type of softkey selects among several options, indicated by the softkey label changing (with the exception of the Map Range keys) to reflect the name of the chosen option. The last type of softkey, when pressed displays another set of softkeys available for the selected function. Also, these softkeys revert to the previous level after 45 seconds of inactivity. When a softkey function is disabled, the softkey label is subdued (dimmed)

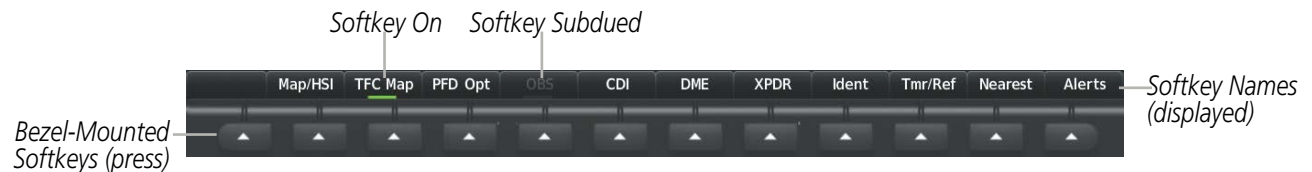

**Figure 1-9 Softkeys (First-Level PFD Configuration)**

### **PFD SOFTKEYS**

The PFD softkeys provide control over the PFD display and some flight management functions, including GPS, NAV, terrain, traffic, and weather (optional). Each softkey sublevel has a **Back** Softkey which can be pressed to return to the previous level. If messages remain after acknowledgement, the **Alerts** Softkey is black on white. The **Alerts** Softkey is visible in all softkey levels. For the top level softkeys and the transponder (XPDR) levels, the Ident Softkey remains visible.

The following table describes PFD Softkey functions. Softkeys which display another set of softkeys are indicated in the table by showing the given set as an increased level. For example, the Map/HSI softkey is shown in the Level 1 collum. When pressed, the **Map/HSI** softkey will display another set of softkeys and these softkeys are explained in the Level 2 collum. If a softkey on Level 2 provides yet another set of softkey functions, those new available softkeys are then explained in the Level 3 column, etc.

22
# SYSTEM OVERVIEW

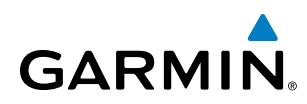

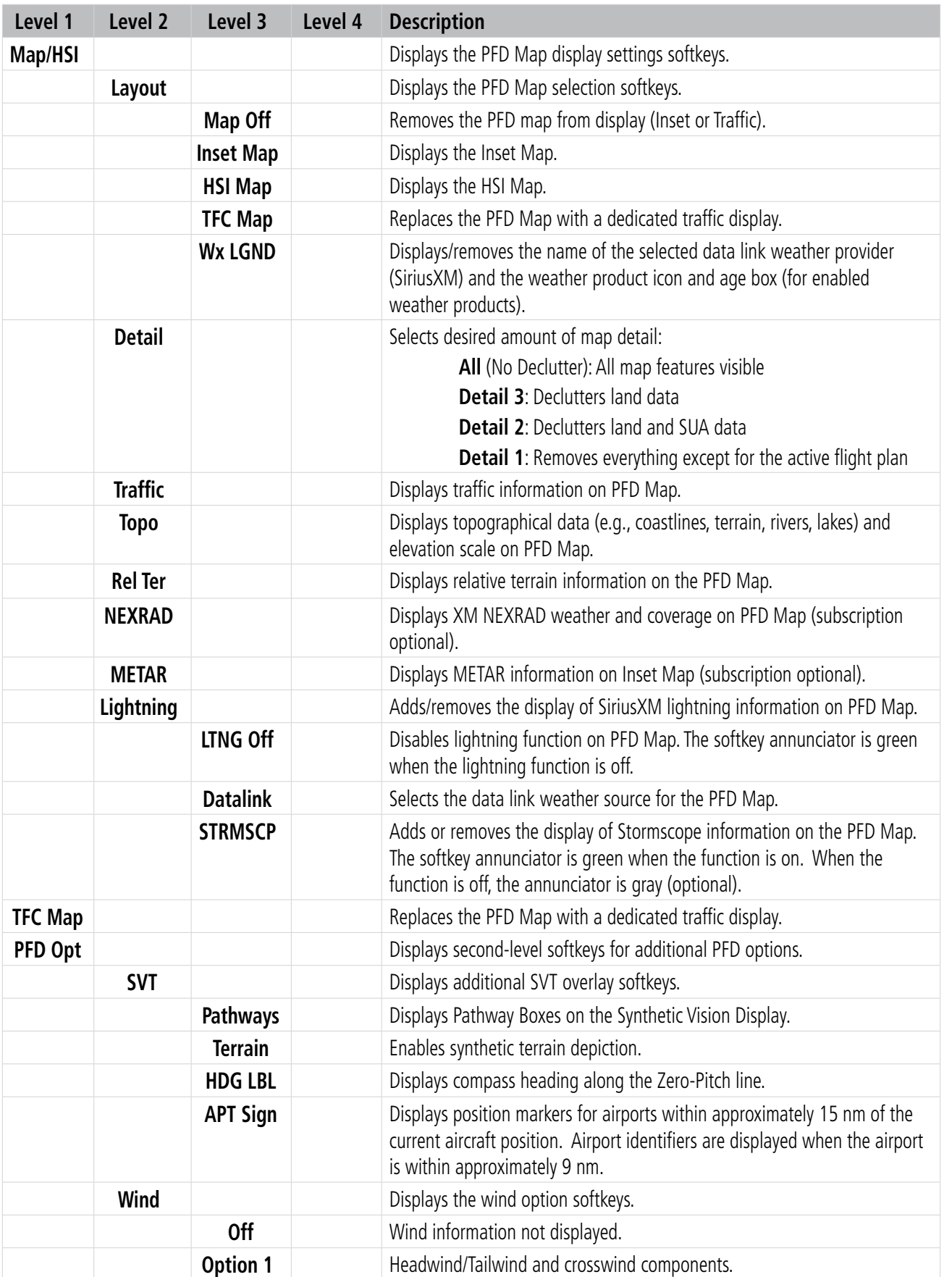

### SYSTEM OVERVIEW

SYSTEM<br>OVERVIEW OVERVIEW

**FLIGHT<br>INSTRUMENTS** INSTRUMENTS

EIS

AUDIO PANEL<br>& CNS

FLIGHT<br>MANAGEMENT

HAZARD<br>AVOIDANCE

AFCS

ADDITIONAL FEATURES

APPENDICES

**APPENDICES** 

INDEX

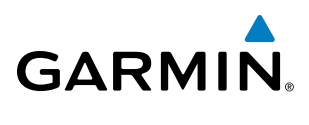

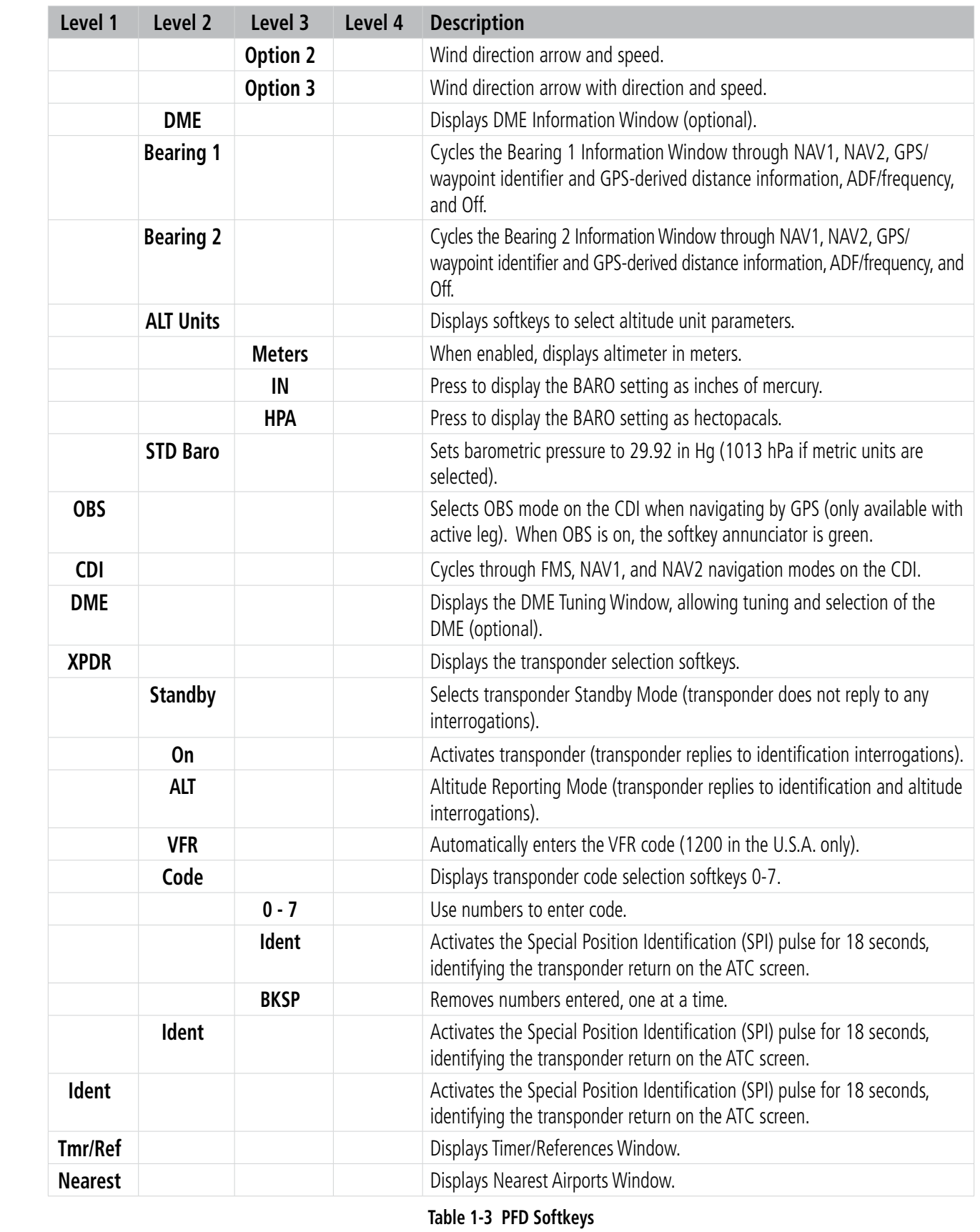

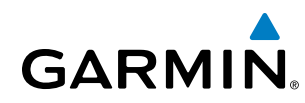

# **MFD SOFTKEYS**

The MFD softkeys provide control over flight management functions, including GPS, NAV, terrain, traffic, and weather (optional). There are many softkey functions available on the MFD depending on the page group and screen selected.

The following table provides an example of the MFD Softkey functions accessed from the Navigation Map screen. Further information concerning softkeys providing more navigation and flight planning functions may be found in the Flight Management Section. Terrain, traffic, and weather softkey descriptions may be found in the Hazard Avoidance section. Further description of optional equipment and corresponding softkey functions may be found in the Additional Features Section.

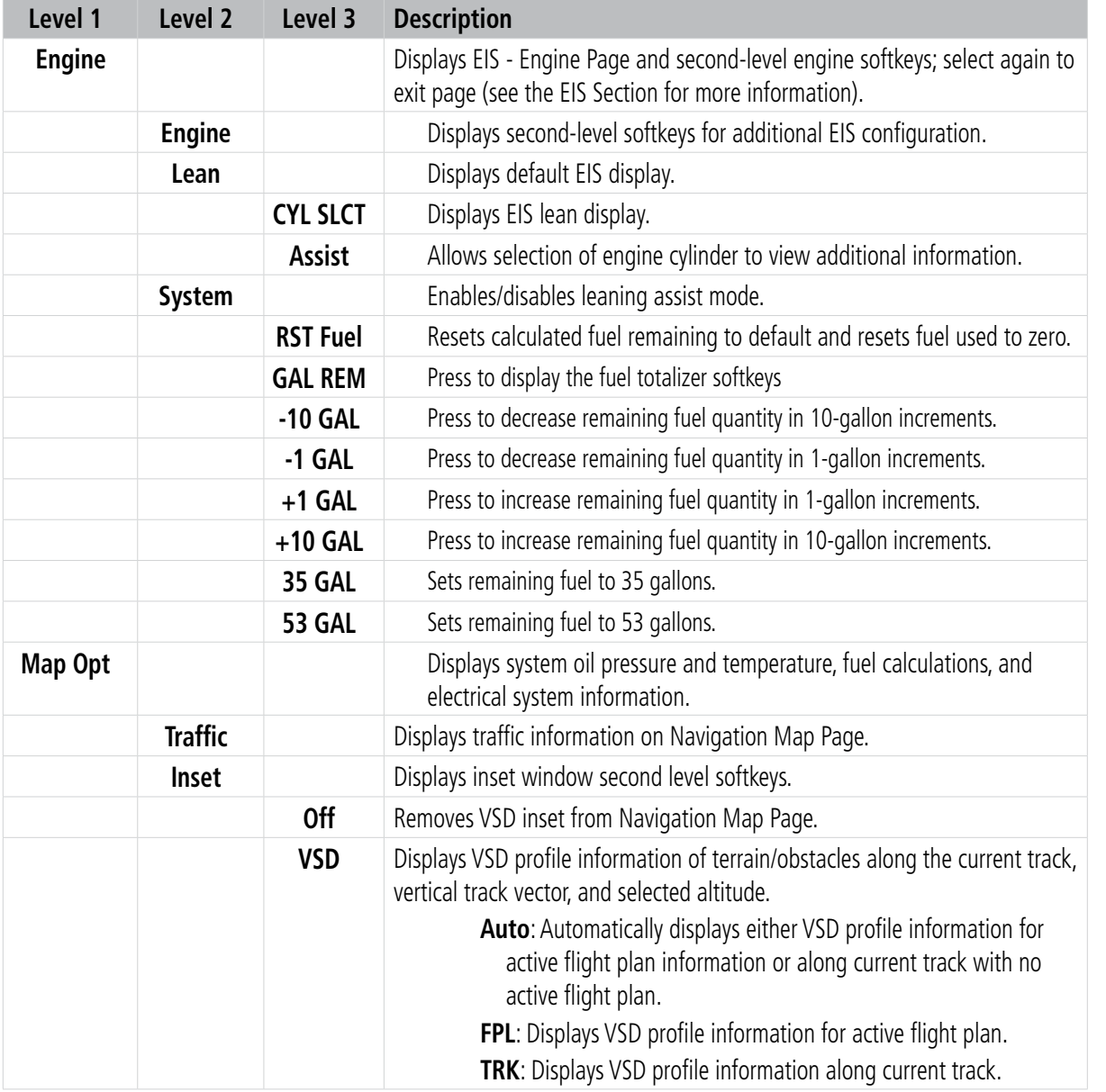

**FLIGHT<br>INSTRUMENTS** INSTRUMENTS

### SYSTEM OVERVIEW

SYSTEM<br>OVERVIEW OVERVIEW

**FLIGHT<br>INSTRUMENTS** INSTRUMENTS

EIS

AUDIO PANEL<br>& CNS

FLIGHT<br>MANAGEMENT

HAZARD<br>AVOIDANCE

AFCS

ADDITIONAL FEATURES

APPENDICES

**APPENDICES** 

INDEX

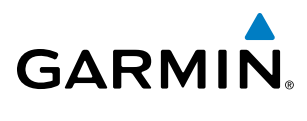

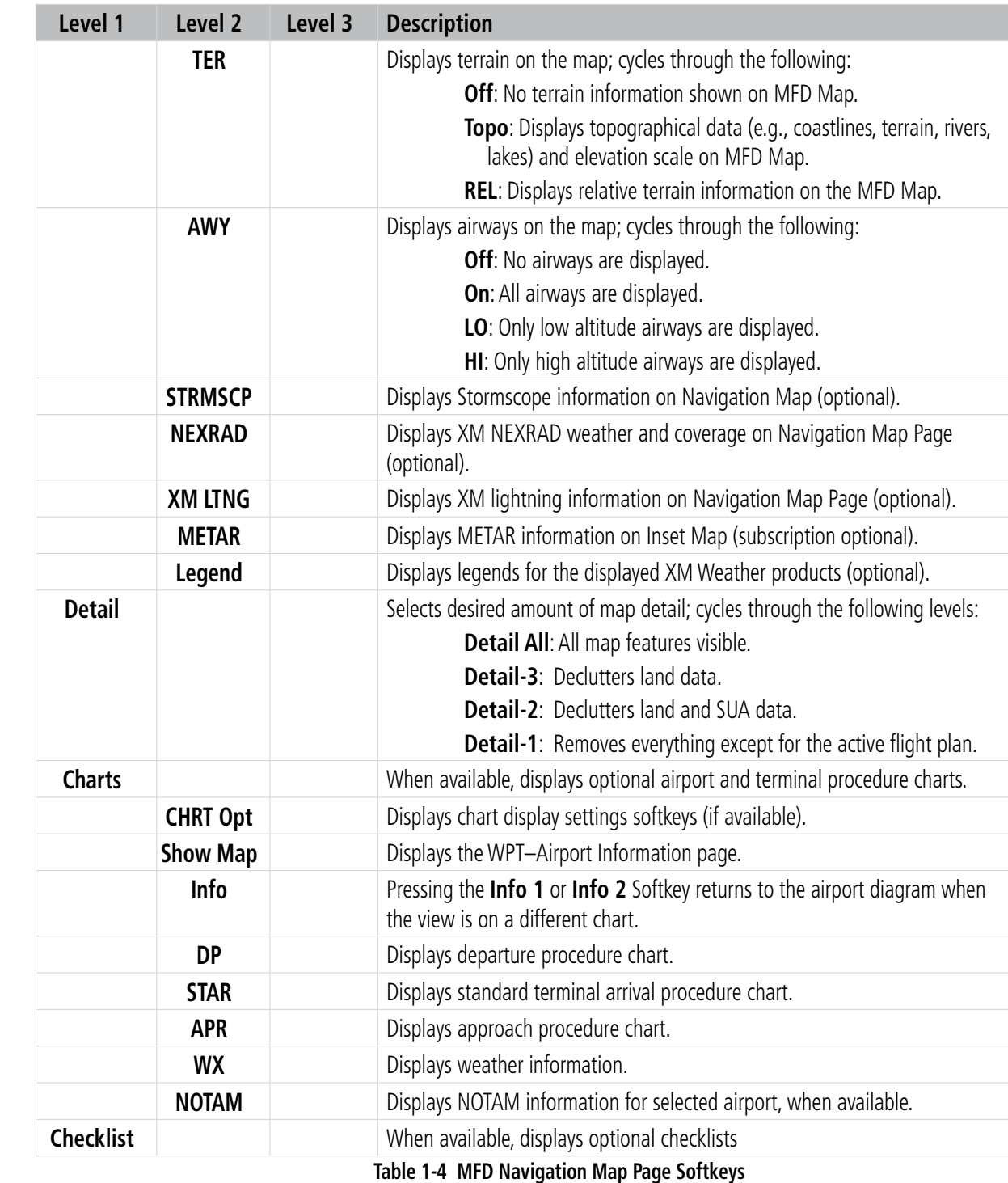

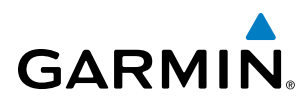

### SYSTEM OVERVIEW

# **MENUS**

The system has a **MENU** Key that, when pressed, displays a context-sensitive list of options. This options list allows the user to access additional features or make settings changes which specifically relate to the currently displayed window/page. There is no all-encompassing menu. Some menus provide access to additional submenus that are used to view, edit, select, and review options. Menus display 'No Options' when there are no options for the window/page selected. The main controls used in association with all window/page group operations are described in Section 1.2. Softkey selection does not display menus or submenus.

#### **Navigating the Page Menu Window**

- **1)** Press the **MENU** Key to display the Page Menu Window.
- **2)** Turn the **FMS** Knob to scroll through a list of available options (a scroll bar appears to the right of the window when the option list is longer than the window).
- **3)** Press the **ENT** Key to select the desired option.
- **4)** The **CLR** Key may be pressed to remove the menu and cancel the operation. Pressing the **FMS** Knob also removes the displayed menu.

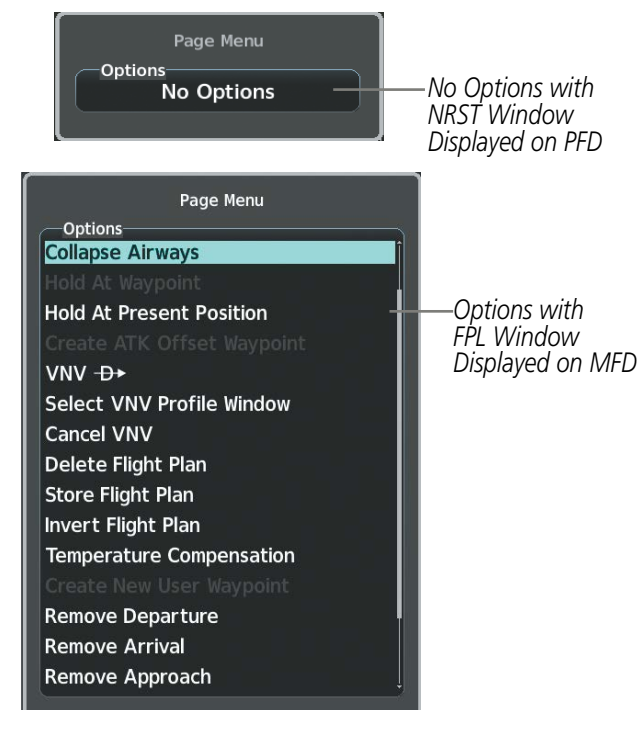

**Figure 1-10 Page Menu Examples**

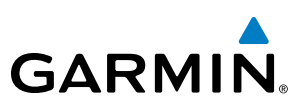

## MFD PAGE GROUPS

NOTE: Refer to other supporting sections in this Pilot's Guide for details on specific pages.

Information on the MFD is presented on pages grouped according to function. The page group and active page title are displayed in the upper center of the screen, below the Navigation Data Bar. In the bottom right corner of the screen, a page group window is displayed by turning either FMS Knob. The page group tabs are displayed along the bottom of the window. The page titles are displayed in a list above the page group tabs. The current page group and current page within the group are shown in cyan. For some of these pages (Airport/ Procedures/Weather Information, XM, Procedure Loading), the active title of the page changes while the page name in the list remains the same.

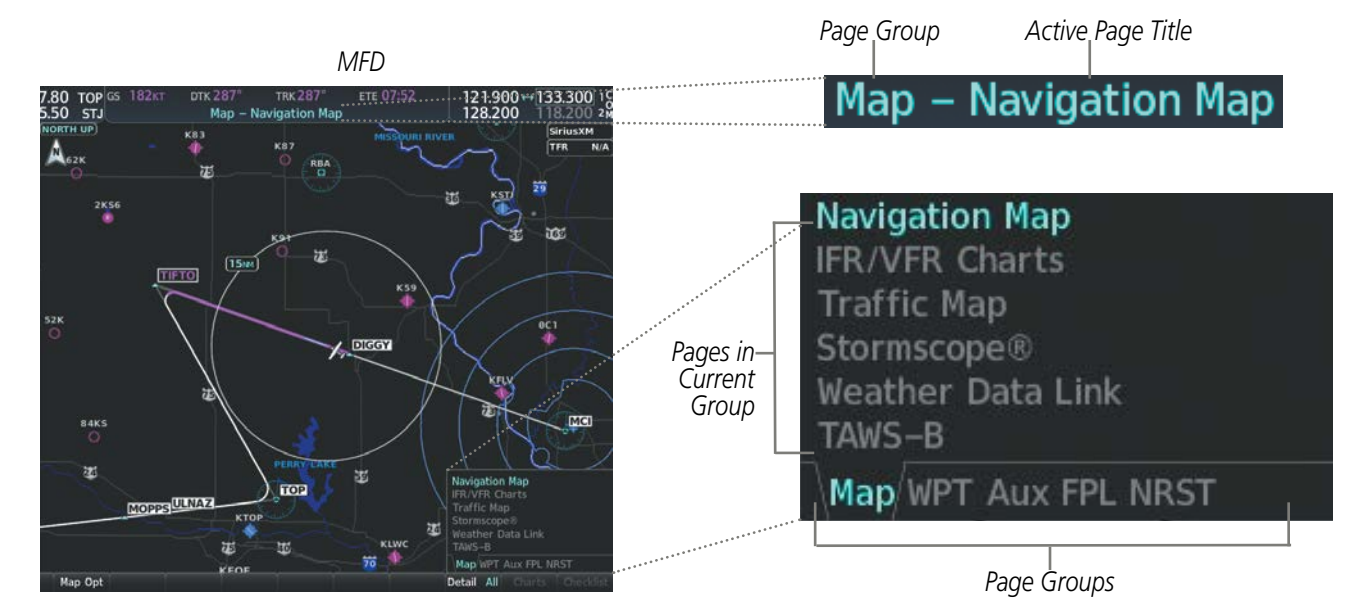

**Figure 1-11 Page Title and Page Groups** 

The main page groups are navigated using the **FMS** Knob; specific pages within each group can vary depending on the configuration of optional equipment.

#### **Selecting a page using the** FMS **Knob:**

- **1)** Turn the large **FMS** Knob to display the list of page groups; continue turning the large **FMS** Knob until the desired page group is selected
- **2)** Turn the small **FMS** Knob to display the desired page within a specific page group.

There are also several pages (Airport Information/Procedures/Weather Information and XM pages) selected first from within a main page group with the **FMS** Knob, then with the appropriate softkey at the bottom of the page (or from the page menu). In this case, the page remains set to the selected page until a different page softkey is pressed, even if a different page group is selected.

SYSTEM<br>SYSTEM OVERVIEW

**FLIGHT<br>INSTRUMENTS** INSTRUMENTS

EIS

AUDIO PANEL

FLIGHT MANAGEMENT

HAZARD<br>AVOIDANCE

AFCS

ADDITIONAL FEATURES

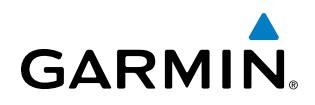

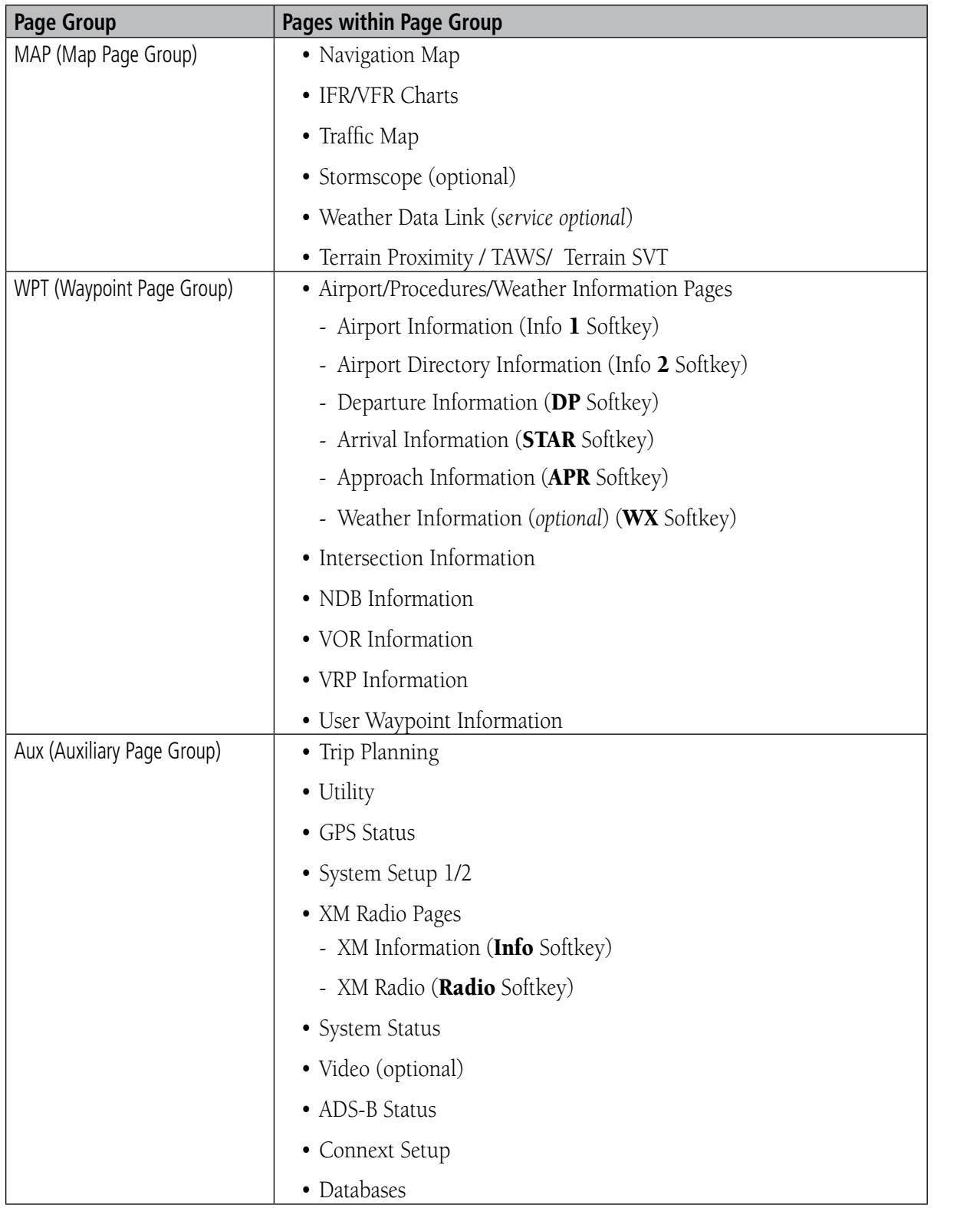

APPENDICES

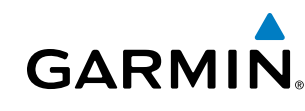

| <b>Page Group</b>            | <b>Pages within Page Group</b>          |
|------------------------------|-----------------------------------------|
| FPL (Flight Plan Page Group) | • Active Flight Plan                    |
|                              | - Wide View, Narrow View (View Softkey) |
|                              | • Flight Plan Catalog                   |
|                              | - Stored Flight Plan (via New Softkey)  |
|                              | • SurfaceWatch Setup (optional)         |
| NRST (Nearest Page Group)    | • Nearest Airports                      |
|                              | • Nearest Intersections                 |
|                              | • Nearest NDB                           |
|                              | • Nearest VOR                           |
|                              | • Nearest VRP                           |
|                              | • Nearest User WPTS                     |
|                              | • Nearest Frequencies                   |
|                              | • Nearest Airspaces                     |

**Table 1-5 Page Group and Pages**

# **PROCEDURE PAGES (PROC)**

The Procedure Pages may be accessed at any time on the MFD by pressing the PROC Key. A menu is initialized, and when a departure, approach, or arrival is selected, the appropriate Procedure Loading Page is opened. Turning the FMS Knob does not scroll through the Procedure pages

- Departure Loading
- Arrival Loading
- Approach Loading

APPENDICES

• MFD Data Bar (Navigation Data Bar) fields (see the Flight Management Section)

• GPS Course Deviation Indicator (CDI) range

(see the Flight Instruments Section)

(see the Audio Panel and CNS Section)

(see the Flight Management Section)

• COM transceiver channel spacing

• Displayed nearest airports

• Page Navigation

• Audio Voice Format

# **SYSTEM**<br>OVERVIEW OVERVIEW

SYSTEM SETTINGS

System settings are managed from the System Setup Pages. The System Setup pages allow management of the fields shown in cyan text may be edited for following system parameters:

- Time display format (local or UTC )
- Displayed measurement units
- Barometric Transition Alert (see the Flight Instruments Section)
- Airspace alerts (see the Flight Management Section)
- Arrival alert
- SurfaceWatch Alerts (optional) (see the Additional Features Section)
- Flight Director Format (Single Cue Only - can not edit) (see the Flight Instruments Section)

#### **Restoring system setup defaults:**

- **1)** Select the Aux System **Setup 1** or **2** Page.
- **2)** Press the **Defaults** Softkey; or press the **MENU** Key, highlight 'Restore Page Defaults', and press the **ENT** Key. The message 'Restore Setup X Page Defaults?' is displayed.
- **3)** With 'OK' highlighted, press the **ENT** Key.

## SYSTEM OVERVIEW

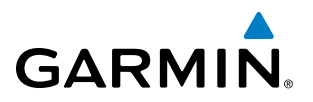

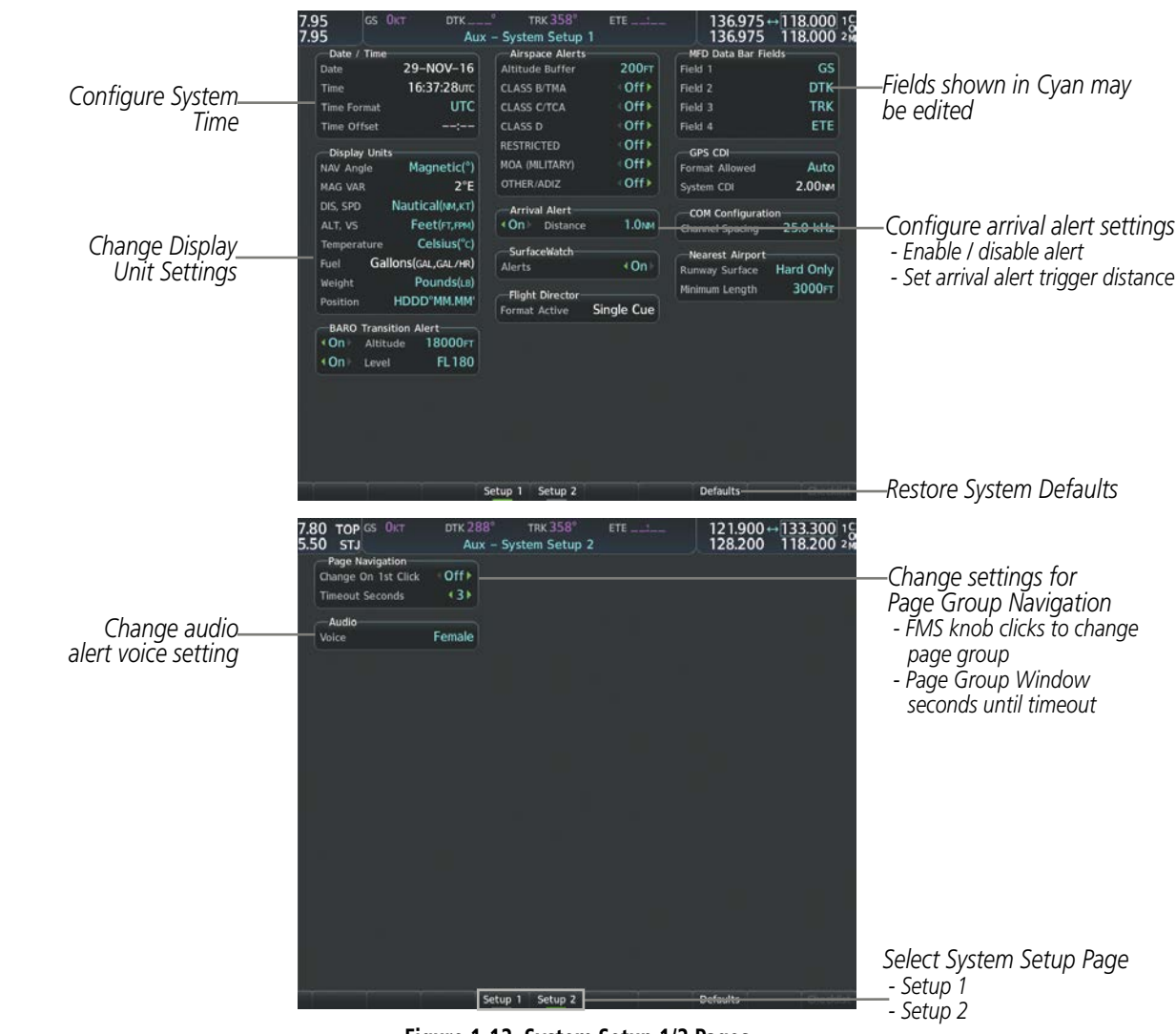

**Figure 1-12 System Setup 1/2 Pages**

#### **DATE/TIME**

The system obtains the current Universal Coordinated Time (UTC) date and time directly from the GPS satellite signals (shown on the Aux - GPS Status Page). System time (displayed in the lower right corner of the PFD) can be displayed in three formats: local 12-hr, local 24-hr, or UTC. Local time is set by adding/ subtracting an offset (hours:minutes) to/from UTC.

INDEX

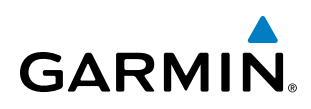

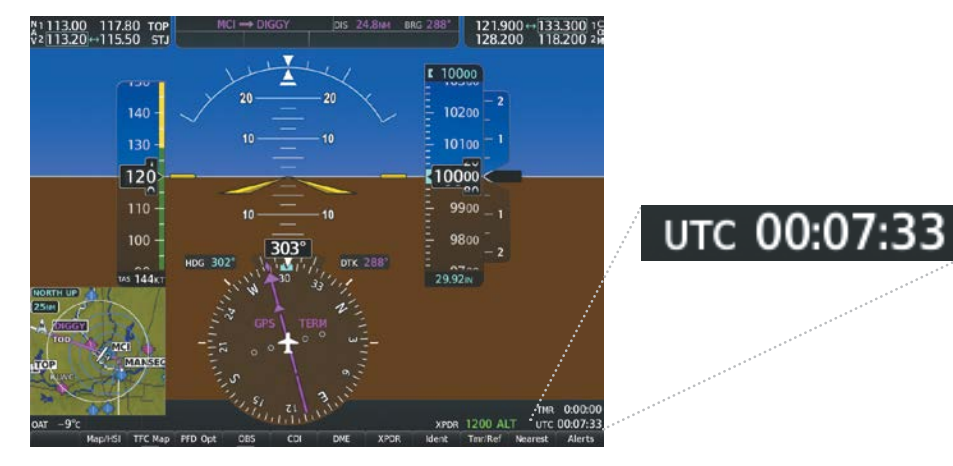

**Figure 1-13 System Time (UTC Format)**

#### **Configuring the system time:**

- **1)** Select the Aux System **Setup 1** Page.
- **2)** Press the **FMS** Knob to activate the cursor.
- **3)** Turn the large **FMS** Knob to highlight the 'Time Format' field.
- **4)** Turn the small **FMS** Knob to select the desired format and press the **ENT** Key to confirm selection. If local time format is selected, the 'Time Offset' field is highlighted.
- **5)** If necessary, use the **FMS** Knob to enter the desired time offset (±HH:MM) and press the **ENT** Key to confirm selection.

|                        |             |              | 1.80 TOPICS UST<br>5.50 STJ<br>-Date / Time  | <b>UIL</b>                                    | 338, 338<br>Aux - System Setup 1<br><b>Airspace Alerts</b> | .                             | <b>NFD Data Rar Fields</b>                  | $121.900 \rightarrow 133.300$<br>128.200 118.200 2 |
|------------------------|-------------|--------------|----------------------------------------------|-----------------------------------------------|------------------------------------------------------------|-------------------------------|---------------------------------------------|----------------------------------------------------|
| Date / Time-           |             | — Airs       | Dahi                                         | $01 - SFP - 16$                               | Altitude Ruffer                                            | 200rt                         | <b>Highl.</b>                               | 65                                                 |
| Date                   | 01-SEP-16   | Altitu       | Time<br>Time Format<br><b>Time Office</b>    | 00:15:40urc<br>UTC                            | <b>CLASS BITHA</b><br><b>CLASS OTCA</b><br>Local 12hr      | $-$ Off $*$<br>Off »<br>Off + | Field 2<br>Field 3<br><b>Hold 4</b>         | DTK<br>TRK<br>ETE                                  |
| $\mid$ Time            | 00:15:40uTC | <b>CLASS</b> | Display Units<br>NAV Angle<br><b>MAG VAR</b> | Magnet                                        | Local 24hr CTED<br><b>UIC LINES</b><br><b>TOTAL AND</b>    | off+<br>Off »<br>Off +        | GPS CD<br>Format Allowed<br>System CDI      | Auto<br>2.00 <sub>m</sub>                          |
| Time Format            | <b>UTC</b>  | <b>CLASS</b> | DIS 5PD<br>ALT. VS.<br>Temperature           | Nauticalise.xv).<br>Feetingnes<br>Celsius("c) | Arrival Alert<br>Distance<br>(2n)<br>SurfaceMatch          | <b>1.0se</b>                  | <b>COM</b> Configuration-<br>Ournel Specing | 25.0 kHz                                           |
|                        |             |              | Puel                                         | Gallensica, ca. nel                           | Alerta                                                     | $*$ On                        | Newest Airport<br><b>Harrison Starface</b>  | <b>Hard Only</b>                                   |
| Time Offset            | --          | Local 12hr   | vicio).<br><b>BARO Transition Abort</b>      | Poundsical<br>HDDD"NM MM                      | <b>Hight Director</b><br>Forwalt Active                    | Single Cue                    | <b>Hintman Lench</b>                        | 3000FT                                             |
| <b>PDisplay Units-</b> |             | Local 24hr   | Altitude<br>≤On.<br>$+On$<br>Level           | 18000FT<br>FL 180                             |                                                            |                               |                                             |                                                    |
| NAV Angle              | Magneti     | <b>UTC</b>   |                                              |                                               |                                                            |                               |                                             |                                                    |
|                        |             |              |                                              |                                               |                                                            |                               |                                             |                                                    |

**Figure 1-14 Date/Time Settings (System Setup 1 Page)**

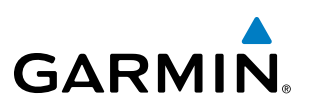

### **DISPLAY UNITS**

Units in which various quantities are displayed on the system screens are listed on the System Setup Page. The Navigation Angle reference, the Temperature units, and the Position units can be set from here.

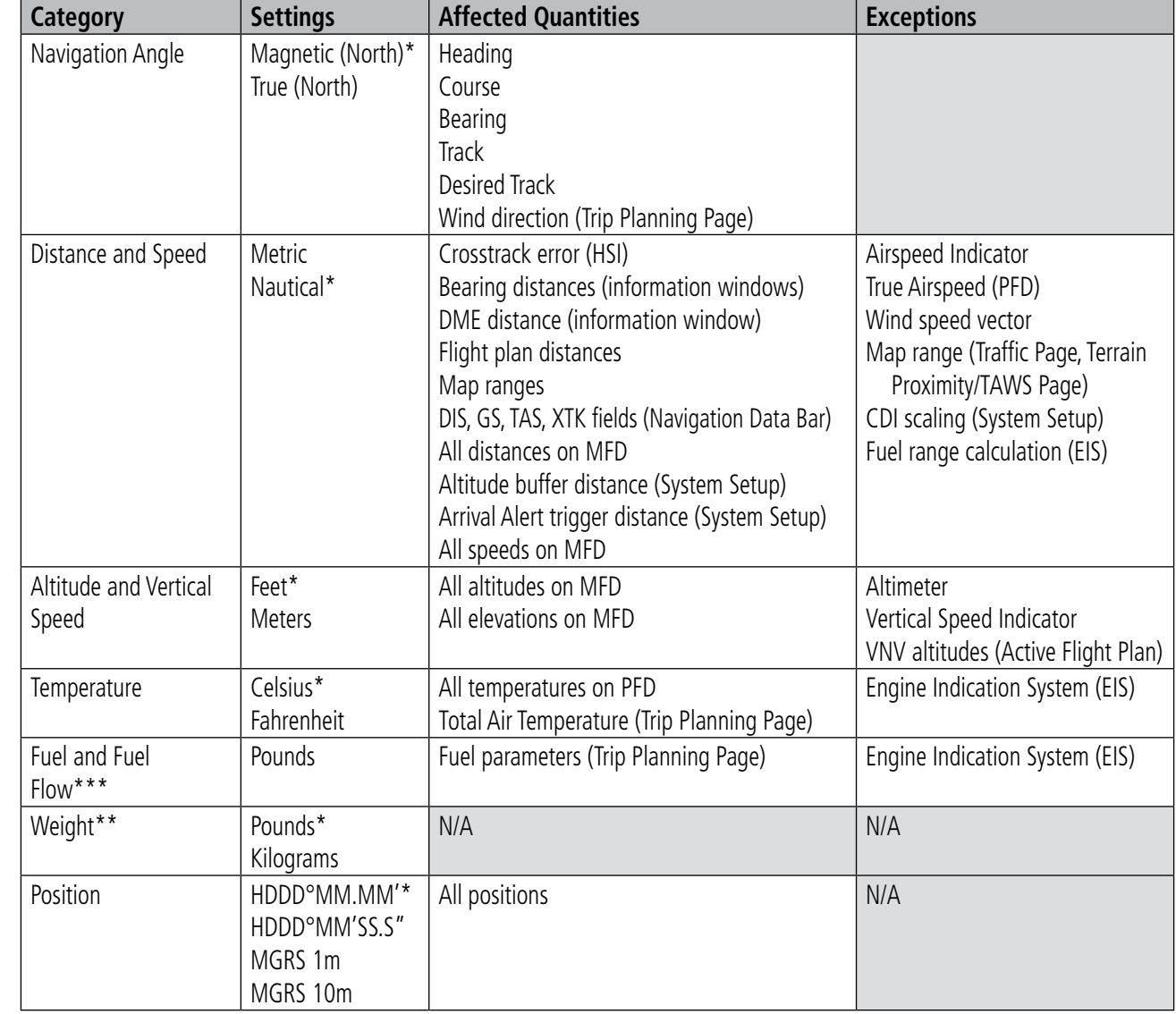

 *\* Default setting*

 *\*\* Contact a Garmin-authorized service center to change this setting*

*\*\*\* Not configurable*

#### **Table 1-6 Display Units Settings (System Setup Page)**

#### **Changing a display unit setting:**

- **1)** While on the System **Setup 1** Page, press the **FMS** Knob momentarily to activate the flashing cursor.
- **2)** Turn the large **FMS** Knob to highlight the desired field in the Display Units Box.
- **3)** Turn the small **FMS** Knob to select the desired units.
- **4)** Press the **ENT** Key. Press the **CLR** Key to cancel the action without changing the units.

ADDITIONAL FEATURES

INDEX

APPENDICES

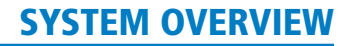

# **GARMIN**

# **ARRIVAL ALERTS**

The Arrival Alert Box on the System Setup 1 Page allows the Alerts Window arrival alerts to be turned 'On/ Off' and the alert trigger distance (up to 99.9 units) set for alerts in the Alerts Window and the PFD Navigation Status Box. An arrival alert can be set to notify the pilot with a message upon reaching a user-specified distance from the final destination (the direct-to waypoint or the last waypoint in a flight plan). When Arrival Alerts is set to 'On', and the set distance is reached, an "Arrival at waypoint" message is displayed in the PFD Navigation Status Box, and a "WPT ARRIVAL - Arriving at waypoint - [xxxx]" is displayed in the Alerts Window. When Arrival Alerts is set to 'Off', only the PFD Navigation Status Box message "Arriving at waypoint" is displayed, and it is displayed when the time to the final destination is approximately ten seconds.

|                         |                                               |                                               | 7.95<br>sa Oct<br>Color / Time<br><b>Ziele</b>                                                              | $-1$<br>29-NOV-16                                                                                 | mx.2041<br>Auv - System Setup 1<br><b>Airport Alerts</b><br>Altitude Buffer                                                                                                    | $x\pi$ .<br>200 <sub>7</sub>                                               | <b>MID Data But Facts</b><br>Field 1                                                                                                    | 136975 - 11800                           |
|-------------------------|-----------------------------------------------|-----------------------------------------------|----------------------------------------------------------------------------------------------------|---------------------------------------------------------------------------------------------------|----------------------------------------------------------------------------------------------------|----------------------------------------------------------------------------|----------------------------------------------------------------------------------------------------|------------------------------------------|
| -Arrival Alert-<br>∢On⊺ | <b>Distance</b><br>,,,,,,,,,,,,,,,,,,,,,,,,,, | <b>PERSONAL PROPERTY</b><br>1.0 <sub>NM</sub> | Time<br>Time Former<br>Time Sifries<br>ALT, 10L<br><b>Tomperature</b><br><b>Pont</b><br>Melahit<br>Pacifica | 16:37:28um<br><b>UTC</b><br>said.<br>ama.<br>Gallonsbur, GK/HO<br><b>Poundului</b><br>HOOD'NIALHM | <b>CLAIS INTHA</b><br>CLAIS CITCA<br><b>CLASS IN</b><br><b>Communication of the Communication of the Communication of the Communication of the Communication of the Communication of the Communication of the Communication of the Communication of the Communication of the Communicati</b><br>Arrival Alert<br>+On- Departm<br><b>Callweight</b><br>Alerta<br><b>Flight Ornetter</b><br><b>Great Artist</b> | -off »<br>i Off +<br>Off +<br>iott»<br>1.044<br>$+0n$<br><b>Stroke Car</b> | <b>Wald 3</b><br>Feld.1<br><b>Fald &amp;</b><br><b>CIPS COM</b><br><b>Range Allmont</b><br><b>System CDI</b><br><b>COR Configuration</b><br><b>Owned Spacing</b><br><b>Newist Airport</b><br><b>Linear Service</b><br><b>Personal Langth</b> | Au<br>2.00<br>25.0 kg<br>Hard Or<br>3000 |
|                         |                                               |                                               | SARD Transition Alert<br>c Cim.<br><b>STEWART</b><br>$+$ On $+$<br><b>Lines</b>                             | 18000rr<br>FL180                                                                                  | Setup 1 - Setup 2                                                                                                    |                                                                            | <b>Salary</b>                                                                                                    |                                          |

**Figure 1-15 Arrival Alert Settings (System Setup 1 Page)**

#### **Enabling/disabling the Alerts Window arrival alert:**

- **1)** Use the **FMS** Knob to select the Aux System **Setup 1** Page.
- **2)** Press the **FMS** Knob momentarily to activate the flashing cursor.
- **3)** Turn the large **FM**S Knob to select the 'On/Off' field in the Arrival Alert Box.
- **4)** Turn the small **FMS** Knob clockwise to turn the airspace alert On or counterclockwise to turn the alert Off.

#### **Changing the arrival alert trigger distance:**

- **1)** Use the **FMS** Knob to select the Aux System **Setup 1** Page.
- **2)** Press the **FMS** Knob momentarily to activate the flashing cursor.
- **3)** Turn the large **FMS** Knob to highlight the distance field in the Arrival Alert Box.
- **4)** Use the **FMS** Knob to enter a trigger distance and press the **ENT** Key.

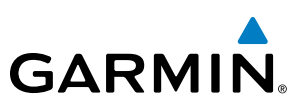

# **PAGE NAVIGATION**

The large **FMS** Knob displays the Page Group Tabs and navigates through the tabs. The small **FMS** Knob navigates through the pages listed within a specific group. The number of clicks it takes to display the Page Group Tabs and change to the next tab can be controlled from the Page Navigation box on the Aux - System Setup 2 Page.

Off – Displays the Page Group Window with one click of either FMS Knob.

On – Displays the Page Group Window and navigates to the next page group with one click of either FMS Knob.

The pilot can select, from the Aux - System **Setup 2** Page, the amount of time the Page Group Window is displayed (in the lower right corner of the MFD). The timeout can range from two to ten seconds.

## **Selecting page navigation settings:**

- **1)** Use the **FMS** Knob to select the Aux System **Setup 2** Page.
- **2)** Press the **FMS** Knob momentarily to activate the flashing cursor.
- **3)** Turn the large **FMS** Knob to highlight the 'Change On 1st Click' field in the Page Navigation Box.
- **4)** Turn the small **FMS** Knob to select 'Off' or 'On'.
- **5)** Turn the large **FMS** Knob to highlight the 'Timeout Seconds' field in the Page Navigation Box.
- **6)** Turn the small **FMS** Knob to select the desired number of seconds
- **7)** Press the **FMS** Knob momentarily to remove the flashing cursor.

# **AUDIO ALERTS**

The Audio Box on the System Setup 2 Page allows the audio alert voice setting (male or female).

# **Changing the audio alert voice:**

- **1)** Use the **FMS** Knob to select the Aux System **Setup 2** Page.
- **2)** Press the **FMS** Knob momentarily to activate the flashing cursor.
- **3)** Turn the large **FMS** Knob to highlight the voice field in the Audio Box.
- **4)** Use the **FMS** Knob to select the desired voice setting and press the **ENT** Key.

APPENDICES

**APPENDICES** 

36

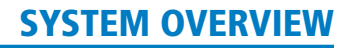

# **GARMIN**

# SYSTEM UTILITIES

For flight planning purposes, timers, trip statistics, and a scheduler feature are provided on the Aux - Utility Page. The timers available include a stopwatch-like generic timer, a total time in flight timer, and a record of the time of departure. Trip statistics—odometer, trip odometer, and average trip and maximum groundspeeds—are displayed from the time of the last reset.

| <b>Timers</b><br>Generic | Start?<br>Up | 00:00:00            | Scheduler<br>Message |                        |
|--------------------------|--------------|---------------------|----------------------|------------------------|
| Flight                   | Pwr-On       | <b>CONTRACTOR</b>   | Type                 | One Time               |
| Departure Time           | Pwr-On       | 20:03urc            | Time                 | <b>Continued State</b> |
|                          |              |                     | Remaining            | <b>Experience</b>      |
| <b>Trip Statistics</b>   |              |                     | Message              |                        |
| Odometer                 |              | 44.6NM              | Type                 | One Time               |
| <b>Trip Odometer</b>     |              | 44.6NM              | Time                 | The Committee          |
| <b>Trip Average GS</b>   |              | 125.4 <sub>KT</sub> | Remaining            | _________              |
| Maximum GS               |              | 140.1KT             | Message              |                        |
| Flight Data Logger       |              |                     | Type                 | <b>One Time</b>        |
| <b>Status</b>            |              | Logging Data        | Time                 | <b>State State</b>     |
|                          |              |                     | Remaining            | $\frac{1}{2}$          |
|                          |              |                     | Message              |                        |
|                          |              |                     | Type                 | One Time               |
|                          |              |                     | Time                 | 20 Julie               |
|                          |              |                     | Remaining            | <b>Alberta</b>         |
|                          |              |                     |                      |                        |

**Figure 1-16 Utility Page**

#### **TIMERS**

The system timers available on the Aux- Utility Page include:

- Stopwatch-like generic timers
- Total-time-in-flight timer
- Time since departure

The generic timer can be set to count up or down from a specified time (HH:MM:SS). When the countdown on the timer reaches zero the digits begin to count up from zero. If the timer is reset before reaching zero on a countdown, the digits are reset to the initial value. If the timer is counting up when reset, the digits return to zero.

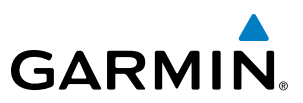

#### **Setting the generic timer:**

- **1)** Use the **FMS** Knob to select the Aux Utility Page.
- **2)** Press the **FMS** Knob momentarily to activate the flashing cursor.
- **3)** Turn the small **FMS** Knob to select the timer counting direction (Up/Dn) and press the **ENT** Key.
- **4)** If a desired starting time is desired:
	- **a)** Use the large **FMS** Knob to highlight the HH:MM:SS field.
	- **b)** Use the **FMS** Knob to enter the desired time and press the **ENT** Key.
- **5)** Turn the large **FMS** Knob to highlight 'Start?' and press the **ENT** Key to start the timer. The field changes to 'Stop?'.
- **6)** To stop the timer, press the **ENT** Key with 'Stop?' highlighted. The field changes to 'Reset?'.
- **7)** To reset the timer, press the **ENT** Key with 'Reset?' highlighted. The field changes back to 'Start?' and the digits are reset.

The flight timer can be set to count up from zero starting at system power-up or from the time that the aircraft lifts off; the timer can also be reset to zero at any time.

#### **Setting the flight timer starting criterion:**

- **1)** Use the **FMS** Knob to select the Aux Utility Page.
- **2)** Press the **FMS** Knob momentarily to activate the flashing cursor.
- **3)** Turn the large **FMS** Knob to highlight the field next to the flight timer.
- **4)** Turn the small **FMS** Knob to select the starting criterion (Pwr-On or In-Air) and press the **ENT** Key.

#### **Resetting the flight timer:**

- **1)** Use the **FMS** Knob to select the Aux Utility Page.
- **2)** Press the **MENU** Key.
- **3)** With 'Reset Flight Timer' highlighted, press the **ENT** Key.

AFCS

38

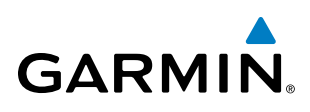

The system records the time at which departure occurs, depending on whether the pilot prefers the time to be recorded from system power-up or from aircraft lift off. The displayed departure time can also be reset to display the current time at the point of reset. The format in which the time is displayed is controlled from the System Setup Page.

#### **Setting the departure timer starting criterion:**

- **1)** Use the **FMS** Knob to select the Aux Utility Page.
- **2)** Press the **FMS** Knob momentarily to activate the flashing cursor.
- **3)** Turn the large **FMS** Knob to highlight the field next to the departure time.
- **4)** Turn the small **FMS** Knob to select the starting criterion (Pwr-On or In-Air) and press the **ENT** Key.

#### **Resetting the departure time:**

- **1)** Use the **FMS** Knob to select the Aux Utility Page.
- **2)** Press the **MENU** Key.
- **3)** Use the **FMS** Knob to highlight 'Reset Departure Time' and press the **ENT** Key.

#### **TRIP STATISTICS**

The odometer and trip odometer record the total mileage traveled from the last reset; these odometers can be reset independently. Resetting the trip odometer also resets the average trip groundspeed. Maximum groundspeed for the period of time since the last reset is also displayed.

#### **Resetting trip statistics readouts:**

- **1)** Use the **FMS** Knob to select the Aux Utility Page.
- **2)** Press the **MENU** Key. The following reset options for trip statistics are displayed:
	- Reset Trip ODOM/AVG GS—Resets trip average ground speed readout and odometer
	- Reset Odometer—Resets odometer readout only
	- Reset Maximum Speed—Resets maximum speed readout only
	- Reset All—Resets flight timer, departure timer, odometers, and groundspeed readouts
- **3)** Use the **FMS** Knob to highlight the desired reset option and press the **ENT** Key. The selected parameters are reset to zero and begin to display data from the point of reset.

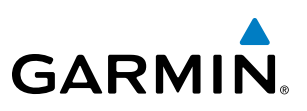

#### **SCHEDULER**

The system's Scheduler feature can be used to enter and display reminder messages (e.g., "Change oil", "Switch fuel tanks", "Overhaul") in the Alerts Window on the PFD. Messages can be set to display based on a specific date and time (event), once the message timer reaches zero (one-time; default setting), or recurrently whenever the message timer reaches zero (periodic). Message timers set to periodic alerting automatically reset to the original timer value once the message is displayed. When power is cycled, messages are retained until deleted, and message timer countdown is restarted.

#### **Entering a scheduler message:**

- **1)** Select the Aux Utility Page.
- **2)** Press the **FMS** Knob momentarily to activate the flashing cursor.
- **3)** Turn the large **FMS** Knob to highlight the first empty scheduler message naming field.
- **4)** Use the **FMS** Knob to enter the message text to be displayed in the Alerts Window and press the **ENT** Key.
- **5)** Press the **ENT** Key again or use the large **FMS** Knob to move the cursor to the field next to 'Type'.
- **6)** Turn the small **FMS** Knob to select set the message alert type:
	- Event—Message issued at the specified date/time
	- One-time—Message issued when the message timer reaches zero (default setting)
	- Periodic—Message issued each time the message timer reaches zero
- **7)** Press the **ENT** Key again or use the large **FMS** Knob to move the cursor to the next field.
- **8)** For periodic and one-time message, use the **FMS** Knob to enter the timer value (HHH:MM:SS) from which to countdown and press the **ENT** Key.
- **9)** For event-based messages:
	- **a)** Use the **FMS** Knob to enter the desired date (DD-MMM-YYY) and press the **ENT** Key.
	- **b)** Press the **ENT** Key again or use the large **FMS** Knob to move the cursor to the next field.
	- **c)** Use the **FMS** Knob to enter the desired time (HH:MM) and press the **ENT** Key.
- **10)** Press the **ENT** Key again or use the large **FMS** Knob to move the cursor to enter the next message.

AFCS

INDEX

# SYSTEM<br>OVERVIEW OVERVIEW

# **Deleting a scheduler message:**

- **1)** Select the Aux Utility Page.
- **2)** Press the **FMS** Knob momentarily to activate the flashing cursor.
- **3)** Turn the large **FMS** Knob to highlight the name field of the scheduler message to be deleted.
- **4)** Press the **CLR** Key to clear the message text. If the **CLR** Key is pressed again, the message is restored.
- **5)** Press the **ENT** Key to confirm message deletion.

Scheduler messages appear in the Alerts Window on the PFD and cause the **Alerts** Softkey label to change to a flashing 'Message' label. Pressing the Message Softkey opens the Alerts Window and acknowledges the scheduler message. The softkey reverts to the 'Alerts' label. Pressing the **Alerts** Softkey again removes the Alerts Window from the display and the scheduler message is deleted from the message queue.

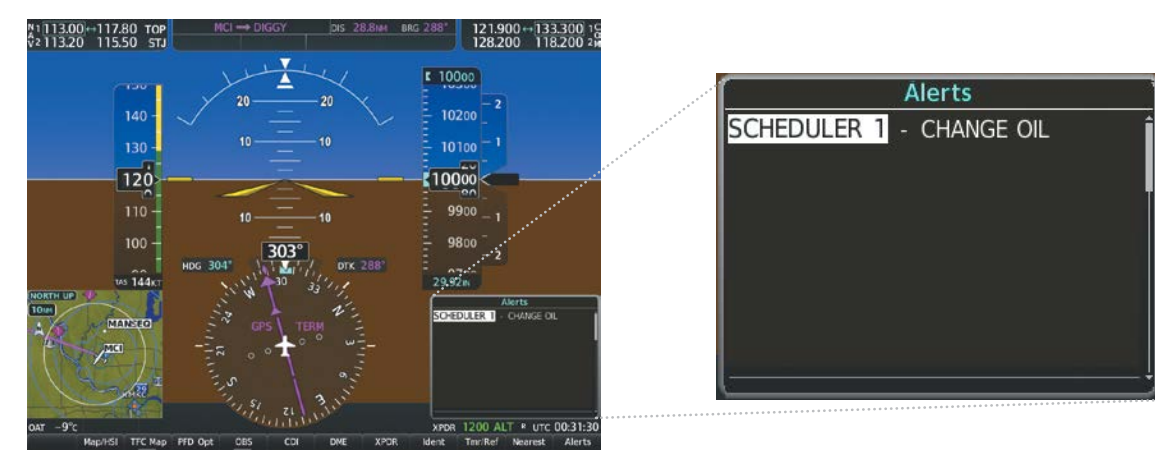

**Figure 1-17 PFD Alerts Window**

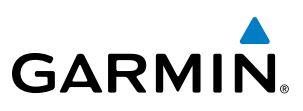

# 1.5 DISPLAY BACKLIGHTING

The PFD and MFD display backlighting, the PFD and MFD bezel, and the Audio Panel keys can be adjusted manually in one of two ways:

- Using the individual dimmer bus control for the desired display, or
- Using the PFD Setup Menu and the following procedures. In normal operating mode, backlighting can only be adjusted from the PFD. In reversionary mode, adjustments can be made from any remaining displays.

#### **Adjusting display backlighting:**

- **1)** Press the PFD **MENU** Key to display the PFD Setup Menu. 'Auto' is now highlighted next to 'PFD Display'. If desired, turn the large **FMS** Knob to select 'Auto' next to 'MFD Display'.
- **2)** Turn the small **FMS** Knob to select 'Manual' and press the **ENT** Key. The intensity value is now highlighted.
- **3)** Use the **FMS** Knob to enter the desired backlighting then press the **ENT** Key.
- **4)** To remove the menu, press the **CLR** or **MENU** Key.

#### **Adjusting key backlighting:**

- **1)** Press the PFD **MENU** Key to display the PFD Setup Menu. 'Auto' is now highlighted next to 'PFD Display'.
- **2)** Turn the large **FMS** Knob to highlight 'PFD Display' or 'MFD Display', as desired.
- **3)** Turn the small **FMS** Knob in the direction of the green arrowhead to display 'PFD Key' or 'MFD Key'.
- **4)** Turn the large **FMS** Knob to highlight 'AUTO'.
- **5)** Turn the small **FMS** Knob to select 'Manual' and press the **ENT** Key. The intensity value is now highlighted.
- **6)** Use the **FMS** Knob to enter the desired backlighting and press the **ENT** Key.
- **7)** To remove the menu, press the **CLR** or **MENU** Key.

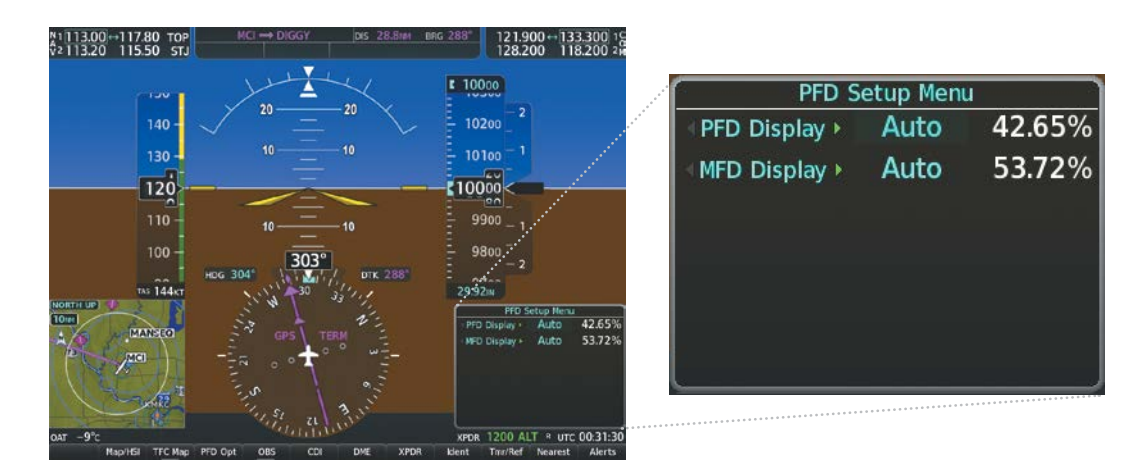

**Figure 1-18 PFD Setup Menu**

INDEX

# **GARMIN**

# SECTION 2 FLIGHT INSTRUMENTS

NOTE: The Automatic Flight Control System (AFCS) provides additional readouts and bugs on selected flight instruments. Refer to the AFCS Section for details on these bugs and readouts, as they appear on the display during certain AFCS flight director modes.

The system includes an easy-to-scan Primary Flight Display (PFD) that features a large horizon, airspeed, attitude, altitude, vertical speed, and course deviation information. In addition to the flight instruments, navigation, communication, terrain, traffic, and weather information are also presented on the PFD and explained in other sections of this Pilot's Guide.

The following flight instruments and supplemental flight data are displayed on the PFD:

- Airspeed Indicator, showing
	- Indicated Airspeed
	- True Airspeed
	- Airspeed awareness ranges
	- Vspeed reference bugs
- Attitude Indicator with slip/skid indication
- Altimeter, showing
	- Trend vector
	- Barometric setting
	- Selected altitude
- Vertical Deviation, Glideslope, and Glidepath Indicators

The PFD also displays various alerts and annunciations.

- Vertical Speed Indicator (VSI)
- Vertical Navigation (VNV) indications
- Outside air temperature (OAT)
- Horizontal Situation Indicator, showing
	- Turn Rate Indicator
	- Bearing pointers and information windows
	- Navigation source
	- Course Deviation Indicator (CDI)
	- DME Information Window (optional)
- DME Tuning Window
- Transponder Mode, Code, and Ident/Reply
- References Window, showing
	- Generic timer
	- Vspeed values
	- Barometric or temperature compensated minimum descent altitude (MDA) or decision height (DH)
- Wind data

ADDITIONAL FEATURES

EIS

AUDIO PANEL & CNS

FLIGHT MANAGEMENT

HAZARD<br>AVOIDANCE

AFCS

## FLIGHT INSTRUMENTS

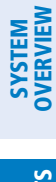

INDEX

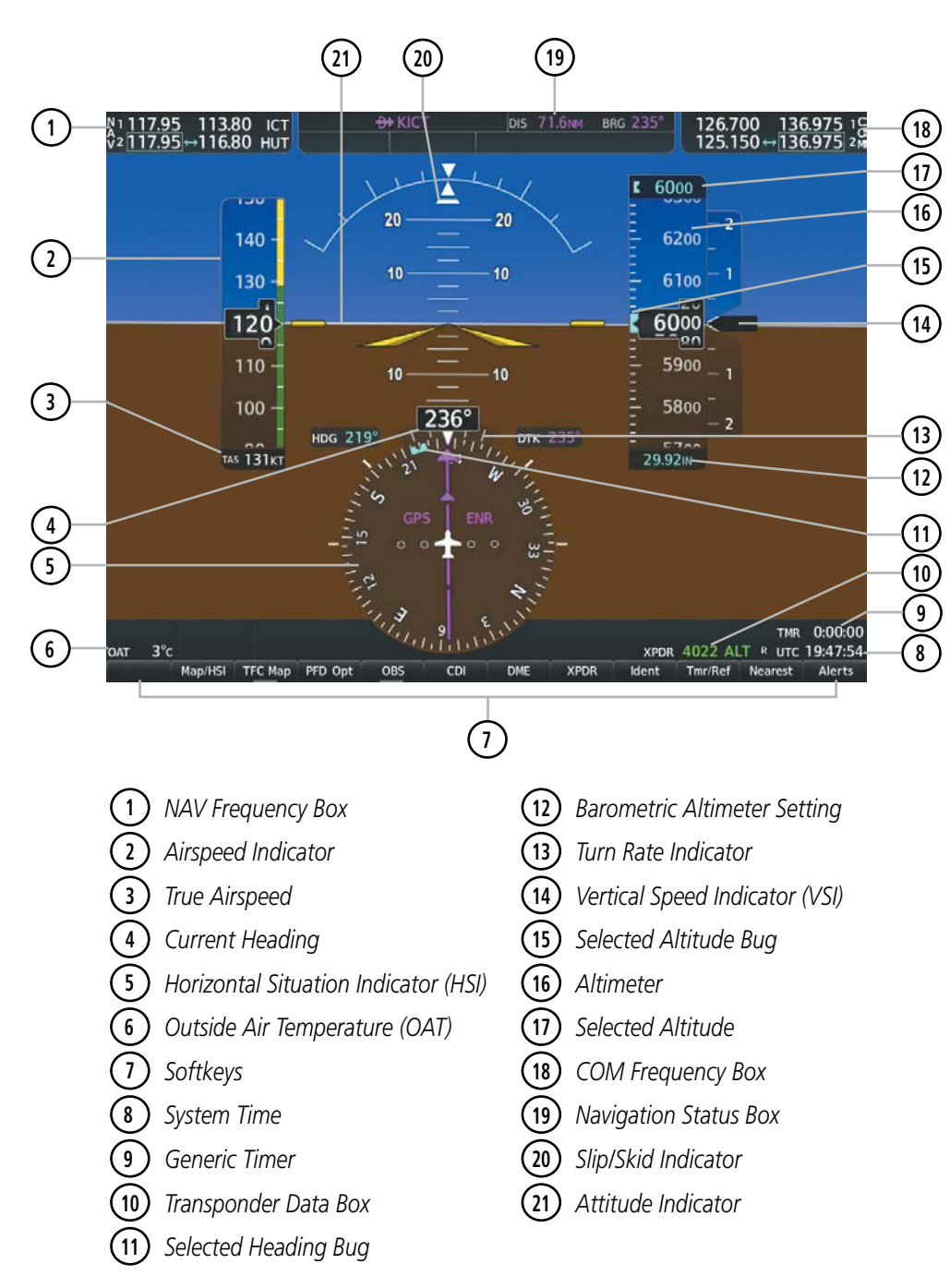

**Figure 2-1 Primary Flight Display (Default)**

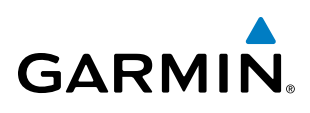

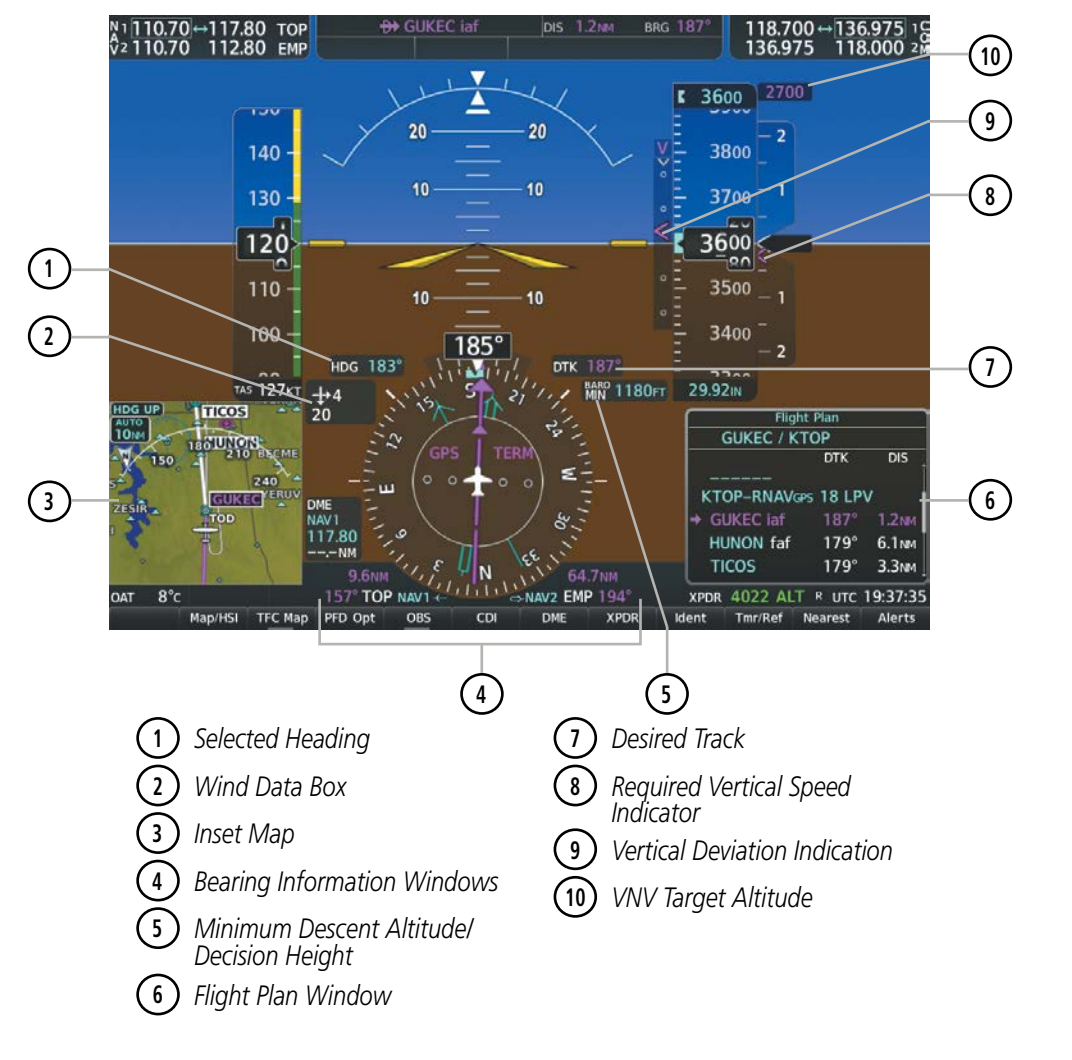

**Figure 2-2 Additional PFD Information**

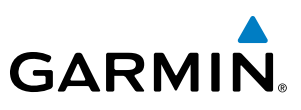

# 2.1 FLIGHT INSTRUMENTS

## AIRSPEED INDICATOR

#### NOTE: Refer to the Pilot's Operating Handbook (POH) for airspeed criteria and Vspeed values.

The Airspeed Indicator displays airspeed on a moving tape rolling number gauge. The numeric labels and major tick marks on the moving tape are shown at intervals of 10 knots. The minor tick marks on the moving tape are shown at intervals of 5 knots. Speed indication starts at 20 knots, with 60 knots of airspeed viewable at any time. The indicated airspeed is displayed inside the black pointer. The pointer remains black until reaching never exceed speed  $(V_{\text{NE}})$ , then it becomes red. The true airspeed is displayed in knots below the Airspeed Indicator.

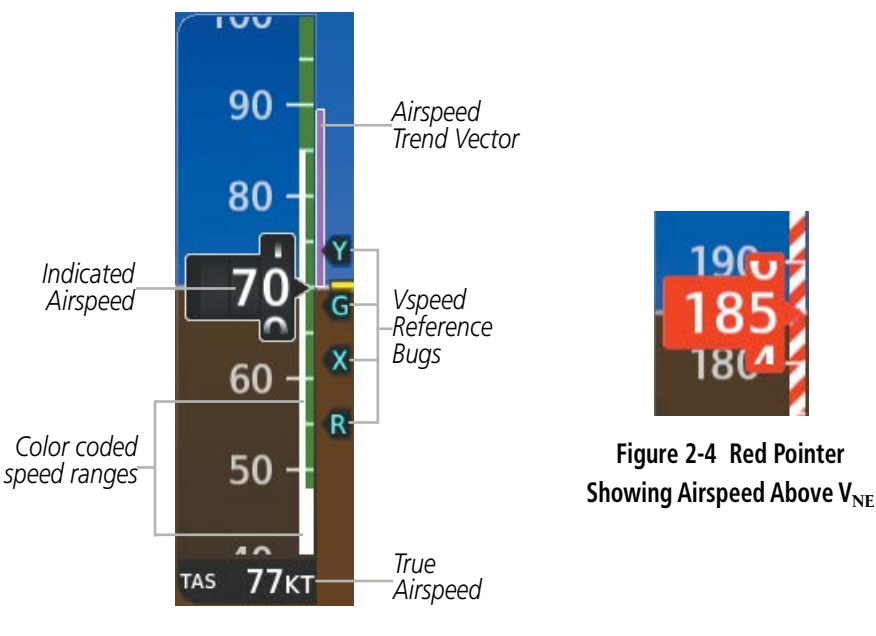

**Figure 2-3 Airspeed Indicator**

A color-coded (solid red, white, green, amber) speed range strip is located on the moving tape. The colors denote solid red low speed awareness range, a flaps operating range, normal operating range, caution range, and never-exceed speed ( $V_{NF}$ ). Speeds above the never-exceed speed ( $V_{NE}$ ), appear in the high speed warning range, represented on the airspeed tape by red/white "barber pole" coloration. The Airspeed Trend Vector is a vertical magenta line that appears to the right of the color-coded speed range strip when airspeed is either accelerating or decelerating. One end of the magenta line is anchored to the tip of the airspeed pointer while the other end moves continuously up or down corresponding to the rate of acceleration or deceleration. For any constant rate of acceleration or deceleration, the moving end of the line shows approximately what the indicated airspeed value will be in six seconds. If the trend vector crosses  $V_{NF}$ , the number in the indicated airspeed pointer changes to amber. The trend vector is absent if the speed remains constant or if any data needed to calculate airspeed is not available due to a system failure.

APPENDICES

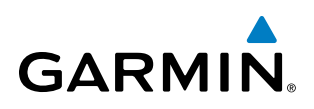

Black reference bugs with cyan letters appear along the right side of the airspeed scale denote GLIDE,  $V_R V_x$ , and  $V_y$ . The pilot can enable/disable the display of these bugs, as well as change their values. When the indicated airspeed is below 20 knots, enabled Vspeeds Reference Bugs and their numeric values appear in a list at the bottom of the airspeed tape, ordered from highest to lowest.

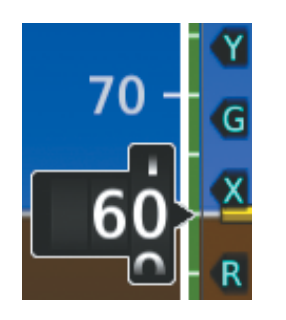

| <b>Vspeed</b> | <b>Bug</b> |
|---------------|------------|
| <b>GLIDE</b>  | Ġ          |
| VR            |            |
| $V_{x}$       |            |
| V,            |            |

**Figure 2-5 VSpeed References Table 2-1 Vspeed Bug Labels**

#### **Enabling/disabling or modifying individual Vspeed Reference Bugs:**

- **1)** Press the **Tmr/Ref** Softkey.
- **2)** Turn the large **FMS** Knob to highlight the desired Vspeed value.
- **3)** Use the small **FMS** Knob to change the Vspeed in 1-kt increments (when a speed has been changed from a default value, an asterisk appears next to the speed).
- **4)** Press the **ENT** Key or turn the large FMS Knob to highlight the On/Off field
- **5)** Turn the small **FMS** Knob clockwise to On or counterclockwise to Off.
- **6)** To remove the window, press the **CLR** Key or the **Tmr/Ref** Softkey.

|               | <b>References</b>                              |
|---------------|------------------------------------------------|
| Timer         | Up<br>00:00:00<br>Start?                       |
| GLIDE<br>  Vx | 110кт<br>∢On ⊧<br>$85$ <sub>KT</sub> *<br>Offl |
| Vy            | 100кт<br>∢On⊪                                  |
|               | References Window                              |

*References Window Menu*

**Figure 2-6 References Window and Menu**

The pilot can also enable/disable all Vspeed Reference Bugs as a group.

# **Enabling/disabling Vspeed Reference Bugs as a group or restoring all default settings:**

- **1)** Press the **Tmr/Ref** Softkey.
- **2)** Press the **MENU** Key.
- **3)** Turn the **FMS** Knob to scroll as needed to highlight 'All References On', 'All References Off' or 'Restore Defaults'.
- **4)** Press the **ENT** Key.
- **5)** To remove the References Window, press the **CLR** Key or the **Tmr/Ref** Softkey.

SYSTEM<br>OVERVIEW OVERVIEW

#### 190-02177-00 Rev. A **Garmin G1000 NXi Pilot's Guide for the Cessna Nav III** 47

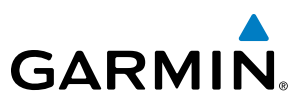

#### ATTITUDE INDICATOR

Attitude information is displayed over a virtual blue sky and brown ground with a white horizon line. The Attitude Indicator displays the pitch, roll, and slip/skid information.

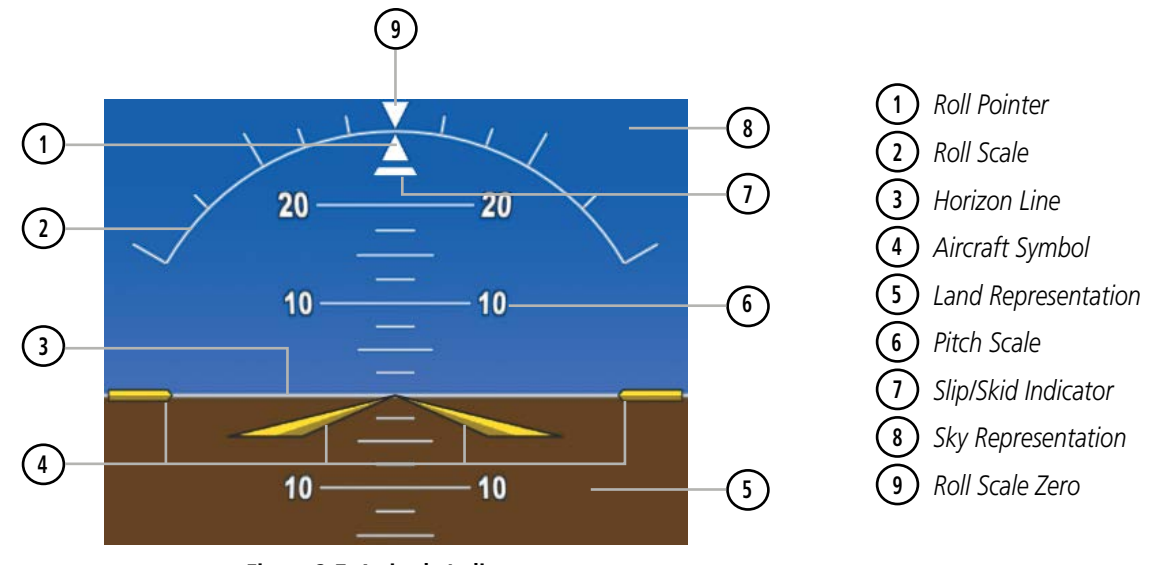

**Figure 2-7 Attitude Indicator**

The horizon line is part of the pitch scale. Above and below the horizon line, major pitch marks and numeric labels are shown for every 10˚, up to 90˚. Minor pitch marks are shown for intervening 5˚ increments, up to 25˚ below and 45˚ above the horizon line. Between 20˚ below to 20˚ above the horizon line, minor pitch marks occur every 2.5˚. When the optional Garmin Synthetic Vision System (Garmin SVT™) is activated, the pitch scale is reduced to 10˚ up and 7.5˚ down; refer to the Additional Features section for more information about Synthetic Vision.

The inverted white triangle indicates zero on the roll scale. Major tick marks at 30˚ and 60˚ and minor tick marks at 10˚, 20˚, and 45˚ are shown to the left and right of the zero. Angle of bank is indicated by the position of the pointer on the roll scale.

The Slip/Skid Indicator is the bar beneath the roll pointer. The indicator bar moves with the roll pointer and moves laterally away from the pointer to indicate uncoordinated flight. Slip (inside the turn) or skid (outside the turn) is indicated by the location of the bar relative to the pointer.

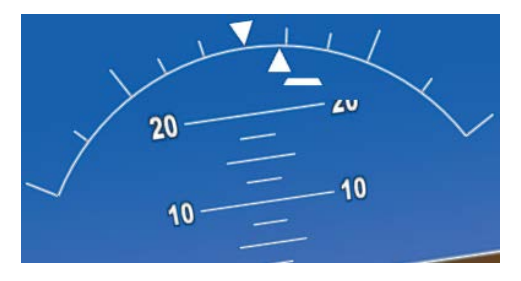

**Figure 2-8 Slip/Skid Indication**

APPENDICES

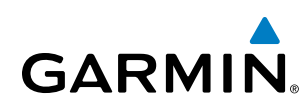

# ALTIMETER

The Altimeter displays 600 feet of barometric altitude values at a time on a moving tape rolling number gauge. Numeric labels and major tick marks are shown at intervals of 100 feet. Minor tick marks are at intervals of 20 feet. The indicated altitude is displayed inside the black pointer.

The Selected Altitude is displayed above the Altimeter in the box indicated by a selection bug symbol. A bug corresponding to this altitude is shown on the tape. If the Selected Altitude exceeds the range shown on the tape, the bug appears at the upper or lower edge of the tape. When the metric value is selected it is displayed in a separate box below the Selected Altitude.

A magenta Altitude Trend Vector extends up or down the left of the altitude tape, with the end resting at the approximate altitude to be reached in six seconds at the current vertical speed. The trend vector is not shown if altitude remains constant or if data needed for calculation is not available due to a system failure.

#### **Setting the Selected Altitude:**

Turn the **ALT** Knob to set the Selected Altitude. Turn the large knob for 1000-ft increments, small knob for 100 ft increments. If set to Metric mode, the large knob adjusts the Selected Altitude in 500-meter increments; the small knob adjusts the Selected Altitude in 50-meter increments..

If a Minimum Descent Altitude/Decision Height (MDA/DH) value has been set, this altitude is also available for the Selected Altitude while turning the **ALT** Knob.

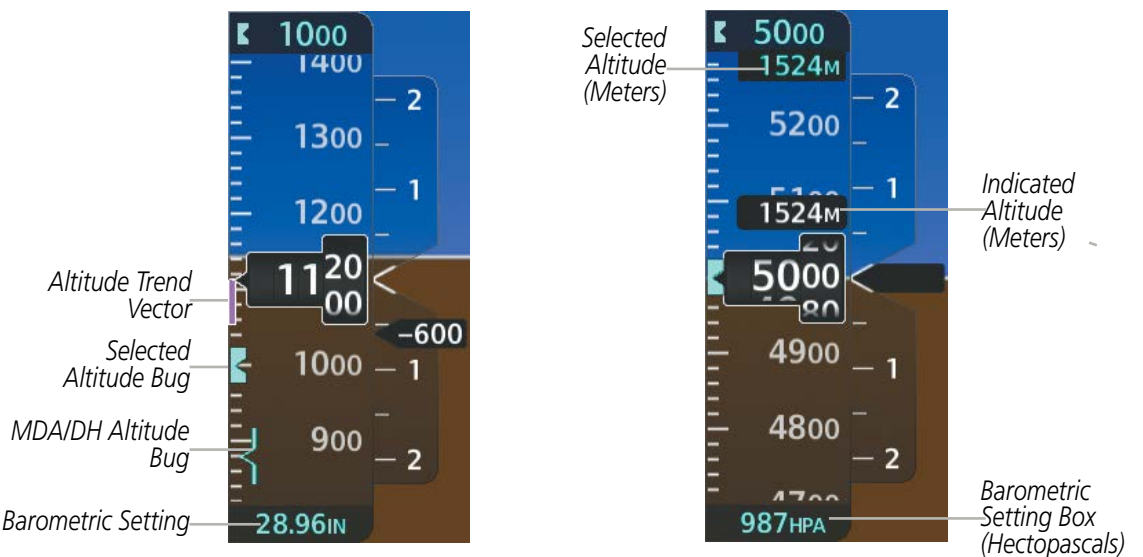

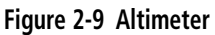

Altitudes can also be displayed in meters as an overlay. Note that the altitude tape does not change scale.

#### **Displaying the metric altitude overlay:**

- **1)** Press the **PFD Opt** Softkey to display the second-level softkeys.
- **2)** Press the **ALT Units** Softkey.
- **3)** Press the **Meters** Softkey to turn on metric altitude readouts.
- **4)** Press the **Back** Softkey twice to return to the top-level softkeys.

#### 190-02177-00 Rev. A **Garmin G1000 NXi Pilot's Guide for the Cessna Nav III** 49

The barometric pressure setting is displayed below the Altimeter in inches of mercury (in Hg) or hectopascals (hPa) when metric units are selected. Adjusting the altimeter barometric pressure setting creates discontinuities in VNV vertical deviation, moving the descent path. For large adjustments, it may take several minutes for the aircraft to re-establish on the descent patch. If the change is made while nearing a waypoint with a VNV Target Altitude, the aircraft may not re-establish on the descent path in time to meet the vertical constraint.

WARNING: Do not use a QFE altimeter setting with this system. System functions will not operate properly with a QFE altimeter setting. Use only a QHN altimeter setting for the height above mean sea level, or the standard pressure setting, as applicable.

#### **Selecting the altimeter barometric pressure setting:**

Turn the **BARO** Knob to select the desired setting.

#### **Selecting standard barometric pressure (29.92 in Hg):**

- **1)** Press the **PFD Opt** Softkey to display the second-level softkeys.
- **2)** Press the **STD Baro** Softkey.
- **3)** Press the **Back** Softkey to return to the top-level softkeys.

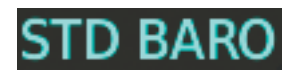

**Figure 2-10 Standard Barometric Setting**

#### **Changing altimeter barometric pressure setting units:**

- **1)** Press the **PFD Opt** Softkey to display the second-level softkeys.
- **2)** Press the **ALT Units** Softkey.
- **3)** Press the **IN** Softkey to display the barometric pressure setting in inches of mercury (in Hg).

#### **Or:**

Press the **HPA** Softkey to display the barometric pressure setting in hectopascals (hPa).

**4)** Press the **Back** Softkey twice to return to the top-level softkeys.

The Baro Transition Alerts flash the barometric pressure setting to remind the pilot to change the barometric pressure setting to or from standard. Two alerts are available. The altitude Baro Transition Alert occurs when climbing through the transition altitude beginning at 200 feet below this altitude. The flight level Baro Transition Alert occurs when descending through the transition flight level beginning at 200 feet above this flight level. The barometric pressure setting stops flashing after the pilot changes the barometric pressure setting. The pilot can enable/disable either Baro Transition Alerts, and choose the altitude or flight level used to trigger the alerts.

#### **Setting the Baro Transition Alerts:**

- **1)** Use the **FMS** Knob to select the Aux System Setup 1 Page on the MFD.
- **2)** Press the **FMS** Knob to activate the cursor.

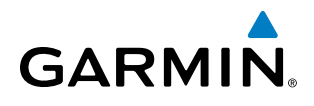

- **3)** To enable/disable the Baro Transition Alert based on altitude, turn the large **FMS** Knob to highlight the 'On' or 'Off' field for the BARO Transition Alert Altitude in the BARO Transition Alert Box.
- **4)** If desired, turn the small **FMS** Knob to set the BARO Transition Alert Altitude On or Off.
- **5)** Turn the large **FMS** Knob to highlight the Altitude field.
- **6)** Use the **FMS** Knobs to change the altitude and press the **ENT** Key to accept or press the **CLR** Key to return to the previous altitude selection.
- **7)** Turn the large **FMS** Knob to highlight the 'On' or 'Off' field for the BARO Transition Alert Level.
- **8)** If desired, turn the small **FMS** Knob to set the BARO Transition Alert Flight Level On or Off.
- **9)** Turn the large **FMS** Knob to highlight the Flight Level field.
- **10)** Use the **FMS** Knobs to change the Flight Level for the alert and press the **ENT** Key to accept or press the **CLR** Key to return to the previous altitude selection.
- **11)** Push the **FMS** Knob to deactivate the cursor.

# VERTICAL SPEED INDICATOR (VSI)

NOTE: The Glidepath Indicator is only available on GPS approaches supporting SBAS vertical guidance when SBAS is available.

The Vertical Speed Indicator (VSI; Figure 2-11) displays the aircraft vertical speed on a fixed scale with labels at 1000 and 2000 fpm and minor tick marks every 500 fpm. Digits appear in the pointer when the climb or descent rate is greater than 100 fpm. If the rate of ascent/descent exceeds 2000 fpm, the pointer appears at the edge of the tape and the rate appears inside the pointer.

A magenta chevron is displayed on the VSI to indicate the Required Vertical Speed for reaching a VNV target altitude once the "TOD [Top of Descent] within 1 minute" alert has generated.

# VERTICAL DEVIATION

When Vertical Navigation (VNV) is being used (Figure 2-11), the Vertical Deviation Indicator (VDI) appears to the left of the altimeter and is displayed with a magenta 'V' at the top of the scale and a magenta chevron indicating the baro-VNAV vertical deviation. The VDI appears in conjunction with the "TOD within 1 minute" alert. The VDI is removed from the display if vertical deviation becomes invalid. See the Flight Management Section for details on VNV features, and refer to Section 2.3, Supplemental Flight Data, for more information about VNV indications on the PFD.

The Glideslope Indicator (Figure 2-12) appears to the left of the Altimeter whenever an ILS frequency is tuned in the active NAV field and the selected course and heading are within 107**°**. A green diamond acts as the Glideslope Indicator, like a glideslope needle on a conventional indicator. If a localizer frequency is tuned and there is no glideslope, "NO GS" is displayed in place of the diamond.

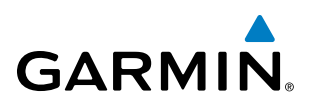

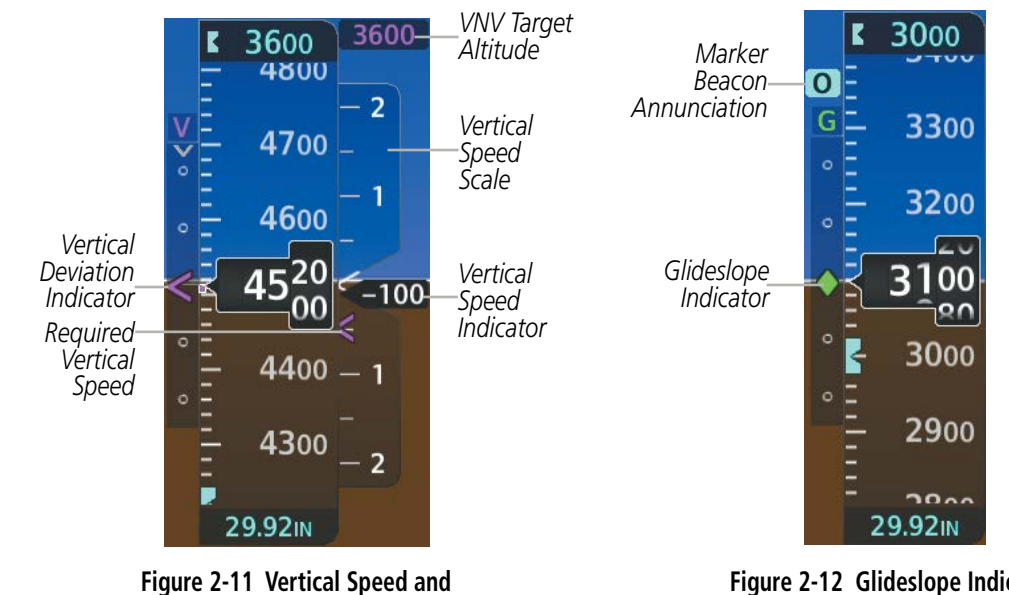

**Deviation Indicator (VSI and VDI)**

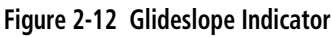

The Glidepath Indicator is a vertical deviation scale for GPS approach service levels supporting SBAS vertical guidance (LNAV+V, L/VNAV, LPV, LP+V) or advisory vertical guidance (LNAV+V, LP+V, Visual). The Glidepath Indicator, a magenta diamond (Figure 2-13) appears on the display as soon as the Final Approach Fix (FAF) becomes the active waypoint, and GPS is the selected navigation source. Full-scale deflection (two dots) is angular with upper and lower limits. The upper limit is +/-492 feet (150 meters) and lower limit depends on approach service level as follows:

- LNAV/VNAV, LNAV+V, LP+V, Visual is +/- 148 feet (45 meters).
- LPV is  $+/-$  49 feet (15 meters).

A hollow gray diamond represents a preview of the glidepath indicator. This is shown while inbound to the FAF waypoint, but before the FAF waypoint is the next active waypoint. The preview is also shown when the AFCS is coupled to the Vertical Path Tracking Mode (VPTH) while inbound to the FAF waypoint, until the AFCS captures the glidepath; refer to the AFCS section for more information about Vertical Path Tracking Mode.

The hollow gray preview diamond changes to a solid magenta diamond to indicate the glidepath indicator is active.

If the approach downgrades past the final approach fix (FAF), "NO GP" is displayed in place of the diamond.

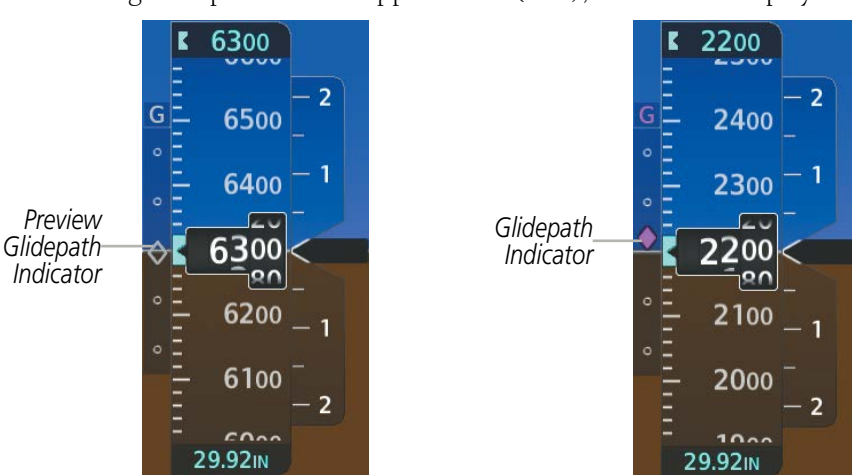

52 **Garmin G1000 NXi Pilot's Guide for the Cessna Nav III** 190-02177-00 Rev. A **Figure 2-13 Glidepath Indicator**

**SYSTEM**<br>OVERVIEW OVERVIEW

> FLIGHT INSTRUMENTS

> > EIS

**AUDIO PANEL**<br>& CNS

FLIGHT<br>MANAGEMENT

**NDEX** 

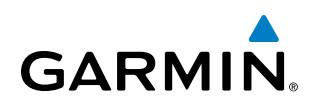

# HORIZONTAL SITUATION INDICATOR (HSI)

The Horizontal Situation Indicator (HSI) displays a rotating compass card in a heading-up orientation. Letters indicate the cardinal points with numeric labels every 30˚. Major tick marks are at 10˚ intervals and minor tick marks are at 5˚ intervals. A digital reading of the current heading appears on top of the HSI, and the current track is represented on the HSI by a magenta diamond. The HSI also presents turn rate, course deviation, bearing, and navigation source information.

The HSI contains a Course Deviation Indicator (CDI), with a Course Pointer, To/From Indicator, and a sliding deviation bar and scale. The course pointer is a single line arrow (GPS, VOR1, and LOC1) or a double line arrow (VOR2 and LOC2) which points in the direction of the set course. The To/From arrow rotates with the course pointer and is displayed when the active NAVAID is received.

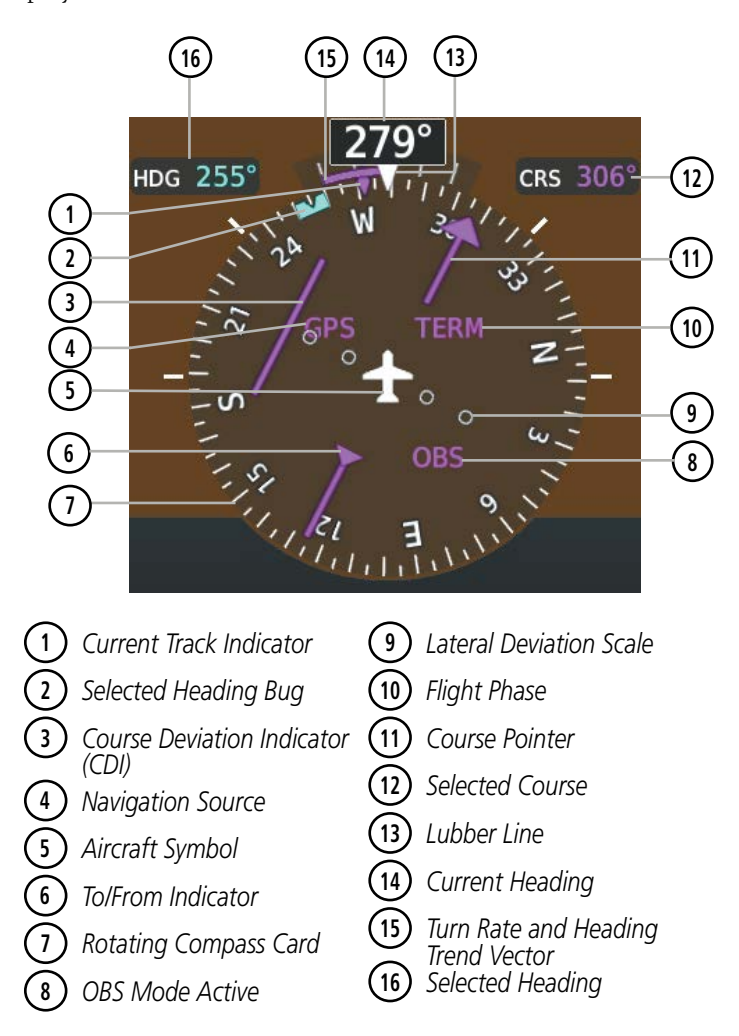

**Figure 2-14 Horizontal Situation Indicator**

A digital reading of the current heading appears on top of the HSI. A magenta diamond on the HSI represents the current track over the ground the aircraft is flying. To the upper left of the HSI, the Selected Heading is shown in cyan, which corresponds to the cyan heading bug on the compass rose. The Desired Track (DTK) is shown in magenta to the upper right of the HSI when the selected navigation source is GPS and OBS Mode

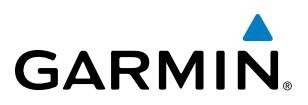

is not active. The Selected Course (CRS) is shown to the upper right of the HSI when the selected navigation source is VOR or LOC and in magenta when the selected navigation source is GPS with OBS Mode active.

#### **Adjusting the Selected Heading:**

Turn the **HDG** Knob to set the Selected Heading.

Press the **HDG** Knob to synchronize the bug to the current heading.

#### **Adjusting the Selected Course:**

Turn the **CRS** Knob to set the Selected Course.

Press the **CRS** Knob to re-center the CDI and return the course pointer to the bearing of the active waypoint or navigation station.

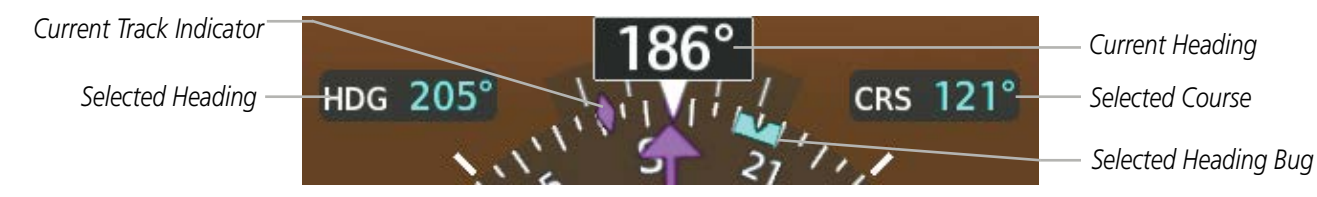

**Figure 2-15 Heading and Course Indications**

Navigation angles (track, heading, course, bearing) are corrected to the computed magnetic variation (Mag Var) or referenced to true north (T), set on the Aux - System Setup 1 Page. When an approach referenced to true north has been loaded into the flight plan, the system generates an alert to change the navigation angle setting to True at the appropriate time.

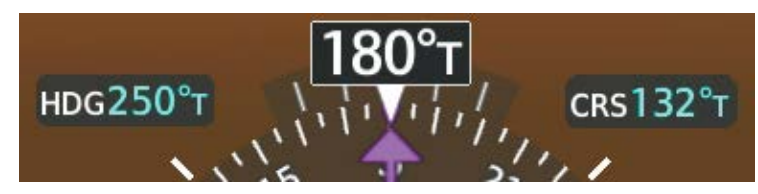

**Figure 2-16 Heading and Course Indications (True)** 

#### **Changing the navigation angle true/magnetic setting:**

- **1)** Use the **FMS** Knob to select the Aux System Setup 1 Page on the MFD.
- **2)** Press the **FMS** Knob to activate the cursor.
- **3)** Turn the large **FMS** Knob to highlight NAV Angle setting in the Display Units box.
- **4)** Turn the small **FMS** Knob to highlight the desired setting and press the **ENT** Key.
	- Magnetic Angles corrected to the computed magnetic variation (Mag Var)
	- True References angles to true north (T)

# **TURN RATE INDICATOR**

The Turn Rate Indicator is located directly above the rotating compass card. Tick marks to the left and right of the lubber line denote half-standard and standard turn rates. A magenta Turn Rate Trend Vector shows the current turn rate. The end of the trend vector gives the heading predicted in six seconds, based on the present turn rate. A standard-rate turn is shown on the indicator by the trend vector stopping at the standard turn

**NDEX** 

ADDITIONAL FEATURES

54 **Garmin G1000 NXi Pilot's Guide for the Cessna Nav III** 190-02177-00 Rev. A

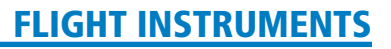

rate tick mark, corresponding to a predicted heading of 18˚ from the current heading. At rates greater than 4 deg/sec, an arrowhead appears at the end of the magenta trend vector and the prediction is no longer valid.

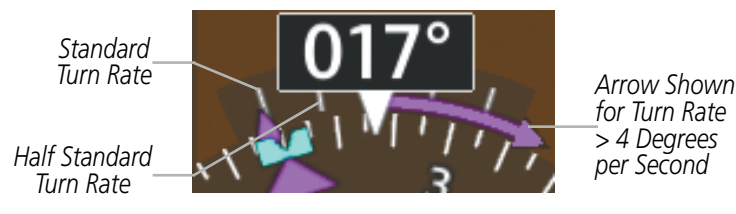

**Figure 2-17 Turn Rate Indicator and Trend Vector**

#### **BEARING POINTERS AND INFORMATION WINDOWS**

Two bearing pointers and associated information can be displayed on the HSI for NAV and GPS sources by pressing the PFD Opt Softkey then either the Bearing 1 or Bearing 2 Softkey. The bearing pointers are cyan and are single-line (BRG1) or double-line (BRG2). A pointer symbol is shown in the information window to indicate the navigation source. The bearing pointers never override the CDI and are visually separated from the CDI by a white ring. Bearing pointers may be selected but not necessarily visible due to data unavailability.

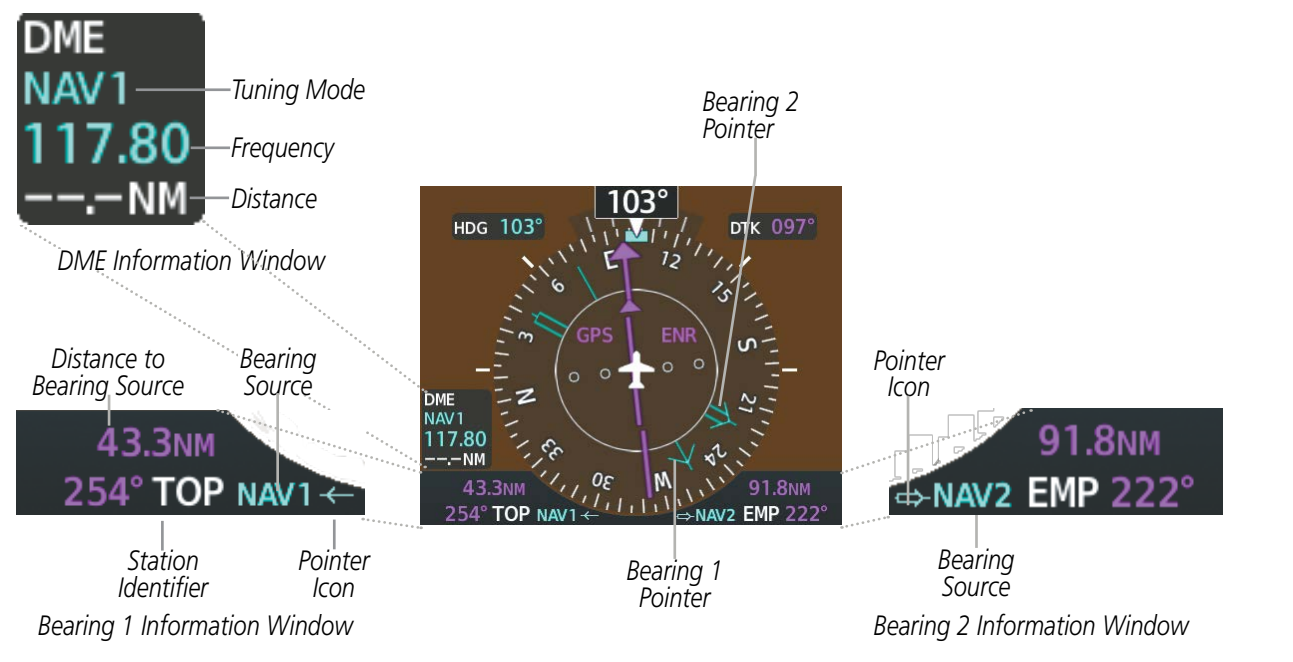

**Figure 2-18 HSI with Bearing and DME Information**

When a bearing pointer is displayed, the associated information window is also displayed. The Bearing Information windows are displayed below the HSI and give the following information:

- Bearing source (NAV, GPS, ADF)
- Pointer icon (BRG1 = single line, BRG2 = double line)
- Station/waypoint identifier (NAV, GPS)
- GPS-derived great circle distance to bearing source
- Frequency (NAV)

**GARMIN** 

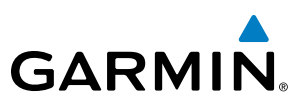

When the NAV radio is tuned to an ILS frequency the bearing source and the bearing pointer is removed from the HSI. When NAV1 or NAV2 is the selected bearing source, the frequency is replaced by the station identifier when the station is within range. If GPS is the bearing source, the active waypoint identifier is displayed instead of a frequency.

The bearing pointer is removed from the HSI and dashes are displayed in the information window if the NAV radio is not receiving a VOR station or if GPS is the bearing source and an active waypoint is not selected.

#### **Selecting bearing display and changing sources:**

- **1)** Press the **PFD Opt** Softkey.
- **2)** Press either **Bearing 1** or **Bearing 2** Softkey to display the desired bearing pointer and information window with the NAV 1 source.
- **3)** Press the bearing softkey again to display the bearing pointer with the NAV 2 source.
- **4)** Press the bearing softkey again to display the bearing pointer with GPS as the source.
- **5)** Press the bearing softkey again to display the bearing pointer with the optional ADF as the source.
- **6)** To remove the bearing pointer and information window, press either **Bearing 1** or **Bearing 2** Softkey again.

#### **DME INFORMATION WINDOW**

#### NOTE: DME radio installation is optional.

The DME Information Window is displayed above the Bearing 1 Information Window and shows the DME label, tuning mode (NAV1, NAV2, or HOLD), frequency, and distance. When a signal is invalid, the distance is replaced by "–.– – NM". Refer to the Audio Panel and CNS Section for information on tuning the radios.

#### **Displaying the DME Information Window:**

- **1)** Press the **PFD Opt** Softkey.
- **2)** Press the **DME** Softkey to display the DME Information Window above the Bearing 1 Information Window.
- **3)** To remove the DME Information Window, press the **DME** Softkey again.

# COURSE DEVIATION INDICATOR (CDI)

The Course Deviation Indicator (CDI) moves left or right from the course pointer along a lateral deviation scale to display aircraft position relative to the course. If the course deviation data is not valid, the CDI is not displayed.

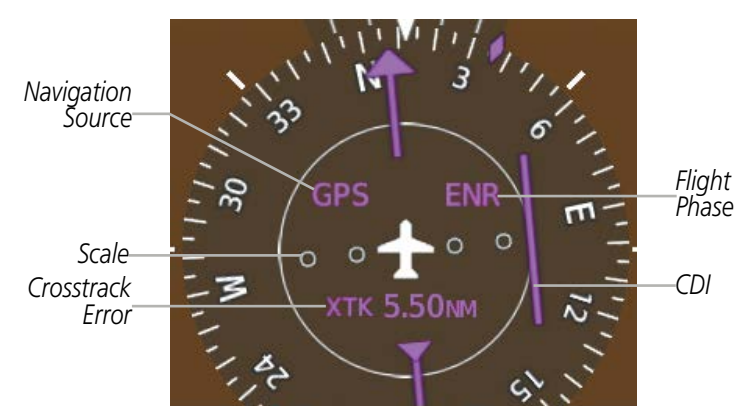

56 **Garmin G1000 NXi Pilot's Guide for the Cessna Nav III** 190-02177-00 Rev. A **Figure 2-19 Course Deviation Indicator**

**SYSTEM**<br>OVERVIEW OVERVIEW

## FLIGHT INSTRUMENTS

The CDI can display two sources of navigation, GPS or VOR/LOC. The color indicates the current navigation source, magenta for GPS and green for VOR and LOC. The full scale limits for the CDI are defined by an GPSderived distance when coupled to the GPS. If the CDI exceeds the maximum deviation on the scale (two dots) while navigating with GPS, the crosstrack error (XTK) is displayed below the white aircraft symbol. When navigating using a VOR or localizer (LOC), the CDI uses the same angular deviation as a mechanical CDI.

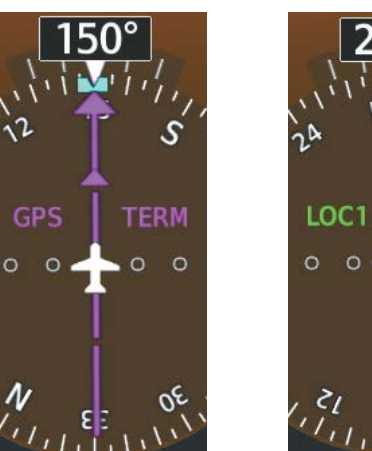

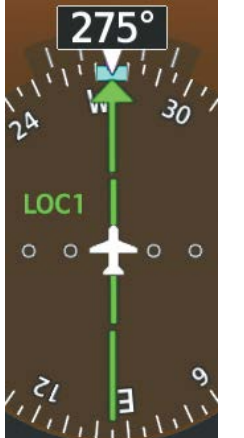

VOR2

n

 $\circ$  $\Omega$ 

**Figure 2-20 Navigation Sources**

#### **Changing navigation sources:**

- **1)** Press the **CDI** Softkey to change from GPS to VOR1 or LOC1. This places the cyan tuning box over the NAV1 standby frequency in the upper left corner of the PFD.
- **2)** Press the **CDI** Softkey again to change from VOR1 or LOC1 to VOR2 or LOC2. This places the cyan tuning box over the NAV2 standby frequency.
- **3)** Press the **CDI** Softkey a third time to return to GPS.

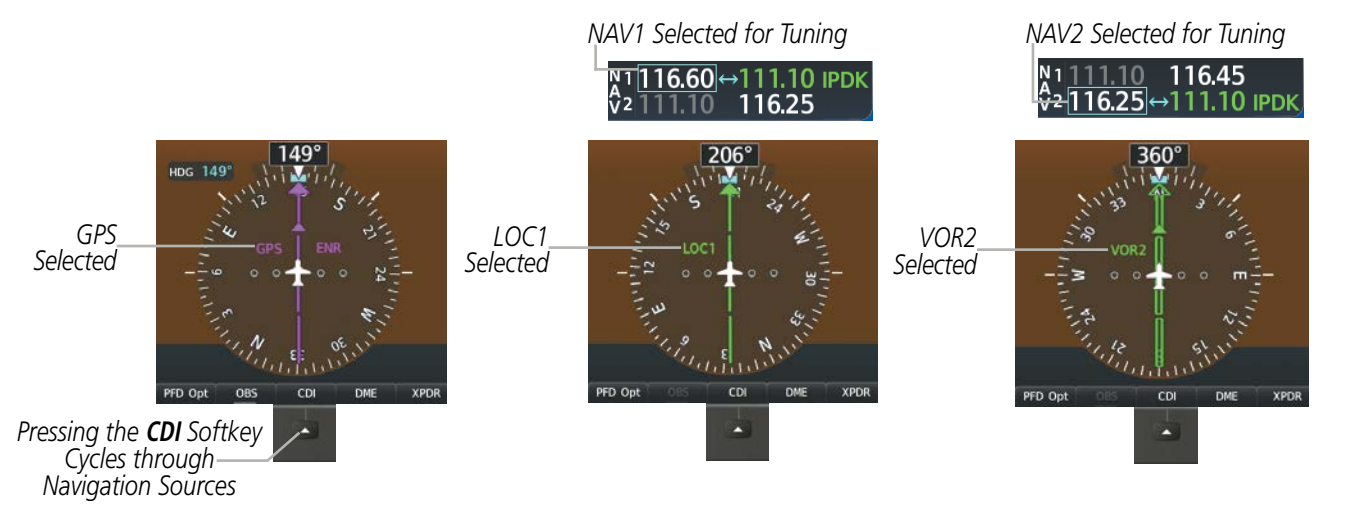

**Figure 2-21 Selecting a Navigation Source**

**GARMIN** 

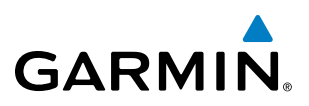

The system automatically changes from GPS to LOC navigation source and changes the CDI scaling accordingly when all of the following occur:

- A localizer or ILS approach has been loaded into the active flight plan
- The final approach fix (FAF) is the active leg, the FAF is less than 15 nm away, and the aircraft is moving toward the FAF
- A valid localizer frequency has been tuned
- The GPS CDI deviation is less than 1.2 times full-scale deflection

GPS steering guidance is still provided after the CDI automatically changes to LOC until LOC capture, up to the Final Approach Fix (FAF) for an ILS approach, or until GPS information becomes invalid. Activating a Vector-to-Final (VTF) also causes the CDI to switch to LOC navigation source. GPS steering guidance is not provided after the change.

On some ILS approaches where the glideslope intercept point is at or in close proximity to the fix prior to the FAF (see Figure 2-22), it is possible to be above the glideslope when the navigation source automatically changes from GPS to LOC. The probability of this occurring varies based on air temperature.

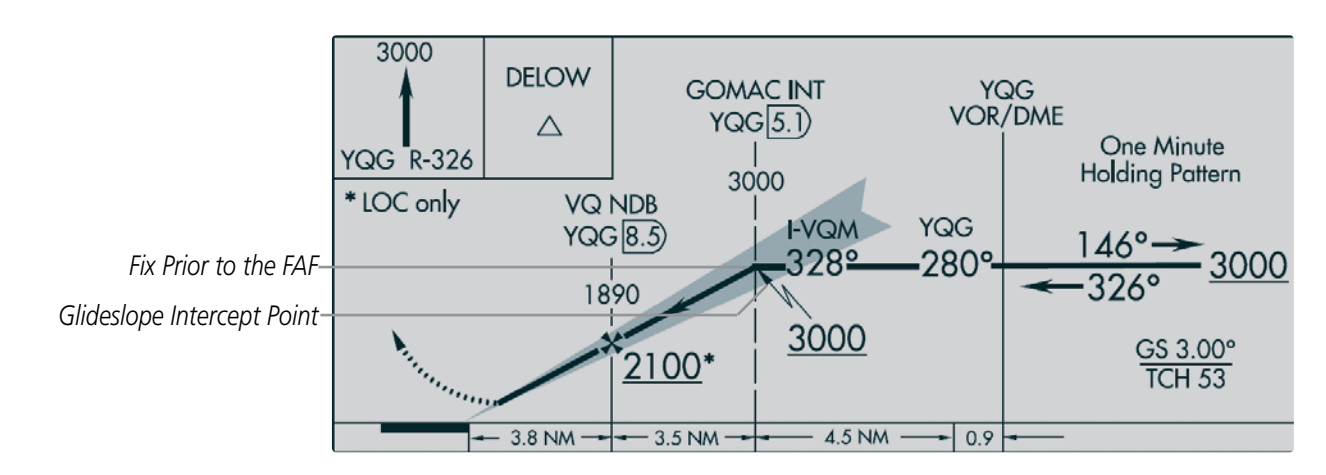

**Figure 2-22 ILS Approach with Glideslope Intercept Point at Fix Prior to the FAF**

#### **GPS CDI SCALING**

When GPS is the selected navigation source, the flight plan legs are sequenced automatically and annunciations appear on the HSI for the flight phase. Flight phase annunciations are normally shown in magenta, but when cautionary conditions exist the color changes to amber. If the current leg in the flight plan is a heading leg, HDG LEG is annunciated in magenta beneath the aircraft symbol.

The current GPS CDI scale setting is displayed as System CDI on the Aux - System Setup 1 Page and the full-scale deflection setting may also be selected (2.0 nm, 1.0 nm, 0.3 nm, or Auto) from this page. If the selected scaling is smaller than the automatic setting for enroute and terminal phases, the CDI is scaled accordingly and the selected setting is displayed rather than the flight phase annunciation.

ADDITIONAL FEATURES

APPENDICES

**APPENDICES** 

**NDEX**
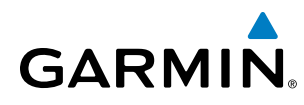

### **Changing the selected GPS CDI setting:**

- **1)** Use the **FMS** Knob to select the Aux System Setup 1 Page on the MFD.
- **2)** Press the **FMS** Knob to activate the cursor.
- **3)** Turn the large **FMS** Knob to highlight the Format Allowed selection in the GPS CDI box.
- **4)** Turn the small **FMS** Knob to highlight the desired setting and press the **ENT** Key.
- **5)** To cancel the selection, press the **FMS** Knob or the **CLR** Key.

When set to Auto (default), the GPS CDI scale automatically adjusts to the desired limits based upon the current phase of flight (Figure 2-23, Table 2-2).

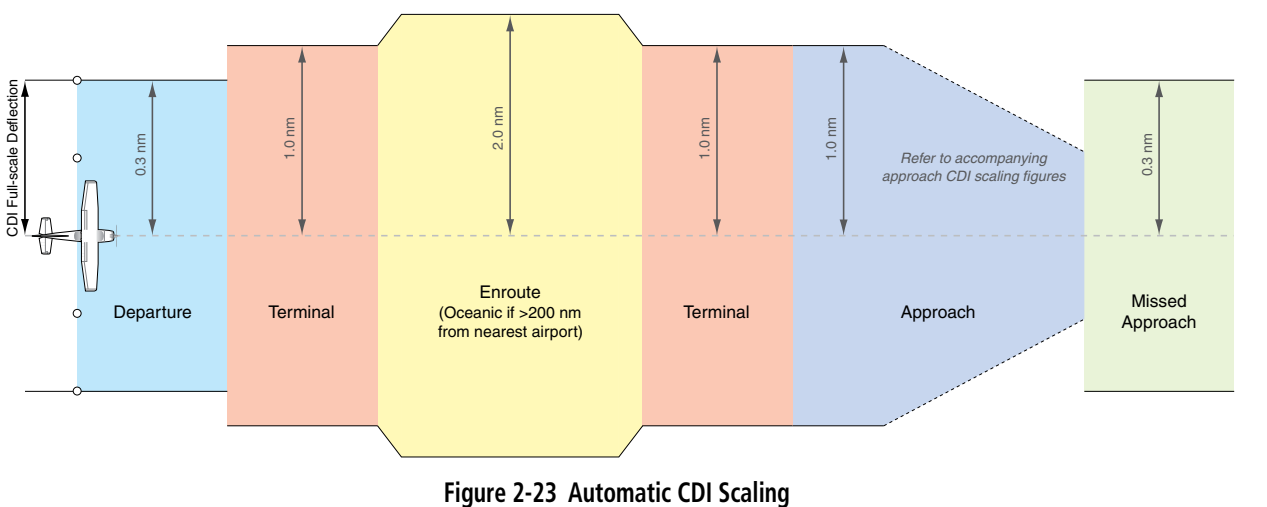

- Once a departure procedure is activated, the CDI is scaled for *departure* (0.3 nm).
- The system switches from departure to *terminal* CDI scaling (1.0 nm) under the following conditions:
	- The next leg in the departure procedure is not aligned with the departure runway
	- The next leg in the departure procedure is not a CA, CD, CF, CI, CR, DF, FA, FC, FD, FM, IF, or TF (see Glossary for leg type definitions)
	- After any leg in the departure procedure that is not a CA or FA
- At 30 nm from the departure airport, the *enroute* phase of flight is automatically entered and CDI scaling changes to 2.0 nm over a distance of 1.0 nm, except under the following conditions:

- When navigating with an active departure procedure, the flight phase and CDI scale does not change until the aircraft arrives at the last departure waypoint (if more than 30 nm from the departure airport) or the leg after the last departure waypoint has been activated or a direct-to waypoint is activated.

- If after completing the departure procedure the nearest airport is more than 200 nm away from the aircraft and the approach procedure has not yet commenced, the CDI is scaled for *oceanic* flight (2.0 nm).
- Within 31 nm of the destination airport (*terminal* area), the CDI scale gradually decreases from 2.0 nm to 1.0 nm over a distance of 1.0 nm, except under the following conditions:

- Upon reaching the first waypoint of an arrival route that is more than 31 nm from the destination airport, the flight phase changes to terminal and the CDI scale begins to decrease from 2.0 nm to 1.0 nm over a distance of 1.0 nm.

- During *approach*, the CDI scale decreases even further (Figures 2-26 and 2-27). This transition normally occurs within 2.0 nm of the final approach fix (FAF). The CDI changes to approach scaling automatically once the approach procedure is activated or if Vectors-To-Final (VTF) are selected.
	- If the active waypoint is the FAF, the ground track and the bearing to the FAF must be within 45° of the final approach segment course.
	- If the active waypoint is part of the missed approach procedure, the active leg and the preceding missed approach legs must be aligned with the final approach segment course and the aircraft must not have passed the turn initiation point.

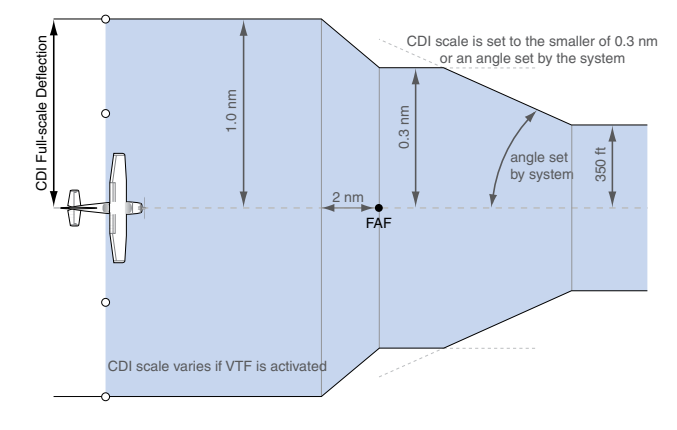

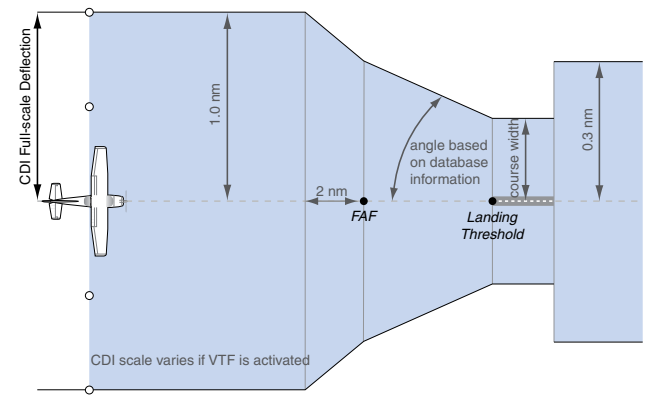

**Figure 2-24 Typical LNAV, LNAV+V, and Visual Approach CDI Scaling**

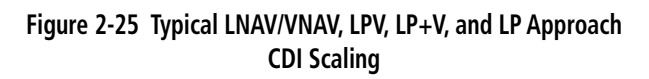

- When a *missed approach* is activated, the CDI scale changes to 0.3 nm.
- The system automatically switches back to *terminal* mode under the following conditions:
	- The next leg in the missed approach procedure is not aligned with the final approach path
	- The next leg in the missed approach procedure is not a CA, CD, CF, CI, CR, DF, FA, FC, FD, FM, IF, or TF
	- After any leg in the missed approach procedure that is not a CA or FA

# **GARMIN**

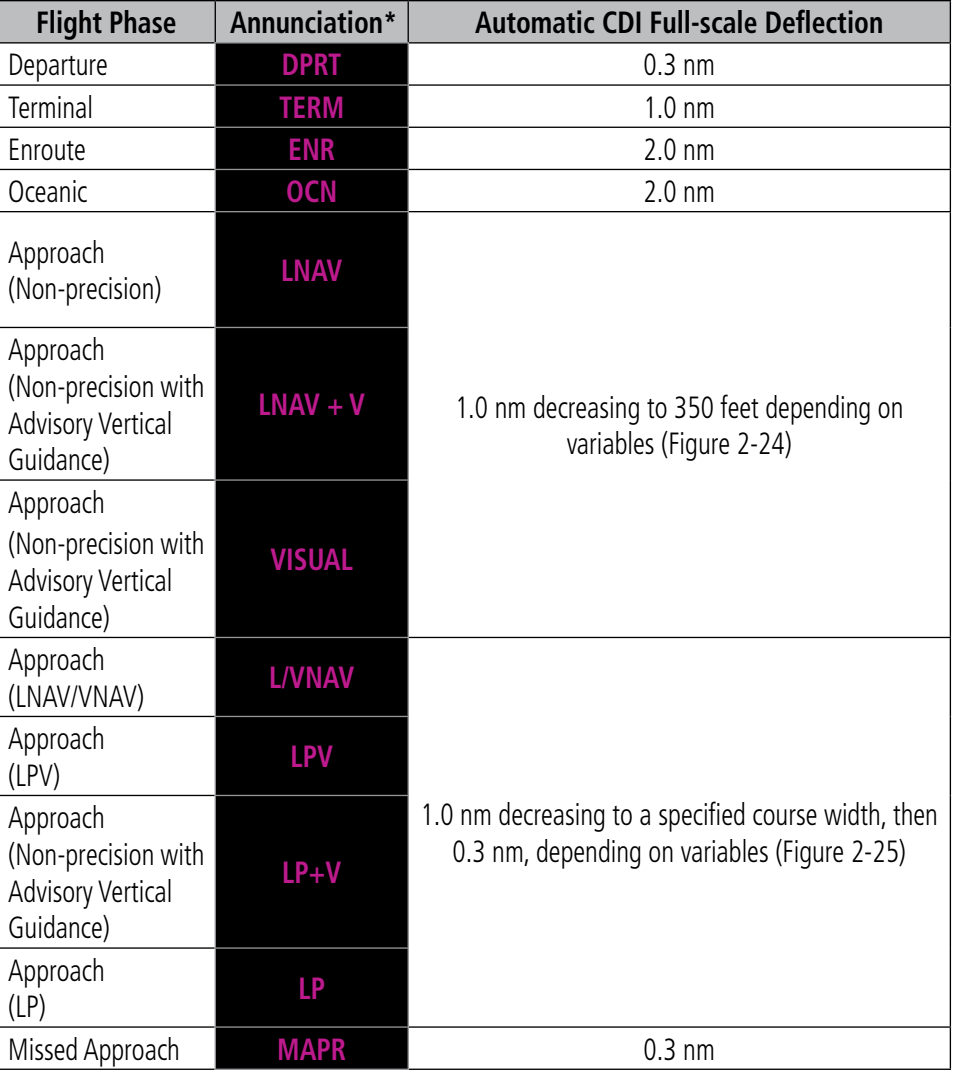

*\* Flight phase annunciations are normally shown in magenta, but when cautionary conditions exist the color changes to amber.*

**Table 2-2 Automatic GPS CDI Scaling**

### **OBS MODE**

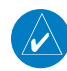

NOTE: VNV is inhibited while automatic waypoint sequencing has been suspended.

Enabling Omni-bearing Selector (OBS) Mode suspends the automatic sequencing of waypoints in a GPS flight plan (GPS must be the selected navigation source), but retains the current Active-to waypoint as the navigation reference even after passing the waypoint. OBS is annunciated to the lower right of the aircraft symbol when OBS Mode is selected.

While OBS Mode is enabled, a course line is drawn through the Active-to waypoint on the moving map. If desired, the course to/from the waypoint can now be adjusted. When OBS Mode is disabled, the GPS flight plan returns to normal operation, with automatic sequencing of waypoints, following the course set in OBS Mode. The flight plan on the moving map retains the modified course line.

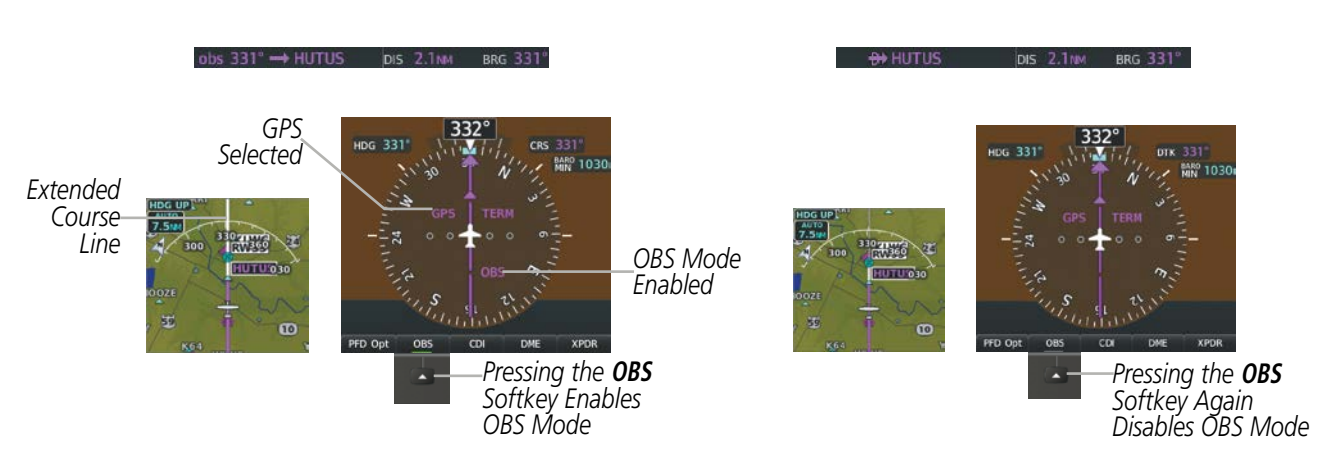

**Figure 2-26 Omni-bearing Selector (OBS) Mode**

### **Enabling/disabling OBS Mode while navigating a GPS flight plan:**

- **1)** Press the **OBS** Softkey to select OBS Mode.
- **2)** Turn the **CRS** Knob to select the desired course to/from the waypoint. Press the **CRS** Knob to synchronize the Selected Course with the bearing to the next waypoint.
- **3)** Press the **OBS** Softkey again to return to automatic waypoint sequencing.

As the aircraft crosses the missed approach point (MAP), automatic approach waypoint sequencing is suspended. SUSP appears on the HSI to the lower right of the aircraft symbol. The OBS Softkey becomes the SUSP Softkey with its annunciator green to indicate the suspension is active as shown in Figure 2-27. Pressing the SUSP Softkey deactivates the suspension and resumes automatic sequencing of approach waypoints, and the SUSP Softkey becomes the OBS Softkey.

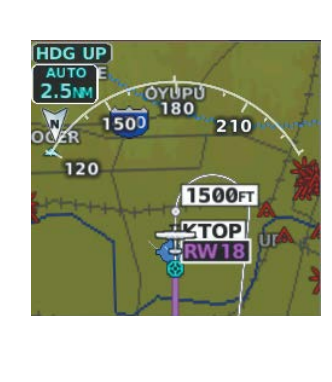

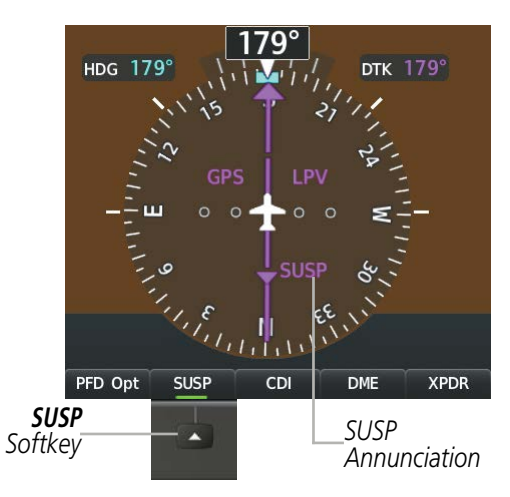

**Figure 2-27 Suspending Automatic Waypoint Sequencing**

INDEX

**SYSTEM**<br>OVERVIEW OVERVIEW

**AUDIO PANEL**<br>& CNS

FLIGHT<br>MANAGEMENT

HAZARD<br>WOIDANCE

AFCS

ADDITIONAL FEATURES

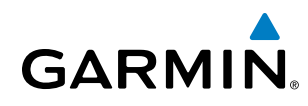

# 2.2 SUPPLEMENTAL FLIGHT DATA

In addition to the flight instruments, the PFD also displays various supplemental information, including temperature, wind data, and Vertical Navigation (VNV) indications.

### TEMPERATURE DISPLAY

The Outside Air Temperature (OAT) is displayed in the lower left corner of the PFD. It may be shown in degrees Celsius (°C) or Fahrenheit (°F), depending on the selected temperature units on the Aux - System Setup 1 Page.

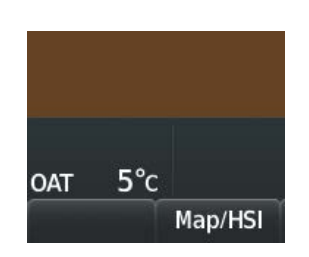

**Figure 2-28 Outside Air Temperature**

### WIND DATA

Wind direction and speed in knots can be displayed relative to the aircraft in a window to the upper left of the HSI. When the window is selected for display, but wind information is invalid or unavailable, the window displays NO WIND DATA. Wind data can be displayed in three different ways.

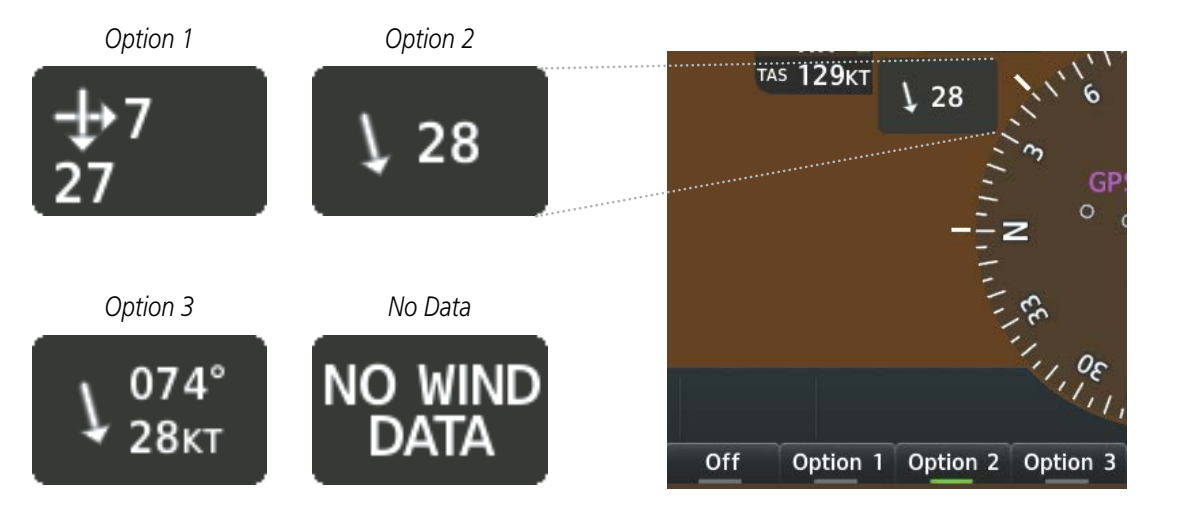

**Figure 2-29 Wind Data**

### **Displaying wind data:**

- **1)** Press the **PFD Opt** Softkey.
- **2)** Press the **Wind** Softkey to display wind data to the left of the HSI.

### FLIGHT INSTRUMENTS

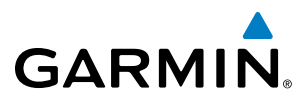

- **3)** Press one of the numbered **Option** softkeys to change how wind data is displayed:
	- **Option 1**: Headwind/tailwind and crosswind arrows with numeric speed components
	- **Option 2**: Wind direction arrow and speed
	- **Option 3**: Wind direction arrow with numeric direction and speed
- **4)** To remove the window, press the **Off** Softkey.

### GENERIC TIMER

The generic timer can be accessed via softkeys on the PFD and allows for quick access for timing functions (either counting up or down) for the pilot.

- **1)** Press the **Tmr/Ref** Softkey.
- **2)** Turn the large **FMS** Knob to select the timer field (HH:MM:SS).
- **3)** Use the **FMS** Knob to enter the desired time.
- **4)** Press the **ENT** Key. The Up/Dn field is now highlighted.
- **5)** Turn the small **FMS** Knob to display the Up/Dn Window.
- **6)** Turn the small **FMS** Knob to select 'Up' or 'Dn'.
- **7)** Press the **ENT** Key. 'Start?' is now highlighted.
- **8)** Press the **ENT** Key to start the timer. The field changes to 'Stop?'. If the timer is counting down, it will start counting up after reaching zero.
- **9)** To stop the timer, press the **ENT** Key with 'Stop?' highlighted. The field changes to 'Reset?'.
- **10)** To reset the timer, press the **ENT** Key with 'Reset?' highlighted. The field changes back to 'Start?' and the digits are reset.
- **11)** To remove the window, press the **CLR** Key or the **Tmr/Ref** Softkey.

### VERTICAL NAVIGATION (VNV) INDICATIONS

When a VNV flight plan has been activated, VNV indications (VNV Target Altitude, RVSI, VDI) appear on the PFD in conjunction with the "TOD within 1 minute" message and "Vertical track" voice alert. See the Flight Management and AFCS sections for details on VNV features. VNV indications are removed from the PFD according to the criteria listed in the table.

APPENDICES

**APPENDICES** 

### FLIGHT INSTRUMENTS

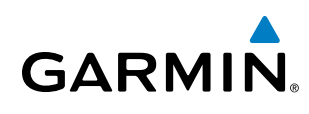

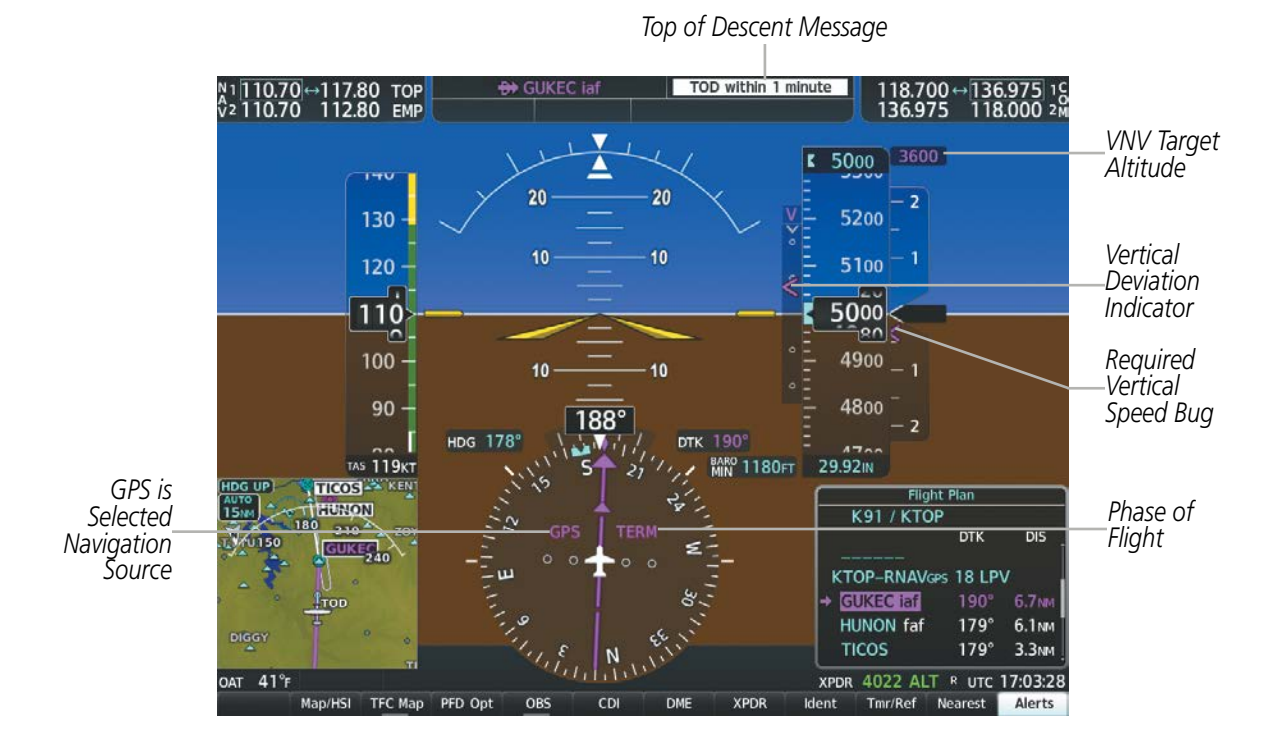

**Figure 2-30 Vertical Navigation Indications (PFD)**

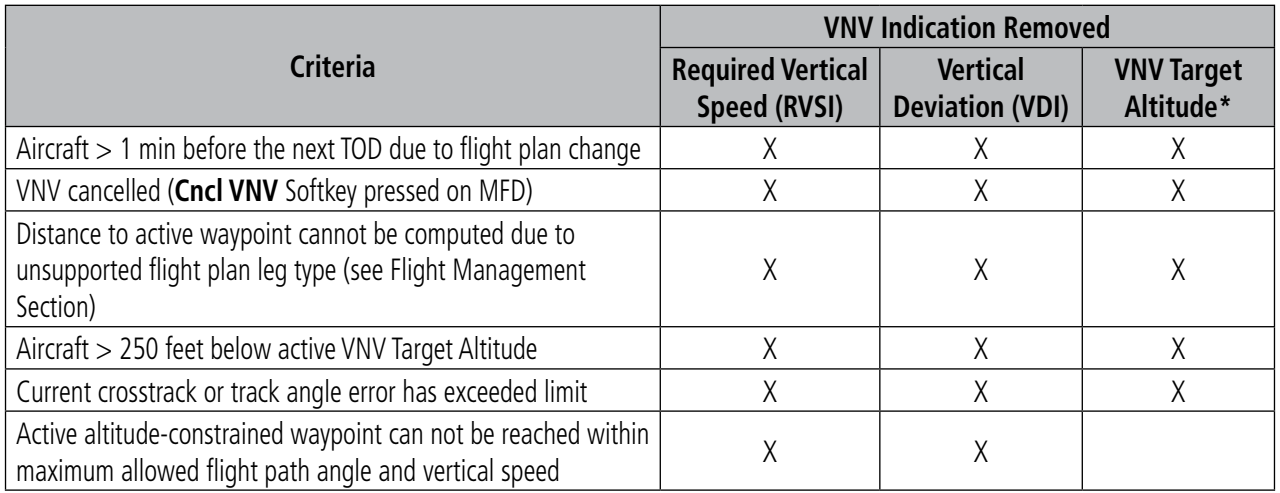

**Table 2-3 VNV Indication Removal Criteria**

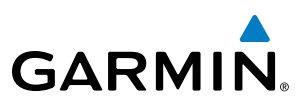

# 2.3 PFD ANNUNCIATIONS AND ALERTING FUNCTIONS

The following annunciations and alerting functions pertaining to flight instruments are displayed on the PFD. Refer to Appendix A for more information on alerts and annunciations.

### MARKER BEACON ANNUNCIATIONS

Marker Beacon Annunciations are displayed on the PFD to the left of the Altimeter. The outer marker (O) reception is indicated in cyan, middle (M) in amber, and inner (I) in white. Refer to the Audio Panel and CNS Section for more information on Marker Beacon Annunciations.

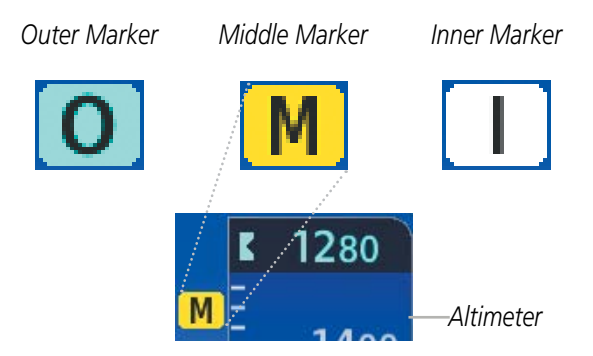

**Figure 2-31 Marker Beacon Annunciations**

### ALTITUDE ALERTING

Altitude Alerting provides the pilot with a visual alert when approaching the Selected Altitude. Whenever the Selected Altitude is changed, the Altitude Alerter is reset. The following occur when approaching the Selected Altitude:

- Upon passing through 1000 feet of the Selected Altitude, the Selected Altitude changes to black text on a cyan background and flashes for five seconds.
- When the aircraft passes within 200 feet of the Selected Altitude an aural tone is heard. The Selected Altitude changes to cyan text on a black background and flashes for five seconds.
- After reaching the Selected Altitude, if the pilot flies outside the deviation band (±200 feet of the Selected Altitude) an aural tone is heard. The Selected Altitude changes to amber text on a black background and flashes for five seconds.

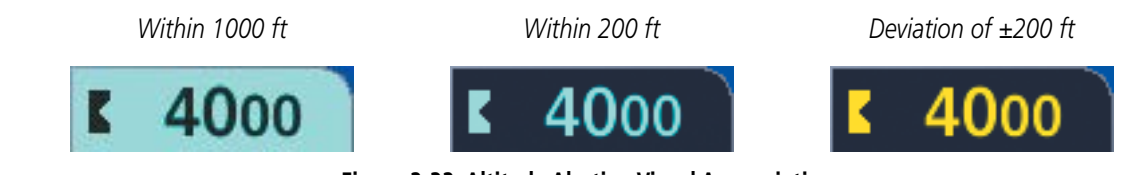

**Figure 2-32 Altitude Alerting Visual Annunciations**

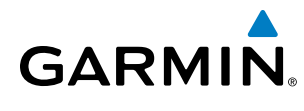

### LOW ALTITUDE ANNUNCIATION

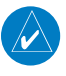

NOTE: The Low Altitude Annunciation requires SBAS. Terrain alerts from Terrain-SVS or TAWS-B systems will appear instead of the Low Altitude Annunciation when these systems are operating and not inhibited.

When the Final Approach Fix (FAF) is the active waypoint in a GPS SBAS approach using vertical guidance, a Low Altitude Annunciation may appear if the current aircraft altitude is at least 164 feet below the prescribed altitude at the FAF. A black-on-amber LOW ALT annunciation appears to the right of the roll scale, flashes for several seconds, then remains displayed until the condition is resolved.

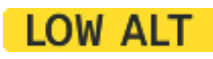

**Figure 2-33 Low Altitude Annunciation**

### MINIMUM DESCENT ALTITUDE/DECISION HEIGHT ALERTING

For altitude awareness, a barometric Minimum Descent Altitude (MDA) or Decision Height (DH) can be set in the References Window and is reset if the current approach is deleted, another approach is loaded, or the system power is operated off then on. When active, the altitude setting is displayed to the bottom left of the Altimeter. Once the altitude is within the range of the tape, a bug appears at the selected altitude on the Altimeter. The following visual annunciations occur when approaching the MDA/DH:

- When the aircraft altitude descends to within 2500 feet of the MDA/DH setting, the BARO MIN or COMP MIN box appears with the altitude in cyan text. The bug appears on the altitude tape in cyan (or magenta for COMP MIN) once in range.
- When the aircraft passes through 100 feet of the MDA/DH, the bug and text become white.
- Once the aircraft reaches MDA/DH, the bug and text become amber and a "Minimums. Minimums," voice alert occurs.

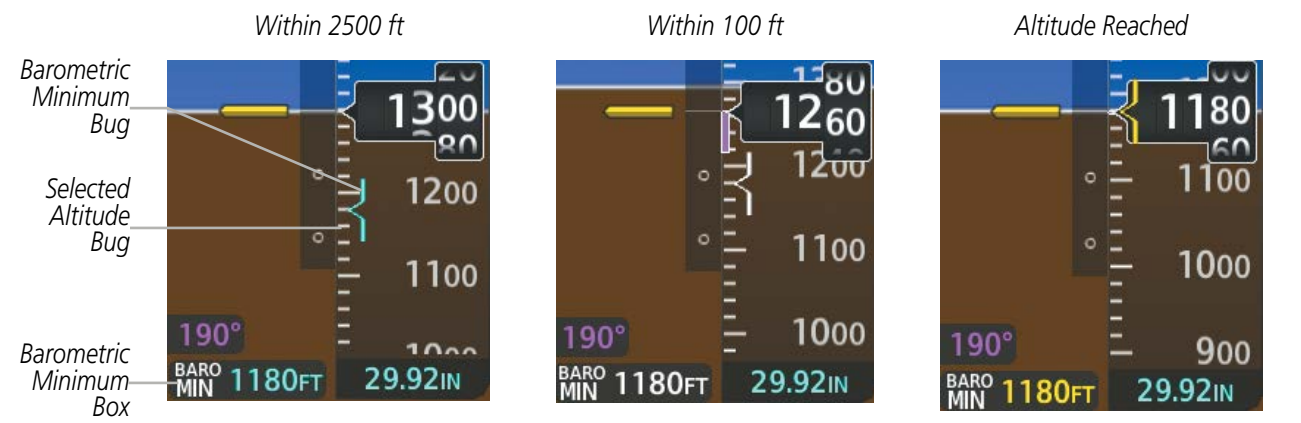

**Figure 2-34 Barometric MDA/DH Alerting Visual Annunciations**

Alerting is inhibited while the aircraft is on the ground and until the aircraft reaches 150 feet above the MDA. If the aircraft proceeds to climb after having reached the MDA, once it reaches 50 feet above the MDA, alerting is disabled. The function is reset when a new approach is activated, or on the next avionics power cycle.

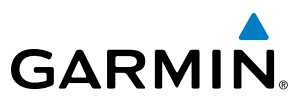

### **Setting the Minimum Descent Altitude/Decision Height and bug:**

- **1)** Press the **Tmr/Ref** Softkey.
- **2)** Turn the large **FMS** Knob to highlight the MINS field.
- **3)** Turn the small **FMS** Knob to select BARO or TEMP COMP. OFF is selected by default. Press the **ENT** Key or turn the large **FMS** Knob to highlight the next field.
- **4)** Use the small **FMS** Knob to enter the desired altitude (from zero to 16,000 feet).
- **5)** If TEMP COMP was selected, press the **ENT** Key or turn the large **FMS** Knob to highlight the next field and then enter the temperature (-59˚C to 59˚C)
- **6)** To remove the window, press the **CLR** Key or the **Tmr/Ref** Softkey.

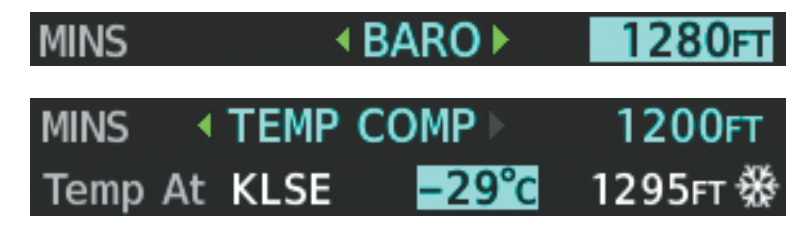

**Figure 2-35 BARO and TEMP COMP MDA/DH**

**AUDIO PANEL**<br>& CNS

FLIGHT

HAZARD<br>VOIDANCE

AFCS

ADDITIONAL FEATURES

APPENDICES

**APPENDICES** 

# FLIGHT INSTRUMENTS

# 2.4 ABNORMAL OPERATIONS

**GARMIN** 

### ABNORMAL GPS CONDITIONS

The annunciations listed in Table 2-4 can appear on the HSI when abnormal GPS conditions occur (Figure 2-36). Refer to the Flight Management Section for more information on Dead Reckoning Mode.

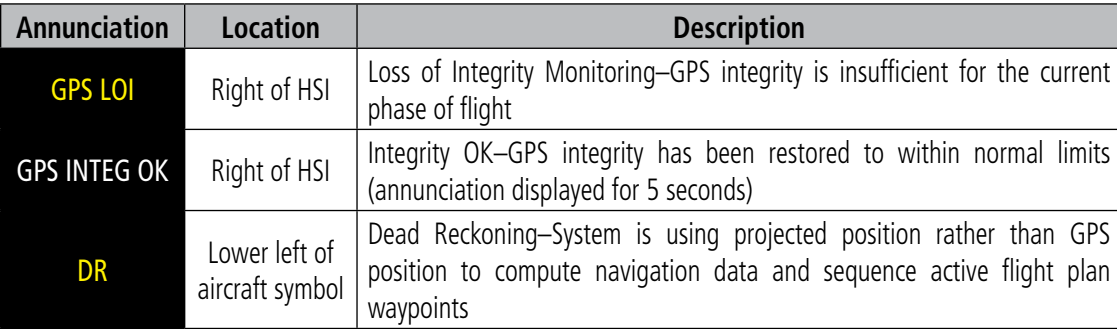

**Table 2-4 Abnormal GPS Conditions Annunciated on HSI**

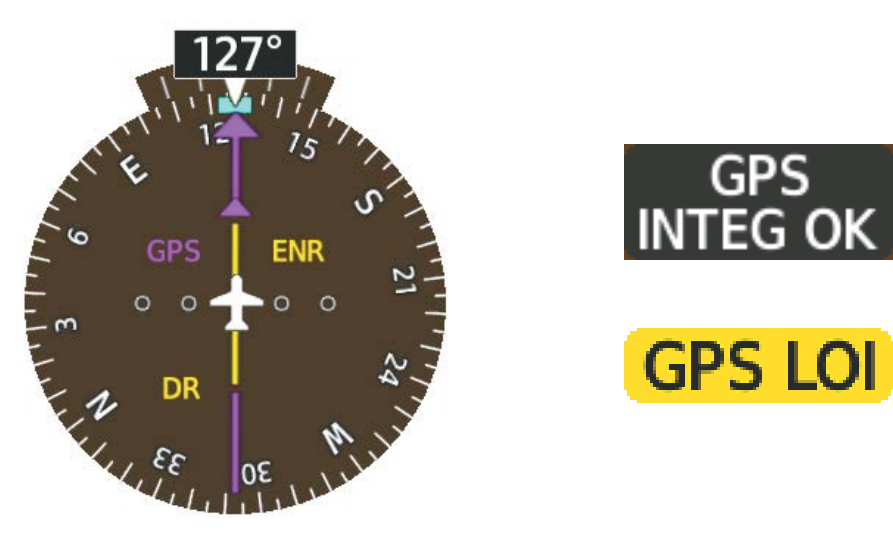

**Figure 2-36 Example HSI Annunciations**

In Dead Reckoning Mode the CDI is removed from the display when GPS is the selected navigation source. The following items on the PFD are then shown in amber:

- Current Track Bug
- Wind Data
- Ground Speed
- Distances in the Bearing Information Windows
- GPS bearing pointers
- Desired track (DTK)

APPENDICES

**APPENDICES** 

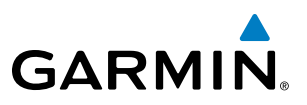

These items should be verified when operating in Dead Reckoning Mode as they become increasingly inaccurate over time.

### UNUSUAL ATTITUDES

When the aircraft enters an unusual pitch attitude, red chevrons pointing toward the horizon warn of extreme pitch. The chevrons are displayed on the Attitude Indicator, starting at 50˚ above and 30˚ below the horizon line.

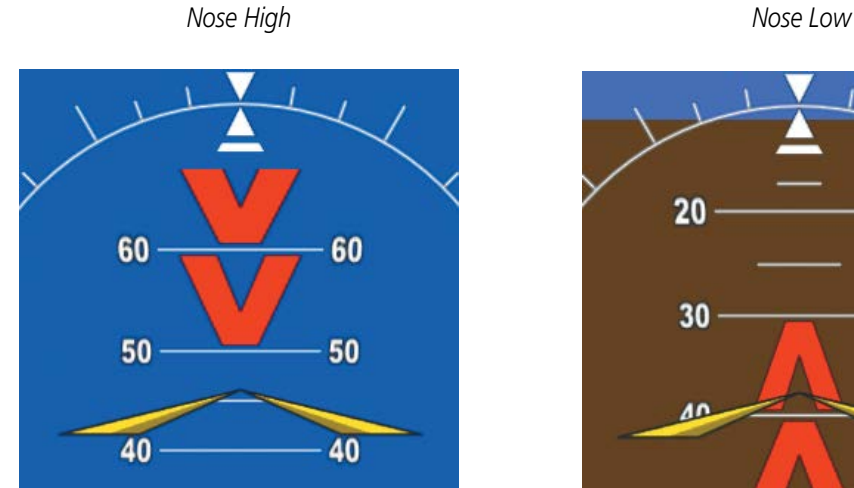

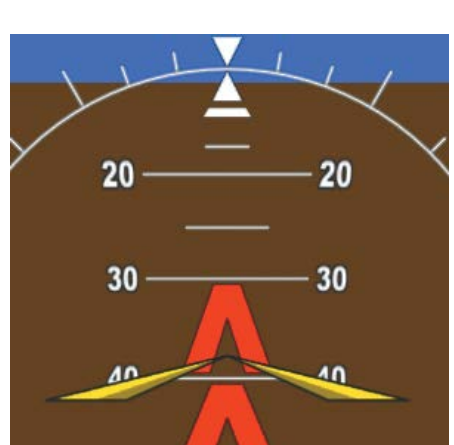

**Figure 2-37 Pitch Attitude Warnings**

If pitch exceeds +30˚/-20˚ or bank exceeds 65˚, some information displayed on the PFD is removed. The Altimeter and Airspeed, Attitude, Vertical Speed, and Horizontal Situation indicators remain on the display and the Bearing Information, Alerts, and Annunciation windows can be displayed during such situations. The following information is removed from each PFD and their softkeys are disabled when the aircraft experiences unusual attitudes:

- Traffic Annunciations
- AFCS Annunciations
- PFD Inset Map
- Outside Air Temperature (OAT)
- ISA temperature deviation
- Wind data
- Selected Heading readout
- Selected Course readout
- Transponder Status Box
- System Time
- PFD Setup Menu
- Windows displayed in the lower right corner of the PFD:
- References Window
- Nearest Airports
- Flight Plan
- Alerts
- Procedures
- Minimum Descent Altitude/ Decision Height readout
- Vertical Deviation, Glideslope, and Glidepath Indicators
- Altimeter Barometric Setting
- Selected Altitude
- VNV Target Altitude
- True Airspeed

**SYSTEM**<br>OVERVIEW OVERVIEW

ADDITIONAL FEATURES

INDEX

APPENDICES

**APPENDICES** 

# SECTION 3 ENGINE INDICATION SYSTEM

**GARMIN** 

NOTE: Refer to the Pilot's Operating Handbook (POH) for limitations.

The System offers improved flight operations and reduces crew workload by automatically monitoring critical system parameters and providing system alerts during all phases of flight. The Engine Indication System (EIS) displays electrical, fuel, and engine information on the left side of the Multi Function Display (MFD). EIS information can also be fully expanded to an entire page by pressing the **Engine** Softkey.

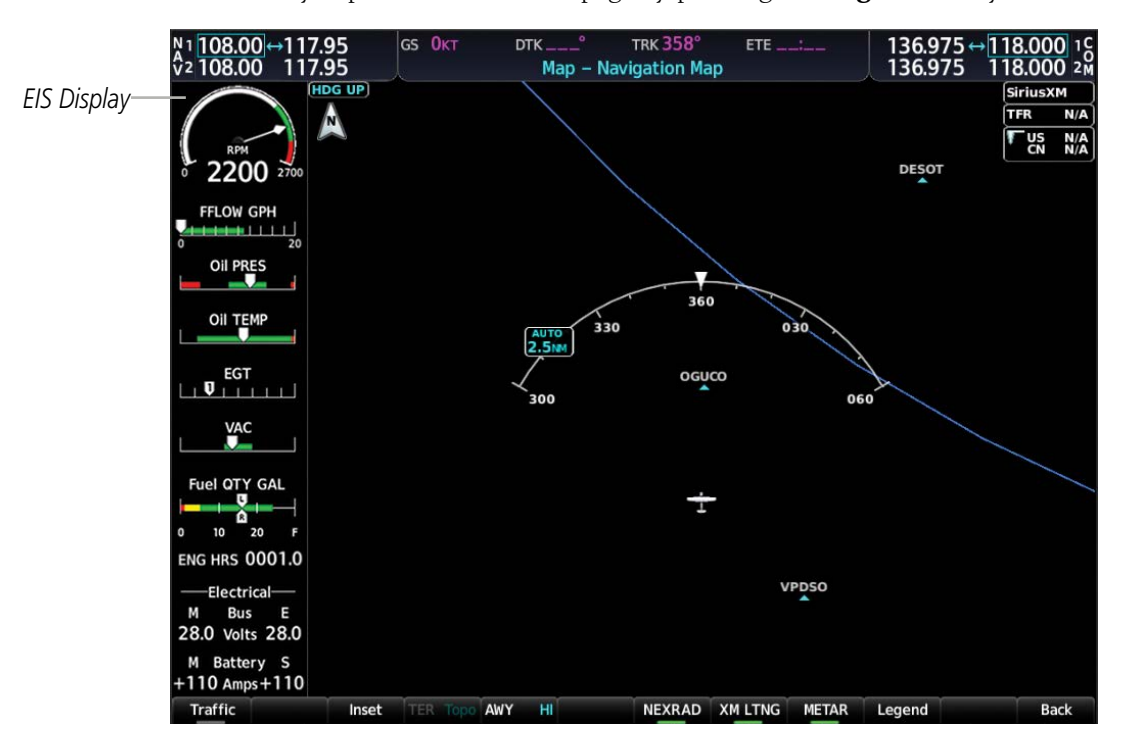

#### **Figure 3-1 MFD with EIS display**

Green bands on the instruments indicate normal ranges of operation; amber and red bands indicate caution and warning, respectively. White or uncolored bands indicate areas outside of normal operation not yet in the caution or warning ranges. When unsafe operating conditions occur, the corresponding displays flash to indicate cautions and warnings. If sensory data to an instrument becomes invalid or unavailable, a red "X" is displayed across the instrument.

3.1 ENGINE DISPLAY

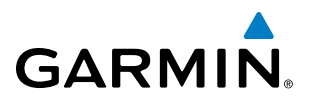

# **SYSTEM**<br>OVERVIEW OVERVIEW

**FLIGHT<br>INSTRUMENTS** INSTRUMENTS

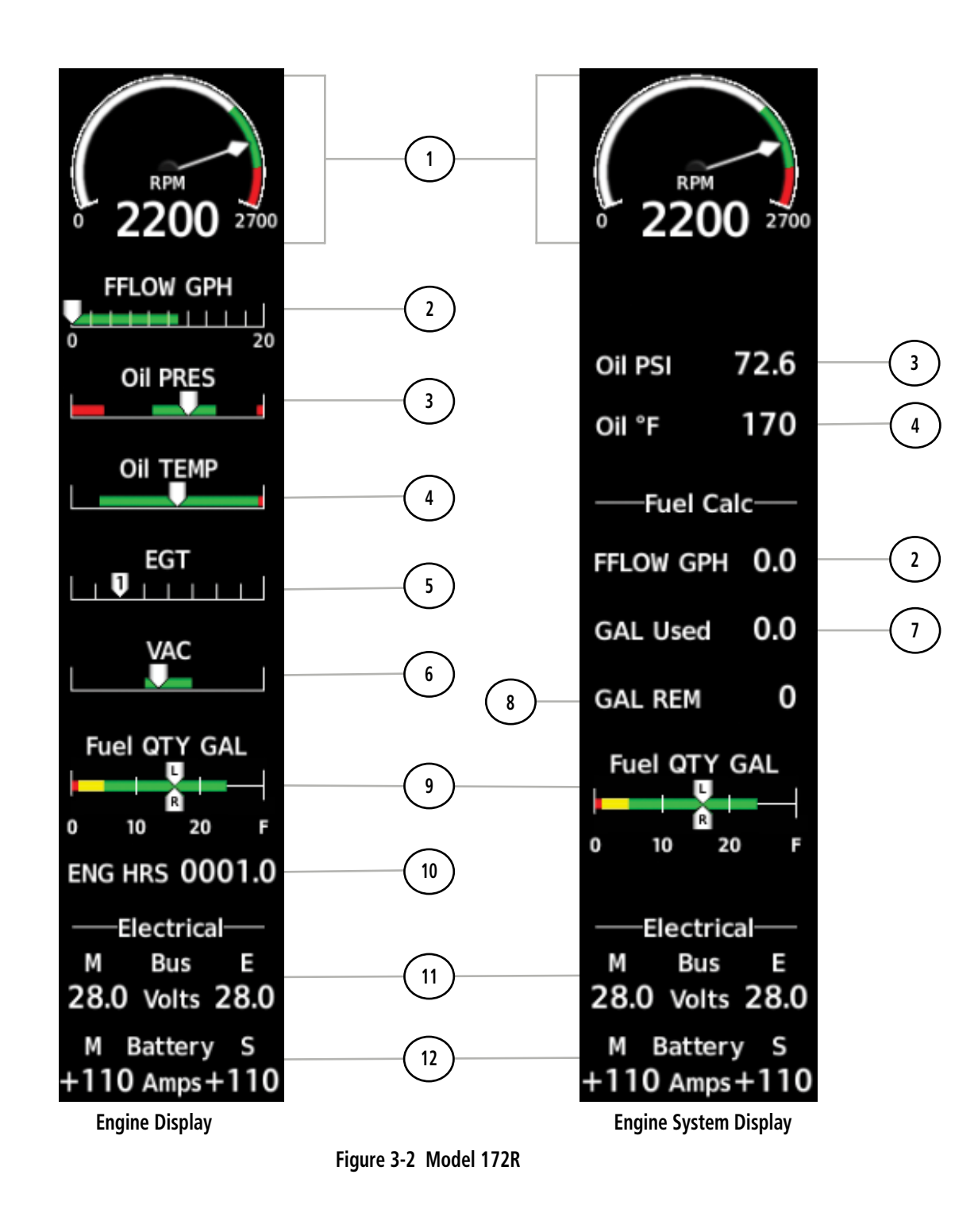

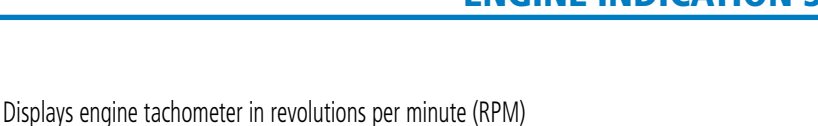

**(RPM) 2 Fuel Flow Indicator (FFLOW GPH)**

**1 Tachometer Indicator**

**GARMIN** 

- **3 Oil Pressure Indicator (OIL PSI)**
- **4 Oil Temperature Indicator (OIL °F)**
- **5 Exhaust Gas Temperature Indicator**
- **6 Vacuum Pressure Indicator (VAC)**
- **7 Calculated Fuel Used (GAL Used)**
- **8 Calculated Fuel Remaining (GAL REM)**
- **9 Fuel Quantity Indicator (Fuel QTY GAL)**
- **10 Engine Hour Indicator (ENG HRS)**
- **11 Voltmeter (M, S Bus Volts)**
- **12 Ammeter (M, S Battery Amps)**

**(EGT)** Displays exhaust gas temperature in degrees Fahrenheit (°F) Displays standby vacuum pump pressure) Displays fuel used in gallons, based on fuel flow Displays the totalizer-based fuel remaining in gallons Displays the amount of fuel in gallons (gal) for each side of a standard fuel tank Displays a numeric readout for the time in hours (hrs) the engine has been in service Displays the main and essential bus voltages

Displays the main and standby battery load in amperes

Displays fuel flow in gallons per hour (gph)

Displays oil pressure in pounds per square inch (psi)

Displays oil temperature in degrees Fahrenheit (°F)

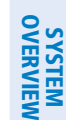

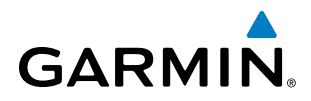

**SYSTEM**<br>OVERVIEW OVERVIEW

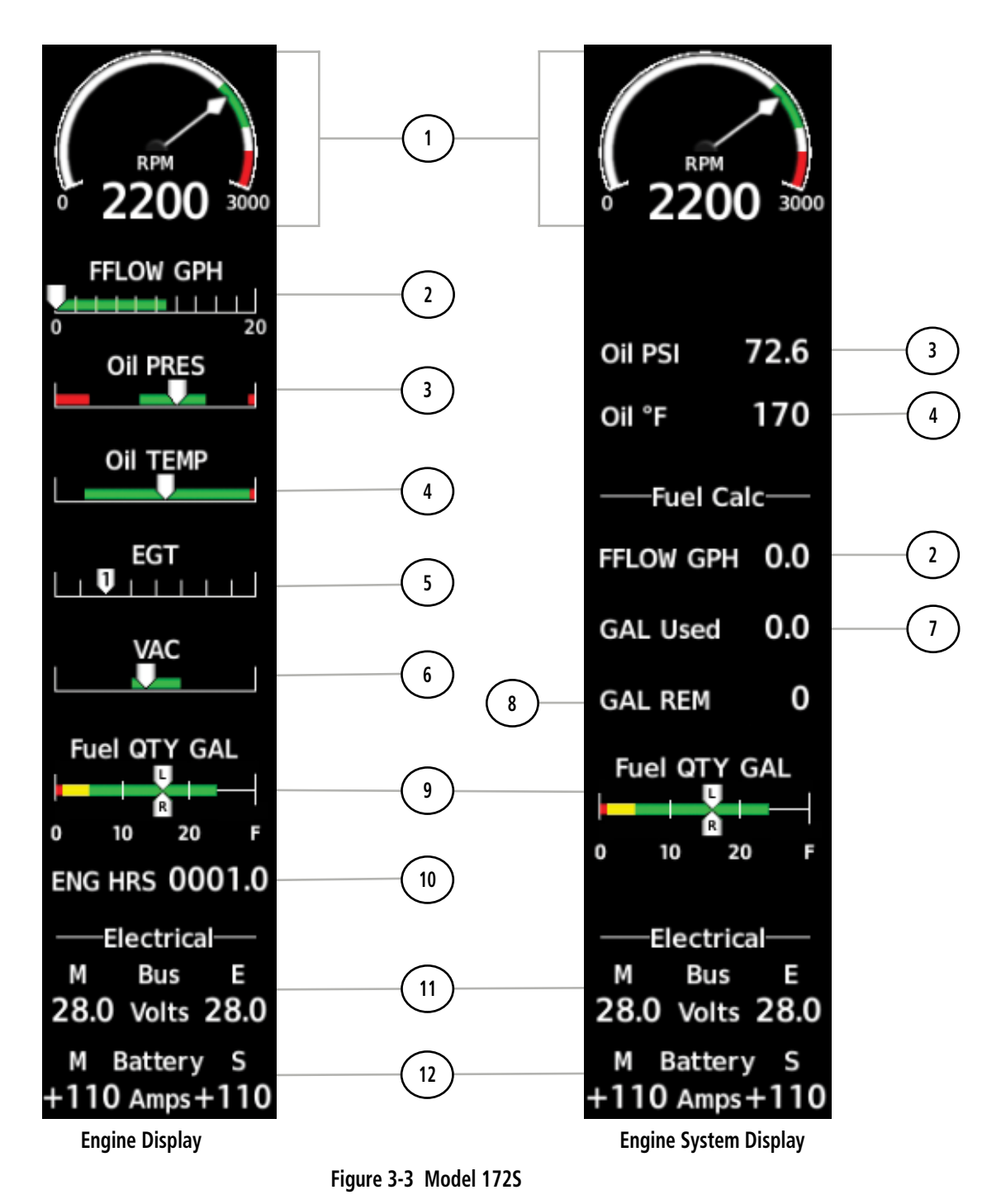

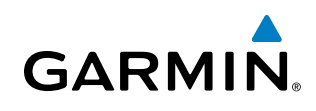

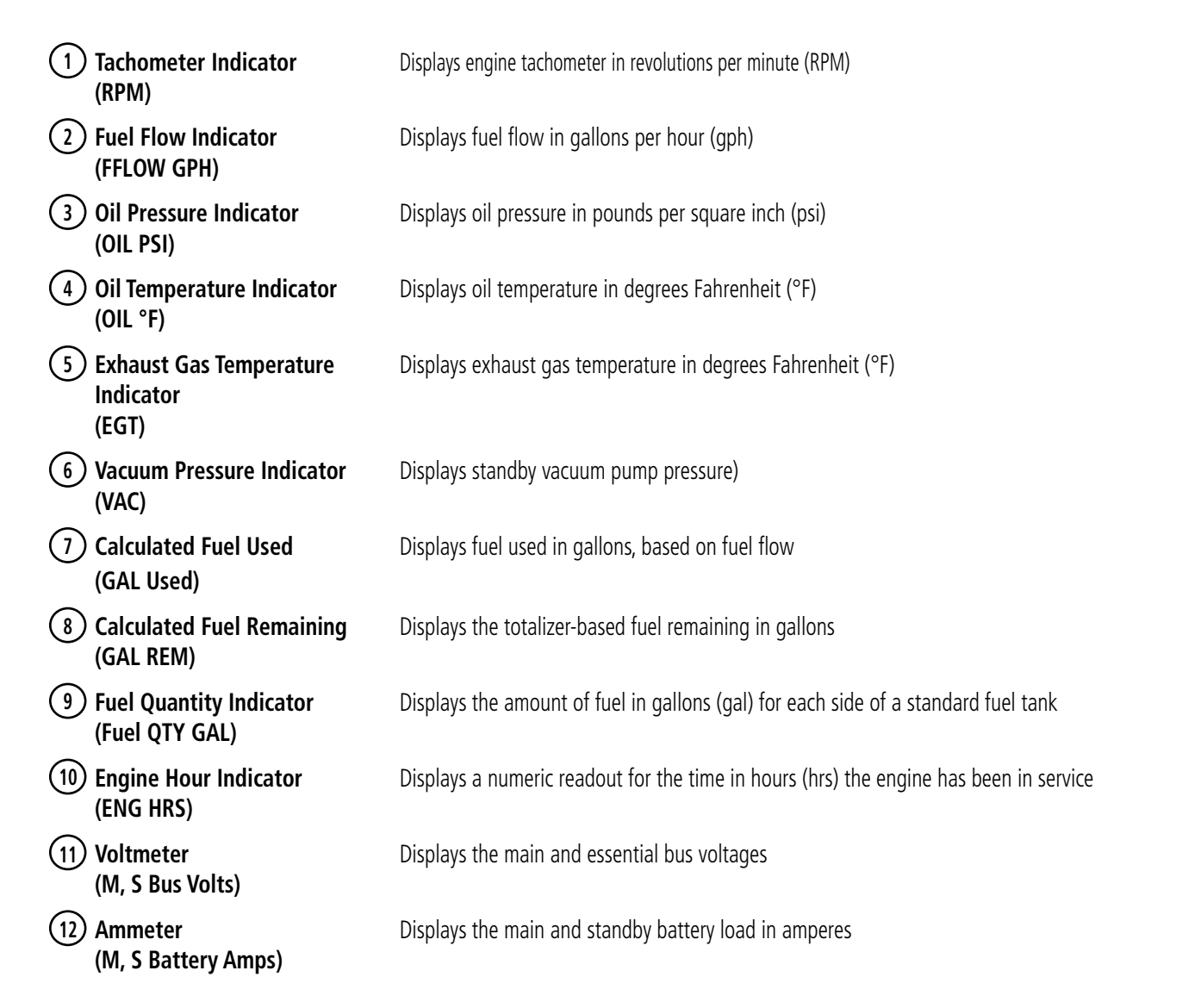

SYSTEM OVERVIEW

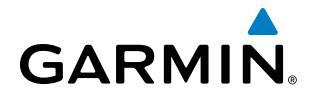

**SYSTEM**<br>OVERVIEW OVERVIEW

EIS

**AUDIO PANEL**<br>& CNS

AFCS

ADDITIONAL FEATURES

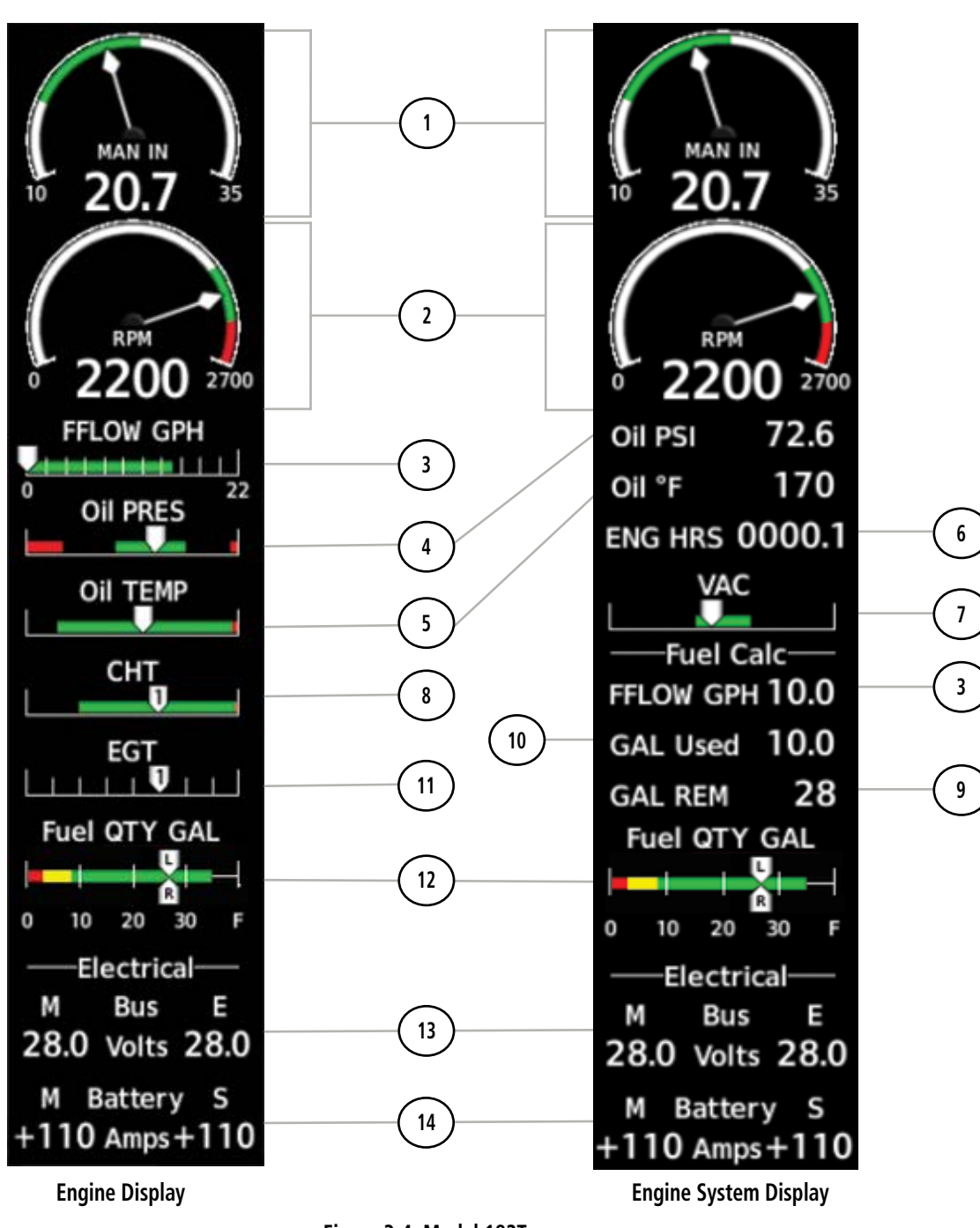

**Figure 3-4 Model 182T**

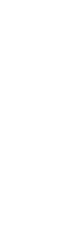

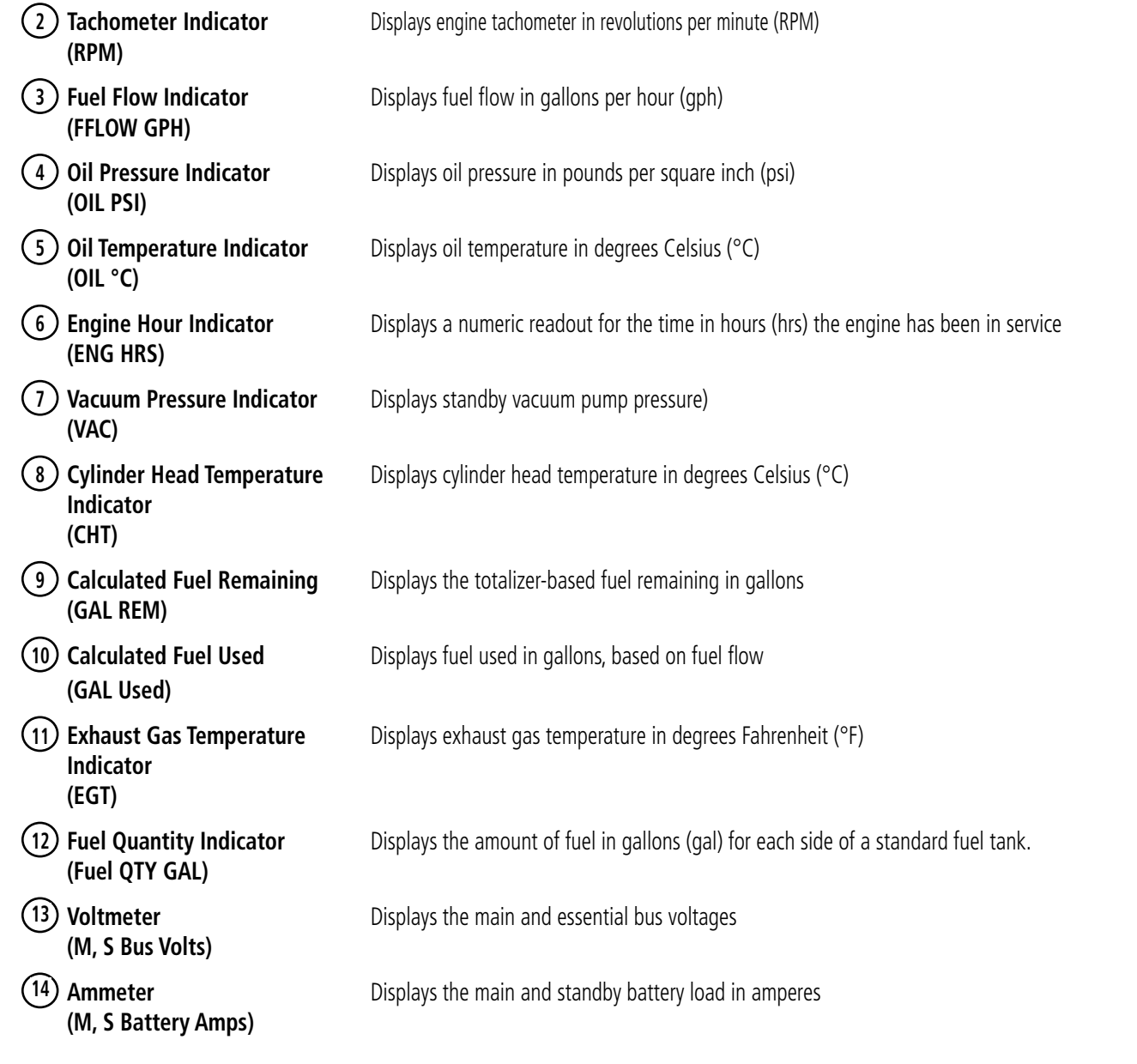

Displays engine manifold pressure inches of mercury (IN HG)

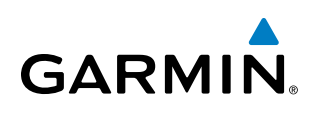

**(IN HG)**

**1 Manifold Pressure Indicator**

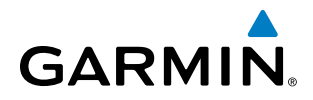

**SYSTEM**<br>OVERVIEW OVERVIEW

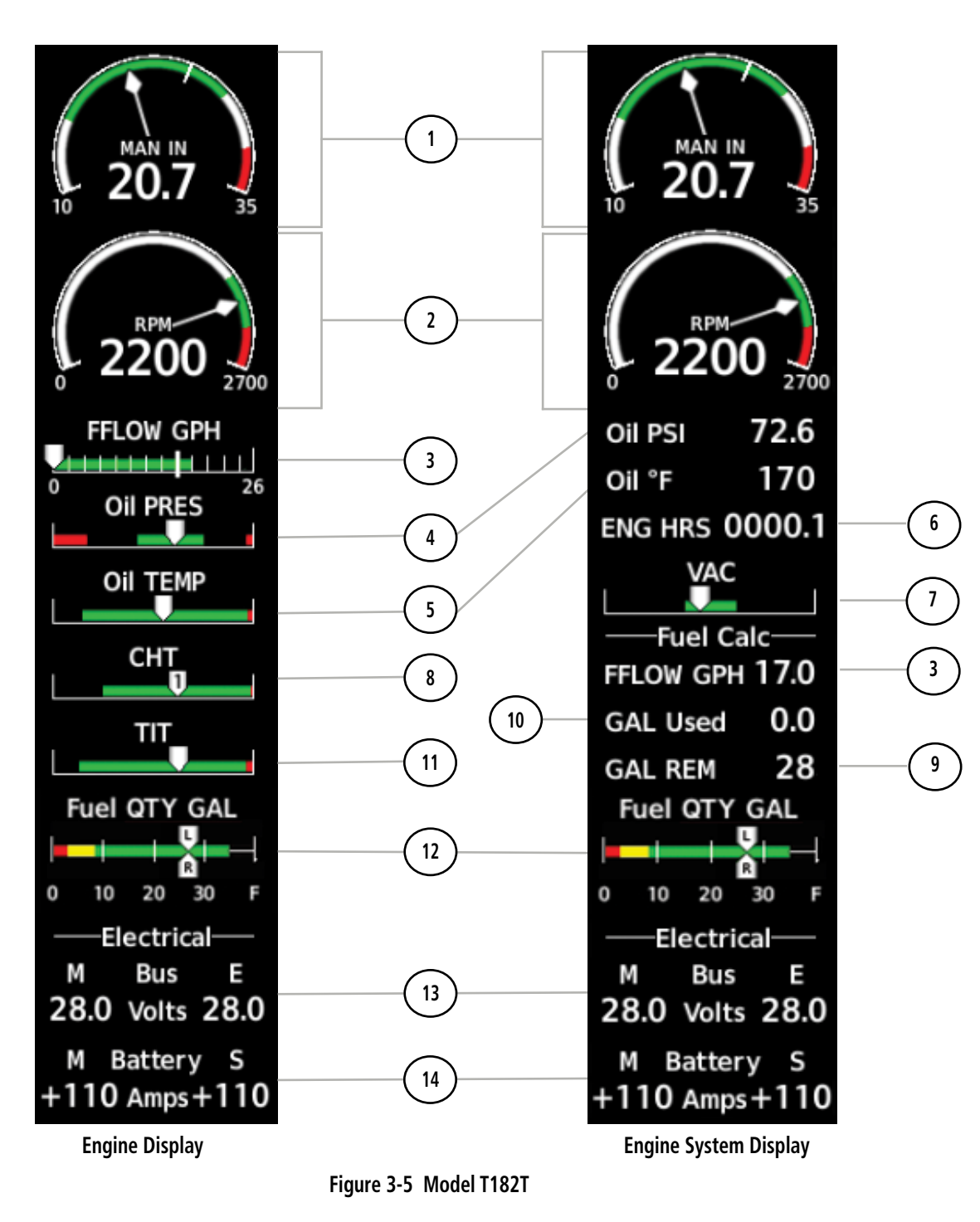

### 190-02177-00 Rev. A **Garmin G1000 NXi Cockpit Reference Guide for the Cessna NAV III** 79

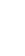

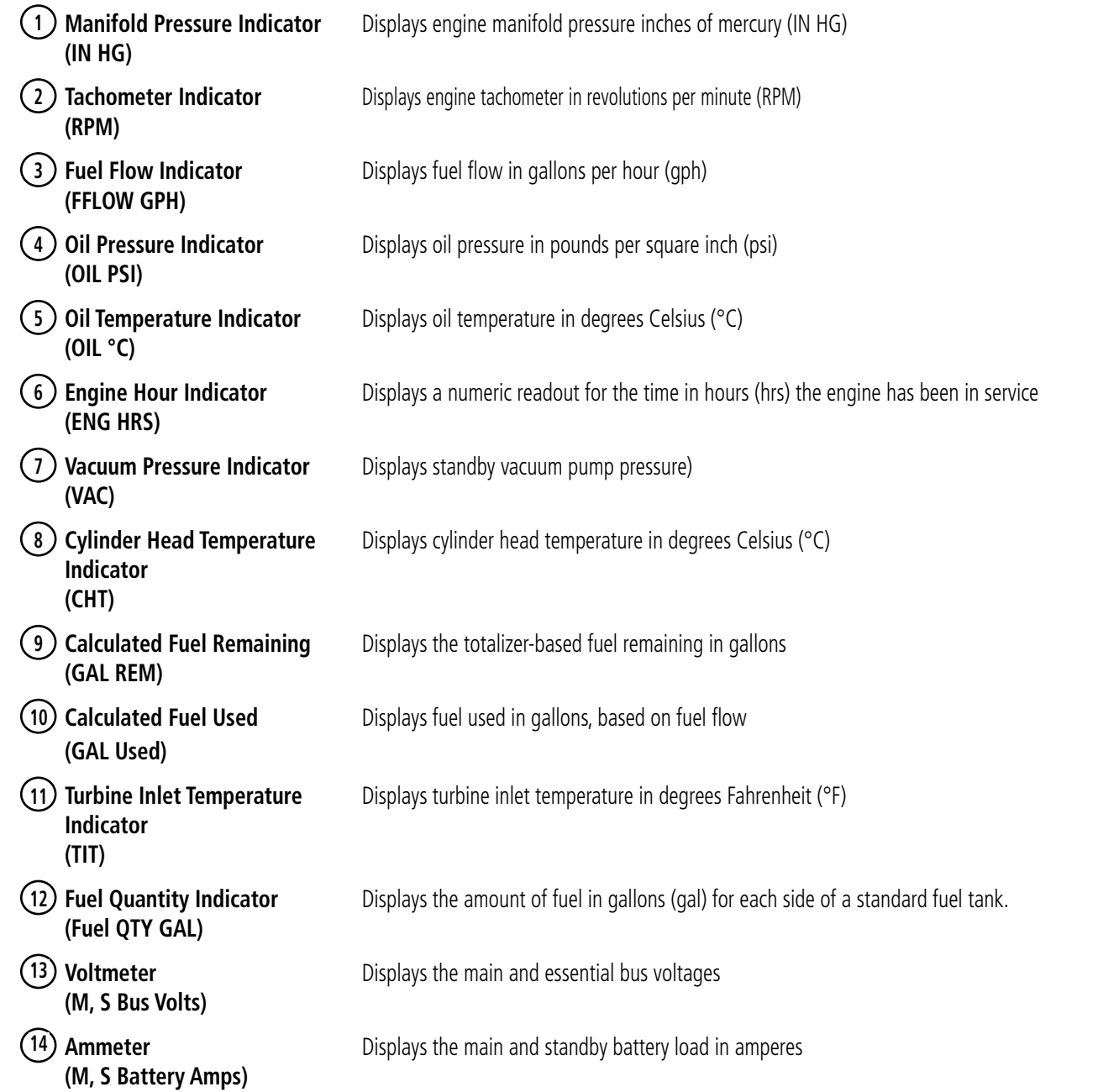

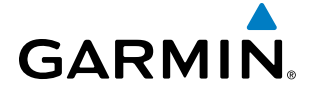

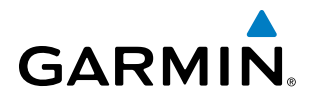

**SYSTEM**<br>OVERVIEW OVERVIEW

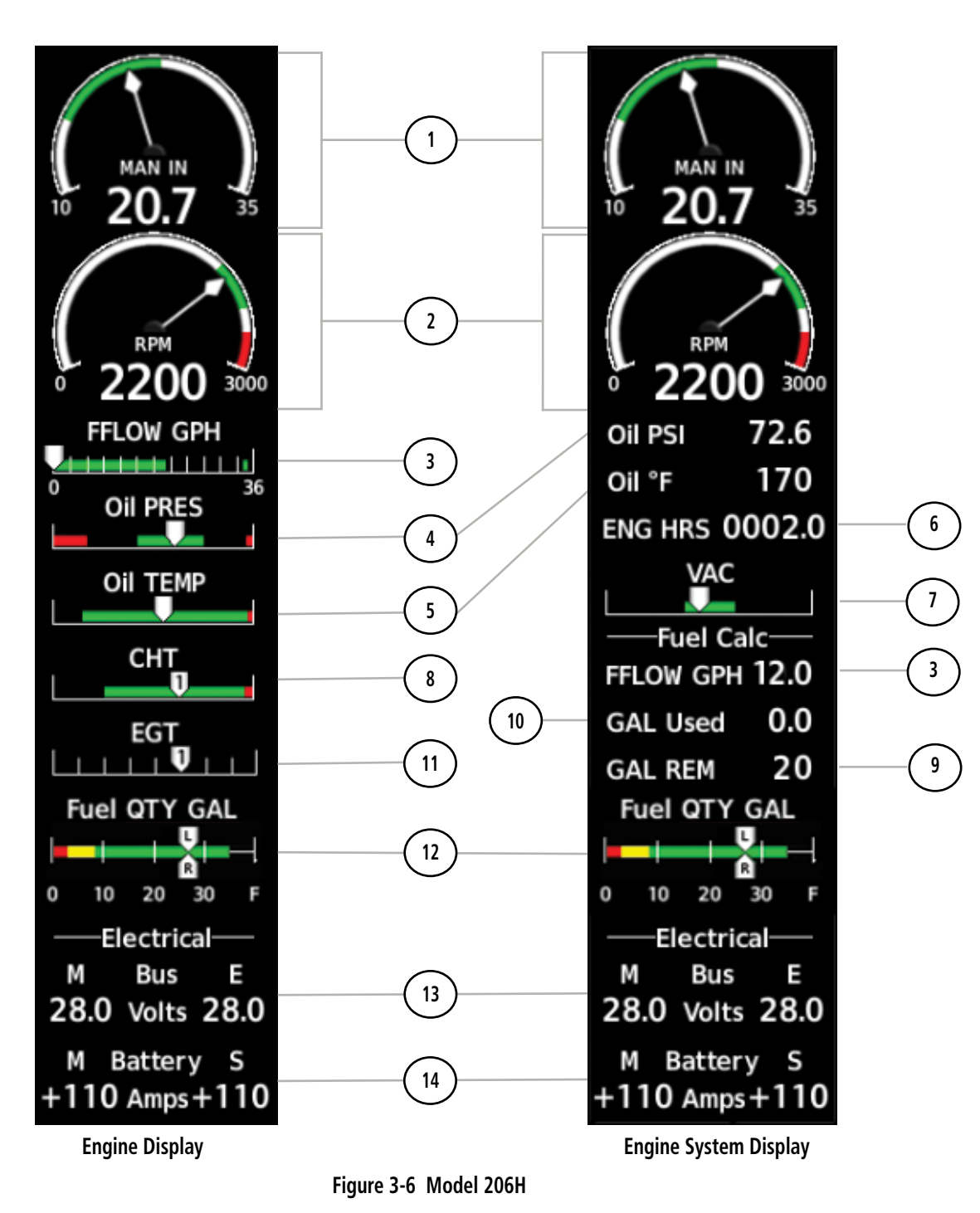

### 190-02177-00 Rev. A **Garmin G1000 NXi Cockpit Reference Guide for the Cessna NAV III** 81

### ENGINE INDICATION SYSTEM

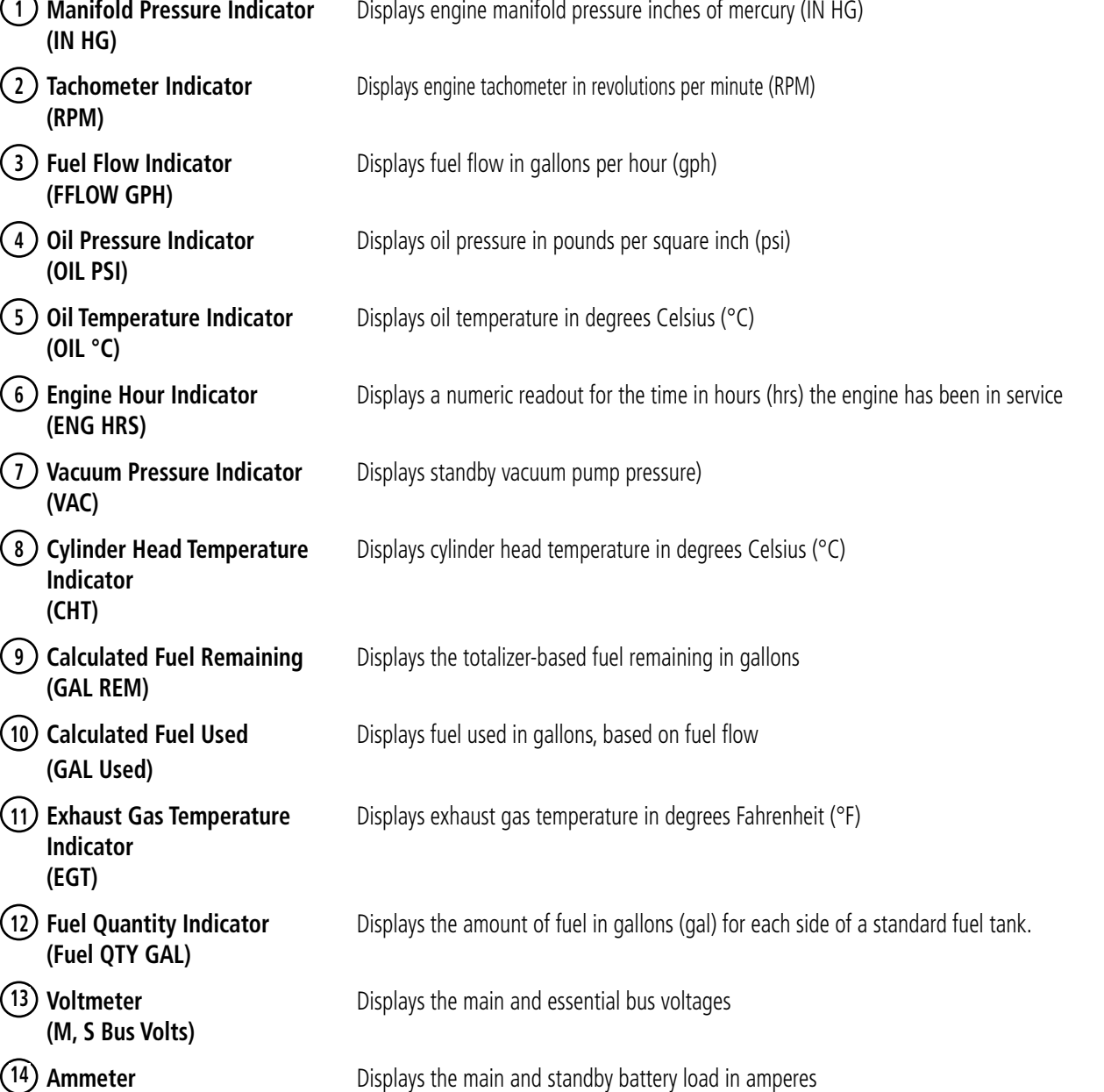

**14 Ammeter (M, S Battery Amps)**

**GARMIN.** 

INDEX

SYSTEM<br>
SYSTEM OVERVIEW

**FLIGHT<br>INSTRUMENTS** INSTRUMENTS

EIS

AUDIO PANEL & CNS

FLIGHT MANAGEMENT

HAZARD<br>AVOIDANCE

AFCS

ADDITIONAL FEATURES

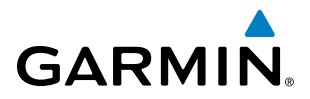

**SYSTEM**<br>OVERVIEW OVERVIEW

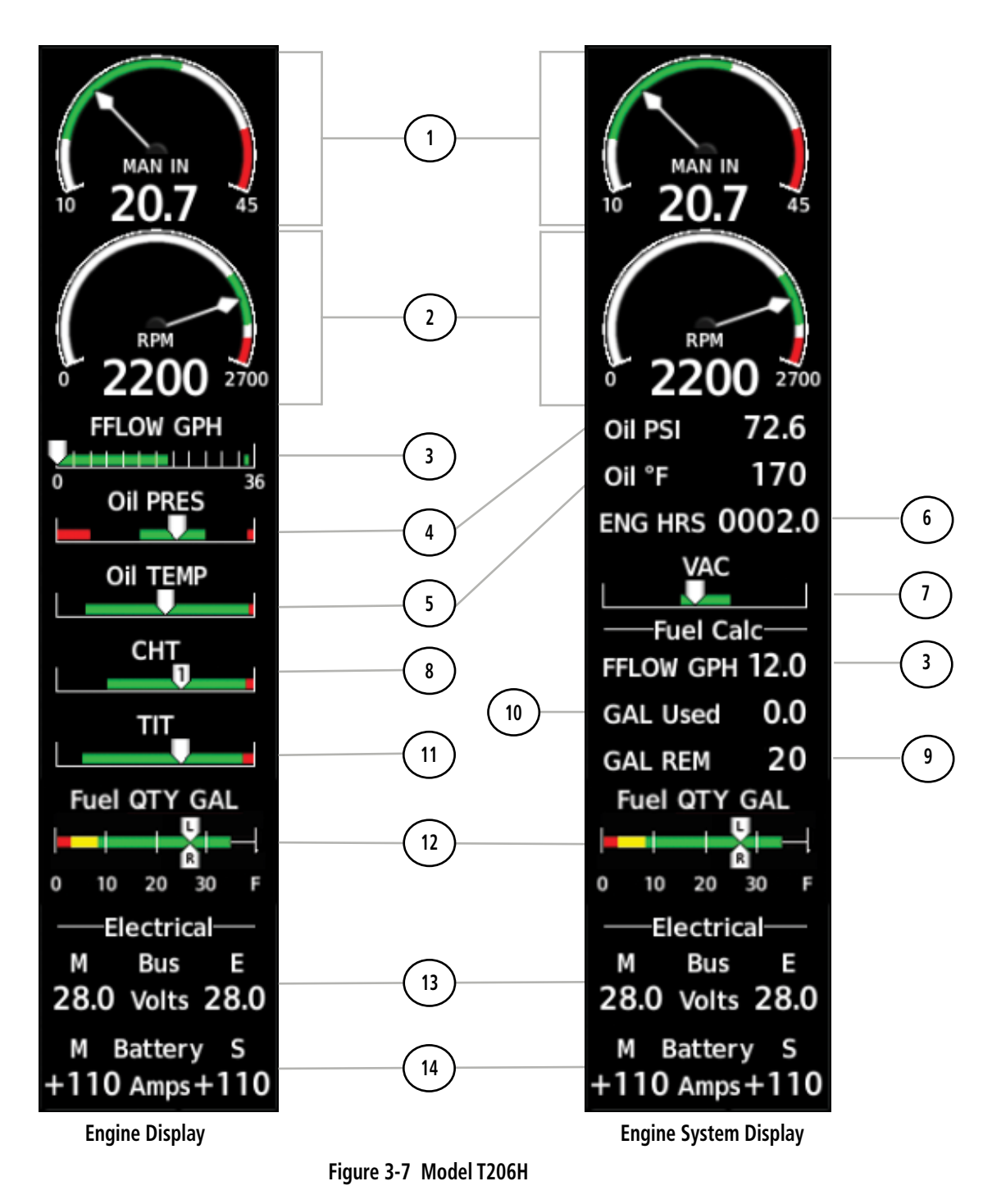

### 190-02177-00 Rev. A **Garmin G1000 NXi Cockpit Reference Guide for the Cessna NAV III** 83

### ENGINE INDICATION SYSTEM

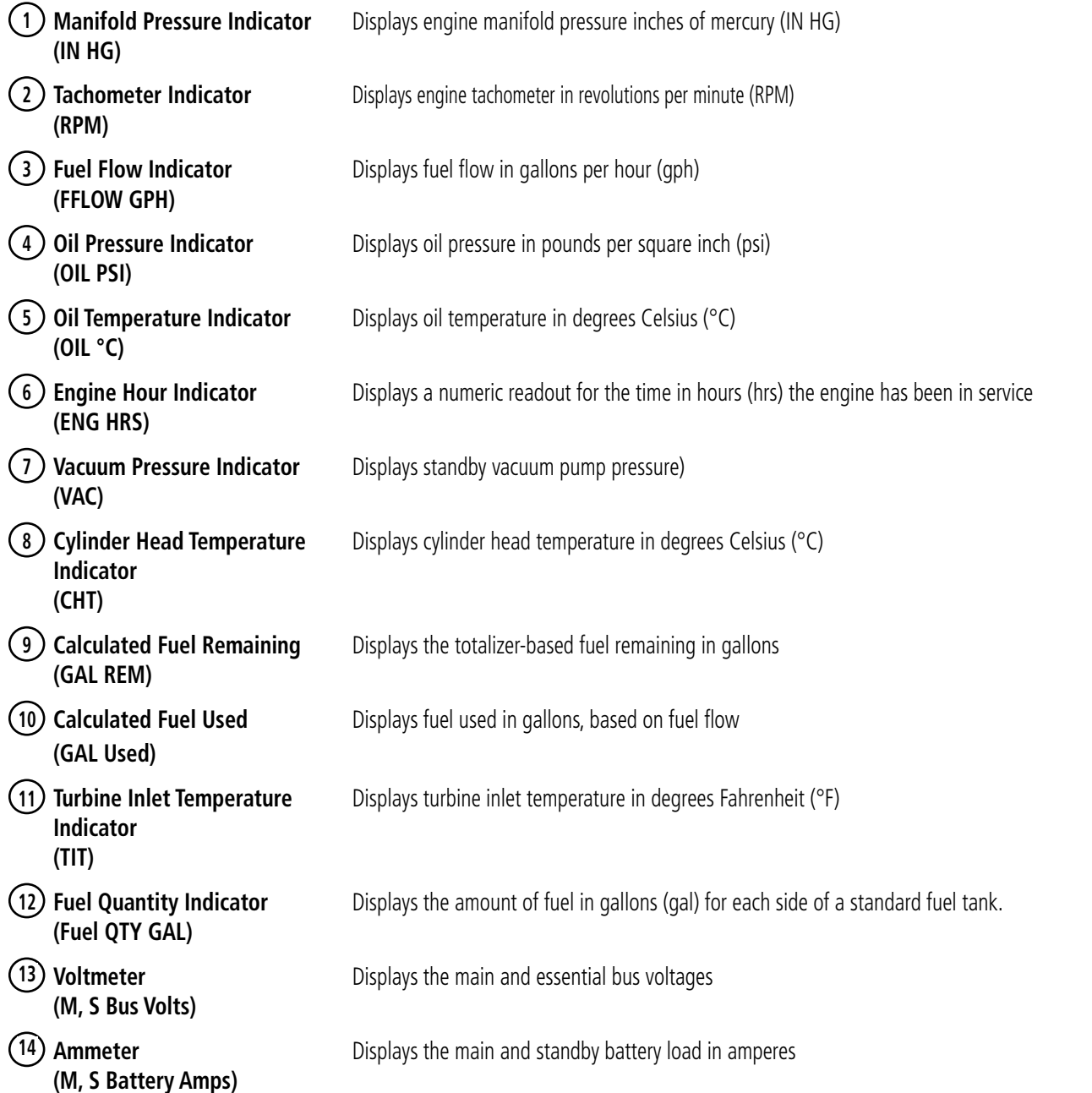

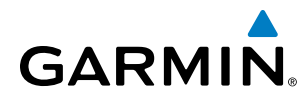

SYSTEM<br>OVERVIEW OVERVIEW

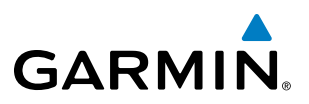

### ENGINE PAGE

The EIS - Engine Page displays all engine, fuel, electrical, and fuel calculation information. To access this page, press the Engine Softkey. Refer to Table 3-1 for Engine Page softkey functions.

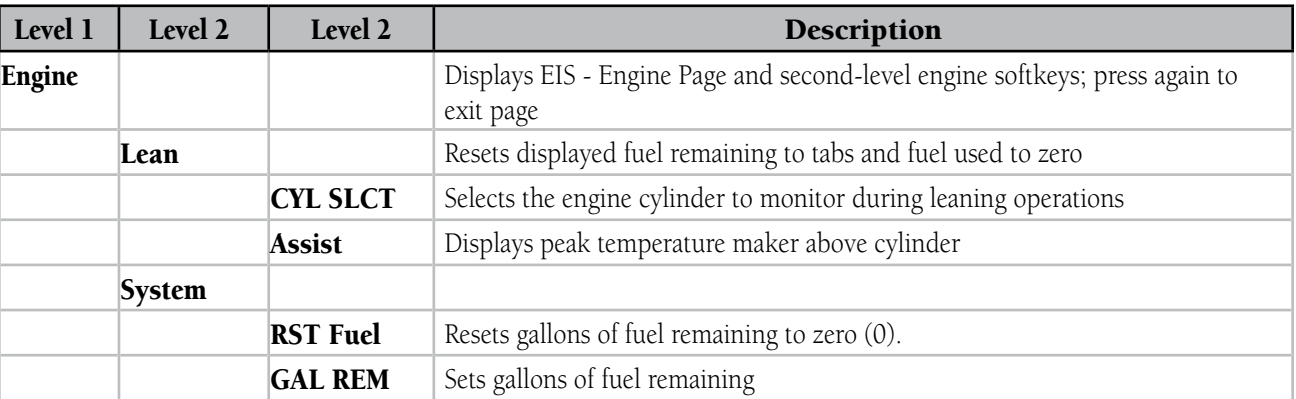

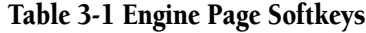

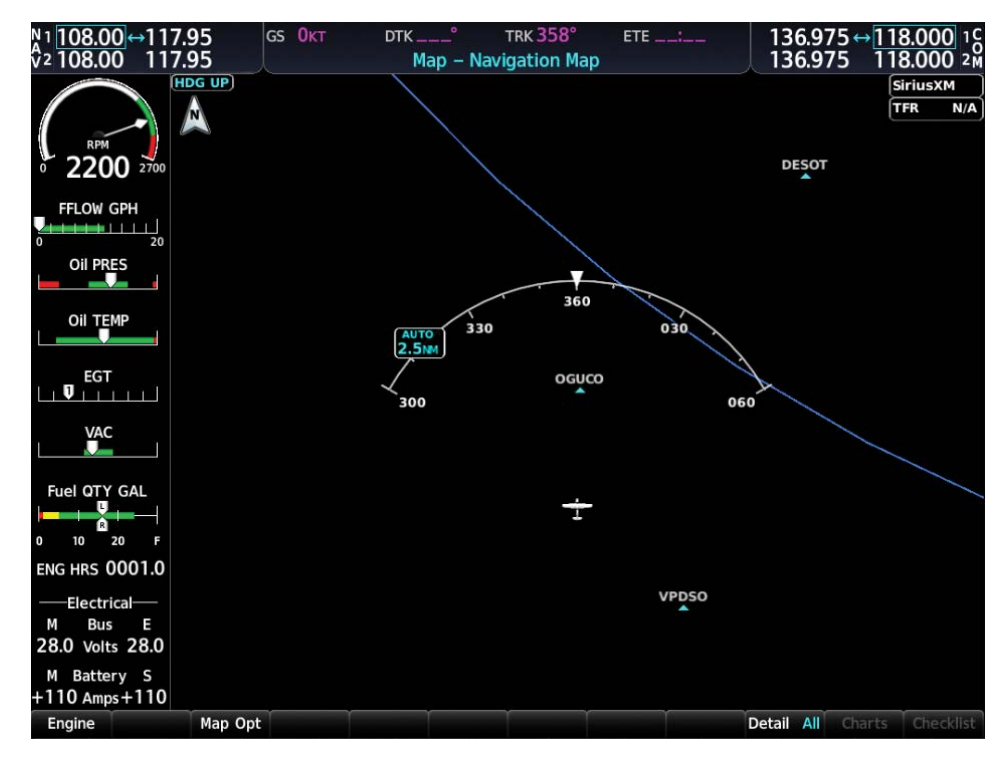

**Figure 3-8 Engine Page**

*Battery Ammeter*

*TIT Numerical Indicator*

### ELECTRICAL

Current for the battery (Battery Amps) and bus voltage (Bus Volts) are displayed in numerical digits and are located on the Engine System Page.

Electrical

Bus

28.0 Volts 28.0

**Battery** 

110 Amps+110

п

S

М

м

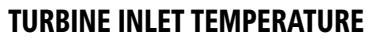

*Bus Voltmeter* 

*TIT Horizontal Bar Indicator*

EGT

°F

Turbine Inlet Temperature (TIT) horizontal bar indicators is displayed on the main Engine Page and on the Engine Lean page. The Engine Lean page also displays the numerical temperature in degrees of Fahrenheit (°F).

**Figure 3-9 Electrical Group**

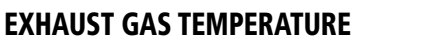

*Selected In Cyan*

Exhaust Gas Temperature (EGT) readout for the selected cylinder is displayed on the Engine Lean Page. The temperature readout is displayed in degrees of Fahrenheit (°F).

 **Figure 3-11 Exhaust Gas Temperatures (Normal)**

EGT

 $\mathsf{P}$ 

350

Π

 **Figure 3-10 Turbine Inlet Temperature**

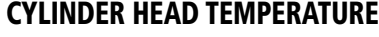

Cylinder Head Temperature (CHT) readout is shown near the bottom Engine Lean Page.

*Cylinder Head Temperatures* 350 снт 350 снт

 **Figure 3-12 Cylinder Head Temperatures (CHT)**

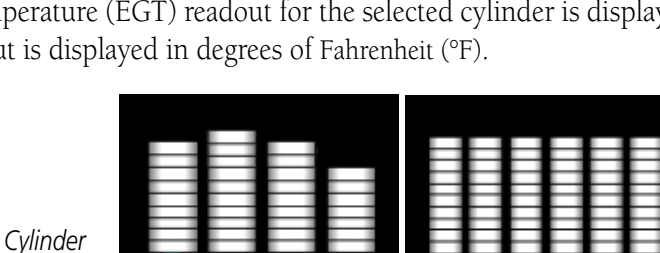

1350

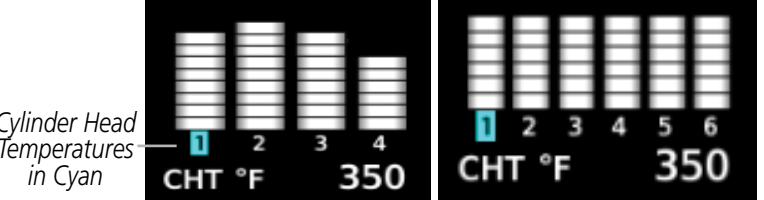

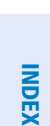

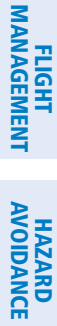

SYSTEM<br>OVERVIEW OVERVIEW

**FLIGHT<br>INSTRUMENTS** INSTRUMENTS

EIS

AUDIO PANEL

ADDITIONAL FEATURES

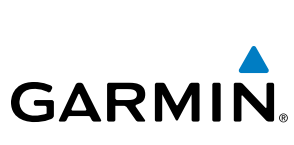

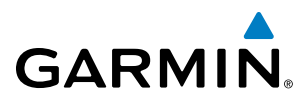

#### LEAN ENGINE PAGE

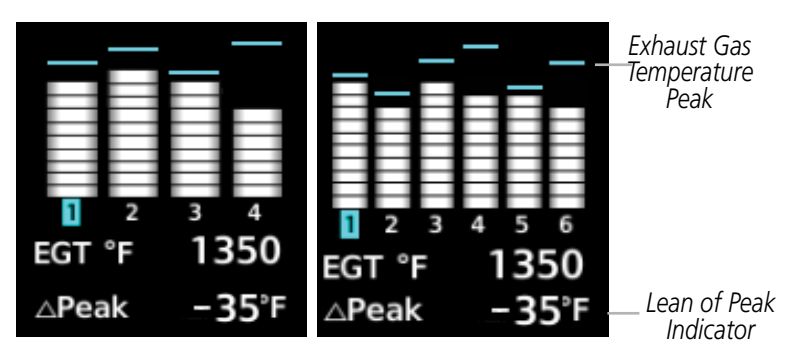

 **Figure 3-13 Exhaust Gas Temperatures (Lean Assist)**

### **Accessing the EIS Lean Display:**

- **1)** On the MFD, press the **Engine** Softkey.
- **2)** Press the **Lean** softkey.

From the Lean Page, the **CYL SLCT** and **Assist** Softkeys can be utilized to obtain information about specific cylinders on both the EGT and CHT graphs. Pressing the **CYL SLCT** Softkey cycles through the cylinders; the selected cylinder number is displayed in cyan. The CYL SLCT Softkey is disabled during warning or caution conditions or when the **Assist** Softkey is pressed.

### **Monitoring the desired cylinder's EGT and CHT:**

From the Lean Page, press the **CYL SLCT** Softkey to cycle through each cylinder and view its EGT and CHT. The selected cylinder is shown in cyan.

When the **Assist** Softkey is selected, the system initially highlights and selects the cylinder number with the hottest EGT and displays its temperature below the EGT bar graph. A readout showing the difference between peak (DPEAK) and the current temperature for the selected cylinder is displayed the EGT numerical temperature indication.

As the mixture is leaned, a cyan line will appear above each cylinder to indicate EGT peak. Refer to the POH for the recommended mixture adjustment procedures.

Monitoring of the cylinder continues until the **Assist** Softkey is pressed again which disables lean assist and removes the peak lines from the bar graph and the temperature deviation from peak ( $\Delta$ PEAK). The system then returns to seeking the hottest cylinder.

### FUEL CALCULATIONS

NOTE: Fuel calculations do not use the aircraft fuel quantity indicators and are calculated from the last time the fuel was reset.

Fuel used (GAL Used) and range (in nautical miles) are calculated based on the displayed fuel remaining (GAL REM) and the fuel flow totalizer. The calculated range also takes into account the aircraft's heading and the wind direction and speed.

ADDITIONAL FEATURES

APPENDICES

**APPENDICES** 

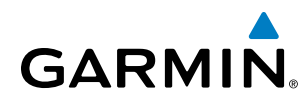

## $\Xi$

### **Adjusting the fuel totalizer quantity:**

- **1)** On the MFD, press the **Engine** Softkey.
- **2)** Press the **System** softkey.
- **3)** Press the **GAL REM** softkey.

Select the softkey that best describes the current fuel load desired Once selected, press the **BACK** softkey.

### **Resetting the fuel totalizer:**

On the Engine System Page, press the **RST Fuel** Softkey; this resets displayed fuel remaining (GAL REM) to the maximum fuel capacity for the aircraft and fuel used to zero.

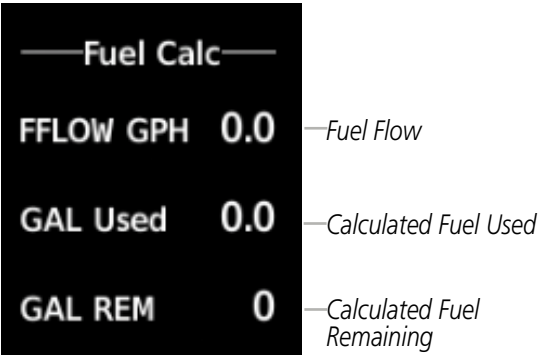

 **Figure 3-14 Fuel Calculations Group** 

A map feature related to the EIS Fuel Calculations is the Fuel Range Ring, which graphically illustrates the aircraft's remaining range based on heading, groundspeed, and wind direction and speed. The solid green circle represents the range until all the remaining fuel is depleted. The dashed green circle indicates the aircraft range until only reserve fuel remains. Once on reserve fuel, the range is indicated by a solid amber circle.

The Fuel Range Ring shifts position in relation to the aircraft according to wind effects. For example, more fuel is required for flying into a headwind, and the aircraft's decreased range in that direction is indicated by the Fuel Range Ring shifting toward the tail of the Aircraft Symbol.

The amount of reserve fuel (only for purposes of the Fuel Range Ring) is set on the Navigation Map Page Setup Menu in terms of remaining flight time. When enabled the Fuel Range Ring appears on the Navigation Map Page, the Weather Data Link Page, and PFD Inset Map.

### **Enabling/disabling the Fuel Range Ring and selecting a reserve fuel time:**

- **1)** Display the Navigation Map Page (press and hold the **CLR** Key for 2 seconds to quickly select this map).
- **2)** Press the **MENU** Key.
- **3)** Highlight 'Map Settings' and press the **ENT** Key. The Map Settings Menu is displayed.
- **4)** Use the small **FMS** Knob to select the 'Map' group and press the **ENT** Key.
- **5)** Highlight the 'Fuel Range (RSV)' field.
- **6)** Turn the small **FMS** Knob to select 'On' or 'Off'.
- **7)** Turn the large **FMS** Knob to highlight the reserve fuel time, how long the aircraft can fly after reaching the reserve fuel.

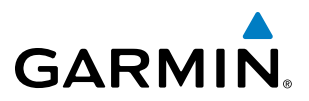

- **8)** Enter the desired reserve fuel time (00:00 to 23:59; hours:minutes) and press the **ENT** Key.
- **9)** Press the **FMS** Knob to return to the Navigation Map Page.

### OIL PRESSURE AND TEMPERATURE GAUGES

Engine oil pressure and temperature are shown along horizontal bar indicators on the MFD, and are shown in numerical digit readouts when Engine System is displayed. Oil pressure is shown in pounds per square inch (psi) and temperature in degrees of Fahrenheit (°F).. If the oil pressure pointer enters the amber band, a caution is issued. If the oil pressure or oil temperature pointers enter the red band, a warning is issued.

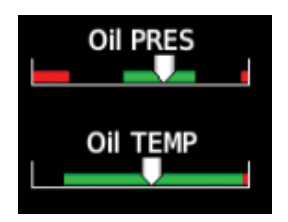

**Figure 3-15 Engine Displayed Oil Pressure and Temperature Gauges Displayed on MFD**

| Oil PSI | 72.6 |
|---------|------|
| Oil °F  | 170  |

**Figure 3-16 Engine System Displayed Oil Pressure and Temperature Gauges**

### FUEL QUANTITY

The fuel display shows the fuel quantity in each tank in gallons (gal). Fuel quantity for each tank is normally shown along a horizontal bar indicator. A caution or warning is issued for low fuel quantity.

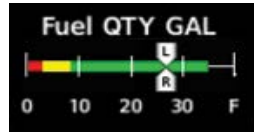

**Figure 3-17 Fuel Display**

# 3.2 EIS DISPLAY (REVERSIONARY MODE)

*EIS Display*

**GARMIN** 

In the event of a PFD or MFD display failure, the display(s) operating in Reversionary Mode are configured to present PFD symbology together with the EIS Display (refer to the System Overview for information about display reversionary mode).

The Engine Display, in reversionary mode, is identical to the normal EIS Display on the MFD.

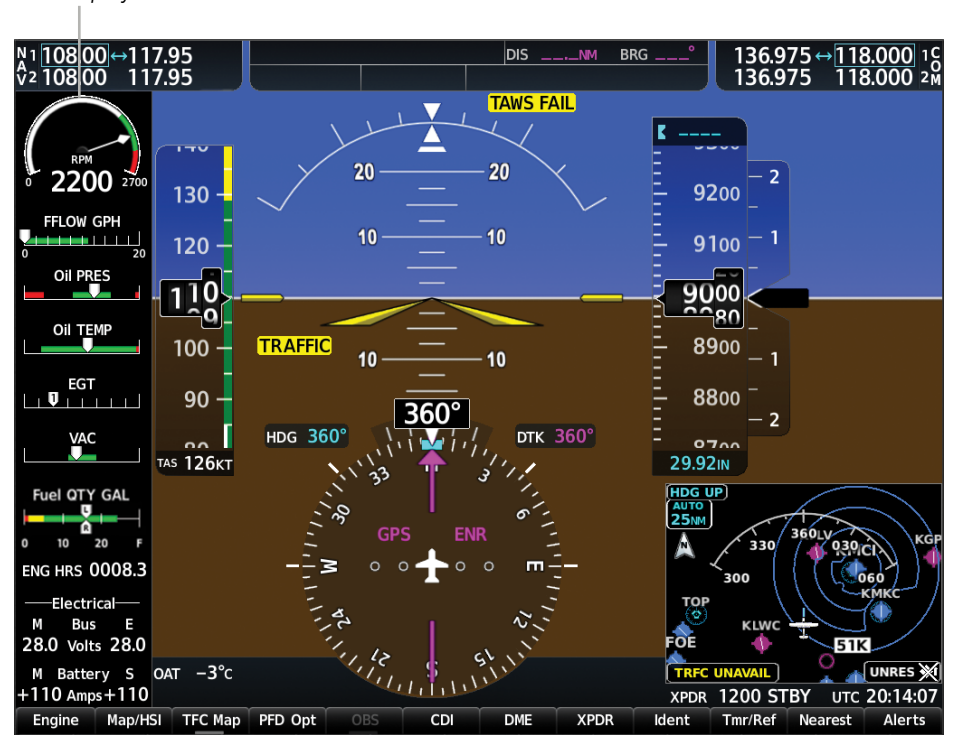

**Figure 3-18 Reversionary Mode (EIS Shown)**

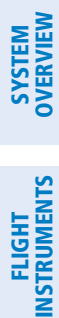

AFCS

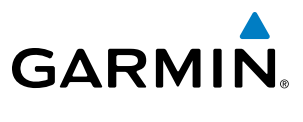

**Blank Page**

**SYSTEM**<br>OVERVIEW OVERVIEW

**FLIGHT<br>INSTRUMENTS** INSTRUMENTS

EIS

AUDIO PANEL<br>& CNS

FLIGHT MANAGEMENT

HAZARD<br>AVOIDANCE

AFCS

# SECTION 4 AUDIO PANEL AND CNS

# 4.1 OVERVIEW

**GARMIN** 

The Communication/Navigation/Surveillance (CNS) system includes the Audio Panels, communication radios, navigation radios, and Mode S transponders. The System Overview Section provides a block diagram description of the Audio Panels and CNS system interconnection.

CNS operation in the Cessna Nav III is performed by the following Line Replaceable Units (LRUs):

• Primary Flight Display (PFD)

• Audio Panel

• Multi Function Display (MFD)

- 
- Mode S Transponder

• Integrated Avionics Unit (2)

The MFD/PFD controls are used to tune the communication transceivers and navigation radios.

The Audio Panel provides the traditional audio selector functions of microphone and receiver audio selection. The Audio Panel includes an intercom system (ICS) between the pilot, copilot, and passengers, a marker beacon receiver, and a COM clearance recorder. Ambient noise from the aircraft radios is reduced by a feature called Master Avionics Squelch (MASQ). When no audio is detected, MASQ processing further reduces the amount of background noise from the radios.

The Mode S transponder is controlled with softkeys and the FMS Knob located on the Primary Flight Display (PFD). The Transponder Data Box is located to the left of the System Time Box. The data box displays the active four-digit code, mode, and reply status.

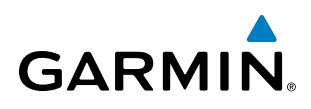

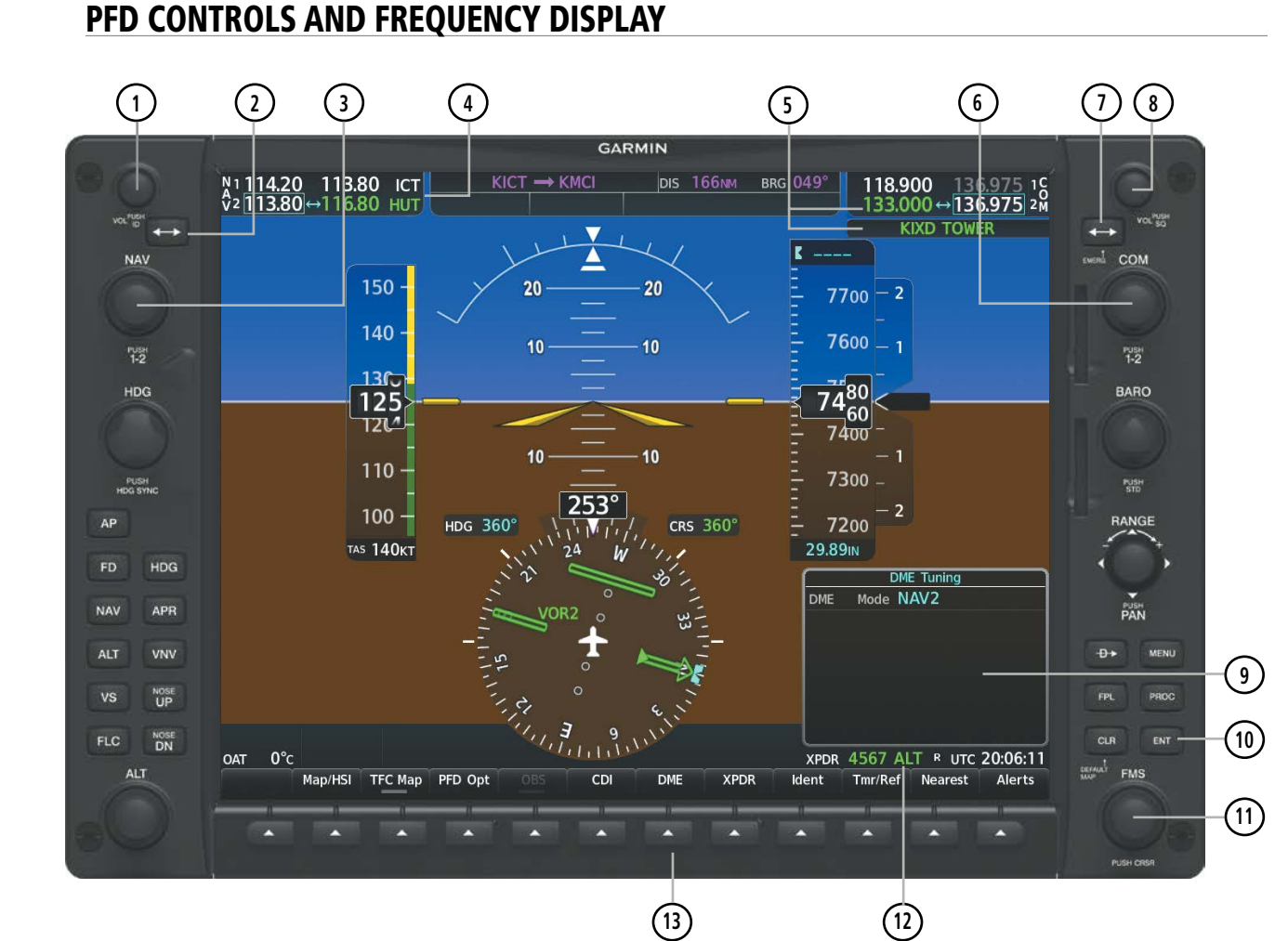

**Figure 4-1 PFD Controls, NAV/COM Frequency Tuning Boxes, and DME Tuning Window**

**FLIGHT<br>INSTRUMENTS** INSTRUMENTS

EIS

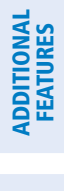

# **GARMIN**

- **<sup>1</sup>** NAV VOL/ID Knob Controls NAV audio volume level. Press to turn the Morse code identifier audio on and off. Volume level is shown in the NAV frequency field as a percentage.
- **<sup>2</sup>** NAV Frequency Transfer Key Transfers the standby and active NAV frequencies.
- **<sup>3</sup>** NAV Knob Tunes the standby frequencies for the NAV receiver (large knob for MHz; small knob for kHz). Press to move the frequency selected for tuning (light blue numbers) and the Frequency Transfer Arrow between NAV1 and NAV2.
- **<sup>4</sup>** NAV Frequency Box Displays NAV standby and active frequency fields, volume, and station ID. The frequency of the NAV radio selected for navigation is displayed in green.
- **5** COM Frequency Box Displays COM standby and active frequency fields and volume. The selected and decoded COM transceiver frequency is displayed in green.
- **6** COM Knob Tunes the standby frequencies for the COM transceiver (large knob for MHz; small knob for kHz). Press to move the frequency selected for tuning (light blue numbers) and the Frequency Transfer Arrow between COM1 and COM2.
- **(7) COM Frequency Transfer Key** Transfers the standby and active COM frequencies. Press and hold this key for two seconds to tune the emergency frequency (121.500 MHz) automatically into the active frequency field.
- **8** COM VOL/SQ Knob Controls COM audio volume level. Press to turn the COM automatic squelch on and off. Volume level is shown in the COM frequency field as a percentage.
- **<sup>9</sup>** DME Tuning Window Displays DME frequency pairing mode. Display by selecting the DME Softkey.
- **<sup>10</sup>** ENT Key Validates or confirms DME pairing mode and Auto-tune selection.
- **<sup>11</sup>** FMS Knob Flight Management System Knob, used to enter transponder codes, select DME modes, and Auto-tune entries when DME Tuning Window or NRST Window is present. Press the **FMS** Knob to turn the selection cursor on and off. The large knob moves the cursor in the window. The small knob selects individual characters for the highlighted cursor location.
- **<sup>12</sup>** Transponder Data Box Indicates the selected transponder code, operating mode, reply, and ident status for the applicable transponder.
- **<sup>13</sup>** DME Softkey Displays the DME Tuning Window.

**FLIGHT<br>INSTRUMENTS** INSTRUMENTS

APPENDICES

**APPENDICES** 

### AUDIO PANEL AND CNS

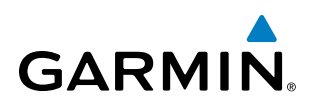

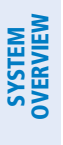

### AUDIO PANEL CONTROLS

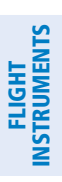

ADDITIONAL FEATURES

**APPENDICES** APPENDICES

INDEX

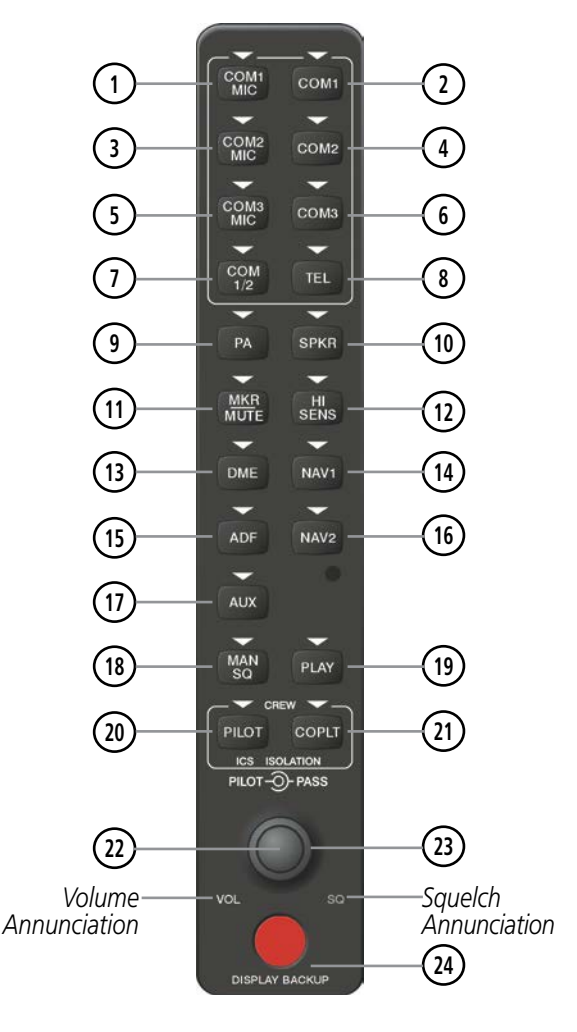

**Figure 4-2 Audio Panel Controls**

NOTE: When a key is selected, a triangular annunciator above the key is illuminated.

- **<sup>1</sup>** COM1 MIC Selects the #1 transmitter for transmitting. COM1 receive is simultaneously selected when this key is pressed allowing received audio from the #1 COM receiver to be heard. COM2 receive can be added by pressing the COM2 Key.
- **2) COM1** When selected, audio from the #1 COM receiver can be heard.
- **3) COM2 MIC** Selects the #2 transmitter for transmitting. COM2 receive is simultaneously selected when this key is pressed allowing received audio from the #2 COM receiver to be heard. COM1 receive can be added by pressing the COM1 Key.
- **4) COM2** When selected, audio from the #2 COM receiver can be heard.
- **<sup>5</sup>** COM3 MIC Not used in Cessna Nav III aircraft.
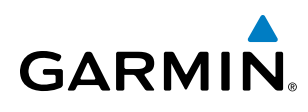

SYSTEM<br>OVERVIEW OVERVIEW

**APPENDICES** APPENDICES

- **6) COM3** Not used in Cessna Nav III aircraft.
- **<sup>7</sup>** COM 1/2 Split COM Key. Allows simultaneous transmission on COM1 and COM2 by the pilot and copilot.
- **<sup>8</sup>** TEL Not used in Cessna Nav III aircraft.
- **<sup>9</sup>** PA Selects the passenger address system. The selected COM transmitter is deselected when the PA Key is pressed. [182T, (T)182T, (J)182T, 206H, and (T)206H only.]
- **<sup>10</sup>** SPKR Selects and deselects the cabin speaker. COM and NAV receiver audio can be heard on the speaker.
- **<sup>11</sup>** MKR/MUTE Selects marker beacon receiver audio. Mutes the currently received marker beacon receiver audio. Unmutes automatically when new marker beacon audio is received. Also, stops play of recorded COM audio.
- **<sup>12</sup>** HI SENS Press to increase marker beacon receiver sensitivity. Press again to return to low sensitivity.
- **<sup>13</sup>** DME Turns optional DME audio on or off.
- **<sup>14</sup>** NAV1 When selected, audio from the #1 NAV receiver can be heard.
- **<sup>15</sup>** ADF Turns optional ADF receiver audio on or off.
- **<sup>16</sup>** NAV2 When selected, audio from the #2 NAV receiver can be heard.
- **<sup>17</sup>** AUX Not used in Cessna Nav III aircraft.
- **<sup>18</sup>** MAN SQ Enables manual squelch for the intercom. When the intercom is active, press the PILOT Knob to illuminate the squelch annunciation. Turn the **PILOT/PASS** Knobs to adjust squelch.
- **<sup>19</sup>** PLAY Press once to play the last recorded COM audio. Press again while audio is playing and the previous block of recorded audio is played. Each subsequent press plays each previously recorded block. Pressing the **MKR/MUTE** Key during play of a memory block stops play.
- **<sup>20</sup>** PILOT Selects and deselects the pilot intercom isolation.
- **<sup>21</sup>** COPLT Selects and deselects the copilot intercom isolation.
- **<sup>22</sup>** PILOT Knob Press to switch between volume and squelch control as indicated by illumination of VOL or SQ. Turn to adjust intercom volume or squelch. The **MAN SQ** Key must be selected to allow squelch adjustment.
- **<sup>23</sup>** PASS Knob Turn to adjust Copilot/Passenger intercom volume or squelch. The MAN SQ Key must be selected to allow squelch adjustment.
- (24) **DISPLAY BACKUP Button** Manually selects Reversionary Mode.

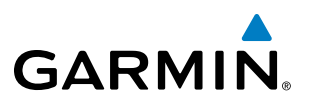

## 4.2 COM OPERATION

#### COM TUNING BOXES

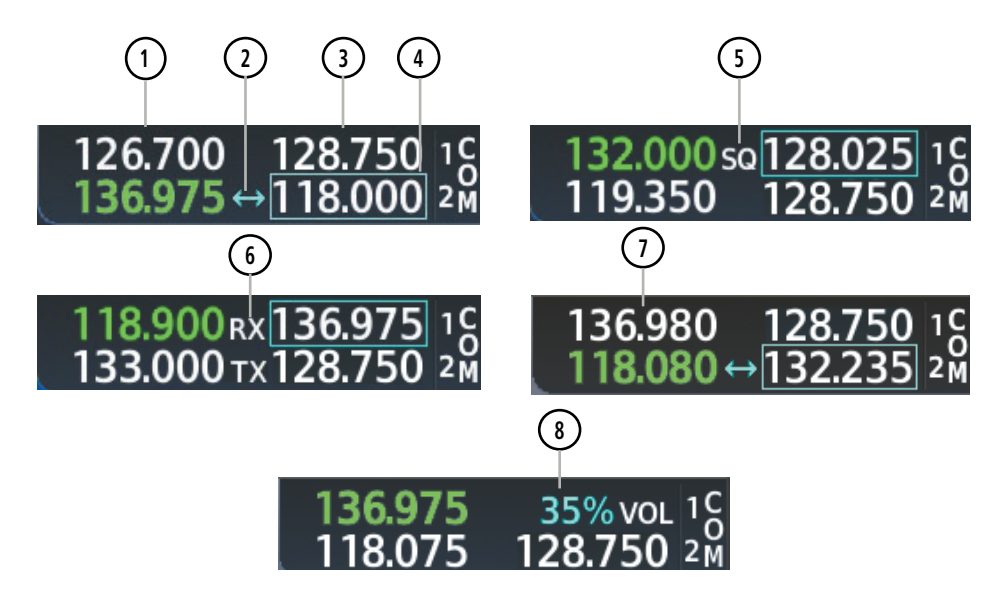

**Figure 4-3 COM Tuning Box Indications**

- NOTE: When turning on the system for use, the system remembers the last frequencies used and the active COM transceiver state prior to shutdown.
- Active Field The COM Frequency Box is composed of four fields; the two active frequencies are on the left. An active COM frequency is displayed in green and indicates that the COM transceiver is selected on the Audio Panel (COM1 MIC or COM2 MIC Key). Both active COM frequencies appearing in white indicate that no COM radio is selected for transmitting (PA Key is selected on the Audio Panel).
- **(2) Frequency Transfer Arrow** Moves between the upper and lower radio frequency fields with the Frequency Tuning Box. Indicates which COM transceiver is selected for frequency transfer between the Standby and Active fields.
- **<sup>3</sup>** Standby Field The COM Frequency Box is composed of four fields; the two standby frequencies are on the right. Frequencies in the standby field are displayed in either white or gray. The standby frequency in the tuning box is white. The other standby frequency is gray.
- **4. Frequency Tuning Box** Moves between the upper and lower radio frequency fields with the Frequency Transfer Arrow. Indicates which COM transceiver is to be tuned in the Standby Field.
- **<sup>5</sup>** Automatic Squelch Indication Indicates that Automatic Squelch is disabled. Automatic Squelch quiets unwanted static noise when no audio signal is received, while still providing good sensitivity to weak COM signals. When Automatic Squelch is disabled, COM audio reception is always on. Continuous static noise is heard over the headsets and speaker, if selected.

96

APPENDICES

**APPENDICES** 

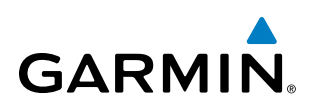

- **6. Transmit and Receive Indications** During COM transmission, a white TX appears by the active COM frequency replacing the Frequency Transfer Arrow. During COM signal reception, a white RX appears by the active COM frequency replacing the Frequency Transfer Arrow.
- **<sup>7</sup>** Frequency Spacing The COM radios can tune either 25-kHz spacing (118.000 to 136.975 MHz) or 8.33-kHz spacing (118.000 to 136.990 MHz) for 760-channel or 3040-channel configuration. When 8.33-kHz channel spacing is selected, all of the 25-kHz channel spacing frequencies are also available in the complete 3040-channel list.
- **<sup>8</sup>** Com Volume COM radio volume level can be adjusted from 0 to 100% using the VOL/SQ Knob. Turning the knob clockwise increases volume, turning the knob counterclockwise decreases volume. When adjusting volume, the level is displayed in place of the standby frequencies. Volume level indication remains for two seconds after the change.

#### COM TRANSCEIVER MANUAL TUNING

The COM frequency controls and frequency boxes are on the right side of each PFD.

#### **Manually tuning a COM frequency:**

- **1)** Turn the **COM** Knob to tune the desired frequency (large knob for MHz; small knob for kHz).
- **2)** Press the **Frequency Transfer** Key to transfer the frequency to the active field.
- **3)** Adjust the volume level with the COM **VOL/SQ** Knob.
- **4)** Press the COM **VOL/SQ** Knob to turn automatic squelch on and off.

### AUTO-TUNING THE COM FREQUENCY

COM frequencies can be automatically tuned from the following:

- Nearest Airports Window (PFD)
- WPT Airport Information Page
- NRST Nearest Frequencies Page (ARTCC, FSS, WX)
- NRST Nearest Airspaces Page

• NRST – Nearest Airports Page

#### **AUTO-TUNING FROM THE PFD**

COM frequencies for the nearest airports can be automatically tuned from the Nearest Airports Window on the PFD. When the desired frequency is entered, it becomes a standby frequency. Pressing the Frequency **Transfer** Key places this frequency into the COM Active Frequency Field.

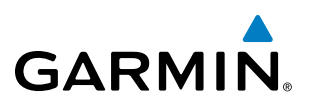

#### **Auto-tuning a COM frequency for a nearby airport from the PFD:**

- **1)** Select the **Nearest** Softkey on the PFD to open the Nearest Airports Window. A list of 25 nearest airport identifiers and COM frequencies is displayed.
- **2)** Turn the **FMS** Knob to scroll through the list and highlight the desired COM frequency.
- **3)** Press the **ENT** Key to load the COM frequency into the COM Standby Frequency Field.
- **4)** Press the Frequency Transfer Key to transfer the frequency to the COM Active Frequency Field.

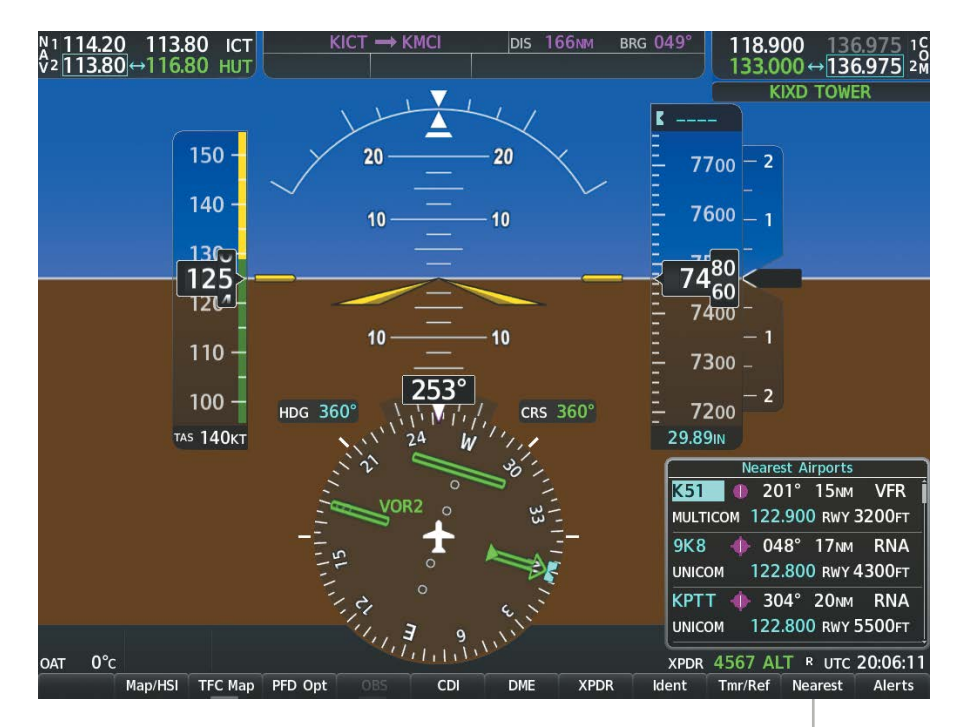

*Select the* **Nearest** *Softkey to Open the Nearest Airports Window*

**Figure 4-4 Nearest Airports Window (PFD)**

#### **AUTO-TUNING FROM THE MFD**

Frequencies can be automatically loaded into the COM Frequency Box from pages in the NRST or WPT page group by highlighting the frequency and pressing the **ENT** Key.

#### **Auto-tuning a COM frequency from the WPT and NRST Pages:**

- **1)** From any page that the COM frequency can be auto-tuned, activate the cursor by pressing the **FMS** Knob or selecting the appropriate softkey.
- **2)** Turn the **FMS** Knob to place the cursor on the desired COM frequency.
- **3)** Press the **ENT** Key to load the COM frequency into the standby field of the selected COM radio.
- **4)** Press the Frequency Transfer Key on either PFD to transfer the frequency to the COM Active Frequency Field.

EIS

ADDITIONAL FEATURES

**NDEX** 

APPENDICES

**APPENDICES** 

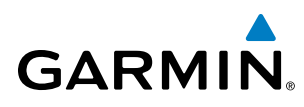

#### **Or**:

- **1)** Press the **MENU** Key to display the page menu.
- **2)** Turn the large **FMS** Knob to scroll through the menu options.
- **3)** Press the **ENT** Key to place the cursor on the desired selection.
- **4)** Scroll through the frequency selections with the **FMS** Knob or the **ENT** Key.
- **5)** Press the **ENT** Key to load the COM frequency into the standby field of the selected COM radio.
- **6)** Press the Frequency Transfer Key to transfer the frequency to the COM Active Frequency Field.

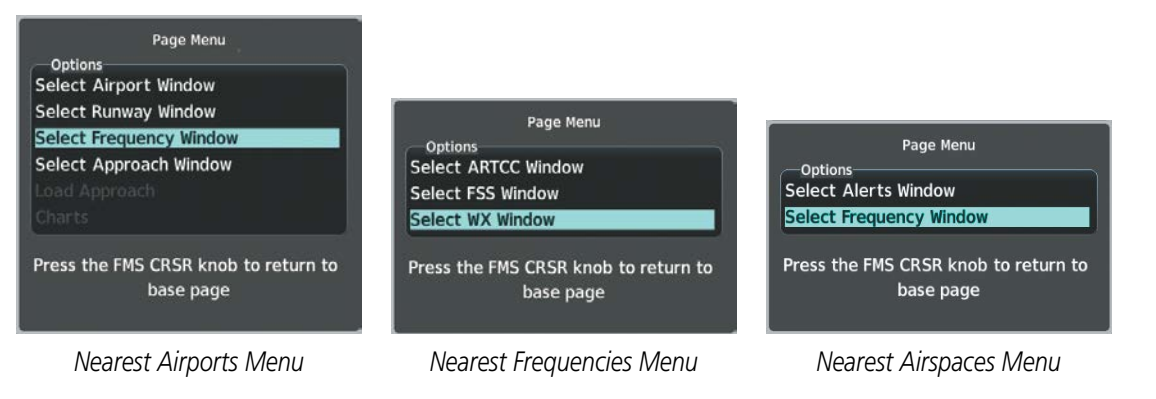

#### **Figure 4-5 Nearest Pages Menus**

On the WPT - Airport Information Page, the cursor can be placed on the frequency field by pressing the FMS Knob and scrolling through the list. The frequency is transferred to the COM Standby Field with the ENT Key.

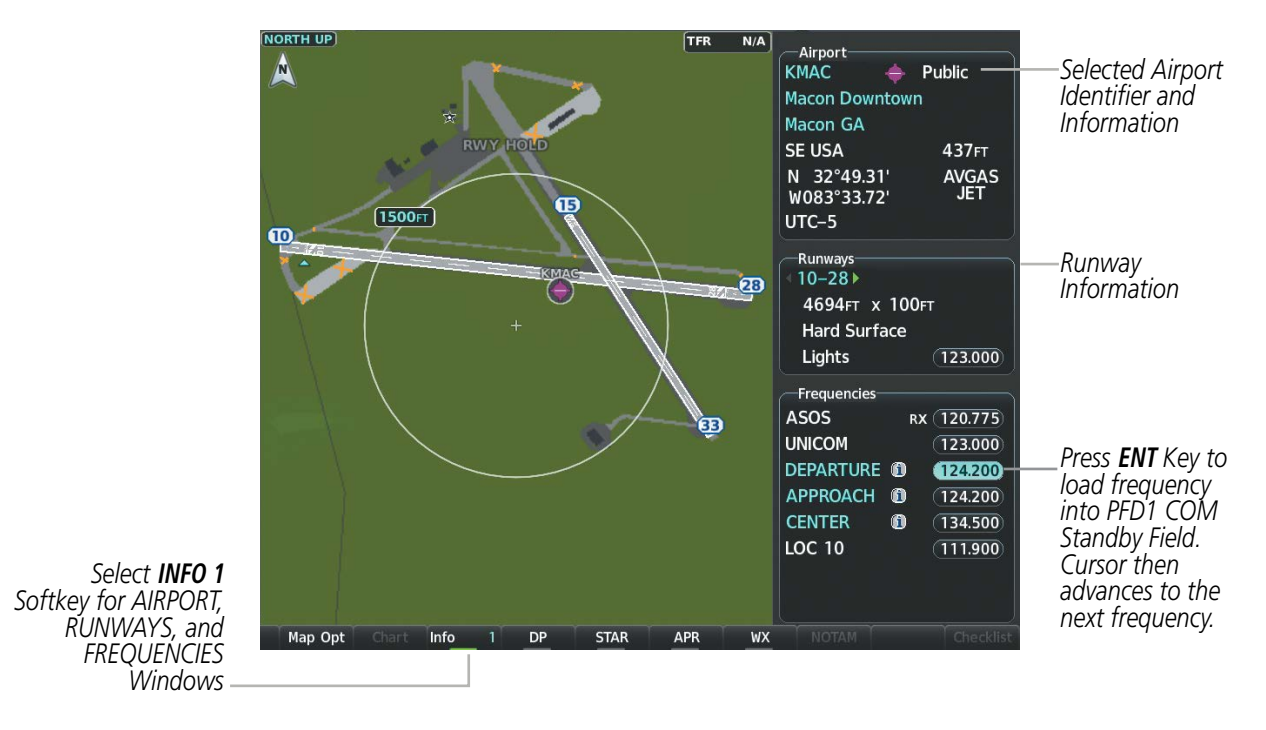

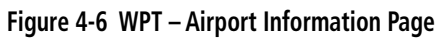

COM frequencies can also be auto-tuned from the NRST – Nearest Airspaces, NRST – Nearest Frequencies, and NRST – Nearest Airports Pages on the MFD in a similar manner using the appropriate softkeys or **MENU** Key, the FMS Knob, and the ENT Key.

#### FREQUENCY SPACING

The COM radios can tune either 25-kHz spacing (118.000 to 136.975 MHz) or 8.33-kHz spacing (118.000 to 136.990 MHz) for 760-channel or 3040-channel configuration. When 8.33-kHz channel spacing is selected, all of the 25-kHz channel spacing frequencies are also available in the complete 3040-channel list.

COM channel spacing is set on the System Setup 1 Page of the Aux Page Group.

#### **Changing COM frequency channel spacing:**

- **1)** Select the Aux System Setup 1 Page.
- **2)** Press the **FMS** Knob to activate the flashing cursor.
- **3)** Turn the large **FMS** Knob to highlight the Channel Spacing Field in the COM Configuration Box.
- **4)** Turn the small **FMS** Knob to select the desired channel spacing.
- **5)** Press the **ENT** Key to complete the channel spacing selection.

While the COM CONFIG Window is selected, the softkeys are blank.

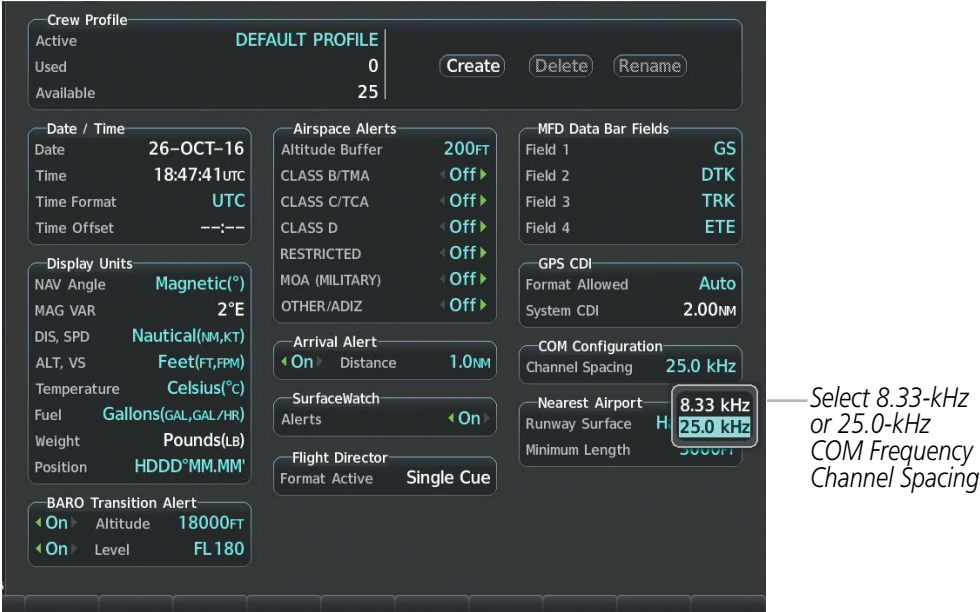

**Figure 4-7 Aux – System Setup 1 Page**

APPENDICES

**APPENDICES** 

*or 25.0-kHz*  **Frequency** 

## 4.3 NAV OPERATION

**GARMIN** 

#### NAV TUNING BOXES

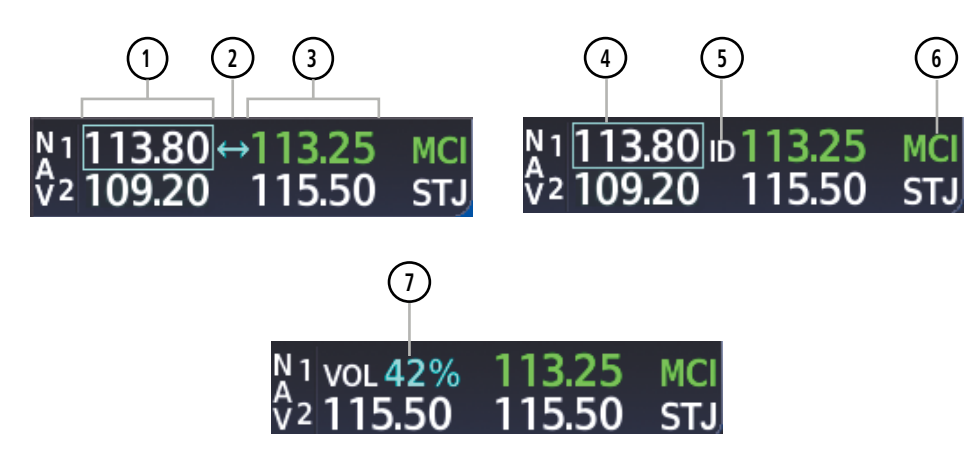

**Figure 4-8 NAV Tuning Box Indications**

- **<sup>1</sup>** Standby Fields The NAV Frequency Box is composed of four fields; the two standby frequencies are on the left. Frequencies in the standby field are displayed in either white or gray. The standby frequency in the tuning box is white. The other standby frequency is gray.
- **( 2 ) Frequency Transfer Arrow –** Moves between the upper and lower radio frequency fields with the Frequency Tuning Box. Indicates which NAV transceiver is selected for frequency transfer between the Standby and Active fields.
- **<sup>3</sup>** Active Fields The NAV Frequency Box is composed of four fields; the two active frequencies are on the right. An active NAV frequency is displayed in green. The active NAV radio is selected by pressing the CDI softkey on the PFD. Both active NAV frequencies appearing in white indicate that no NAV radio is selected.
- **4 MAV Tuning Box** Moves between the upper and lower radio standby frequency fields with the Frequency Transfer Arrow. Indicates which NAV transceiver is to be tuned in the Standby Field. Moving the Frequency Tuning Box is accomplished by pressing the **NAV** knob on the PFD.
- **<sup>5</sup>** VOR/LOC Morse Code Audio Indication When the Morse code Identifier audio is on for a NAV radio, a white ID replaces the **Frequency Transfer Arrow** to the left of the active NAV frequency. In order to listen to either station identifier, press the **NAV1** or **NAV2** Key on the Audio Panel. Pressing the **VOL/ID** Knob turns on/off the Morse code audio only in the radio with the NAV Tuning Box. To turn on/off both NAV IDs, transfer the NAV Tuning Box between NAV1 and NAV2 by pressing the small **NAV** Knob and pressing the **VOL/ID** Knob again to turn the Morse code off in the other radio.
- **(6) Decoded Morse Code Station Identifier** The NAV Frequency Box displays the decoded Morse Code station identifier that is received from the navigation source. Audio verification of the selected station identifier is still required, and can be accomplished by selecting the corresponding NAV radio on the audio panel and pressing the **NAV VOL/ID** Knob.

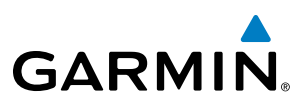

**<sup>7</sup>** NAV VOLUME – NAV radio volume level can be adjusted from 0 to 100% using the VOL/SQ Knob. Turning the knob clockwise increases volume, turning the knob counterclockwise decreases volume. When adjusting volume, the level is displayed in place of the standby frequencies. Volume level indication remains for two seconds after the change.

#### NAV RADIO SELECTION AND ACTIVATION

The NAV Frequency Box is composed of four fields; two standby fields and two active fields. The active frequencies are on the right side and the standby frequencies are on the left.

A NAV radio is selected for navigation by selecting the CDI Softkey located on the PFD. The active NAV frequency selected for navigation is displayed in green. Selecting the CDI Softkey once selects NAV1 as the navigation radio. Selecting the **CDI** Softkey a second time selects NAV2 as the navigation radio. Selecting the CDI Softkey a third time activates GPS mode. Selecting the CDI Softkey again cycles back to NAV1.

While cycling through the **CDI** Softkey selections, the selected NAV standby frequency is selected for tuning, the Frequency Transfer Arrow is placed in the selected NAV Frequency Field, and the active NAV frequency color changes to green.

The three navigation modes that can be cycled through are:

- VOR1 (or LOC1) If NAV1 is selected, a green single line arrow (not shown) labeled either VOR1 or LOC1 is displayed on the HSI and the active NAV1 frequency is displayed in green.
- VOR2 (or LOC2) If NAV2 is selected, a green double line arrow (shown) labeled either VOR2 or LOC2 is displayed on the HSI and the active NAV2 frequency is displayed in green.
- GPS If GPS Mode is selected, a magenta single line arrow (not shown) appears on the HSI and neither NAV radio is selected. Both active NAV frequencies are then displayed in white and the previously selected NAV standby frequency remains selected for tuning.

See the Flight Instruments Section for selecting the DME and Bearing Information windows and using VOR or ADF as the source for the bearing pointer.

The NAV Frequency Box displays the decoded Morse Code station identifier that is received from the navigation source. Audio verification of the selected station identifier is still required, and can be accomplished by selecting the corresponding NAV radio on the audio panel and pressing the **NAV VOL/ID** Knob.

NAV radios are selected for listening by pressing the corresponding keys on the Audio Panel. Pressing the NAV1, NAV2, ADF, or DME Key selects and deselects the navigation radio source. Selected audio can be heard over the headset and the speakers (if selected). All radios can be selected individually or simultaneously.

#### NAV RECEIVER MANUAL TUNING

The NAV frequency controls and frequency boxes are on the left side of the PFD.

#### **Manually tuning a NAV frequency:**

- **1)** Turn the **NAV** Knob to tune the desired frequency in the NAV Tuning Box.
- **2)** Press the **Frequency Transfer** Key to transfer the frequency to the NAV Active Frequency Field.
- **3)** Adjust the volume level with the NAV **VOL/ID** Knob.
- **4)** Press the NAV **VOL/ID** Knob to turn the Morse code identifier audio on and off.

AFCS

**NDEX** 

102

## AUTO-TUNING A NAV FREQUENCY FROM THE MFD

NAV frequencies can be selected and loaded from the following MFD pages:

- WPT Airport Information
- WPT VOR Information
- NRST Nearest Airports
- NRST Nearest Frequencies (FSS, WX)
- NRST Nearest Airspaces

• NRST – Nearest VOR

The MFD provides auto-tuning of NAV frequencies from waypoint and nearest pages. During enroute navigation, the NAV frequency is entered automatically into the NAV standby frequency field. During approach activation the NAV frequency is entered automatically into the NAV active frequency field.

Frequencies can be automatically loaded into the NAV Frequency Box from pages in the NRST or WPT page group by highlighting the frequency and pressing the **ENT** Key.

#### **Auto-tuning a NAV frequency from the WPT and NRST Pages:**

- **1)** From any page that the NAV frequency can be auto-tuned, activate the cursor by pressing the **FMS** Knob or the appropriate softkey.
- **2)** Turn the **FMS** Knob to place the cursor on the desired NAV identifier or NAV frequency.
- **3)** On the Nearest VOR and Nearest Airports pages, press the **FREQ** Softkey to place the cursor on the NAV frequency.
- **4)** Press the **ENT** Key to load the NAV frequency into the standby field of the selected NAV radio.
- **5)** Press the **Frequency Transfer** Key to transfer the frequency to the NAV Active Frequency Field.

*Press the* **ENT** *Key to Load a Highlighted Frequency into the NAV Standby Frequency Box*

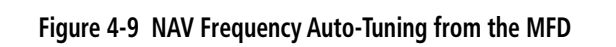

#### **Or**:

*Turn the* **FMS** *Knob to Scroll Through a List of Frequencies* CLR

**FMS** 

**PUSH CRSR** 

ENT

- **1)** When on the NRST pages, press the **MENU** Key on the MFD control unit to display the page menu.
- **2)** Turn the large **FMS** Knob to scroll through the menu options.
- **3)** Press the **ENT** Key to place the cursor in the desired window.
- **4)** Scroll through the frequency selections with the **FMS** Knob or the **ENT** Key.
- **5)** Press the **ENT** Key to load the NAV frequency into the standby field of the selected NAV radio.
- **6)** Press the Frequency Transfer Key to transfer the frequency to the NAV Active Frequency Field.

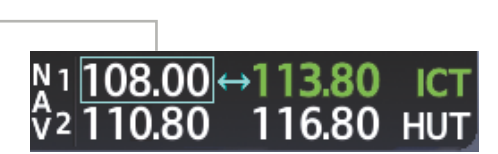

INDEX

#### AUDIO PANEL AND CNS

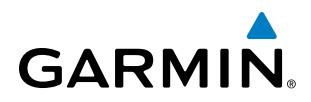

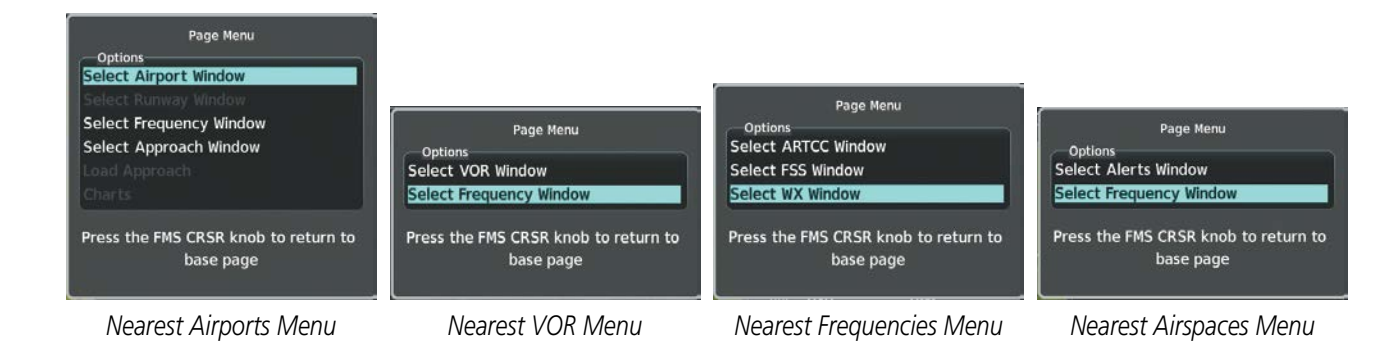

**Figure 4-10 Nearest Pages Menus**

In the example shown, the VOR list is selected with the **VOR** Softkey or from the page menu. The **FMS** Knob or ENT Key is used to scroll through the list. The cursor is placed on the frequency with the FREQ Softkey and loaded into the NAV Tuning Box with the **ENT** Key.

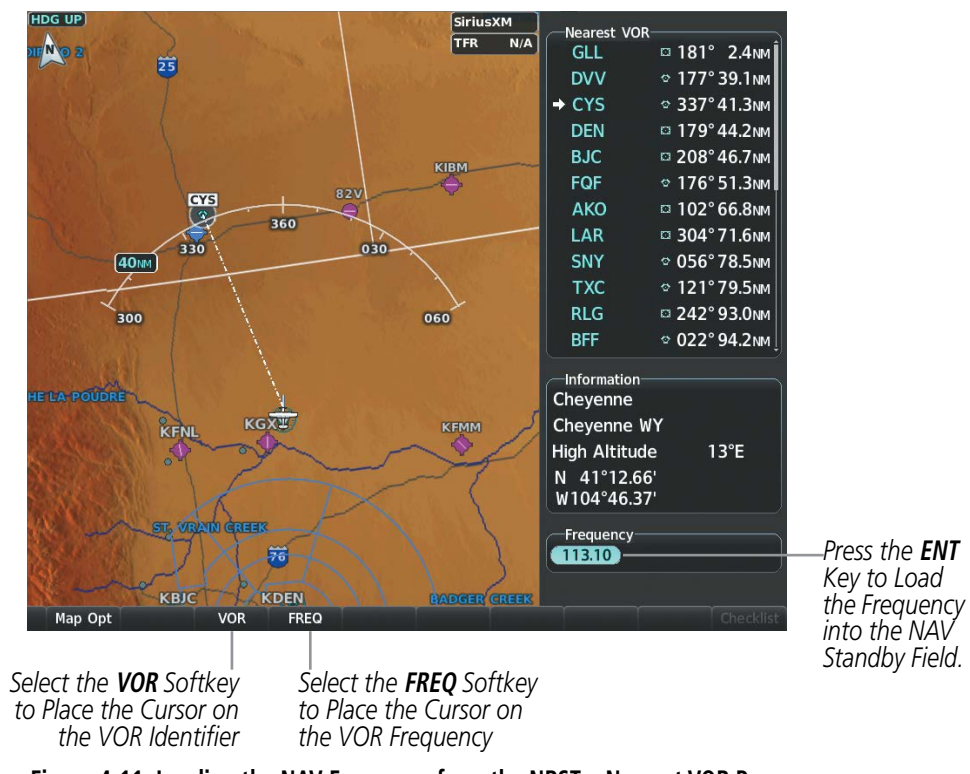

**Figure 4-11 Loading the NAV Frequency from the NRST – Nearest VOR Page**

While enroute, NAV frequencies can also be auto-tuned from the NRST – Nearest Airports, WPT – Airport Information, WPT – VOR Information, and NRST – Nearest Frequencies Pages on the MFD in a similar manner using the appropriate softkeys or **MENU** Key, the **FMS** Knob, and the **ENT** Key.

**SYSTEM**<br>**OVERVIEW** OVERVIEW

#### **AUTO-TUNING NAV FREQUENCIES ON APPROACH ACTIVATION**

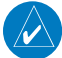

**GARMIN** 

NOTE: The primary NAV frequency is auto-tuned upon loading a VOR or ILS/Localizer approach.

NOTE: When an ILS/LOC approach has been activated in GPS Mode, the system switches to NAV Mode as the final approach course is intercepted (within 15 nm of the FAF). See the Flight Management Section for details.

NAV frequencies are automatically loaded into the NAV Frequency field on approach activation on the PFD.

When loading or activating a VOR or ILS/LOC approach, the approach frequency is automatically transferred to a NAV frequency field as follows:

- If the current CDI navigation source is GPS, the approach frequency is transferred to the NAV1 or NAV2 active frequency fields. The frequency that was previously in the NAV1 or NAV2 active frequency fields are transferred to standby.
- If the current CDI navigation source is GPS, and if the approach frequency is already loaded into the NAV1 or NAV2 standby frequency field, the standby frequency is transferred to active.
- If the current CDI navigation source is NAV1 or NAV2, the approach frequency is transferred to the standby frequency fields of the selected CDI NAV radio.

#### MARKER BEACON RECEIVER

NOTE: The marker beacon indicators operate independently of marker beacon audio and cannot be turned off.

The marker beacon receiver is used as part of an ILS. The marker beacon receiver is always on and detects any marker beacon signals within the reception range of the aircraft.

The receiver detects the three marker tones – outer, middle, and inner – and provides the marker beacon annunciations located to the left of the Altimeter on the PFD.

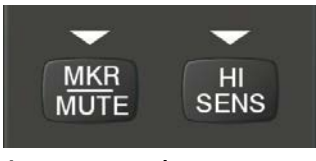

**Figure 4-12 Marker Beacon Keys**

The Audio Panels provide three different states of marker beacon operation; On, Muted, and Deselected. Pressing the MKR/MUTE Key selects and deselects marker beacon audio. The key annunciator indicates when marker beacon audio is selected.

During marker beacon audio reception, pressing the **MKR/MUTE** Key mutes the audio but does not affect the marker annunciations. The marker tone is silenced, then waits for the next marker tone. The **MKR/MUTE** Key Annunciator is illuminated, indicating audio muting. The audio returns when the next marker beacon signal is received. If the **MKR/MUTE** Key is pressed during signal reception  $(O, M, I)$  indication) while marker beacon audio is muted, the audio is deselected and the **MKR/MUTE** Key Annunciator is extinguished.

Pressing the **HI SENS** Key switches between high and low marker beacon receiver sensitivity. The HI SENS function (annunciator illuminated) is used to provide an earlier indication when nearing a marker during an approach. The LO SENS function (annunciator extinguished) results in a narrower marker dwell while over a station.

#### DME TUNING

NOTE: When turning on the G1000 NXi for use, the system remembers the last frequency used for DME tuning and the NAV1, NAV2, or HOLD state prior to shutdown.

The G1000 NXi System tunes the optional DME transceiver. The UHF DME frequency is tuned by pairing with a VHF NAV frequency. DME frequency pairing is automatic and only the VHF NAV frequency is shown.

The DME Tuning Window is located to the right of the HSI in the lower right corner of the PFD. The DME transceiver is tuned by selecting NAV1, NAV2, or HOLD in the DME Tuning Window. Pressing the DME Softkey switches the DME Tuning Window on and off.

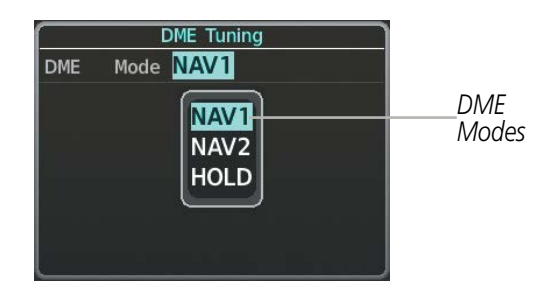

**Figure 4-13 DME Tuning Window**

The following DME transceiver pairing can be selected:

- NAV1 Pairs the DME frequency from the selected NAV1 frequency.
- NAV2 Pairs the DME frequency from the selected NAV2 frequency.
- HOLD When in the HOLD position, the DME frequency remains paired with the last selected NAV frequency.

#### **Selecting DME transceiver pairing:**

- **1)** Press the **DME** Softkey to display the DME Tuning Window.
- **2)** Turn the small **FMS** Knob to select the DME tuning mode.
- **3)** Press the **ENT** Key to complete the selection.

Pressing the **CLR** Key or **FMS** Knob while in the process of DME pairing cancels the tuning entry and reverts back to the previously selected DME tuning state. Pressing the **FMS** Knob activates/deactivates the cursor in the DME Tuning Window.

See the Flight Instruments Section for displaying the DME information window.

ADDITIONAL FEATURES

106

## **GARMIN**

## 4.4 MODE S TRANSPONDER

The Mode S Transponder provides Mode A, Mode C, and Mode S interrogation and reply capabilities. Selective addressing or Mode Select (Mode S) capability includes the following features:

- Level-2 reply data link capability (used to exchange information between aircraft and ATC facilities)
- Surveillance identifier capability
- Flight ID (Flight Identification) reporting The Mode S Transponder reports aircraft identification as either the aircraft registration or a unique Flight ID.
- Altitude reporting
- Airborne status determination
- Transponder capability reporting
- Mode S Enhanced Surveillance (EHS) requirements
- Acquisition squitter Acquisition squitter, or short squitter, is the transponder 24-bit identification address. The transmission is sent periodically, regardless of the presence of interrogations. The purpose of acquisition squitter is to enable Mode S ground stations and aircraft equipped with a Traffic Avoidance System (TAS) to recognize the presence of Mode S-equipped aircraft for selective interrogation.
- Extended squitter The extended squitter is transmitted periodically and contains information such as altitude (barometric and GPS), GPS position, and aircraft identification. The purpose of extended squitter is to provide aircraft position and identification to ADS-B Ground-Based Transceivers (GBTs) and other aircraft.

The Hazard Avoidance Section provides more details on traffic avoidance systems.

## TRANSPONDER CONTROLS

Transponder function is displayed on three levels of softkeys on the PFD: Top-level, Mode Selection, and Code Selection. When the top-level XPDR Softkey is selected, the Mode Selection softkeys appear: Standby, On, ALT, VFR, Code, Ident, Back.

When the **Code** Softkey is selected, the number softkeys appear:  $0, 1, 2, 3, 4, 5, 6, 7$ , **Ident, BKSP, Back**. The digits 8 and 9 are not used for code entry. Selecting the numbered softkeys in sequence enters the transponder code. If an error is made, selecting the **BKSP** Softkey moves the code selection cursor to the previous digit. Selecting the **BKSP** Softkey again moves the cursor to the next previous digit.

Selecting the **Back** Softkey during code selection reverts to the Mode Selection Softkeys. Selecting the **Back** Softkey during mode selection reverts to the top-level softkeys.

The code can also be entered with the FMS Knob on either PFD. Code entry must be completed with either the softkeys or the **FMS** Knob, but not a combination of both.

Selecting the **Ident** Softkey while in Mode or Code Selection initiates the ident function and reverts to the top-level softkeys.

After 45 seconds of transponder control inactivity, the system reverts back to the top-level softkeys.

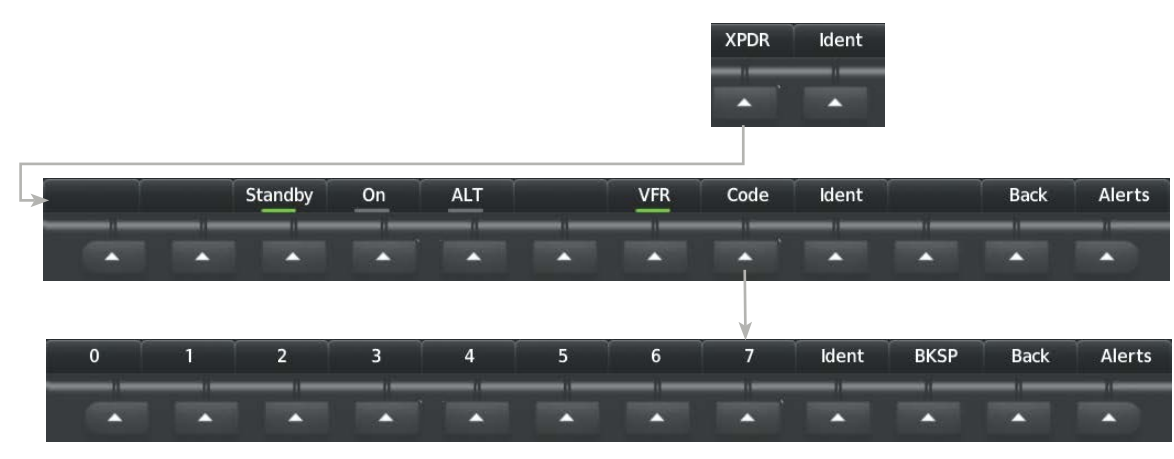

**Figure 4-14 XPDR Softkeys (PFD)**

Mode selection can be automatic (Altitude Mode) or manual (Standby, ON, and Altitude Modes). The

Standby, On, and ALT Softkeys can be accessed by selecting the XPDR Softkey.

**2)** Select the desired softkey to activate the transponder mode.

**1)** Select the **XPDR** Softkey to display the Transponder Mode Selection Softkeys.

## **SYSTEM**<br>OVERVIEW OVERVIEW **FLIGHT<br>INSTRUMENTS** INSTRUMENTS

EIS

# **AUDIO PANEL**

### NOTE: In Standby Mode, the IDENT function is inhibited.

TRANSPONDER MODE SELECTION

**Selecting a transponder mode:**

**STANDBY MODE (MANUAL)**

Standby Mode can be selected at any time by pressing the **Standby** Softkey. In Standby, the transponder is powered and new codes can be entered, but no replies or squitters are transmitted. When Standby is selected, a white STBY indication and transponder code appear in the mode field of the Transponder Data Box.

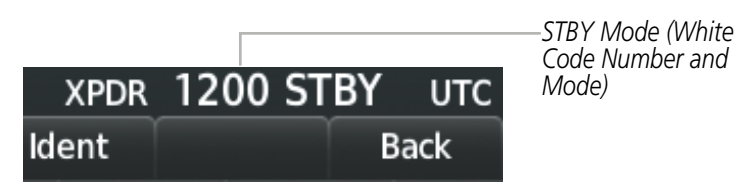

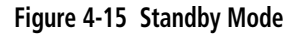

#### **MANUAL ON MODE**

ON Mode can be selected at any time by pressing the **On** Softkey. ON Mode generates Mode A and Mode S replies as well as transmission of acquisition and extended squitters, including ADS-B out. Mode S replies will not include altitude information. Mode C altitude reporting is inhibited.

APPENDICES

**APPENDICES** 

ADDITIONAL FEATURES

The On indication and transponder code in the Transponder Data Box will appear green while airborne and white while on the ground.

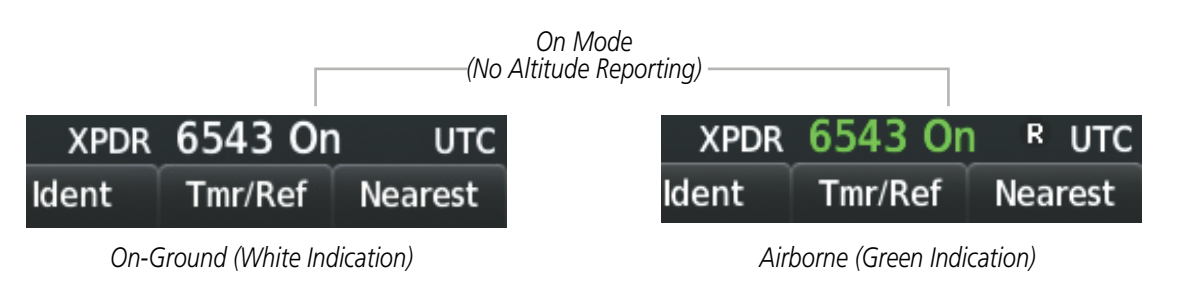

**Figure 4-16 On Mode**

#### **ALTITUDE MODE (AUTOMATIC OR MANUAL)**

The white Altitude Reporting Mode is normally selected automatically when the aircraft is on the ground. White Altitude Mode may also be selected manually by pressing the ALT Softkey while on the ground. White Altitude Mode generates Mode S replies to discrete interrogations as well as transmission of acquisition and extended squitters, including ADS-B out. Mode A, Mode C, and Mode S all-call replies are inhibited.

If Altitude Mode is selected while on the ground, a white ALT indication and transponder code appear in the mode field of the Transponder Data Box.

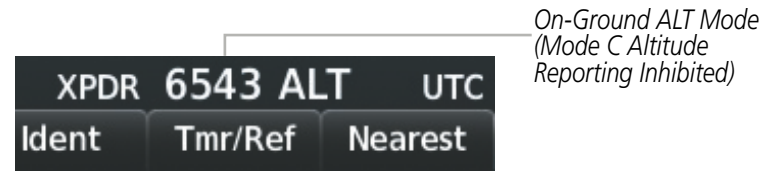

**Figure 4-17 Altitude Mode**

The green Altitude Mode is automatically selected when the aircraft becomes airborne. Green Altitude Mode may also be selected manually by pressing the **ALT** Softkey while airborne. Green Altitude Mode generates Mode A, Mode C, and Mode S replies as well as transmissions of acquisition and extended squitters including ADS-B out.

If Altitude Mode is selected while airborne, a green ALT indication and transponder code appear in the mode field of the Transponder Data Box, and all transponder replies requesting altitude information are provided with pressure altitude information.

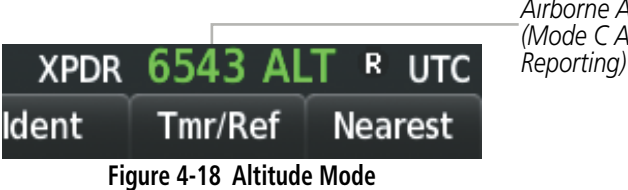

*Airborne ALT Mode (Mode C Altitude* 

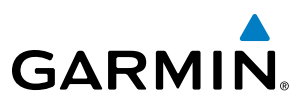

#### **REPLY STATUS**

When the transponder sends replies to interrogations, a white R indication appears momentarily in the reply status field of the Transponder Data Box.

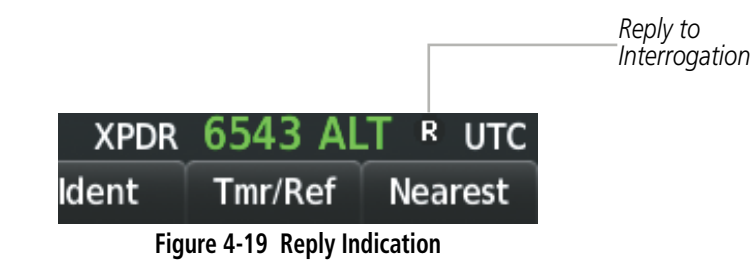

#### **VFR CODE**

The VFR code can be entered either manually or by selecting the **XPDR** Softkey, then the **VFR** Softkey. When the VFR Softkey is selected, the pre-programmed VFR code is automatically displayed in the code field of the Transponder Data Box. Selecting the VFR Softkey again restores the previous identification code.

The pre-programmed VFR Code is set at the factory to 1200. If a VFR code change is required, contact a Garmin-authorized service center for configuration.

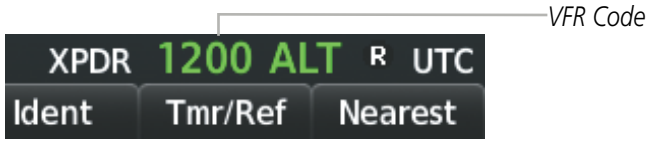

**Figure 4-20 VFR Code**

#### IDENT FUNCTION

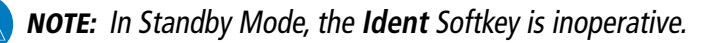

Selecting the **Ident** Softkey sends a distinct identity indication to Air Traffic Control (ATC). The indication distinguishes the identing transponder from all the others on the air traffic controller's screen. The **Ident** Softkey appears on all levels of transponder softkeys. When the Ident Softkey is selected, a green Ident indication is displayed in the mode field of the Transponder Data Box for a duration of 18 seconds.

After the **Ident** Softkey is selected while in Mode or Code Selection, the system reverts to the top-level softkeys.

AFCS

110

APPENDICES

**APPENDICES** 

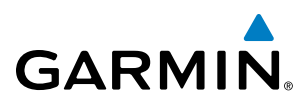

*IDNT Indication*

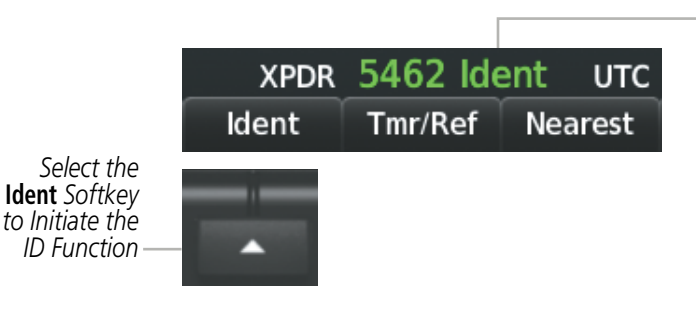

**Figure 4-21 Ident Softkey and Indication**

#### FLIGHT ID REPORTING

NOTE: If the Flight ID is required but the system is not configured for it, contact a Garmin-authorized service center for configuration.

When the Flight ID must be entered before flight operation, the identifier is placed in the Timer/References Window on the PFD. The Flight ID is not to exceed seven characters. No space is needed when entering Flight ID. When a Flight ID contains a space, the system automatically removes it upon completion of Flight ID entry.

#### **Entering a Flight ID:**

- **1)** Press the **Tmr/Ref** Softkey to display the Timer/References Window.
- **2)** Press the **FMS** Knob to activate the selection cursor, if not already activated.
- **3)** Turn the large **FMS** Knob to scroll down to the Flight ID.
- **4)** Turn the small **FMS** Knob to enter the desired Flight ID.
- **5)** Press the **ENT** Key to complete Flight ID entry.

If an error is made during Flight ID entry, pressing the **CLR** Key returns to the original Flight ID entry. While entering a Flight ID, turning the **FMS** Knob counterclockwise moves the cursor back one space for each detent of rotation. If an incorrect Flight ID is discovered after the unit begins operation, reenter the correct Flight ID using the same procedure.

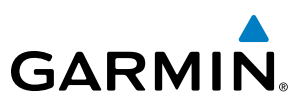

## 4.5 ADDITIONAL AUDIO PANEL FUNCTIONS

#### POWER-UP

The Audio Panels perform a self-test during power-up. During the self-test all Audio Panel annunciator lights illuminate for approximately two seconds. Once the self-test is completed, most of the settings are restored to those in use before the unit was last turned off. The exceptions are the speaker and intercom, which are always selected during power up.

#### MONO/STEREO HEADSETS

Stereo headsets are recommended for use in this aircraft.

Using a monaural headset in a stereo jack shorts the right headset channel output to ground. While this does not damage the Audio Panel, a person listening on a monaural headset hears only the left channel in both ears. If a monaural headset is used at one of the passenger positions, any other passenger using a stereo headset hears audio in the left ear only.

#### SPEAKER

All of the radios can be heard over the cabin speaker. Pressing the **SPKR** Key selects and deselects the cabin speaker. Speaker audio is muted when the PTT is pressed. Certain aural alerts and warnings (autopilot, traffic, altitude) are always heard on the speaker, even when the speaker is not selected.

The speaker volume is adjustable within a nominal range. Contact a Garmin-authorized service center for volume adjustment.

#### INTERCOM

The Audio Panel includes a six-position intercom system (ICS) and two stereo music inputs for the pilot, copilot and up to four passengers. The intercom provides Pilot and Copilot isolation from the passengers and aircraft radios.

AFCS

ADDITIONAL FEATURES

APPENDICES

**APPENDICES** 

**NDEX** 

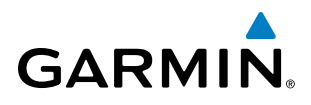

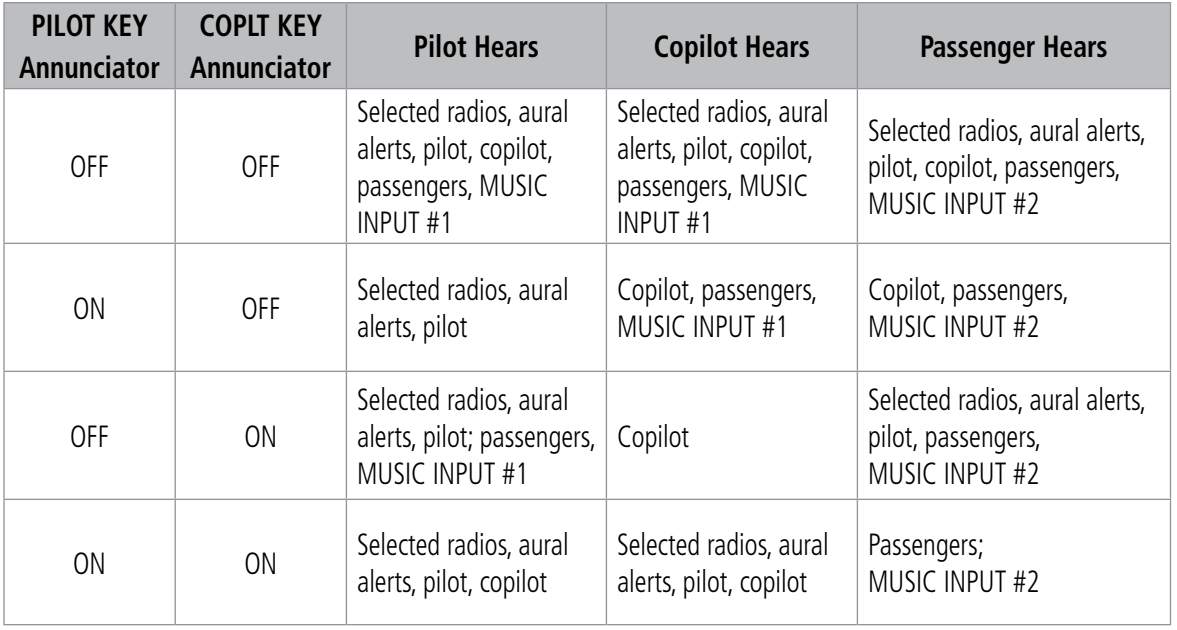

#### **Table 4-1 ICS Isolation Modes**

Pilot isolation is selected when the PILOT Annunciator is illuminated. During Pilot isolation, the pilot can hear the selected radios and aural alerts and warnings. The copilot and passengers can communicate with each other. The copilot is isolated from aural alerts and warnings.

Copilot isolation is selected when the COPLT Annunciator is illuminated. The copilot is isolated from the selected radios, aural alerts and warnings, and everyone else. The pilot and passengers can hear the selected radios, aural alerts, and communicate with each other.

When both the PILOT and COPLT Annunciators are illuminated, the pilot and copilot can hear the selected radios, aural alerts, and communicate with each other. The passengers are isolated from the pilot and copilot but can communicate with each other.

When both the PILOT and COPLT Annunciators are extinguished, everyone hears the selected radios, aural alerts, and is able to communicate with everyone else.

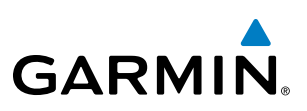

#### **INTERCOM VOLUME AND SQUELCH**

The **PILOT/PASS** Knob controls volume or manual squelch adjustment for the pilot and copilot/passenger. The small knob controls the pilot volume and squelch. The large knob controls the copilot/passenger volume and squelch. The VOL and SQ annunciations at the bottom of the unit indicate which function the knob is controlling. Pressing the **PILOT/PASS** Knob switches between volume and squelch control as indicated by the VOL or SQ annunciation being illuminated.

The **MAN SQ** Key allows either automatic or manual control of the squelch setting.

- When the MAN SQ Annunciator is extinguished (Automatic Squelch is on), the PILOT/PASS Knob controls only the volume (pressing the **PILOT/PASS** Knob has no effect on the VOL/SQ selection).
- When the MAN SQ Annunciator is illuminated (Manual Squelch), the **PILOT/PASS** Knob controls either volume or squelch (selected by pressing the **PILOT/PASS** Knob and indicated by the VOL or SQ annunciation).

#### SPLIT COM

NOTE: Split COM performance is affected by the distance between the COM antennas and the separation of the tuned frequencies. If the selected COM1 and COM2 frequencies are too close together, interference may be heard during transmission on the other radio.

During Split COM operation, both the pilot and the copilot can transmit simultaneously over separate radios. The pilot can still monitor NAV1, NAV2, ADF, DME, and MKR Audio as selected, but the copilot is only able to monitor COM2.

Pressing the **COM 1/2** Key selects Split COM operation. The COM 1/2 Annunciator is illuminated indicating Split COM operation. COM1 and COM2 frequencies are displayed in green indicating that both transceivers are active. Split COM operation is cancelled by pressing the **COM 1/2** Key again, at which time the annunciator is extinguished.

When Split COM operation is selected, COM1 is used by the pilot and COM2 is used by the copilot. The COM1 MIC Annunciator flashes when the pilot's microphone PTT is pressed. The COM2 MIC Annunciator flashes when the copilot's microphone PTT is pressed.

### CLEARANCE RECORDER AND PLAYER

NOTE: Pressing the play key on the pilot's Audio Panel plays recorded audio to the Pilot. Pressing the play key on the Copilot's Audio Panel plays recorded audio to the Copilot.

The Audio Panel contains a digital clearance recorder that continually records up to 2.5 minutes of the selected COM radio signal. Recorded COM audio is stored in separate memory blocks. Once 2.5 minutes of recording time have been reached, the recorder begins recording over the stored memory blocks, starting from the oldest block.

The **PLAY** Key controls the play function. The PLAY annunciator remains lit to indicate when play is in progress. The PLAY annunciator turns off after playback is finished.

Pressing the **PLAY** Key once plays the latest recorded memory block and then returns to normal operation. Pressing the **PLAY** Key again during play of a memory block stops play. If a COM input signal is detected during play of a recorded memory block, play is halted.

**Garmin G1000 NXi Pilot's Guide for the Cessna Nav III** 190-02177-00 Rev. A

FLIGHT

FLIGHT<br>MANAGEMENT

APPENDICES

**APPENDICES** 

INDEX

114

Pressing the **PLAY** Key twice within one-half second while audio is playing plays the previous block of recorded audio. Each subsequent two presses of the **PLAY** Key within one-half second backtracks through the recorded memory blocks to reach and play any recorded block.

Powering off the unit automatically clears all recorded blocks.

#### ENTERTAINMENT INPUTS

**GARMIN** 

NOTE: MUSIC INPUT #1 and MUSIC INPUT #2 cannot be completely turned off. Audio level for MUSIC INPUT #1 and MUSIC INPUT #2 can be adjusted by a Garmin-authorized service center.

The Audio Panel provides two stereo auxiliary entertainment inputs: MUSIC INPUT #1 and MUSIC INPUT #2. These inputs are compatible with popular portable entertainment devices such as MP3 players, cell phones, and tablets. Two 3.5-mm stereo phone jacks are installed in convenient locations for audio connection. The headphone outputs of the entertainment devices are plugged into the MUSIC INPUT #1 or MUSIC INPUT #2 jacks.

The current ICS state of isolation affects the distribution of the entertainment input MUSIC INPUT #1.

#### **MUSIC INPUT #1**

MUSIC INPUT #1 can be heard by the pilot and copilot when both the PILOT and the COPLT Annunciators are extinguished. MUSIC INPUT #1 can also be heard by the pilot when the COPLT Annunciator is illuminated and by the copilot when the PILOT Annunciator is illuminated.

#### **MUSIC INPUT #1 Muting**

MUSIC INPUT #1 muting occurs when aircraft radio or marker beacon activity is heard. MUSIC INPUT #1 is always soft muted when an interruption occurs from these sources. Soft muting is the gradual return of MUSIC INPUT #1 to its original volume level. The time required for MUSIC INPUT #1 volume to return to normal is between one-half and four seconds.

#### **MUSIC INPUT #1 Muting Enable/Disable**

Pressing and holding the MKR/MUTE Key for three seconds switches MUSIC INPUT #1 muting on and off. When switching, either one or two beeps are heard; one beep indicates that music muting is enabled, two beeps indicate music muting is disabled. MUSIC INPUT #1 muting is reset (enabled) during power up.

#### **MUSIC INPUT #2**

MUSIC INPUT #2 can be heard only by the passengers and is never muted.

#### **SIRIUSXM RADIO ENTERTAINMENT**

SiriusXM Radio audio from the Data Link Receiver may be heard by the pilot and passengers simultaneously (optional: requires subscription to the SiriusXM Radio Service). Refer to the Additional Features Section for more details on the Data Link Receiver.

Connecting a stereo input to either MUSIC INPUT #1 or MUSIC INPUT #2 jacks removes the SiriusXM Radio Audio from that input. For example, if passengers prefer their own music while the pilot listens to the SiriusXM Radio, the entertainment audio should be connected to the MUSIC INPUT #2 jack.

#### 190-02177-00 Rev. A **Garmin G1000 NXi Pilot's Guide for the Cessna Nav III**

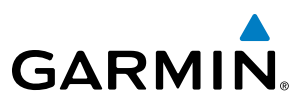

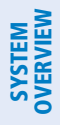

## 4.6 AUDIO PANELS PREFLIGHT PROCEDURE

NOTE: If the pilot and/or copilot are using headsets that have a high/low switch or volume control knob, verify that the switch is in the high position and the volume control on the headsets are at maximum volume setting. On single-pilot flights, verify that all other headsets are not connected to avoid excess noise in the audio system.

NOTE: When the **MAN SQ** Key is pressed, the ICS squelch can be set manually by the pilot and copilot. If manual squelch is set to full open (SQ annunciated and the knobs turned counterclockwise) background noise is heard in the ICS system as well as during COM transmissions.

After powering up the System, the following steps aid in maximizing the use of the Audio Panel as well as prevent pilot and copilot induced issues. These preflight procedures should be performed each time a pilot boards the aircraft to ensure awareness of all audio levels in the Audio Panel and radios.

#### **Setting the Audio Panel during preflight:**

- **1)** Verify that the PILOT and COPLT Annunciators are extinguished.
- **2)** Verify manual squelch is set to full open.
- **3)** Turn the **PILOT/PASS** Knobs clockwise two full turns. This sets the intercom level to max volume (least amount of attenuation).
- **4)** Adjust radio volume levels (COM, NAV) to a suitable level.
- **5)** Adjust the **PILOT/PASS** Knob volume to the desired intercom level.
- **6)** Reset squelch to automatic, or adjust to the appropriate level manually.

Once this procedure has been completed, the pilot and copilot can change settings, keeping in mind the notes above.

ADDITIONAL FEATURES

**NDEX** 

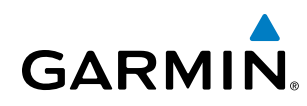

## 4.7 ABNORMAL OPERATION

Abnormal operation of the system includes equipment failures of the system components and failure of associated equipment, including switches and external devices.

#### STUCK MICROPHONE

If the push-to-talk (PTT) Key becomes stuck, the COM transmitter stops transmitting after 35 seconds of continuous operation. An alert appears in the Alerts Window on the PFD to advise the crew of a stuck microphone.

The **COM1 MIC** or **COM2 MIC** Key Annunciator on the Audio Panel flashes as long as the PTT Key remains stuck.

#### COM TUNING FAILURE

In case of a COM system tuning failure, the emergency frequency (121.500 MHz) is automatically tuned in the radio in which the tuning failure occurred. Depending on the failure mode, a red X may appear on the frequency display.

#### AUDIO PANEL FAIL-SAFE OPERATION

If there is a failure of the Audio Panel, a fail-safe circuit connects the pilot's headset and microphone directly to the COM1 transceiver. Audio is not available on the speaker during Fail-safe operation.

#### REVERSIONARY MODE

The red **DISPLAY BACKUP** Button selects the Reversionary Mode. See the System Overview Section for more information on Reversionary Mode.

#### AUDIO PANEL AND CNS

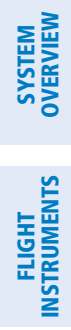

AFCS

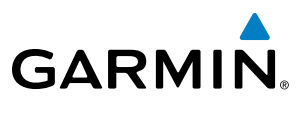

**Blank Page**

## **GARMIN**

## SECTION 5 FLIGHT MANAGEMENT

## 5.1 INTRODUCTION

The system is an integrated flight, engine, communication, navigation and surveillance system. This section of the Pilot's Guide explains flight management using the system.

The most prominent part of the system are the two full color displays: one Primary Flight Display (PFD) and a Multi Function Display (MFD). The information to successfully navigate the aircraft using the GPS sensors is displayed on the PFD and the MFD. Detailed descriptions of GPS navigation functions are discussed later in this section.

A brief description of the GPS navigation data on the PFD and MFD follows.

Navigation mode indicates which sensor is providing the course data (e.g., GPS, VOR) and the flight plan phase (e.g., Departure (DPRT), Terminal (TERM), Enroute (ENR), Oceanic (OCN), RNAV Approach (LNAV, LNAV+V, L/VNAV, LP, LP+V, LPV), or Missed Approach (MAPR)). L/VNAV, LP, LP+V, and LPV approach service levels are only available with SBAS.

The Inset Map is a small version of the Navigation Map and can be displayed in the lower left corner of the PFD. When the system is in reversionary mode, the Inset Map is displayed in the lower right corner. The Inset Map is displayed by pressing the Map/HSI Softkey, pressing the Layout Softkey, then pressing the Inset Map Softkey. Pressing the **Map Off** Softkey removes the Inset Map.

The Navigation Map displays aviation data (e.g., airports, VORs, airways, airspaces), geographic data (e.g., cities, lakes, highways, borders), topographic data (map shading indicating elevation), and hazard data (e.g., traffic, terrain, weather). The amount of displayed data for the Inset Map can be reduced by pressing the **Map/** HSI Softkey on the PFD, then pressing the Detail Softkey. The amount of displayed data for the Navigation Map can be reduced by pressing the **Detail** Softkey on the MFD. The Navigation Map can be oriented three different ways: North Up (NORTH UP), Track Up (TRK UP), or Heading Up (HDG UP).

An aircraft icon is placed on the Navigation Map at the location corresponding to the calculated present position. The aircraft position and the flight plan legs are accurately based on GPS calculations. The basemap upon which these are placed are from a source with less resolution, therefore the relative position of the aircraft to map features is not exact. The leg of the active flight plan currently being flown is shown as a magenta line on the navigation map. The other legs are shown in white.

There are 28 different map ranges available, from 250 feet to 1000 nm. Range is indicated in the upper left quadrant of the range ring shown around the aircraft icon. This indicated range is the range from the aircraft icon to the range ring, and roughly half the range to the top edge of the displayed map. To change the map range on any map, turn the **Joystick** counter-clockwise to zoom in  $($ -, decreasing), or clockwise to zoom out  $($ +, increasing).

The Direct-to Window, the Flight Plan Window, the Procedures Window, and the Nearest Airports Window can be displayed in the lower right corner of the PFD. Details of these windows are discussed in detail later in the section.

#### FLIGHT MANAGEMENT

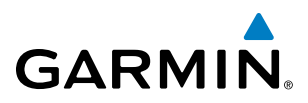

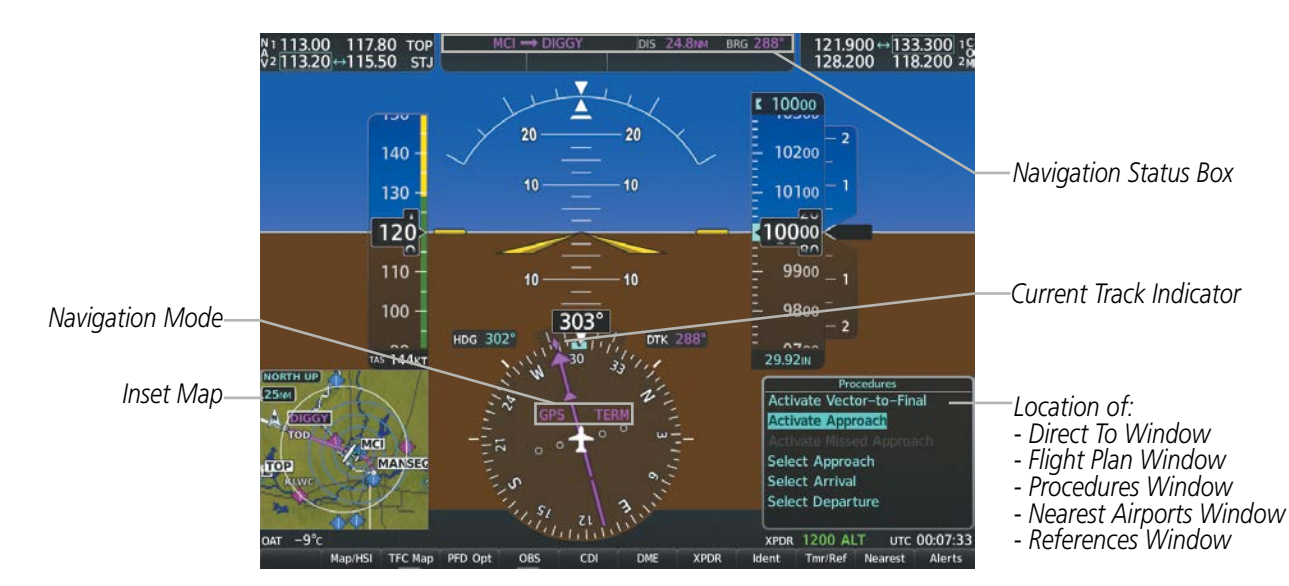

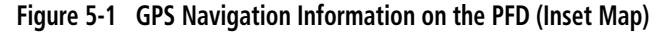

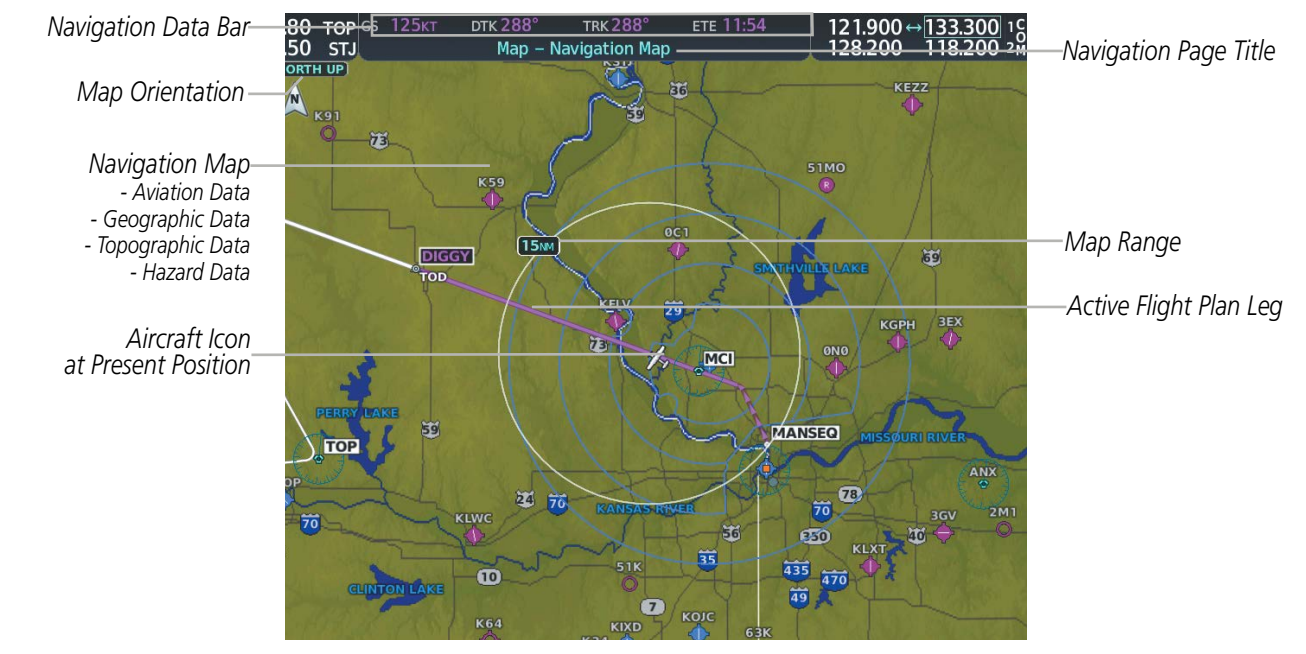

**Figure 5-2 GPS Navigation Information on the MFD Navigation Page**

#### NAVIGATION STATUS BOX AND DATA BAR

The Navigation Status Box located at the top of the PFD contains two fields displaying the following information:

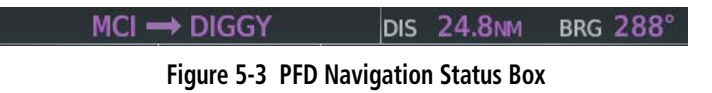

- Active flight plan leg (e.g., 'D-> KICT' or 'KIXD -> KCOS') or flight plan annunciations (e.g., 'Turn right to 021˚ in 8 seconds')
- Distance (DIS) and Bearing (BRG) to the next waypoint or flight plan annunciations (e.g., 'TOD within 1 minute')

**Garmin G1000 NXi Pilot's Guide for Cessna Nav III** 190-02177-00 Rev. A

APPENDICES

**APPENDICES** 

INDEX

120

**GARMIN** 

The symbols used in the PFD status bar are:

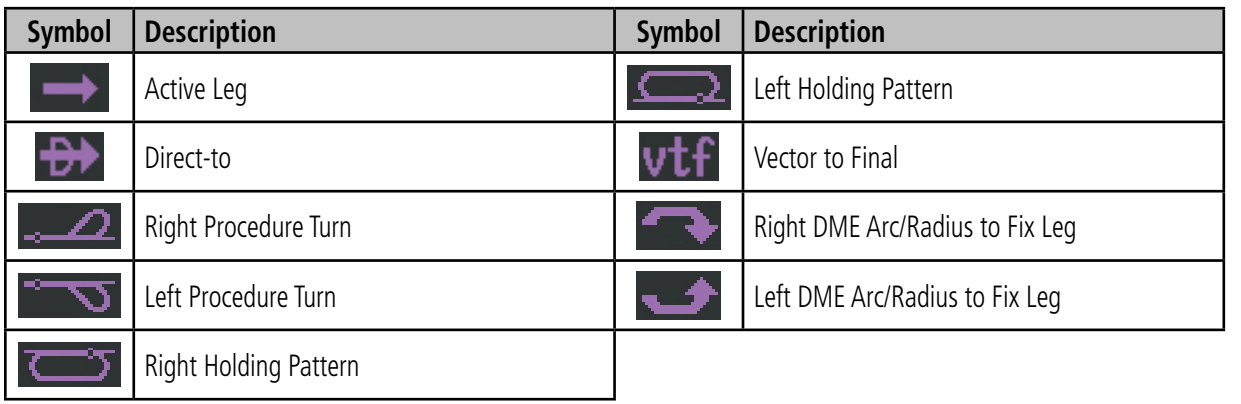

The Navigation Data Bar located at the top of the MFD contains four data fields, each displaying one of the following items:

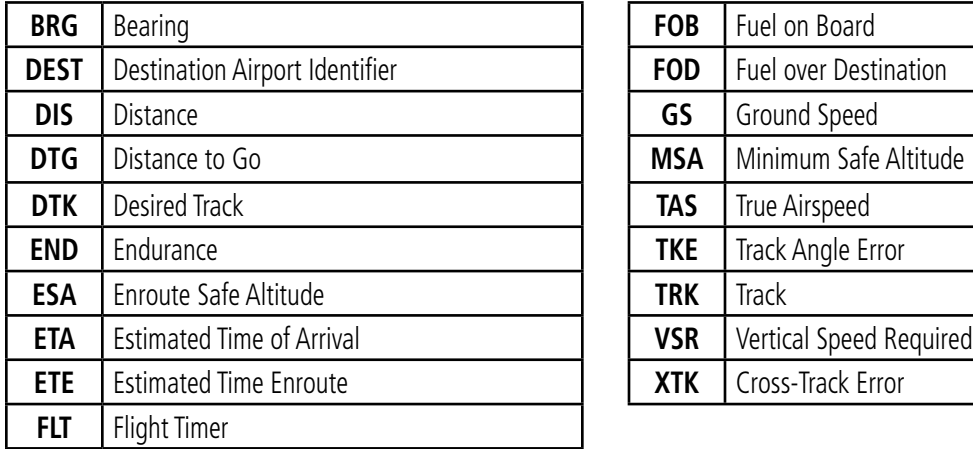

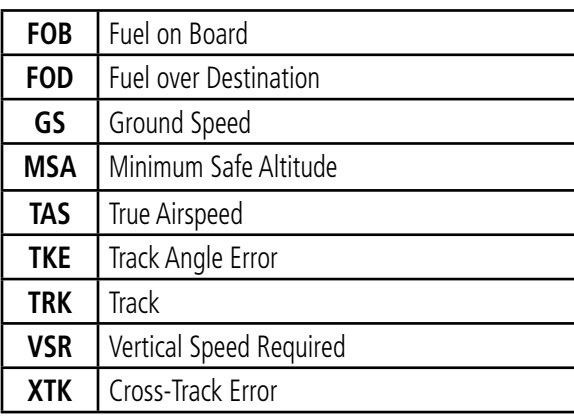

#### DTK 288° TRK288° **GS 125KT** ETE 11:54

**Figure 5-4 MFD Navigation Data Bar**

The navigation information displayed in the four data fields can be selected on the MFD Data Bar Fields Box on the Aux-System Setup 1 Page. The default selections (in order left to right) are GS, DTK, TRK, and ETE.

#### **Changing a field in the MFD Navigation Data Bar:**

- **1)** Select the Aux System **Setup 1** Page.
- **2)** Press the **FMS** Knob momentarily to activate the flashing cursor.
- **3)** Turn the large **FMS** Knob to highlight the desired field number in the MFD Data Bar Fields Box.
- **4)** Turn the small **FMS** Knob to display and scroll through the data options list to select the desired data.
- **5)** Press the **ENT** Key. Selecting the **Defaults** Softkey returns all fields to the default setting.

SYSTEM<br>OVERVIEW OVERVIEW

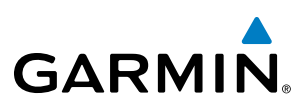

## 5.2 USING MAP DISPLAYS

Map displays are used extensively in the system to provide situational awareness in flight. Most system maps can display the following information:

- Airports, NAVAIDs, airspaces, airways, land data (highways, cities, lakes, rivers, borders, etc.) with names
- 
- Wind direction and speed Flight plan legs
- Map orientation User waypoints
- Icons for enabled map features Track vector
- Aircraft icon (representing present position) Terrain
- 
- Topography scale
- Map Pointer information (distance and bearing to pointer, location of pointer, name, and other pertinent information)
- Map range  **Fuel range ring** 
	-
	-
	-
	-
- Obstacle data Topography data

The information in this section applies to the following maps unless otherwise noted:

All Map Group Pages (Map) Flight Plan Pages (FPL) All Waypoint Group Pages (WPT) Direct-to Window Aux - Trip Planning **PFD** Inset Map All Nearest Group Pages (NRST) Procedure Loading Pages

## MAP ORIENTATION

Maps are shown in one of three different orientation options, allowing flexibility in determining aircraft position relative to other items on the map (north up) or for determining where map items are relative to where the aircraft is going (track up or heading up). The map orientation is shown in the upper left corner of the map.

**NORTH UP** 

**Figure 5-5 Map Orientation**

- North up (North up) aligns the top of the map display to north (default setting).
- Track up (Track up) aligns the top of the map display to the current ground track.
- Heading up (HDG up) aligns the top of the map display to the current aircraft heading.

**Garmin G1000 NXi Pilot's Guide for Cessna Nav III 190-02177-00 Rev. A** 

EIS

ADDITIONAL FEATURES

APPENDICES

**APPENDICES** 

INDEX

122

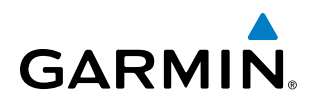

SYSTEM OVERVIEW

NOTE: When panning or reviewing active flight plan legs in a non-North Up orientation, the map does not show the map orientation nor the wind direction and speed.

NOTE: Map orientation can only be changed on the Navigation Map Page. Any other displays that show navigation data reflect the orientation selected for the Navigation Map Page.

#### **Changing the Navigation Map orientation:**

**1)** With the Navigation Map Page displayed, press the **MENU** Key. The cursor flashes on the 'Map Settings' option.

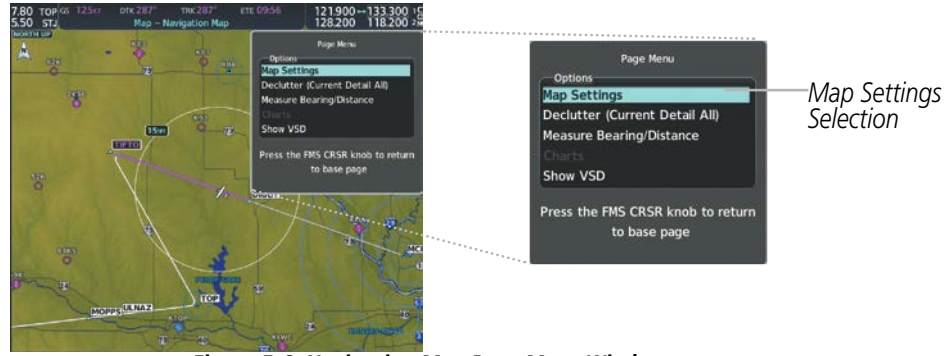

**Figure 5-6 Navigation Map Page Menu Window**

- **2)** Press the **ENT** Key to display the Map Settings Window.
- **3)** Turn the large **FMS** Knob, or press the **ENT** Key once, to select the 'Orientation' field.

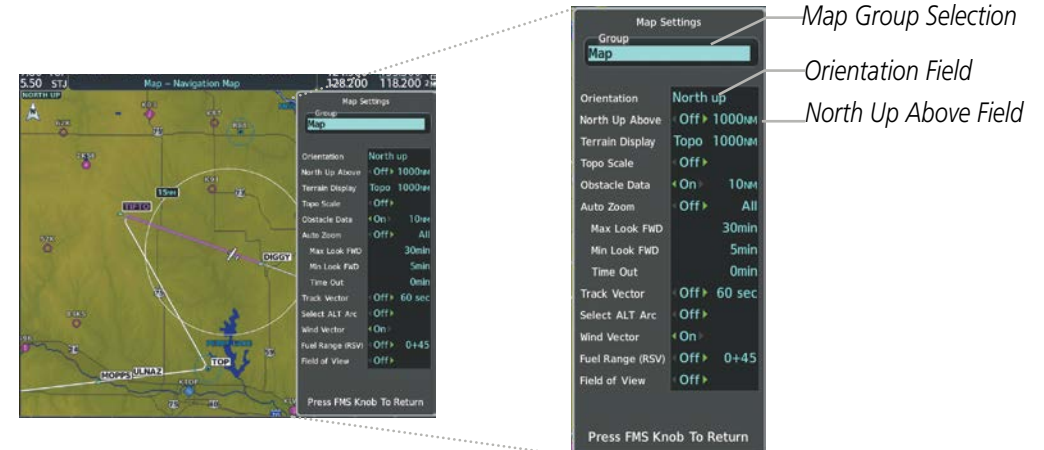

#### **Figure 5-7 Map Settings Menu Window - Map Group**

- **4)** Turn the small **FMS** Knob to select the desired orientation.
- **5)** Press the **ENT** Key to select the new orientation.
- **6)** Press the **FMS** Knob to return to the base page.

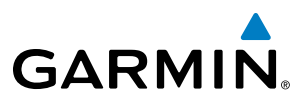

The map can be configured to switch automatically to a north up orientation when the map range reaches a minimum range.

#### **Enabling/disabling Auto North Up and selecting the minimum switching range:**

- **1)** Press the **MENU** Key with the Navigation Map Page displayed. The cursor flashes on the 'Map Settings' option.
- **2)** Press the **ENT** Key. The Map Settings Menu is displayed.
- **3)** Select the 'Map' group.
- **4)** Press the **ENT** Key.
- **5)** Highlight the 'North Up Above' field.
- **6)** Select 'On' or 'Off' using the small **FMS** Knob.
- **7)** Press the **ENT** Key to accept the selected option. The flashing cursor highlights the range field.
- **8)** Use the small **FMS** Knob to select the desired range.
- **9)** Press the **ENT** Key to accept the selected option.
- **10)** Press the **FMS** Knob to return to the Navigation Map Page.

#### MAP RANGE

There are 28 different map ranges available, from 250 feet to 1000 nm. Range is indicated in the upper left quadrant of the range ring shown around the aircraft icon. This indicated range is the range from the aircraft icon to the range ring, and roughly half the range to the top edge of the displayed map. When the map range is decreased to a point that exceeds the capability of the system to accurately represent the map, a magnifying glass icon is shown to the left of the map range. To change the map range turn the **Joystick** counter-clockwise to decrease the range, or clockwise to increase the range.

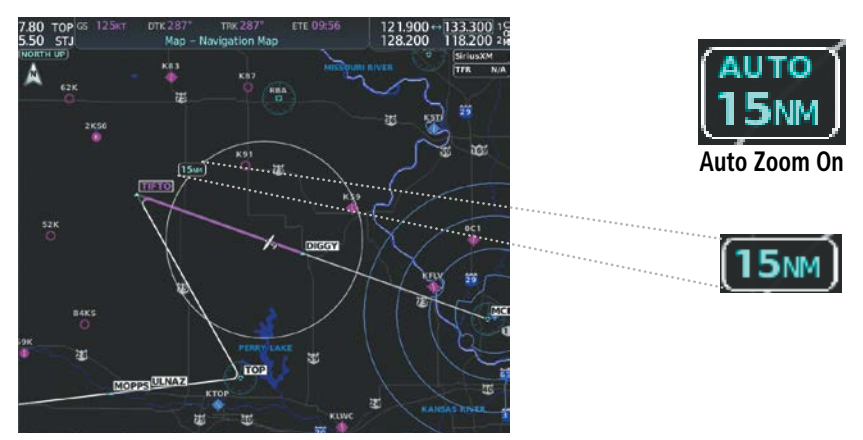

**Figure 5-8 Map Range**

#### **AUTO ZOOM**

Auto zoom allows the system to change the map display range to the smallest range clearly showing the active waypoint. Auto zoom can be overridden by adjusting the range with the Joystick, and remains until the active waypoint changes, a terrain or traffic alert occurs, the aircraft takes off, or the manual override times out (timer set on Map Settings Window). Auto zoom is suspended while the map pointer is active.

ADDITIONAL FEATURES

APPENDICES

**APPENDICES** 

INDEX

## **GARMIN**

If a terrain caution or warning occurs, all navigation maps automatically adjust to the smallest map range clearly showing the potential impact areas. If a new traffic advisory alert occurs, any map page capable of displaying traffic advisory alerts automatically adjusts to the smallest map range clearly showing the traffic advisory. When terrain or traffic alerts clear, the map returns to the previous auto zoom range based on the active waypoint.

The auto zoom function can be turned on or off independently for the PFD and MFD. Control of the ranges at which the auto zoom occurs is done by setting the minimum and maximum 'look forward' times (set on the Map Settings Window for the Map Group). These settings determine the minimum and maximum distance to display based upon the aircraft's ground speed.

- Waypoints that are long distances apart cause the map range to increase to a point where many details on the map are decluttered. If this is not acceptable, lower the maximum look ahead time to a value that limits the auto zoom to an acceptable range.
- Waypoints that are very short distances apart cause the map range to decrease to a point where situational awareness may not be what is desired. Increase the minimum look ahead time to a value that limits the auto zoom to a minimum range that provides acceptable situational awareness.
- Flight plans that have a combination of long and short legs cause the range to increase and decrease as waypoints sequence. To avoid this, auto zoom can be disabled or the maximum/minimum times can be adjusted.
- The 'time out' time (configurable on the Map Settings Page for the Map Group) determines how long auto zoom is overridden by a manual adjustment of the range knob. At the expiration of this time, the auto zoom range is restored. Setting the 'time out' value to zero causes the manual override to never time out.
- When the maximum 'look forward' time is set to zero, the upper limit becomes the maximum range available (2000 nm).
- When the minimum 'look forward' time is set to zero, the lower limit becomes 1.5 nm.

#### **Configuring automatic zoom:**

- **1)** Press the **MENU** Key with the Navigation Map Page displayed. The cursor flashes on the 'Map Settings' option.
- **2)** Press the **ENT** Key. The Map Settings Menu is displayed.
- **3)** Select the 'Map' group.
- **4)** Press the **ENT** Key.
- **5)** Highlight the 'Auto Zoom' on/off field, and select 'Off' or 'On' using the small **FMS** Knob.
- **6)** Press the **ENT** Key to accept the selected option. The flashing cursor highlights the 'Auto Zoom' display selection field.
- **7)** Select 'MFD', 'PFD', or 'All' using the small **FMS** Knob.
- **8)** Press the **ENT** Key to accept the selected option. The flashing cursor highlights the 'Max Look FWD' field. Times are from zero to 999 minutes.
- **9)** Use the **FMS** Knobs to set the time. Press the **ENT** Key.
- **10)** Repeat step 9 for 'Min Look FWD' (zero to 99 minutes) and 'Time Out' (zero to 99 minutes).
- **11)** Press the **FMS** Knob to return to the Navigation Map Page.

#### 190-02177-00 Rev. A **Garmin G1000 NXi Pilot's Guide for Cessna Nav III**

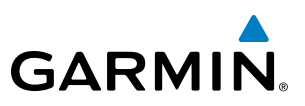

#### MAP PANNING

Map panning allows the pilot to:

- View parts of the map outside the displayed range without adjusting the map range
- Highlight and select locations on the map
- Review information for a selected airport, NAVAID or user waypoint
- Designate locations for use in flight planning
- View airspace and airway information

When the panning function is selected by pushing the **Joystick**, the Map Pointer flashes on the map display. A window also appears at the top of the map display showing the latitude/longitude position of the pointer, the bearing and distance to the pointer from the aircraft's present position, and the elevation of the land at the position of the pointer.

#### **Panning the map:**

- **1)** Push the **Joystick** to display the Map Pointer.
- **2)** Move the **Joystick** to move the Map Pointer around the map.
- **3)** Push the **Joystick** to remove the Map Pointer and recenter the map on the aircraft's current position.

NOTE: The map is normally centered on the aircraft's position. If the map has been panned and there has been no pointer movement for about 60 seconds, the map reverts back to centered on the aircraft position and the flashing pointer is removed.

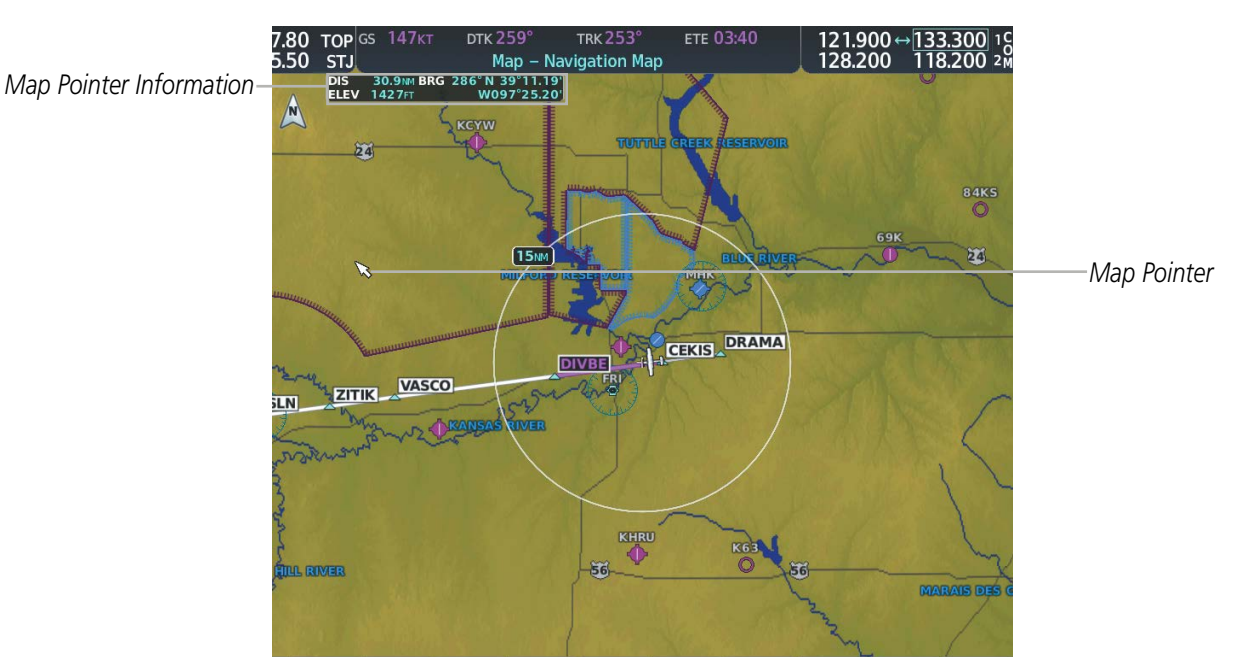

**Figure 5-9 Navigation Map - Map Pointer Activated**

**SYSTEM**<br>OVERVIEW OVERVIEW

APPENDICES

**APPENDICES** 

INDEX

SYSTEM<br>OVERVIEW OVERVIEW

**FLIGHT<br>INSTRUMENTS** INSTRUMENTS

EIS

AUDIO PANEL<br>& CNS

FLIGHT MANAGEMENT

HAZARD<br>AVOIDANCE

AFCS

When the Map Pointer is placed on an object, the name of the object is highlighted (even if the name was not originally displayed on the map). When any map feature or object is selected on the map display, pertinent information is displayed.

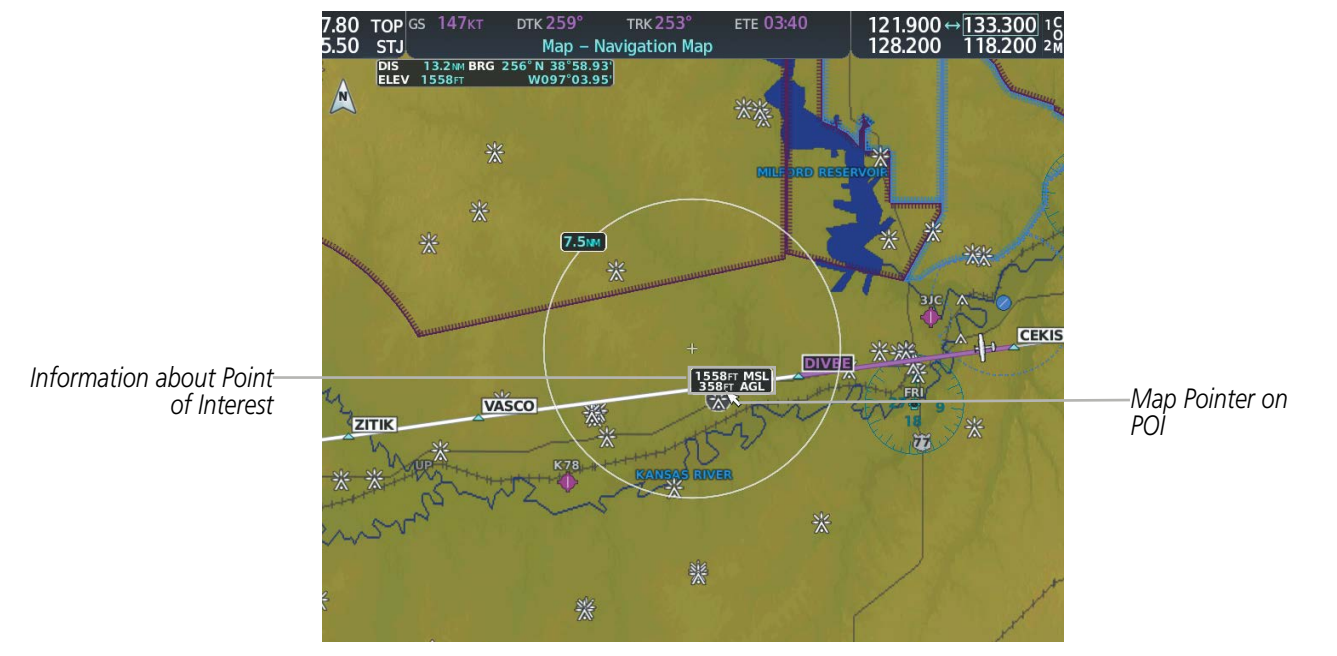

**Figure 5-10 Navigation Map - Map Pointer on Point of Interest**

When the Map Pointer crosses an airspace boundary, the boundary is highlighted and airspace information is shown. The information includes the name and class of airspace, the ceiling in feet above Mean Sea Level (MSL), and the floor in feet MSL.

#### **Reviewing information for an airport, NAVAID, or user waypoint:**

- **1)** Place the Map Pointer on a waypoint.
- **2)** Press the **ENT** Key to display the Waypoint Information Page for the selected waypoint.
- **3)** Select the **Go Back** Softkey, the **CLR** Key, or the **ENT** Key to exit the Waypoint Information Page and return to the Navigation Map showing the selected waypoint.

#### **Viewing airspace information for a special-use or controlled airspace:**

- **1)** Place the Map Pointer on the boundary of an airspace.
- **2)** Push the **Joystick** to remove the Map Pointer and center the map on the aircraft.

#### **Or**:

- **1)** Place the Map Pointer on an open area within the boundaries of an airspace.
- **2)** Press the **ENT** Key to display an options menu.
- **3)** 'Review Airspaces' should already be highlighted, if not select it. Press the **ENT** Key to display the Airspace Information Page for the selected airspace.
- **4)** Press the **CLR** or **ENT** Key to exit the Airspace Information Page.

INDEX

**GARMIN** 

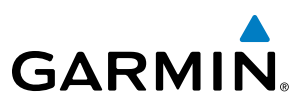

#### MEASURING BEARING AND DISTANCE

Distance and bearing from the aircraft's present position to any point on the viewable navigation map may be calculated using the 'Measure Bearing and Distance' selection from Navigation Map page menu. The bearing and distance tool displays a dashed Measurement Line and a Measure Pointer to aid in graphically identifying points with which to measure. Lat/Long, distance and elevation data for the Measure Pointer is provided in a window at the top of the navigation map.

#### **Measuring bearing and distance between any two points:**

- **1)** Press the **MENU** Key (with the Navigation Map Page displayed).
- **2)** Highlight the 'Measure Bearing/Distance' field.
- **3)** Press the **ENT** Key. A Measure Pointer is displayed on the map at the aircraft's present position.
- **4)** Move the **Joystick** to place the reference pointer at the desired location. The bearing and distance are displayed at the top of the map. Elevation at the current pointer position is also displayed. Pressing the **ENT** Key changes the starting point for measuring.
- **5)** To exit the Measure Bearing/Distance option, push the **Joystick**; or select 'Stop Measuring' from the Page Menu and press the **ENT** Key.

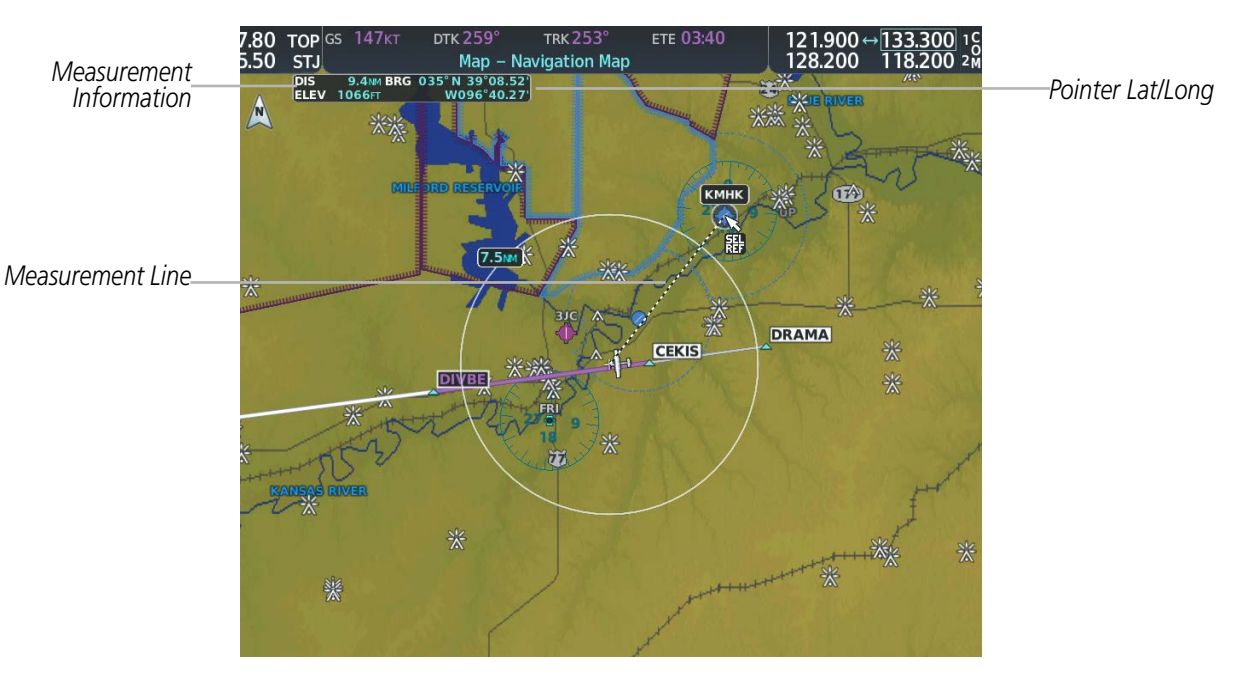

**Figure 5-11 Navigation Map - Measuring Bearing and Distance**

INDEX

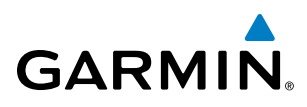

#### **TOPOGRAPHY**

All navigation maps can display various shades of topography colors representing land elevation, similar to aviation sectional charts. Topographic data can be displayed or removed as described in the following procedures. Topographic data can also be displayed on the selectable profile map at the bottom of the Navigation Map Page.

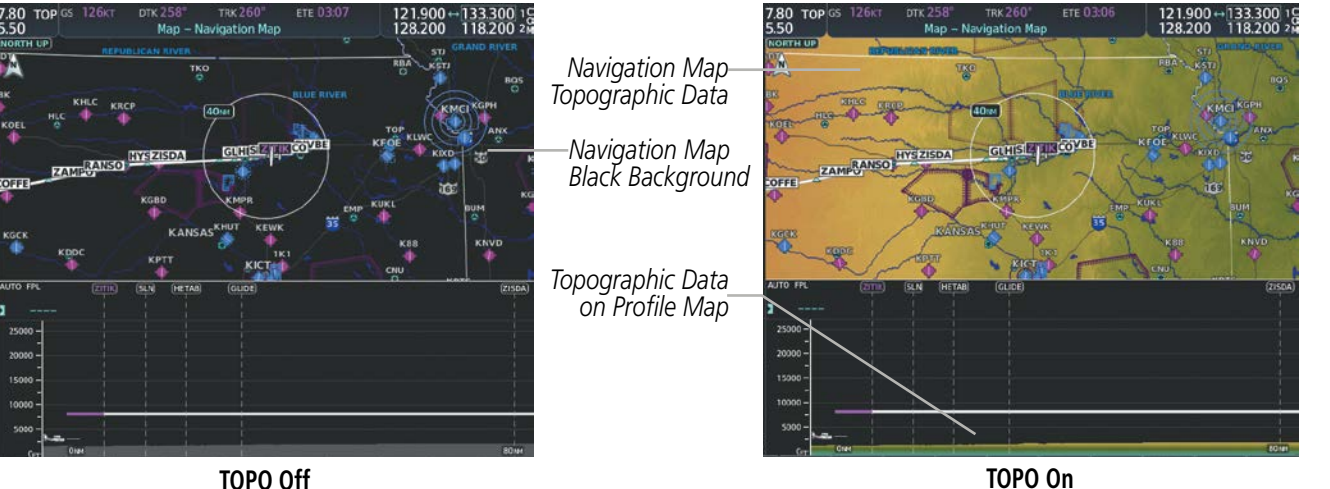

**TOPO Off**

**Figure 5-12 Navigation Map - Topographic Data**

#### **Displaying/removing topographic data on all MFD pages displaying navigation maps:**

- **1)** Select the **Map Opt** Softkey.
- **2)** Select the **TER** Softkey until 'Topo' is shown on the softkey to display topographic data.
- **3)** Select the **TER** Softkey until 'Off' is shown on the softkey to remove topographic data from the navigation map. When topographic data is removed from the page, all navigation data is presented on a black background.

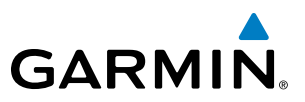

#### **Displaying/removing topographic data on the PFD Inset Map:**

- **1)** Select the **Map/HSI** Softkey .
- **2)** Select the **Topo** Softkey.
- **3)** Select the **Topo** Softkey again to remove topographic data from the PFD Inset Map. When topographic data is removed from the PFD Map, all navigation data is presented on a black background.

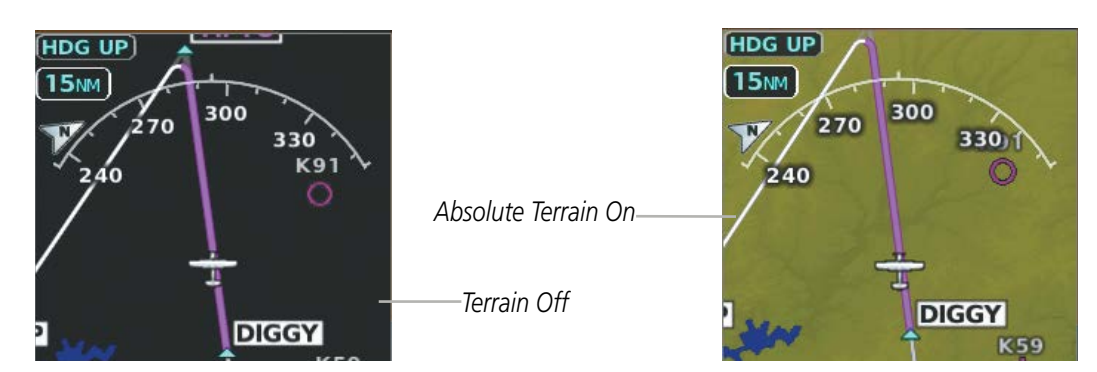

**Figure 5-13 PFD Inset Map - Absolute Terrain Data**

#### **Displaying/removing topographic data using the Navigation Map Page Menu:**

- **1)** Press the **MENU** Key with the Navigation Map Page displayed. The cursor flashes on the 'Map Settings' option.
- **2)** Press the **ENT** Key. The Map Settings Menu is displayed.
- **3)** Select the 'Map' group.
- **4)** Press the **ENT** Key.
- **5)** Highlight the 'Terrain Display' field.
- **6)** Select 'Topo' or 'Off'.
- **7)** Press the **FMS** Knob to return to the Navigation Map Page.

The topographic data range is the maximum map range on which topographic data is displayed.

NOTE: Since the PFD Inset Map is much smaller than the MFD navigation maps, items are removed on the PFD Inset Map two range levels smaller than the range selected in the Map Settings pages (e.g., a setting of 100 nm removes the item at ranges above 100 nm on MFD navigation maps, while the PFD Inset Map removes the same item at 50 nm).

#### **Selecting a topographical data range (Terrain Display):**

- **1)** Press the **MENU** Key with the Navigation Map Page displayed. The cursor flashes on the 'Map Settings' option.
- **2)** Press the **ENT** Key. The Map Settings Menu is displayed.
- **3)** Select the 'Map' group.
- **4)** Press the **ENT** Key.

ADDITIONAL FEATURES

APPENDICES

**APPENDICES** 

130
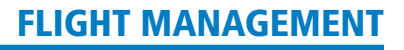

- **5)** Highlight the 'Terrain Display' range field. Ranges are from 1 nm to 1000 nm.
- **6)** To change the Terrain Display range setting, turn the small **FMS** Knob to display the range list.
- **7)** Select the desired range using the small **FMS** Knob.
- **8)** Press the **ENT** Key.
- **9)** Press the **FMS** Knob to return to the Navigation Map Page.

 In addition, the Navigation Map can display a topographic scale (located in the lower right hand side of the map) showing a scale of the terrain elevation and minimum/maximum displayed elevations.

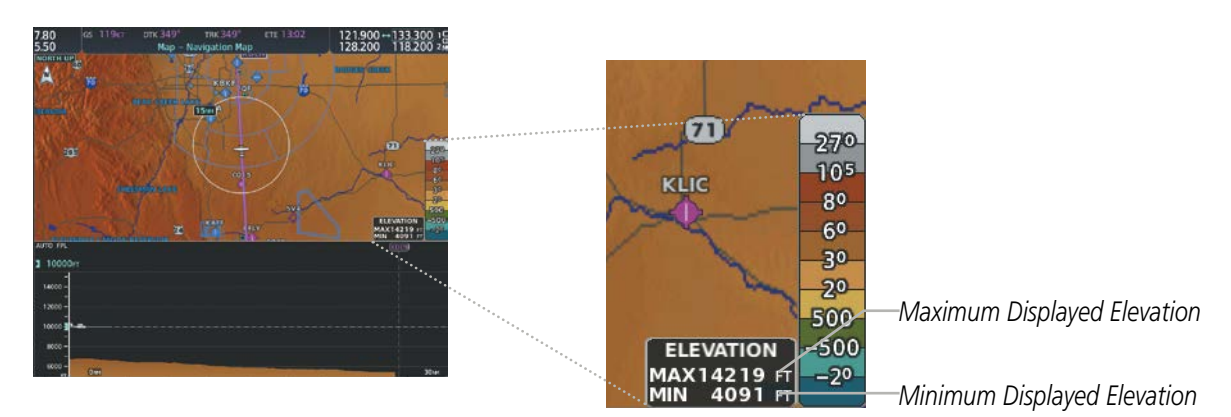

**Figure 5-14 Navigation Map - TOPO SCALE**

#### **Displaying/removing the topographic scale (Topo Scale):**

- **1)** Press the **MENU** Key with the Navigation Map Page displayed. The cursor flashes on the 'Map Settings' option.
- **2)** Press the **ENT** Key. The Map Settings Menu is displayed.
- **3)** Select the 'Map' group and select the **ENT** Key.
- **4)** Highlight the 'Topo Scale' field.
- **5)** Select 'On' or 'Off'.
- **6)** Press the **FMS** Knob to return to the Navigation Map Page.

## MAP SYMBOLS

This section discusses the types of land and aviation symbols that can be displayed. Each listed type of symbol can be turned on or off, and the maximum range to display each symbol can be set. The decluttering of the symbols from the map using the **Detail** Softkey is also discussed.

## **LAND SYMBOLS**

The following items are configured on the land menu:

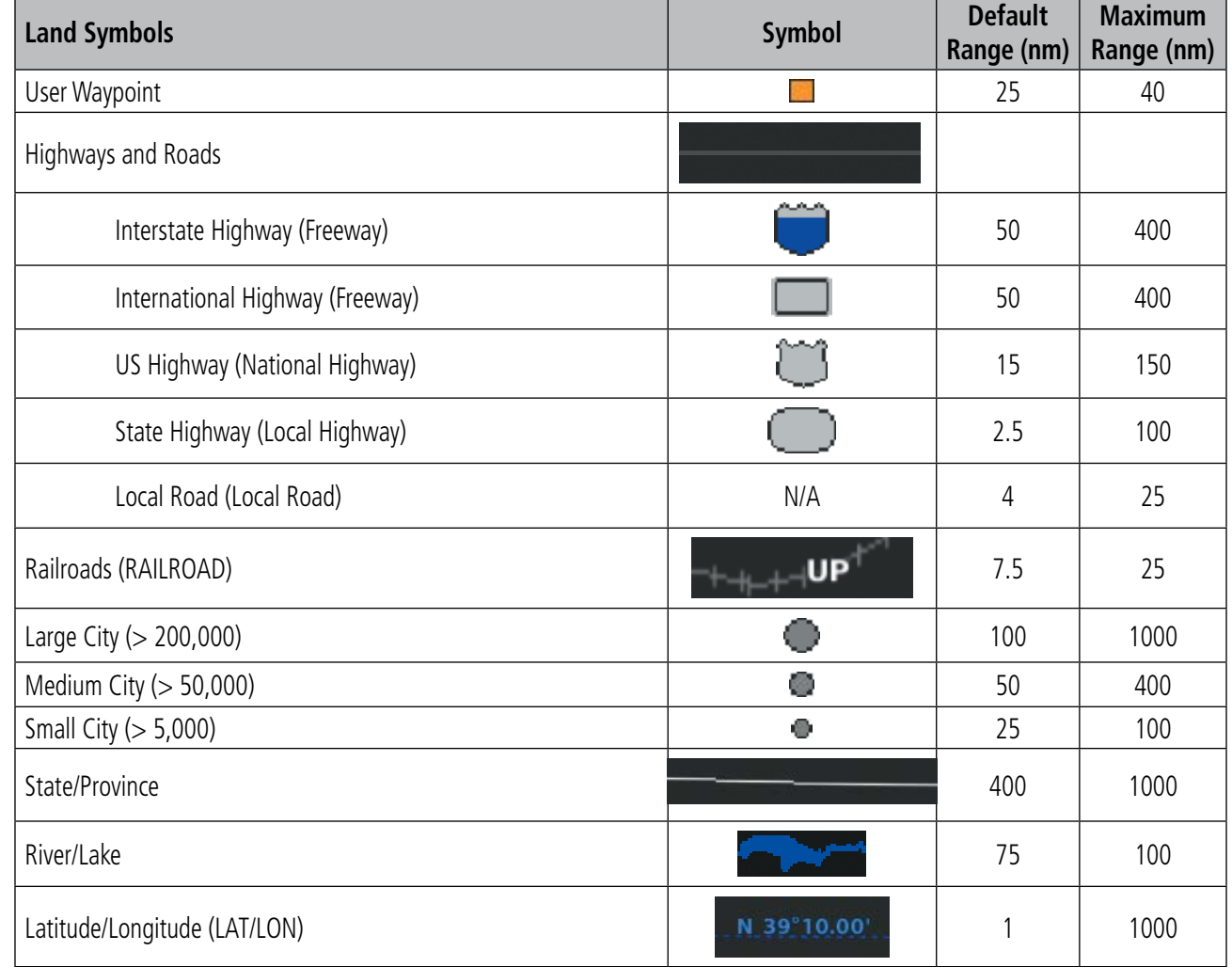

**Table 5-1 Land Symbol Information**

INDEX

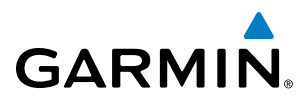

## **AVIATION SYMBOLS**

The following items are configured on the aviation menu:

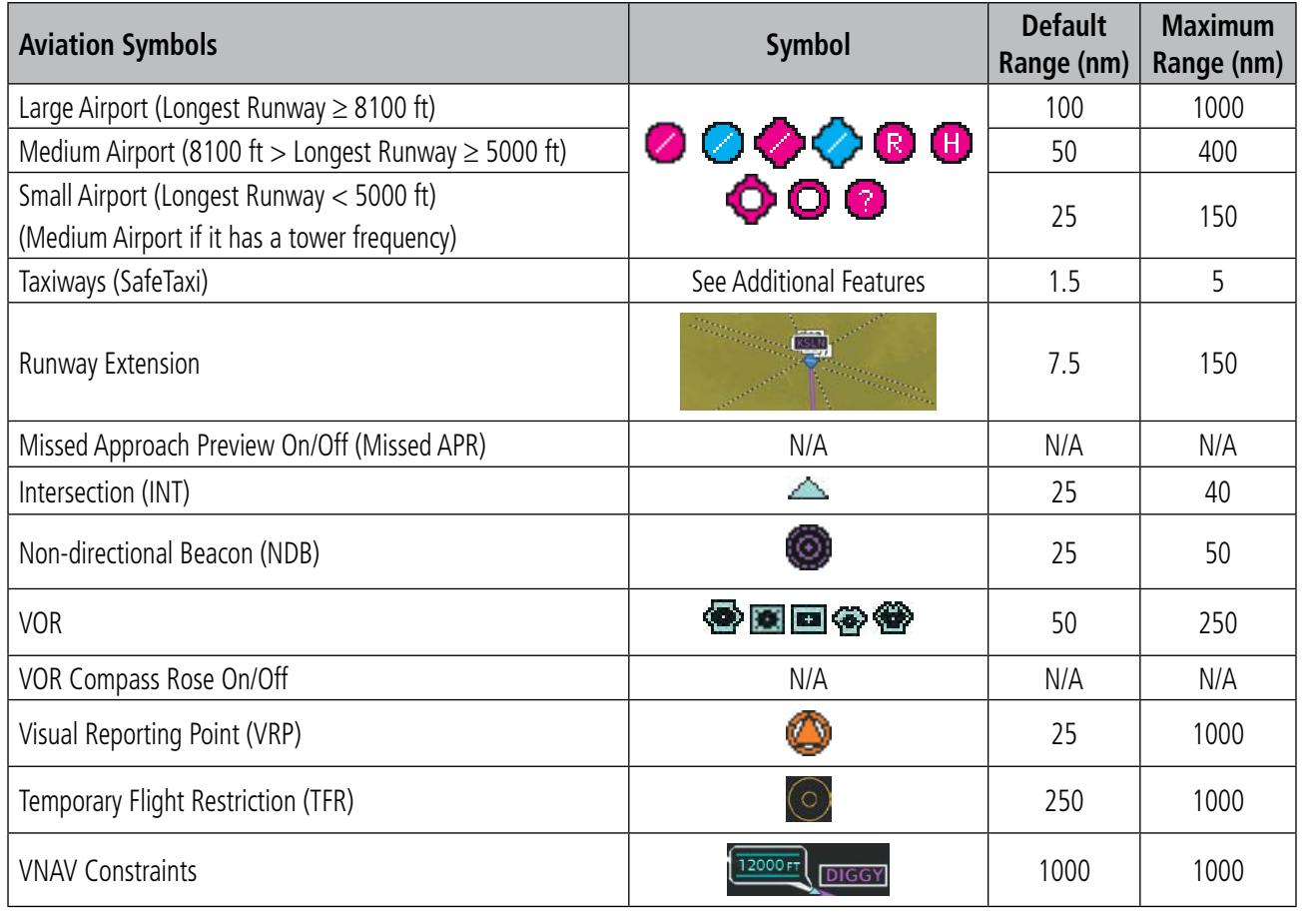

**Table 5-2 Aviation Symbol Information**

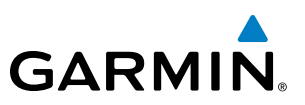

#### **AIRSPACE SYMBOLS**

The following items are configured on the airspace menu:

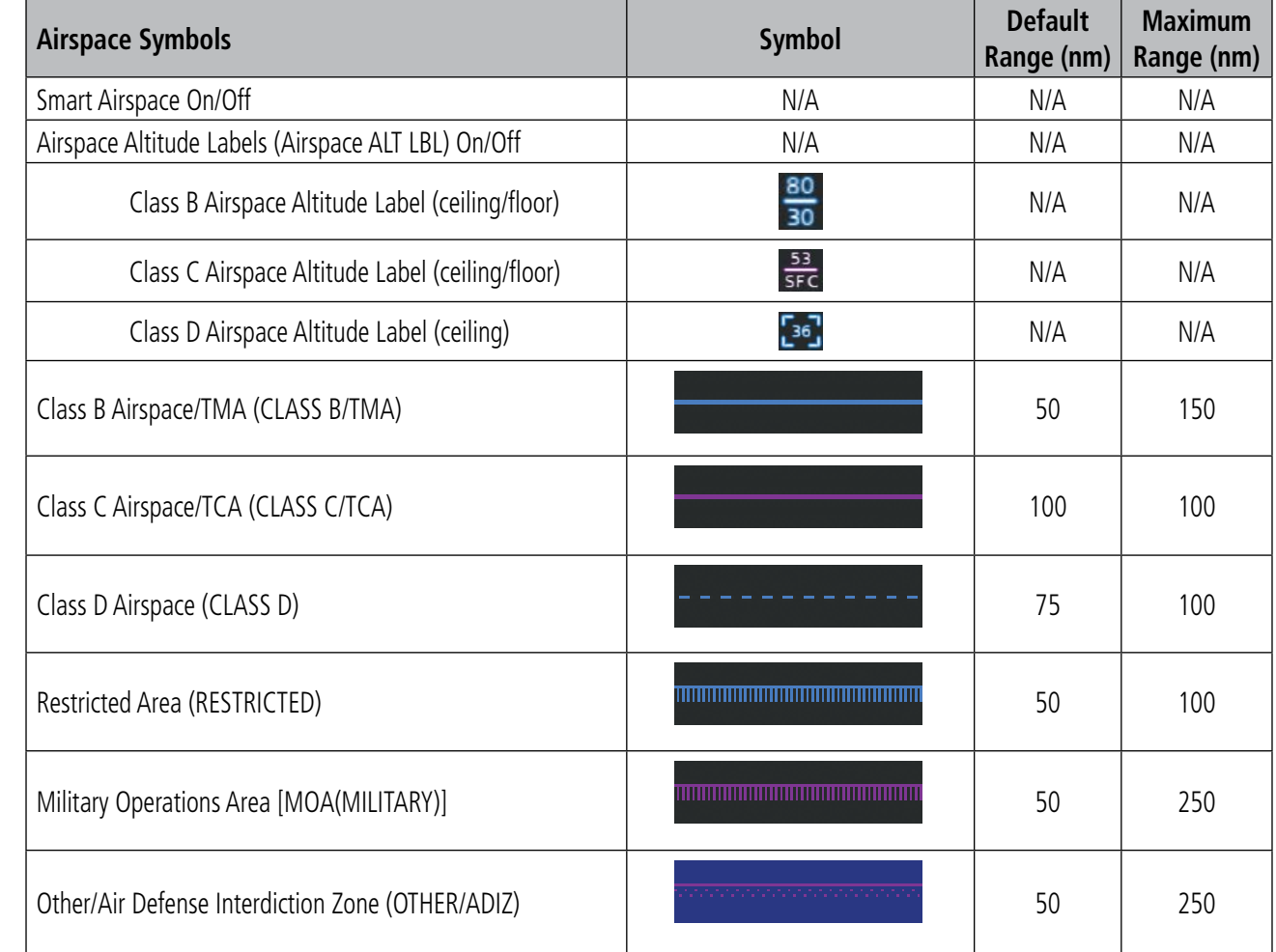

#### **Table 5-3 Airspace Symbol Information**

#### **SYMBOL SETUP**

All navigation maps can display land, aviation and airspace symbols. Symbol types (e.g. runway extensions, railroads) can be removed individually. The range sets the maximum range at which items appear on the display. For example, enabling "Runway Extension" displays a dashed line on the map extending from each runway of an airport in the flight plan when the range is set at or below the value of the map settings option.

ADDITIONAL FEATURES

APPENDICES

**APPENDICES** 

each softkey selection, another level of map information is removed.

**Or**:

- **1)** Press the **MENU** Key with the Navigation Map Page displayed.
- 
- 

#### **Decluttering the PFD Inset Map:**

- **1)** Press the **Map/HSI** Softkey.
- **2)** Select the **Detail** Softkey. The current declutter level is shown. With each selection, another level of map information is removed.

#### **Setting up the 'Land', 'Aviation' or 'Airspace' group items:**

- **1)** Press the **MENU** Key with the Navigation Map Page displayed. The cursor flashes on the 'Map Settings' option.
- **2)** Press the **ENT** Key. The Map Settings Menu is displayed.
- **3)** Turn the small **FMS** Knob to select the desired group.
- **4)** Press the **ENT** Key. The cursor flashes on the first field.
- **5)** Turn the large **FMS** Knob to select the desired option.
- **6)** Turn the small **FMS** Knob to select the desired setting (e.g. On/Off or maximum range).
- **7)** Press the **ENT** Key to accept the selected option and move the cursor to the next item.
- **8)** Repeat steps 5-7 as necessary.
- **9)** Press the **FMS** Knob to return to the Navigation Map Page.

#### **MAP DECLUTTER**

**GARMIN** 

The declutter feature allows the pilot to progressively step through four levels of removing map information. The declutter level is displayed in the **Detail** Softkey and next to the Declutter Menu Option.

#### **Decluttering the map:**

Select the **Detail** Softkey with the Navigation Map Page displayed. The current declutter level is shown. With

- 
- **2)** Select 'Declutter'. The current declutter level is shown.
- **3)** Press the **ENT** Key.

ADDITIONAL FEATURES

APPENDICES

**APPENDICES** 

INDEX

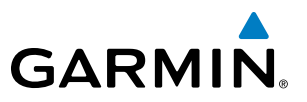

Table 5-4 lists the items that are decluttered at each map detail level. The 'X' represents map items decluttered for each level of detail.

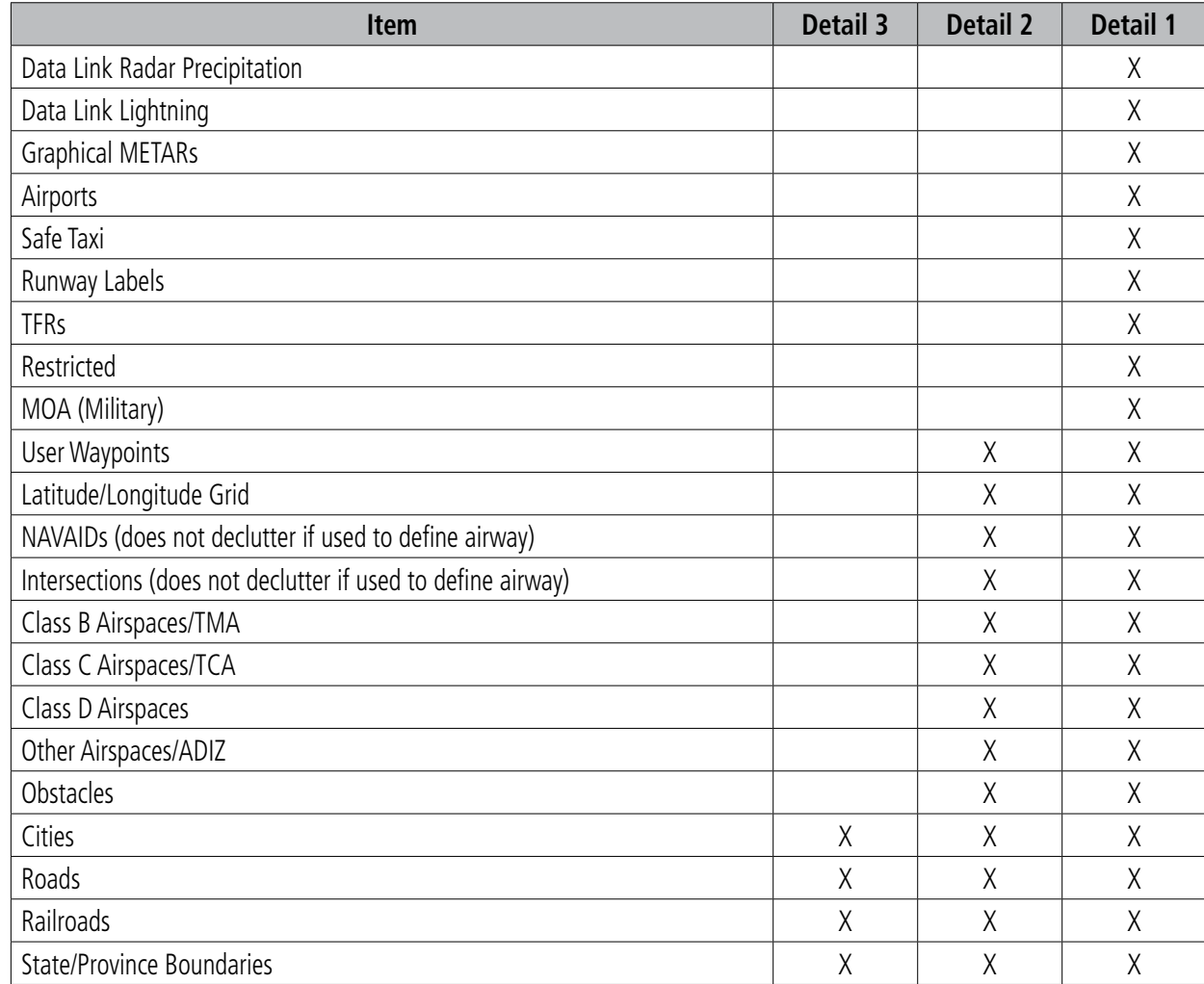

**Table 5-4 Navigation Map Items Decluttered for each Detail Level**

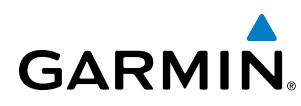

## AIRWAYS

This airways discussion is based upon the North American airway structure. The airway structure in places other than North America vary by location, etc. and are not discussed in this book. Low Altitude Airways (Victor Airways or T-Routes) start 1,200 feet above ground level (AGL) and extend up to 18,000 feet mean sea level (MSL). Low Altitude Airways are designated with a "V" or a "T" before the airway number.

High Altitude Airways (Jet Routes or Q-Routes) start at 18,000 feet MSL and extend upward to 45,000 feet MSL. High Altitude Airways are designated with a "J" or a "Q" before the airway number.

Low Altitude Airways are drawn in gray (the same shade used for roads). High Altitude Airways are drawn in green. When both types of airways are displayed, High Altitude Airways are drawn on top of Low Altitude Airways.

When airways are selected for display on the map, the airway waypoints (VORs, NDBs and Intersections) are also displayed.

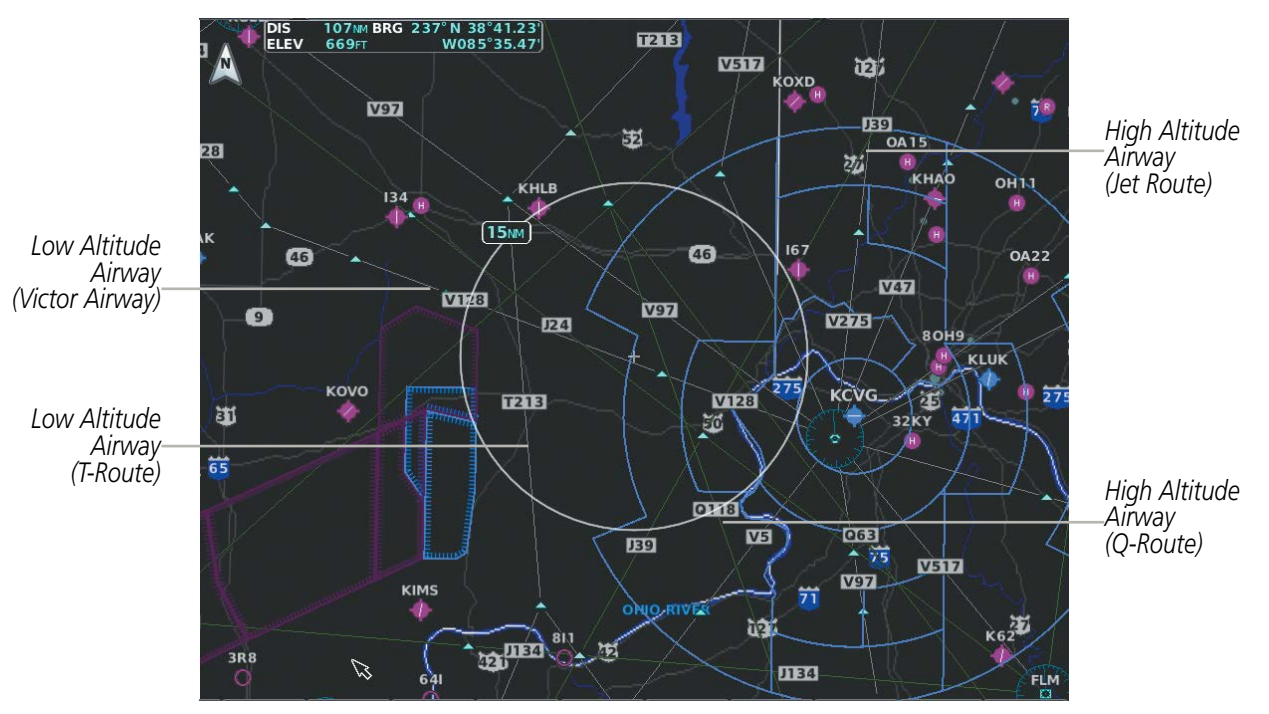

**Figure 5-15 Airways on MFD Navigation Page**

Airways may be displayed on the map at the pilot's discretion using either a combination of AWY Softkey selections, or menu selections using the **MENU** Key from the Navigation Map Page. The Airway range can also be programmed to only display Airways on the MFD when the map range is at or below a specific number.

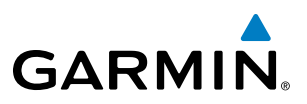

#### **Displaying/removing airways:**

- **1)** Select the **Map Opt** Softkey.
- **2)** Select the **AWY** Softkey. Both High and Low Altitude Airways are displayed (AWY On).
- **3)** Select the softkey again to display Low Altitude Airways only (AWY LO).
- **4)** Select the softkey again to display High Altitude Airways only (AWY HI).
- **5)** Select the softkey again to remove High Altitude Airways. No airways are displayed (AWY Off). **Or:**
- **1)** Press the **MENU** Key with the Navigation Map Page displayed. The cursor flashes on the 'Map Settings' option.
- **2)** Press the **ENT** Key. The Map Settings Menu is displayed.
- **3)** Turn the small **FMS** Knob to select the 'Airways' group, and press the **ENT** Key.
- **4)** Turn the large **FMS** Knob to highlight the desired ALT Airways 'On/Off' field.
- **5)** Turn the **FMS** Knob to select 'Off' or 'On'.
- **6)** Press the **FMS** Knob to return to the Navigation Map Page.

The airway range is the maximum map range on which airways are displayed.

#### **Selecting an airway range (Low ALT Airways or High ALT Airways):**

- **1)** Press the **MENU** Key with the Navigation Map Page displayed. The cursor flashes on the 'Map Settings' option.
- **2)** Press the **ENT** Key. The Map Settings Menu is displayed.
- **3)** Turn the small **FMS** Knob to select the 'Airways' group, and press the **ENT** Key.
- **4)** Highlight the 'Low ALT Airways' or 'High ALT Airways' range field.
- **5)** To change the range setting, turn the small **FMS** Knob to display the range list.
- **6)** Select the desired range using the small **FMS** Knob.
- **7)** Press the **ENT** Key.
- **8)** Press the **FMS** Knob to return to the Navigation Map Page.

The following items are configured on the airways menu:

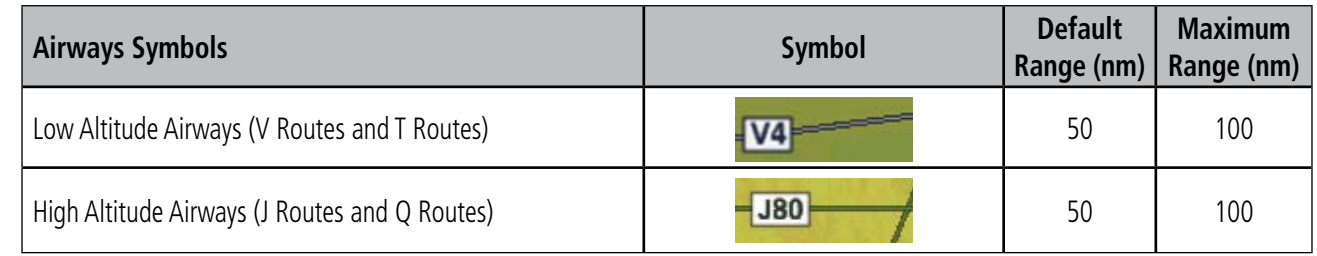

**Table 5-5 Airways Symbol Information**

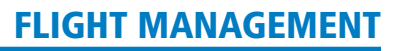

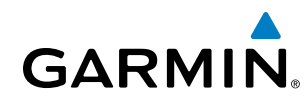

## ADDITIONAL NAVIGATION MAP ITEMS

Navigation maps can display some additional items. These items (e.g. selected altitude intercept arc, track vector, wind vector, fuel range ring, and SVT field of view) can be displayed/removed individually.

#### **Setting up additional 'Map' group items:**

- **1)** Press the **MENU** Key with the Navigation Map Page displayed. The cursor flashes on the 'Map Settings' option.
- **2)** Press the **ENT** Key. The Map Settings Menu is displayed.
- **3)** Turn the small **FMS** Knob to select the 'Map' group.
- **4)** Press the **ENT** Key. The cursor flashes on the first field.
- **5)** Turn the large **FMS** Knob to select the desired option.
- **6)** Turn the small **FMS** Knob to select 'On' or 'Off'.

#### **Or**:

If it is a data field, use the **FMS** Knob to select the range or time value.

- **7)** Press the **ENT** Key to accept the selected option and move the cursor to the next item.
- **8)** Repeat steps 5-7 as necessary.
- **9)** Press the **FMS** Knob to return to the Navigation Map Page.

## **SELECTED ALTITUDE INTERCEPT ARC**

The map can display the location along the current track where the aircraft will intercept the selected altitude. The location will be shown as a cyan arc when the aircraft is actually climbing or descending.

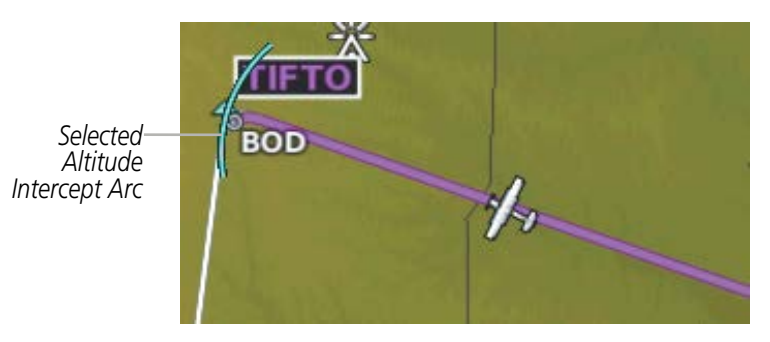

**Figure 5-16 Navigation Map - Range to Altitude Arc**

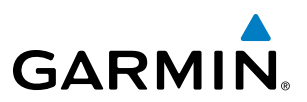

#### **TRACK VECTOR**

The Navigation Map can display a track vector that is useful in minimizing track angle error. The track vector is a solid cyan line segment extended to a predicted location. The track vector look-ahead time is selectable (30 sec, 60 sec (default), 2 min, 5 min, 10 min, 20 min) and determines the length of the track vector. The track vector shows up to 90 degrees of a turn for the 30 and 60 second time settings. It is always a straight line for the 2 min, 5 min, 10 min and 20 min settings.

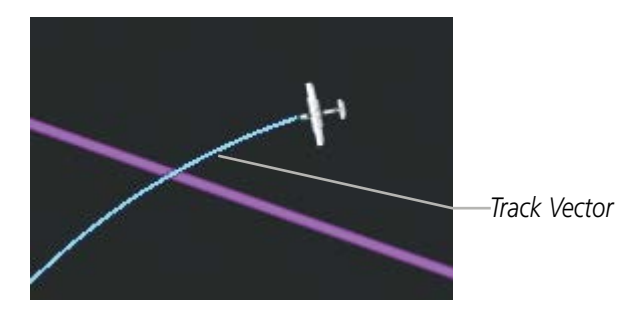

**Figure 5-17 Navigation Map -Track Vector**

#### **WIND VECTOR**

The map displays a wind vector arrow in the upper right-hand portion of the screen. Wind vector information is displayed as a white arrow pointing in the direction in which the wind is moving for wind speeds greater than or equal to 1 kt.

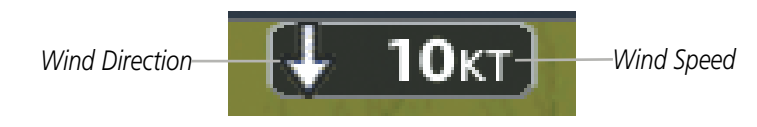

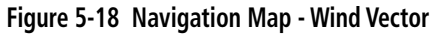

NOTE: The wind vector is not displayed until the aircraft is moving. It is not displayed on the Waypoint Information pages.

INDEX

## SYSTEM<br>OVERVIEW OVERVIEW

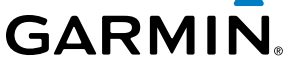

## **FUEL RANGE RING**

The map can display a fuel range ring which shows the remaining flight distance. A dashed green circle indicates the selected range to reserve fuel. A solid green circle indicates the total endurance range. If only reserve fuel remains, the range is indicated by a solid amber circle.

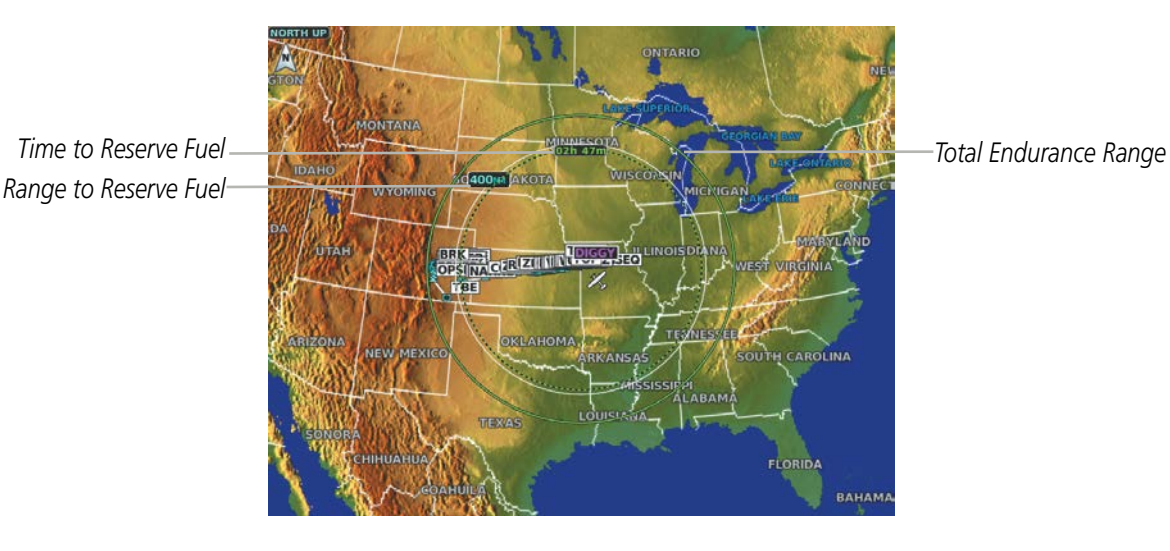

**Figure 5-19 Navigation Map - Fuel Range Ring**

## **FIELD OF VIEW (SVT)**

The map can display the boundaries of the PFD Synthetic Vision Technology (SVT) lateral field of view. The field of view is shown as two dashed lines forming a V shape in front of the aircraft symbol on the map. This is only available if SVT is installed on the aircraft.

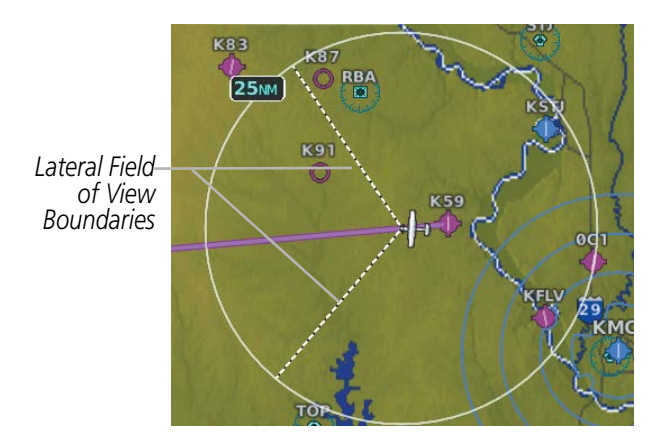

**Figure 5-20 Navigation Map - Field of View**

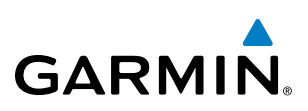

## IFR/VFR CHARTS

The system can display GPS navigation information on a VFR chart, a low altitude IFR chart, or a high altitude IFR chart. The information overlaid on the IFR/VFR Charts is selected and setup on the Navigation Map, but the IFR/VFR charts will not display some of the selected items. Only the following items will be overlaid on the chart:

- Map Pointer (distance and bearing to pointer, location of pointer, name, and other pertinent information)
- Map Range (17 range choices from 1 nm to 150 nm)
- Map Orientation (always North Up for IFR/VFR Charts)
- Aircraft Icon (representing present position)
- Wind Direction and Speed
- Icons for enabled map features (Traffic only)
- Flight Plan Legs
- Track Vector
- Runway Extension
- Missed Approach Preview
- Intersections (only as part of active flight plan)
- Visual Reporting Points
- VNAV Constraints
- Selected Altitude Intercept Arc

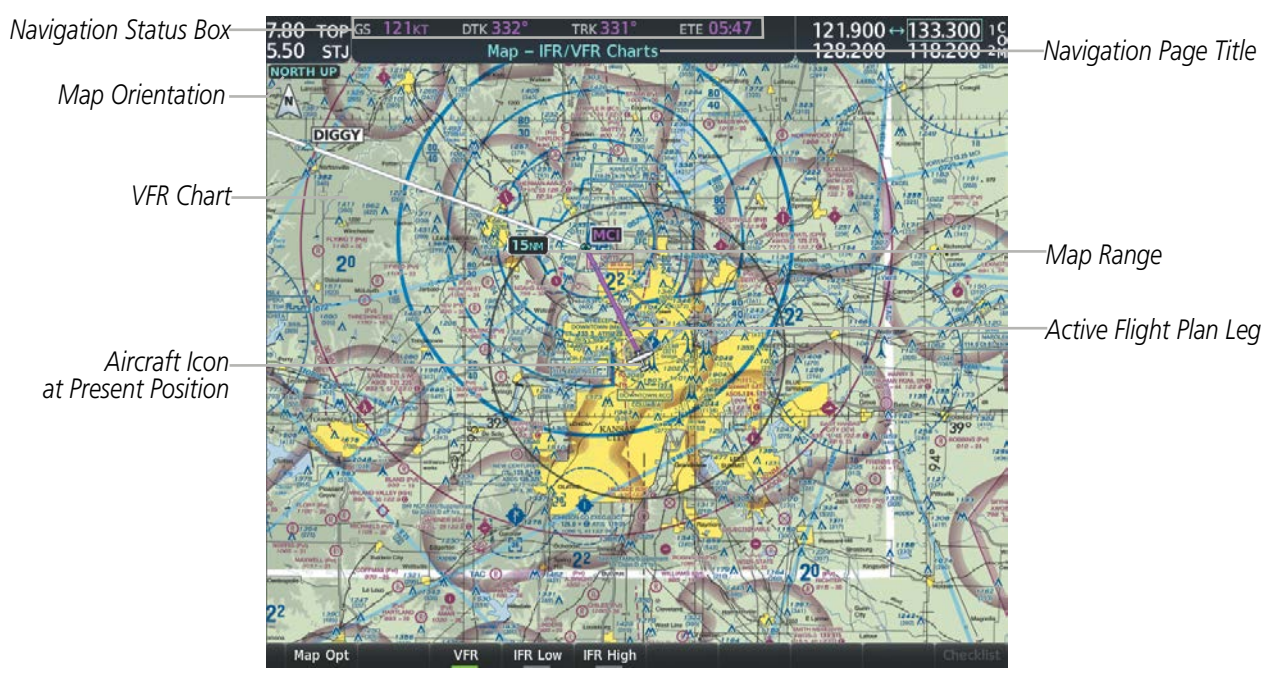

**Figure 5-21 GPS Navigation Information on the VFR Chart**

APPENDICES

**APPENDICES** 

## FLIGHT MANAGEMENT

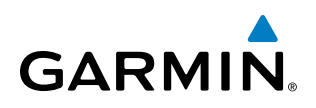

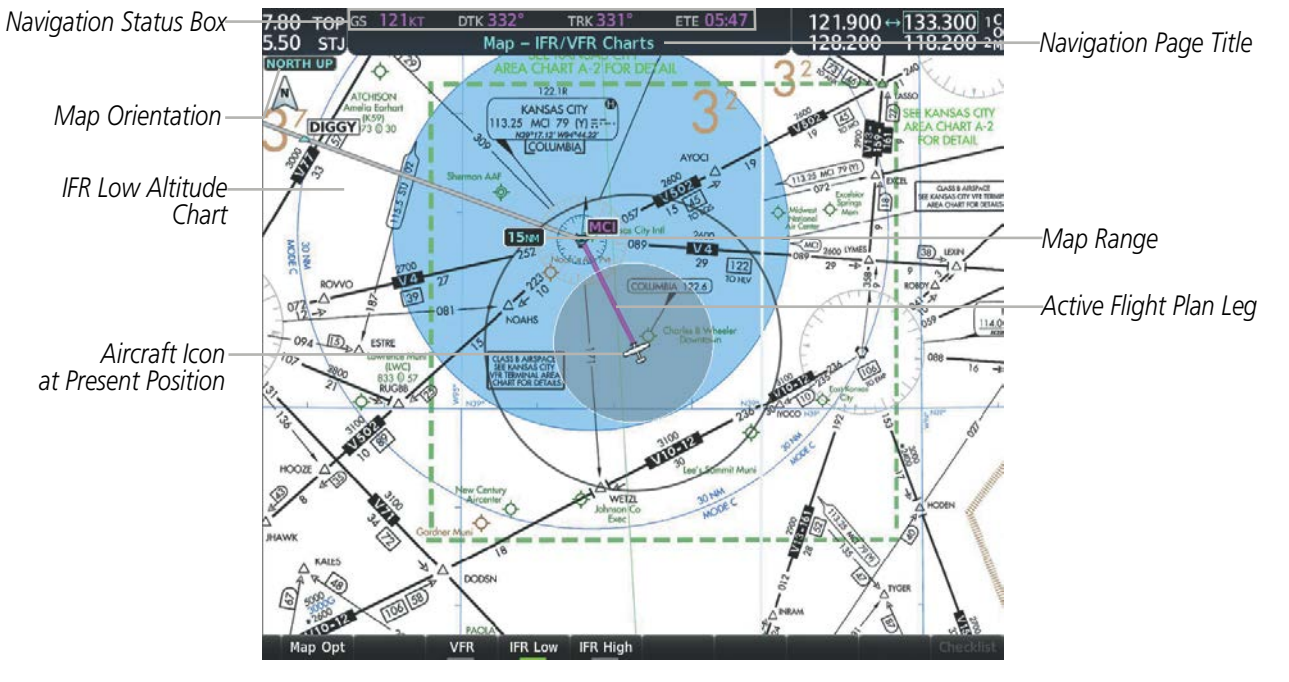

**Figure 5-22 GPS Navigation Information on the IFR Low Altitude Chart**

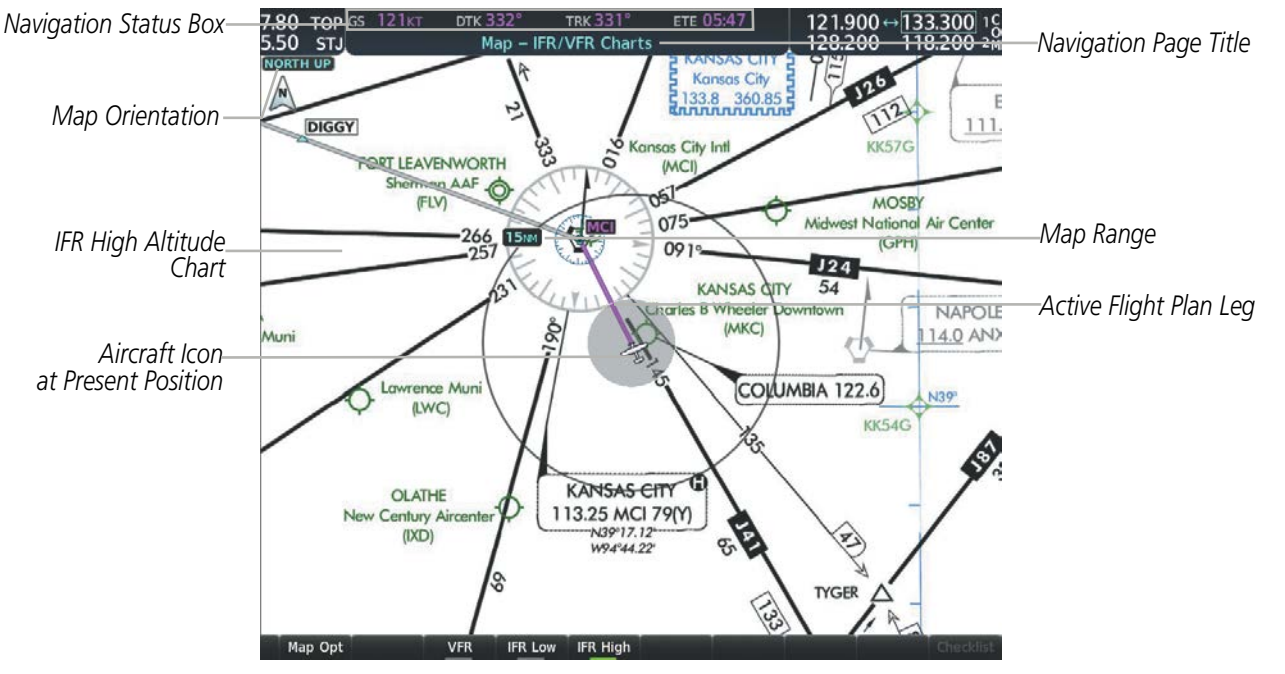

**Figure 5-23 GPS Navigation Information on the IFR High Altitude Chart**

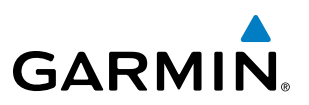

Map panning on the IFR/VFR Charts works the same as on the Navigation Map. Map range selected on either the Navigation Map or the IFR/VFR Charts applies to both. However, if the range selected on the Navigation Map it is not a valid chart range, the chart is shown with a range of 7.5 nm.

#### **Modifying the chart settings:**

- **1)** Press the **MENU** Key with the IFR Low / IFR High Chart displayed. The cursor flashes on the 'Settings' option.
- **2)** Press the **ENT** Key. The cursor flashes on the 'Color Scheme' setting.
- **3)** Turn the small **FMS** Knob to select 'Day', 'Auto', or 'Night'. The IFR Chart display changes to reflect the setting.
- **4)** If 'Auto' was selected, turn the large **FMS** Knob to select the backlight threshold field (sets value for automatic day/night switching).

#### **Selecting the chart to display:**

- **1)** Press the **MENU** Key with the IFR/VFR Charts Page displayed.
- **2)** Turn the **FMS** Knob to highlight the 'Display VFR' field, the 'Display IFR Low' field, or the 'Display IFR High' field.
- **3)** Press the **ENT** Key. The selected chart is displayed.

INDEX

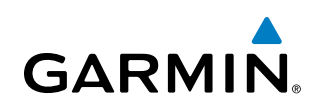

## 5.3 WAYPOINTS

Waypoints are predetermined geographical positions (internal database) or pilot-entered positions, and are used for all phases of flight planning and navigation.

Communication and navigation frequencies can be tuned "automatically" from various Waypoint Information (WPT) pages, Nearest (NRST) pages, and the Nearest Airports Window (on PFD). This auto-tuning feature simplifies frequency entry over manual tuning. Refer to the Audio Panel and CNS section for details on autotuning.

Waypoints can be selected by entering the ICAO identifier, entering the name of the facility, or by entering the city name. See the System Overview section for detailed instructions on entering data in the system. As a waypoint identifier, facility name, or location is entered, the Spell'N'Find feature scrolls through the database, displaying those waypoints matching the characters which have been entered to that point. A direct-to navigation leg to the selected waypoint can be initiated by pressing the **Direct-to** Key on any of the waypoint pages.

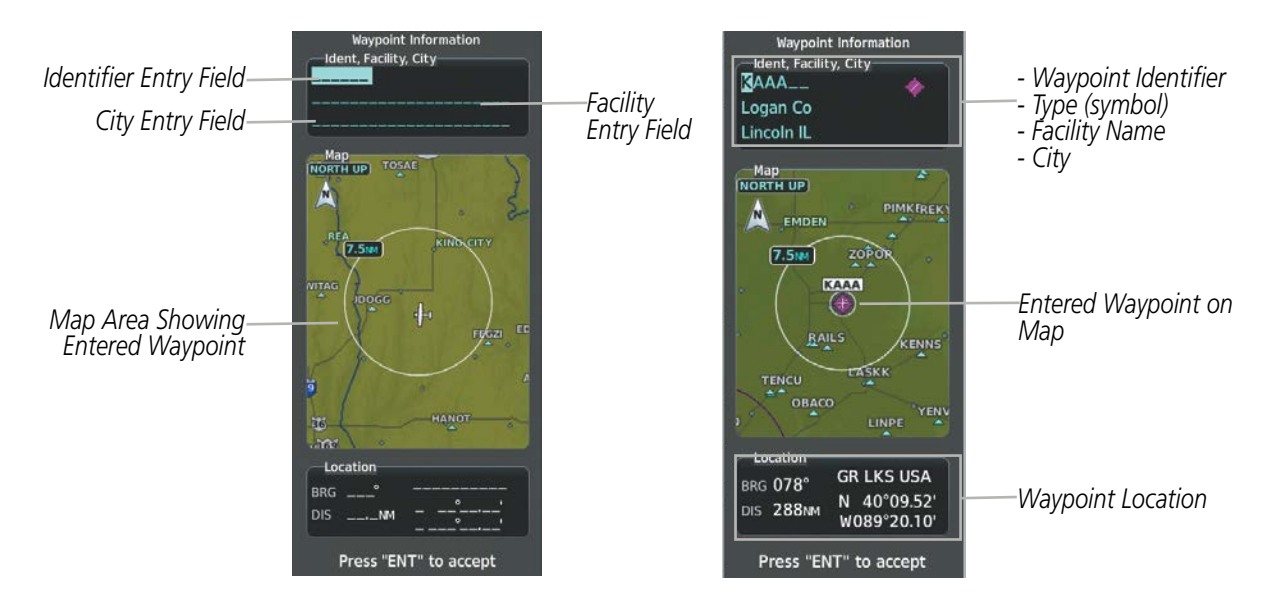

**Figure 5-24 Waypoint Information Window**

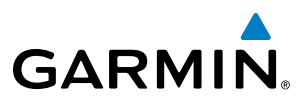

If duplicate entries exist for the entered facility name or location, additional entries may be viewed by continuing to turn the small FMS Knob during the selection process. If duplicate entries exist for an identifier, a Duplicate Waypoints Window is displayed when the ENT Key is pressed.

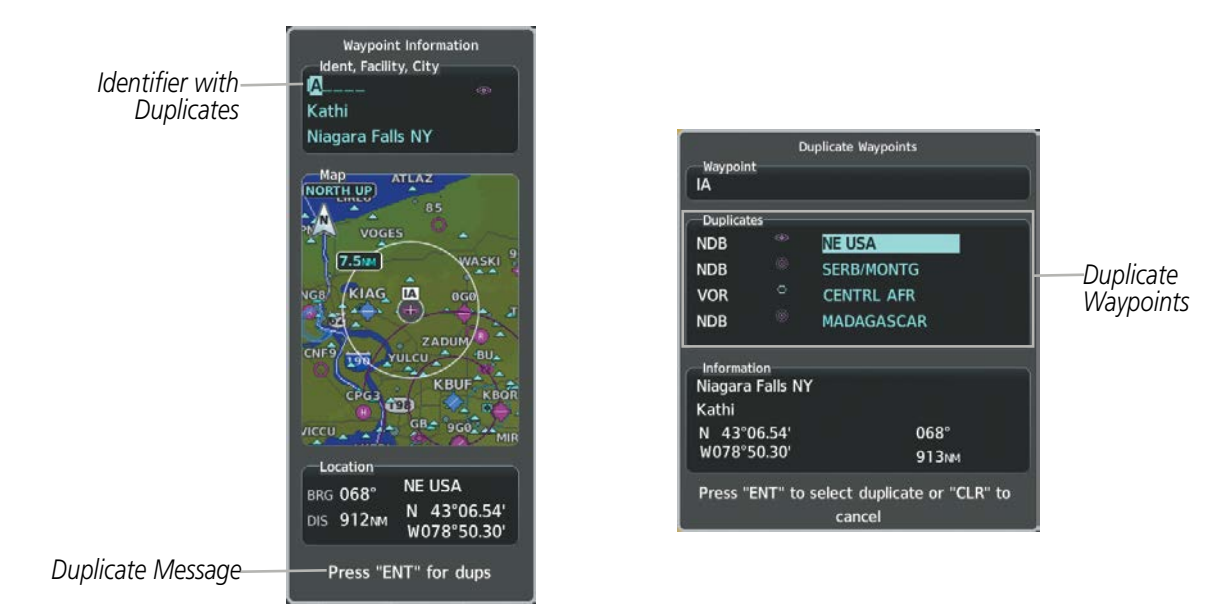

**Figure 5-25 Waypoint Information Window - Duplicate Identifier**

### AIRPORTS

NOTE: 'North Up' orientation on the Airport Information Page cannot be changed; the pilot needs to be aware of proper orientation if the Navigation Map orientation is different from the Airport Information Page Map.

The Airport Information Page is the first page in WPT group and allows the pilot to view airport information, load frequencies (COM, NAV, and lighting), review runways, and review instrument procedures that may be involved in the flight plan. See the Audio Panel and CNS Section for more information on loading frequencies (auto-tuning). After engine startup, the Airport Information Page defaults to the airport where the aircraft is located. After a flight plan has been loaded, it defaults to the destination airport. On a flight plan with multiple airports, it defaults to the airport which is the current active waypoint.

EIS

**NDEX** 

**GARMIN** 

In addition to displaying a map of the currently selected airport and surrounding area, the Airport Information Page displays airport information in three boxes labeled 'Airport', 'Runways', and 'Frequencies'. For airports with multiple runways, information for each runway is available. This information is viewed on the Airport Information Page by pressing the **Info** softkey until  $\mathbf{1}$  is displayed.

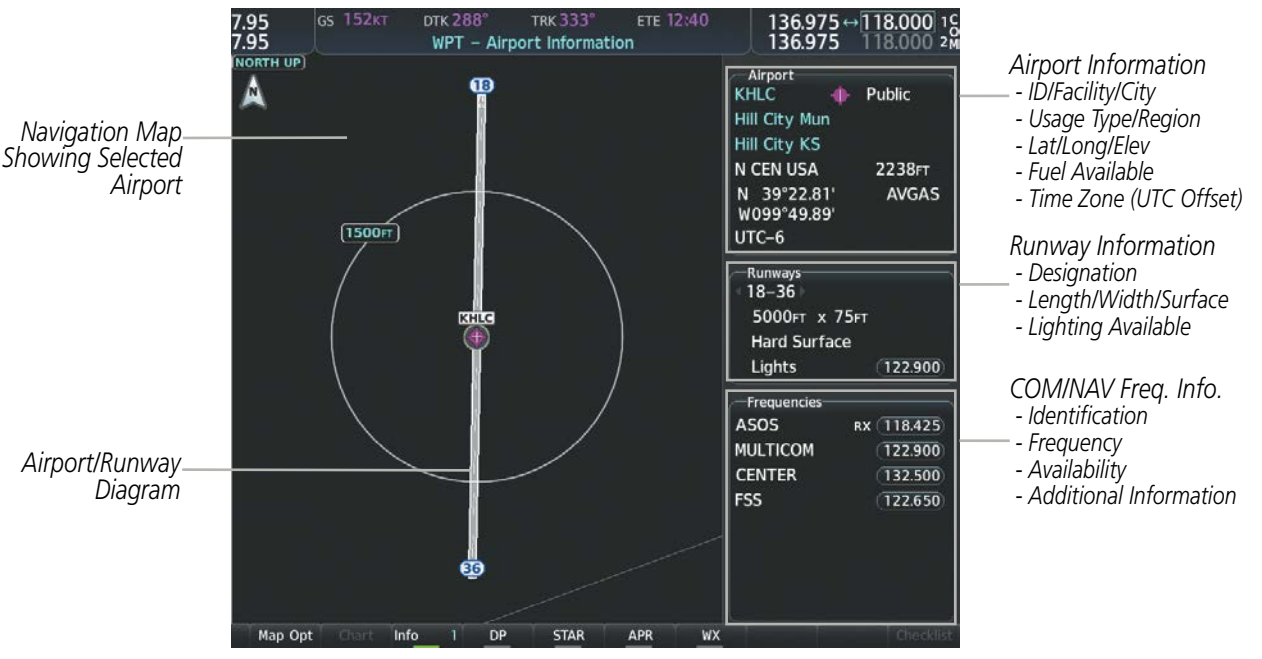

**Figure 5-26 Airport Information Page**

The following descriptions and abbreviations are used on the Airport Information Page:

- Usage type: Public, Military, Private, or Heliport
- Runway surface type: Hard, Turf, Sealed, Gravel, Dirt, Soft, Unknown, or Water
- Runway lighting type: No Lights, Part Time, Full Time, Unknown, or PCL Freq (for pilot-controlled lighting)
- COM Availability: TX (transmit only), RX (receive only), PT (part time), i (additional information available)

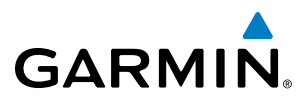

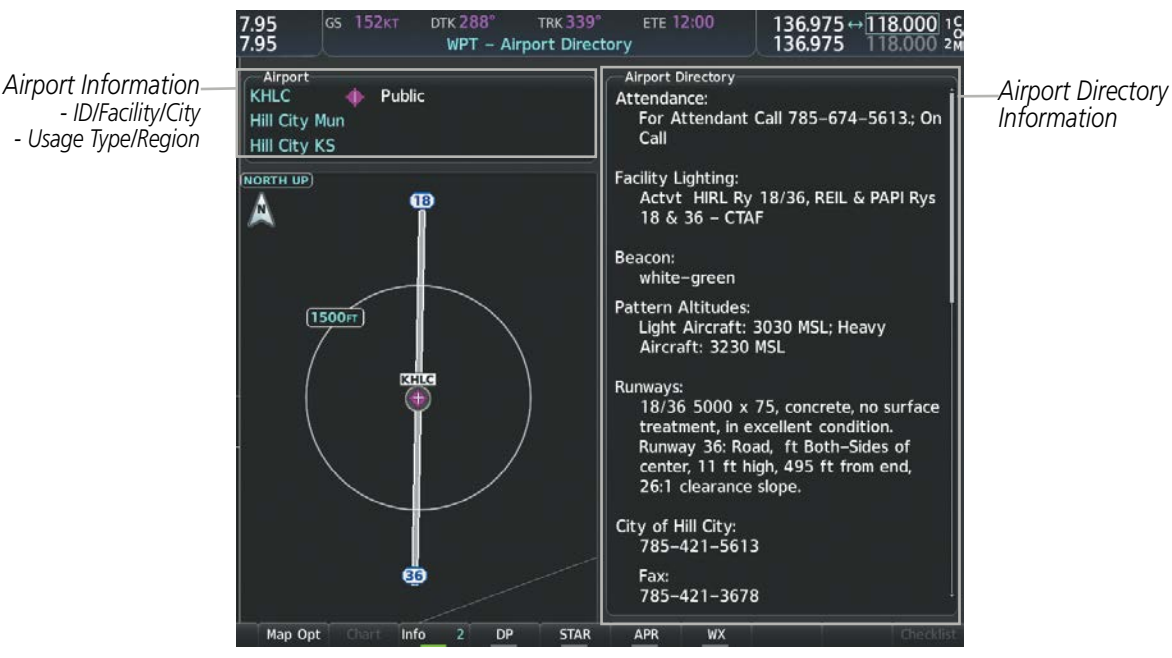

**Figure 5-27 Airport Directory Page Example**

The airport directory information is viewed on the Airport Directory Page by pressing the **Info** Softkey until 2 is displayed. The following are types of airport directory information shown (if available) on the Airport Directory Page:

- **Airport**: Identifier, Site Number, Name, City, State
- Phones: Phone/Fax Numbers Weather: Service Type,
- Hours: Facility Hours, Light Hours, Tower Hours, Beacon Hours
- Location: Sectional, Magnetic Variation
- 
- Transportation: Ground Transportation Type Available
- **Approach**: Approach Facility Name, Frequency, Frequency Parameter
- Traffic Pattern Altitudes (TPA): Aircraft Class/Altitude
- Frequency, Phone Number
- Flight Service Station (FSS): FSS Name, Phone Numbers
- Instrument Approaches: Published Approach, Freq.
- Frequencies: Type/Frequency NAVAIDS: Type, Identifier, Frequency, Radial, Distance
	- Noise: Noise Abatement Procedures
	- **Charts**: Low Altitude Chart Number
- **Runway**: Headings, Length, Width, Obstructions, Surface
- Obstructions: General Airport Obstructions
- Special Operations at Airport
- Services Available: Category, Specific Service
- Notes: Airport Notes
- Pilot Controlled Lighting: High/Med/Low Clicks/Second
- FBO: Type, Frequencies, Services, Fees, Fuel, Credit Cards, Phone/Fax Numbers

**SYSTEM**<br>OVERVIEW OVERVIEW

**FLIGHT<br>INSTRUMENTS** INSTRUMENTS

EIS

**AUDIO PANEL**<br>& CNS

FLIGHT<br>MANAGEMENT

HAZARD<br>AVOIDANCE

APPENDICES

**APPENDICES** 

## FLIGHT MANAGEMENT

#### **Selecting an airport for review by identifier, facility name, or location:**

- **1)** From the Airport Information Page, press the **FMS** Knob.
- **2)** Use the **FMS** Knobs and enter an identifier, facility name, or location.
- **3)** Press the **ENT** Key.

**GARMIN** 

**4)** Press the **FMS** Knob to remove the cursor.

#### **Selecting a runway:**

- **1)** With the Airport Information Page **1** displayed, press the **FMS** Knob to activate the cursor.
- **2)** Turn the large **FMS** Knob to place the cursor in the 'Runways' Box, on the runway designator.
- **3)** Turn the small **FMS** Knob to display the desired runway (if more than one) for the selected airport.
- **4)** To remove the flashing cursor, press the **FMS** Knob.

#### **Viewing a destination airport:**

From the Airport Information Page press the **MENU** Key. Select 'View Destination Airport'. The Destination Airport is displayed.

The Airport Frequencies Box uses the descriptions and abbreviations listed in the following table:

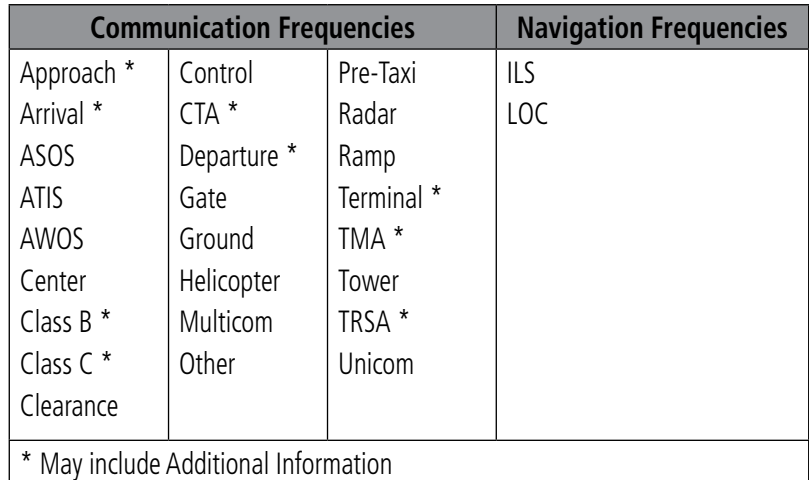

#### **Table 5-6 Airport Frequency Abbreviations**

A departure, arrival, or approach can be loaded using the softkeys on the Airport Information Page. See the Procedures section for details. METARs or TAFs applicable to the selected airport can be selected for display (see the Hazard Avoidance section for details about weather).

INSTRUMENTS

INDEX

The system provides a **Nearest** Softkey on the PFD, which gives the pilot quick access to nearest airport information (very useful if an immediate landing is required). The Nearest Airports Window displays a list of up to 25 of the nearest airports (three entries can be displayed at one time). If there are more than three they are displayed in a scrollable list. If there are no nearest airports available, "None Within 200nm" is displayed.

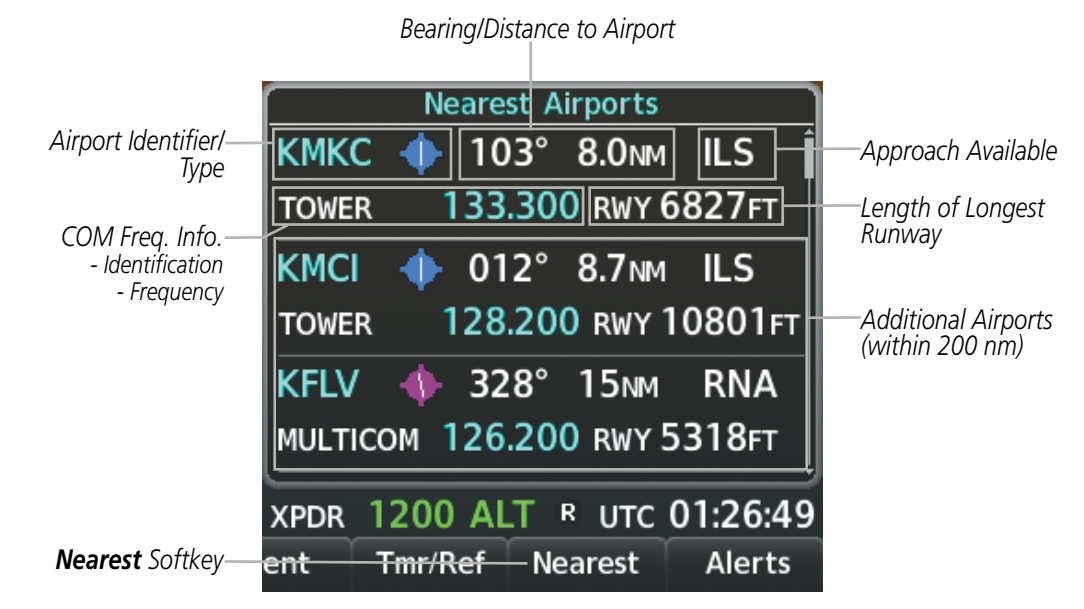

**Figure 5-28 Nearest Airports Window on PFD**

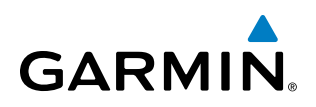

Pressing the **ENT** Key while the Nearest Airports Window is shown displays the PFD Airport Information Window for the highlighted airport. Pressing the **ENT** Key again returns to the Nearest Airports Window with the cursor on the next airport in the list. Continued presses of the **ENT** Key sequences through the information pages for all airports in the Nearest Airports list.

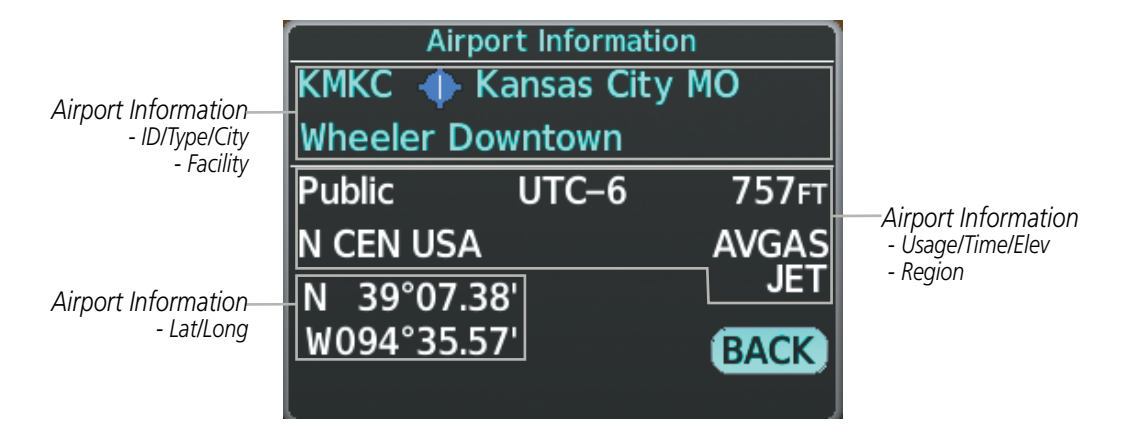

**Figure 5-29 Airport Information Window on PFD**

#### **Viewing information for a nearest airport on the PFD:**

- **1)** Select the **Nearest** Softkey to display the Nearest Airports Window.
- **2)** Highlight the airport identifier with the **FMS** Knob and press the **ENT** Key to display the Airport Information Window.
- **3)** To return to the Nearest Airports Window press the **ENT** Key (with the cursor on 'BACK') or press the **CLR** Key. The cursor is now on the next airport in the nearest airports list. (Repeatedly pressing the **ENT** Key moves through the airport list, alternating between the Nearest Airports Window and the Airport Information Window.)
- **4)** Press the **CLR** Key or the **Nearest** Softkey to close the PFD Nearest Airports Window.

The Nearest Airports Page on the MFD is first in the group of NRST pages because of its potential use in the event of an in-flight emergency. In addition to displaying a map of the currently selected airport and surrounding area, the page displays nearest airport information in five boxes labeled 'Nearest Airports', 'Information', 'Runways', 'Frequencies', and 'Approaches'.

The selected airport is indicated by a white arrow, and a dashed white line is drawn on the navigation map from the aircraft position to the nearest airport. Up to five nearest airports, one runway, up to three frequencies, and up to four approaches are visible at one time. If there are more than can be shown, each list can be scrolled. If there are no items for display in a boxed area, text indicating that fact is displayed. The currently selected airport remains in the list until it is unselected.

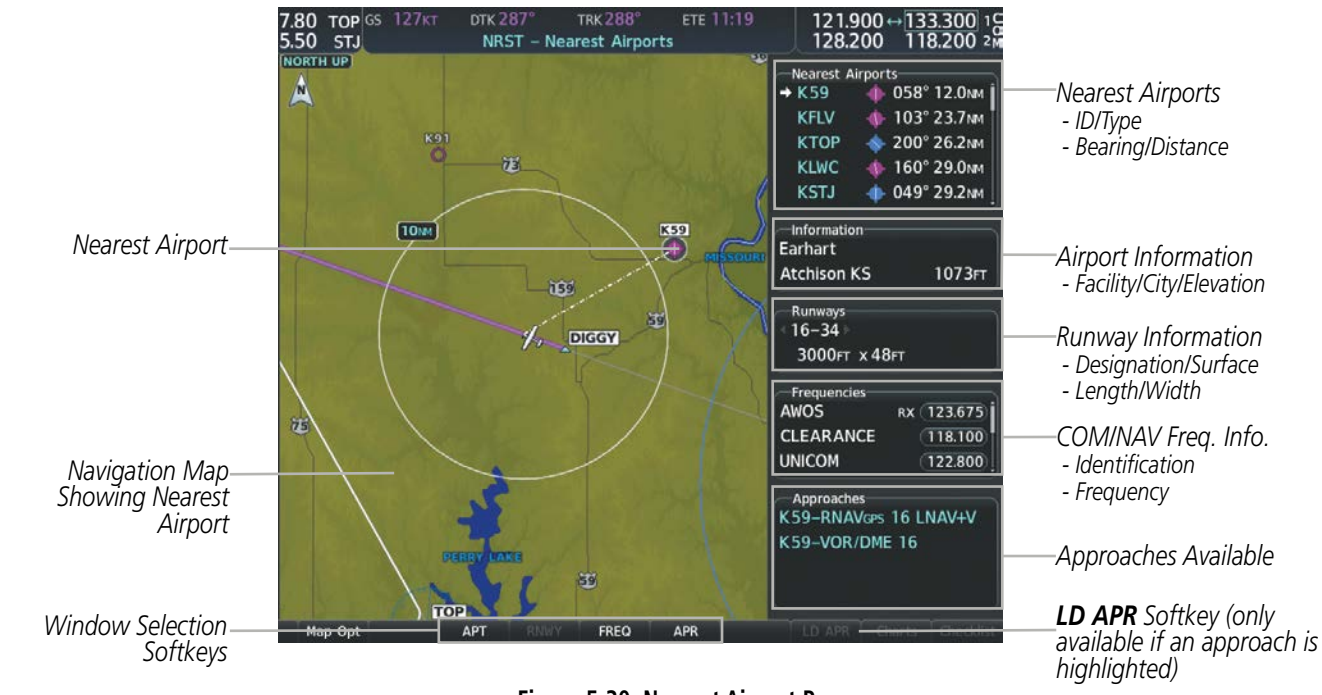

**Figure 5-30 Nearest Airport Page**

#### **Viewing information for a nearest airport on the MFD:**

- **1)** Turn the large **FMS** Knob to select the NRST page group.
- **2)** Turn the small **FMS** Knob to select the Nearest Airports Page (it is the first page of the group, so it may already be selected). If there are no Nearest Airports available, "None Within 200nm" is displayed.
- **3)** Select the **APT** Softkey; or press the **FMS** Knob; or press the **MENU** Key, highlight 'Select Airport Window' and press the **ENT** Key. The cursor is placed in the 'Nearest Airports' Box. The first airport in the nearest airports list is highlighted.
- **4)** Turn the **FMS** Knob to highlight the desired airport. (Pressing the **ENT** Key also moves to the next airport.)
- **5)** Press the **FMS** Knob to remove the flashing cursor.

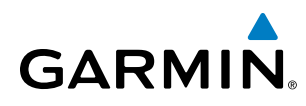

#### **Viewing runway information for a specific airport:**

- **1)** With the Nearest Airports Page displayed, select the **RNWY** Softkey; or press the **MENU** Key, highlight 'Select Runway Window'; and press the **ENT** Key. The cursor is placed in the 'Runways' Box.
- **2)** Turn the small **FMS** Knob to select the desired runway.
- **3)** Press the **FMS** Knob to remove the flashing cursor.

See the Audio Panel and CNS Section for frequency selection and the Procedures section for approaches.

The Nearest Airports Box on the System Setup Page defines the minimum runway length and surface type used when determining the 25 nearest airports to display on the MFD Nearest Airports Page. A minimum runway length and/or surface type can be entered to prevent airports with small runways or runways that are not appropriately surfaced from being displayed. Default settings are 3000 feet (or meters) for runway length and "Hard Only" for runway surface type.

#### **Selecting nearest airport surface and minimum runway length matching criteria:**

- **1)** Use the **FMS** Knob to select the System **Setup** 1 Page.
- **2)** Press the **FMS** Knob momentarily to activate the flashing cursor.
- **3)** Turn the large **FMS** Knob to highlight the runway surface field in the Nearest Airport Box.
- **4)** Turn the small **FMS** Knob to select the desired runway option (Any, Hard Only, Hard/Soft, Water).
- **5)** Press the **ENT** Key. The cursor moves to the minimum length field in the Nearest Airport Box.
- **6)** Use the **FMS** Knob to enter the minimum runway length (zero to 25,000 feet) and press the **ENT** Key.
- **7)** Press the **FMS** Knob to remove the flashing cursor.

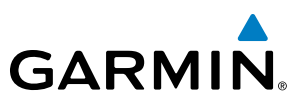

## INTERSECTIONS

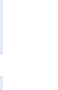

NOTE: The VOR displayed on the Intersection Information Page is the nearest VOR, not necessarily the VOR used to define the intersection.

The Intersection Information Page is used to view information about intersections. In addition to displaying a map of the currently selected intersection and surrounding area, the Intersection Information Page displays intersection information in three boxes labeled 'Intersection', 'Information', and 'Nearest VOR'.

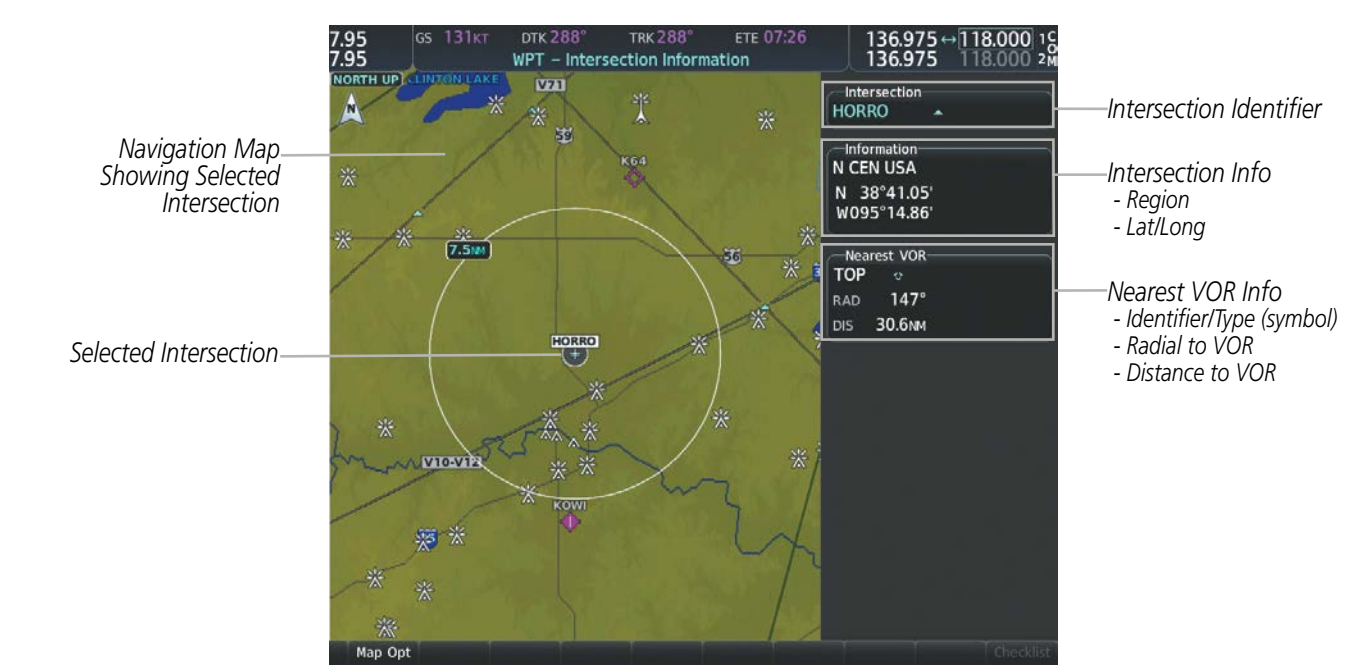

**Figure 5-31 Intersection Information Page**

#### **Selecting an intersection:**

- **1)** With the Intersection Information Page displayed, enter an identifier in the Intersection Box.
- **2)** Press the **ENT** Key.
- **3)** Press the **FMS** Knob to remove the flashing cursor.
	- **Or**:
- **1)** With the Nearest Intersections Page displayed, press the **FMS** Knob.
- **2)** Press the **ENT** Key or turn either **FMS** Knob to select an identifier in the Nearest Intersection Box.
- **3)** Press the **FMS** Knob to remove the flashing cursor.

**SYSTEM**<br>**OVERVIEW** OVERVIEW

INDEX

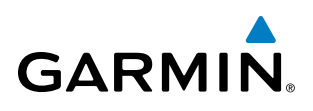

The Nearest Intersections Page can be used to quickly find an intersection close to the flight path. In addition to displaying a map of the surrounding area, the page displays information for up to 25 nearest intersections in three boxes labeled 'Nearest INT', 'Information', and 'Reference VOR'.

The selected intersection is indicated by a white arrow. Up to 12 intersections are visible at a time. If there are more than can be shown, the list can be scrolled. If there are no items for display, text indicating that fact is displayed.

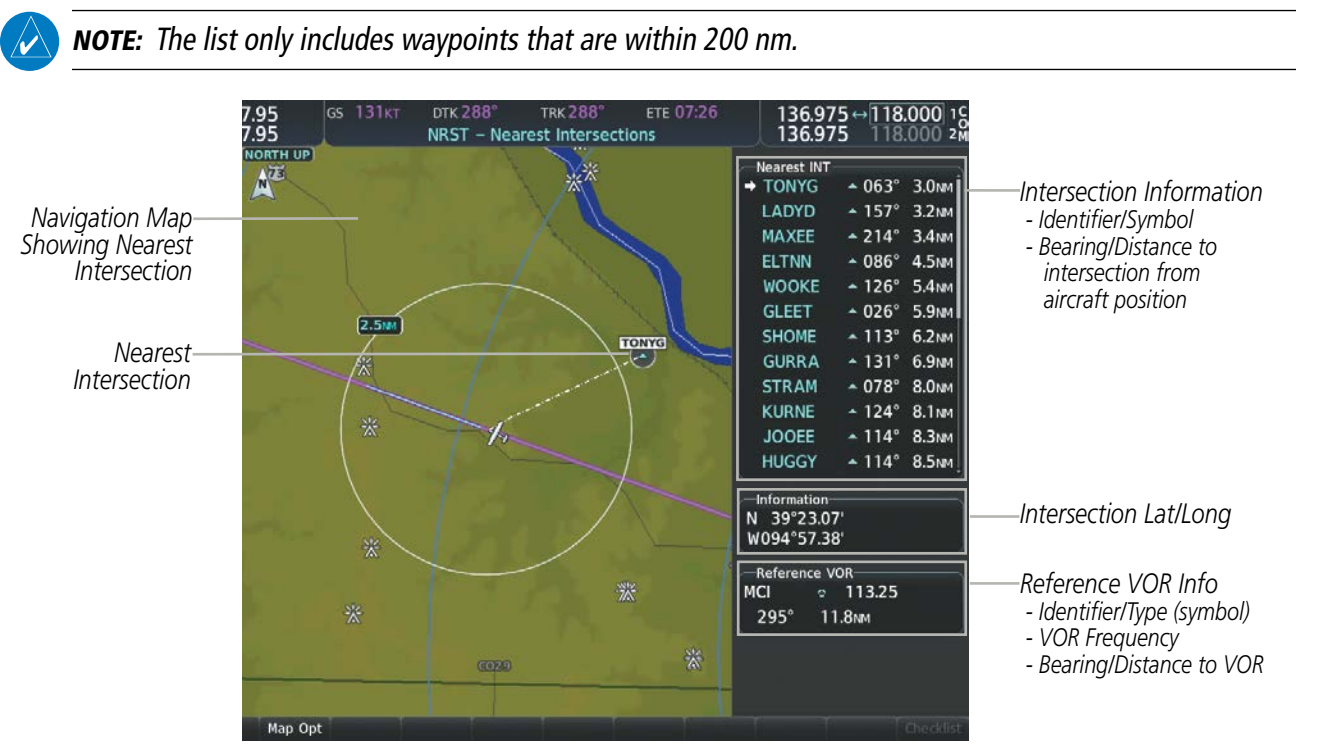

**Figure 5-32 Nearest Intersections Page**

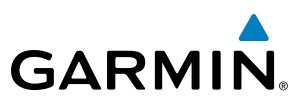

#### **NDBs**

The NDB Information Page is used to view information about NDBs. In addition to displaying a map of the currently selected NDB and surrounding area, the page displays NDB information in four boxes labeled 'NDB', 'Information', 'Frequency', and 'Nearest Airport'.

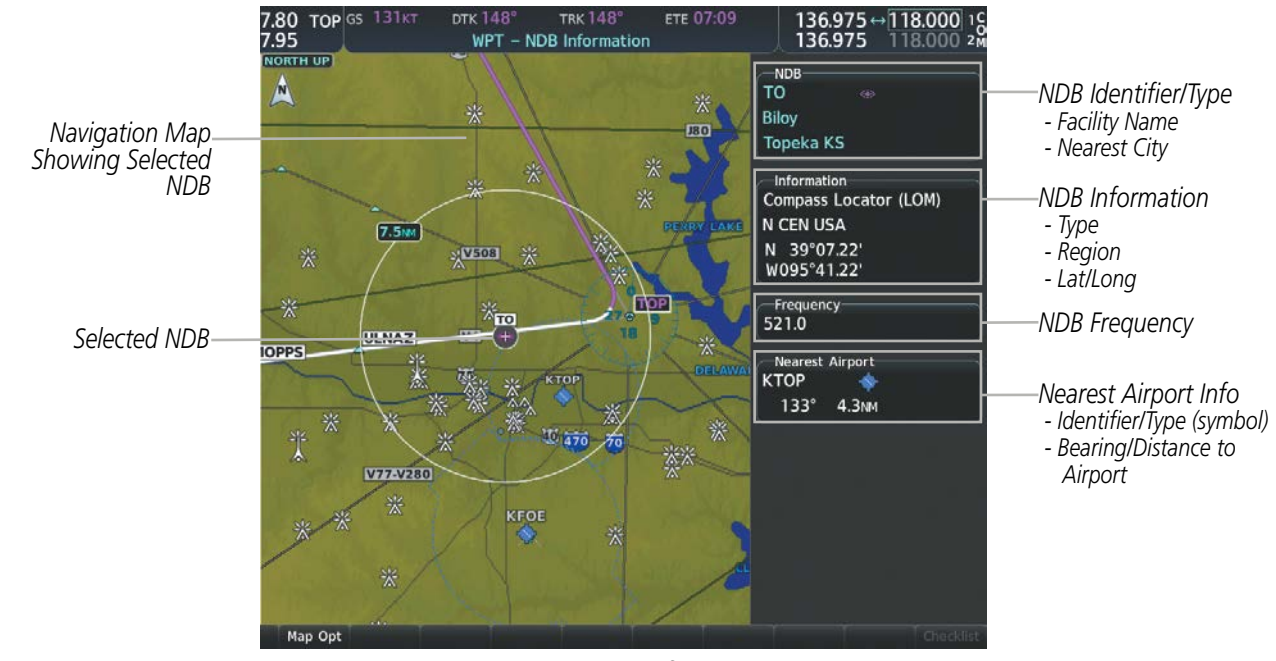

**Figure 5-33 NDB Information Page**

NOTE: Compass locator (LOM, LMM): a low power, low or medium frequency radio beacon installed in conjunction with the instrument landing system. When LOM is used, the locator is at the Outer Marker; when LMM is used, the locator is at the Middle Marker.

#### **Selecting an NDB:**

- **1)** With the NDB Information Page displayed, enter an identifier, the name of the NDB, or the city in which it's located in the NDB Box.
- **2)** Press the **ENT** Key.
- **3)** Press the **FMS** Knob to remove the flashing cursor.

#### **Or**:

- **1)** With the Nearest NDB Page displayed, press the **FMS** Knob.
- **2)** Press the **ENT** Key or turn either **FMS** Knob to select an identifier in the Nearest NDB Box.
- **3)** Press the **FMS** Knob to remove the flashing cursor.

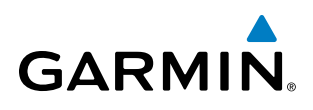

The Nearest NDB Page can be used to quickly find a NDB close to the flight path. In addition to displaying a map of the surrounding area, the page displays information for up to 25 nearest NDBs in three boxes labeled 'Nearest NDB', 'Information', and 'Frequency'.

A white arrow before the NDB identifier indicates the selected NDB. Up to 12 NDBs are visible at a time. If there are more than can be shown, each list can be scrolled. The list only includes waypoints that are within 200nm. If there are no NDBs in the list, text indicating that there are no nearest NDBs is displayed. If there are no nearest NDBs in the list, the information and frequency fields are dashed.

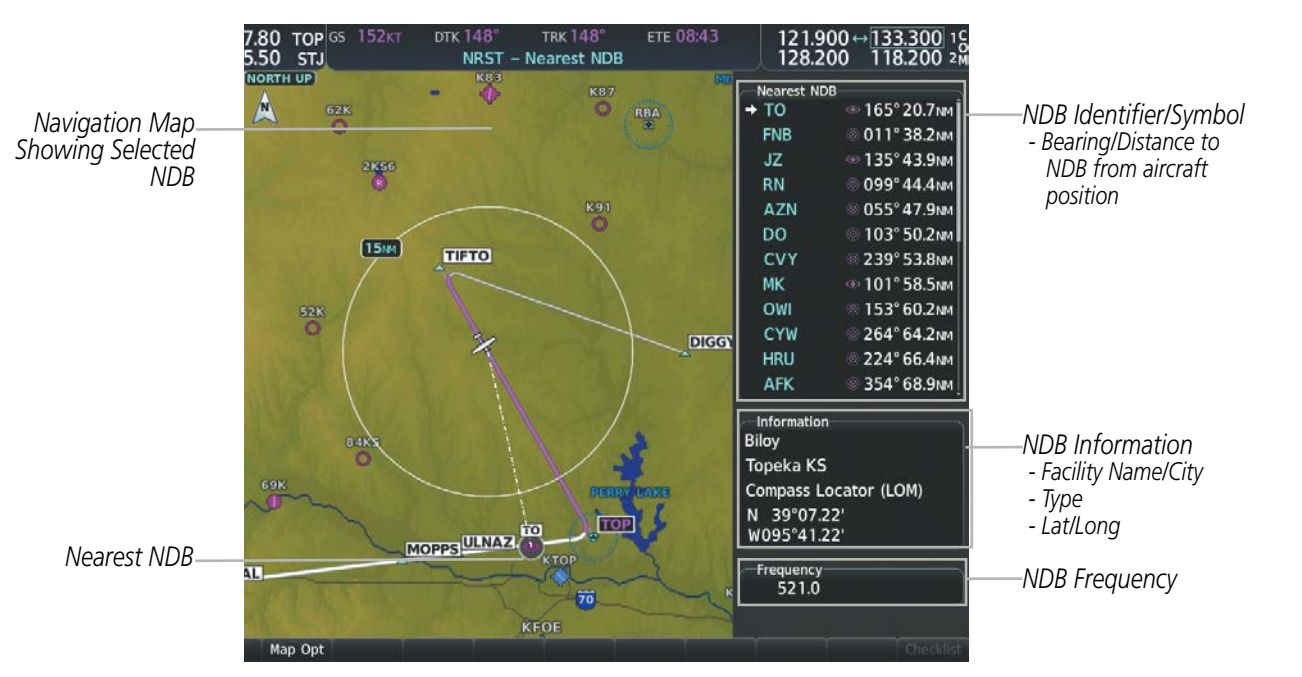

**Figure 5-34 Nearest NDB Page**

SYSTEM<br>OVERVIEW OVERVIEW

**FLIGHT<br>INSTRUMENTS** INSTRUMENTS

EIS

#### **VOR<sub>S</sub>**

The VOR Information Page can be used to view information about VOR and ILS navigation signals, or to quickly auto-tune a VOR or ILS frequency. Localizer information cannot be viewed on the VOR Information Page. If a VOR station is combined with a TACAN station it is listed as a VORTAC on the VOR Information Page and if it includes only DME, it is displayed as VOR-DME.

In addition to displaying a map of the currently selected VOR and surrounding area, the VOR Information Page displays VOR information in four boxes labeled 'VOR', 'Information', 'Frequency', and 'Nearest Airport'.

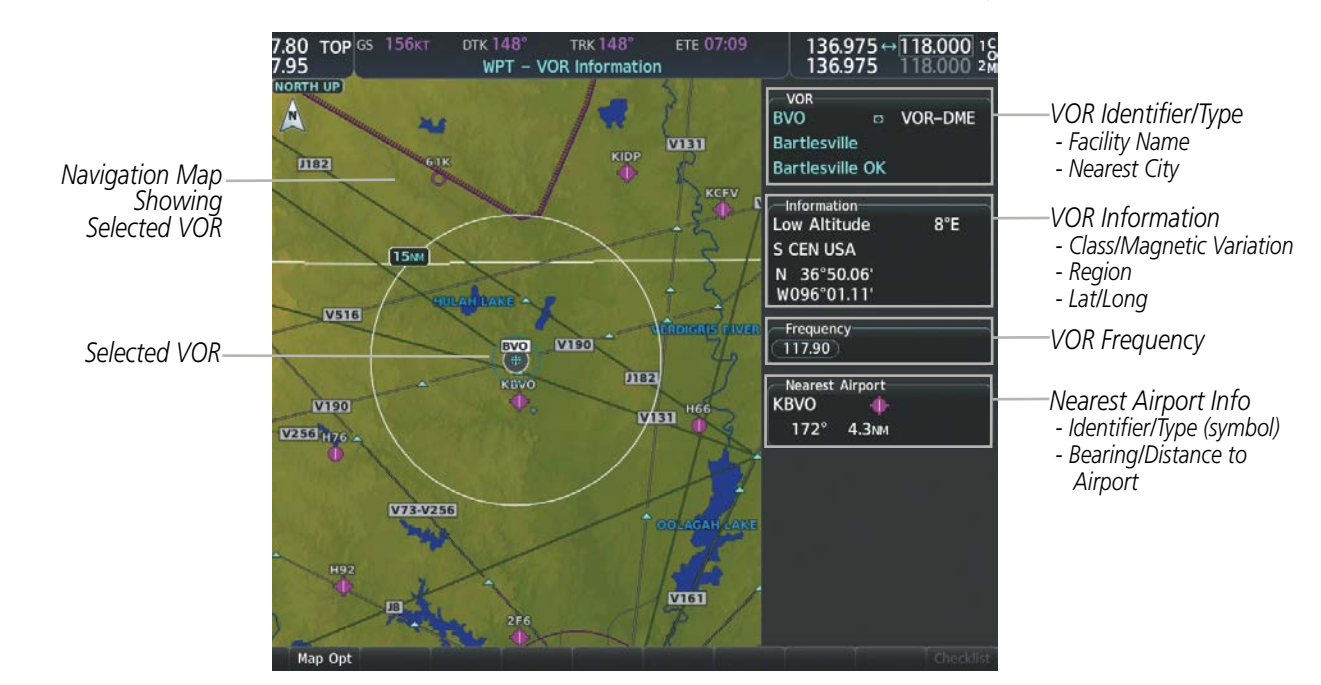

**Figure 5-35 VOR Information Page**

The VOR classes used in the VOR information box are: Low Altitude, High Altitude, and Terminal.

#### **Selecting a VOR:**

- **1)** With the VOR Information Page displayed, enter an identifier, the name of the VOR, or the city in which it's located in the VOR Box.
- **2)** Press the **ENT** Key.
- **3)** Press the **FMS** Knob to remove the flashing cursor.
	- **Or**:

APPENDICES

**APPENDICES** 

- **GARMIN** 
	- **1)** With the Nearest VOR Page displayed, press the **FMS** Knob or press the **VOR** Softkey.
	- **2)** Press the **ENT** Key or turn either **FMS** Knob to select an identifier in the Nearest VOR Box.
	- **3)** Press the **FMS** Knob to remove the flashing cursor.

**Or**:

- **1)** With the Nearest VOR Page displayed, press the **MENU** Key.
- **2)** Highlight 'Select VOR Window', and press the **ENT** Key.
- **3)** Press the **ENT** Key or turn either **FMS** Knob to select an identifier in the Nearest VOR Box.
- **4)** Press the **FMS** Knob to remove the flashing cursor.

The Nearest VOR Page can be used to quickly find a VOR station close to the aircraft. Also, a NAV frequency from a selected VOR station can be loaded from the Nearest VOR Page. In addition to displaying a map of the surrounding area, the Nearest VOR Page displays information for up to 25 nearest VOR stations in three boxes labeled 'Nearest VOR', 'Information', and 'Frequency'. The list only includes waypoints that are within 200 nm.

A white arrow before the VOR identifier indicates the selected VOR. Up to 12 VORs are visible at a time. If there are more than can be shown, each list can be scrolled. If there are no VORs in the list, text indicating that there are no nearest VORs is displayed. If there are no nearest VORs in the list, the information is dashed.

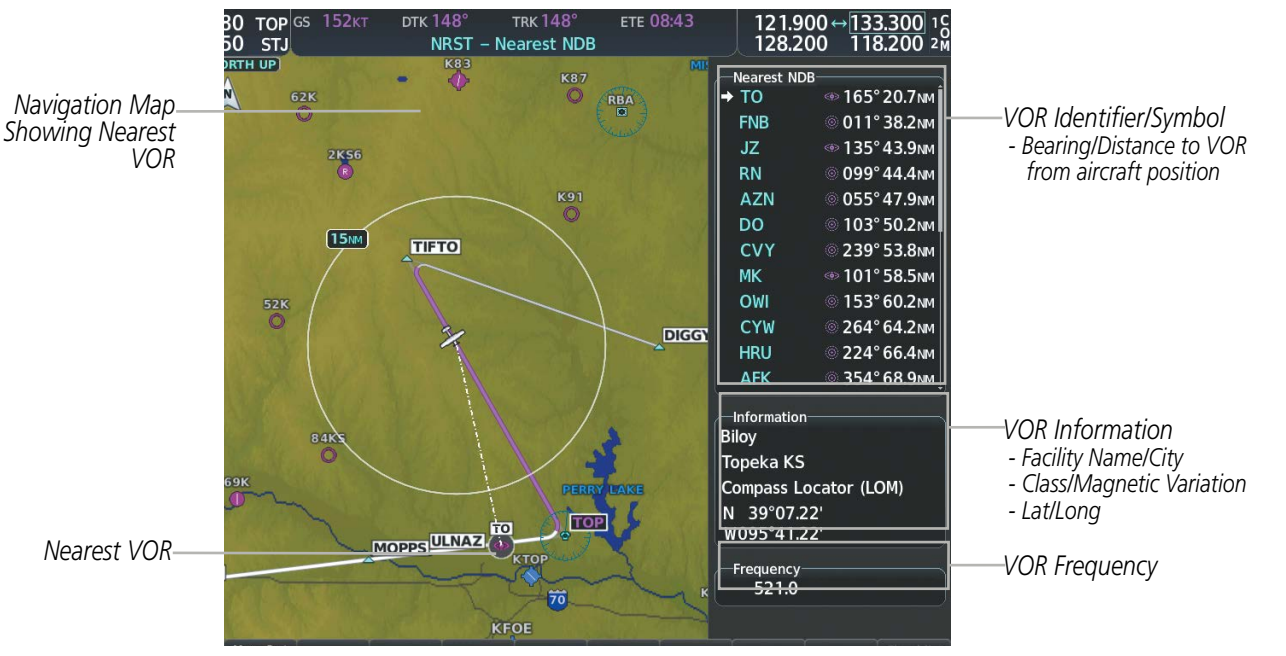

**Figure 5-36 Nearest VOR Page**

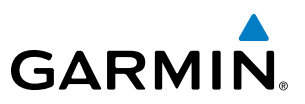

#### VRPS

The VRP Information Page is used to view information about visual reporting points (VRPs). In addition to displaying a map of the currently selected VRP and surrounding area, the VRP Information Page displays VRP information in two boxes labeled 'VRP' and 'Information''.

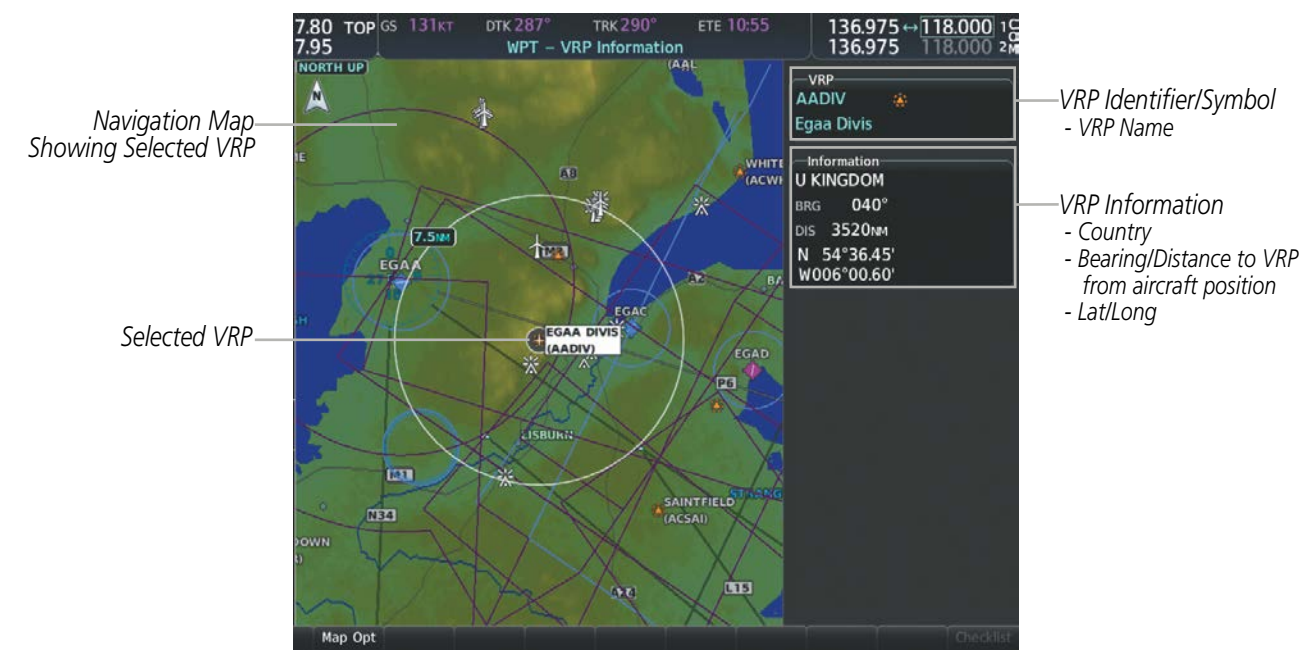

**Figure 5-37 VRP Information Page**

#### **Selecting a VRP:**

- **1)** With the VRP Information Page displayed, enter the identifier or the name of the VRP in the VRP Box.
- **2)** Press the **ENT** Key.
- **3)** Press the **FMS** Knob to remove the flashing cursor.
	- **Or**:
- **1)** With the Nearest VRP Page displayed, press the **FMS** Knob.
- **2)** Press the **ENT** Key or turn either **FMS** Knob to select an identifier in the Nearest VRP Box.
- **3)** Press the **FMS** Knob to remove the flashing cursor.

INDEX

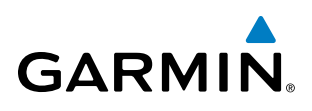

The Nearest VRP Page can be used to quickly find a VRP close to the aircraft. In addition to displaying a map of the surrounding area, the Nearest VRP Page displays information for up to 25 nearest VRPs in two boxes labeled 'Nearest VRP' and 'Information'. The list only includes VRPs that are within 200 nm.

A white arrow before the VRP identifier indicates the selected VRP. Up to 12 VRPs are visible at a time. If there are more than can be shown, the list can be scrolled. If there are no VRPs in the list, text indicating that there are no nearest VRPs is displayed. If there are no nearest VRPs in the list, the information is dashed.

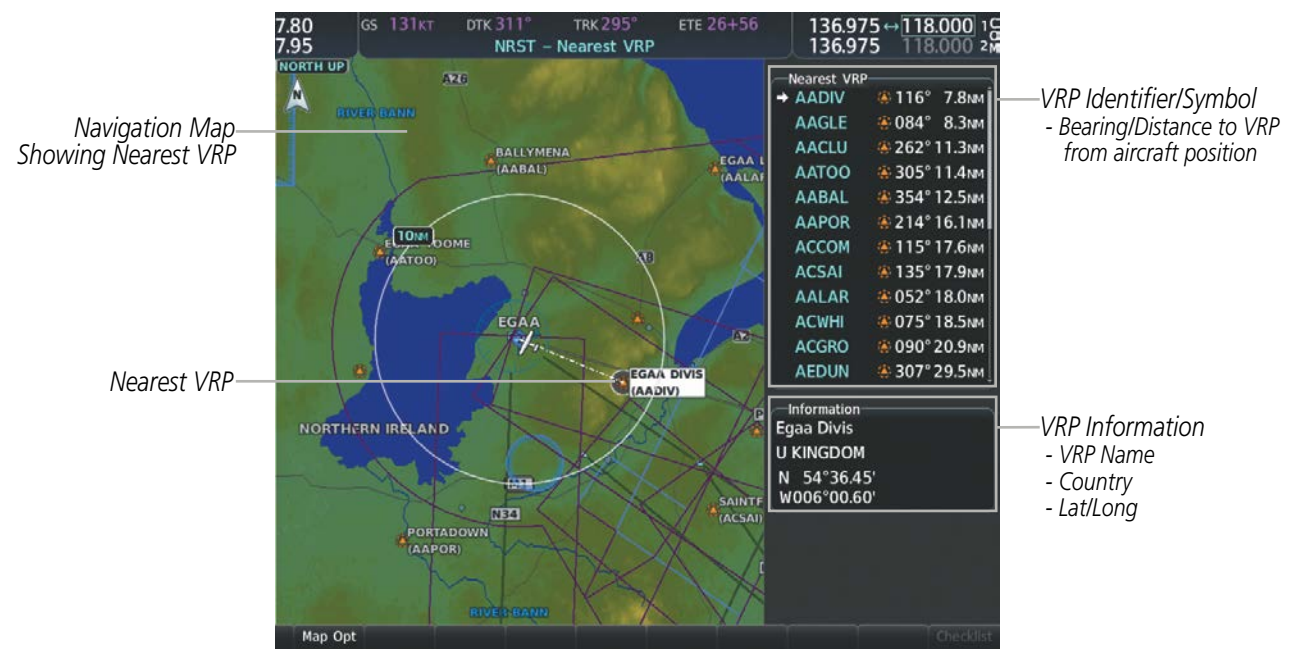

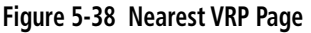

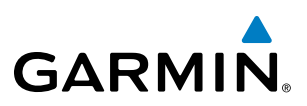

## USER WAYPOINTS

The system can create and store up to 1,000 user-defined waypoints. User waypoints can be created from any map page (except PFD Inset Map, Aux-Trip Planning Page, or Procedure Pages) by selecting a position on the map using the Joystick, or from the User Waypoint Information Page by referencing a bearing/distance from an existing waypoint, bearings from two existing waypoints, or a latitude and longitude. Once a waypoint has been created, it can be renamed, deleted, or moved. Temporary user waypoints are erased upon system power down.

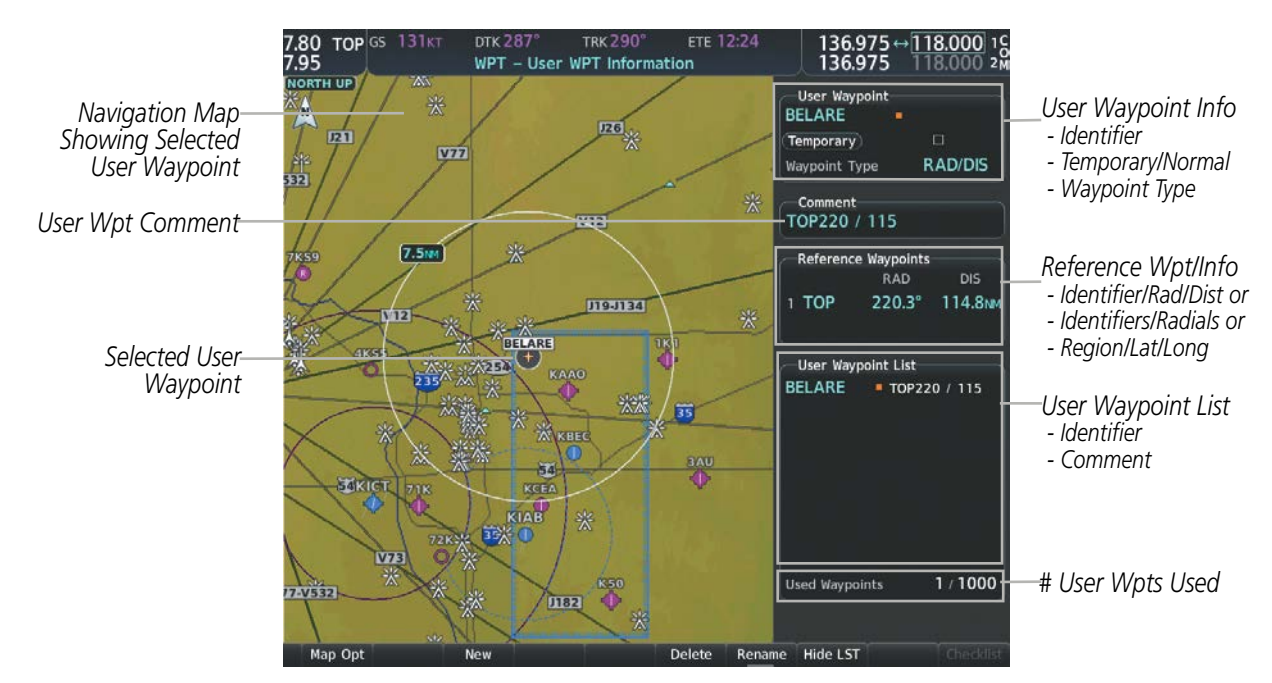

**Figure 5-39 User Waypoint Information Page**

#### **Selecting a User Waypoint:**

- **1)** With the User Waypoint Information Page displayed, enter the name of the User Waypoint, or scroll to the desired waypoint in the User Waypoint List using the large **FMS** Knob.
- **2)** Press the **ENT** Key.
- **3)** Press the **FMS** Knob to remove the flashing cursor.

#### **Or**:

- **1)** With the Nearest User Waypoints Page displayed, press the **FMS** Knob.
- **2)** Press the **ENT** Key or turn either **FMS** Knob to select an identifier in the Nearest User Box.
- **3)** Press the **FMS** Knob to remove the flashing cursor.

INDEX

162

## FLIGHT MANAGEMENT

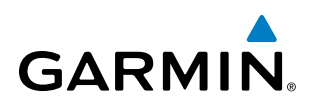

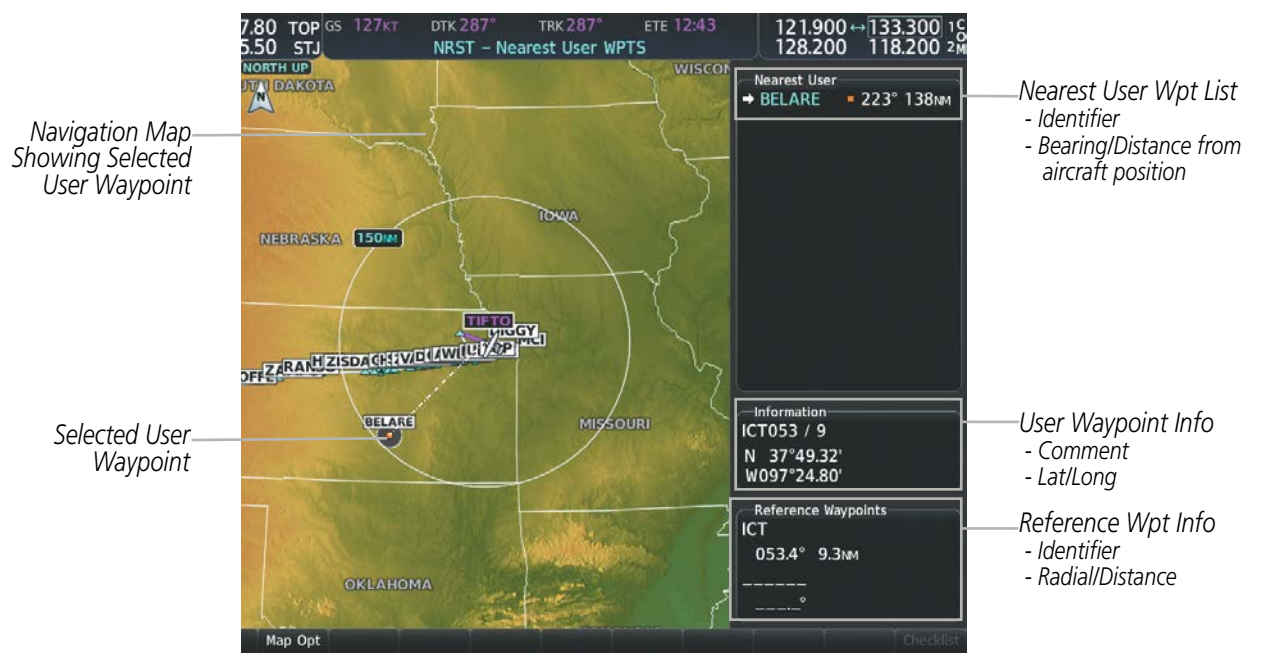

**Figure 5-40 Nearest User Waypoint Page**

#### **CREATING USER WAYPOINTS**

User waypoints can be created from the User Waypoint Information Page in the following ways:

#### **Creating user waypoints from the User Waypoint Information Page:**

- **1)** Select the **New** Softkey, **or** press the **MENU** Key and select 'Create New User Waypoint'.
- **2)** Enter a user waypoint name (up to six characters).
- **3)** Press the **ENT** Key. The current aircraft position is the default location of the new waypoint.
- **4)** If desired, define the type and location of the waypoint in one of the following ways:

Select "RAD/RAD" using the small **FMS** Knob, press the **ENT** Key, and enter the two reference waypoint identifiers and radials into the Reference Waypoints window using the **FMS** Knobs.

**Or**:

Select "RAD/DIS" using the small **FMS** Knob, press the **ENT** Key, and enter the reference waypoint identifier, the radial, and the distance into the Reference Waypoints window using the **FMS** Knobs.

**Or**:

Select "LAT/LON" using the small **FMS** Knob, press the **ENT** Key, and enter the latitude and longitude into the Information window using the **FMS** Knobs.

- **5)** Press the **ENT** Key to accept the new waypoint.
- **6)** If desired, change the storage method of the waypoint to temporary by moving the cursor to "Temporary" and selecting the **ENT** Key to check the box.
- **7)** Press the **FMS** Knob to remove the flashing cursor.

**Or**:

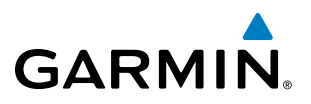

- **1)** Press the **FMS** Knob to activate the cursor.
- **2)** Enter a user waypoint name (up to six characters).
- **3)** Press the **ENT** Key. The message 'Are you sure you want to create the new User Waypoint AAAAAA?' is displayed.
- **4)** With 'YES' highlighted, press the **ENT** Key.
- **5)** If desired, define the type and location of the waypoint in one of the following ways:

Select "RAD/RAD" using the small **FMS** Knob, press the **ENT** Key, and enter the two reference waypoint identifiers and radials into the Reference Waypoints window using the **FMS** Knobs.

#### **Or**:

Select "RAD/DIS" using the small **FMS** Knob, press the **ENT** Key, and enter the reference waypoint identifier, the radial, and the distance into the Reference Waypoints window using the **FMS** Knobs.

#### **Or**:

Select "LAT/LON" using the small **FMS** Knob, press the **ENT** Key, and enter the latitude and longitude into the Information window using the **FMS** Knobs.

- **6)** Press the **ENT** Key to accept the new waypoint.
- **7)** If desired, change the storage method of the waypoint to temporary by moving the cursor to "Temporary" and selecting the **ENT** Key to check the box.
- **8)** Press the **FMS** Knob to remove the flashing cursor.

#### **Creating user waypoints from map pages:**

- **1)** Push the **Joystick** to activate the panning function and pan to the map location of the desired user waypoint.
- **2)** Press the **ENT** Key. The User Waypoint Information Page is displayed with the captured position.

NOTE: If the pointer has highlighted a map database feature, one of three things happens upon pressing the **ENT** Key: 1) information about the selected feature is displayed instead of initiating a new waypoint, 2) a menu pops up allowing a choice between 'Review Airspaces' or 'Create User Waypoint', or 3) a new waypoint is initiated with the default name being the selected map item.

- **3)** Enter a user waypoint name (up to six characters).
- **4)** Press the **ENT** Key to accept the selected name. The first reference waypoint box is highlighted.

FLIGHT INSTRUMENTS

APPENDICES

**APPENDICES** 

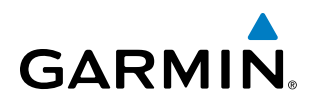

**5)** If desired, define the type and location of the waypoint in one of the following ways:

Select "RAD/RAD" using the small **FMS** Knob, press the **ENT** Key, and enter the two reference waypoint identifiers and radials into the Reference Waypoints window using the **FMS** Knobs.

**Or**:

Select "RAD/DIS" using the small **FMS** Knob, press the **ENT** Key, and enter the reference waypoint identifier, the radial, and the distance into the Reference Waypoints window using the **FMS** Knobs.

**Or**:

Select "LAT/LON" using the small **FMS** Knob, press the **ENT** Key, and enter the latitude and longitude into the Information window using the **FMS** Knobs.

- **6)** Press the **ENT** Key to accept the new waypoint.
- **7)** If desired, change the storage method of the waypoint to temporary by moving the cursor to "Temporary" and selecting the **ENT** Key to check or uncheck the box.
- **8)** Press the **FMS** Knob to remove the flashing cursor.
- **9)** Press the **Go Back** Softkey to return to the map page.

## **EDITING USER WAYPOINTS**

#### **Editing a user waypoint comment or location:**

- **1)** With the User Waypoint Information Page displayed, press the **FMS** Knob to activate the cursor.
- **2)** Select a user waypoint in the User Waypoint List, if required, and press the **ENT** Key.
- **3)** Move the cursor to the desired field.
- **4)** Turn the small **FMS** Knob to make any changes.
- **5)** Press the **ENT** Key to accept the changes.
- **6)** Press the **FMS** Knob to remove the flashing cursor.

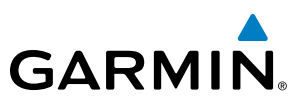

# **SYSTEM**<br>OVERVIEW OVERVIEW

**Renaming user waypoints:**

- **1)** Highlight a user waypoint in the User Waypoint List. Select the **Rename** Softkey, or press the **MENU** Key and select 'Rename User Waypoint'.
- **2)** Enter a new name.
- **3)** Press the **ENT** Key. The message 'Do you want to rename the user waypoint AAAAAA to BBBBBB?' is displayed.
- **4)** With 'YES' highlighted, press the **ENT** Key.
- **5)** Press the **FMS** Knob to remove the flashing cursor.

#### **Changing the location of an existing waypoint to the aircraft present position:**

- **1)** Enter a waypoint name or select the waypoint in the User Waypoint List, then press the **ENT** Key.
- **2)** Press the **MENU** Key.
- **3)** Select 'Use Present Position'.
- **4)** Press the **ENT** Key. The new waypoint's location is saved.
- **5)** Press the **FMS** Knob to remove the flashing cursor.

A system generated comment for a user waypoint incorporates the reference waypoint identifier, bearing, and distance. If a system generated comment has been edited, a new comment can be generated.

#### **Resetting the comment field to the system generated comment:**

- **1)** Enter a waypoint name or select the waypoint in the User Waypoint List, then press the **ENT** Key.
- **2)** Press the **MENU** Key.
- **3)** Select 'Auto Comment'.
- **4)** Press the **ENT** Key. The generated comment is based on the reference point used to define the waypoint.

The default type of user waypoint (normal or temporary) can be changed using the user waypoint information page menu. Temporary user waypoints are automatically deleted upon the next power cycle.

#### **Changing the user waypoint storage duration default setting:**

- **1)** With the User Waypoint Information Page displayed, press the **MENU** Key.
- **2)** Move the cursor to select 'Waypoint Setup', and press the **ENT** Key.
- **3)** Select 'Normal' or 'Temporary' as desired, and press the **ENT** Key.
- **4)** Press the **FMS** Knob to remove the flashing cursor and return to the User Waypoint Information Page.
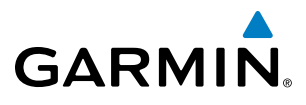

## **DELETING USER WAYPOINTS**

### **Deleting a single user waypoint:**

- **1)** Highlight a User Waypoint in the User Waypoint List, or enter a waypoint in the User Waypoint field.
- **2)** Select the **Delete** Softkey or press the **CLR** Key. 'YES' is highlighted in the confirmation window.
- **3)** Press the **ENT** Key.
- **4)** Press the **FMS** Knob to remove the flashing cursor.

**Or**:

- **1)** Highlight a User Waypoint in the User Waypoint List, or enter a waypoint in the User Waypoint field.
- **2)** Press the **MENU** Key.
- **3)** Select 'Delete User Waypoint'.
- **4)** Press the **ENT** Key twice to confirm the selection.
- **5)** Press the **FMS** Knob to remove the flashing cursor.

## NOTE: The option to 'Delete All User Waypoints' is not available while the aircraft is in flight.

#### **Deleting all user waypoints:**

- **1)** Highlight a User Waypoint in the User Waypoint List.
- **2)** Press the **MENU** Key.
- **3)** Select 'Delete All User Waypoints.'
- **4)** Press the **ENT** Key twice to confirm the selection.
- **5)** Press the **FMS** Knob to remove the flashing cursor.

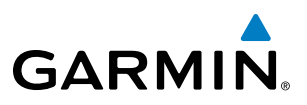

## 5.4 AIRSPACES

The system can display the following types of airspaces: Class B/TMA, Class C/TCA, Class D, Restricted, MOA (Military), Other Airspace, Air Defense Identification Zone (ADIZ), and Temporary Flight Restriction (TFR).

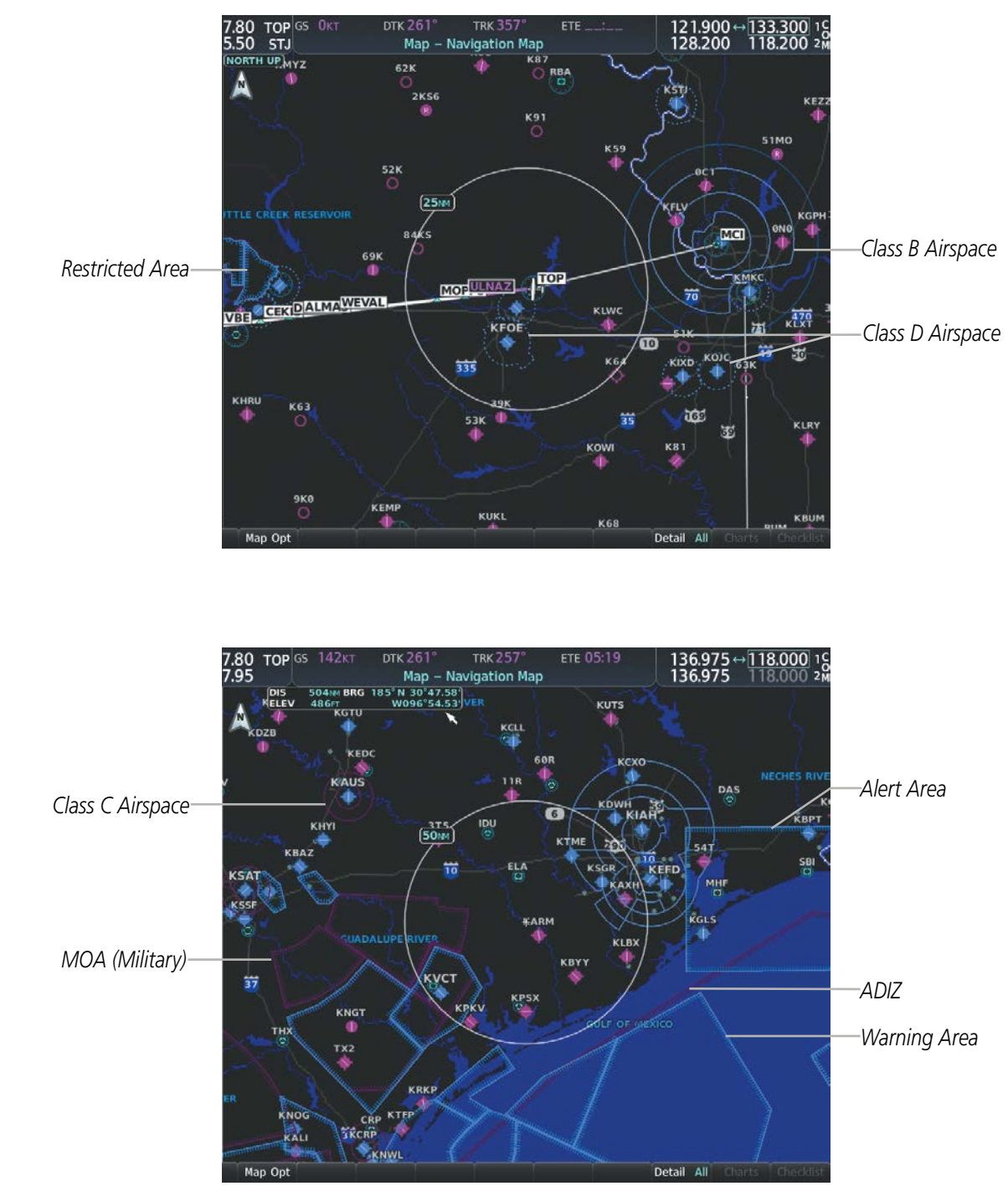

**Figure 5-41 Airspaces**

**FLIGHT<br>INSTRUMENTS** INSTRUMENTS

INDEX

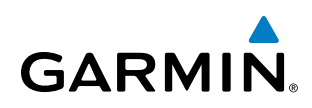

The Nearest Airspaces Page, Airspace Alerts Window, and Airspace Alerts on the PFD provide additional information about airspaces and the location of the aircraft in relationship to them.

The Airspace Alerts Box allows the pilot to turn the controlled/special-use airspace message alerts on or off. This does not affect the alerts listed on the Nearest Airspaces Page or the airspace boundaries depicted on the Navigation Map Page. It simply turns on/off the warning provided when the aircraft is approaching or near an airspace.

An altitude buffer is also provided which "expands" the vertical range above or below an airspace. For example, if the buffer is set at 500 feet, and the aircraft is more than 500 feet above/below an airspace, an alert message is not generated, but if the aircraft is less than 500 feet above/below an airspace and projected to enter it, the pilot is notified with an alert message. The default setting for the altitude buffer is 200 feet.

#### **Changing the altitude buffer distance setting:**

- **1)** Use the **FMS** Knob to select the Aux System **Setup 1** Page.
- **2)** Press the **FMS** Knob momentarily to activate the flashing cursor.
- **3)** Turn the large **FMS** Knob to highlight the altitude buffer field in the Airspace Alerts Box.
- **4)** Use the **FMS** Knob to enter an altitude buffer value and press the **ENT** Key.
- **5)** Press the **FMS** Knob to remove the flashing cursor.

#### **Turning an airspace alert on or off:**

- **1)** Use the **FMS** Knob to select the Aux System **Setup 1** Page.
- **2)** Press the **FMS** Knob momentarily to activate the flashing cursor.
- **3)** Turn the large **FMS** Knob to highlight the desired field in the Airspace Alerts Box.
- **4)** Turn the small **FMS** Knob clockwise to turn the airspace alert On or counterclockwise to turn the alert Off.
- **5)** Press the **FMS** Knob to remove the flashing cursor.

Map ranges for the airspace boundaries are selected from the Airspace Group in the Map Settings Menu. See Table 5-3 for the default and maximum ranges for each type of airspace and the symbol used to define the airspace area.

## FLIGHT MANAGEMENT

The Nearest Airspaces Page can be used to quickly find airspaces close to the flight path. In addition, a selected frequency associated with the airspace can be loaded from the Nearest Airspaces Page. In addition to displaying a map of airspace boundaries and surrounding area, the Nearest Airspaces Page displays airspace information in four boxes labeled 'Airspace Alerts', 'Airspace Agency', 'Vertical Limits', and 'Frequencies'.

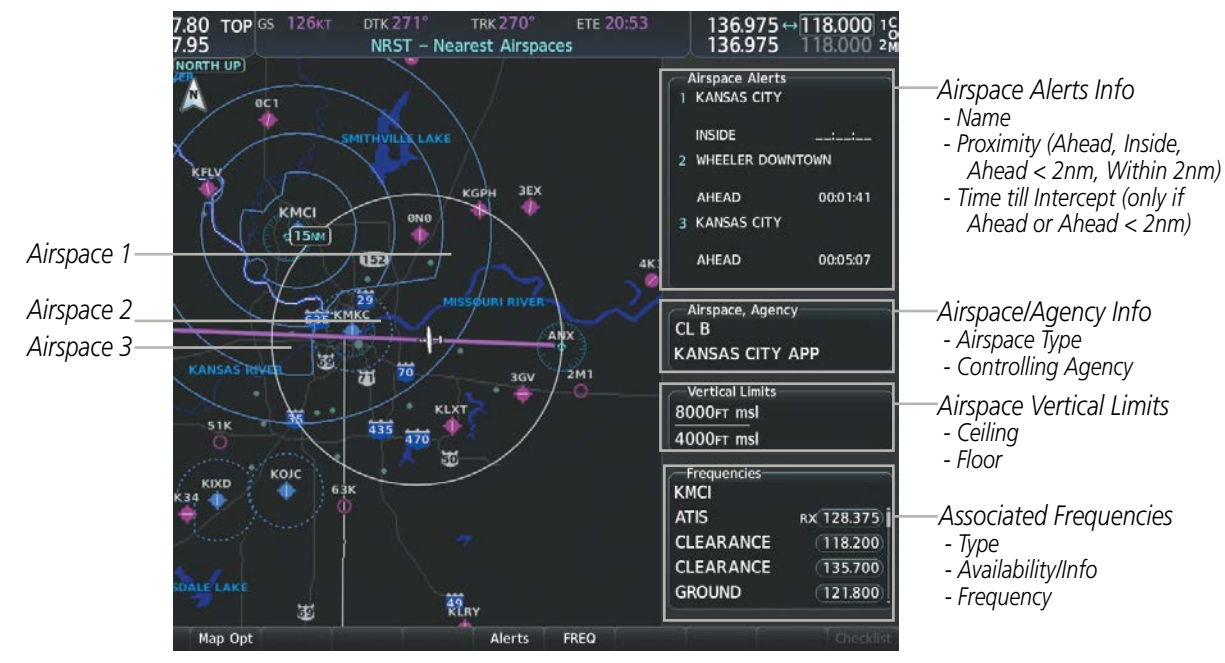

**Figure 5-42 Nearest Airspaces Page**

Airspace alerts and associated frequencies are shown in scrollable lists on the Nearest Airspaces Page. The Alerts and FREQ softkeys place the cursor in the respective list. The FREQ Softkey is enabled only if one or more frequencies exist for a selected airspace.

## **Selecting and viewing an airspace alert with its associated information:**

- **1)** Select the Nearest Airspaces Page.
- **2)** Select the Alerts Softkey; or press the **FMS** Knob; or press the **MENU** Key, highlight 'Select Alerts Window', and press the **ENT** Key. The cursor is placed in the 'Airspace Alerts' Box.
- **3)** Select the desired airspace.
- **4)** Press the **FMS** Knob to remove the flashing cursor.

Pressing the PFD **Alerts** Softkey displays the Alerts window on the PFD. The following airspace alerts are displayed in the alerts window:

| <b>Message</b>                                                     | <b>Comments</b>                                                                                       |
|--------------------------------------------------------------------|----------------------------------------------------------------------------------------------------|
| <b>INSIDE ARSPC</b> – Inside airspace.                             | The aircraft is inside the airspace.                                                                  |
| <b>ARSPC AHEAD</b> $-$ Airspace ahead $-$ less than<br>10 minutes. | Special use airspace is ahead of aircraft. The aircraft penetrates the airspace<br>within 10 minutes. |
| <b>ARSPC NEAR</b> – Airspace near and ahead.                       | Special use airspace is near and ahead of the aircraft position.                                      |
| <b>ARSPC NEAR</b> $-$ Airspace near $-$ less than 2 nm.            | . Special use airspace is within 2 nm of the aircraft position.                                       |

**Table 5-7 PFD Airspace Alert Messages**

INDEX

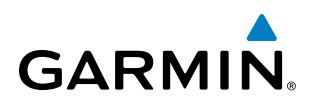

The Smart Airspace function de-emphasizes airspaces above or below the current aircraft altitude. The function does not require the aircraft present position or flight path to enter the lateral boundaries of the airspace. If the current aircraft altitude is within 1100 feet of the vertical boundaries of the airspace, the airspace boundary is shown normally. If the current aircraft altitude is not within 1100 feet of the vertical boundaries of the airspace, the airspace boundary is shown subdued.

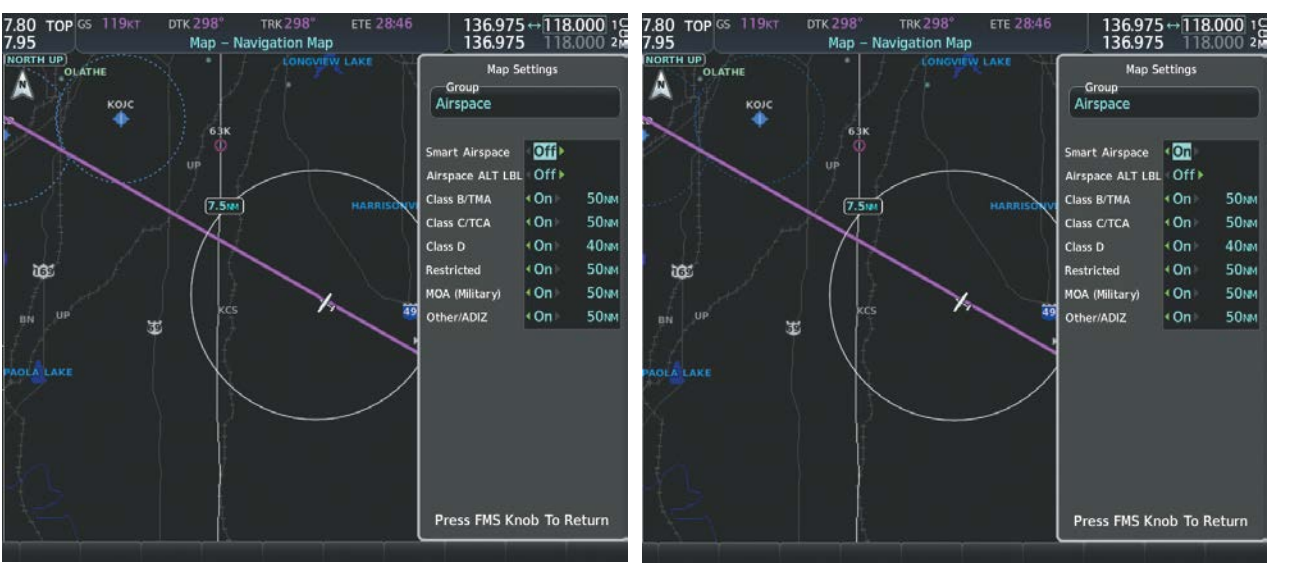

**Smart Airspace Off Smart Airspace On**

#### **Figure 5-43 Smart Airspace**

#### **Turning smart airspace on or off:**

- **1)** Use the **FMS** Knob to select the Navigation Map Page.
- **2)** Press the **MENU** Key, and press the **ENT** Key. The cursor is placed in the 'Group' Box.
- **3)** Turn the small **FMS** Knob to highlight the 'Airspace' in the 'Group' Box and press the **ENT** Key.
- **4)** Turn the large **FMS** Knob to highlight the 'Smart Airspace' field in the Aviation Map Setup Window.
- **5)** Turn the small **FMS** Knob clockwise to turn smart airspace 'On' or counterclockwise to turn smart airspace 'Off'.
- **6)** Press the **FMS** Knob to remove the flashing cursor.

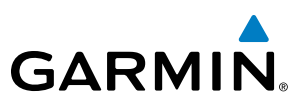

## 5.5 DIRECT-TO-NAVIGATION

The Direct-to method of navigation, initiated by pressing the **Direct-to** Key on either the MFD Controller or the PFD, is quicker to use than a flight plan when the desire is to navigate to a single point such as a nearby airport.

Once a direct-to is activated, the system establishes a point-to-point course line from the present position to the selected direct-to destination. Course guidance is provided until the direct-to is replaced with a new direct-to or flight plan, or cancelled.

A vertical navigation (VNV) direct-to creates a descent path (and provides guidance to stay on the path) from the current altitude to a selected altitude at the direct-to waypoint. Vertical navigation is based on barometric altitudes, not on GPS altitude, and is used for cruise and descent phases of flight.

The Direct-to Window allows selection and activation of direct-to navigation. The Direct-to Window displays selected direct-to waypoint data on the PFD and the MFD.

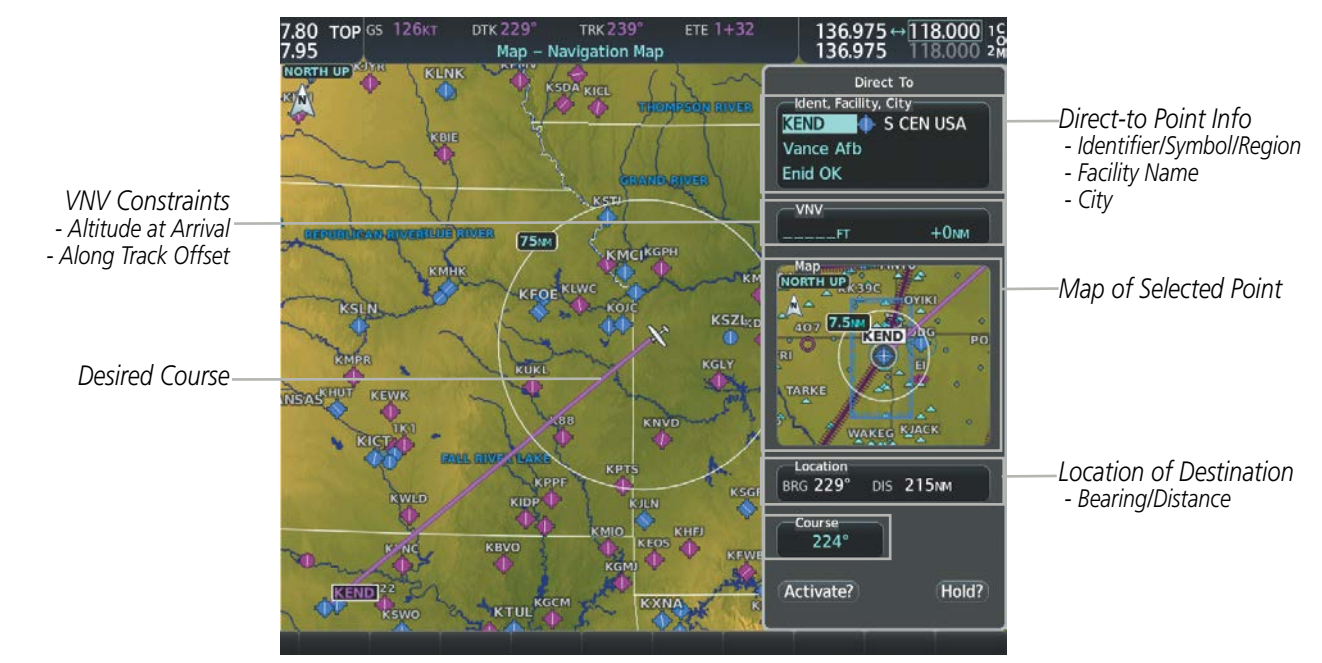

**Figure 5-44 Direct-to Window - MFD**

INDEX

# **GARMIN**

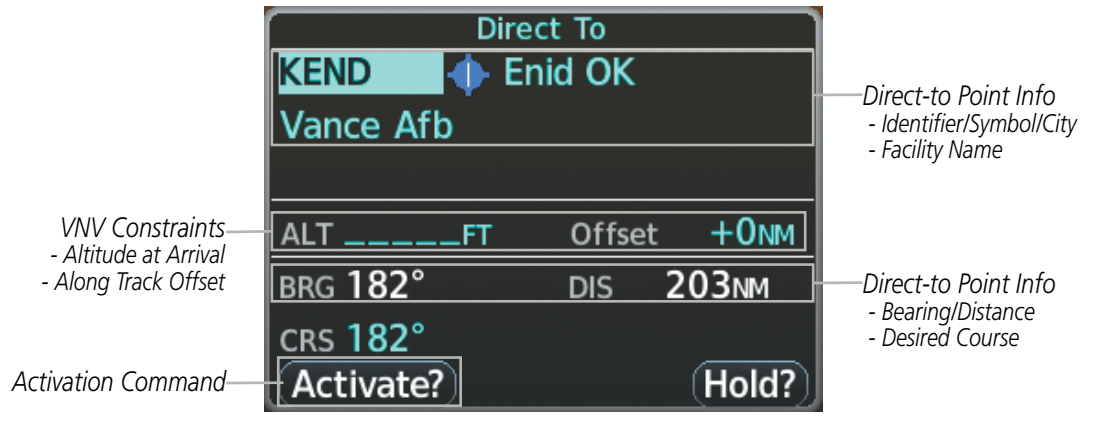

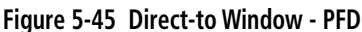

Any waypoint can be entered as a direct-to destination from the Direct-to Window.

## **Entering a waypoint identifier, facility name, or city as a direct-to destination:**

- **1)** Press the **Direct-to** Key. The Direct-to Window is displayed (with the active flight plan waypoint as the default selection or a blank waypoint field if no flight plan is active).
- **2)** Turn the small **FMS** Knob clockwise to begin entering a waypoint identifier (turning it counter-clockwise brings up the waypoint selection submenu - press the **CLR** Key to remove it), or turn the large **FMS** Knob to select the facility name, or city field and turn the small **FMS** Knob to begin entering a facility name or city. If duplicate entries exist for the entered facility or city name, additional entries can be viewed by turning the small **FMS** Knob during the selection process.
- **3)** Press the **ENT** Key. The 'Activate?' field is highlighted.
- **4)** Press the **ENT** Key to activate the direct-to.

Any waypoint contained in the active flight plan can be selected as a direct-to waypoint from the Direct-to Window, the Active Flight Plan Page, or the Active Flight Plan Window.

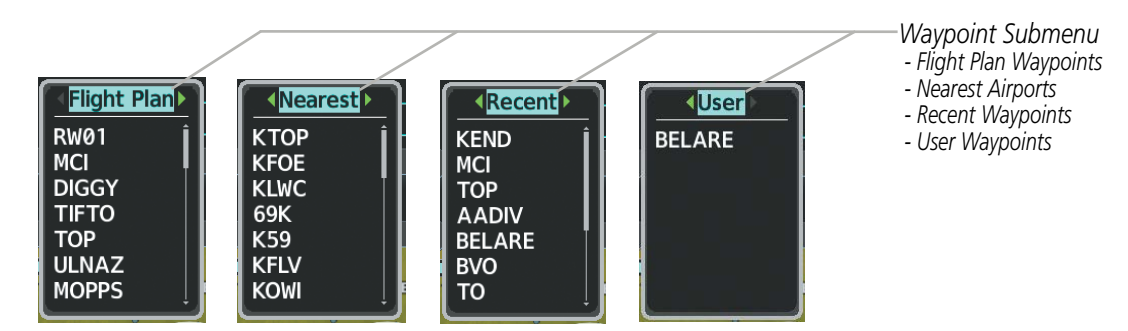

**Figure 5-46 Waypoint Submenu**

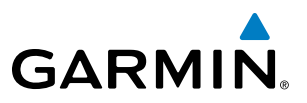

**SYSTEM**<br>OVERVIEW OVERVIEW

EIS

**AUDIO PANEL**<br>& CNS

INDEX

**Selecting an active flight plan waypoint as a direct-to destination:**

- **1)** While navigating an active flight plan, press the **Direct-to** Key. The Direct-to Window is displayed with the active flight plan waypoint as the default selection.
- **2)** Turn the small **FMS** Knob counter-clockwise to display a list of flight plan waypoints (the FPL list is populated only when navigating a flight plan).
- **3)** Select the desired waypoint.
- **4)** Press the **ENT** Key. The cursor is now displayed on 'Activate?'.
- **5)** Press the **ENT** Key again to activate the direct-to.

### **Or**:

- **1)** Select the Active Flight Plan Page on the MFD, or the Active Flight Plan Window on the PFD.
- **2)** Select the desired waypoint.
- **3)** Press the **Direct-to** Key.
- **4)** Press the **ENT** Key. The cursor is now displayed on 'Activate?'.
- **5)** Press the **ENT** Key again to activate the direct-to.

Any Nearest, Recent or User waypoint can be selected as a direct-to destination in the Direct-to Window.

### **Selecting a Nearest, Recent or User waypoint as a direct-to destination:**

- **1)** Press the **Direct-to** Key. The Direct-to Window is displayed (with the active flight plan destination as the default selection or a blank destination if no flight plan is active).
- **2)** Turn the small **FMS** Knob counter-clockwise to display a list of flight plan waypoints (the FPL list is populated only when navigating a flight plan).
- **3)** Turn the small **FMS** Knob clockwise to display the Nearest, Recent or User waypoints.
- **4)** Turn the large **FMS** Knob clockwise to select the desired waypoint.
- **5)** Press the **ENT** Key. The cursor is now displayed on 'Activate?'.
- **6)** Press the **ENT** Key again to activate the direct-to.

The Direct-to Window can be displayed from any page and allows selection and activation of direct-to navigation. If the direct-to is initiated from any page except the WPT pages, the default waypoint is the active flight plan waypoint (if a flight plan is active) or a blank waypoint field. Direct-to requests on any WPT page defaults to the displayed waypoint.

## **Selecting any waypoint as a direct-to destination:**

- **1)** Select the page or window containing the desired waypoint type and select the desired waypoint.
- **2)** Press the **Direct-to** Key to display the Direct-to Window with the selected waypoint as the direct-to destination.
- **3)** Press the **ENT** Key. The cursor is now displayed on 'Activate?'.
- **4)** Press **ENT** again to activate the direct-to.

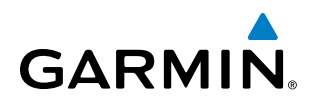

#### **Selecting a nearby airport as a direct-to destination:**

- **1)** Select the **Nearest** Softkey on the PFD; or turn the **FMS** Knob to display the Nearest Airports Page and press the **FMS** Knob.
- **2)** Select the desired airport (the nearest one is already selected).
- **3)** Press the **Direct-to** Key.
- **4)** Press the **ENT** Key. The cursor is now displayed on 'Activate?'.
- **5)** Press the **ENT** Key again to activate the direct-to.

Direct-to destinations may also be selected by using the pointer on the navigation map pages. If no airport, NAVAID, or user waypoint exists at the desired location, a temporary waypoint named 'MAPWPT' is automatically created at the location of the map arrow.

#### **Selecting a waypoint as a direct-to destination using the pointer:**

- **1)** From a navigation map page, push the **Joystick** to display the pointer.
- **2)** Move the **Joystick** to place the pointer at the desired destination location.
- **3)** If the pointer is placed on an existing airport, NAVAID, or user waypoint, the waypoint name is highlighted.
- **4)** Press the **Direct-to** Key to display the Direct-to Window with the selected point entered as the direct-to destination.
- **5)** Press the **ENT** Key. The cursor is now displayed on 'Activate?'.
- **6)** Press the **ENT** Key again to activate the direct-to.

#### **Cancelling a Direct-to:**

- **1)** Press the **Direct-to** Key to display the Direct-to Window.
- **2)** Press the **MENU** Key.
- **3)** With 'Cancel Direct-To NAV' highlighted, press the **ENT** Key. If a flight plan is still active, the system resumes navigating the flight plan along the closest leg.

When navigating a direct-to, the system sets a direct great circle course to the selected destination. The course to a destination can also be manually selected using the course field ('Course') on the Direct-to Window.

#### **Selecting a manual direct-to course:**

- **1)** Press the **Direct-to** Key. The Direct-to Window is displayed with the destination field highlighted.
- **2)** Highlight the course field.
- **3)** Enter the desired course.
- **4)** Press the **ENT** Key. The cursor is now displayed on 'Activate?'.
- **5)** Press the **ENT** Key again to activate the direct-to.

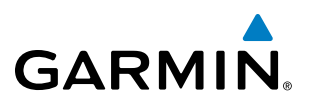

#### **Reselecting the direct course from the current position:**

- **1)** Press the **Direct-to** Key. The Direct-to Window is displayed with the destination field highlighted.
- **2)** Press the **ENT** Key. The cursor is now displayed on 'Activate?'.
- **3)** Press the **ENT** Key again to activate the direct-to.

A direct-to with altitude constraints creates a descent path (and provides guidance to stay on the path) from the aircraft's current altitude to the altitude of the direct-to waypoint. The altitude is reached at the waypoint, or at the specified distance along the flight path if an offset distance has been entered. All VNV altitudes prior to the directto destination are removed from the active flight plan upon successful activation of a direct-to destination that is part of the active flight plan. All VNV altitudes following the direct-to waypoint are retained. See the section on Vertical Navigation for more information regarding the use and purpose of VNV altitudes and offset distances.

### **Entering a VNV altitude and along-track offset for the waypoint:**

- **1)** Press the **Direct-to** Key to display the Direct-to Window.
- **2)** Turn the large **FMS** Knob to place the cursor over the 'VNV' altitude field.
- **3)** Enter the desired altitude.
- **4)** Press the **ENT** Key to accept the altitude constraint.
- **5)** If the selected waypoint is an airport, an additional choice is displayed. Turn the small **FMS** Knob to choose 'MSL' or 'AGL'.
- **6)** Press the **ENT** Key. The cursor is now flashing in the VNV offset distance field.
- **7)** Enter the desired along-track distance before the waypoint.
- **8)** Press the **ENT** Key. The 'Activate?' field is highlighted.
- **9)** Press the **ENT** Key to activate.

#### **Removing a VNV altitude constraint:**

- **1)** Press the **Direct-to** Key to display the Direct-to Window.
- **2)** Press the **MENU** Key.
- **3)** With 'Clear Vertical Constraints' highlighted, press the **ENT** Key.

ADDITIONAL FEATURES

APPENDICES

**APPENDICES** 

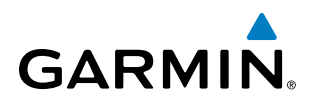

## 5.6 FLIGHT PLANNING

Flight planning on the system consists of building a flight plan by entering waypoints one at a time, adding waypoints along airways, and inserting departures, airways, arrivals, or approaches as needed. The system allows flight planning information to be entered from either the MFD or PFD. The flight plan is displayed on maps using different line widths, colors, and types, based on the type of leg and the segment of the flight plan currently being flown (departure, enroute, arrival, approach, or missed approach).

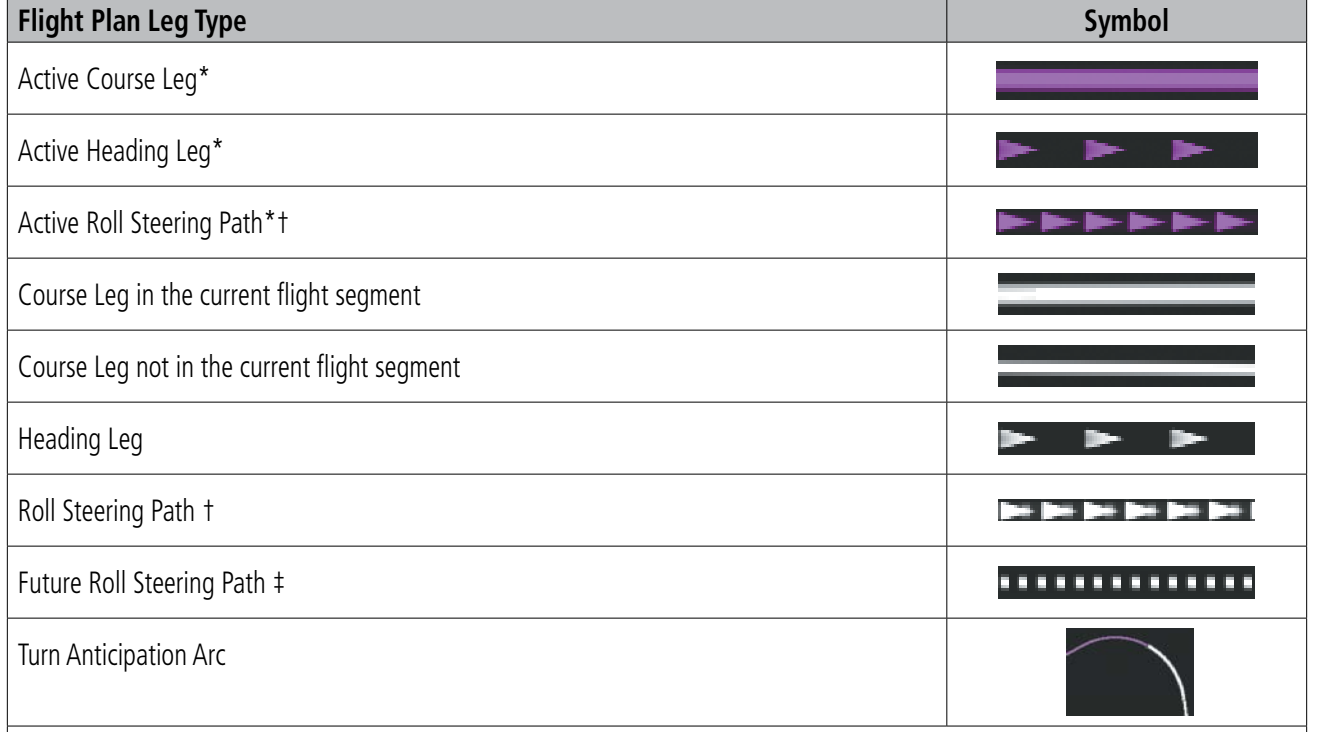

\* The active leg or path is the one currently being flown, and is shown in magenta.

† A roll steering path is a computed transition between two disconnected legs.

‡ A roll steering path in the flight plan that is beyond the next leg appears as a future roll steering path. When a future roll steering path becomes the next leg in the flight plan, it appears as a roll steering path.

## **Table 5-8 Flight Plan Leg Symbols**

Up to 99 flight plans with up to 100 waypoints each can be created and stored in memory. One flight plan can be activated at a time and becomes the active flight plan. The active flight plan is erased when the system is turned off and overwritten when another flight plan is activated. When storing flight plans with an approach, departure, or arrival, the system uses the waypoint information from the current database to define the waypoints. If the database is changed or updated, the system automatically updates the information if the procedure has not been modified. If an approach, departure, or arrival procedure is no longer available, the procedure is deleted from the affected stored flight plan(s), and an alert is displayed (see Miscellaneous Messages in Appendix A) advising that one or more stored flight plans need to be edited.

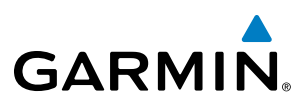

Whenever an approach, departure, or arrival procedure is loaded into the active flight plan, a set of approach, departure, or arrival waypoints is inserted into the flight plan along with a header line describing the instrument procedure the pilot selected. The original enroute portion of the flight plan remains active (unless an instrument procedure is activated) when the procedure is loaded.

When the database is updated, the airways need to be reloaded also. Each airway segment is reloaded from the database given the entry waypoint, the airway identifier and the exit waypoint. This reloads the sequence of waypoints between the entry and exit waypoints (the sequence may change when the database is updated). The update of an airway can fail during this process. If that happens, the airway waypoints are changed to regular (non-airway) flight plan waypoints, and an alert is displayed (see Miscellaneous Messages in Appendix A).

The following could cause the airway update to fail:

- Airway identifier, entry waypoint or exit waypoint not found in the new database.
- Airway entry/exit waypoint is not an acceptable waypoint for the airway either the waypoint is no longer on the airway, or there is a new directional restriction that prevents it being used.
- Loading the new airway sequence would exceed the capacity of the flight plan.

## FLIGHT PLAN CREATION

There are three methods to create or modify a flight plan:

- Active Flight Plan Page on the MFD (create/modify the active flight plan)
- Active Flight Plan Window on the PFD (create/modify the active flight plan)
- Flight Plan Catalog Page on the MFD (create/modify a stored flight plan)

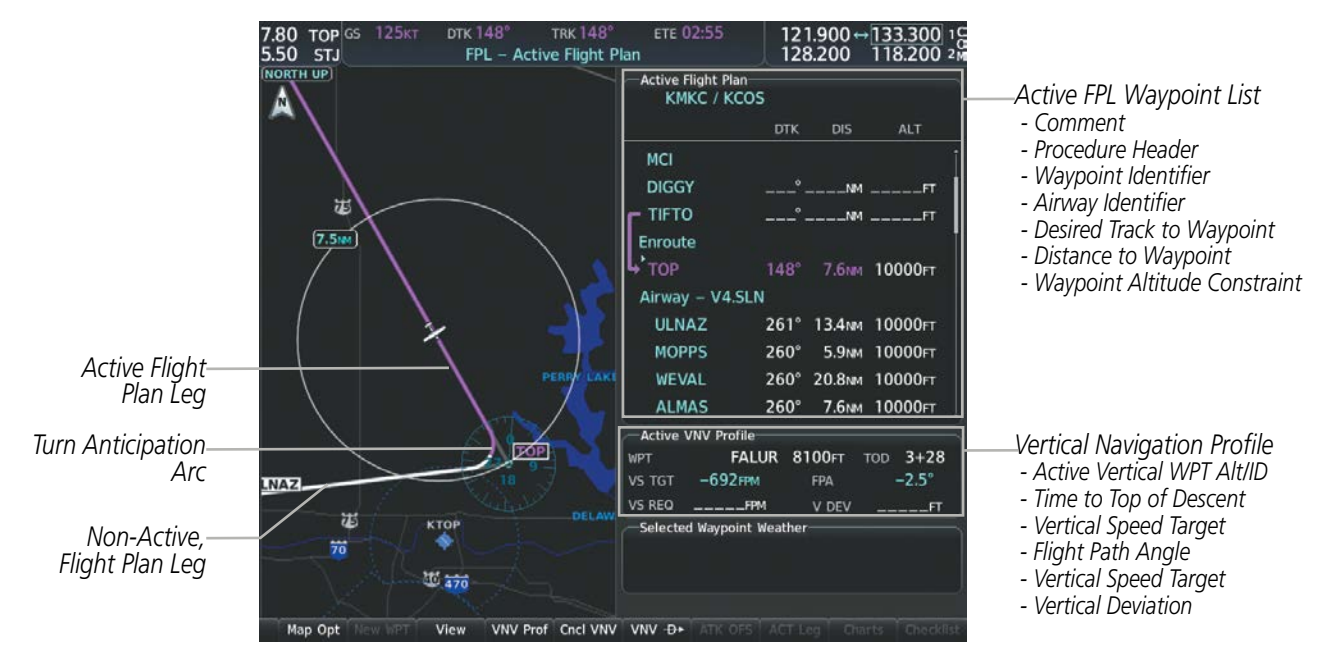

**Figure 5-47 Active Flight Plan Page**

**NDEX** 

SYSTEM OVERVIEW

**FLIGHT<br>INSTRUMENTS** INSTRUMENTS

EIS

AUDIO PANEL & CNS

FLIGHT MANAGEMENT

HAZARD<br>AVOIDANCE

AFCS

ADDITIONAL FEATURES

# **GARMIN**

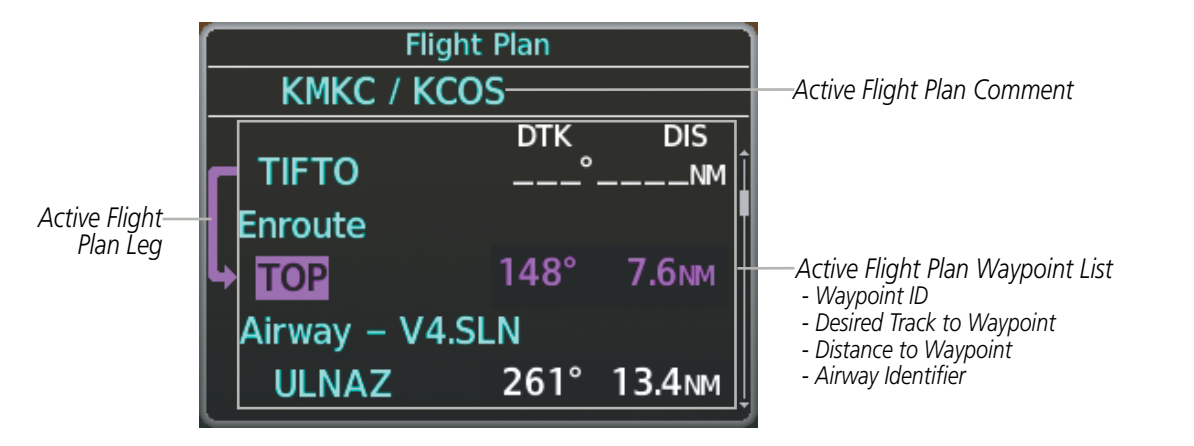

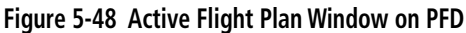

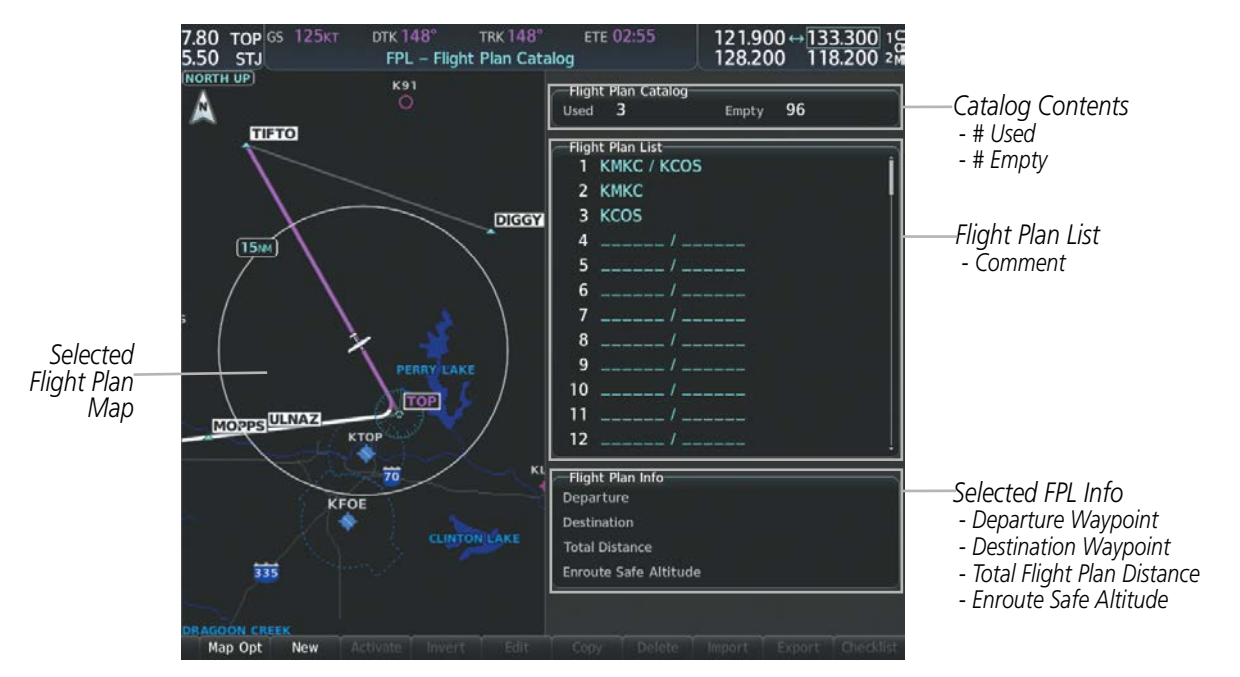

**Figure 5-49 Flight Plan Catalog Page**

INDEX

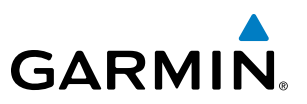

The active flight plan is listed on the Active Flight Plan Page on the MFD, and in the Active Flight Plan Window on the PFD. It is the flight plan to which the system is currently providing guidance, and is shown on the navigation maps. Stored flight plans are listed on the Flight Plan Catalog Page, and are available for activation (becomes the active flight plan).

NOTE: The system supports AFCS lateral guidance for all leg types (using NAV or FMS APR mode). The system does not support course deviation for any heading leg types (VA, VD, VI, VM, or VR).

#### **Creating an active flight plan:**

- **1)** Press the **FPL** Key. Press the small **FMS** Knob to activate the cursor (only on MFD).
- **2)** Select the departure airport and runway.
	- **a)** Highlight the departure airport identifier using the FMS Knob
	- **b)** Use the FMS Knob or the waypoint submenu to enter the identifier, facility, or city name of the departure waypoint.
	- **c)** Press the **ENT** Key. The Set Runway Window is displayed with the Runway field highlighted.
	- **d)** Turn the small FMS Knob to select the runway, and press the **ENT** Key.
	- **e)** Press the **ENT** Key again to add the departure airport/runway to the flight plan.
- **3)** Repeat step number 2 for the destination airport and runway.
- **4)** Select the enroute waypoints.
	- **a)** Highlight the location to insert the waypoint using the FMS Knob (If the enroute header is selected, the new waypoint is placed following the header. If an enroute waypoint or the dashes are selected, the new waypoint will be placed ahead of the selected item).
	- **b)** Use the FMS Knob or the waypoint submenu to enter the identifier, facility, or city name of the waypoint. The active flight plan is modified as each waypoint is entered.
- **5)** Repeat step number 4 to enter each additional enroute waypoint.
- **6)** When all waypoints have been entered, press the **FMS** Knob to remove the cursor (if required).

ADDITIONAL FEATURES

180

APPENDICES

**APPENDICES** 

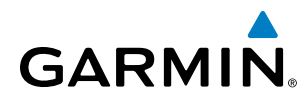

## SYSTEM<br>OVERVIEW OVERVIEW

## **Creating a stored flight plan:**

- **1)** From the MFD, press the **FPL** Key.
- **2)** Turn the small **FMS** Knob clockwise to display the Flight Plan Catalog Page.
- **3)** Select the **New** Softkey; or press the **MENU** Key, highlight 'Create New Flight Plan', and press the **ENT** Key to display a blank flight plan for the first empty storage location.
- **4)** Select the origin airport and runway.
	- **a)** Highlight the origin airport identifier using the **FMS** Knob.
	- **b)** Use the **FMS** Knob or the waypoint submenu to enter the identifier, facility, or city name of the origin waypoint.
	- **c)** Press the **ENT** Key. The Set Runway Window is displayed with the Runway field highlighted.
	- **d)** Turn the small **FMS** Knob to select the runway, and press the **ENT** Key.
	- **e)** Press the **ENT** Key again to add the origin airport/runway to the flight plan.
- **5)** Repeat step number 4 for the destination airport and runway.
- **6)** Select the enroute waypoints.
	- **a)** Highlight the location to insert the waypoint using the **FMS** Knob (If the enroute header is selected, the new waypoint is placed following the header. If an enroute waypoint or the dashes are selected, the new waypoint will be placed ahead of the selected item.)
	- **b)** Use the **FMS** Knob or the waypoint submenu to enter the identifier, facility, or city name of the waypoint.
	- **c)** Press the **ENT** Key. The stored flight plan is modified as each waypoint is entered.
- **7)** Repeat step number 6 to enter each additional enroute waypoint.
- **8)** When all waypoints have been entered, press the **FMS** Knob to remove the cursor.

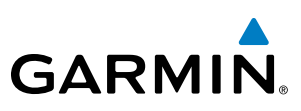

## FLIGHT PLAN IMPORT/EXPORT

Flight plans can be imported from an SD Card or exported to an SD Card from the Stored Flight Plan Page.

## **Importing a Flight Plan from an SD Card:**

- **1)** Insert the SD card containing the flight plan in the top card slot on the MFD.
- **2)** Press the **FPL** Key to display the Active Flight Plan Page on the MFD.
- **3)** Turn the small **FMS** Knob to select the Flight Plan Catalog Page.
- **4)** Press the **FMS** Knob to activate the cursor.
- **5)** Turn either **FMS** Knob to highlight an empty or existing flight plan.
- **6)** Press the **Import** Softkey; or press the **MENU** Key, select "Import Flight Plan", and press the **ENT** Key.

If an empty slot is selected, a list of the available flight plans on the SD card will be displayed.

**Or**:

If an existing flight plan is selected, an "Overwrite existing flight plan? OK or CANCEL" prompt is displayed. Press the **ENT** Key to choose to overwrite the selected flight plan and see the list of available flight plans on the SD card. If overwriting the existing flight plan is not desired, select "CANCEL" using the **FMS** Knob, press the **ENT** Key, select another flight plan slot, and press the **Import** Softkey again.

- **7)** Turn the small **FMS** Knob to highlight the desired flight plan for importing.
- **8)** Press the **ENT** Key to initiate the import.
- **9)** Press the **ENT** Key again to confirm the import.

## NOTE: If the imported flight plan contains a waypoint with a name that duplicates the name of a waypoint already stored on the system, the system compares the coordinates of the imported waypoint with those of the existing waypoint. If the coordinates are different, the imported waypoint is automatically renamed by adding characters to the end of the name.

## **Exporting a Flight Plan to an SD Card:**

- **1)** Insert the SD card into the top card slot on the MFD.
- **2)** Press the **FPL** Key to display the Active Flight Plan Page on the MFD.
- **3)** Turn the small **FMS** Knob to select the Flight Plan Catalog Page.
- **4)** Press the **FMS** Knob to activate the cursor.
- **5)** Turn the large **FMS** Knob to highlight the flight plan to be exported.
- **6)** Press the **Export** Softkey; or press the **MENU** Key, select "Export Flight Plan".
- **7)** If desired, change the name for the exported file by turning the large **FMS** Knob to the left to highlight the name, then use the small and large **FMS** knobs to enter the new name, and press the **ENT** Key.
- **8)** Press the **ENT** Key to initiate the export.
- **9)** Press the **ENT** Key to confirm the export.

NOTE: The exported flight plan will not contain any procedures or airways.

**SYSTEM**<br>OVERVIEW OVERVIEW

ADDITIONAL FEATURES

INDEX

# **GARMIN**

Flight plans can be transferred to or from a mobile device via the Flight Stream 510 Bluetooth wireless connection. Transfer of a flight plan to a mobile device is controlled by the mobile device.

## **Previewing a pending flight plan transfer from a wireless connection:**

- **1)** When a flight plan transfer has been initiated from a mobile device, a Pending Flight Plan pop-up alert appears in the lower right corner of the MFD, and an Connext annunciation appears to the right of the MFD page name.
- **2)** Press the **ENT** Key to display the Preview Flight Plan Page on the MFD.

**Or**:

Select the **Preview** Softkey to display the Preview Flight Plan Page on the MFD.

**Or**:

- **a)** Press the **MENU** Key,
- **b)** Turn the **FMS** Knob to highlight 'Preview Flight Plan'.
- **c)** Press the **ENT** Key to display the Preview Flight Plan Page on the MFD.

## **Ignoring a pending flight plan transfer from a wireless connection:**

- **1)** When a flight plan transfer has been initiated from a mobile device, a Pending Flight Plan pop-up alert appears in the lower right corner of the MFD, and an Connext annunciation appears to the right of the MFD page name.
- **2)** Press the **CLR** Key to remove the pop-up alert and ignore the pending flight plan. The pending flight plan will still be available on the Flight Plan Catalog page.

### **Or**:

Select the **Ignore** Softkey to remove the pop-up alert and ignore the pending flight plan. The pending flight plan will still be available on the Flight Plan Catalog page.

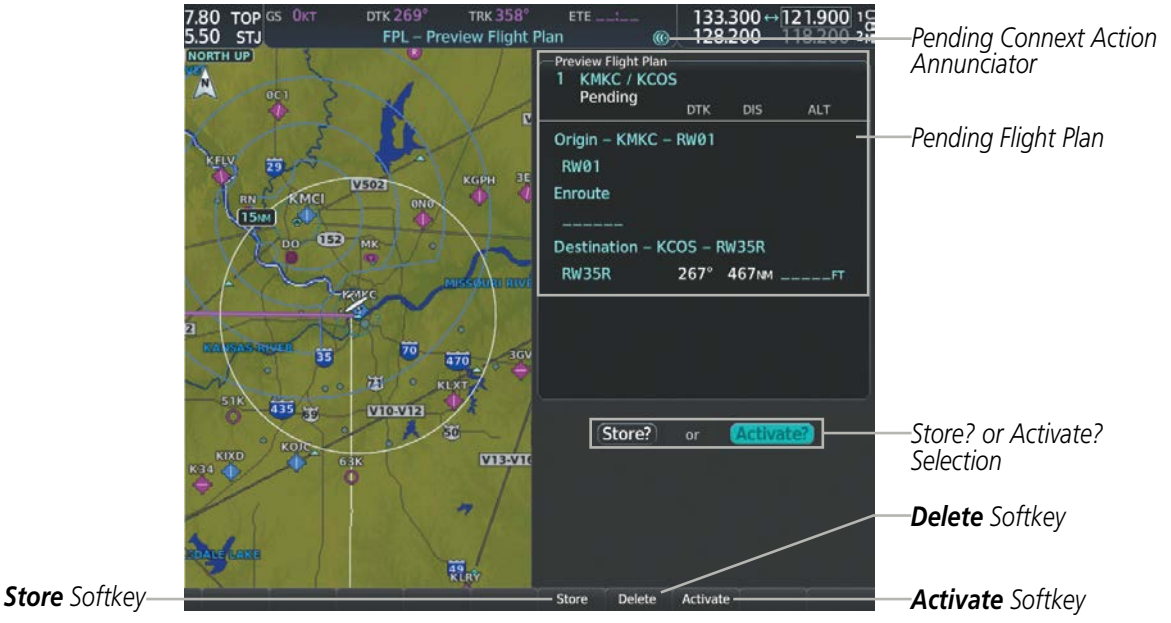

**Figure 5-50 Preview Flight Plan Page**

INDEX

ADDITIONAL FEATURES

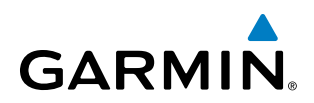

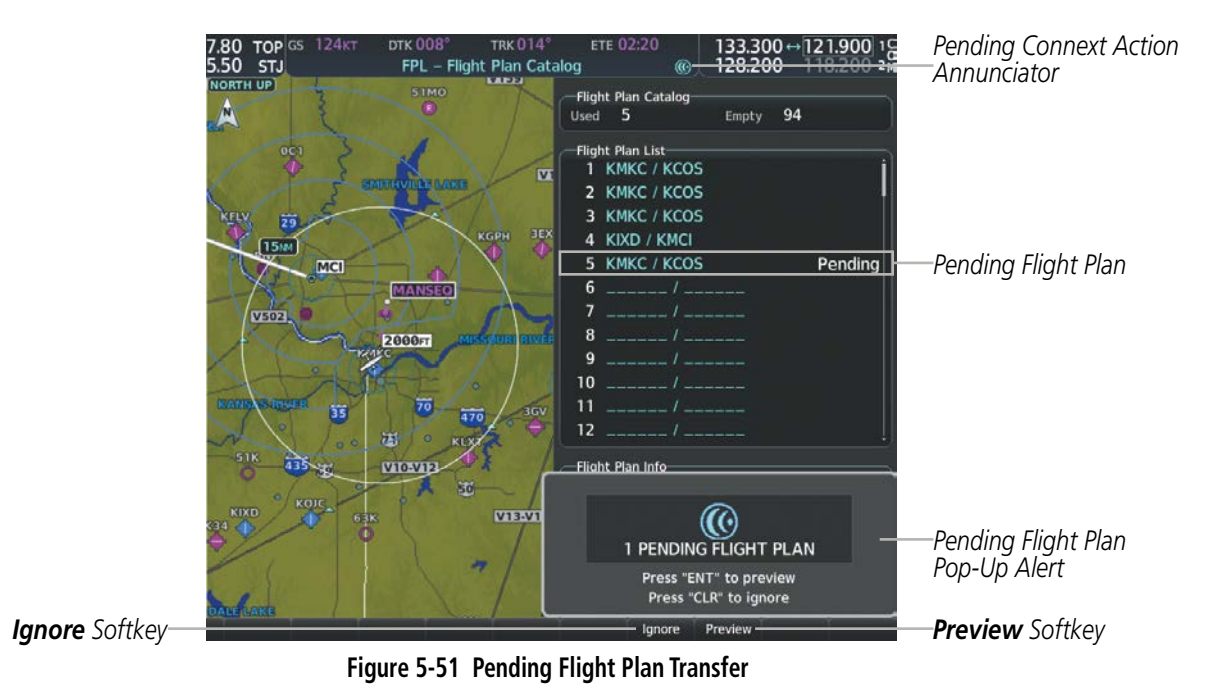

**Storing a pending flight plan:**

- **1)** Press the **FPL** Key.
- **2)** Turn the small **FMS** Knob to display the Flight Plan Catalog Page.
- **3)** Press the **FMS** Knob to activate the cursor, and
- **4)** Turn the **FMS** Knob to highlight the pending flight plan.
- **5)** Press the **ENT** Key to display the Preview Flight Plan Page on the MFD.
- **6)** Select the **Store** Softkey to store the flight plan. The pending flight plan is stored and the pending annunciation is removed.

**Or**:

- **a)** Press the **FMS** Knob to activate the cursor.
- **b)** Turn the **FMS** Knob to highlight 'Store?'.
- **c)** Press the **ENT** Key to store the flight plan. The pending flight plan is stored and the pending annunciation is removed.

**Or**:

- **a)** Press the **MENU** Key,
- **b)** Turn the **FMS** Knob to highlight 'Store Flight Plan'.
- **c)** Press the **ENT** Key to store the flight plan. The pending flight plan is stored and the pending annunciation is removed.

INDEX

184

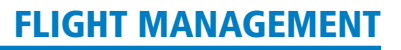

## **GARMIN**

## **Activating a pending flight plan:**

- **1)** Press the **FPL** Key and turn the small **FMS** Knob to display the Flight Plan Catalog Page.
- **2)** Press the **FMS** Knob to activate the cursor, and turn the **FMS** Knob to highlight the pending flight plan.
- **3)** Press the **ENT** Key to display the Preview Flight Plan Page on the MFD.
- **4)** Select the **Activate** Softkey. The 'Activate Flight Plan?' window is displayed.

## **Or**:

- **a)** Press the **FMS** Knob to activate the cursor.
- **b)** Turn the **FMS** Knob to highlight 'Activate?'.
- **c)** Press the **ENT** Key. The 'Activate Flight Plan?' window is displayed.

**Or**:

- **a)** Press the **MENU** Key.
- **b)** Turn the **FMS** Knob to highlight 'Activate Flight Plan'.
- **c)** Press the **ENT** Key. The 'Activate Flight Plan?' window is displayed.
- **5)** With 'OK' highlighted, press the **ENT** Key to activate the pending flight plan. The pending flight plan becomes the active flight plan and is removed from the Flight Plan Catalog Page. To cancel the request, press the **CLR** Key, or highlight 'CANCEL' and press the **ENT** Key.

## **Deleting a pending flight plan:**

- **1)** Press the **FPL** Key.
- **2)** Turn the small **FMS** Knob to display the Flight Plan Catalog Page.
- **3)** Press the **FMS** Knob to activate the cursor.
- **4)** Turn the **FMS** Knob to highlight the desired pending flight plan.
- **5)** Select the **Delete** Softkey. The 'Delete Flight Plan XX?' window is displayed.

## **Or**:

Press the **CLR** Key. The 'Delete Flight Plan XX?' window is displayed.

**Or**:

- **a)** Press the **MENU** Key.
- **b)** Turn the **FMS** Knob to highlight 'Delete Flight Plan'.
- **c)** Press the **ENT** Key. The 'Delete Flight Plan XX?' window is displayed.
- **6)** With 'OK' highlighted, press the **ENT** Key to delete the pending flight plan. The pending flight plan is removed from the Flight Plan Catalog Page. To cancel the request, press the **CLR** Key, or highlight 'CANCEL' and press the **ENT** Key.

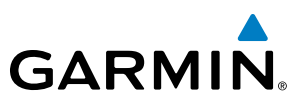

## **SYSTEM**<br>OVERVIEW OVERVIEW

**Deleting all pending flight plans:**

- **1)** Press the **FPL** Key.
- **2)** Turn the small **FMS** Knob to display the Flight Plan Catalog Page.
- **3)** Press the **MENU** Key.
- **4)** Turn the **FMS** Knob to highlight 'Delete All Pending'.
- **5)** Press the **ENT** Key. A 'Delete all pending flight plans?' confirmation window is displayed.
- **6)** With 'OK' highlighted, press the **ENT** Key to delete all pending flight plans. To cancel the request, press the **CLR** Key, or highlight 'CANCEL' and press the **ENT** Key.

## **FLIGHT PLAN IMPORT/EXPORT MESSAGES**

Under certain conditions, some messages may appear in conjunction with others.

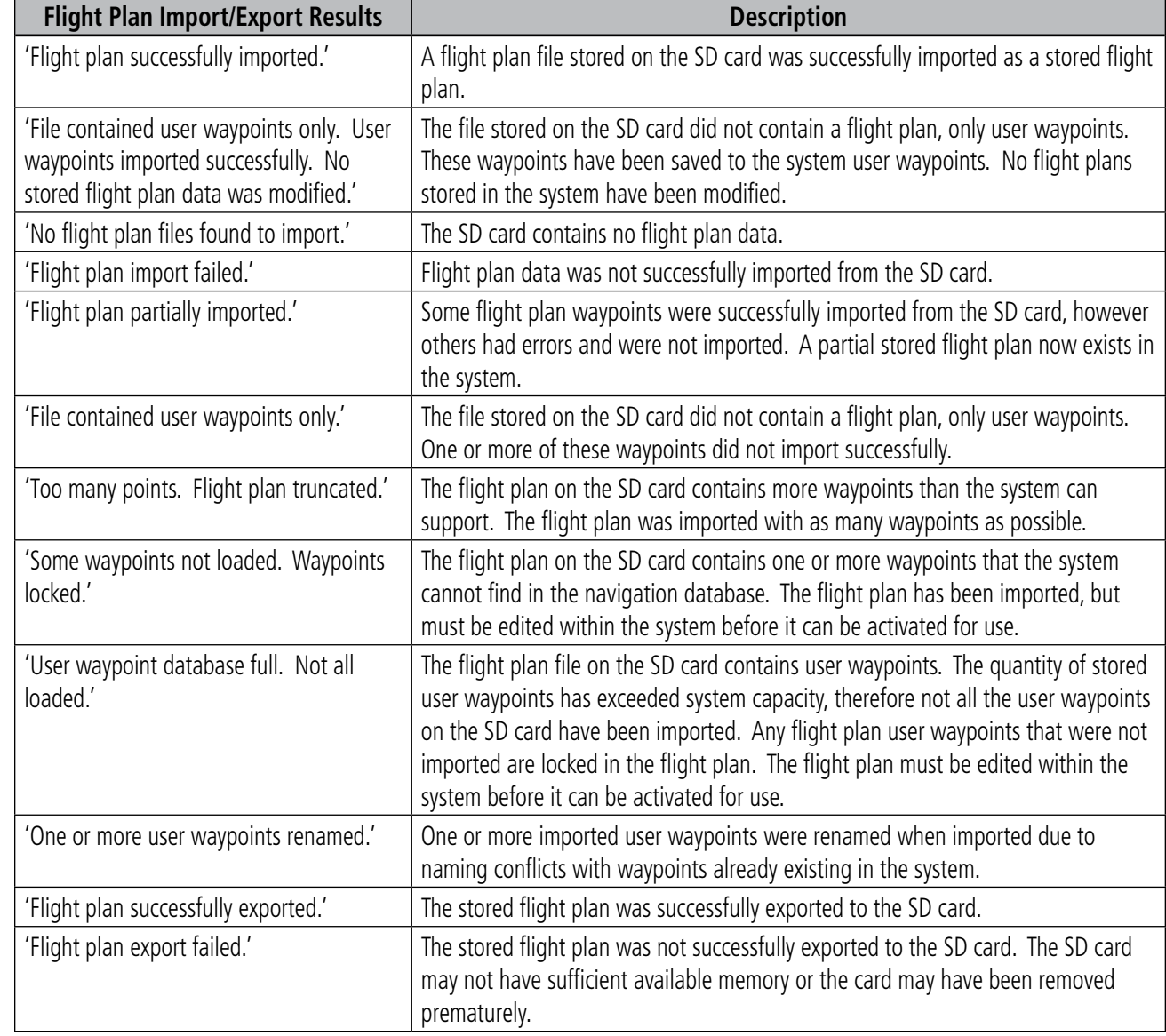

**Table 5-9 Flight Plan Import/Export Messages**

# **GARMIN**

## ADDING WAYPOINTS TO AN EXISTING FLIGHT PLAN

Waypoints can be added to the active flight plan or any stored flight plan. Choose the flight plan, select the desired point of insertion, enter the waypoint, and it is added in front of the selected waypoint. Flight plans are limited to 100 waypoints (including waypoints within airways and procedures). If the number of waypoints in the flight plan exceeds 100, the message "Flight plan is full. Remove unnecessary waypoints." appears and the new waypoint(s) are not added to the flight plan.

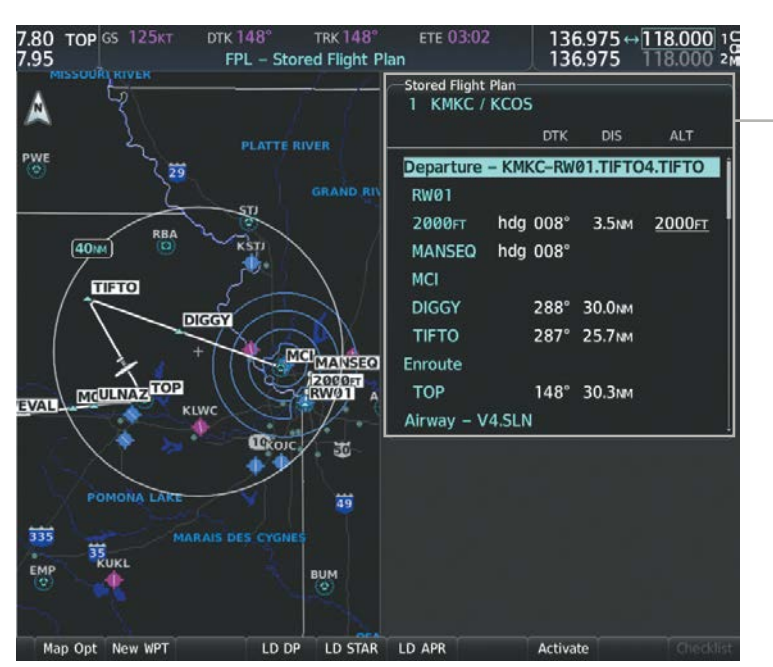

*Stored Flight Plan Selected - Memory Slot*

- *Comment*
- *Procedure Identifier*
- *Waypoint Identifier*
- *Airway Identifier*
- *Desired Track to Waypoint*
- *Distance to Waypoint*
- *Waypoint Altitude Constraint*

**Figure 5-52 Stored Flight Plan Page**

## **Adding a waypoint to a stored flight plan:**

- **1)** On the Flight Plan Catalog Page, press the **FMS** Knob to activate the cursor.
- **2)** Highlight the desired flight plan.
- **3)** Select the **Edit** Softkey; or press the **ENT** Key, turn the large **FMS** Knob clockwise to select "EDIT" and press the **ENT** Key. The Stored Flight Plan Page is displayed.
- **4)** Select the point in the flight plan to add the new waypoint. The new waypoint is placed directly in front of the highlighted waypoint.
- **5)** Turn the small **FMS** Knob to display the Waypoint Information Window. (Turning it clockwise displays a blank Waypoint Information Window, turning it counter-clockwise displays the Waypoint Information Window with a waypoint selection submenu allowing selection of active flight plan, nearest, recent, user, or airway waypoints).
- **6)** Enter the identifier, facility, or city name of the waypoint or select a waypoint from the submenu of waypoints and press the **ENT** Key. The new waypoint now exists in the flight plan.

NOTE: If the identifier entered in the Waypoint Information Window has duplicates, a Duplicate Waypoint Window is displayed. Use the FMS Knob to select the correct waypoint.

**FLIGHT<br>INSTRUMENTS** INSTRUMENTS

EIS

AUDIO PANEL & CNS

FLIGHT<br>MANAGEMENT

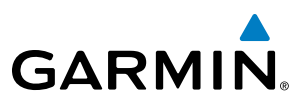

#### **Adding a waypoint to the active flight plan:**

- **1)** Press the **FPL** Key.
- **2)** Press the **FMS** Knob to activate the cursor (not required on the PFD).
- **3)** Select the point in the flight plan to add the new waypoint. The new waypoint is placed prior to the highlighted waypoint.
- **4)** Turn the small **FMS** Knob to display the Waypoint Information Window. (Turning it clockwise displays a blank Waypoint Information Window, turning it counter-clockwise displays the Waypoint Information Window with a waypoint selection submenu allowing selection of active flight plan, nearest, recent, user, or airway waypoints).
- **5)** Enter the identifier, facility, or city name of the waypoint or select a waypoint from the submenu of waypoints and press the **ENT** Key. The active flight plan is modified as each waypoint is entered.

### **Creating and adding user waypoints to the active flight plan:**

- **1)** Push the **Joystick** to activate the panning function on the Active Flight Plan Page and pan to the map location of the desired user waypoint.
- **2)** Select the **LD WPT** Softkey; or press the **MENU** Key, select 'Load Waypoint', and press the **ENT** Key. The user waypoint is created with a name of USRxxx (using the next available in sequence) and is added to the active flight plan.

## ADDING AIRWAYS TO A FLIGHT PLAN

Airways can be added to the active flight plan or any stored flight plan. Choose a flight plan (add the desired airway entry point if not already in the flight plan), select the waypoint after the desired airway entry point, select the airway, and it is added in front of the selected waypoint. An airway can only be loaded if there is a waypoint in the flight plan that is part of the desired airway and is not part of an arrival or approach procedure. The system also anticipates the desired airway and exit point based on loaded flight plan waypoints.

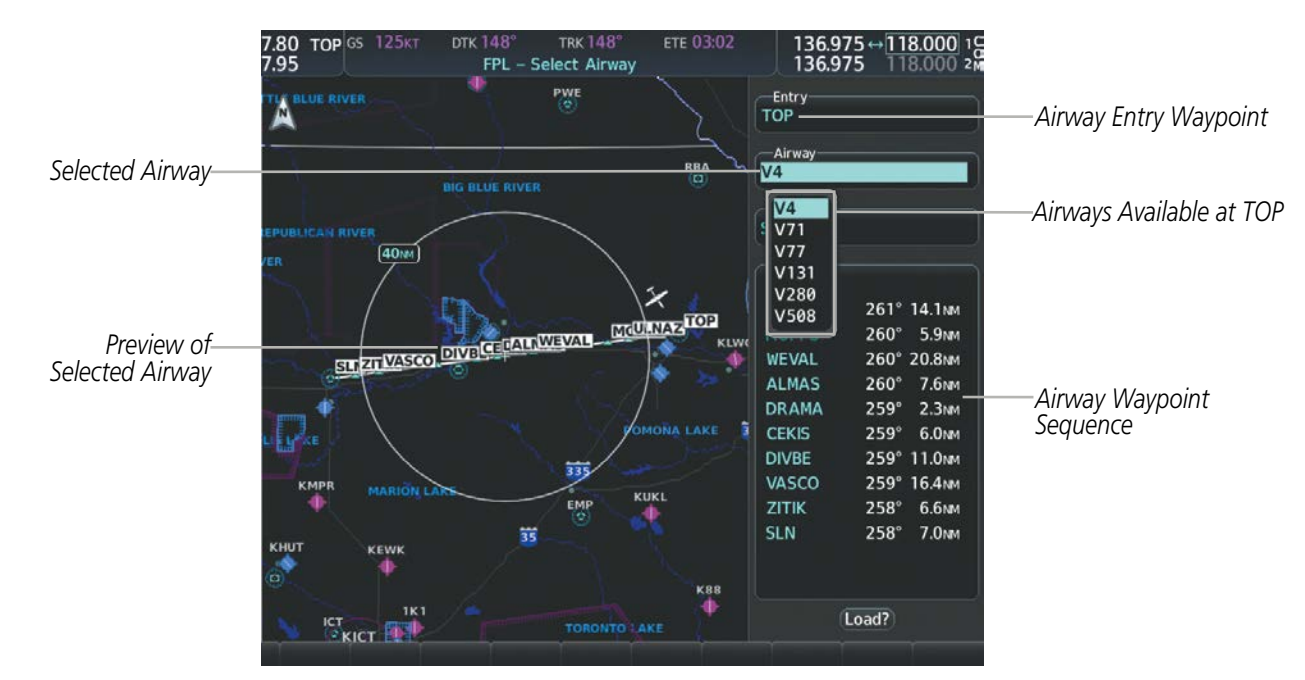

**Figure 5-53 Select Airway Page - Selecting Airway**

**SYSTEM**<br>OVERVIEW OVERVIEW

ADDITIONAL FEATURES

APPENDICES

**APPENDICES** 

**NDEX** 

## **Adding an airway to a flight plan:**

- **1)** Press the **FPL** Key.
- **2)** Press the **FMS** Knob to activate the cursor (not required on the PFD).
- **3)** Turn the large **FMS** Knob to highlight the waypoint after the desired airway entry point. If this waypoint is not a valid airway entry point, a valid entry point should be entered at this time.
- **4)** Turn the small **FMS** Knob one click clockwise and select the **LD AIRWY** Softkey on the MFD, or press the **MENU** Key and select "Load Airway" on the PFD. The Select Airway Page is displayed. The **LD AIRWY** Softkey or the "Load Airway" menu item is available only when a valid airway entry waypoint has been chosen (the waypoint ahead of the cursor position).
- **5)** Turn the **FMS** Knob to select the desired airway from the list, and press the **ENT** Key. Low altitude airways are shown first in the list, followed by "all" altitude airways, and then high altitude airways.
- **6)** Turn the **FMS** Knob to select the desired airway exit point from the list, and press the **ENT** Key. 'Load?' is highlighted.
- **7)** Press the **ENT** Key. The system returns to editing the flight plan with the new airway inserted.

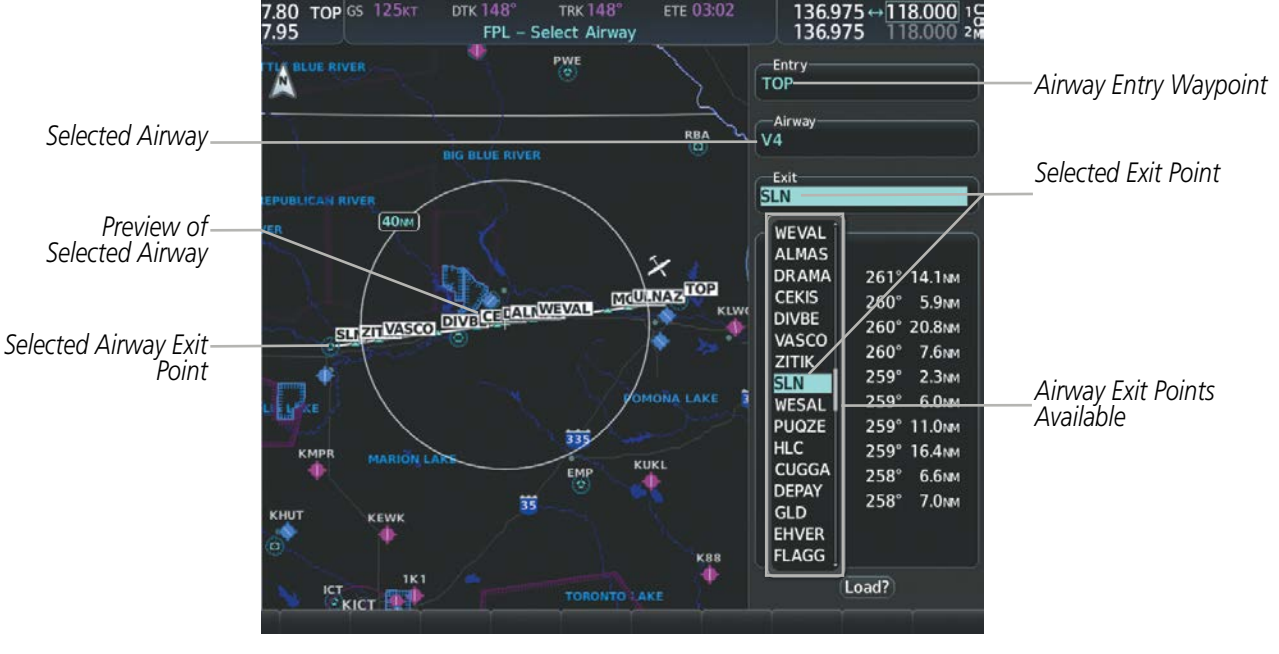

**Figure 5-54 Select Airway Page - Selecting Exit Point**

## **RESTRICTIONS ON ADDING AIRWAYS**

Some airways have directional restrictions on all or part of the route. Airway "A2" in Europe has a directional restriction over the whole route such that it can be flown only one direction. For example, airway "UR975" in North Africa has more complicated directional restrictions within the list of airway waypoints. That is, each waypoint may have its own conditional route in relation to another waypoint.

In the US, airways that are "one-way" for specified hours of operation are not uncommon. These airways are always bidirectional in the system database.

The system only allows correct airway sequences to be inserted. If the pilot subsequently inverts the flight plan, the system inverts the airway waypoint sequence and removes the airway header.

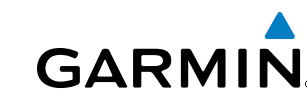

## **SYSTEM**<br>OVERVIEW OVERVIEW

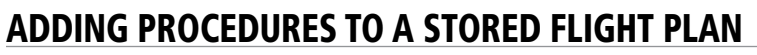

The system allows the pilot to insert pre-defined instrument procedures from the navigation database into a flight plan. The procedures are designed to facilitate routing of traffic leaving an airport (departure), arriving at an airport (arrival), and landing at an airport (approach). See the procedures section for more details.

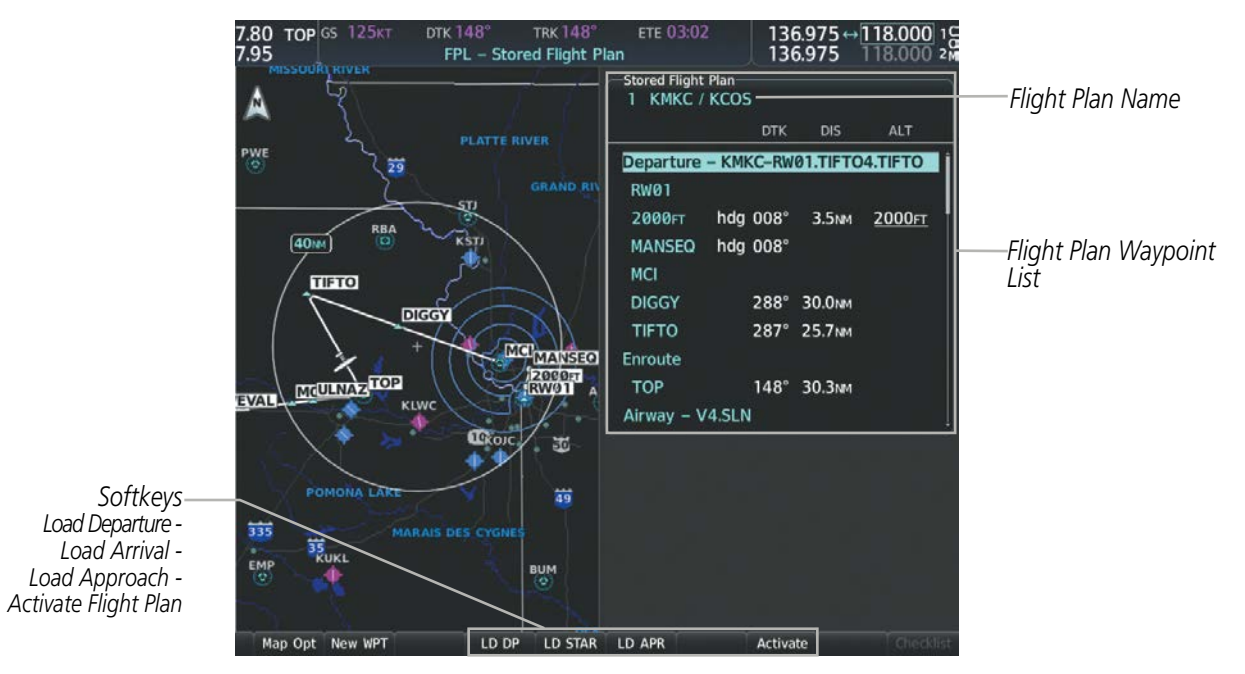

**Figure 5-55 Stored Flight Plan Page**

## **DEPARTURE (DP)**

A Departure Procedure (DP) is loaded at the departure airport in the flight plan. Only one departure can be loaded at a time in a flight plan. The route is defined by selection of a departure, the transition waypoints, and a runway.

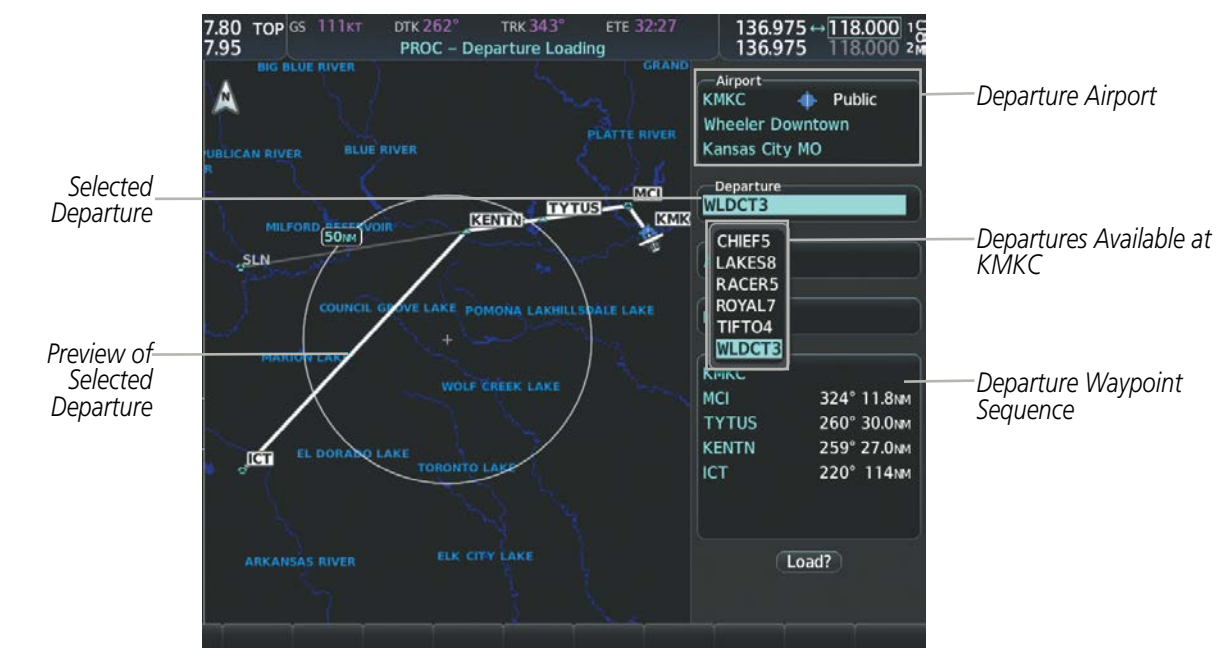

**Figure 5-56 Departure Loading Page - Selecting the Departure**

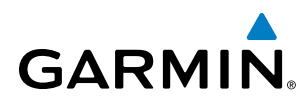

#### **Loading a departure procedure into a stored flight plan:**

- **1)** Select a stored flight plan from the Flight Plan Catalog Page.
- **2)** Select the **Edit** Softkey; or press the **MENU** Key, select 'Edit Flight Plan', and press the **ENT** Key. The Stored Flight Plan Page is displayed.
- **3)** Select the **LD DP** Softkey; or press the **MENU** Key, select "Load Departure", and press the **ENT** Key. The Departure Loading Page is displayed.
- **4)** Select a departure. Press the **ENT** Key.
- **5)** Select a runway served by the selected departure, if required. Press the **ENT** Key.
- **6)** Select a transition for the selected departure. Press the **ENT** Key.
- **7)** Press the **ENT** Key to load the selected departure procedure.

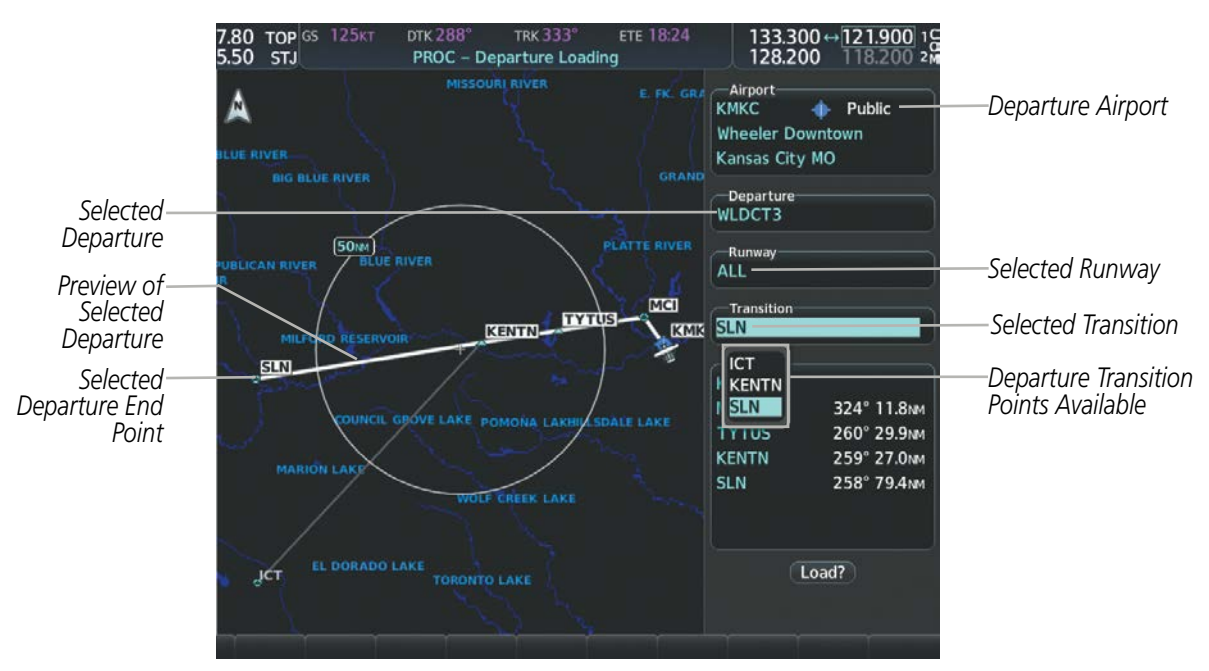

**Figure 5-57 Departure Loading Page - Selecting Transition**

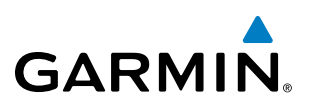

## **ARRIVAL (STAR)**

A Standard Terminal Arrival (STAR) is loaded at the destination airport in the flight plan. Only one arrival can be loaded at a time in a flight plan. The route is defined by selection of an arrival, the transition waypoints, and a runway.

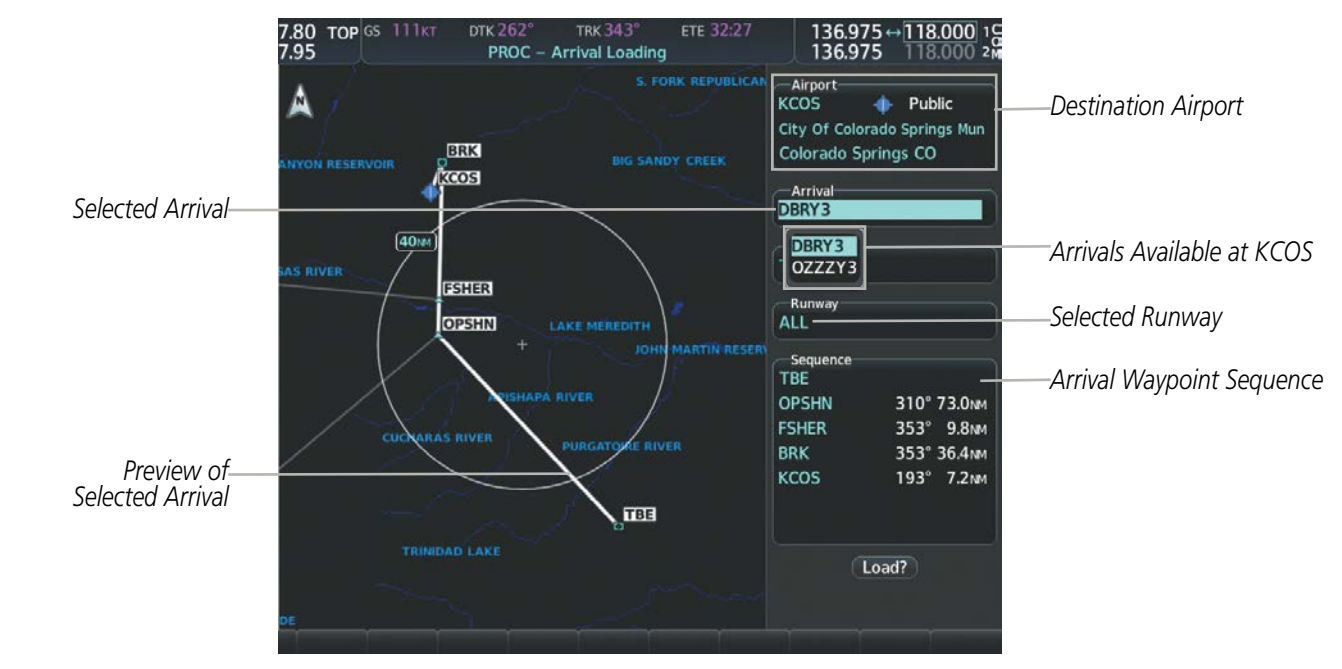

**Figure 5-58 Arrival Loading Page - Selecting the Arrival**

## **Loading an arrival procedure into a stored flight plan:**

- **1)** Select a stored flight plan from the Flight Plan Catalog Page.
- **2)** Select the **Edit** Softkey; or press the **MENU** Key, select 'Edit Flight Plan', and press the **ENT** Key. The Stored Flight Plan Page is displayed.
- **3)** Select the **LD STAR** Softkey; or press the **MENU** Key, select "Load Arrival", and press the **ENT** Key. The Arrival Loading Page is displayed.
- **4)** Select an arrival. Press the **ENT** Key.
- **5)** Select a transition for the selected arrival. Press the **ENT** Key.
- **6)** Select a runway served by the selected arrival, if required. Press the **ENT** Key.
- **7)** Press the **ENT** Key to load the selected arrival procedure.

APPENDICES

**APPENDICES** 

# **GARMIN**

## FLIGHT MANAGEMENT

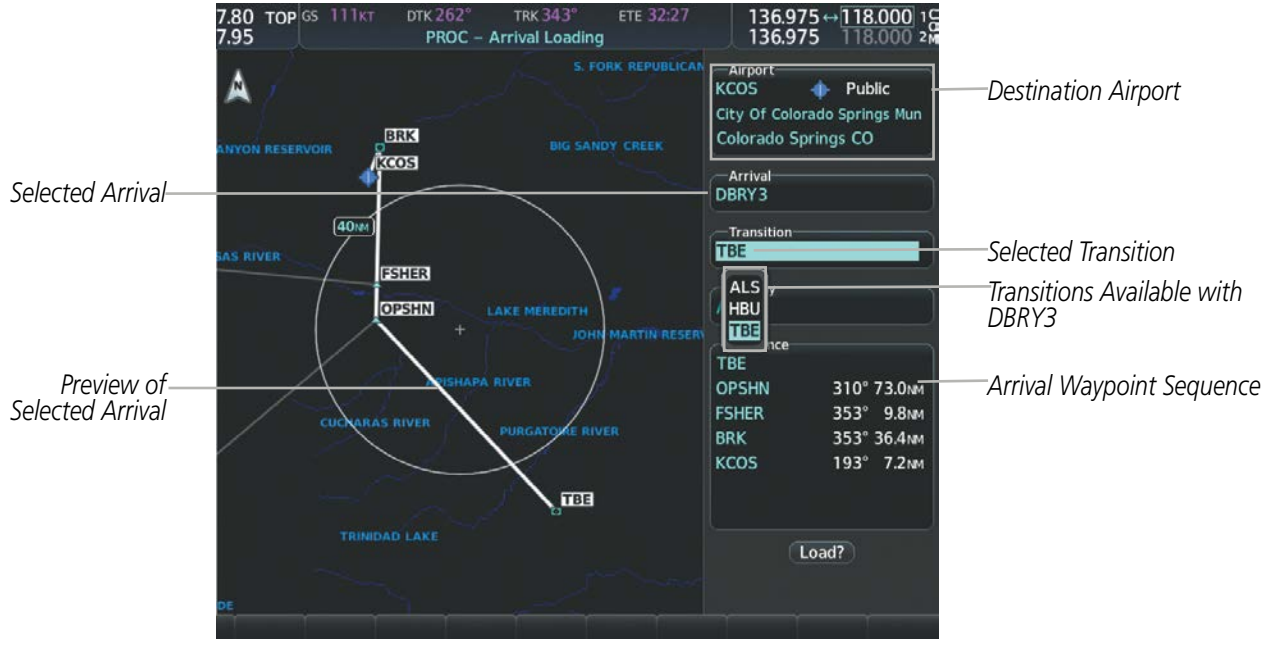

**Figure 5-59 Arrival Loading Page - Selecting the Transition**

## **APPROACH (APR)**

An Approach Procedure (APR) can be loaded at any airport that has an approach available. Only one approach can be loaded at a time in a flight plan. The route for a selected approach is defined by designating transition waypoints.

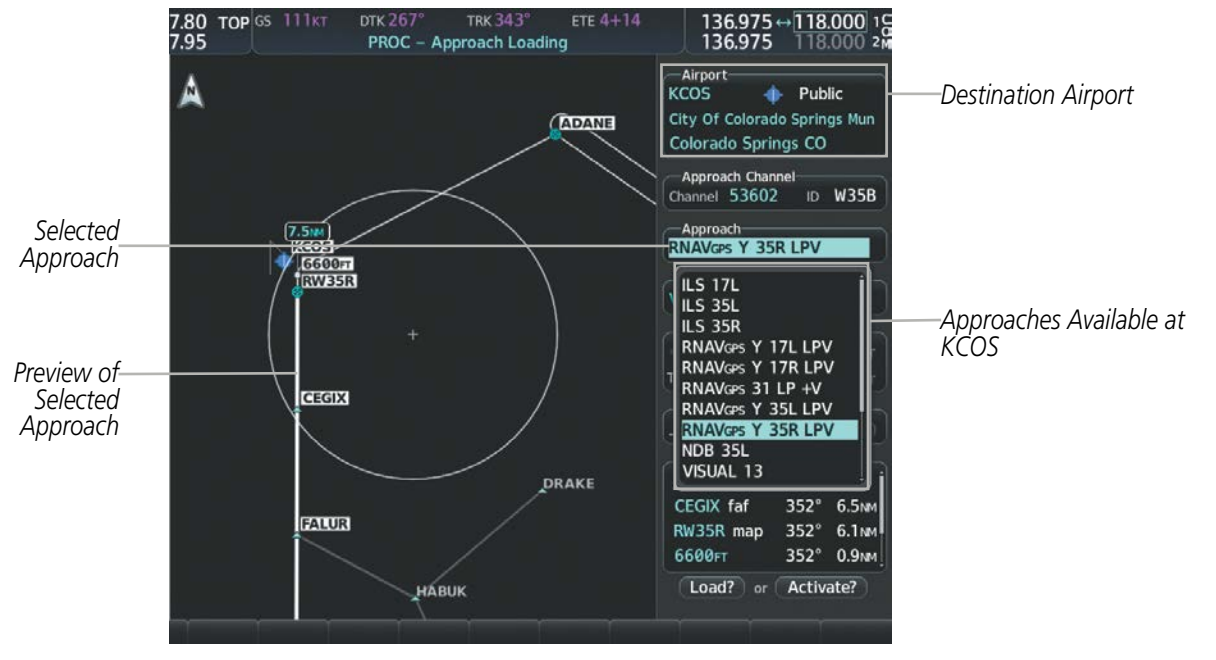

**Figure 5-60 Approach Loading Page - Selecting the Approach**

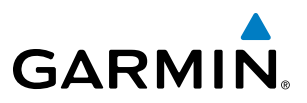

#### **Loading an approach procedure into a stored flight plan:**

- **1)** Select a stored flight plan from the Flight Plan Catalog Page.
- **2)** Press the **Edit** Softkey; or press the **MENU** Key, select 'Edit Flight Plan', and press the **ENT** Key. The Stored Flight Plan Page is displayed.
- **3)** Press the **LD APR** Softkey; or press the **MENU** Key, select "Load Approach", and press the **ENT** Key. The Approach Loading Page is displayed.
- **4)** Select the airport and approach:
	- **a)** Use the **FMS** Knob to select an airport and press the **ENT** Key.
	- **b)** Select an approach from the list and press the **ENT** Key.

#### **Or**:

- **a)** If necessary, push the **FMS** Knob to exit the approach list, and use the large **FMS** Knob to move the cursor to the Approach Channel field.
- **b)** Use the **FMS** Knob to enter the approach channel number, and press the **ENT** Key to accept the approach channel number. The airport and approach are selected.
- **5)** Select a transition for the selected approach. Press the **ENT** Key.
- **6)** Press the **ENT** Key to load the selected approach procedure.

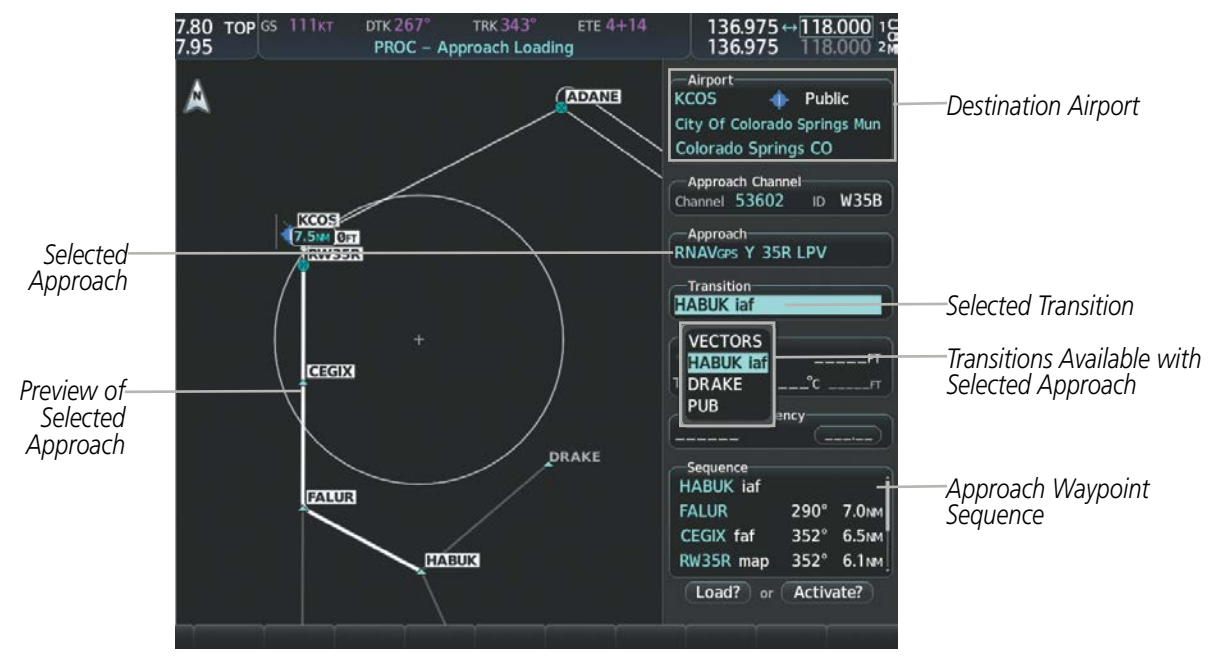

**Figure 5-61 Approach Loading Page - Selecting the Transition**

EIS

INDEX

**4)** With 'OK' highlighted, press the **ENT** Key. The flight plan is stored in the next available position in the flight plan list on the Flight Plan Catalog Page.

## FLIGHT PLAN STORAGE

**GARMIN** 

The system can store up to 99 flight plans, numbered 1 through 99. The active flight plan is erased when the system is powered off or when another flight plan is activated. Details about each stored flight plan can be viewed on the Flight Plan Catalog Page and on the Stored Flight Plan Page.

#### **Viewing information about a stored flight plan:**

- **1)** Press the **FPL** Key on the MFD to display the Active Flight Plan Page.
- **2)** Turn the small **FMS** Knob clockwise one click to display the Flight Plan Catalog Page.
- **3)** Press the **FMS** Knob to activate the cursor and turn the **FMS** Knob to highlight the desired flight plan.
- **4)** The Flight Plan Information is displayed showing departure, destination, total distance, and enroute safe altitude information for the selected Flight Plan.
- **5)** Select the **Edit** Softkey to open the Stored Flight Plan Page and view the waypoints in the flight plan.
- **6)** Press the **FMS** Knob to exit the Stored Flight Plan Page.

7.95 136.975<br>136.975 18.000 FPL - Flight Plan Catalog **Flight Plan Catalog** Δ  $\overline{\mathbf{3}}$ 96 **Used** Empty da *Flight Plan Name*  Flight Plan List **KMKC / KCOS** *(Comment)* KMKC / KCOS  $\overline{2}$ *Preview of Selected*  **KIXD / KMCI** *Selected Flight Plan Flight Plan*  $(7.5)$ a4 軍 园  $\mathbf{a}$ 9 ď  $\overline{10}$  $11$  $12<sub>2</sub>$ Flight Plan Inf 435. **KIXD** Departure KMCI Destination *Stored Flight Plan Info* **BLUE VALLEYPICV** G) 28.9NM **Total Distance**  *- Departure Airport* Enroute Safe Altitude koic  *- Destination Airport - Total Flight Plan Distance* **MAA** lew the pr  *- Enroute Safe Altitude Stored FPL Editing Softkeys* Map Opt

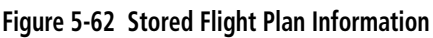

## **Storing an active flight plan from the Active Flight Plan Page or the Active Flight Plan Window:**

- **1)** Press the **MENU** Key.
- **2)** Highlight 'Store Flight Plan'.
- **3)** Press the **ENT** Key.

INDEX

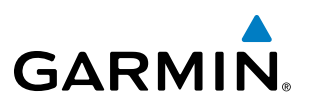

## **ACTIVATE A FLIGHT PLAN**

Activating a stored flight plan erases the active flight plan and replaces it with the flight plan being activated. Inverting a stored flight plan reverses the waypoint order, erases the active flight plan, and replaces it with the flight plan being activated (the stored flight plan is not changed).

## **Activating a stored flight plan on the MFD:**

- **1)** Press the **FPL** Key and turn the small **FMS** Knob to display the Flight Plan Catalog Page.
- **2)** Press the **FMS** Knob to activate the cursor, and turn the **FMS** Knob to highlight the desired flight plan.
- **3)** Select the **Activate** Softkey; or press the **ENT** Key twice; or press the **MENU** Key, highlight 'Activate Flight Plan', and press the **ENT** Key. The 'activate stored flight plan?' window is displayed.
- **4)** With 'OK' highlighted, press the **ENT** Key. To cancel the request, press the **CLR** Key, or highlight 'CANCEL' and press the **ENT** Key.

## **Inverting and activating a stored flight plan on the MFD:**

- **1)** Press the **FPL** Key and turn the small **FMS** Knob to display the Flight Plan Catalog Page.
- **2)** Press the **FMS** Knob to activate the cursor, and turn the **FMS** Knob to highlight the desired flight plan.
- **3)** Select the **Invert** Softkey; or press the **MENU** Key, highlight 'Invert & Activate FPL?', and press the **ENT** Key. The 'Invert and activate stored flight plan?' window is displayed.
- **4)** With 'OK' highlighted, press the **ENT** Key. To cancel the request, press the **CLR** Key, or highlight 'CANCEL' and press the **ENT** Key.

## **COPY A FLIGHT PLAN**

The system allows copying a flight plan into a new flight plan memory slot, allowing editing, etc., without affecting the original flight plan. This can be used to duplicate an existing stored flight plan for use in creating a modified version of the original stored flight plan.

## **Copying a stored flight plan on the MFD:**

- **1)** Press the **FPL** Key and turn the small **FMS** Knob to display the Flight Plan Catalog Page.
- **2)** Press the **FMS** Knob to activate the cursor, and turn the **FMS** Knob to highlight the desired flight plan.
- **3)** Select the **Copy** Softkey; or press the **MENU** Key, highlight 'Copy Flight Plan', and press the **ENT** Key. The 'Copy to flight plan XX?' window is displayed.
- **4)** With 'OK' highlighted, press the **ENT** Key to copy the flight plan. To cancel the request, press the **CLR** Key, or highlight 'CANCEL' and press the **ENT** Key.

**NDEX** 

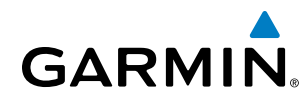

## **DELETE A STORED FLIGHT PLAN**

Individual or all stored flight plans can be deleted from the system memory.

#### **Deleting a stored flight plan:**

- **1)** Press the **FPL** Key and turn the small **FMS** Knob to display the Flight Plan Catalog Page.
- **2)** Press the **FMS** Knob to activate the cursor, and turn the **FMS** Knob to highlight the desired flight plan.
- **3)** Select the **Delete** Softkey; press the **CLR** Key; or press the **MENU** Key, highlight 'Delete Flight Plan', and press the **ENT** Key. The 'Delete flight plan XX?' window is displayed.
- **4)** With 'OK' highlighted, press the **ENT** Key to delete the flight plan. To cancel the request, press the **CLR** Key, or highlight 'CANCEL' and press the **ENT** Key.

NOTE: The option to delete all stored flight plans is not available while the aircraft is in flight.

### **Deleting all stored flight plans:**

- **1)** Press the **FPL** Key and turn the small **FMS** Knob to display the Flight Plan Catalog Page.
- **2)** Press the **MENU** Key.
- **3)** Highlight 'Delete All' and press the **ENT** Key. A 'Delete all flight plans?' confirmation window is displayed.
- **4)** With 'OK' highlighted, press the **ENT** Key to delete all flight plans. To cancel the request, press the **CLR** Key, or highlight 'CANCEL' and press the **ENT** Key.

## FLIGHT PLAN EDITING

The active flight plan or any stored flight plan can be edited. The edits made to the active flight plan affect navigation as soon as they are entered.

## **DELETING THE ACTIVE FLIGHT PLAN**

The system allows deleting an active flight plan. Deleting the active flight plan suspends navigation by the system.

#### **Deleting the active flight plan:**

- **1)** Press the **FPL** Key to display the Active Flight Plan Page (MFD) or the Active Flight Plan Window (PFD).
- **2)** Press the **MENU** Key, highlight 'Delete Flight Plan', and press the **ENT** Key. The 'Delete all waypoints in flight plan?' window is displayed.
- **3)** With 'OK' highlighted, press the **ENT** Key to delete the active flight plan. To cancel the request, press the **CLR** Key, or highlight 'CANCEL' and press the **ENT** Key.

SYSTEM<br>OVERVIEV OVERVIEW

**FLIGHT<br>INSTRUMENTS** INSTRUMENTS

EIS

AUDIO PANEL & CNS

FLIGHT MANAGEMENT

HAZARD<br>AVOIDANCE

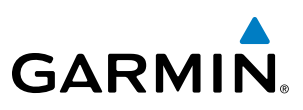

## **DELETING FLIGHT PLAN ITEMS**

Individual waypoints, entire airways, and entire procedures can be deleted from a flight plan. Some waypoints in the final approach segment (such as the FAF or MAP) can not be deleted individually. Attempting to delete a waypoint that is not allowed results in a window displaying 'Invalid flight plan modification.'

### **Deleting an individual waypoint from the active flight plan:**

- **1)** Press the **FPL** Key to display the Active Flight Plan Page (MFD) or the Active Flight Plan Window (PFD).
- **2)** Press the **FMS** Knob to activate the cursor (not required on the PFD) and turn the large **FMS** Knob to highlight the waypoint to be deleted.
- **3)** Press the **CLR** Key. The 'Remove XXXXX?' window is displayed.
- **4)** With 'OK' highlighted, press the **ENT** Key. To cancel the request, press the **CLR** Key, or highlight 'CANCEL' and press the **ENT** Key.
- **5)** Press the **FMS** Knob to remove the flashing cursor.

## **Deleting an entire airway from the active flight plan:**

- **1)** Press the **FPL** Key to display the Active Flight Plan Page (MFD) or the Active Flight Plan Window (PFD).
- **2)** Press the **FMS** Knob to activate the cursor (not required on the PFD) and turn the large **FMS** Knob to highlight the header of the airway to be deleted.
- **3)** Press the **CLR** Key. The 'Remove <airway name> from flight plan?' window is displayed.
- **4)** With 'OK' highlighted, press the **ENT** Key. To cancel the request, press the **CLR** Key, or highlight 'CANCEL' and press the **ENT** Key.
- **5)** Press the **FMS** Knob to remove the flashing cursor.

## **Deleting an entire procedure from the active flight plan:**

- **1)** Press the **FPL** Key to display the Active Flight Plan Page (MFD) or the Active Flight Plan Window (PFD).
- **2)** Press the **FMS** Knob to activate the cursor (not required on the PFD) and turn the large **FMS** Knob to highlight the header of the procedure to be deleted.
- **3)** Press the **CLR** Key. The 'Remove <procedure name> from flight plan?' window is displayed.
- **4)** With 'OK' highlighted, press the **ENT** Key. To cancel the request, press the **CLR** Key, or highlight 'CANCEL' and press the **ENT** Key.
- **5)** Press the **FMS** Knob to remove the flashing cursor.

## **Or**:

- **1)** Press the **FPL** Key to display the Active Flight Plan Page (MFD) or the Active Flight Plan Window (PFD).
- **2)** Press the **MENU** Key to display the Page Menu and turn the **FMS** Knob to highlight 'Remove <procedure>'.
- **3)** Press the **ENT** Key. The 'Remove <procedure name> from flight plan?' window is displayed.
- **4)** With 'OK' highlighted, press the **ENT** Key. To cancel the request, press the **CLR** Key, or highlight 'CANCEL' and press the **ENT** Key.

AFCS

ADDITIONAL FEATURES

APPENDICES

**APPENDICES** 

**NDEX** 

SYSTEM<br>OVERVIEW OVERVIEW

FLIGHT<br>INSTRUMENTS INSTRUMENTS

EIS

AUDIO PANEL & CNS

FLIGHT MANAGEMENT

HAZARD<br>AVOIDANCE

AFCS

ADDITIONAL FEATURES

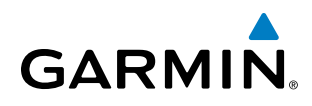

### **Deleting an individual waypoint from a stored flight plan:**

- **1)** Press the **FPL** Key to display the Active Flight Plan Page.
- **2)** Turn the small **FMS** Knob clockwise one click to display the Flight Plan Catalog Page.
- **3)** Press the **FMS** Knob to activate the cursor and turn the **FMS** Knob to highlight the flight plan to be edited.
- **4)** Select the **Edit** Softkey; or press the **MENU** Key, select 'Edit Flight Plan' and press the **ENT** Key. The Stored Flight Plan Page is displayed.
- **5)** Turn the large **FMS** Knob to highlight the waypoint to be deleted.
- **6)** Press the **CLR** Key. The 'Remove XXXXX?' window is displayed.
- **7)** With 'OK' highlighted, press the **ENT** Key. To cancel the request, press the **CLR** Key, or highlight 'CANCEL' and press the **ENT** Key.
- **8)** Press the **FMS** Knob to remove the flashing cursor.

## **Deleting an entire airway from a stored flight plan:**

- **1)** Press the **FPL** Key to display the Active Flight Plan Page.
- **2)** Turn the small **FMS** Knob clockwise one click to display the Flight Plan Catalog Page.
- **3)** Press the **FMS** Knob to activate the cursor and turn the **FMS** Knob to highlight the flight plan to be edited.
- **4)** Select the **Edit** Softkey; or press the **MENU** Key, select 'Edit Flight Plan' and press the **ENT** Key. The Stored Flight Plan Page is displayed.
- **5)** Turn the large **FMS** Knob to highlight the header of the airway to be deleted.
- **6)** Press the **CLR** Key. The 'Remove  $\leq$ airway name from flight plan?' window is displayed.
- **7)** With 'OK' highlighted, press the **ENT** Key. To cancel the request, press the **CLR** Key, or highlight 'CANCEL' and press the **ENT** Key.
- **8)** Press the **FMS** Knob to remove the flashing cursor.

## **Deleting an entire procedure from a stored flight plan:**

- **1)** Press the **FPL** Key to display the Active Flight Plan Page.
- **2)** Turn the small **FMS** Knob clockwise one click to display the Flight Plan Catalog Page.
- **3)** Press the **FMS** Knob to activate the cursor and turn the **FMS** Knob to highlight the flight plan to be edited.
- **4)** Select the **EDIT** Softkey; or press the **MENU** Key, select 'Edit Flight Plan' and press the **ENT** Key. The Stored Flight Plan Page is displayed.
- **5)** Turn the large **FMS** Knob to highlight the header of the procedure to be deleted.
- **6)** Press the **CLR** Key. The 'Remove <procedure name> from flight plan?' window is displayed.
- **7)** With 'OK' highlighted, press the **ENT** Key. To cancel the request, press the **CLR** Key, or highlight 'CANCEL' and press the **ENT** Key.
- **8)** Press the **FMS** Knob to remove the flashing cursor.

 **Or:**

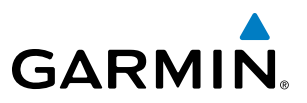

- **1)** Press the **FPL** Key to display the Active Flight Plan Page.
- **2)** Turn the small **FMS** Knob clockwise one click to display the Flight Plan Catalog Page.
- **3)** Press the **FMS** Knob to activate the cursor and turn the **FMS** Knob to highlight the flight plan to be edited.
- **4)** Select the **Edit** Softkey; or press the **MENU** Key, select 'Edit Flight Plan' and press the **ENT** Key. The Stored Flight Plan Page is displayed.
- **5)** Press the **MENU** Key to display the Page Menu and turn the **FMS** Knob to highlight 'Remove <procedure>'.
- **6)** Press the **ENT** Key. The 'Remove <procedure name> from flight plan?' window is displayed.
- **7)** With 'OK' highlighted, press the **ENT** Key. To cancel the request, press the **CLR** Key, or highlight 'CANCEL' and press the **ENT** Key.
- **8)** Press the **FMS** Knob to remove the flashing cursor.

## **CHANGING FLIGHT PLAN COMMENTS (NAMES)**

The comment field (or name) of each flight plan can be changed to something that is useful for identification and sorting.

## **Changing the active flight plan comment:**

- **1)** Press the **FPL** Key to display the Active Flight Plan Page.
- **2)** Press the **FMS** Knob to activate the cursor and turn the large **FMS** Knob to highlight the comment field.
- **3)** Use the **FMS** Knobs to edit the comment.
- **4)** Press the **ENT** Key to accept the changes.
- **5)** Press the **FMS** Knob to remove the flashing cursor.

## **Changing a stored flight plan comment:**

- **1)** Press the **FPL** Key to display the Active Flight Plan Page.
- **2)** Turn the small **FMS** Knob clockwise one click to display the Flight Plan Catalog Page.
- **3)** Press the **FMS** Knob to activate the cursor and turn the **FMS** Knob to highlight the flight plan to be edited.
- **4)** Select the **Edit** Softkey; or press the **MENU** Key, select 'Edit Flight Plan' and press the **ENT** Key. The Stored Flight Plan Page is displayed.
- **5)** Turn the large **FMS** Knob to highlight the comment field.
- **6)** Use the **FMS** Knobs to edit the comment.
- **7)** Press the **ENT** Key to accept the changes.
- **8)** Press the **FMS** Knob to remove the flashing cursor.

EIS

ADDITIONAL FEATURES

200

APPENDICES

**APPENDICES** 

## ALONG TRACK OFFSETS

**GARMIN** 

A waypoint having an "along track offset" distance from an existing waypoint can be entered into a flight plan. Along track offset waypoints lie along the path of the existing flight plan, and can be used to make the system reach a specified altitude before or after reaching the specified flight plan waypoint. Offset distances can be entered from 1 to 999 nm in increments of 1 nm. Entering a negative offset distance results in an along track offset waypoint inserted before the selected waypoint, whereas entering a positive offset distance results in an along track offset waypoint inserted after the selected waypoint. Multiple offset waypoints are allowed.

A waypoint must be adjacent to its parent waypoint in the flight plan, so the system limits the along-track distance to less than the length of the leg before or after the selected waypoint. If the selected waypoint is the active waypoint, the distance is limited to less than the distance to go to the active waypoint. Assigning an along track offset to a leg with indeterminate length is not permitted. An along track offset is not allowed at or after the final approach fix of an approach.

An along track offset distance cannot be modified once entered. If the along track offset distance must be changed, the existing along track offset waypoint must be deleted and a new one created with the new offset distance.

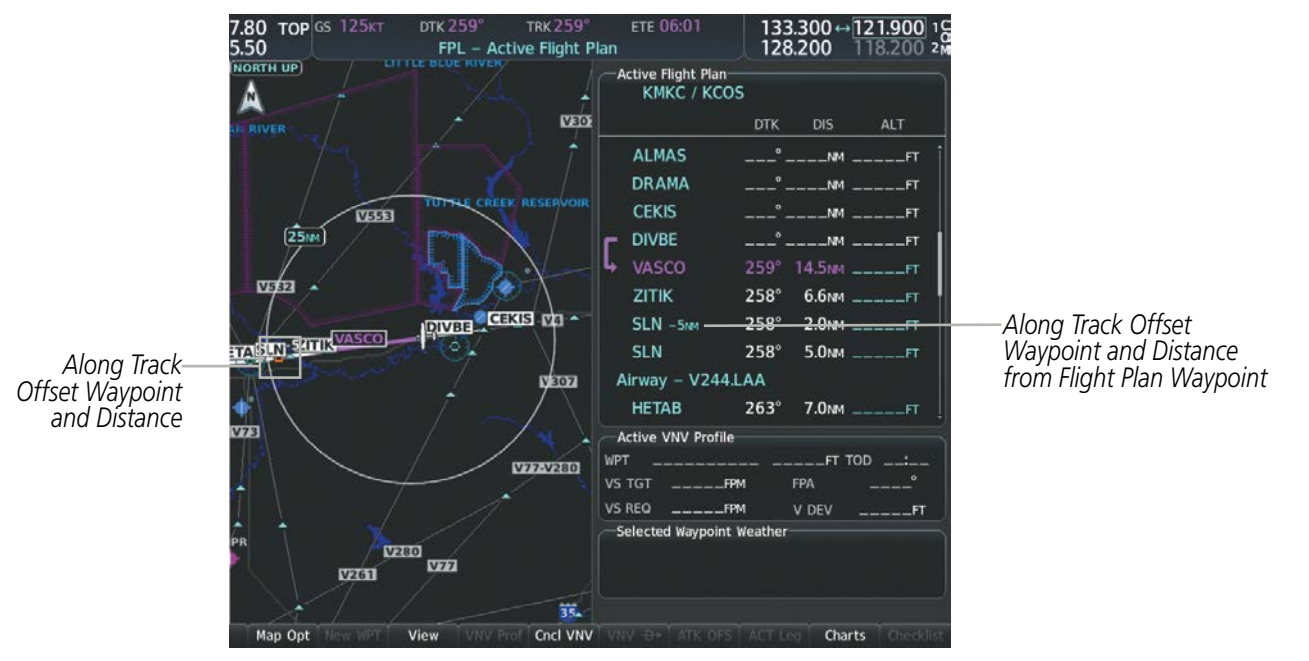

**Figure 5-63 Along Track Offset**

## **Entering an along track offset distance:**

- **1)** Press the **FPL** Key to display the Active Flight Plan Page (MFD) or the Active Flight Plan Window (PFD).
- **2)** Press the **FMS** Knob to activate the cursor (not required on the PFD) and turn the large **FMS** Knob to highlight the waypoint for the along track offset.
- **3)** Select the **ATK OFS** Softkey (MFD only); or press the **MENU** Key, highlight 'Create ATK Offset Waypoint', and press the **ENT** Key.
- **4)** Enter a positive or negative offset distance in the range of +/- 1 to 999 nm (limited by leg distances).
- **5)** Press the **ENT** Key to create the offset waypoint.
- **6)** Press the **FMS** Knob to remove the flashing cursor.

## 190-02177-00 Rev. A **Garmin G1000 NXi Pilot's Guide for Cessna Nav III**

APPENDICES

**APPENDICES** 

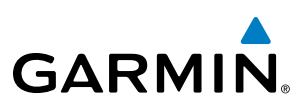

## PARALLEL TRACK

The Parallel Track (PTK) feature allows creation of a parallel course offset of 1 to 50 nm left or right of the current flight plan. When Parallel Track is activated, the course line drawn on the map pages shows the parallel course, and waypoint names have a lower case "p" placed after the identifier.

While flying a parallel track:

- Initiating a direct-to will cancel the parallel track and fly direct-to the selected waypoint.
- Initiating a hold at the present position will cancel the parallel track and fly the holding pattern.
- Initiating a hold at a waypoint will result in the aircraft flying the parallel track until a turn is required to fly to the hold waypoint. If the hold is removed prior to reaching the hold waypoint, the parallel track will be resumed. Once the holding pattern is active, the parallel track will not be resumed upon exiting the hold.

Parallel Track is also cancelled if a course change occurs greater than 120° or the parallel tracks overlap as a result of the course change.

NOTE: Vertical navigation is unavailable while the Parallel Track feature is active.

## **Activating parallel track:**

- **1)** Press the **FPL** Key to display the Active Flight Plan Page (MFD) or the Active Flight Plan Window (PFD).
- **2)** Press the **MENU** Key, highlight 'Parallel Track', and press the **ENT** Key. The Parallel Track Window is displayed with the 'Direction' field highlighted.
- **3)** Turn the small **FMS** Knob to select 'LEFT' or 'RIGHT' and press the **ENT** Key. The 'Distance' field is highlighted.
- **4)** Turn the small **FMS** Knob to enter a distance from 1-99 nm and press the **ENT** Key. 'Activate Parallel Track' is highlighted.
- **5)** Press the **ENT** Key to activate parallel track. Press the **FMS** Knob or the **CLR** Key to cancel the parallel track activation.

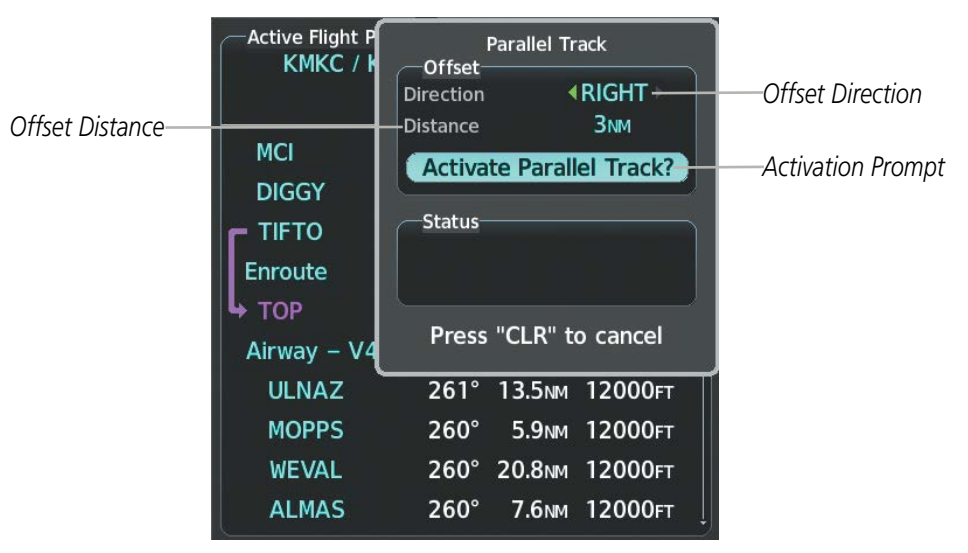

**Figure 5-64 Parallel Track Window**

**NDEX**
# **GARMIN**

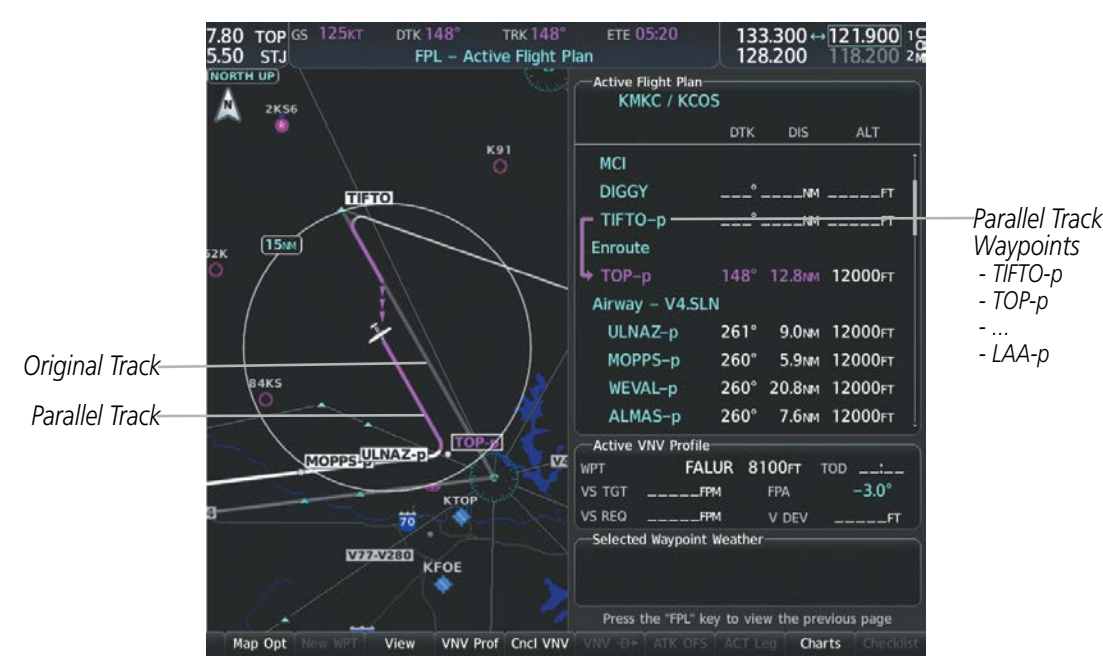

**Figure 5-65 Parallel Track Active**

If the parallel track proposed by the offset direction and distance is not allowed by the system, the activation prompt is displayed, but disabled. If an approach leg is active, the status indicates that the system is unable to activate the parallel track with the message 'Parallel Track Unavailable Approach Leg Active'. If the offset direction and distance results in an unreasonable route geometry (e.g., there is a sharp turn of more than 120 degrees), the status indicates that the system is unable to activate the parallel track because of invalid geometry ('Parallel Track Unavailable Invalid Route Geometry'). If the active leg is not a track between two fixes (TF) or a course to a fix (DF) leg, the status indicates that the system is unable to activate the parallel track because parallel track is not available for the active leg type ('Parallel Track Unavailable Not Allowed for Active Leg'). Parallel track is also unavailable for a leg if there are no legs remaining in the flight plan after the given leg, or OBS mode is active

Parallel track will be cancelled if the active leg changes to a leg where one of the preceding is true.

Activation of parallel track will apply from the current position along the flight plan until a leg that does not meet the criteria for parallel track. Guidance will be computed to return to the original track at the beginning of that leg.

#### **Cancelling parallel track:**

- **1)** Press the **FPL** Key to display the Active Flight Plan Page (MFD) or the Active Flight Plan Window (PFD).
- **2)** Press the **MENU** Key, highlight 'Parallel Track', and press the **ENT** Key. The Parallel Track Window is displayed with 'Cancel Parallel Track?' highlighted.
- **3)** Press the **ENT** Key.

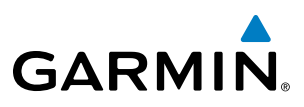

## **SYSTEM**<br>OVERVIEW OVERVIEW

ACTIVATING A FLIGHT PLAN LEG

The system allows selection of a highlighted leg as the "active leg" (the flight plan leg which is currently used for navigation guidance).

#### **Activating a flight plan leg:**

- **1)** Press the **FPL** Key to display the Active Flight Plan Page (MFD) or the Active Flight Plan Window (PFD).
- **2)** Press the **FMS** Knob to activate the cursor (not required on the PFD) and turn the large **FMS** Knob to highlight the destination waypoint for the desired leg.
- **3)** Select the **ACT Leg** Softkey (MFD only); or press the **MENU** Key, highlight 'Activate Leg', and press the **ENT** Key. A confirmation window is displayed with 'Activate' highlighted.
- **4)** Press the **ENT** Key to activate the flight plan leg. To cancel, press the **CLR** Key, or highlight 'Cancel' and press the **ENT** Key.
- **5)** Press the **FMS** Knob to remove the flashing cursor.

## INVERTING A FLIGHT PLAN

Any flight plan may be inverted (reversed) for navigation back to the original departure point.

#### **Inverting the active flight plan:**

- **1)** Press the **FPL** Key to display the Active Flight Plan Page (MFD) or the Active Flight Plan Window (PFD).
- **2)** Press the **MENU** Key, highlight 'Invert Flight Plan', and press the **ENT** Key. An 'Invert active flight plan?' confirmation window is displayed.
- **3)** Select 'OK'.
- **4)** Press the **ENT** Key to invert and activate the active flight plan. To cancel, press the **CLR** Key, or highlight 'CANCEL' and press the **ENT** Key.

## FLIGHT PLAN VIEWS

Information about flight plans can be viewed in more than one way. The active flight plan can be configured to show cumulative distance over the length of the flight plan or the distance for each leg of the flight plan; and the active flight plan can be viewed in a narrow or wide view. In the wide view, additional information is displayed: Fuel Remaining (FUEL REM), Estimated Time Enroute (ETE), Estimated Time of Arrival (ETA), and Bearing to the waypoint (BRG).

#### **Switching between leg-to-leg waypoint distance and cumulative waypoint distance:**

- **1)** Press the **FPL** Key on the MFD to display the Active Flight Plan Page.
- **2)** Select the **View** Softkey to display the **CUM** and **Leg-Leg** Softkeys.
- **3)** Select the **CUM** Softkey to view cumulative waypoint distance, or select the **Leg-Leg** Softkey to view leg-to-leg waypoint distance.
- **4)** Select the **Back** Softkey to return to the top level active flight plan softkeys.

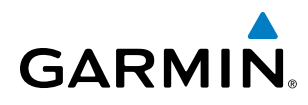

#### **Switching between wide and narrow view:**

- **1)** Press the **FPL** Key on the MFD to display the Active Flight Plan Page.
- **2)** Select the **View** Softkey to display the **Wide** and **Narrow** Softkeys.
- **3)** Select the **Wide** Softkey to display the wide view, or select the **Narrow** Softkey to display the narrow view.
- **4)** Select the **Back** Softkey to return to the top level active flight plan softkeys.

#### **COLLAPSING AIRWAYS**

The system allows airways on the active flight plan to be collapsed or expanded from the Stored or Active Flight Plan Page/Window. When airways have been collapsed, it is indicated on the airway heading.

When airways are collapsed, leg-to-leg computed values such as DIS or ETE shown for the exit waypoint reflect the total of all the legs on the airway that have been hidden in the collapsed display. The DTK value is inhibited because it is not usable in this context.

The Active Flight Plan Page always keeps the following three waypoints visible: "From" waypoint, "To" waypoint, and "Next" waypoint. To prevent one or more of these waypoints from being hidden in a collapsed airway segment, the airway segment that contains either the "To" or the "Next" waypoint is automatically expanded. When an airway is loaded, airways are automatically expanded to facilitate flight plan review.

| -Active Flight Plan-<br><b>KMKC / KCOS</b> |             |                                  |                              |                                | -Active Flight Plan-<br><b>KMKC / KCOS</b> |                                                                           |                                  |            |
|--------------------------------------------|-------------|----------------------------------|------------------------------|--------------------------------|--------------------------------------------|---------------------------------------------------------------------------|----------------------------------|------------|
|                                            | <b>DTK</b>  | <b>DIS</b>                       | <b>ALT</b>                   |                                |                                            | <b>DTK</b>                                                                | <b>DIS</b>                       | <b>ALT</b> |
| Airway - V4.SLN                            |             |                                  |                              | All Airways-                   |                                            | Airway - V4.SLN (collapsed)                                               |                                  |            |
| <b>ULNAZ</b>                               |             | $261^\circ$ 13.6NM ______FT      |                              | Collapsed View                 | <b>SLN</b>                                 |                                                                           | ,____° 97.2мм _______ғт          |            |
| <b>MOPPS</b>                               |             | $260^{\circ}$ 5.9 MM $_{---}$ FT |                              |                                |                                            | Airway - V244.LAA (collapsed)                                             |                                  |            |
| <b>WEVAL</b>                               |             |                                  |                              | V4.SLN Airway<br>Expanded View | <b>LAA</b>                                 | ____° 243nm __________                                                    |                                  |            |
| <b>ALMAS</b>                               | $260^\circ$ |                                  | $7.6$ NM $---$ FT            |                                |                                            | Airway - V263.TBE (collapsed)                                             |                                  |            |
| <b>DRAMA</b>                               | $259^\circ$ | $2.3$ NM $---$ FT                |                              |                                | <b>TBE</b>                                 | $\sim$ $\sim$ $\sim$ $\sim$ 70.7 nm $\sim$ $\sim$ $\sim$ $\sim$ $\sim$ FT |                                  |            |
| <b>CEKIS</b>                               | $259^\circ$ |                                  | $6.0NM$ <sub>----</sub> FT   |                                |                                            |                                                                           |                                  |            |
| <b>DIVBE</b>                               |             | $259^{\circ}$ 11.0NM $_{---}$ FT |                              |                                |                                            | Arrival - KCOS-TBE.DBRY3                                                  |                                  |            |
| <b>VASCO</b>                               |             | $259^{\circ}$ 16.4NM $_{---}$ FT |                              |                                | <b>OPSHN</b>                               |                                                                           | $310^{\circ}$ 72.7NM $_{---}$ FT |            |
| <b>ZITIK</b>                               | $258^\circ$ |                                  | $6.6$ <sub>NM</sub> ______FT |                                | <b>FSHER</b>                               | $353^\circ$                                                               |                                  |            |

**Figure 5-66 Expanded/Collapsed Airways**

#### **Collapsing/expanding the airways in the active flight plan:**

- **1)** Press the **FPL** Key to display the Active Flight Plan Page (MFD) or the Active Flight Plan Window (PFD).
- **2)** Press the **MENU** Key, highlight 'Collapse Airways' or 'Expand Airways', and press the **ENT** Key. The airways are collapsed/expanded.

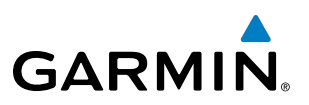

## CLOSEST POINT OF FPL

'Closest Point of FPL' calculates the bearing and closest distance at which a flight plan passes a reference waypoint, and creates a new user waypoint along the flight plan at the location closest to a chosen reference waypoint.

#### **Determining the closest point along the active flight plan to a selected waypoint:**

- **1)** Press the **FPL** Key to display the Active Flight Plan Page (MFD) or the Active Flight Plan Window (PFD).
- **2)** Press the **MENU** Key, highlight 'Closest Point Of FPL'', and press the **ENT** Key. A window appears with the reference waypoint field highlighted.
- **3)** Enter the identifier of the reference waypoint. The system displays the bearing (BRG) and distance (DIS) to the closest point along the flight plan to the selected reference waypoint and creates a user waypoint at this location. Press the **ENT** Key. The name for the new user waypoint is derived from the identifier of the reference waypoint.

## USER-DEFINED HOLDING PATTERNS

A holding pattern can be defined at any active flight plan waypoint, at the aircraft present position, or at a direct-to waypoint.

#### **Creating a user-defined hold at an active flight plan waypoint:**

- **1)** Press the **FPL** Key to display the Active Flight Plan Page (MFD) or the Active Flight Plan Window (PFD).
- **2)** Press the **FMS** Knob to activate the cursor (not required on the PFD) and turn the large **FMS** Knob to highlight the waypoint for the hold.
- **3)** Press the **MENU** Key, highlight 'Hold At Waypoint', and press the **ENT** Key. The 'Hold at' window appears with the course field highlighted.
- **4)** Use the **FMS** Knobs to edit the entry course, and press the **ENT** Key.
- **5)** Use the small **FMS** Knob to select 'Inbound' or 'Outbound' course direction, and press the **ENT** Key.
- **6)** Use the small **FMS** Knob to select 'Time' or 'Distance' length mode, and press the **ENT** Key.
- **7)** Use the **FMS** Knobs to edit the length, and press the **ENT** Key.
- **8)** Use the small **FMS** Knob to select 'Right' or 'Left' turn direction, and press the **ENT** Key.
- **9)** Use the **FMS** Knobs to edit the Expect Further Clearance Time (EFC Time), and press the **ENT** Key.
- **10)** Press the **ENT** Key while 'Load?' is highlighted to insert the hold into the flight plan.

#### **Creating a user-defined hold at the aircraft present position:**

- **1)** Press the **FPL** Key to display the Active Flight Plan Page (MFD) or the Active Flight Plan Window (PFD).
- **2)** Press the **MENU** Key, highlight 'Hold At Present Position', and press the **ENT** Key. The 'Hold at' window appears with the course field highlighted.
- **3)** If desired, use the **FMS** Knobs to edit the entry course, and press the **ENT** Key.
- **4)** Use the small **FMS** Knob to select 'Inbound' or 'Outbound' course direction, and press the **ENT** Key.

EIS

**AUDIO PANEL**<br>& CNS

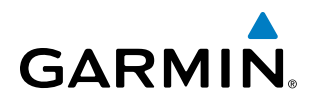

- **5)** Use the small **FMS** Knob to select 'Time' or 'Distance' length mode, and press the **ENT** Key.
- **6)** Use the **FMS** Knobs to edit the length, and press the **ENT** Key.
- **7)** Use the small **FMS** Knob to select 'Right' or 'Left' turn direction, and press the **ENT** Key.
- **8)** Use the **FMS** Knobs to edit the Expect Further Clearance Time (EFC Time), and press the **ENT** Key.
- **9)** Press the **ENT** Key while 'Activate?' is highlighted to create an Offroute Direct-to hold waypoint at the aircraft present position and activate the hold.

#### **Creating a user-defined hold at a direct-to waypoint:**

- **1)** Press a **Direct-to** Key and set up the direct-to waypoint as desired, but select 'Hold?' instead of 'Activate?' when finished (MFD or PFD).
- **2)** Use the **FMS** Knobs to edit the entry course, and press the **ENT** Key.
- **3)** Use the small **FMS** Knob to select 'Inbound' or 'Outbound' course direction, and press the **ENT** Key.
- **4)** Use the small **FMS** Knob to select 'Time' or 'Distance' length mode, and press the **ENT** Key.
- **5)** Use the **FMS** Knobs to edit the length, and press the **ENT** Key.
- **6)** Use the small **FMS** Knob to select 'Right' or 'Left' turn direction, and press the **ENT** Key.
- **7)** Use the **FMS** Knobs to edit the Expect Further Clearance Time (EFC TIME), and press the **ENT** Key.
- **8)** Press the **ENT** Key while 'Activate?' is highlighted to activate the direct-to with the user-defined hold defined at the direct-to waypoint. (If the direct-to waypoint is part of the active flight plan, the HOLD is inserted into the active flight plan. If the direct-to waypoint is not part of the active flight plan, an off-route direct-to hold is created.)

#### **Exiting a user-defined hold inserted into the active flight plan:**

Press the **SUSP** Softkey. The system will provide guidance to follow the holding pattern to the inbound course and resume automatic waypoint sequencing.

#### **Removing a user-defined hold inserted into the active flight plan:**

- **1)** Press the **FPL** Key to display the Active Flight Plan Page (MFD) or the Active Flight Plan Window (PFD).
- **2)** Press the **FMS** Knob to activate the cursor (not required on the PFD) and turn the large **FMS** Knob to highlight the HOLD waypoint.
- **3)** Press the **CLR** Key. A 'Remove Holding Pattern?' confirmation window is displayed.
- **4)** Select 'OK' and press the **ENT** Key. The holding pattern is removed from the active flight plan. Select 'CANCEL' and press the **ENT** Key to cancel the removal of the holding pattern.

#### **Removing a user-defined hold at an off-route direct-to:**

- **1)** Press a **Direct To** Key to display the Direct To Window (PFD or MFD).
- **2)** Press the **MENU** Key to display the Page Menu with the cursor on the 'Cancel Direct-To NAV' selection.
- **3)** Press the **ENT** Key. The holding pattern is removed.

SYSTEM<br>OVERVIEW OVERVIEW

**FLIGHT<br>INSTRUMENTS** INSTRUMENTS

EIS

AUDIO PANEL & CNS

FLIGHT MANAGEMENT

## FLIGHT MANAGEMENT

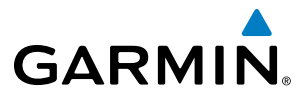

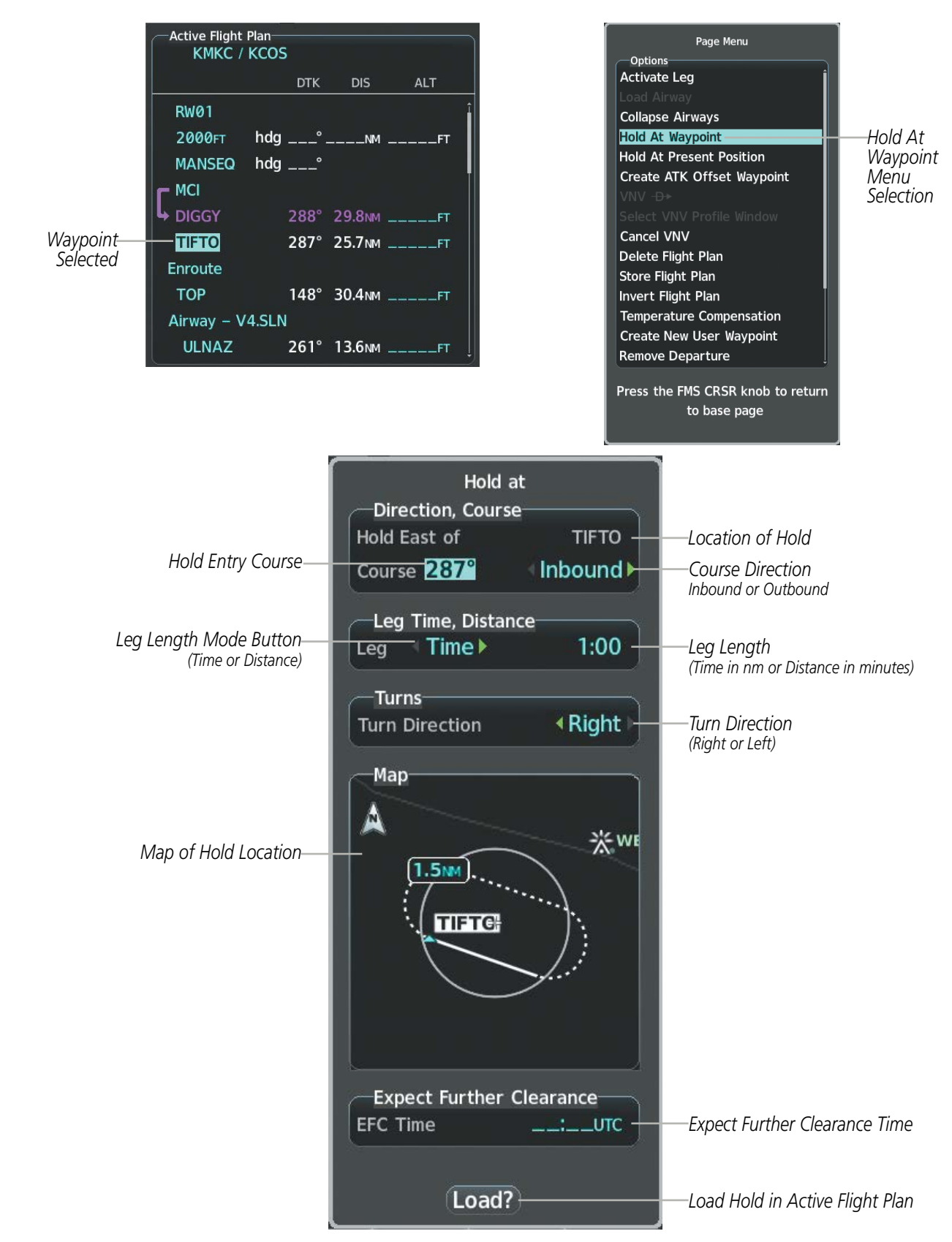

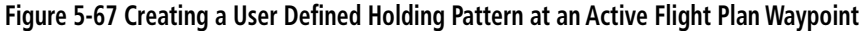

**AUDIO PANEL**<br>& CNS

FLIGHT MANAGEMENT

HAZARD<br>WOIDANCE

AFCS

ADDITIONAL FEATURES

APPENDICES

**APPENDICES** 

INDEX

SYSTEM<br>OVERVIEW OVERVIEW

**FLIGHT<br>INSTRUMENTS** INSTRUMENTS

EIS

AUDIO PANEL

FLIGHT MANAGEMENT

HAZARD<br>AVOIDANCE

AFCS

ADDITIONAL FEATURES

APPENDICES

**APPENDICES** 

INDEX

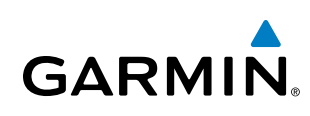

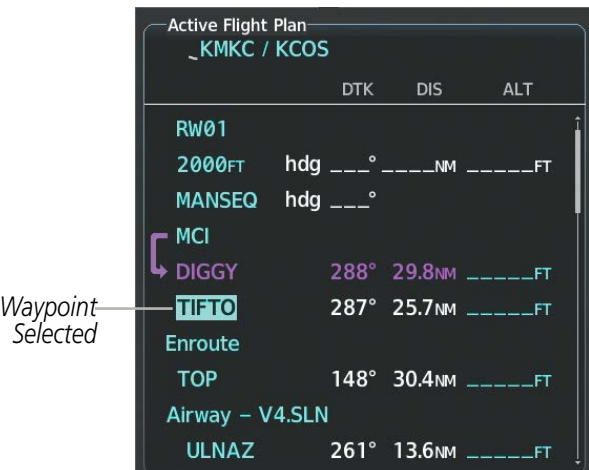

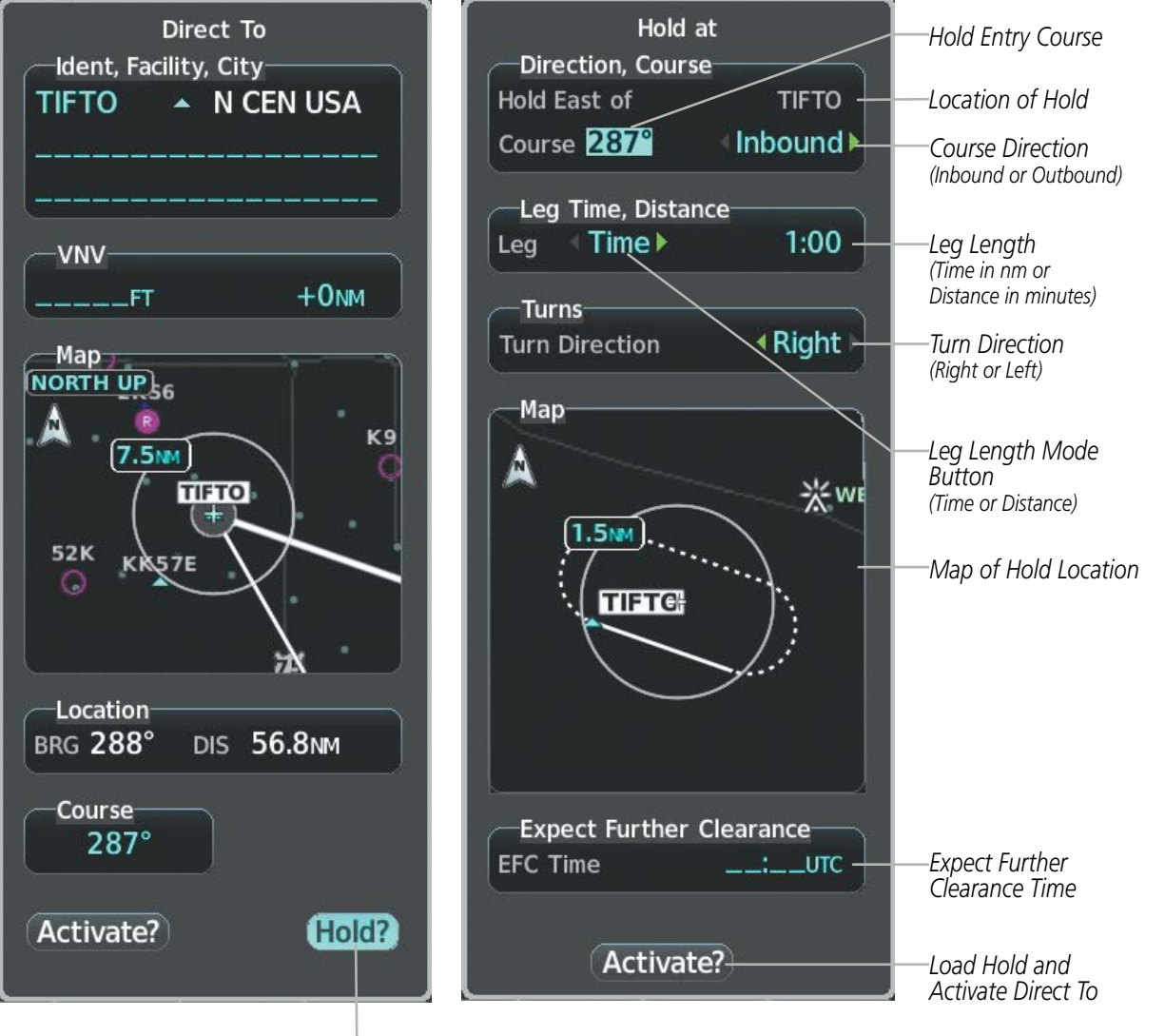

*Hold At Direct To Waypoint Selection*

**Figure 5-68 Creating a User Defined Holding Pattern at a Direct To Waypoint**

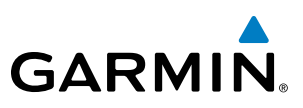

## 5.7 VERTICAL NAVIGATION

NOTE: The system supports vertical path guidance and altitude constraints for the following leg types: AF, CD, CF, CI, CR, DF, FC, FD, PI, RF, and TF. Altitude constraints are not retained in stored flight plans.

The system Vertical Navigation (VNV) feature provides vertical profile guidance during the enroute and terminal phases of flight. Guidance based on specified altitudes at waypoints in the active flight plan or to a direct-to waypoint is provided. It includes vertical path guidance to a descending path, which is provided as a linear deviation from the desired path. The desired path is defined by a line joining two waypoints with specified altitudes or as a vertical angle from a specified waypoint/altitude. The vertical waypoints are integrated into the active flight plan. Both manual and autopilot-coupled guidance are supported.

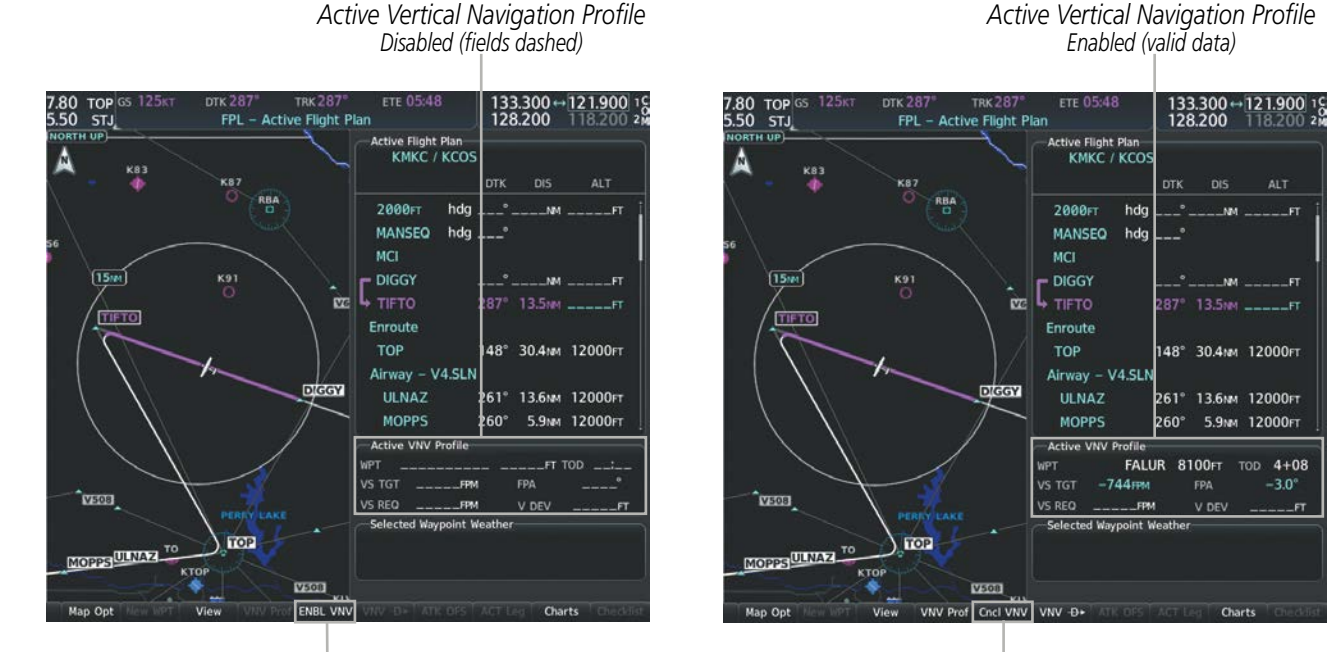

**ENBL VNV** *Softkey*

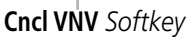

**Figure 5-69 Enabling/Disabling Vertical Navigation**

#### **Enabling VNV guidance:**

- **1)** Press the **FPL** Key to display the Active Flight Plan Page on the MFD.
- **2)** Select the **ENBL VNV** Softkey; or press the **MENU** Key, highlight 'Enable VNV', and press the **ENT** Key. Vertical navigation is enabled, and vertical guidance begins with the waypoint shown in the Active VNV Profile box (defaults first waypoint in the active flight plan with an altitude enabled for vertical navigation (e.g., FALUR)).

#### **Disabling VNV guidance:**

- **1)** Press the **FPL** Key to display the Active Flight Plan Page on the MFD.
- **2)** Select the **Cncl VNV** Softkey; or press the **MENU** Key, highlight 'Cancel VNV', and press the **ENT** Key. Vertical navigation is disabled.

210

APPENDICES

**APPENDICES** 

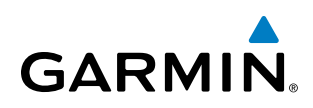

Canceling vertical navigation results in vertical deviation (V DEV), vertical speed required (VS REQ), and time to top of descent/bottom of descent (TOD/BOD) going invalid. The Vertical Deviation Indicator (VDI) and Required Vertical Speed Indicator (RVSI) on the PFD are removed, and the V DEV, VS REQ, and TOD items displayed in the Active VNV Profile box are dashed. VNV remains disabled until manually enabled. Vertical guidance in reversionary mode can only be enabled for a direct-to waypoint.

The system allows a vertical navigation direct-to for any waypoint in the active flight plan with an altitude constraint "designated" for vertical guidance. Selecting the VNV Direct-to Softkey on the Active Flight Plan Page allows the flight plan to be flown, while vertical guidance based on the altitude constraint at the VNV direct-to waypoint is provided. The altitude change begins immediately and is spread along the flight plan from current position to the vertical direct-to waypoint, not just along the leg for the direct-to waypoint. A direct-to with altitude constraint activated by pressing the **Direct-to** Key also provides vertical guidance, but would bypass flight plan waypoints between the current position in the flight plan and the direct-to waypoint. A top of descent (TOD) point is computed based on the default flight path angle; descent begins once the TOD is reached.

#### **Activating a vertical navigation direct-to:**

- **1)** Press the **FPL** Key to display the Active Flight Plan Page on the MFD.
- **2)** Press the **FMS** Knob to activate the cursor and turn the **FMS** Knob to highlight the desired waypoint.

NOTE: The selected waypoint must have a designated altitude constraint (cyan number) to be used. If not, the first waypoint in the flight plan with a designated altitude constraint is selected.

- **3)** Select the **VNV Direct-To** Softkey; or press the **MENU** Key, highlight 'VNV Direct-To', and press the **ENT** Key. An 'Activate vertical Direct-to to: NNNNNFT at XXXXXX?' confirmation window is displayed.
- **4)** Press the **ENT** Key. Vertical guidance begins to the altitude constraint for the selected waypoint.
- **5)** Press the **FMS** Knob to remove the flashing cursor.

The vertical navigation profile can be modified by directly entering a vertical speed target (VS TGT) and/or flight path angle (FPA) in the Active VNV Profile box.

#### **Modifying the VS TGT and FPA:**

- **1)** Press the **FPL** Key to display the Active Flight Plan Page on the MFD.
- **2)** Select the **VNV Prof** Softkey; or press the **MENU** Key, highlight 'Select VNV Profile Window', and press the **ENT** Key. The cursor is now located in the Active VNV Profile box.
- **3)** Turn the **FMS** Knobs as needed to edit the values.
- **4)** Press the **FMS** Knob to remove the flashing cursor.

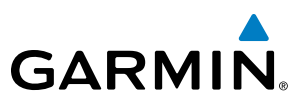

## ALTITUDE CONSTRAINTS

The system can use altitude constraints associated with lateral waypoints to give guidance for vertical navigation. These altitudes are, depending on the specific instance, manually entered or retrieved from the published altitudes in the navigation database.

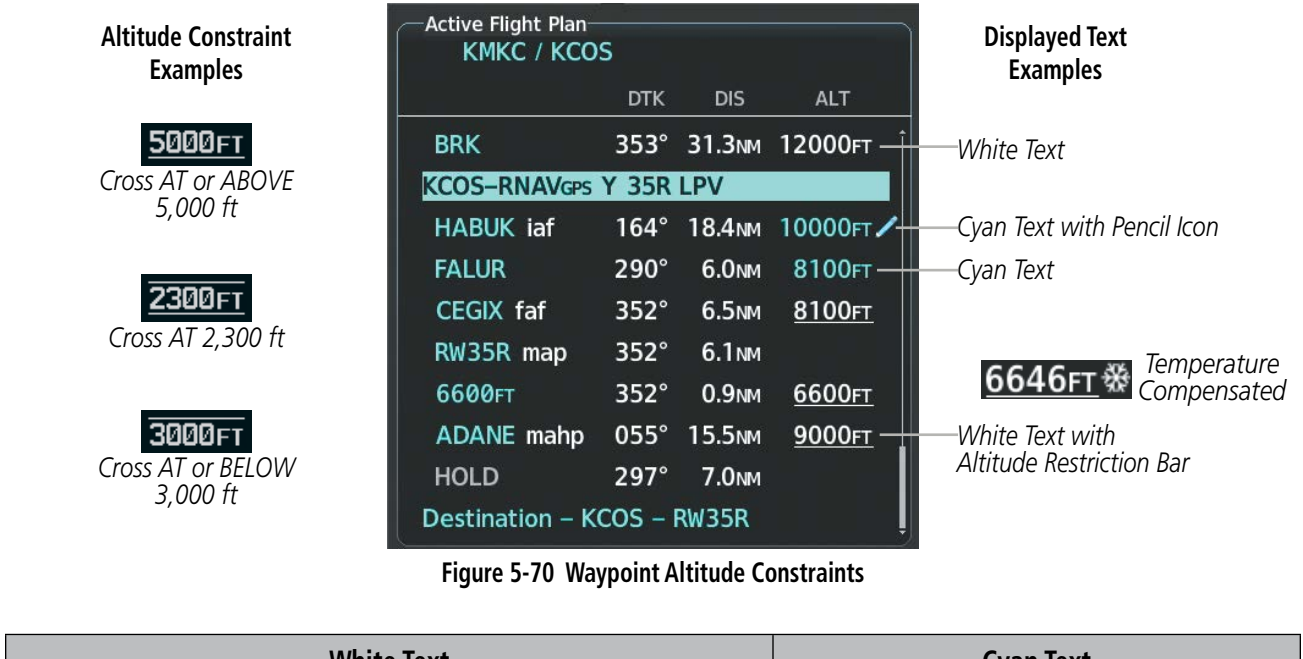

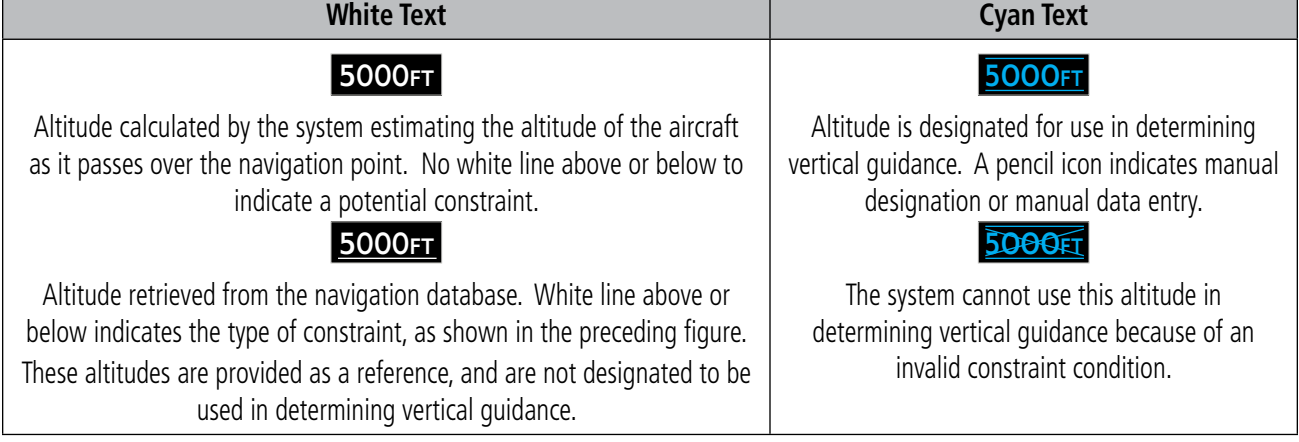

#### **Table 5-10 Altitude Constraint Color Coding**

Altitudes associated with arrival and approach procedures are "auto-designated". This means the system automatically uses the altitudes loaded with the arrival or approach for giving vertical speed and deviation guidance. Note that these altitudes are displayed as cyan text up to, but not including, the FAF. The FAF is always a "reference only" altitude and cannot be designated, unless the selected approach does not provide vertical guidance. In this case, the FAF altitude can be designated.

INDEX

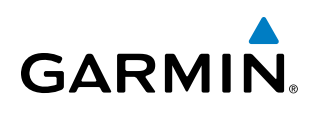

Altitudes that have been designated for use in vertical guidance can be "un-designated" using the **CLR** Key. The altitude is now displayed only as a reference. It is not used to give vertical guidance. Other displayed altitudes may change due to re-calculations or be rendered invalid as a result of manually changing an altitude to a non-designated altitude.

#### **Designating a waypoint altitude to be used for vertical guidance:**

- **1)** Press the **FPL** Key to display the Active Flight Plan Page on the MFD.
- **2)** Press the **FMS** Knob, and turn to highlight the desired waypoint altitude.
- **3)** Turn the small **FMS** Knob to enter editing mode.
- **4)** Press the **ENT** Key. The altitude is now shown in cyan, indicating it is usable for vertical guidance.

#### **Designating a procedure waypoint altitude to be used for vertical guidance:**

- **1)** Press the **FPL** Key to display the Active Flight Plan Page on the MFD.
- **2)** Press the **FMS** Knob, and highlight the desired waypoint altitude. Turn the small **FMS** Knob to enter editing mode. .
- **3)** Press the **ENT** Key. The altitude is now shown in cyan, indicating it is usable for vertical guidance.

Altitude constraints are displayed and entered in feet mean sea level (MSL) values to the nearest hundred. An altitude constraint in feet above ground level (AGL) format is supported for airports. When a database altitude restriction is displayed, the system allows entry of a different altitude when creating a waypoint, effectively overriding the database restriction (only before the FAF). When a database altitude restriction of type "AT or ABOVE" or "AT or BELOW" is activated, the system uses the "AT" portion of the restriction to define the vertical profile.

An altitude constraint is invalid if:

- Meeting the constraint requires the aircraft to climb
- Meeting the constraint requires the maximum flight path angle or maximum vertical speed to be exceeded
- The altitude constraint results in a TOD behind the aircraft present position
- The constraint is within a leg type for which altitude constraints are not supported
- The altitude constraint is added to the FAF of an approach that provides vertical guidance (i.e., ILS or GPS SBAS approach)
- The altitude constraint is added to a waypoint past the FAF

#### **Entering/modifying an altitude constraint:**

- **1)** Press the **FPL** Key to display the Active Flight Plan Page on the MFD.
- **2)** Press the **FMS** Knob, and turn to highlight the desired waypoint altitude constraint.
- **3)** Enter an altitude constraint value using the **FMS** Knobs. To enter altitudes as a flight level, turn the small **FMS** Knob counter-clockwise past zero or clockwise past 9 on the first character, and the system automatically changes to show units of Flight Level. Turn the large **FMS** Knob clockwise to highlight the first zero and enter the three digit flight level.
- **4)** Press the **ENT** Key to accept the altitude constraint; if the selected waypoint is an airport, an additional choice is displayed. Turn the small **FMS** Knob to choose 'MSL' or 'AGL', and press the **ENT** Key to accept the altitude.

#### 190-02177-00 Rev. A **Garmin G1000 NXi Pilot's Guide for Cessna Nav III**

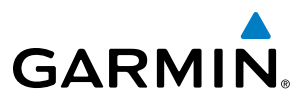

Altitude constraints can be modified or deleted after having been added to the flight plan. In the event an altitude constraint is deleted and the navigation database contains an altitude restriction for the lateral waypoint, the system displays the altitude restriction from the database provided no predicted altitude can be provided. The system also provides a way to reinstate a published altitude constraint that has been edited.

#### **Deleting an altitude constraint provided by the navigation database:**

- **1)** Press the **FPL** Key to display the Active Flight Plan Page on the MFD.
- **2)** Press the **FMS** Knob, and turn to highlight the desired waypoint altitude constraint.
- **3)** Press the **CLR** Key. A 'Remove VNV altitude?' confirmation window is displayed.
- **4)** Select 'OK' and press the **ENT** Key.

#### **Deleting an altitude constraint that has been manually entered:**

- **1)** Press the **FPL** Key to display the Active Flight Plan Page on the MFD.
- **2)** Press the **FMS** Knob, and turn to highlight the desired waypoint altitude constraint.
- **3)** Press the **CLR** Key. A 'Remove or Revert to published VNV altitude of nnnnnFT?' confirmation window is displayed.
- **4)** Select 'REMOVE' and press the **ENT** Key. The manually entered altitude is deleted (it is replaced by a system calculated altitude, if available).

#### **Reverting a manually entered altitude constraint back to the navigation database value:**

- **1)** Press the **FPL** Key to display the Active Flight Plan Page on the MFD.
- **2)** Press the **FMS** Knob, and turn to highlight the desired waypoint altitude constraint.
- **3)** Press the **CLR** Key. A 'Remove or Revert to published VNV altitude of nnnnnFT?' confirmation window is displayed.
- **4)** Select 'REVERT' and press the **ENT** Key. The altitude is changed to the navigation database value.
- **5)** Press the **FMS** Knob to remove the flashing cursor.

#### **Modifying a system calculated altitude constraint:**

- **1)** Press the **FPL** Key to display the Active Flight Plan Page on the MFD.
- **2)** Press the **FMS** Knob, and turn to highlight the desired waypoint altitude constraint.
- **3)** Press the **CLR** Key. An 'Edit or Revert to published VNV altitude of nnnnnFT?' confirmation window is displayed.
- **4)** Select 'EDIT' and press the **ENT** Key.
- **5)** Edit the value using the **FMS** Knobs, and press the **ENT** Key.
- **6)** Press the **FMS** Knob to remove the flashing cursor.

214

INDEX

# **GARMIN**

## 5.8 PROCEDURES

The system can access the whole range of instrument procedures available. Departures (DPs), arrivals (STARs), and non-precision and precision approaches (APRs) are stored within the database and can be loaded using any Procedures (PROC) Key.

The selected procedure for the departure or arrival airport is added to the active flight plan. No waypoints are required to be in the active flight plan to load procedures; however, if the origin and destination airport are already loaded, the procedure loading window defaults to the appropriate airport, saving some time selecting the correct airport on the Procedure Loading Page. Whenever an approach is selected, the choice to either "load" or "activate" is given. "Loading" adds the approach to the end of the flight plan without immediately using it for navigation guidance. This allows continued navigation via the intermediate waypoints in the original flight plan, but keeps the procedure available on the Active Flight Plan Page for quick activation when needed. "Activating" also adds the procedure to the end of the flight plan but immediately begins to provide guidance to the first waypoint in the approach.

The system adds terminal procedures to the flight plan based on leg types coded within that procedure in the navigation database. If the terminal procedure in the flight plan contains an identifier like '6368FT', that indicates a leg that terminates when the specified altitude (6,368 feet) has been exceeded. A heading leg in the flight plan displays 'hdg' preceding the DTK (e.g. 'hdg 008**°**'). A flight plan leg requiring the pilot to manually initiate sequencing to the next leg displays 'MANSEQ' as the identifier.

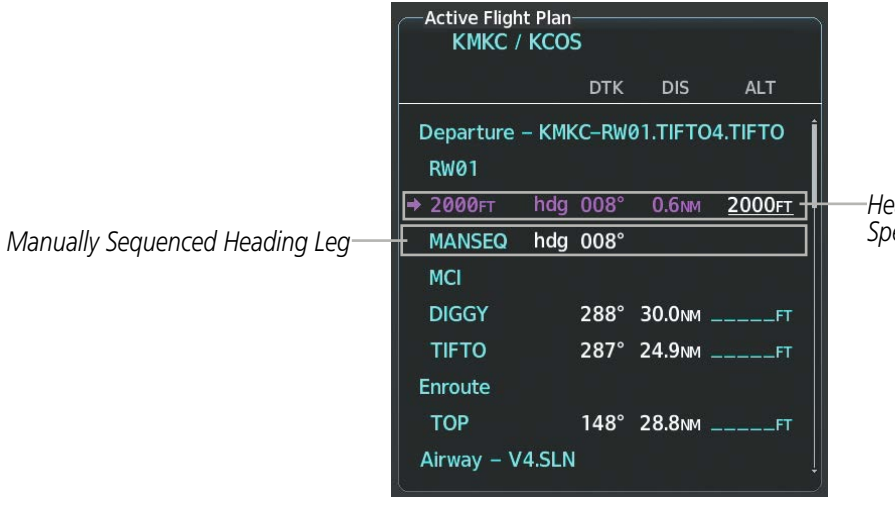

**Figure 5-71 Procedure Leg Identifiers**

*Heading Leg Terminating at the* 

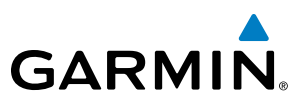

## **SYSTEM**<br>OVERVIEW OVERVIEW

INDEX

## **Viewing available procedures at an airport:**

**1)** From the Airport Information Page (first page in the WPT group):

Select the **DP** Softkey. The Departure Information Page is displayed, defaulting to the airport displayed on the Airport information Page.

#### **Or**.

Select the **STAR** Softkey. The Arrival Information Page is displayed, defaulting to the airport displayed on the Airport information Page.

#### **Or**.

Select the **APR** Softkey. The Approach Information Page is displayed, defaulting to the airport displayed on the Airport information Page.

- **2)** To select another airport, press the **FMS** Knob to activate the cursor, enter an identifier/facility name/city, and press the **ENT** Key.
- **3)** Turn the large **FMS** Knob to highlight the procedure. The procedure is previewed on the map.
- **4)** Turn the small **FMS** Knob to view the available procedures. Press the **ENT** Key to select the procedure. The cursor moves to the next box (runway or transition). The procedure is previewed on the map.
- **5)** Turn the small **FMS** Knob to view the available runway or transition. Press the **ENT** Key to select the runway or transition. The cursor moves to the next box (if available). The procedure is previewed on the map.
- **6)** Turn the small **FMS** Knob to view the available runway or transition. Press the **ENT** Key to select the runway or transition. The cursor moves to the Sequence box or the Minimums box. The procedure is previewed on the map.
- **7)** Press the **Info 1** Softkey or the **Info 2** Softkey to return to the Airport Information Page.

SYSTEM<br>OVERVIEW OVERVIEW

**FLIGHT<br>INSTRUMENTS** INSTRUMENTS

EIS

AUDIO PANEL & CNS

FLIGHT<br>MANAGEMENT

HAZARD<br>AVOIDANCE

AFCS

ADDITIONAL FEATURES

#### **Loading a procedure into the active flight plan from the <Procedure> Information Page:**

**1)** From the Airport Information Page (first page in the WPT group):

Select the **DP** Softkey. The Departure Information Page is displayed, defaulting to the airport displayed on the Airport information Page.

**Or**.

**GARMIN** 

Select the **STAR** Softkey. The Arrival Information Page is displayed, defaulting to the airport displayed on the Airport information Page.

**Or**.

Select the **APR** Softkey. The Approach Information Page is displayed, defaulting to the airport displayed on the Airport information Page.

- **2)** To select another airport, press the **FMS** Knob to activate the cursor, enter an identifier/facility name/city, and press the **ENT** Key.
- **3)** Select a different procedure, if desired.
	- **a)** Turn the large **FMS** Knob to highlight the procedure. The procedure is previewed on the map.
	- **b)** Turn the small **FMS** Knob to view the available procedures. Press the **ENT** Key to select the procedure. The cursor moves to the next box (runway or transition). The procedure is previewed on the map.
	- **c)** Turn the small **FMS** Knob to view the available runway or transition. Press the **ENT** Key to select the runway or transition. The cursor moves to the next box (if available). The procedure is previewed on the map.
	- **d)** Turn the small **FMS** Knob to view the available transitions. Press the **ENT** Key to select the transition. The cursor moves to the Sequence box or the Minimums box. The procedure is previewed on the map.
- **4)** Press the **MENU** Key to display the <Procedure> Information Page Menu.
- **5)** Turn the **FMS** Knob to highlight 'Load <procedure>'.
- **6)** Press the **ENT** Key to load the procedure into the active flight plan.

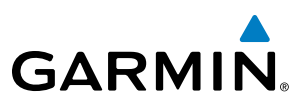

*Departure Airport*

## DEPARTURES

A Departure Procedure (DP) is loaded at the departure airport in the flight plan. Only one departure can be loaded at a time in a flight plan. If a departure is loaded when another departure is already in the active flight plan, the new departure replaces the previous departure. The route is defined by selection of a departure, the transition waypoints, and a runway.

## **LOADING A DEPARTURE INTO THE ACTIVE FLIGHT PLAN**

#### **Loading a departure into the active flight plan using the** PROC **Key:**

- **1)** Press the **PROC** Key. The Procedures Window is displayed.
- **2)** Highlight 'Select Departure'.
- **3)** Press the **ENT** Key. The Departure Loading Page is displayed.
- **4)** Use the **FMS** Knob to select an airport, if necessary, and press the **ENT** Key.
- **5)** Select a departure from the list and press the **ENT** Key.
- **6)** Select a runway (if required) and press the **ENT** Key.
- **7)** Select a transition (if required) and press the **ENT** Key. 'Load?' is highlighted.
- **8)** Press the **ENT** Key to load the departure procedure.

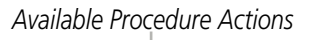

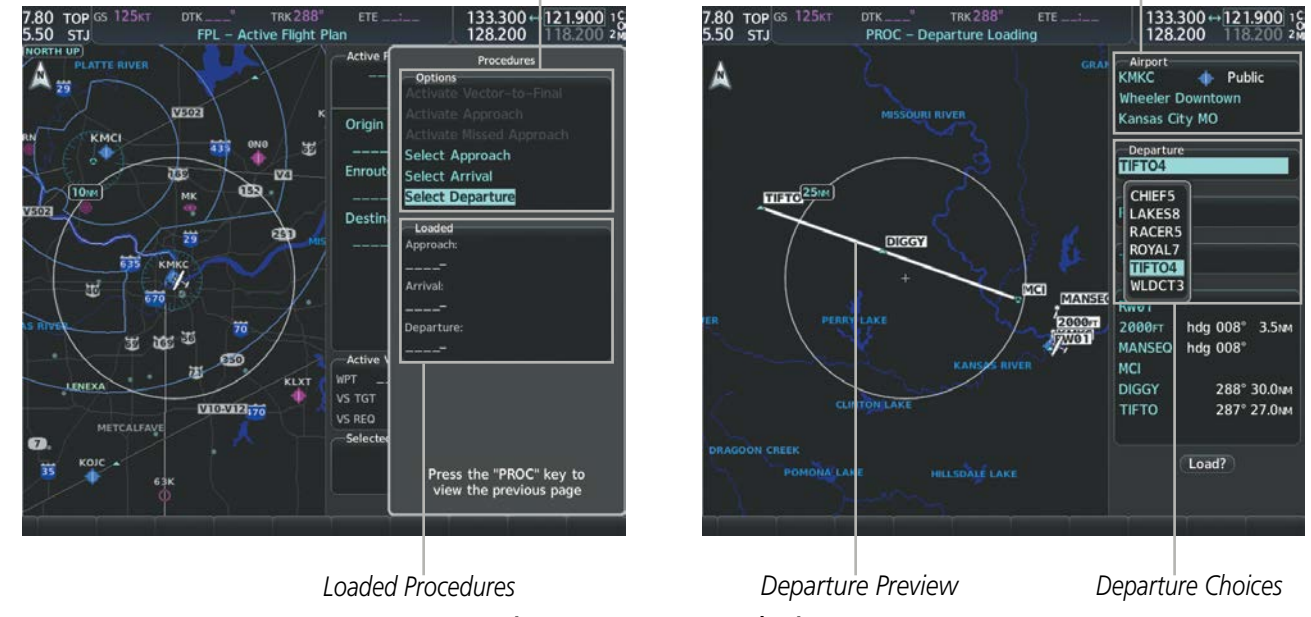

**Figure 5-72 Departure Selection**

INDEX

## FLIGHT MANAGEMENT

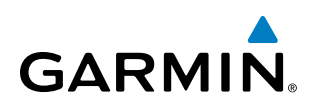

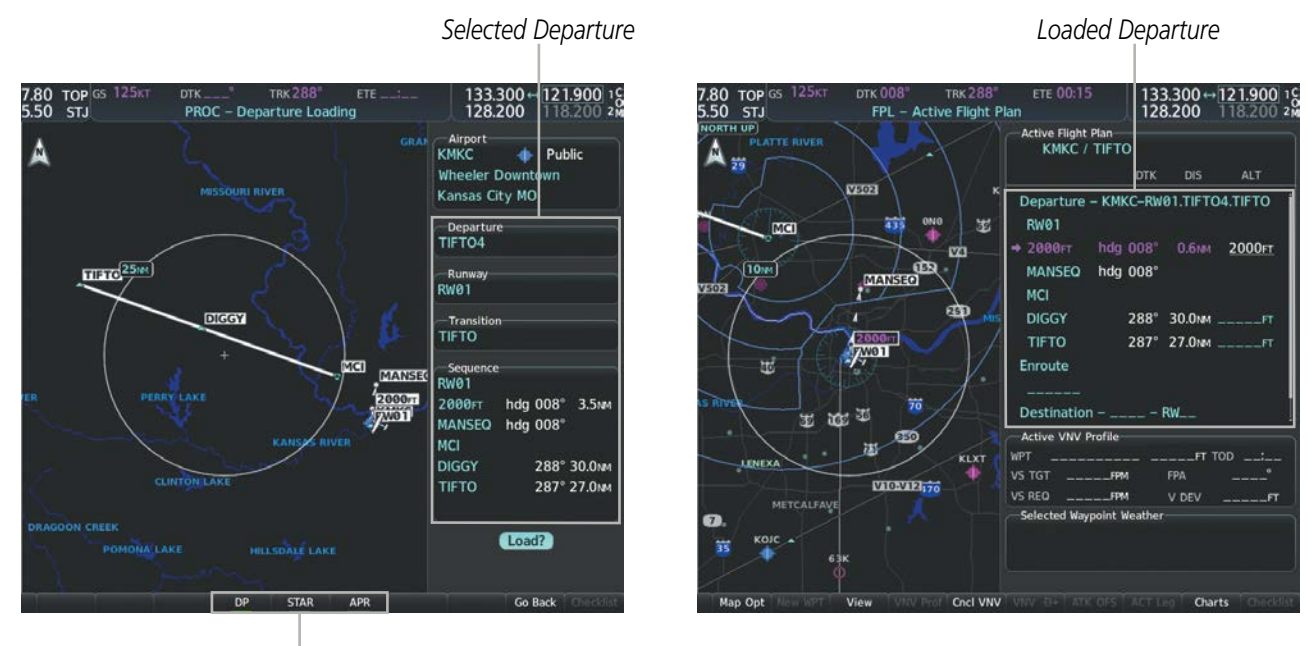

*Procedure Loading Page Selection Softkeys*

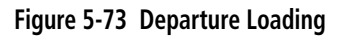

## **REMOVING A DEPARTURE FROM THE ACTIVE FLIGHT PLAN**

When plans change while flying IFR, departures can be easily removed from the Active Flight Plan.

#### **Removing a departure procedure from the active flight plan:**

- **1)** Press the **FPL** Key to display the Active Flight Plan Page (MFD) or the Active Flight Plan Window (PFD).
- **2)** Press the **MENU** Key, and highlight 'Remove Departure'.
- **3)** Press the **ENT** Key. A confirmation window is displayed listing the departure procedure.
- **4)** With 'OK' highlighted, press the **ENT** Key. To cancel the removal request, highlight 'CANCEL' and press the **ENT**  Key.

**Or**:

- **1)** Press the **FPL** Key to display the Active Flight Plan Page (MFD) or the Active Flight Plan Window (PFD).
- **2)** Press the **FMS** Knob, and turn to highlight the departure header in the active flight plan.
- **3)** Press the **CLR** Key. A confirmation window is displayed listing the departure procedure.
- **4)** With 'OK' highlighted, press the **ENT** Key. To cancel the removal request, highlight 'CANCEL' and press the **ENT**  Key.
- **5)** Press the **FMS** Knob to remove the flashing cursor.

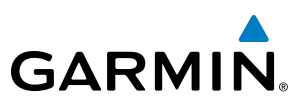

## ARRIVALS

A Standard Terminal Arrival (STAR) can be loaded at any airport that has one available. Only one arrival can be loaded at a time in a flight plan. If an arrival is loaded when another arrival is already in the active flight plan, the new arrival replaces the previous arrival. The route is defined by selection of an arrival, the transition waypoints, and a runway.

## **LOADING AN ARRIVAL INTO THE ACTIVE FLIGHT PLAN**

#### **Loading an arrival into the active flight plan using the** PROC **Key:**

- **1)** Press the **PROC** Key. The Procedures Window is displayed.
- **2)** Highlight 'Select Arrival'.
- **3)** Press the **ENT** Key. The Arrival Loading Page is displayed.
- **4)** Use the **FMS** Knob to select an airport, if necessary, and press the **ENT** Key.
- **5)** Select an arrival from the list and press the **ENT** Key.
- **6)** Select a transition (if required) and press the **ENT** Key.
- **7)** Select a runway (if required) and press the **ENT** Key. 'Load?' is highlighted.
- **8)** Press the **ENT** Key to load the arrival procedure.

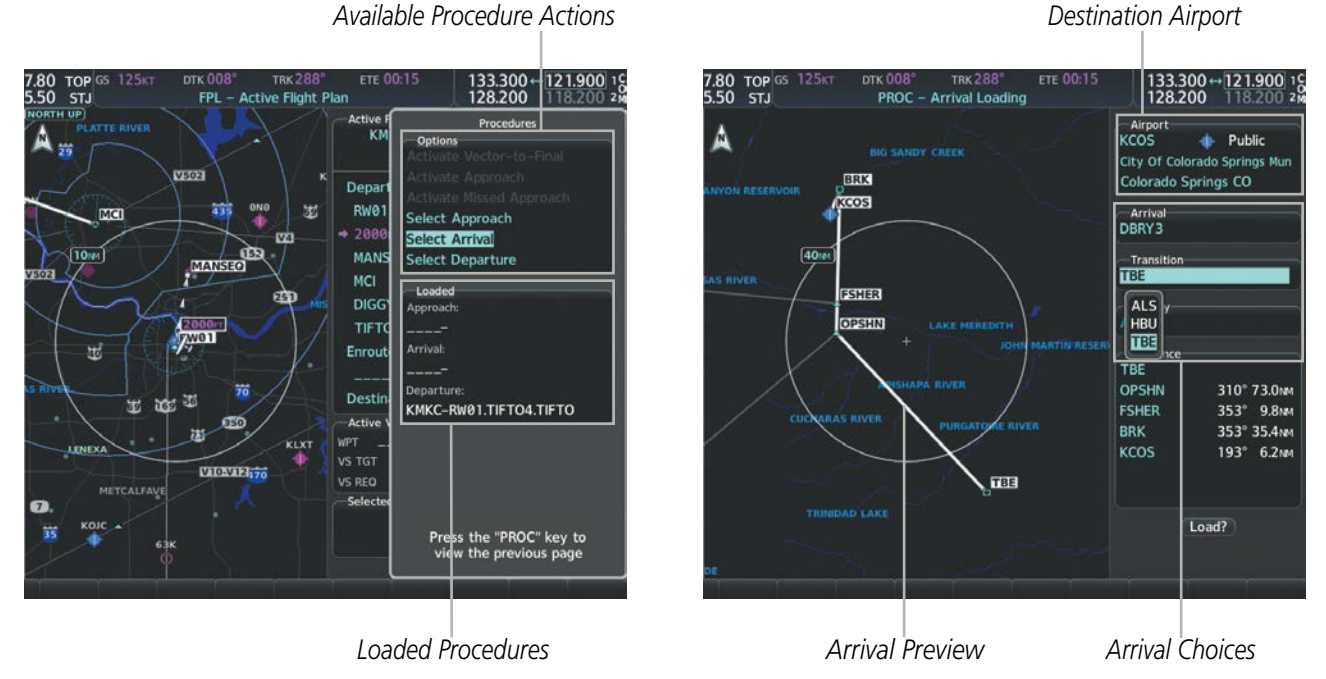

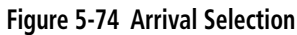

**SYSTEM**<br>OVERVIEW OVERVIEW

INDEX

## FLIGHT MANAGEMENT

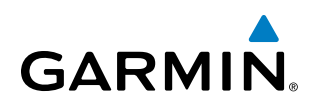

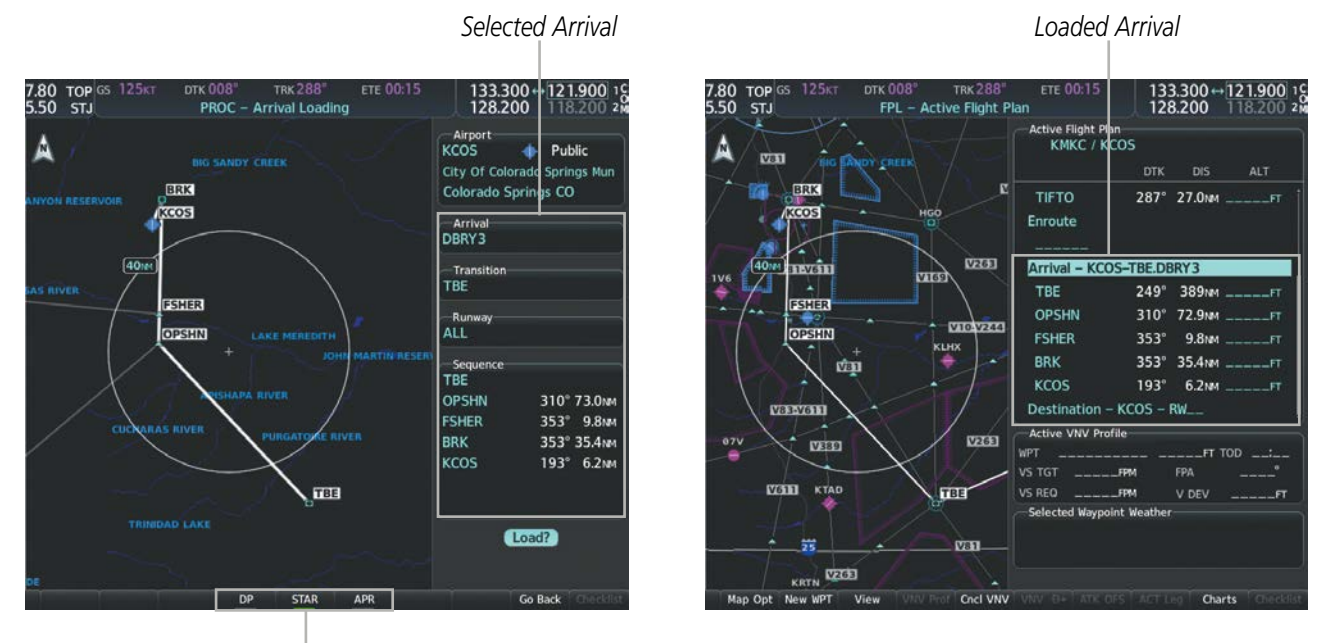

*Procedure Loading Page Selection Softkeys*

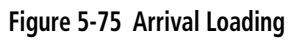

#### **REMOVING AN ARRIVAL FROM THE ACTIVE FLIGHT PLAN**

When plans change while flying IFR, arrivals can be easily removed from the Active Flight Plan.

#### **Removing an arrival from the active flight plan:**

- **1)** Press the **FPL** Key to display the Active Flight Plan Page (MFD) or the Active Flight Plan Window (PFD).
- **2)** Press the **MENU** Key, and highlight 'Remove Arrival'.
- **3)** Press the **ENT** Key. A confirmation window is displayed listing the arrival procedure.
- **4)** With 'OK' highlighted, press the **ENT** Key. To cancel the removal request, highlight 'CANCEL' and press the **ENT**  Key.

**Or**:

- **1)** Press the **FPL** Key to display the Active Flight Plan Page (MFD) or the Active Flight Plan Window (PFD).
- **2)** Press the **FMS** Knob, and turn to highlight the arrival header in the active flight plan.
- **3)** Press the **CLR** Key. A confirmation window is displayed listing the arrival procedure.
- **4)** With 'OK' highlighted, press the **ENT** Key. To cancel the removal request, highlight 'CANCEL' and press the **ENT**  Key.
- **5)** Press the **FMS** Knob to remove the flashing cursor.

## APPROACHES

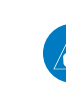

FLIGHT INSTRUMENTS

**SYSTEM**<br>OVERVIEW OVERVIEW

NOTE: If certain GPS parameters (SBAS, RAIM, etc.) are not available, some published approach procedures for the desired airport may not be displayed in the list of available approaches.

An Approach Procedure (APR) can be loaded at any airport that has one available, and provides guidance for non-precision and precision approaches to airports with published instrument approach procedures. Only one approach can be loaded at a time in a flight plan. If an approach is loaded when another approach is already in the active flight plan, the new approach replaces the previous approach. The route is defined by selection of an approach and the transition waypoints.

Whenever an approach is selected, the choice to either "Load" or "Load and Activate" is given ("Load and Activate" is only available for the active flight plan). "Loading" adds the approach to the end of the flight plan without immediately using it for navigation guidance. This allows continued navigation via the intermediate waypoints in the original flight plan, but keeps the procedure available for quick activation when needed. "Activating" also adds the procedure to the end of the flight plan but immediately begins to provide guidance to the first waypoint in the approach.

When selecting an approach, a "GPS" designation to the right of the procedure name indicates the procedure can be flown using the GPS receiver. Some procedures do not have this designation, meaning the GPS receiver can be used for supplemental navigation guidance only. If the GPS receiver cannot be used for primary guidance, the appropriate navigation receiver must be used for the selected approach (e.g., VOR or ILS). The final course segment of ILS approaches, for example, must be flown by tuning the NAV receiver to the proper frequency and selecting that NAV receiver on the CDI.

The SBAS GPS allows for flying LNAV, LNAV+V, LNAV/VNAV, LP, LP+V, and LPV approach service levels according to the published chart. LNAV+V is an LNAV with advisory vertical guidance provided for assistance in maintaining a constant vertical glidepath similar to an ILS glideslope on approach. This guidance is displayed on the system PFD in the same location as the ILS glideslope using a magenta diamond. In all cases where LNAV+V is indicated by the system during an approach, LNAV minima are used. The active approach service level is annunciated on the HSI as shown in the following table:

| <b>HSI Annunciation</b> | <b>Description</b>                                            | <b>Example on HSI</b>                 |
|-------------------------|---------------------------------------------------------------|---------------------------------------|
| LNAV                    | RNAV GPS approach using published LNAV minima                 | $351^\circ$                           |
| $LNAV+V$                | RNAV GPS approach using published LNAV minima. Advisory       |                                       |
|                         | vertical quidance is provided                                 |                                       |
| <b>L/VNAV</b>           | RNAV GPS approach using published LNAV/VNAV minima            |                                       |
| (available only if      | (downgrades to LNAV if SBAS unavailable)                      |                                       |
| SBAS available)         |                                                               | LPV<br><b>CPS</b>                     |
| LP                      | RNAV GPS approach using published LP minima (downgrades to    | $\circ$                               |
| (available only if      | LNAV if SBAS unavailable)                                     |                                       |
| SBAS available)         |                                                               |                                       |
| $IP+V$                  | RNAV GPS approach using published LP minima                   | <b>Approach Service Level</b>         |
| (available only if      | Advisory vertical quidance is provided (downgrades to LNAV if | - LNAV, LNAV+V, LIVNAV, LP, LP+V, LPV |
| SBAS available)         | SBAS unavailable)                                             |                                       |
| LPV                     | RNAV GPS approach using published LPV minima (downgrades      |                                       |
| (available only if      | to LNAV if SBAS unavailable)                                  |                                       |
| SBAS available)         |                                                               |                                       |

**Table 5-11 Approach Service Levels**

# **GARMIN**

## **LOADING AN APPROACH INTO THE ACTIVE FLIGHT PLAN**

#### **Loading an approach into the active flight plan using the** PROC **Key:**

- **1)** Press the **PROC** Key. The Procedures Window is displayed.
- **2)** Highlight 'Select Approach', and press the **ENT** Key. The Approach Loading Page is displayed.
- **3)** Select the airport and approach:
	- **a)** Use the **FMS** Knob to select an airport, if necessary, and press the **ENT** Key.
	- **b)** Select an approach from the list and press the **ENT** Key.

**Or**:

- **a)** If necessary, push the **FMS** Knob to exit the approach list, and use the large **FMS** Knob to move the cursor to the Approach Channel field.
- **b)** Use the **FMS** Knob to enter the approach channel number, and press the **ENT** Key to accept the approach channel number. The airport and approach are selected.
- **4)** Select a transition (if required) and press the **ENT** Key.
- **5)** Minimums
	- **a)** To set 'Minimums', turn the small **FMS** Knob to select 'BARO' or 'TEMP COMP', and press the **ENT** Key. Turn the small **FMS** Knob to select the altitude, and press the **ENT** Key.
	- **b)** If 'TEMP COMP' was selected, the cursor moves to the temperature field. Turn the small **FMS** Knob to select the temperature, and press the **ENT** Key.

**Or**:

To skip setting minimums, press the **ENT** Key.

**6)** Press the **ENT** Key with 'Load?' highlighted to load the approach procedure; or turn the large **FMS** Knob to highlight 'Activate' and press the **ENT** Key to load and activate the approach procedure.

NOTE: When GPS is not approved for the selected final approach course, the message 'NOT APPROVED FOR GPS' is displayed. GPS provides guidance to the approach, but the HSI must to be switched to a NAV receiver to fly the final course of the approach.

## FLIGHT MANAGEMENT

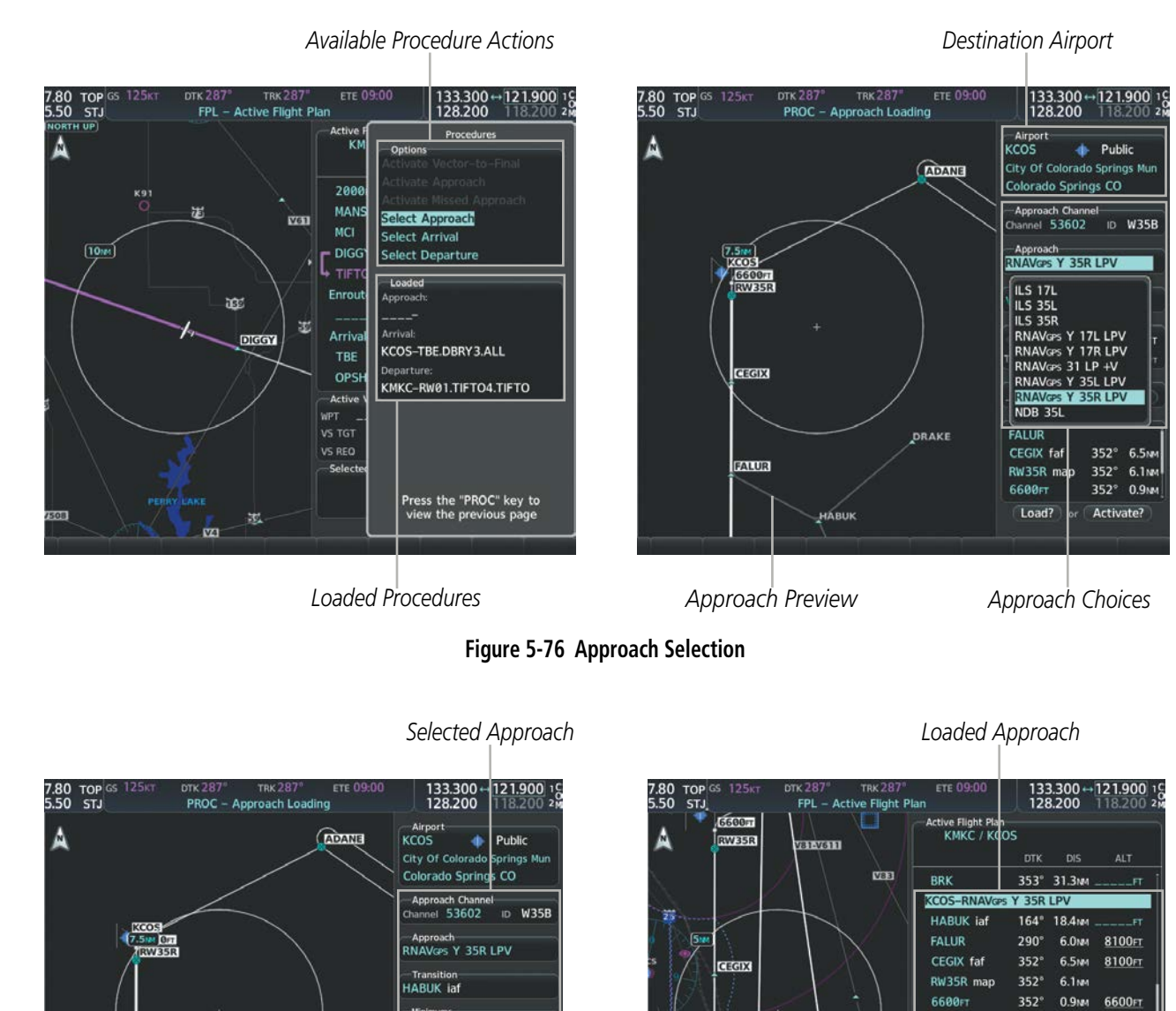

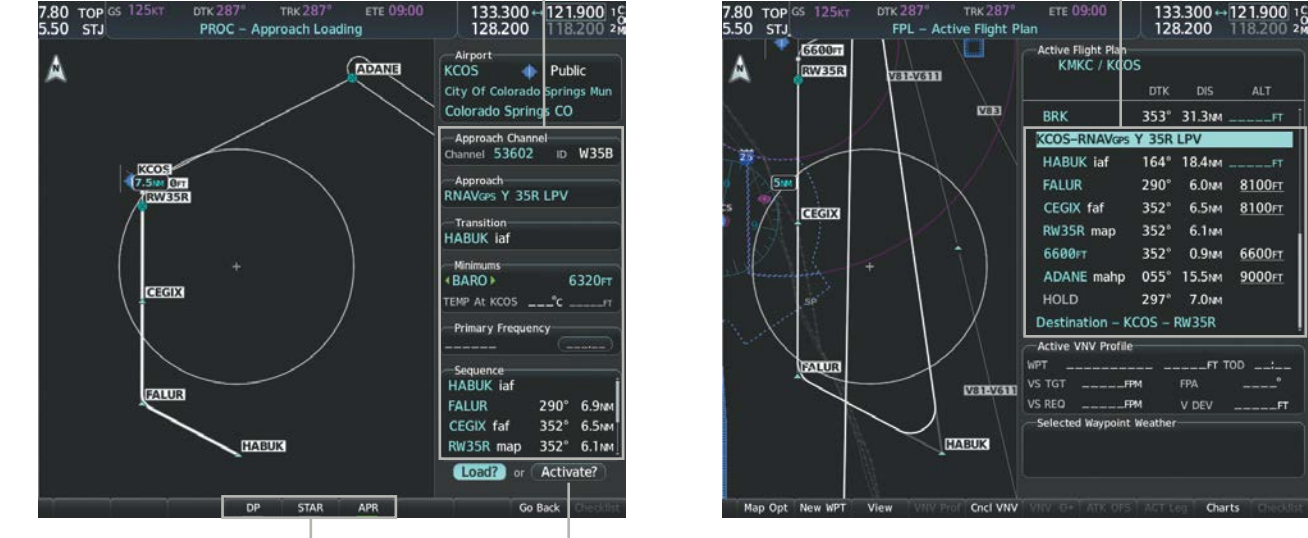

*Procedure Loading Page Selection Softkeys LOAD or ACTIVATE? Annunciation*

#### **Figure 5-77 Approach Loading**

**GARMIN** 

# **GARMIN**

#### **Loading an approach into the active flight plan from the Nearest Airport Page:**

- **1)** Select the Nearest Airports Page.
- **2)** Press the **FMS** Knob, then turn the large **FMS** Knob to highlight the desired nearest airport. The airport is previewed on the map.
- **3)** Press the **APR** Softkey; or press the **MENU** Key, highlight 'Select Approach Window', and press the **ENT** Key.
- **4)** Turn the **FMS** Knob to highlight the desired approach.
- **5)** Press the **LD APR** Softkey; or press the **MENU** Key, highlight 'Load Approach', and press the **ENT** Key. The Approach Loading Page is displayed with the transitions field highlighted.
- **6)** Turn the **FMS** Knob to highlight the desired transition, and press the **ENT** Key.
- **7)** Minimums
	- **a)** To set 'Minimums', turn the small **FMS** Knob to select 'BARO' or 'TEMP COMP', and press the **ENT** Key. Turn the small **FMS** Knob to select the altitude, and press the **ENT** Key.
	- **b)** If 'TEMP COMP' was selected, the cursor moves to the temperature field. Turn the small **FMS** Knob to select the temperature, and press the **ENT** Key.

**Or**:

To skip setting minimums, press the **ENT** Key. The 'LOAD?' field is highlighted.

**8)** Press the **ENT** Key with 'LOAD?' highlighted to load the approach procedure; or turn the large **FMS** Knob to highlight 'ACTIVATE' and press the **ENT** Key to load and activate the approach procedure. The system continues navigating the current flight plan until the approach is activated. When GPS is not approved for the selected final approach course, the message 'NOT APPROVED FOR GPS' is displayed. GPS provides guidance to the approach, but the HSI must to be switched to a NAV receiver to fly the final course of the approach.

### **ACTIVATING AN APPROACH**

A previously loaded approach can be activated from the Procedures Window.

#### **Activating a previously loaded approach:**

- **1)** Press the **PROC** Key. The Procedures Window is displayed with 'Activate Approach' highlighted.
- **2)** Press the **ENT** Key to activate the approach.

In many cases, it may be easiest to "load" the full approach while still some distance away, enroute to the destination airport. Later, if vectored to final, use the steps below to select 'Activate Vector-To-Final' — which makes the inbound course to the FAF waypoint active.

#### **Activating a previously loaded approach with vectors to final:**

- **1)** Press the **PROC** Key to display the Procedures Window.
- **2)** Highlight 'Activate Vector-to-Final' and press the **ENT** Key.

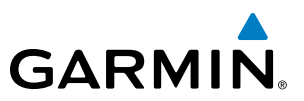

#### **Loading and activating an approach using the MENU Key:**

- **1)** From the Approach Loading Page, press the **MENU** Key. The page menu is displayed with 'Load & Activate Approach' highlighted.
- **2)** Press the **ENT** Key. When GPS is not approved for the selected final approach course, the message 'NOT APPROVED FOR GPS' is displayed. GPS provides guidance to the approach, but the HSI must to be switched to a NAV receiver to fly the final course of the approach.

#### **REMOVING AN APPROACH FROM THE ACTIVE FLIGHT PLAN**

When plans change while flying IFR, approaches can be easily removed from the Active Flight Plan.

#### **Removing an approach from the active flight plan:**

- **1)** Press the **FPL** Key to display the Active Flight Plan Page (MFD) or the Active Flight Plan Window (PFD).
- **2)** Press the **MENU** Key, and highlight 'Remove Approach'.
- **3)** Press the **ENT** Key. A confirmation window is displayed listing the approach procedure.
- **4)** With 'OK' highlighted, press the **ENT** Key. To cancel the removal, highlight 'CANCEL' and press the **ENT** Key. **Or**:
- **1)** Press the **FPL** Key to display the Active Flight Plan Page (MFD) or the Active Flight Plan Window (PFD).
- **2)** Press the **FMS** Knob, and turn to highlight the approach header in the active flight plan.
- **3)** Press the **CLR** Key. A confirmation window is displayed listing the approach procedure.
- **4)** With 'OK' highlighted, press the **ENT** Key. To cancel the removal, highlight 'CANCEL' and press the **ENT** Key.
- **5)** Press the **FMS** Knob to remove the flashing cursor.

### **MISSED APPROACH**

#### **Activating a missed approach in the active flight plan:**

- **1)** Press the **PROC** Key.
- **2)** Turn the **FMS** Knob to highlight 'Activate Missed Approach'.
- **3)** Press the **ENT** Key. The aircraft automatically sequences to the MAHP.

#### **Or**:

Fly past the MAP, and press the **SUSP** Softkey on the PFD.

#### **Or**:

Press the Go-Around Button.

226

INDEX

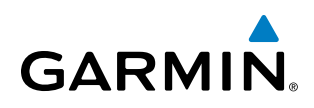

In this missed approach procedure, the altitude immediately following the MAP (in this case '6600FT') is not part of the published procedure. It is simply a Course to Altitude (CA) leg which guides the aircraft along the runway centerline until the altitude required to safely make the first turn toward the MAHP is exceeded. This altitude is provided by the navigation database, and may be below, equal to, or above the published minimums for this approach. In this case, if the aircraft altitude is below the specified altitude (6,600 feet) after crossing the MAP, a direct-to is established to provide a course on runway heading until an altitude of 6,600 feet is reached. After reaching 6,600 feet, a direct-to is established to the published MAHP (in this case ADANE). If the aircraft altitude is above the specified altitude after crossing the MAP, a direct-to is established to the published fix (ADANE) to begin the missed approach procedure.

|                            | Active Flight Plan-<br><b>KMKC / KCOS</b> |             |                   |                                      |  |  |  |  |
|----------------------------|-------------------------------------------|-------------|-------------------|--------------------------------------|--|--|--|--|
|                            |                                           | <b>DTK</b>  | <b>DIS</b>        | <b>ALT</b>                           |  |  |  |  |
|                            | <b>BRK</b>                                |             |                   | $353^{\circ}$ 31.3NM $\text{---}$ FT |  |  |  |  |
|                            | <b>KCOS-RNAVGPS Y 35R LPV</b>             |             |                   |                                      |  |  |  |  |
|                            | HABUK iaf                                 | $164^\circ$ |                   | $18.4$ NM $---$ FT                   |  |  |  |  |
|                            | <b>FALUR</b>                              | $290^\circ$ | 6.0 <sub>NM</sub> | 8100FT                               |  |  |  |  |
|                            | CEGIX faf                                 | $352^\circ$ | 6.5 <sub>NM</sub> | 8100FT                               |  |  |  |  |
|                            | RW35R map                                 | $352^\circ$ | 6.1 <sub>NM</sub> |                                      |  |  |  |  |
| Course to Altitude Leg     | 6600FT                                    | $352^\circ$ | 0.9 <sub>NM</sub> | 6600FT                               |  |  |  |  |
|                            | <b>ADANE</b> mahp                         |             | 055° 15.5NM       | 9000FT                               |  |  |  |  |
|                            | <b>HOLD</b>                               | $297^\circ$ | 7.0 <sub>NM</sub> |                                      |  |  |  |  |
| Destination - KCOS - RW35R |                                           |             |                   |                                      |  |  |  |  |

**Figure 5-78 Course to Altitude**

In some missed approach procedures this Course to Altitude leg may be part of the published procedure. For example, a procedure may dictate a climb to 5,500 feet, then turn left and proceed to the Missed Approach Hold Point (MAHP). In this case, the altitude would appear in the list of waypoints as '5500ft'. Again, if the aircraft altitude is lower than the prescribed altitude, a direct-to is established on a Course to Altitude leg when the missed approach procedure is activated.

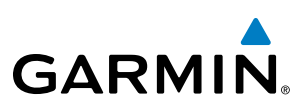

### **VISUAL APPROACH**

The system provides a visual approach feature. Unlike instrument approaches, visual approaches are not defined in the navigation database and do not follow a precise prescribed path. Instead, the system calculates the lateral and vertical path for the chosen runway and creates visual approach waypoints based on runway position and course as specified in the navigation database.

Each visual approach will have two transitions, the straight in transition (STRAIGHT) and the Vectors-to-Final transition (VECTORS). The visual approach waypoints (fixes) consist of the initial fix (STRGHT), the final approach fix (FINAL), and the missed approach point (RWxx). A 3 degree glide path is calculated from the missed approach point up to each waypoint along the extended straight-in path.

For visual approaches, the pilot is responsible for avoiding terrain, obstacles and traffic. Therefore, when a visual approach is selected, the message "Obstacle clearance is not provided for visual approaches" is displayed on the approach selection page and must be acknowledged before the visual approach is loaded into the flight plan.

#### **Loading and Activating a visual approach using the** PROC **Key:**

- **1)** Press the **PROC** Key. The Procedures Window is displayed.
- **2)** Highlight 'Select Approach', and press the **ENT** Key. The Approach Loading Page is displayed.
- **3)** Select the airport and approach:
	- **a)** Use the **FMS** Knob to select an airport, if necessary, and press the **ENT** Key.
	- **b)** Select a visual approach from the list and press the **ENT** Key.
- **4)** Select a transition and press the **ENT** Key.
- **5)** Minimums
	- **a)** To set 'Minimums', turn the small **FMS** Knob to select 'BARO' or 'TEMP COMP', and press the **ENT** Key. Turn the small **FMS** Knob to select the altitude, and press the **ENT** Key.
	- **b)** If 'TEMP COMP' was selected, the cursor moves to the temperature field. Turn the small **FMS** Knob to select the temperature, and press the **ENT** Key.

**Or**:

To skip setting minimums, press the **ENT** Key.

- **6)** Press the **ENT** Key with 'Load?' highlighted to load the approach procedure ('Load' is only available if there is no previous approach already loaded in flight plan); or turn the large **FMS** Knob to highlight 'Activate' and press the **ENT** Key to load and activate the approach procedure.
- **7)** The message 'Obstacle clearance is not provided for visual approaches' is displayed. Press **ENT** to continue.

AFCS

APPENDICES

INDEX

## FLIGHT MANAGEMENT

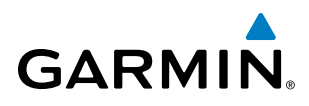

| $-Airport-$<br><b>KCOS</b><br>Public<br>$\bullet$    | 'lan | ETE 06:29                                     |             | 136.975           | 136.975 + 118.000 19<br>118.000 2M |
|------------------------------------------------------|------|-----------------------------------------------|-------------|-------------------|------------------------------------|
| City Of Colorado Springs Mun                         |      | Active Flight Plan-<br><b>KMKC / KCOS</b>     |             |                   |                                    |
| <b>Colorado Springs CO</b>                           |      |                                               | <b>DTK</b>  | <b>DIS</b>        | <b>ALT</b>                         |
| -Approach Channel                                    |      | <b>TBE</b>                                    |             | 211° 70.8NM       | 6500FT                             |
| Channel $\frac{1}{2}$ $\frac{1}{2}$ ID $\frac{1}{2}$ |      | <b>OPSHN</b>                                  | $310^\circ$ | <b>72.7NM</b>     | 6500FT                             |
| — Approach-                                          |      | <b>FSHER</b>                                  | $353^\circ$ | <b>9.8NM</b>      | 6500FT                             |
| Visual 35R                                           |      | <b>BRK</b>                                    |             | 353° 32.7 NM      | 6500FT                             |
|                                                      |      | <b>KCOS-VISUAL 35R</b>                        |             |                   |                                    |
| Obstacle clearance is not                            |      | <b>STRGHT</b>                                 | $182^\circ$ | 6.2 <sub>NM</sub> | 6500FT                             |
| provided for visual<br>approaches                    |      | <b>FINAL faf</b>                              | $352^\circ$ | 0.3 <sub>NM</sub> | 6472FT                             |
|                                                      |      | RW35R map $352^\circ$                         |             | <b>1.0NM</b>      |                                    |
| (CANCEL)<br>$($ OK $)$<br>or                         |      | <b>MANSEQ</b>                                 | $352^\circ$ | 5.0 <sub>NM</sub> |                                    |
| -Primary Frequency-                                  |      | Destination - KCOS - RW35R                    |             |                   |                                    |
|                                                      |      | Active VNV Profile-                           |             |                   |                                    |
|                                                      |      | FINAL faf 6472FT<br><b>WPT</b>                |             |                   | $TOP \t -:=$                       |
| -Sequence-<br><b>STRGHT</b>                          |      | VS TGT<br>$---$ FPM                           |             | <b>FPA</b>        | $-2.5^\circ$                       |
| <b>FINAL faf</b><br>$352^\circ$<br>2.5 <sub>NM</sub> |      | VS REQ<br>-Selected Waypoint Weather-         |             |                   | $---FT$                            |
| RW35R map<br><b>1.0NM</b><br>$352^\circ$             |      |                                               |             |                   |                                    |
| <b>MANSEQ</b><br>$352^\circ$<br>5.0 <sub>NM</sub>    |      |                                               |             |                   |                                    |
|                                                      |      | Press the "FPL" key to view the previous page |             |                   |                                    |
| Load?<br>or (Activate?                               |      | VNV D ATK OFS ACT Lea Charts Checklist        |             |                   |                                    |
|                                                      |      |                                               |             |                   |                                    |

**Figure 5-79 Loading Visual Approach**

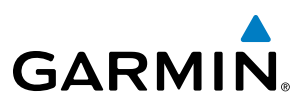

### **TEMPERATURE COMPENSATED ALTITUDE**

If desired, the system can compensate the loaded approach altitudes based on a pilot-supplied temperature at the destination. For example, if the pilot enters a destination temperature of -40**º** C, the system increases the approach altitudes accordingly. A temperature compensated altitude is displayed in slanted text.

#### **Activating temperature compensated altitude:**

- **1)** From the Active Flight Plan Page, press the **MENU** Key. The Page Menu is displayed.
- **2)** Turn the **FMS** Knob to highlight 'Temperature Compensation'.
- **3)** Press the **ENT** Key. The Temperature Compensation Window is displayed.
- **4)** Use the small **FMS** Knob to select the temperature at the <airport>. The compensated altitude is computed as the temperature is selected.

NOTE: The temperature at the destination can be entered in the Temperature Compensation Window on the MFD, or in the References Window on the PFD. There is only one compensation temperature for the system, therefore, changing the temperature will affect both the loaded approach altitudes and the minimums. Refer to the Flight Instruments section for information about applying temperature compensation to the MDA/DH.

- **5)** Press the **ENT** Key. 'Activate Compensation?' is highlighted.
- **6)** Press the **ENT** Key. The compensated altitudes for the approach are shown in the flight plan.

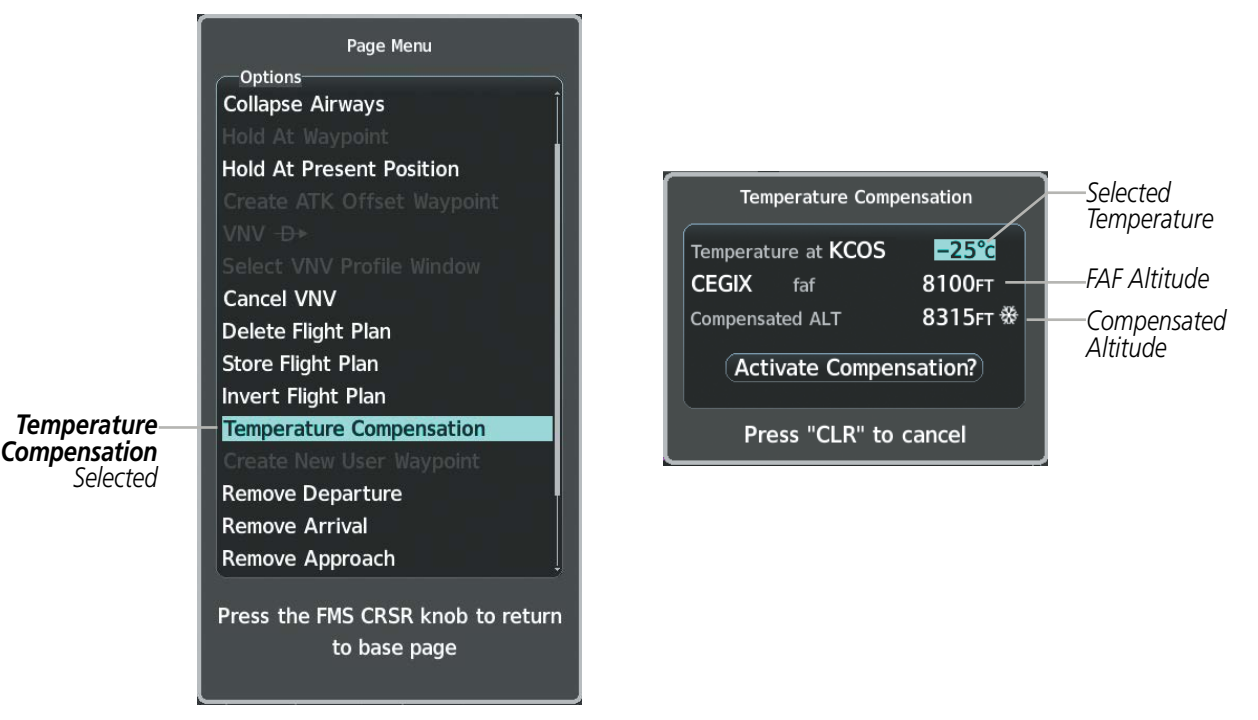

**Figure 5-80 Temperature Compensation**

# **GARMIN**

|                           | Active Flight Plan-<br><b>KMKC / KCOS</b> |             |                                  |                   |                          | -Active Flight Plan-<br><b>KMKC / KCOS</b> |                   |                                |               |  |                  |
|---------------------------|-------------------------------------------|-------------|----------------------------------|-------------------|--------------------------|--------------------------------------------|-------------------|--------------------------------|---------------|--|------------------|
|                           |                                           | <b>DTK</b>  | <b>DIS</b>                       | <b>ALT</b>        |                          |                                            | <b>DTK</b>        | <b>DIS</b>                     | <b>ALT</b>    |  |                  |
|                           | <b>BRK</b>                                |             |                                  | 353° 31.3NM $---$ | <b>BRK</b>               |                                            |                   | 353° 31.3NM ______FT           |               |  |                  |
|                           | <b>KCOS-RNAVGPS Y 35R LPV</b>             |             |                                  |                   |                          | <b>KCOS-RNAVGPS Y 35R LPV</b>              |                   |                                |               |  |                  |
| Compensated-<br>Altitudes | <b>HABUK</b> iaf                          |             | $164^{\circ}$ 18.4NM $_{---}$ FT |                   |                          | <b>HABUK</b> jaf                           |                   | $164^{\circ}$ 18.4 MM $_{---}$ |               |  |                  |
|                           | <b>FALUR</b>                              | $290^\circ$ | 6.0 <sub>NM</sub>                |                   | <b>FALUR</b>             | $290^\circ$                                | 6.0 <sub>NM</sub> | 8100FT                         |               |  |                  |
|                           | CEGIX faf                                 | 352°        | <del>6.5 m  </del>               | 8315FT 發          | CEGIX faf<br>$352^\circ$ | 6.5 <sub>NM</sub>                          | 8100FT            |                                | Uncompensated |  |                  |
|                           | RW35R map                                 |             | $352^\circ$ 6.1 NM               |                   |                          | RW35R map                                  | $352^\circ$       | 6.1 <sub>NM</sub>              |               |  | <b>Altitudes</b> |
|                           | 6600FT                                    | $352^\circ$ | 0.9 <sub>NM</sub>                | 6646FT ※          | $352^\circ$<br>6600FT    | 0.9 <sub>NM</sub>                          | 6600FT            |                                |               |  |                  |
|                           | ADANE mahp                                |             | 055° 15.5NM                      | 9318FT 發          |                          | ADANE mahp                                 |                   | 055° 15.5NM                    | 9000FT        |  |                  |
|                           | <b>HOLD</b>                               | $297^\circ$ | <b>7.0NM</b>                     |                   |                          | <b>HOLD</b>                                | $297^\circ$       | 7.0 <sub>NM</sub>              |               |  |                  |
|                           | Destination - KCOS - RW35R                |             |                                  |                   |                          | Destination - KCOS - RW35R                 |                   |                                |               |  |                  |

**Figure 5-81 Temperature Compensation in the Active Flight Plan**

#### **Cancelling temperature compensated altitude:**

- **1)** From the Active Flight Plan Page, press the **MENU** Key. The Page Menu is displayed.
- **2)** Turn the **FMS** Knob to highlight 'Temperature Compensation'.
- **3)** Press the **ENT** Key. The Temperature Compensation Window is displayed.
- **4)** Press the **ENT** Key. 'Cancel Compensation?' is highlighted.
- **5)** Press the **ENT** Key. The temperature compensated altitude at the FAF is cancelled.

NOTE: Activating/cancelling temperature compensation for the loaded approach altitudes does not select/ deselect temperature compensated minimums (MDA/DH), nor does selecting/deselecting temperature compensated minimums activate/cancel temperature compensated approach altitudes.

## 5.9 TRIP PLANNING

The system allows the pilot to view trip planning information, fuel information, and other information for a specified flight plan or flight plan leg based on automatic data, or based on manually entered data. Weight planning is also available, based on manually entered fuel data and the active flight plan (to estimate remaining fuel).

## TRIP PLANNING

All of the input of data needed for calculation and viewing of the statistics is done on the Trip Planning Page located in the Aux Page Group.

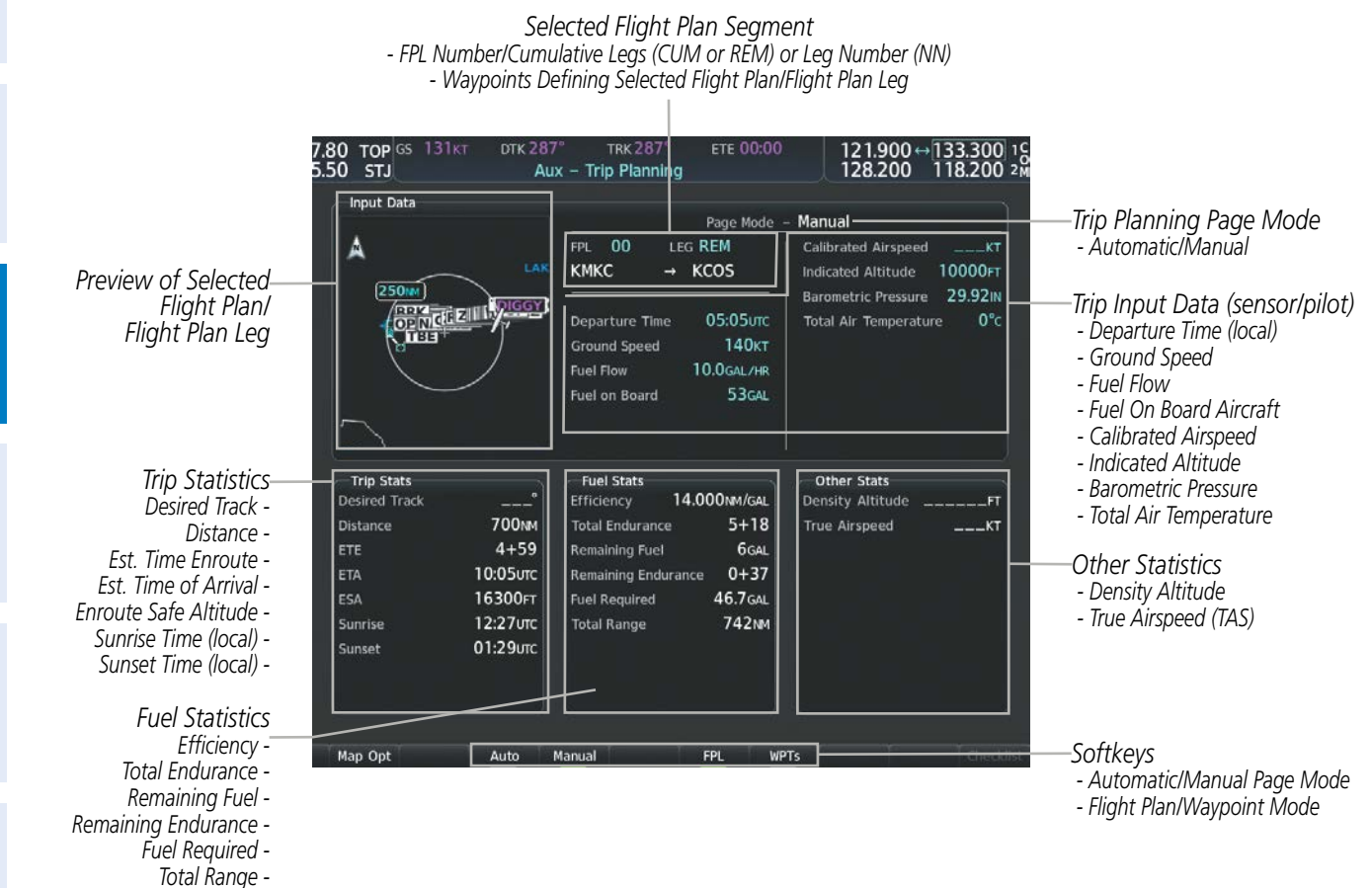

#### **Figure 5-82 Trip Planning Page**

The trip planning inputs are based on sensor inputs (automatic page mode) or on pilot inputs (manual page mode). Some additional explanation of the sources for some of the inputs is as follows:

- Departure Time This defaults to the current time in automatic page mode. The computations are from the aircraft present position, so the aircraft is always just departing.
- Calibrated Airspeed The primary source is from the air data system, and the secondary source of information is GPS ground speed.
- Indicated Altitude The primary source is the barometric altitude, and the secondary source of information is GPS altitude.

APPENDICES

**APPENDICES** 

**NDEX** 

232

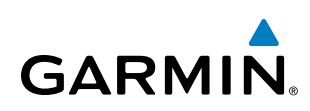

## **TRIP STATISTICS**

The trip statistics are calculated based on the selected starting and ending waypoints and the trip planning inputs.

In flight plan mode (FPL) with a stored flight plan selected (NN), and the entire flight plan (CUM) selected, the waypoints are the starting and ending waypoints of the selected flight plan.

In flight plan mode (FPL) with a stored flight plan selected (NN), and a specific leg (NN) selected, the waypoints are the endpoints of the selected leg.

In flight plan mode (FPL) with the active flight plan selected (00), and the remaining flight plan (REM) selected, the 'from' waypoint is the present position of the aircraft and the 'to' waypoint is the endpoint of the active flight plan.

In flight plan mode (FPL) with the active flight plan selected (00), and a specific leg (NN) selected, the 'from' waypoint is the current aircraft position and the 'to' waypoint is the endpoint of the selected leg.

In waypoint (WPTs) mode these are manually selected waypoints (if there is an active flight plan, these default to the endpoints of the active leg).

Some of the calculated trip statistics are dashed when the selected leg of the active flight plan has already been flown.

- Desired Track Desired Track is shown as nnn° and is the desired track between the selected waypoints. It is dashed unless only a single leg is selected.
- Distance The distance is shown in tenths of units up to 99.9, and in whole units up to 9999.
- Estimated time enroute (ETE) ETE is shown as hours:minutes until less than an hour, then it is shown as minutes:seconds.
- Estimated time of arrival (ETA) ETA is shown as hours:minutes and is the local time at the destination.
	- If in waypoint mode then the ETA is the ETE added to the departure time.
	- If a flight plan other than the active flight plan is selected it shows the ETA by adding to the departure time all of the ETEs of the legs up to and including the selected leg. If the entire flight plan is selected, then the ETA is calculated as if the last leg of the flight plan was selected.
	- If the active flight plan is selected, the ETA reflects the current position of the aircraft and the current leg being flown. The ETA is calculated by adding to the current time the ETEs of the current leg up to and including the selected leg. If the entire flight plan is selected, then the ETA is calculated as if the last leg of the flight plan was selected.
- Enroute safe altitude (ESA) The ESA is shown as nnnnnFT
- Destination sunrise and sunset times (SUNRISE, SUNSET) These times are shown as hours:minutes of the time at the destination.

SYSTEM<br>OVERVIEW OVERVIEW

**FLIGHT<br>INSTRUMENTS** INSTRUMENTS

EIS

AUDIO PANEL & CNS

FLIGHT MANAGEMENT

HAZARD<br>AVOIDANCE

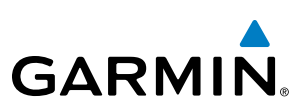

## **FUEL STATISTICS**

The fuel statistics are calculated based on the selected starting and ending waypoints and the trip planning inputs. Some of the calculated trip statistics are dashed when the selected leg of the active flight plan has already been flown.

- Fuel efficiency (Efficiency) This value is calculated by dividing the current ground speed by the current fuel flow.
- Time of fuel endurance (Total Endurance) This time is shown as hours:minutes. This value is obtained by dividing the amount of fuel on board by the current fuel flow.
- Fuel on board upon reaching end of selected leg (Remaining Fuel) This value is calculated by taking the amount of fuel onboard and subtracting the fuel required to reach the end of the selected leg.
- Fuel endurance remaining at end of selected leg (Remaining Endurance) This value is calculated by taking the time of fuel endurance and subtracting the estimated time enroute to the end of the selected leg.
- Fuel required for trip (Fuel Required) This value is calculated by multiplying the time to go by the fuel flow.
- Total range at entered fuel flow (Total Range) This value is calculated by multiplying the time of fuel endurance by the ground speed.

## **OTHER STATISTICS**

These statistics are calculated based on the system sensor inputs or the manual trip planning inputs.

- Density Altitude
- True Airspeed

The pilot may select Automatic or Manual page mode, and flight plan (FPL) or waypoint (WPTs) mode. In automatic page mode, only the FPL, LEG, or waypoint IDs are editable (based on FPL/WPTs selection).

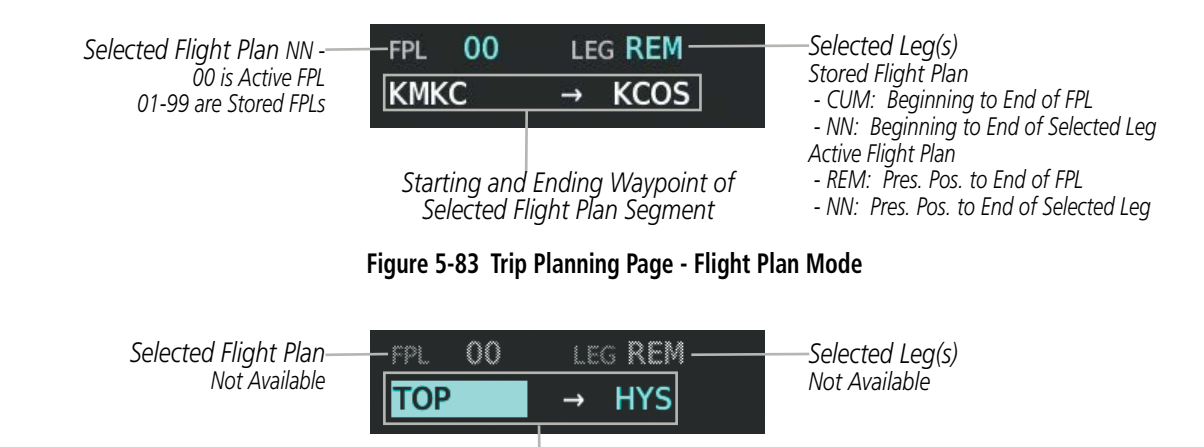

*Selected Starting and Ending Waypoints*

**Figure 5-84 Trip Planning Page - Waypoint Mode**

INSTRUMENTS

EIS

234

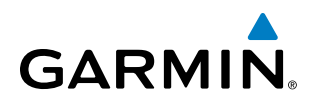

#### **Selecting automatic or manual page mode:**

Press the **Auto** Softkey or the **Manual** Softkey; or press the **MENU** Key, highlight 'Auto Mode' or 'Manual Mode', and press the **ENT** Key.

#### **Selecting flight plan or waypoint mode:**

Press the **FPL** Softkey or the **WPTs** Softkey; or press the **MENU** Key, highlight 'Flight Plan Mode' or 'Waypoints Mode', and press the **ENT** Key.

#### **Selecting a flight plan and leg for trip statistics:**

- **1)** Press the **FMS** Knob to activate the cursor in the flight plan number field.
- **2)** Turn the small **FMS** Knob to select the desired flight plan number.
- **3)** Turn the large **FMS** Knob to highlight 'CUM' or 'REM'. The statistics for each leg can be viewed by turning the small **FMS** Knob to select the desired leg. The Inset Map also displays the selected data.

#### **Selecting waypoints for waypoint mode:**

- **1)** Select the **WPTs** Softkey; or press the **MENU** Key, highlight 'Waypoints Mode', and press the **ENT** Key. The cursor is positioned in the waypoint field directly below the FPL field.
- **2)** Turn the **FMS** knobs to select the desired waypoint (or select from the Page Menu 'Set WPT to Present Position' if that is what is desired), and press the **ENT** Key. The cursor moves to the second waypoint field.
- **3)** Turn the **FMS** knobs to select the desired waypoint, and press the **ENT** Key. The statistics for the selected leg are displayed.

In manual page mode, the other eight trip input data fields must be entered by the pilot, in addition to flight plan and leg selection.

#### **Entering manual data for trip statistics calculations:**

- **1)** Select the **Manual** Softkey or select 'Manual Mode' from the Page Menu, and press the **ENT** Key. The cursor may now be positioned in any field in the top right two boxes.
- **2)** Turn the **FMS** Knobs to move the cursor onto the Departure Time field and enter the desired value. Press the **ENT** Key. The statistics are calculated using the new value and the cursor moves to the next entry field. Repeat until all desired values have been entered.

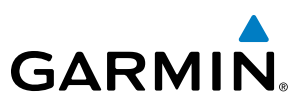

## 5.10 ABNORMAL OPERATION

FLIGHT<br>INSTRUMENTS INSTRUMENTS

EIS

**AUDIO PANEL**<br>& CNS

**NDEX** 

**TELIGHT<br>MANAGEMENT** 

NOTE: The Inset Map is removed from the PFD any time aircraft pitch is greater than  $+30^{\circ}$  or less than  $-20^{\circ}$ , or when a 65° bank angle is reached.

This section discusses the Dead Reckoning mode of operation and the subsequent indications.

NOTE: Dead Reckoning Mode only functions in Enroute (ENR) or Oceanic (OCN) phase of flight. In all other phases, an invalid GPS solution produces a "NO GPS POSITION" annunciation on the map and the system stops using GPS.

While in Enroute or Oceanic phase of flight, if the system detects an invalid GPS solution or is unable to calculate a GPS position, the system automatically reverts to Dead Reckoning (DR) Mode. In DR Mode, the system uses its last-known position combined with continuously updated airspeed and heading data (when available) to calculate and display the aircraft's current estimated position.

It is important to note that estimated navigation data supplied by the system in DR Mode may become increasingly unreliable and must not be used as a sole means of navigation. If while in DR Mode airspeed and/or heading data is also lost or not available, the DR function may not be capable of accurately tracking estimated position and, consequently, the system may display a path that is different than the actual movement of the aircraft. Estimated position information displayed by the system through DR while there is no heading and/or airspeed data available should not be used for navigation.

DR Mode is inherently less accurate than the standard GPS/SBAS Mode due to the lack of satellite measurements needed to determine a position. Changes in wind speed and/or wind direction compound the relative inaccuracy of DR Mode. Because of this degraded accuracy, other navigation equipment must be relied upon for position awareness until GPS-derived position data is restored.

DR Mode is indicated on the system by the appearance of the letters 'DR' superimposed in amber over the 'own aircraft' symbol as shown in Figure 5-84. In addition, 'DR' is prominently displayed in amber on the HSI slightly below and to the left of the aircraft symbol on the CDI as shown in Figure 5-84. The CDI deviation bar remains, but is removed from the display after 20 minutes in DR Mode. The autopilot will remain coupled in DR mode as long as the deviation info is available (20 min.) Lastly, but at the same time, a 'GPS NAV LOST' alert message appears on the PFD. Normal navigation using GPS/SBAS source data resumes automatically once a valid GPS solution is restored.

As a result of operating in DR Mode, all GPS-derived data is computed based upon an estimated position and is displayed as amber text on the display to denote degraded navigation source information as shown in Figure 5-84.

Also, while the system is in DR Mode, some terrain functions are not available. Additionally, the accuracy of all nearest information (airports, airspaces, and waypoints) is questionable. Finally, airspace alerts continue to function, but with degraded accuracy.

## FLIGHT MANAGEMENT

SYSTEM OVERVIEW

**FLIGHT<br>INSTRUMENTS** INSTRUMENTS

EIS

AUDIO PANEL & CNS

FLIGHT<br>MANAGEMENT

HAZARD<br>AVOIDANCE

AFCS

ADDITIONAL FEATURES

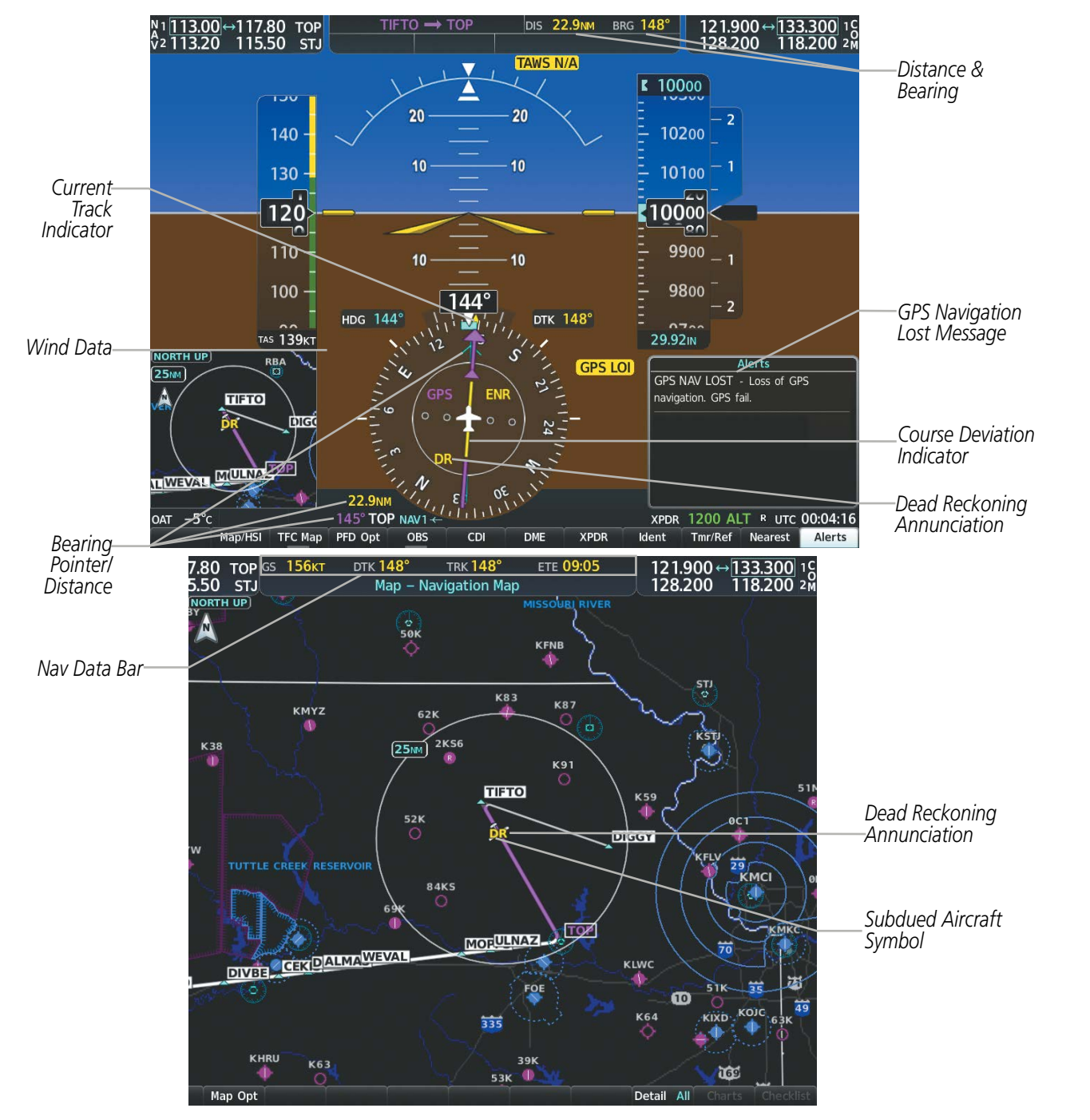

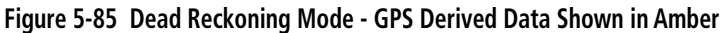

INDEX

**GARMIN** 

## FLIGHT MANAGEMENT

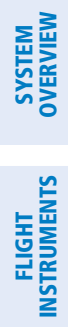

INDEX

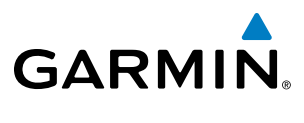

**Blank Page**
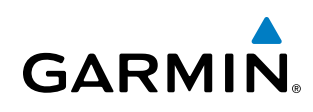

# SECTION 6 HAZARD AVOIDANCE

Hazard avoidance features available for the system are designed to aid situational awareness and provide advisory information with regard to potential hazards to flight safety associated with weather, terrain, and air traffic.

#### Weather

- GDL 69/69A or 69/69A SXM SiriusXM Weather (Subscription Optional)
- Flight Information Services-Broadcast (FIS-B) (Optional)
- L-3 WX-500 Stormscope® Lightning Detection System

#### Terrain Avoidance

- Terrain Proximity
- Terrain-SVT (included with Garmin SVT option)
- Terrain Awareness and Warning System Class-B (TAWS-B)

#### **Traffic**

- Traffic Information Service (TIS)
- Garmin GTS 800 or Honeywell KTA 870 Traffic Advisory System (TAS) Traffic (Optional)
- Automatic Dependent Surveillance-Broadcast (ADS-B) Traffic (Optional)

EIS

# 6.1 DATA LINK WEATHER

WARNING: Do not use data link weather information for maneuvering in, near, or around areas of hazardous weather. Information contained within data link weather products may not accurately depict current weather conditions.

WARNING: Do not use the indicated data link weather product age to determine the age of the weather information shown by the data link weather product. Due to time delays inherent in gathering and processing weather data for data link transmission, the weather information shown by the data link weather product may be older than the indicated weather product age.

The Data Link Weather feature enables the system to receive weather information from a variety of weather sources, depending on the equipment installed in the aircraft. These sources may include SiriusXM Weather and Flight Information Services-Broadcast (FIS-B). For each source, a ground-based system processes the weather information collected from a network of sensors and weather data providers.

The SiriusXM Weather service, available with the Garmin GDL 69A and 69A SXM data link receiver and an active service subscription, updates its weather data periodically and automatically, and transmits this information to the aircraft's receiver via satellite on the S-Band frequency. This service provides continuous reception capabilities at any altitude throughout North America. Differences in performance between the GDL 69A and 69A SXM data link receiver models, where relevant, are discussed where applicable in this section.

The FIS-B Weather service, available when equipped with a capable transponder which can receive 978 MHz Universal Access Transceiver (UAT) data, delivers subscription-free weather information periodically and automatically to the aircraft. FIS-B uses a network of FAA-operated Ground-Based Transceivers (GBTs) to transmit the information to the aircraft's receiver. Reception is limited to line-of-sight, and is available below 24,000 feet MSL in the United States. FIS-B broadcasts provide weather data in a repeating cycle which may take approximately ten minutes to transmit all available weather data. Therefore, not all weather data may be present immediately upon initial FIS-B signal acquisition. FIS-B is a component of the Automatic Dependent Surveillance (ADS-B) system, which offers both weather and traffic data; refer to the ADS-B Traffic discussion later in this section for a more detailed discussion of the ADS-B system and its capabilities.

### ACTIVATING DATA LINK WEATHER SERVICES

NOTE: Service activation is not applicable to the FIS-B Weather service.

## **ACTIVATING THE SIRIUSXM WEATHER SERVICE**

Before SiriusXM Weather can be used, the service must be activated by providing SiriusXM's customer service the coded ID(s) unique to the installed data link receiver. The Data Radio ID must be provided to activate the weather service. A separate Audio Radio ID, if present, enables the receiver to provide SiriusXM Radio entertainment. To view this information, refer to the following locations:

- The Aux XM Information Page on the MFD
- The SiriusXM Activation Instructions included with the Data Link Receiver
- The label on the back of the Data Link Receiver

EIS

ADDITIONAL FEATURES

240

SiriusXM uses the coded IDs to send an activation signal that allows the system to display weather data and/ or provide audio entertainment programming through the data link receiver.

#### **Establishing an account for SiriusXM services:**

**GARMIN** 

- **1)** Select the XM Radio Page in the Auxiliary Page Group.
- **2)** If necessary, press the **Info** Softkey to display the Aux XM Information Page.
- **3)** Note the Data Radio ID (for SiriusXM Weather data) and/or the Audio Radio ID (for SiriusXM Satellite Radio).
- **4)** Contact SiriusXM customer service through the phone number listed on its website, www.siriusxm.com.
- **5)** Provide SiriusXM customer service the Data Radio ID and/or Audio Radio ID, in addition to payment information, and the desired weather product subscription package.

After SiriusXM has been contacted, it may take approximately 15 minutes until the activation occurs.

#### **Verifying the SiriusXM Weather service activation:**

- **1)** Once a SiriusXM Weather account has been established, select the XM Radio Page in the Auxiliary Page Group.
- **2)** If necessary, press the **Info** Softkey to display the Aux XM Information Page.
- **3)** View the list of supported Weather Products. A white empty box appears next to an unavailable weather product; a green filled box appears next to an available weather product. During activation, it may take several minutes for weather products in the selected subscription package to become available.

NOTE: Not all weather products offered by SiriusXM are supported for display on this system. This pilot's guide only discusses supported weather products.

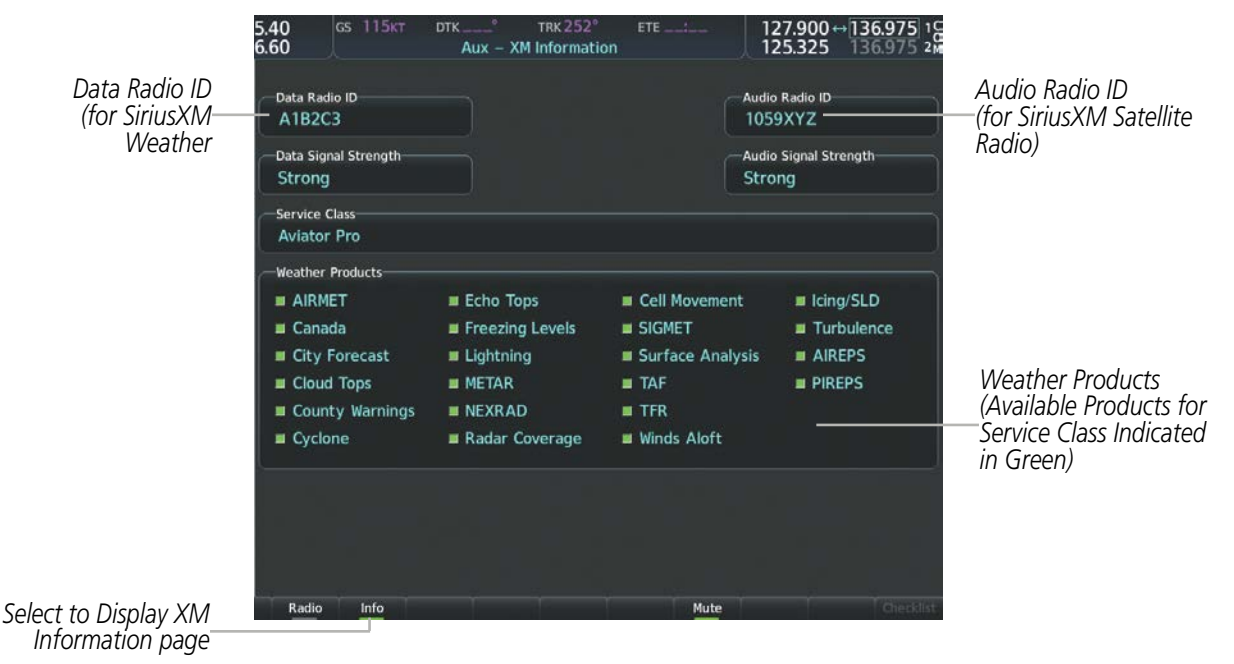

**Figure 6-1 XM Information Page**

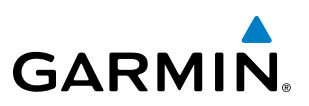

### WEATHER PRODUCT AGE

Unlike real-time weather information collected directly from weather sensors on-board an aircraft, such as an airborne weather radar or a lightning detection system, data link weather by contrast relies on service providers to collect, process, and transmit weather information to the aircraft. This information can come from a variety of sources such as government agencies. Due to the time it takes to collect, process, and distribute data link weather information, it is imperative for pilots to understand that data link weather information is not real-time information and may not accurately depict the current conditions.

For each data link weather product which can be displayed as a map overlay, such METARs, the system can also show a weather product age. This age represents the elapsed time, in minutes, since the weather service provider compiled the weather product and the current time. It does not represent the age of the information contained within the weather product itself. For example, a single mosaic of radar precipitation is comprised data from multiple radar sites providing data at differing scan rates or intervals. The weather service provider periodically compiles this data to create a single composite image, and assigns one time to this image which becomes the basis of the product age. The service provider then makes this weather product available for data link transmission at the next scheduled update time. The actual age of the weather data contained within the mosaic is therefore older than its weather product age and should never be considered current.

SiriusXM and FIS-B weather products are broadcast automatically on a repeating cycle without pilot intervention.

Each data link weather product age has an expiration time. The weather product age is shown in white if it is less than half of this expiration time, otherwise it is shown in amber until reaching its expiration time. After a weather product has expired, the system removes the expired weather product from the displays, and shows white dashes instead of the age. If the data link receiver has not yet received a weather product 'N/A' appears instead of the age to show the product is currently not available for display. This may occur, for example, after powering on the system but before the data link receiver has received a complete weather data transmission. It could also indicate a possible outage of a weather product.

The weather product age is shown automatically for weather products displayed on MFD maps. For PFD maps, the pilot can manually enable/disable the age information.

#### **Enabling/disabling the weather product age for PFD Maps:**

- **1)** Press the **Map/HSI** Softkey.
- **2)** Press the **Layout** Softkey.
- **3)** Press the **WX LGND** to show/remove the weather product age information for PFD maps.
- **4)** Press the **Back** Softkey twice to return to the top-level softkeys.

Tables 6-1 and 6-2 show the weather product symbols, the expiration times and the broadcast rates for SiriusXM Weather and FIS-B Weather, respectively. The broadcast rate represents the interval at which the SiriusXM Weather service transmits new signals that may or may not contain updated weather product information. It does not represent the rate at which the weather information is updated or when the Data Link Receiver receives new data. The service provider and its weather data suppliers define and control the data update intervals, which are subject to change.

ADDITIONAL FEATURES

APPENDICES

**APPENDICES** 

242

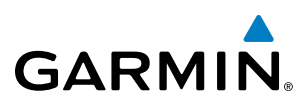

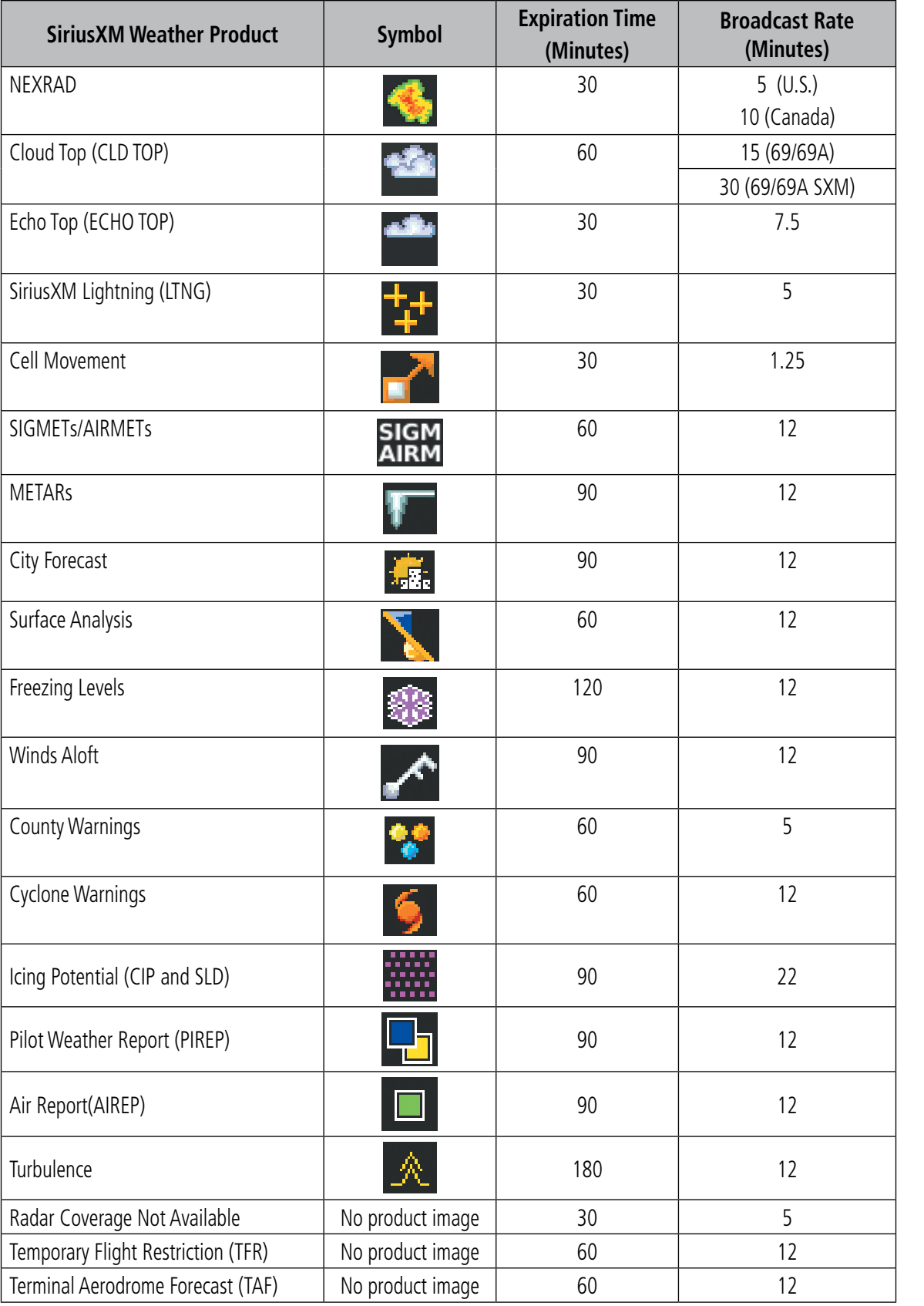

**Table 6-1 SiriusXM Weather Product Symbols and Data Timing**

### HAZARD AVOIDANCE

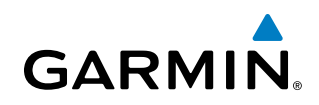

| <b>FIS-B Weather Product</b>                | <b>Symbol</b>              | <b>Expiration Time</b><br>(Minutes) | <b>Broadcast Rate</b><br>(Minutes) |
|---------------------------------------------|----------------------------|-------------------------------------|------------------------------------|
| NEXRAD Composite (US)                       |                            | 30                                  | 15                                 |
| NEXRAD Composite (Regional)                 |                            | 30                                  | 2.5                                |
| <b>METARs</b>                               |                            | 90                                  | 5                                  |
| Pilot Weather Report (PIREP)                |                            | 90                                  | 10                                 |
| Winds Aloft                                 |                            | 90                                  | 10 <sup>°</sup>                    |
| SIGMETs/AIRMETs                             | <b>SIGM</b><br><b>AIRM</b> | 60                                  | 5                                  |
| No Radar Coverage                           | no product image           | 30                                  | 2.5                                |
| <b>Terminal Aerodrome Forecast</b><br>(TAF) | no product image           | 60                                  | 10 <sup>°</sup>                    |
| Temporary Flight Restriction (TFR)          | no product image           |                                     | 10                                 |

**Table 6-2 FIS-B Weather Product Symbols and Data Timing**

### DISPLAYING DATA LINK WEATHER PRODUCTS

### **WEATHER DATA LINK PAGE**

The Map - Weather Data Link (XM/FIS-B) Page is the principal map page for viewing data link weather information. This page provides the capability for displaying the most data link weather products of any map on the system. The Weather Data Link Page also provides system-wide controls for selecting the data link weather source, if more than one source has been installed. The page title indicates the selected data link weather source (e.g., "XM", "FIS-B").

INDEX

### HAZARD AVOIDANCE

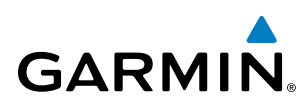

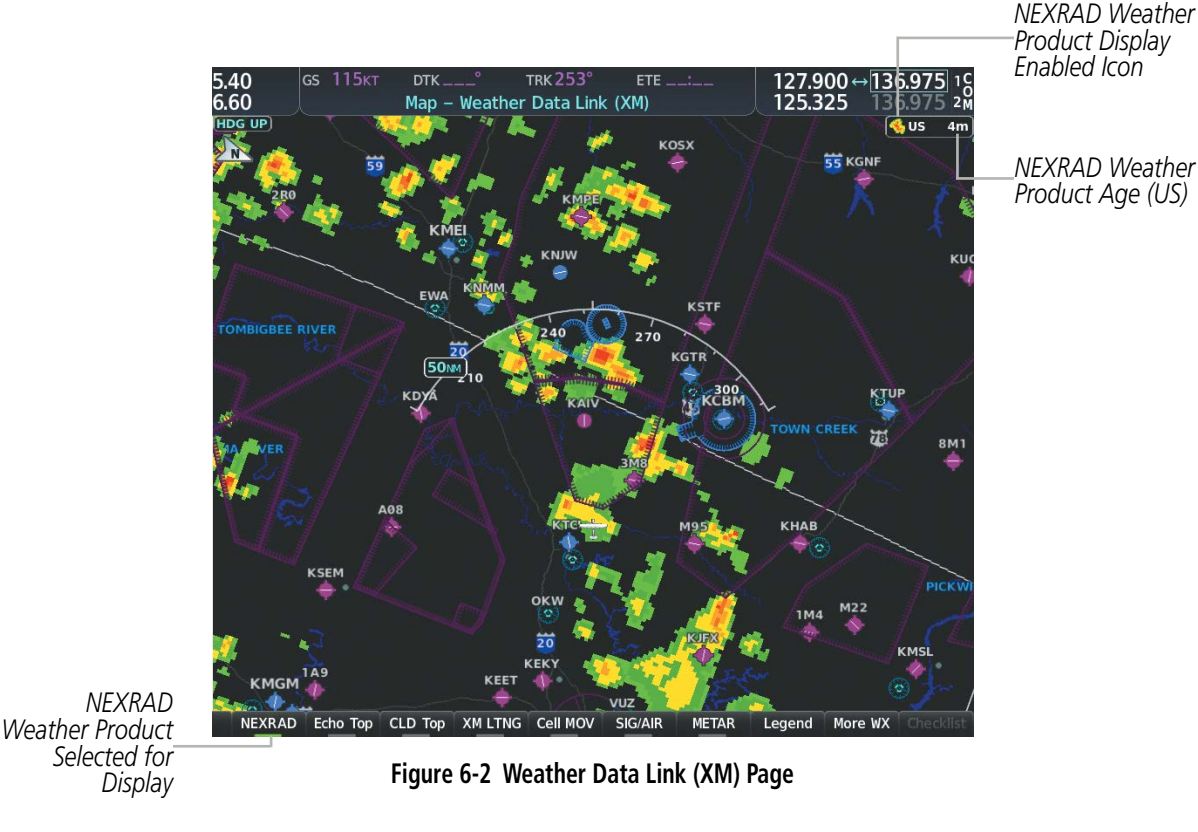

**Viewing the Weather Data Link Page and changing the data link weather source, if applicable:**

- **1)** Turn the large **FMS** Knob to select the Map Page Group.
- **2)** Turn the small **FMS** Knob to select the Weather Data Link (XM or FIS-B) Page. The currently selected data link weather source appears in the page title.
- **3)** If the page title does not contain the desired weather source, press the **MENU** Key.

**a)** Turn the **FMS** Knob to highlight 'Display XM Weather', or 'Display FIS-B Weather' (choices may vary depending on the installed equipment).

**b)** Press the **ENT** Key.

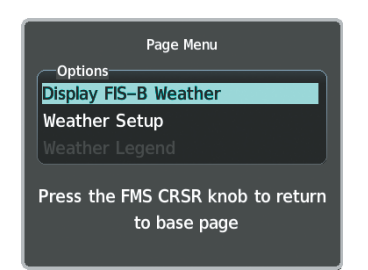

**Figure 6-3 Changing the Data Link Weather Source**

The system presents the softkeys for the selected source on the Weather Data Link Page, and for map overlays used throughout the system. The following figures show the softkeys for the Weather Data Link Page based on the selected source.

**GARMIN** 

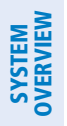

# **FLIGHT<br>INSTRUMENTS** INSTRUMENTS

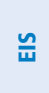

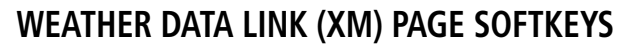

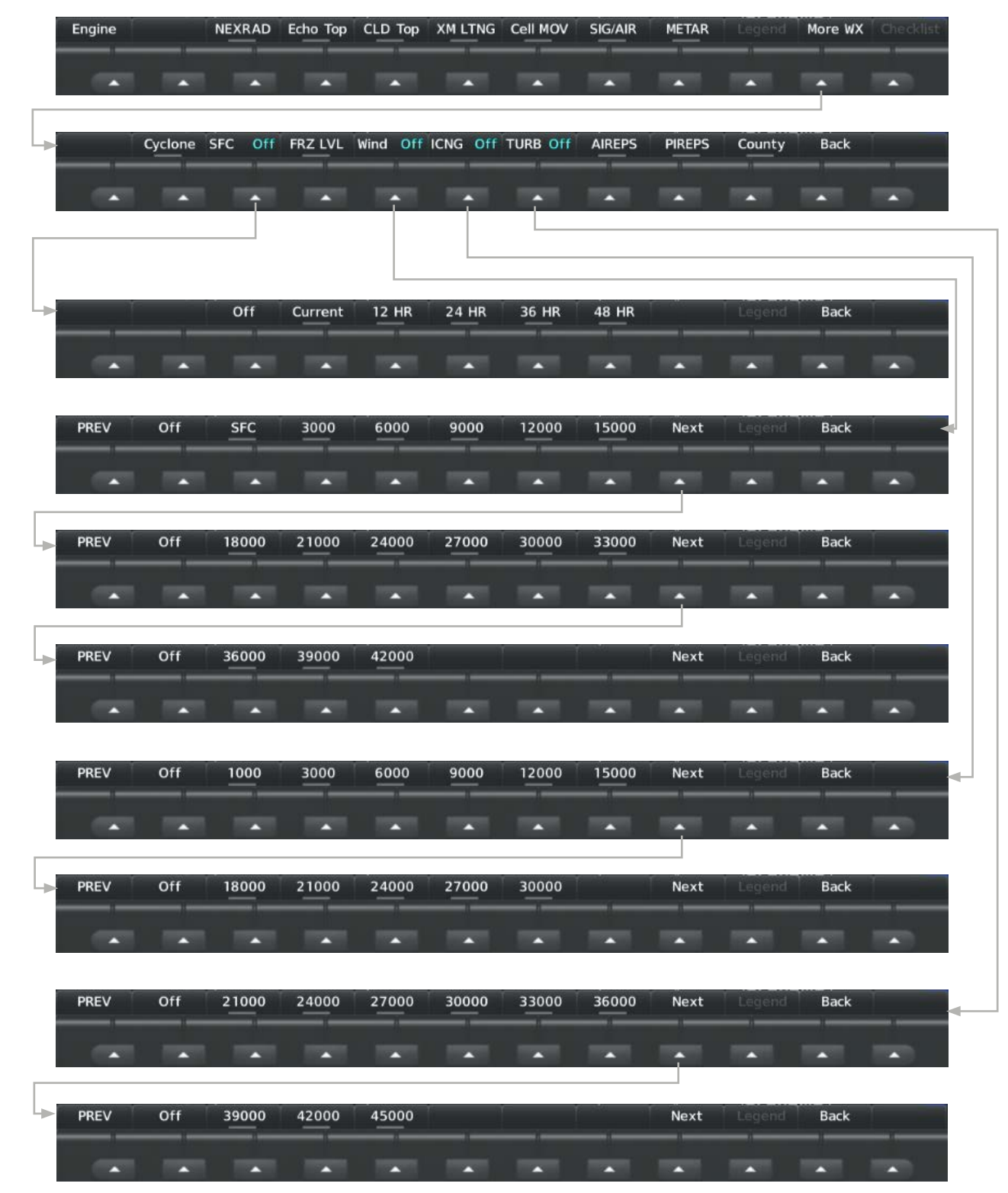

**Figure 6-4 Weather Data Link (XM) Page Weather Product Softkeys**

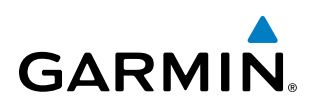

### **WEATHER DATA LINK (FIS-B) PAGE SOFTKEYS)**

|   | Engine           |           | <b>NEXRAD</b>                            |            |               |            |                      | SIG/AIR    | <b>METAR</b>       | Legend               | More WX                           | Checklist |
|---|------------------|-----------|------------------------------------------|------------|---------------|------------|----------------------|------------|--------------------|----------------------|-----------------------------------|-----------|
|   | ◘                | 2         | ◚<br><b>US</b><br><b>RGNL</b><br>US/RGNL | ◚          | ◚             | ◚          | 2                    | -          | -                  | ◚                    | ◚                                 | ×         |
| ⋟ | д                | Δ         | 2                                        | Δ          | Wind Off<br>n | Δ          | Δ                    | 23         | <b>PIREPS</b><br>Δ | ×                    | <b>Back</b><br>$\mathbf{r}$       | Δ         |
|   | <b>PREV</b><br>◚ | Off<br>◚  | 1000<br>◚                                | 1500<br>e  | 2000<br>n     | 3000<br>×  | 6000<br>$\mathbf{r}$ | 9000<br>2  | Next<br>÷          | Legend<br>×          | <b>Back</b><br>×                  | ⊢<br>Δ    |
|   | PREV<br>◚        | Off<br>23 | 12000<br>Б                               | 15000<br>в | 18000<br>◚    | 24000<br>◚ | 30000<br>٠<br>×      | 34000<br>Δ | Next<br>2          | Legend<br><b>All</b> | <b>Back</b><br>$\blacktriangle$ . | 2         |
| ь | <b>PREV</b><br>s | Off<br>Δ  | 39000<br>s                               | 45000<br>o | 53000<br>z    | z          | Δ                    | в          | Next<br>Δ          | Legend<br>Δ          | <b>Back</b><br>$\blacktriangle$ . | Δ         |

**Figure 6-5 Weather Data Link (FIS-B) Weather Product Softkeys**

The Weather Data Link Page can display a legend for each enabled weather product.

### **Viewing legends for displayed weather products on the Weather Data Link Page:**

- **1)** Select the Weather Data Link Page.
- **2)** Press the **Legend** Softkey to display the legends for the displayed weather products.

**Or**:

- **a)** Press the **MENU** Key.
- **b)** Select 'Weather Legend' and press the **ENT** Key.
- **3)** Turn the **FMS** Knob to scroll through the legends if more are available than fit in the window.
- **4)** To remove the Weather Legends Window, press the **Legend** Softkey, the **ENT** or the **CLR** Key, or press the **FMS** Knob.

SYSTEM<br>OVERVIEW OVERVIEW

**FLIGHT<br>INSTRUMENTS** INSTRUMENTS

EIS

AUDIO PANEL & CNS

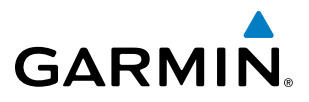

Additional information about the following weather products can be displayed by panning the Map Pointer over the following products on the Weather Data Link Page:

- Echo Tops
- Cloud Tops
- Cell Movement
- SIGMETs
- AIRMETs

*Additional* 

*Feature* 

- METARs
- County Warnings
- TFRs
- AIREPs
- PIREPs

The map panning feature is enabled by pressing the **Joystick**. The map range is adjusted by turning the **Joystick**. If the map range is adjusted while panning is enabled, the map is re-centered on the Map Pointer.

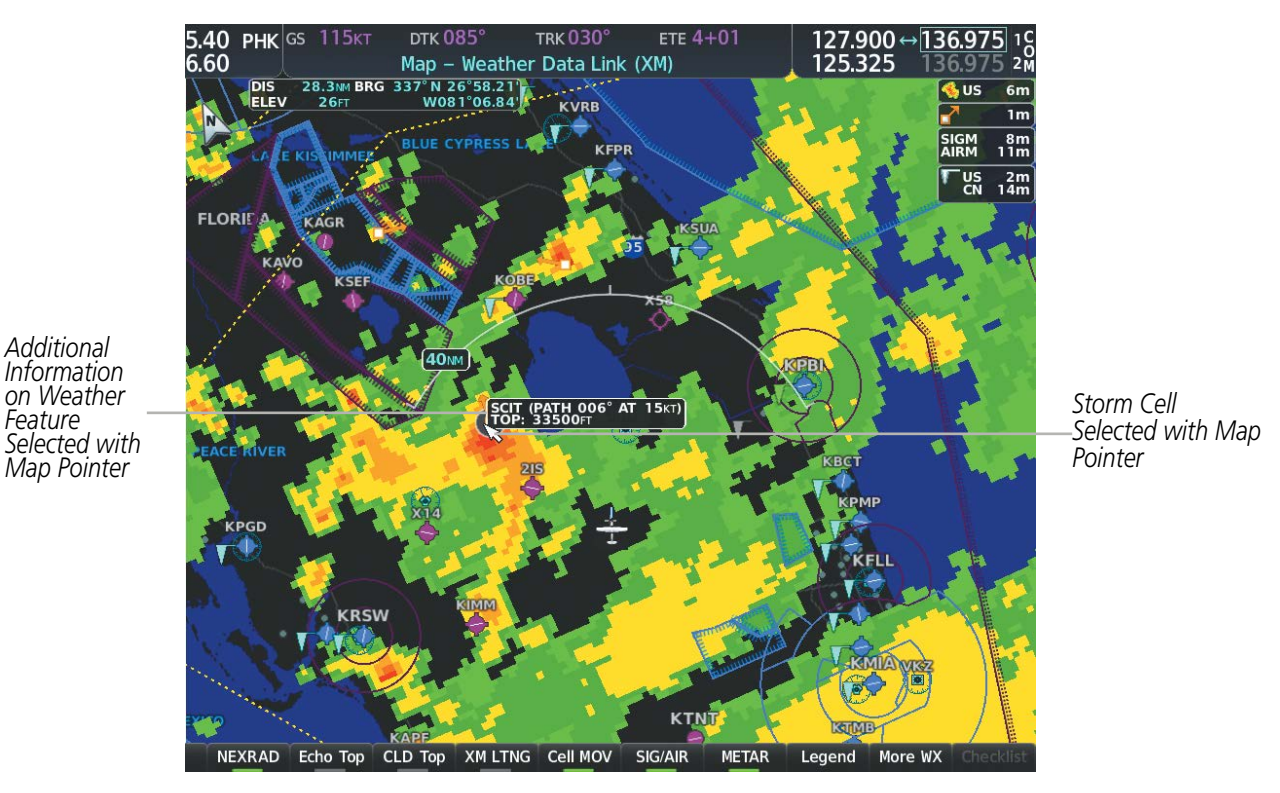

**Figure 6-6 Panning on the Weather Data Link (XM) Page**

Certain weather products, such as METARs or TFRs have associated full text. When a weather product is selected with the Map Pointer, press the **ENT** Key. The system displays the full text for the selected weather product in a window. To remove the window, press the FMS Knob or the CLR Key.

The Weather Data Link Page also has a page menu that can be accessed by pressing the **MENU** Key. It has controls for enabling/disabling the weather products as an alternative to using the softkeys.

### **Customizing the Weather Data Link Page**

The Weather Data Link Page includes controls for selecting the maximum map range to display each weather product on the page. If the pilot increases the map range beyond this selected maximum range, the system removes the weather product from the map. If more than one data link weather source has been

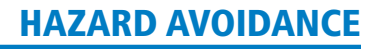

installed, the system uses the same maximum map range for the comparable weather product of another source.

#### **Setting up and customizing the Weather Data Link Page:**

- **1)** Select the Weather Data Link Page.
- **2)** Press the **MENU** Key.

**GARMIN** 

- **3)** Turn the **FMS** Knob to highlight 'Weather Setup', then press the **ENT** Key.
- **4)** Turn the small **FMS** Knob to select 'Product Group 1' or 'Product Group 2', and press the **ENT** Key.

#### NOTE: 'Product Group 2' is not applicable to FIS-B Weather.

- **5)** Turn the large **FMS** Knob or press the **ENT** Key to scroll through product selections.
- **6)** Turn the small **FMS** Knob to scroll through options for each product (ON/OFF, range settings, etc.).
- **7)** Press the **ENT** Key to select an option.
- **8)** Press the **FMS** Knob or **CLR** Key to return to the Weather Data Link (XM) Page with the changed settings.

#### **Restoring default Weather Data Link Page settings:**

- **1)** Select the Weather Data Link Page.
- **2)** Press the **MENU** Key.
- **3)** Turn the FMS Knob to highlight 'Weather Setup', then press the **ENT** Key.
- **4)** Press the **MENU** Key.
- **5)** Highlight the desired default(s) to restore (all or for selection) and press **ENT** Key.
- **6)** When finished, press the **FMS** Knob or press the **CLR** Key.

AUDIO PANEL

FLIGHT MANAGEMENT

HAZARD<br>AVOIDANCE

AFCS

ADDITIONAL FEATURES

APPENDICES

**APPENDICES** 

INDEX

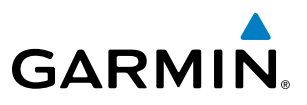

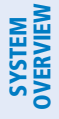

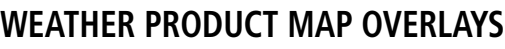

Other PFD and MFD maps and pages can display a smaller set of data link weather products. The following table shows which data link weather products can be displayed on specific maps, indicated with a '+' symbol.

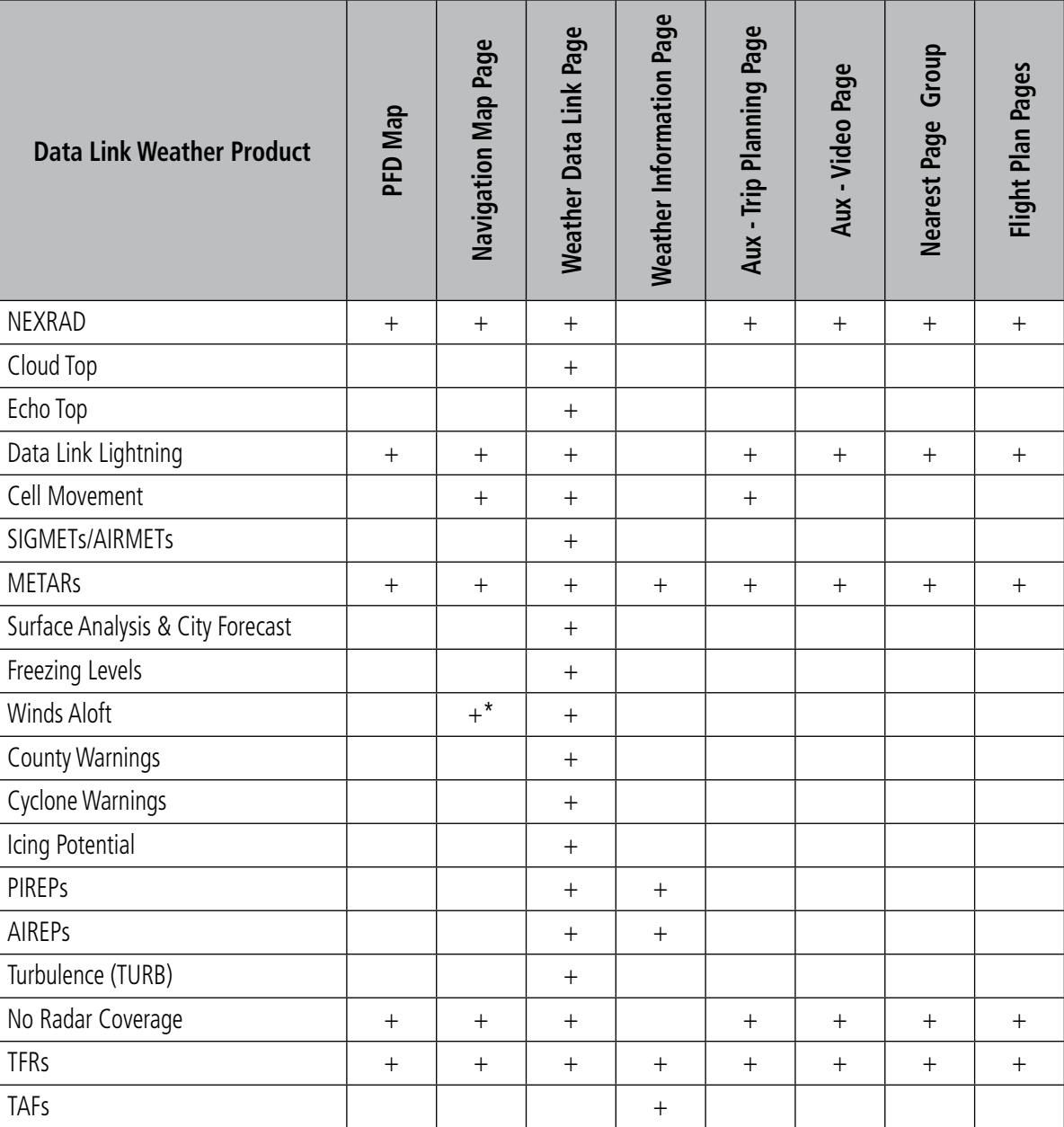

*\* Winds Aloft data is available inside the VSD when VSD is enabled on the Navigation Map Page.*

**Table 6-3 Weather Product Display Maps** 

### **Displaying Data Link Weather Products on the Navigation Map Page:**

- **1)** Select the Navigation Map Page.
- **2)** Press the **Map Opt** Softkey.
- **3)** Press the softkey to enable/disable the desired weather product.

**Garmin G1000 NXi Pilot's Guide for the Cessna Nav III** 190-02177-00 Rev. A

The Navigation Map Page also can display legends for weather products enabled on this map with the **Legend** Softkey. This softkey is subdued if no weather products are enabled.

#### **Showing/removing the weather legend on the Navigation Map Page:**

- **1)** Select the Navigation Map Page.
- **2)** Press the **Map Opt** Softkey.

**GARMIN** 

- **3)** Press the **Legend** Softkey to show the weather legends window.
- **4)** When finished, press the **Legend** Softkey again, or press the **FMS** Knob or the **CLR** Key to remove the window.

The Navigation Map Page also allows the pilot to select the maximum map range to display weather products. If the pilot increases the map range beyond this selected maximum range, the system removes the weather product from the map. The system uses this setting for all navigation maps, including those displayed on the PFD.

### **Setting up and customizing weather data for the navigation maps:**

- **1)** Select the Navigation Map Page.
- **2)** Press the **MENU** Key.
- **3)** With 'Map Settings' highlighted, press the **ENT** Key.
- **4)** Turn the small **FMS** Knob to select the 'Weather' Group and press the **ENT** Key.
- **5)** Turn the large **FMS** Knob or press the **ENT** Key to scroll through product selections.
- **6)** Turn the small **FMS** Knob to scroll through options for each product (ON/OFF, range settings).
- **7)** Press the **ENT** Key to select an option.
- **8)** Press the **FMS** Knob or **CLR** Key to return to the Navigation Map Page with the changed settings.

The system can also display data link weather information on the PFD navigation maps.

### **Displaying Data Link Weather products on the PFD:**

- **1)** On the PFD, press the **Map/HSI** Softkey.
- **2)** Press the desired weather product softkey(s) to enable/disable the display of data link products on the PFD map.

On the MFD maps, the weather product icon and age appear automatically when a weather is enabled and the range is within the maximum display limits. On PFD maps, this information is available using the PFD softkeys.

### **Enabling/disabling the weather product icon and age display (PFD maps):**

- **1)** On the PFD, press the **Map/HSI** Softkey.
- **2)** Press the **Layout** Softkey.
- **3)** Press the **WX LGND** Softkey to enable/disable the weather product age, source, and icon box display on PFD Maps.

The setup menus for the Navigation Map Page and the Weather Data Link Page control the map range settings above which weather products data are decluttered from the display. If a map range larger than the weather product map range setting is selected, the weather product data is removed from the map. The page menus also provide an alternative to using the softkeys to enable/disable data link weather product overlays on maps. AUDIO PANEL & CNS

FLIGHT MANAGEMENT

HAZARD

AFCS

ADDITIONAL FEATURES

APPENDICES

**APPENDICES** 

INDEX

# **SYSTEM**<br>OVERVIEW OVERVIEW

EIS

WEATHER PRODUCT OVERVIEW

The following is an overview of data link weather products the system can display.

### **NEXRAD (SIRIUSXM)**

### NOTE: Datalink weather radar information cannot be displayed at the same time as relative terrain, echo tops, icing, or turbulence data.

The National Weather Service (NWS) operates the WSR-88D, or NEXRAD (NEXt-generation RADar) system, an extensive network of 156 high-resolution Doppler radar systems. The NEXRAD network provides centralized meteorological information for the continental United States and selected overseas locations. The maximum range of a single NEXRAD site is 250 nm.

Individual NEXRAD sites supply the network with radar images, and the images from each radar site may arrive at the network at different rates and times. Periodically, the weather data provider compiles the available individual site images from the network to form a composite image, and assigns a single time to indicate when it created the image. This image becomes the NEXRAD weather product. Individual images--gathered from each NEXRAD site--differ in age, and are always older than the displayed NEXRAD weather product age. The data provider then sends the NEXRAD data to the SiriusXM Weather service, whose satellites transmit this information during the next designated broadcast time for the NEXRAD weather product.

Because of the time required to detect, assemble, and distribute the NEXRAD weather product, the displayed weather information contained within the product may be significantly older than the current radar synopsis and may not depict the current weather conditions. The NEXRAD weather product should never be used as a basis for maneuvering in, near, or around areas of hazardous weather regardless of the information it contains.

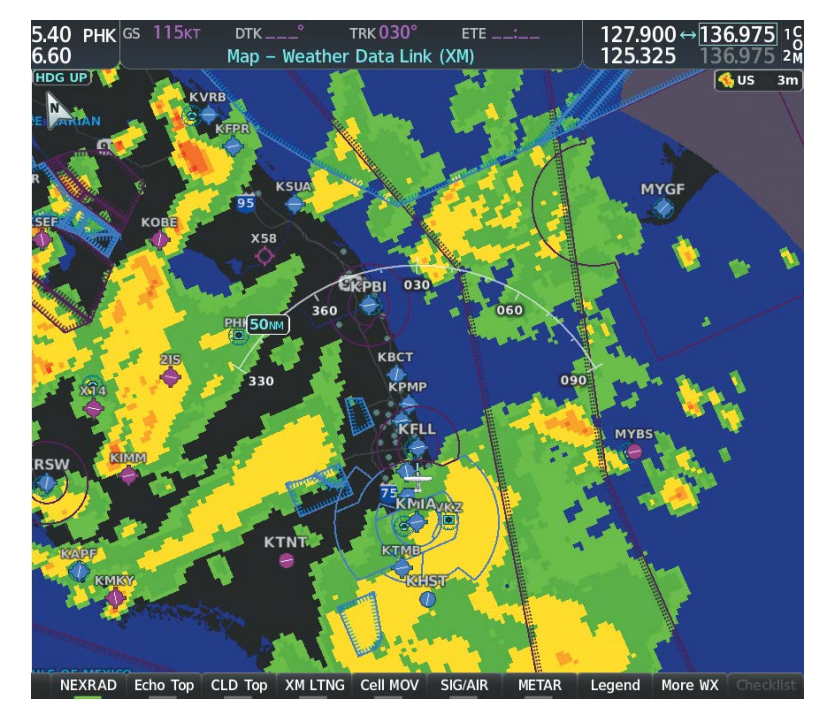

**Figure 6-7 NEXRAD Weather Product on the Weather Data Link (XM) Page**

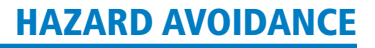

For radar sites in the United States, the NEXRAD weather product shows a composite reflectivity image. This shows the *highest* radar energy received from multiple antenna tilt angles at various altitudes. For radar sites based in Canada, the NEXRAD weather product shows radar returns from the lowest antenna tilt angle, known as base reflectivity. The display of the information is color-coded to indicate the intensity of the echoes and the type of precipitation, if known.

**NEXRAD** 

Mixed

Snow

Rain

#### **Displaying the NEXRAD weather product on the Weather Data Link (XM) Page:**

- **1)** Select the Weather Data Link (XM) Page.
- **2)** Press the **NEXRAD** Softkey.

**GARMIN** 

A mosaic of data from all the available NEXRAD radar sites is shown.

DBZ

 $> 55$ 

 $> 50$  $>45$  $>40$  $>30$  $>20$  $>10$ *No Radar Coverage* No Coverage

**Figure 6-8 NEXRAD Weather Product Legend**

### **Displaying the NEXRAD weather product on the Navigation Map Page:**

- **1)** Press the **Map Opt** Softkey.
- **2)** Press the **NEXRAD** Softkey.

### **Displaying the NEXRAD weather product on PFD maps:**

- **1)** Press the **Map/HSI** Softkey.
- **2)** Press the **NEXRAD** Softkey to enable/disable the display of NEXRAD information.

The display of No Radar Coverage is always active when either NEXRAD or Echo Tops is selected. Areas where NEXRAD radar coverage and Echo Tops information is not currently available or is not being collected are indicated in gray shade of purple.

The pilot can select either the United States or Canada region for the desired NEXRAD coverage area on the Weather Data Link (XM) Page. NEXRAD information is shown for the selected region, while a gray shade of purple is shown for the region which is not selected.

### **Selecting the NEXRAD Coverage Region on the Weather Data Link (XM) Page:**

- **1)** Press the **MENU** Key.
- **2)** Turn the **FMS** Knob to select 'Weather Setup' and press the **ENT** Key.
- **3)** With Product Group 1 selected, turn the large **FMS** Knob to highlight the NEXRAD Region field.

APPENDICES

**APPENDICES** 

INDEX

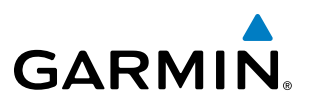

- **4)** Turn the small FMS Knob to select 'US' or 'CNDA', then press the **ENT** Key.
- **5)** To remove the menu, push the **FMS** Knob or the **CLR** Key.

The NEXRAD weather product age display indicates either 'US' or 'CN' for the selected coverage region.

### **Reflectivity**

Reflectivity is the amount of transmitted power returned to the radar receiver. Colors on the NEXRAD display are directly correlative to the level of detected reflectivity. Reflectivity as it relates to hazardous weather can be very complex.

The role of radar is essentially to detect moisture in the atmosphere. Simply put, certain types of weather reflect radar better than others. The intensity of a radar reflection is not necessarily an indication of the weather hazard level. For instance, wet hail returns a strong radar reflection, while dry hail does not. Both wet and dry hail can be extremely hazardous.

The different NEXRAD echo intensities are measured in decibels (dB) relative to reflectivity (Z). NEXRAD measures the radar reflectivity ratio, or the energy reflected *back to* the radar receiver (designated by the letter Z). The value of Z increases as the returned signal strength increases.

### **NEXRAD Limitations**

NEXRAD radar images may have certain limitations:

- Undetermined precipitation types may be displayed as mixed.
- An individual NEXRAD site cannot depict high altitude storms at close ranges. It has no information about storms directly over the site.
- Precipitation may be occurring below the lowest antenna tilt angle (0.5**º**), and therefore the radar beam overshoots the precipitation. For example, at a distance of 124 miles from the radar site, the radar beam is approximately 18,000 feet above the radar site. The radar cannot detect any precipitation occurring below the beam at this distance and altitude.
- At smaller map ranges, the smallest square block on the display represents an area of approximately four square kilometers. The intensity level reflected by each square represents the highest level of radar reflectivity sampled within the area.
- Unknown precipitation below 52ºN is displayed as rain regardless of actual precipitation type.

FLIGHT INSTRUMENTS

**APPENDICES** 

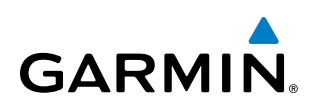

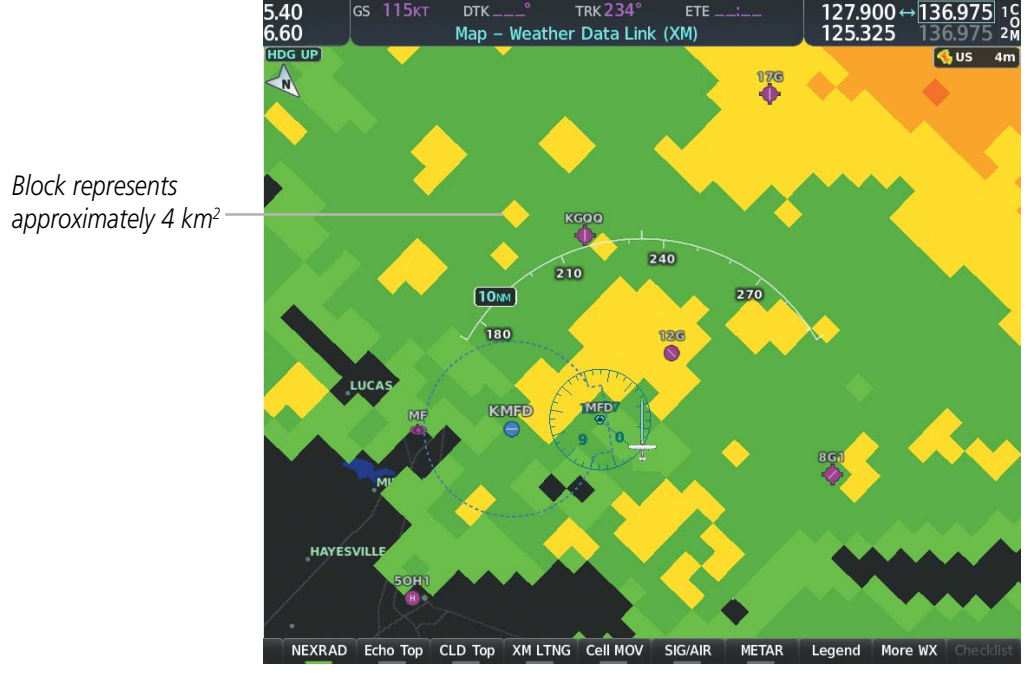

**Figure 6-9 NEXRAD Weather Product with 30 NM Map Range**

The following may cause abnormalities in displayed NEXRAD radar images:

- Ground clutter
- Strobes and spurious radar data
- Sun strobes (when the radar antenna points directly at the sun)
- Interference from buildings or mountains, which may cause shadows
- Metallic dust (chaff) from military aircraft, which can cause alterations in radar scans

### **NEXRAD Limitations (Canada)**

- Radar coverage extends to 55ºN.
- Any precipitation displayed between 52ºN and 55ºN is displayed as mixed precipitation regardless of actual precipitation type.
- If the precipitation type is unknown, the system displays the precipitation as rain, regardless of actual precipitation type.

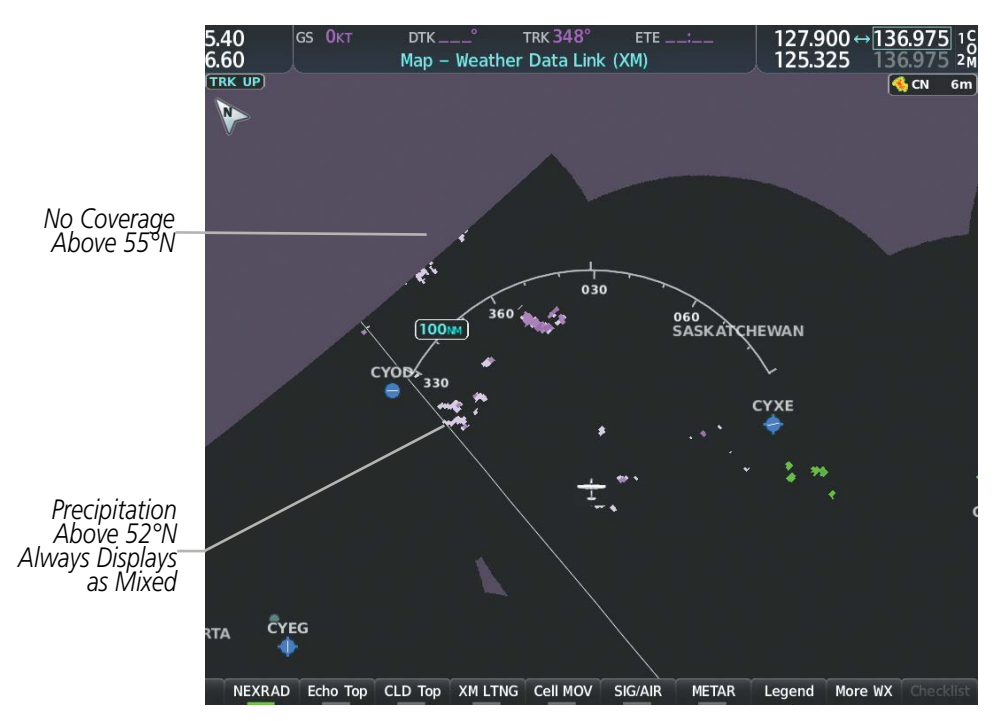

**Figure 6-10 NEXRAD Weather Product - Canada** 

### **NEXRAD (FIS-B)**

### NOTE: The NEXRAD weather product cannot be displayed at the same time as relative terrain on the same map.

The National Weather Service (NWS) operates the WSR-88D, or NEXRAD (NEXt-generation RADar) system, an extensive network of 156 high-resolution Doppler radar systems. The NEXRAD network provides centralized meteorological information for the continental United States and selected overseas locations. The maximum range of a single NEXRAD site is 250 nm.

Individual NEXRAD sites supply the network with radar images, and the images from each radar site may arrive at the network at different rates and times. Periodically, the weather data provider to FIS-B compiles the available individual site images from the network to form a composite image, and assigns a single time to indicate when it created the image. This image becomes the NEXRAD weather product. Individual images--gathered from each NEXRAD site--differ in age, and are always older than the displayed NEXRAD weather product age. The data provider then sends the NEXRAD data to the FIS-B GBTs, which transmit this information during the next designated broadcast time for the NEXRAD weather product.

Because of the time required to detect, assemble, and distribute the NEXRAD weather product, the displayed weather information contained within the product may be older than the current radar synopsis and may not depict the current weather conditions. NEXRAD information should never be used as a basis for maneuvering in, near, or around areas of hazardous weather regardless of the information it contains.

FLIGHT<br>VSTRUMENTS INSTRUMENTS

ADDITIONAL FEATURES

256

### HAZARD AVOIDANCE

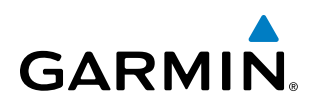

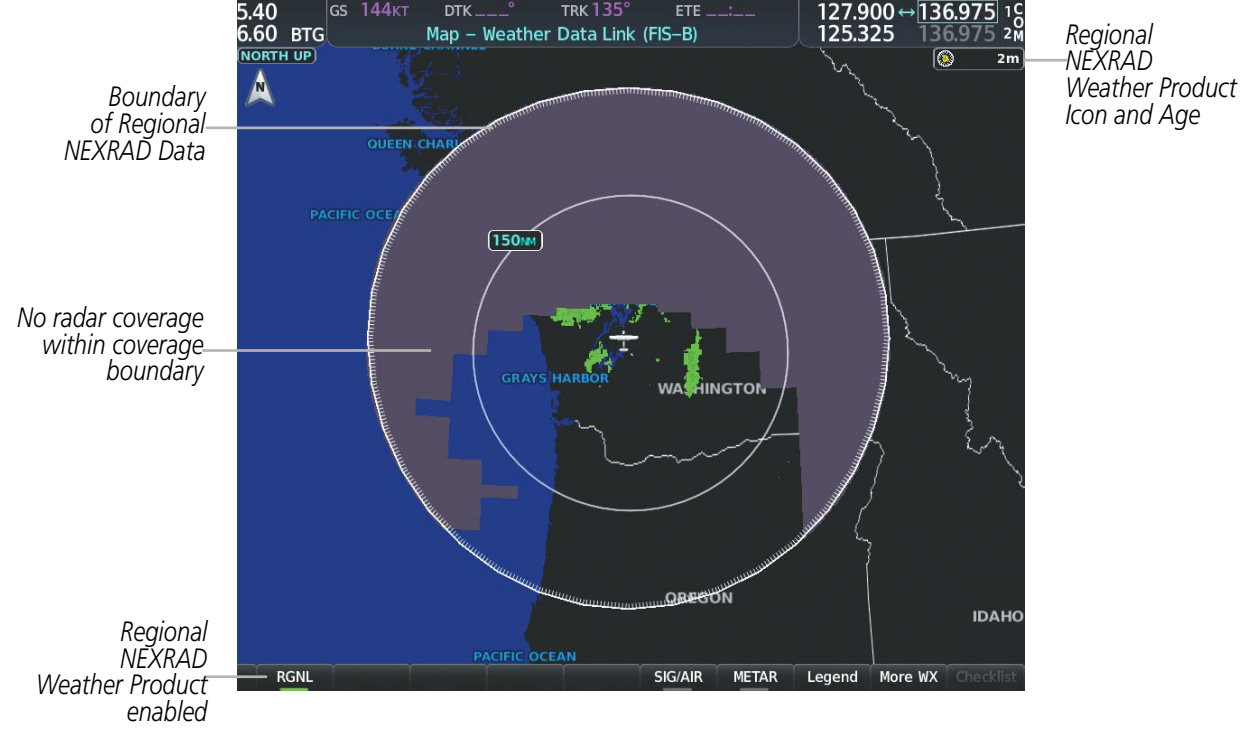

**Figure 6-11 Regional NEXRAD Weather Product on the Weather Data Link (FIS-B) Page**

The FIS-B NEXRAD weather product may be displayed for a region around the GBT (higher resolution, updated more frequently) or for across the continental United States (lower resolution, updated less frequently). A combined version of both weather products is also available for display on the same map. When the combined NEXRAD is selected, regional NEXRAD takes display precedence where data is available, and continental US NEXRAD is displayed outside of the regional NEXRAD coverage area.

#### **Displaying the NEXRAD weather product on the Weather Data Link (FIS-B) Page:**

- **1)** Select the Weather Data Link (FIS-B) Page.
- **2)** Select the **NEXRAD** Softkey. Each selection cycles though a coverage option as the softkey name changes (**US**, **RGNL**, or **US/RGNL**.

**Or**:

- **1)** Press the **MENU** Key.
- **2)** Turn the **FMS** Knob to highlight 'Weather Setup' and press the **ENT** Key.
- **3)** To enable/disable the display of NEXRAD information for the continental United States, turn the small **FMS** Knob to highlight the NEXRAD On/Off field.
	- **a)** Turn the small **FMS** Knob to highlight 'On' to enable the display of NEXRAD for the continental United States or 'Off' to disable.
	- **b)** Press the **ENT** Key.

SYSTEM<br>OVERVIEW OVERVIEW

**FLIGHT<br>INSTRUMENTS** INSTRUMENTS

**SYSTEM**<br>OVERVIEW OVERVIEW

**FLIGHT<br>INSTRUMENTS** INSTRUMENTS

EIS

**AUDIO PANEL**<br>& CNS

FLIGHT<br>MANAGEMENT

HAZARD<br>AVOIDANCE

AFCS

ADDITIONAL FEATURES

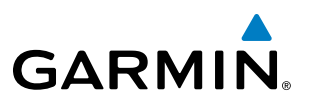

**4)** To enable/disable the display of Regional NEXRAD information, turn the small **FMS** Knob to highlight the Regional On/Off field.

**a)** Turn the small **FMS** Knob to highlight 'On' to enable the display of Regional NEXRAD or 'Off' to disable.

- **b)** Press the **ENT** Key.
- **5)** When finished, push the **FMS** Knob.

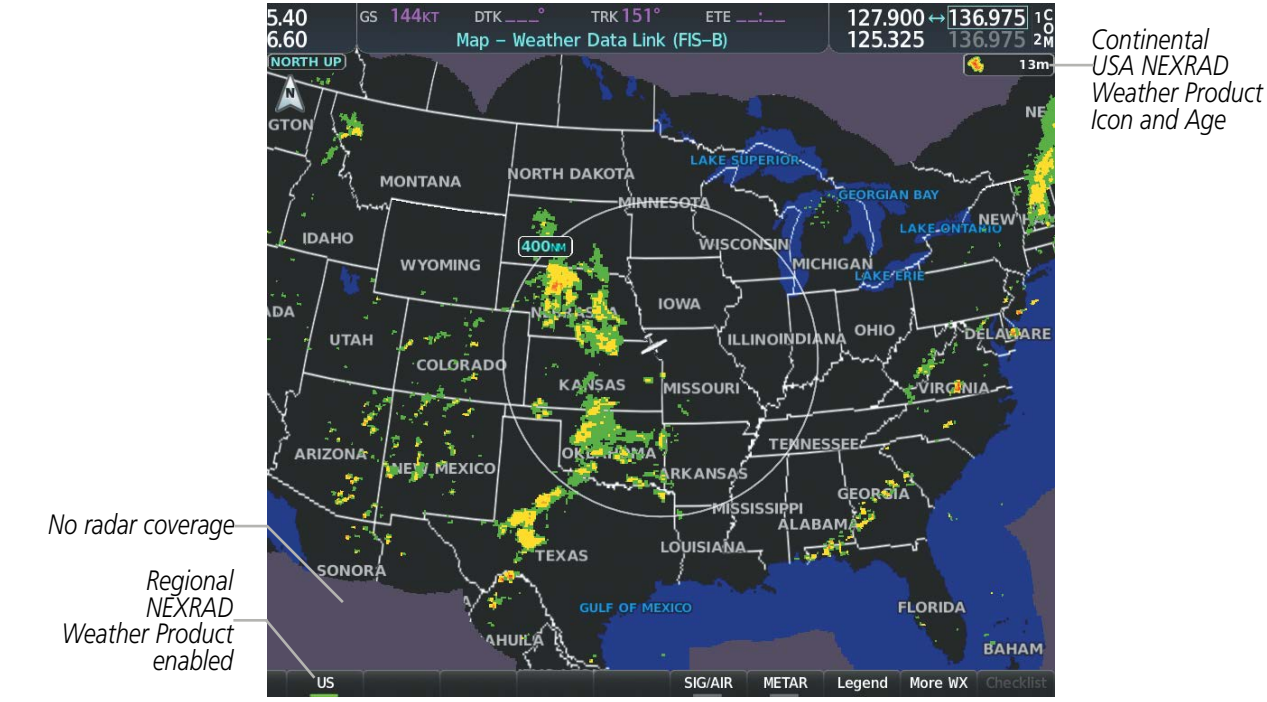

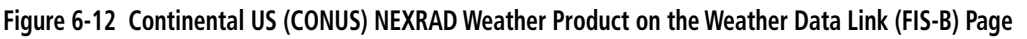

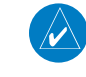

NOTE: When both NEXRAD options are enabled on the Weather Data Link (FIS-B) Page menu, a combined version is displayed.

INDEX

### HAZARD AVOIDANCE

*Enables/disables NEXRAD data display for the continental United* 

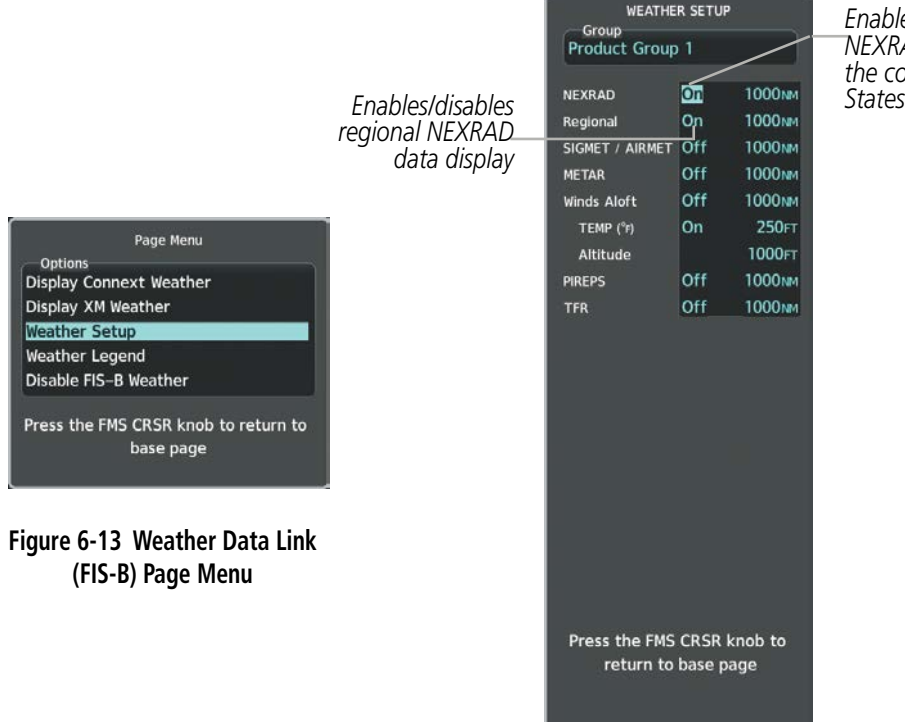

**Figure 6-14 Weather Data Link (FIS-B) Page Setup Menu**

#### **Displaying the NEXRAD weather product on the Navigation Map Page:**

- **1)** Select the **Map Opt** Softkey.
- **2)** Select the **NEXRAD** Softkey.
- **3)** To change the type of NEXRAD displayed, press the **MENU** Key.
- **4)** With 'Map Settings' highlighted, press the ENT Key.
- **5)** Turn the small **FMS** Knob to select the 'Weather' Group, then press the **ENT** Key.
- **6)** Turn the large **FMS** Knob to highlight the NEXRAD Data Region field.
- **7)** Turn the small **FMS** Knob to highlight 'CONUS' (continental United States), 'RGNL' (regional), or 'Combined', then press the **ENT** Key. This selection also affects display of NEXRAD on the PFD Maps.
- **8)** When finished, press the **FMS** Knob or press the **CLR** Key.

#### **Displaying the NEXRAD weather product on PFD maps:**

- **1)** Press the **Map/HSI** Softkey (in TCAS II installations, press the **Map Opt** Softkey).
- **2)** Press the **NEXRAD** Softkey to enable/disable the display of NEXRAD information.

The regional NEXRAD weather product coverage area varies, as it is determined by the data received from ground-based sources. When the regional NEXRAD weather product is enabled, a white spiked boundary encloses this area to indicate the geographic limits of the regional NEXRAD coverage being displayed. The system shows composite radar data from all available NEXRAD sites inside of this boundary area.

**GARMIN** 

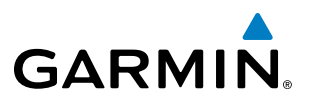

If the continental United States version of the NEXRAD weather product is shown (US Softkey enabled), the coverage boundary is not shown on the map.

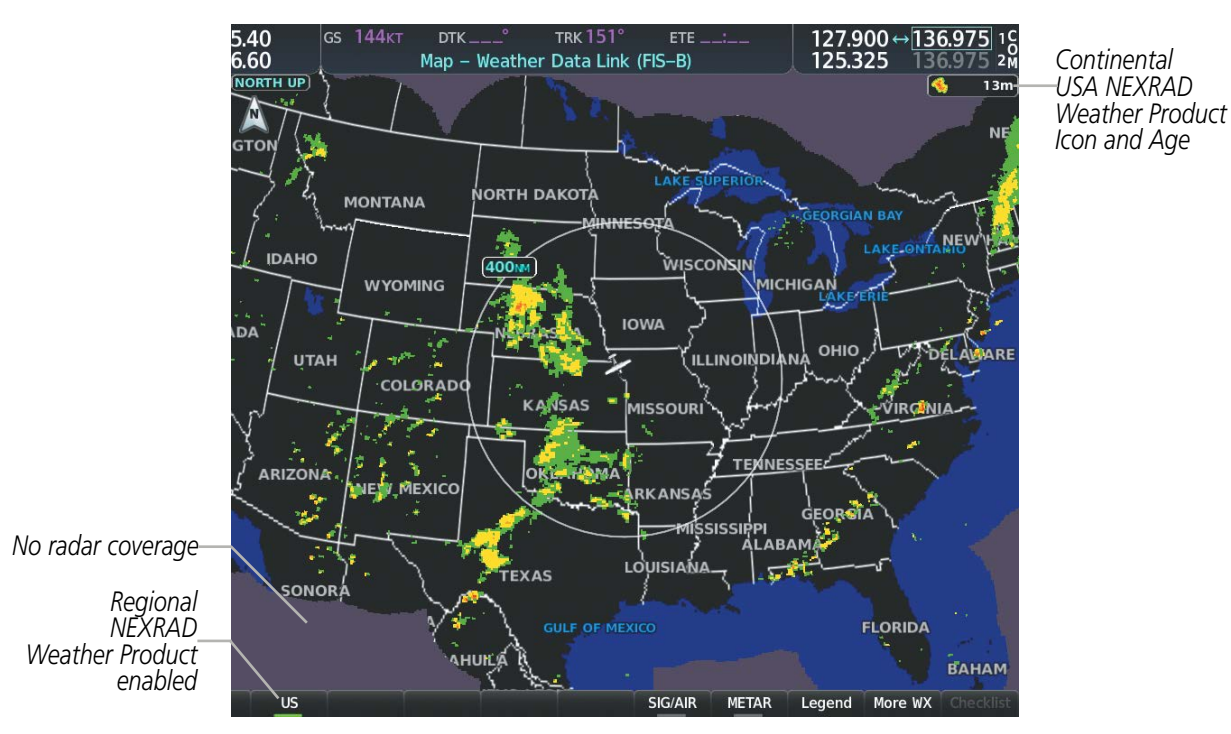

**Figure 6-15 Continental US (CONUS) NEXRAD Weather Product on the Weather Data Link (FIS-B) Page**

This data is composed of the maximum reflectivity from the individual radar sweeps. The display of the information is color-coded to indicate the weather severity level. All weather product legends can be viewed on the Weather Data Link (FIS-B) Page. For the NEXRAD legend, select the **Legend** Softkey when the NEXRAD weather product is enabled.

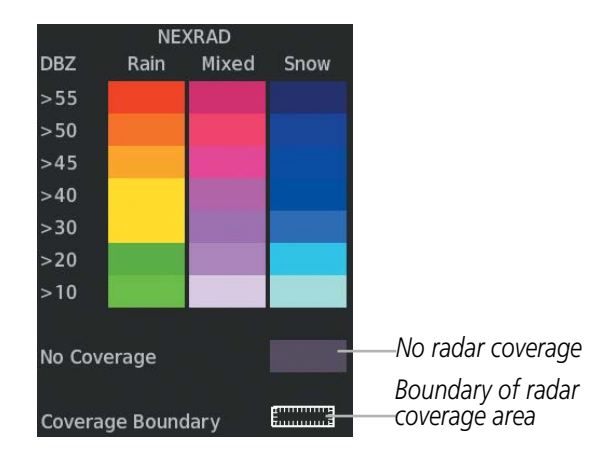

**Figure 6-16 NEXRAD Weather Product Legend**

The display of no radar coverage is enabled when NEXRAD is selected for display. Areas where radar data is not currently available, has not yet been received, or is not being collected are indicated in gray shade of purple.

**SYSTEM**<br>OVERVIEW OVERVIEW

**FLIGHT<br>INSTRUMENTS** INSTRUMENTS

EIS

**AUDIO PANEL**<br>& CNS

FLIGHT<br>MANAGEMENT

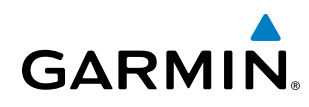

NOTE: If the system has not received all available NEXRAD weather data (such as during initial FIS-B signal acquisition or in areas of marginal or poor signal reception), the system may display areas of no radar coverage which are subsequently removed as radar data is received. It may take up to approximately ten minutes to receive all FIS-B data, when adequate reception is available.

#### **Reflectivity**

Reflectivity is the amount of transmitted power returned to the radar receiver. Colors on the NEXRAD display are directly correlative to the level of detected reflectivity. Reflectivity as it relates to hazardous weather can be very complex.

The role of radar is essentially to detect moisture in the atmosphere. Simply put, certain types of weather reflect radar better than others. The intensity of a radar reflection is not necessarily an indication of the weather hazard level. For instance, wet hail returns a strong radar reflection, while dry hail does not. Both wet and dry hail can be extremely hazardous.

The different NEXRAD echo intensities are measured in decibels (dB) relative to reflectivity (Z). NEXRAD measures the radar reflectivity ratio, or the energy reflected *back to* the radar receiver (designated by the letter Z). The value of Z increases as the returned signal strength increases.

### **NEXRAD Limitations**

NEXRAD radar images may have certain limitations:

- At smaller map ranges, individual blocks of NEXRAD weather data are viewable. For the regional version of the NEXRAD weather product, the smallest block represents 1.5 nm wide by 1 nm tall. For the continental United States version of the NEXRAD weather product, each block is 7.5 nm wide by 5 nm wide. The color of each block represents the *highest* radar reflectivity detected within that area.
- The continental US version of the NEXRAD weather product is not available above 60º of latitude.

The following may cause abnormalities in displayed NEXRAD radar images:

- Ground clutter
- Strobes and spurious radar data
- Sun strobes (when the radar antenna points directly at the sun)
- Interference from buildings or mountains, which may cause shadows
- Metallic dust (chaff) from military aircraft, which can cause alterations in radar scans

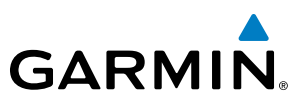

### **ECHO TOPS (SIRISUXM)**

#### NOTE: Echo Tops cannot be displayed at the same time as Cloud Tops or NEXRAD data is displayed.

The Echo Tops weather product shows the location, elevation, and direction of the highest radar echo. The highest radar echo does not indicate the top of a storm or clouds; rather it indicates the highest altitude at which precipitation is detected. Information is derived from NEXRAD data.

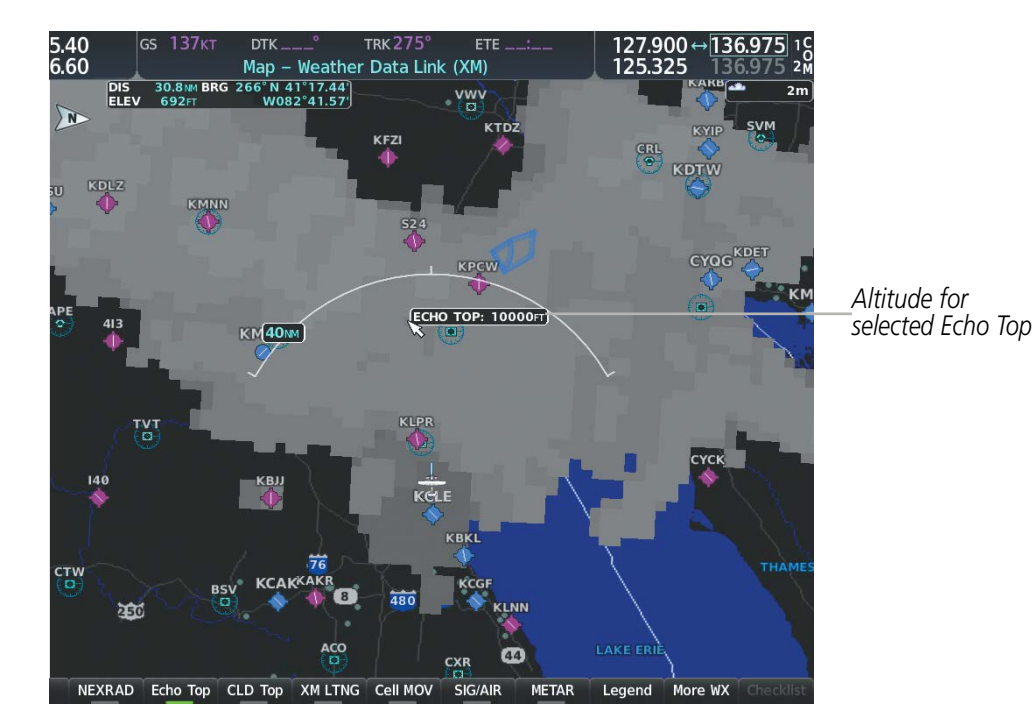

**Figure 6-17 Echo Tops Weather Product**

### **Displaying Echo Tops information:**

- **1)** Select the Weather Data Link (XM) Page.
- **2)** Press the **Echo Top** Softkey.

 Since Echo Tops and Cloud Tops use the same color scaling to represent altitude, display of these weather products is mutually exclusive. When Echo Tops is activated, NEXRAD and Cloud Tops data are removed.

| Echo Tops         |                    |
|-------------------|--------------------|
| 70000 FT          |                    |
| 5000 FT<br>Ground |                    |
| No Coverage       | -No Radar Coverage |

**Figure 6-18 Echo Tops Legend**

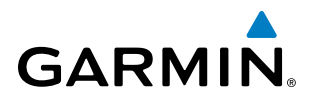

# **SYSTEM**<br>OVERVIEW OVERVIEW

**CLOUD TOPS (SIRIUSXM)**

NOTE: Cloud Tops and Echo Tops cannot be displayed at the same time.

NOTE: If a GDL 69/69A SXM receiver is installed, the broadcast rate for Cloud Tops is 30 minutes. As with all SiriusXM Weather products, the product age becomes amber when it reaches half of the expiration time, which is 60 minutes for Cloud Tops. Therefore, this weather product age may be amber during routine operation.

The Cloud Tops weather product depicts cloud top altitudes as determined from satellite imagery.

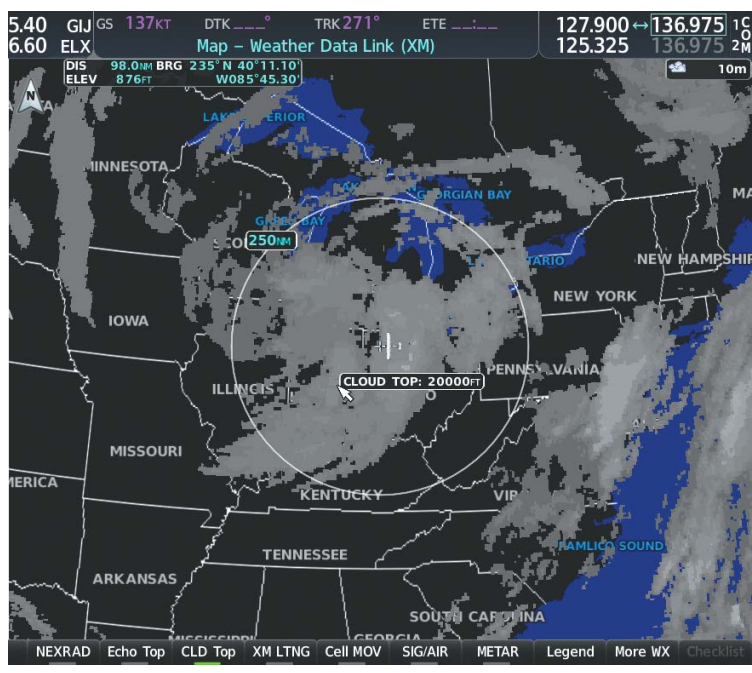

**Figure 6-19 Cloud Tops Weather Product**

### **Displaying Cloud Tops information:**

- **1)** Select the Weather Data Link (XM) Page with the **FMS** Knob.
- **2)** Select the **CLD Top** Softkey.

 Since Cloud Tops and Echo Tops use the same color scaling to represent altitude, display of these weather products is mutually exclusive. When Cloud Tops is activated, Echo Tops data is removed.

| Cloud Tops |  |  |  |  |  |
|------------|--|--|--|--|--|
| 70000 FT   |  |  |  |  |  |
|            |  |  |  |  |  |
|            |  |  |  |  |  |
|            |  |  |  |  |  |
| 0 FT       |  |  |  |  |  |

**Figure 6-20 Cloud Tops Legend**

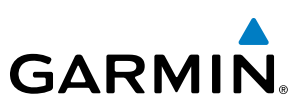

### **DATA LINK LIGHTNING**

**FLIGHT<br>NSTRUMENTS** 

INSTRUMENTS

EIS

NOTE: Lightning from a data link source cannot be displayed simultaneously on the same map as information from an optional on-board lightning detection system.

The Data Link Light weather product shows the approximate location of cloud-to-ground lightning strikes. A strike icon represents a strike that has occurred within a two-kilometer region. The exact location of the lightning strike is not displayed.

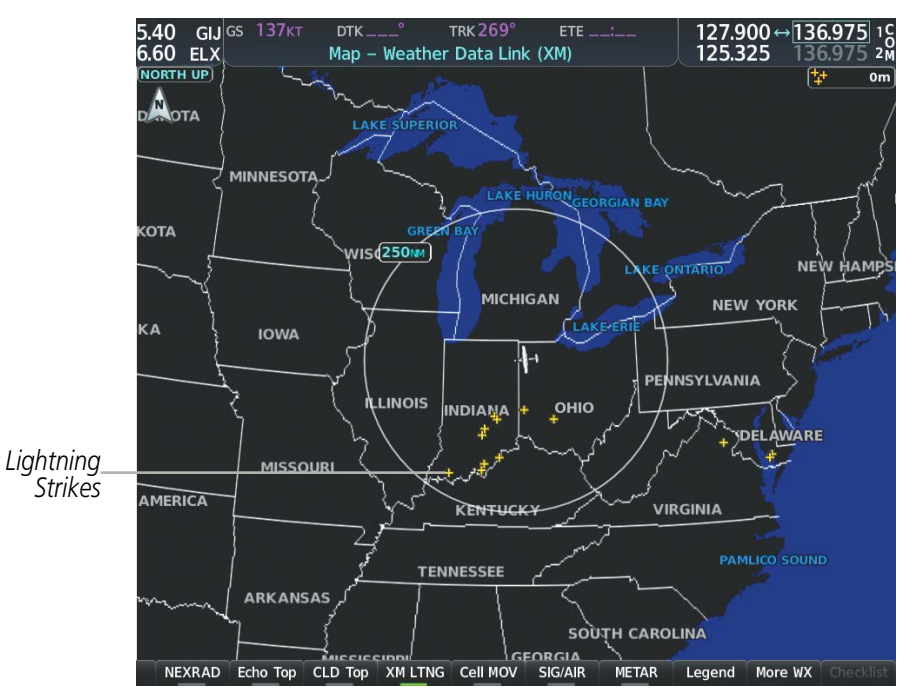

**Figure 6-21 Data Link Weather Product**

### **Displaying Data Link Lightning information on Weather Data Link Page:**

- **1)** Turn the **FMS** Knob to select the Weather Data Link Page.
- **2)** Press the **XM LTNG** or **DL LTNG** Softkey (softkey name depends on the selected weather source).

To display the Lightning legend on the Weather Data Link Page, select the **Legend** Softkey when Data Link Lightning is selected for display.

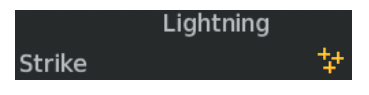

**Figure 6-22 Data Link Lightning Legend**

### **Displaying Data Link Lightning information on the Navigation Map Page:**

- **1)** Turn the **FMS** Knob to select the Navigation Map Page.
- **2)** Select the **Map Opt** Softkey.
- **3)** Select the **XM LTNG** or **DL LTNG** Softkey.

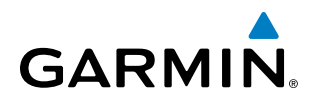

### **Enabling/disabling Data Link Lightning information on PFD maps:**

- **1)** On the PFD, press the **Map/HSI** Softkey.
- **2)** Press the **Lightning** Softkey.
- **3)** Press the **Datalink** Softkey to enable data link lightning from the selected data link weather source, or press the **LTNG Off** Softkey to disable data link lightning.
- **4)** When finished, press the **Back** Softkey.

### **CELL MOVEMENT (SIRIUSXM)**

The Cell Movement weather product shows the location and movement of storm cells as identified by the ground-based system. Cells are represented by yellow squares, with direction of movement indicated with short, orange arrows.

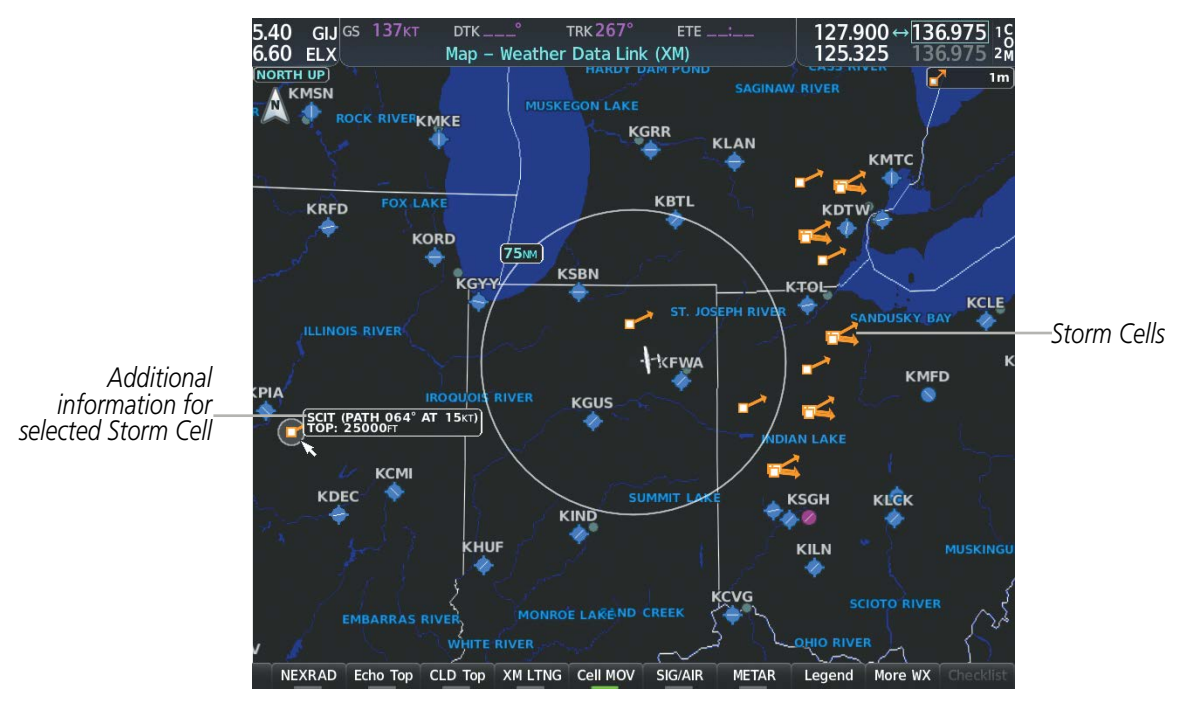

**Figure 6-23 Cell Movement Weather Product**

On the Weather Data Link (XM) Page, the Cell Movement weather product has a dedicated **CEL MOV** softkey for enabling/disabling this weather product on this page.

NOTE: The Storm Cell base height is not available if a GDL 69 SXM or 69A SXM data link receiver is installed. In this case, the Storm Cell base height is displayed as 0 feet when the map pointer selects a storm cell.

#### **Displaying Cell Movement information on the Weather Data Link (XM) Page:**

- **1)** Select the Weather Data Link (XM) Page using the **FMS** Knob.
- **2)** Select the **Cell MOV** Softkey.

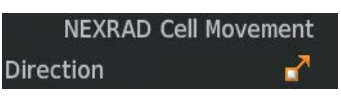

**Figure 6-24 Cell Movement Legend**

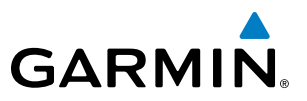

For navigation maps, the pilot can enable/disable the Cell Movement weather product using the **NEXRAD** Softkey. For this to occur, the pilot must first enable the 'Cell Movement' option in the Map Settings menu of the Navigation Map Page.

#### **Setting up the system to display Cell Movement with NEXRAD on navigation maps:**

- **1)** Use the **FMS** Knob to select the Navigation Map Page.
- **2)** Press the **MENU** Key.
- **3)** With 'Map Settings' highlighted, press the **ENT** Key.
- **4)** Turn the small **FMS** Knob to highlight 'Weather' and press the **ENT** Key.
- **5)** Turn the large **FMS** Knob to 'On' or 'Off' for the Cell Movement menu option. When set to 'On', Cell Movement is enabled/disabled with the NEXRAD weather product on navigation maps. When set to 'Off', Cell Movement is not displayed on navigation maps.
- **6)** When finished, push the **FMS** Knob or CLR Key to remove the menu.

After the 'Cell Movement' option is set to 'On', refer to the previous procedures for enabling/disabling the NEXRAD weather product to control both products simultaneously on navigation maps using the **NEXRAD** Softkey.

### **SIGMETS AND AIRMETS**

SIGMET (SIGnificant METeorological Information) and AIRMET (AIRmen's METeorological Information) are issued for potentially hazardous weather. A Convective SIGMET is issued for hazardous convective weather such as severe or widespread thunderstorms. A localized SIGMET is a significant weather condition occurring at a localized geographical position.

NOTE: If SiriusXM Weather is the active data link weather source and a GDL 69/69A SXM receiver installed, the SIGMET and AIRMET weather products are not available unless at least one SIGMET or AIRMET has been received. The weather product age indicates 'N/A' when no SIGMET or AIRMET is available.

FLIGHT

**NDEX** 

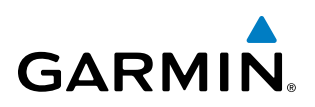

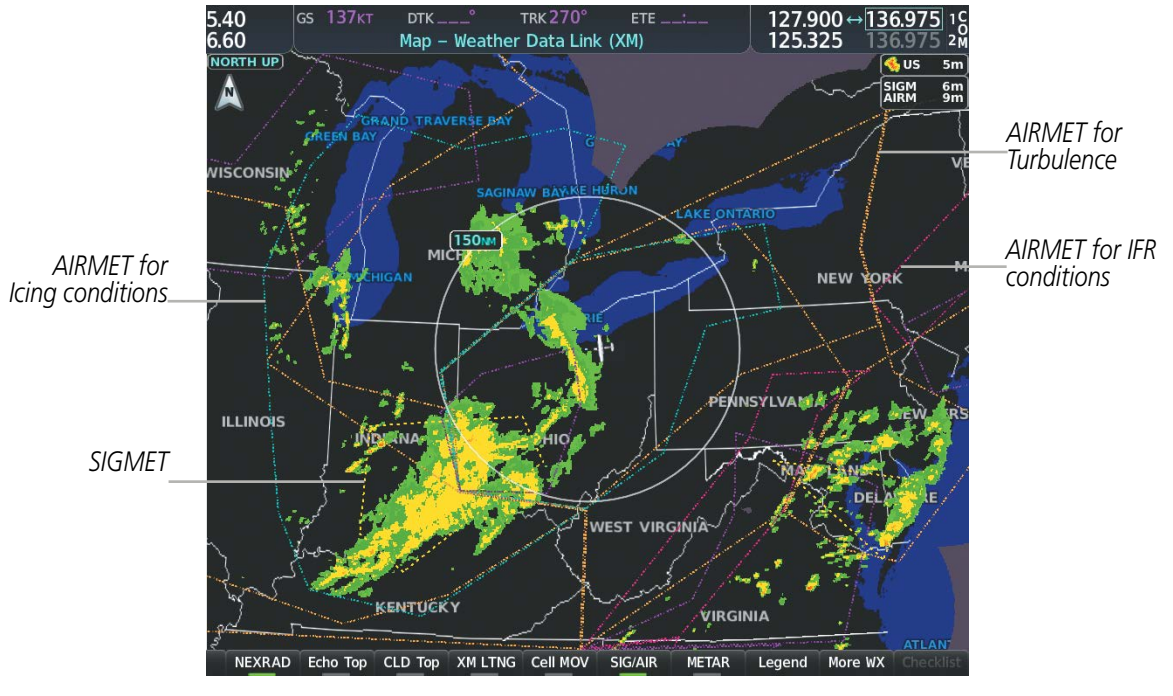

**Figure 6-25 SIGMET/AIRMET Data**

#### **Displaying SIGMETs and AIRMETs:**

- **1)** Select the Weather Data Link Page.
- **2)** Press the **SIG/AIR** Softkey.
- **3)** To view the text of the SIGMET or AIRMET, press the **Joystick** and move the Map Pointer over the icon.
- **4)** Press the **ENT** key. The following figure shows sample SIGMET text.

| <b>Information</b>         |
|----------------------------|
| SIGMET / AIRMET            |
| <b>1 CONVECTIVE SIGMET</b> |
| <b>32CVALID UNTIL</b>      |
| <b>2255ZSD MT WYFROM</b>   |
| 60ENE DPR-10W PIR-         |
| 50S RAP-90NW RAP-          |
| <b>60ENE DPRAREA TS</b>    |
| <b>MOV FROM 31020KT.</b>   |
| TOPS TO FL430.             |

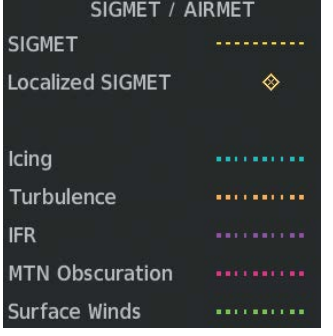

*Sample SIGMET Text SIGMET/AIRMET Legend*

**Figure 6-26 SIGMET/AIRMET Text and Legend**

### **METARS AND TAFS**

**SYSTEM**<br>OVERVIEW OVERVIEW

**FLIGHT<br>INSTRUMENTS** INSTRUMENTS

EIS

**AUDIO PANEL**<br>& CNS

FLIGHT<br>MANAGEMENT

NOTE: Atmospheric pressure as reported for METARs is given in hectopascals (hPa), except for in the United States, where it is reported in inches of mercury (in Hg). Temperatures are reported in Celsius.

### NOTE: METAR information is only displayed within the installed navigation database service area.

METARs (METeorological Aerodrome Reports) typically contain information about the temperature, dewpoint, wind, precipitation, cloud cover, cloud heights, visibility, and barometric pressure at an airport or observation station. They can also contain information on precipitation amounts, lightning, and other critical data. METARs reflect hourly observations; non-routine updates include the code "SPECI" in the report. METARs are shown as colored flags at airports that provide them.

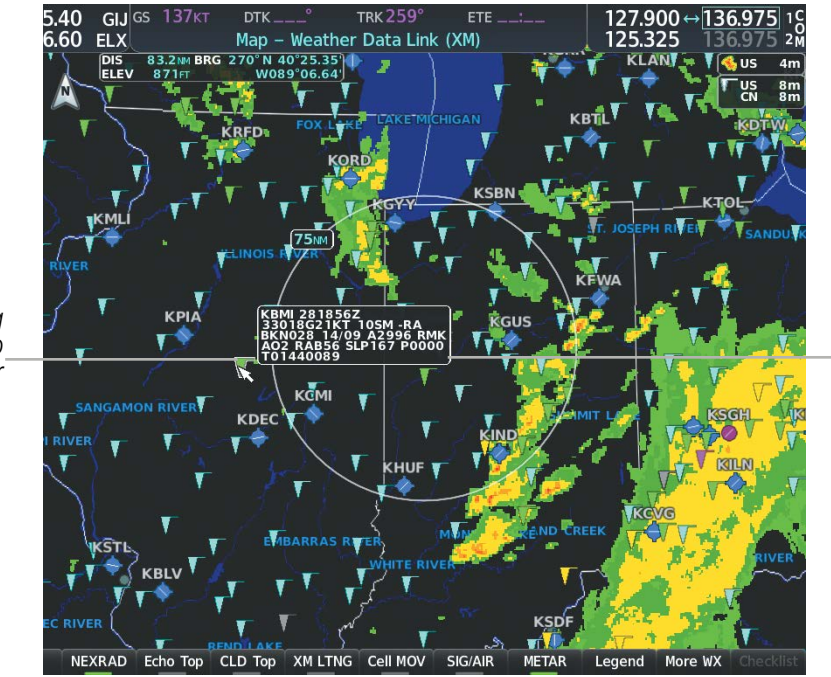

**Figure 6-27 METAR Flags on the Weather Data Link Page**

TAFs (Terminal Aerodrome Forecasts) are weather predictions for specific airports within a 24- hour period, and may span up to 36 hours. TAFs typically include forecast wind, visibility, weather phenomena, and sky

METAR and TAF text are displayed on the Weather Information Page. METAR data is displayed first in a decoded fashion, followed by the original text. Note the original text may contain additional information not found in the decoded version. TAF information is displayed only in its original form when TAFs are available.

*Additional Informa tion on Weather Feature Selected with Map Pointer*

*METAR flag selected with Map Pointer*

conditions using METAR codes.

**Displaying METAR and TAF text on the MFD:**

**2)** Press the **Joystick** and pan to the desired airport.

**1)** On the Weather Data Link Page, press the **METAR** Softkey.

**Garmin G1000 NXi Pilot's Guide for the Cessna Nav III** 190-02177-00 Rev. A

**3)** Press the **ENT** Key. The Weather Information Page is shown with METAR and TAF text.

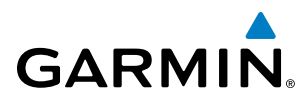

- **4)** Use the **FMS** Knob or the **ENT** Key to scroll through the METAR and TAF text. METAR text must be completely scrolled through before scrolling through the TAF text.
- **5)** Press the **FMS** Knob or the **CLR** Key to return to the Weather Data Link Page.

**Or**:

- **1)** Select the Weather Information Page.
	- **a)** Turn the large **FMS** Knob to select the Waypoint Page Group.
	- **b)** Select the **WX** Softkey to select the Weather Information Page.
- **2)** Press the **FMS** Knob to display the cursor.
- **3)** Use the **FMS** Knob to enter the desired airport and press the **ENT** Key.
- **4)** Use the **FMS** Knob or the **ENT** Key to scroll through the METAR and TAF text. Note that the METAR text must be completely scrolled through before scrolling through the TAF text.

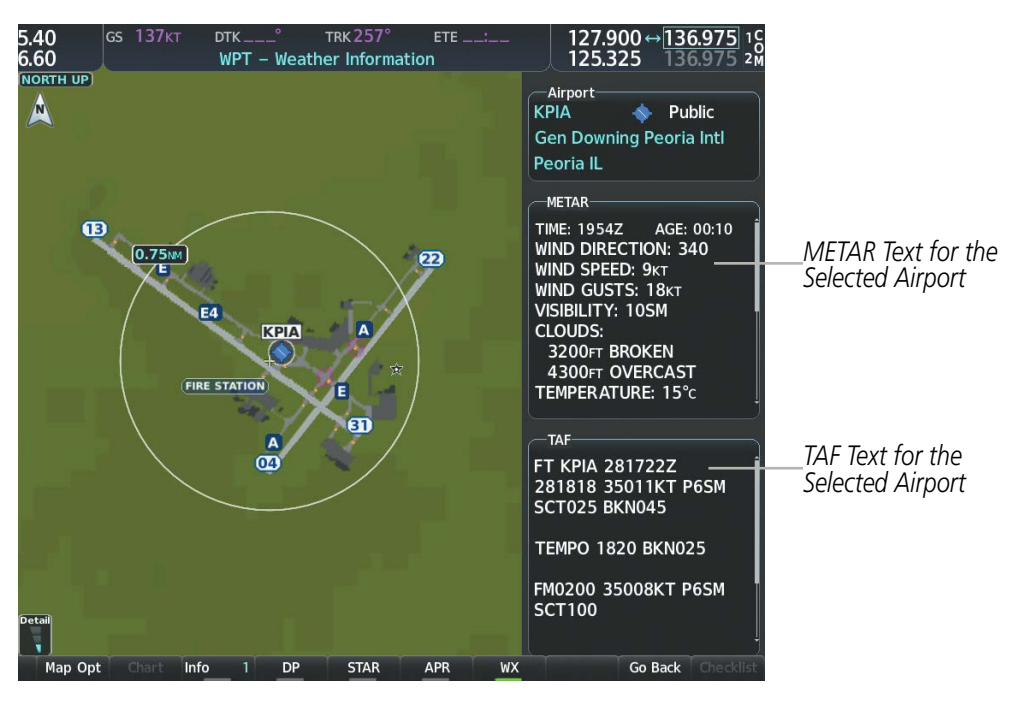

**Figure 6-28 METAR and TAF Text on the Weather Information Page**

To display the METAR legend on the Weather Data Link (XM) Page, select the Legend Softkey when METARs are enabled for display.

The METAR flag color is determined by the information in the METAR text. The system displays a gray METAR flag when the system cannot determine the METAR category based on the information available.

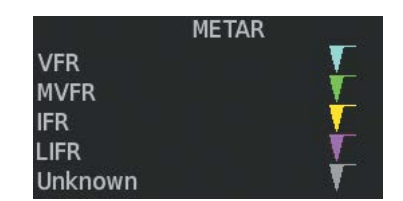

**Figure 6-29 METAR Legend**

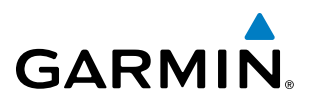

The system also shows METAR flags and their associated text on the Active Flight Plan Page on the MF.D. The system shows a METAR flag next to waypoints in the flight plan with an available METAR.

#### **Displaying original METAR text on the Active Flight Plan Page:**

- **1)** Select the Active Flight Plan Page on the MFD.
- **2)** Press the **FMS** Knob to activate the cursor.
- **3)** Turn the large **FMS** Knob to highlight a waypoint with an available METAR (indicated with a METAR flag next to it). The METAR text will appear in the 'Selected Waypoint Weather' Window below.
- **4)** When finished, press the **FMS** Knob to remove the cursor or press the **FPL** Key to exit the Active Flight Plan Page.

Original METAR text is also accessible on navigation maps displaying METAR flags. When the map pointer is panned over a METAR flag, the METAR text is shown in a box near the flag.

### **Displaying original METAR text information on the PFD Inset Map:**

- **1)** On the PFD, press the **Map/HSI** Softkey.
- **2)** Press the **METAR** Softkey.
- **3)** Press the **Joystick** and pan to the desired METAR flag. Original METAR text appears on the map.
- **4)** When finished, press the **Joystick** to remove the Map Pointer.

### **SURFACE ANALYSIS AND CITY FORECAST (SIRIUSXM)**

Surface Analysis and City Forecast information is available for current and forecast weather conditions. Forecasts are available for intervals of 12, 24, 36, and 48 hours.

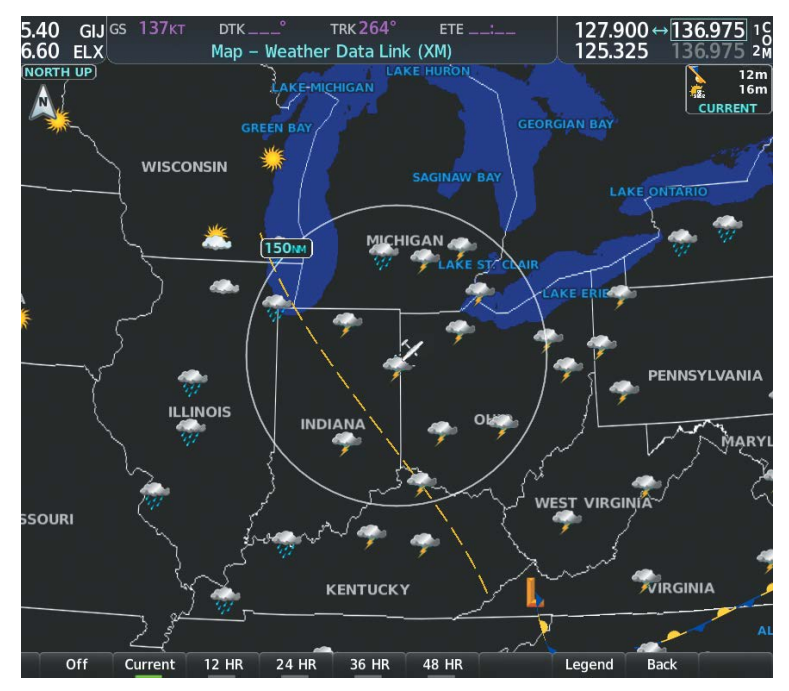

**Figure 6-30 Current Surface Analysis Data**

FLIGHT<br>MANAGEMENT

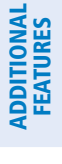

INDEX

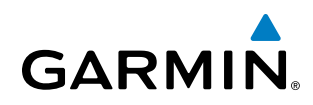

# SYSTEM<br>OVERVIEW OVERVIEW

### **Displaying Surface Analysis and City Forecast information:**

- **1)** Select the Weather Data Link (XM) Page.
- **2)** Select the **More WX** Softkey.
- **3)** Select the **SFC** Softkey.
- **4)** Press the softkey for the desired forecast time: **Current**, **12 HR**, **24 HR**, **36 HR**, or **48 HR**. The **SFC** Softkey label changes to show the forecast time selected.

### **Or**:

Press the **Off** Softkey to disable the display of the weather product.

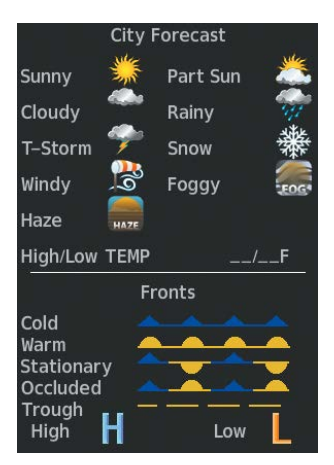

**Figure 6-31 Surface Analysis Legend**

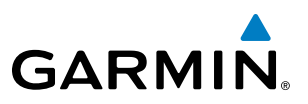

# **SYSTEM**<br>OVERVIEW OVERVIEW

**FLIGHT<br>INSTRUMENTS** INSTRUMENTS

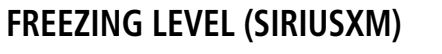

The Freezing Level weather product shows the color-coded contour lines for the altitude and location at which the first isotherm is found. When no data is displayed for a given altitude, the data for that altitude has not been received, or is out of date and has been removed from the display. New data appears when it becomes available.

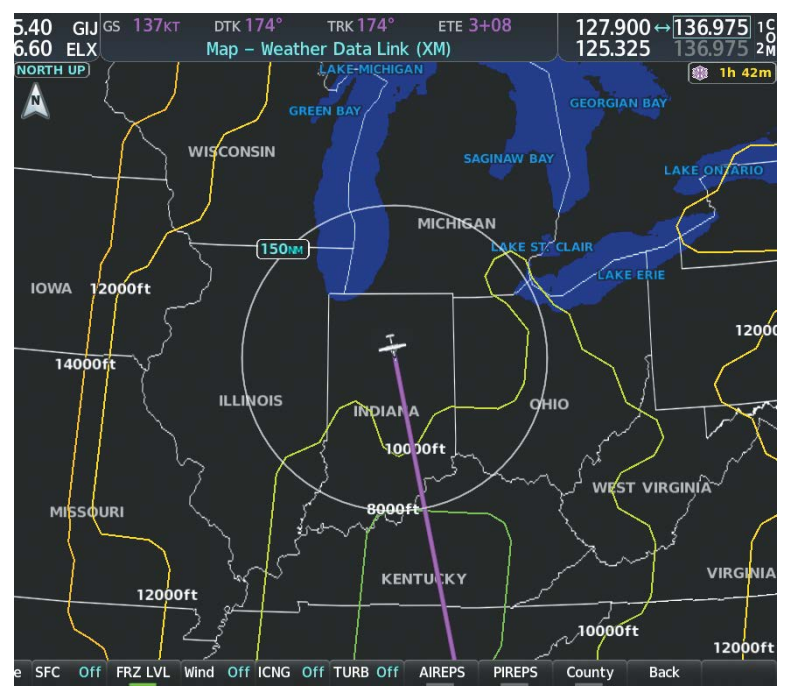

**Figure 6-32 Freezing Level Data**

### **Displaying Freezing Level information:**

- **1)** Select the Weather Data Link (XM) Page.
- **2)** Select the **More WX** Softkey.
- **3)** Select the **FRZ LVL** Softkey.

| Freezing Levels (FT) |  |       |  |  |  |  |  |
|----------------------|--|-------|--|--|--|--|--|
| 2000                 |  | 12000 |  |  |  |  |  |
| 4000                 |  | 14000 |  |  |  |  |  |
| 6000                 |  | 16000 |  |  |  |  |  |
| 8000                 |  | 18000 |  |  |  |  |  |
| 10000                |  | 20000 |  |  |  |  |  |

**Figure 6-33 Freezing Levels Legend**

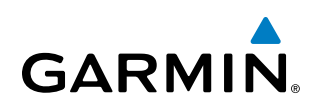

### **WINDS ALOFT**

The Winds Aloft weather product shows the forecast wind speed and direction at the surface and at selected altitudes. Altitude can be displayed in 3000-foot increments beginning at the surface up to 42,000 feet MSL.

If the FIS-B option is installed and FIS-B is the active data link weather source, the Winds Aloft weather product also displays temperatures aloft next to the winds aloft arrows on the Weather Data Link (FIS-B) Page.

### **Displaying the Winds Aloft weather product:**

- **1)** Select the Weather Data Link Page with the **FMS** Knob.
- **2)** Select the **More WX** Softkey.
- **3)** Select the **Wind** Softkey.
- **4)** Select a softkey for the desired altitude level: **SFC** (surface) up to 42,000 feet. Select the **Next** or **Prev** Softkey to cycle through the altitude softkeys. The **Wind** Softkey label changes to reflect the altitude selected.

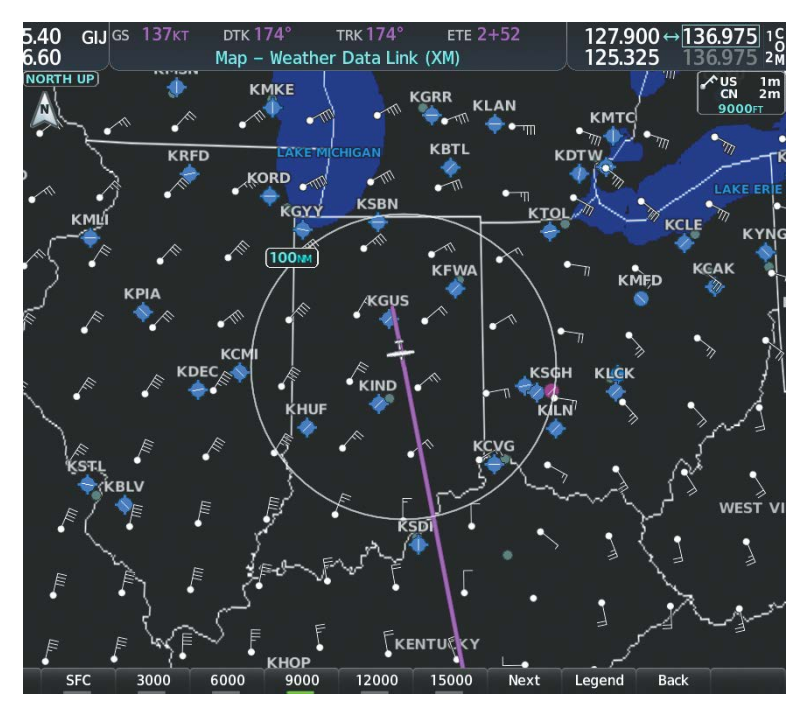

**Figure 6-34 Winds Aloft Data at 12,000 Feet**

| Winds Aloft      |  |
|------------------|--|
| 0 Knots          |  |
| 5 Knots or Less  |  |
| 10 Knots or Less |  |
| 50 Knots or Less |  |

**Figure 6-35 Winds Aloft Data with Legend**

Headwind and tailwind components aloft are available inside the Vertical Situation Display (VSD) on the Navigation Map Page. The displayed components are relative to current aircraft altitude and track, but not to aircraft speed.

### 190-02177-00 Rev. A **Garmin G1000 NXi Pilot's Guide for the Cessna Nav III**

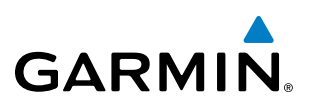

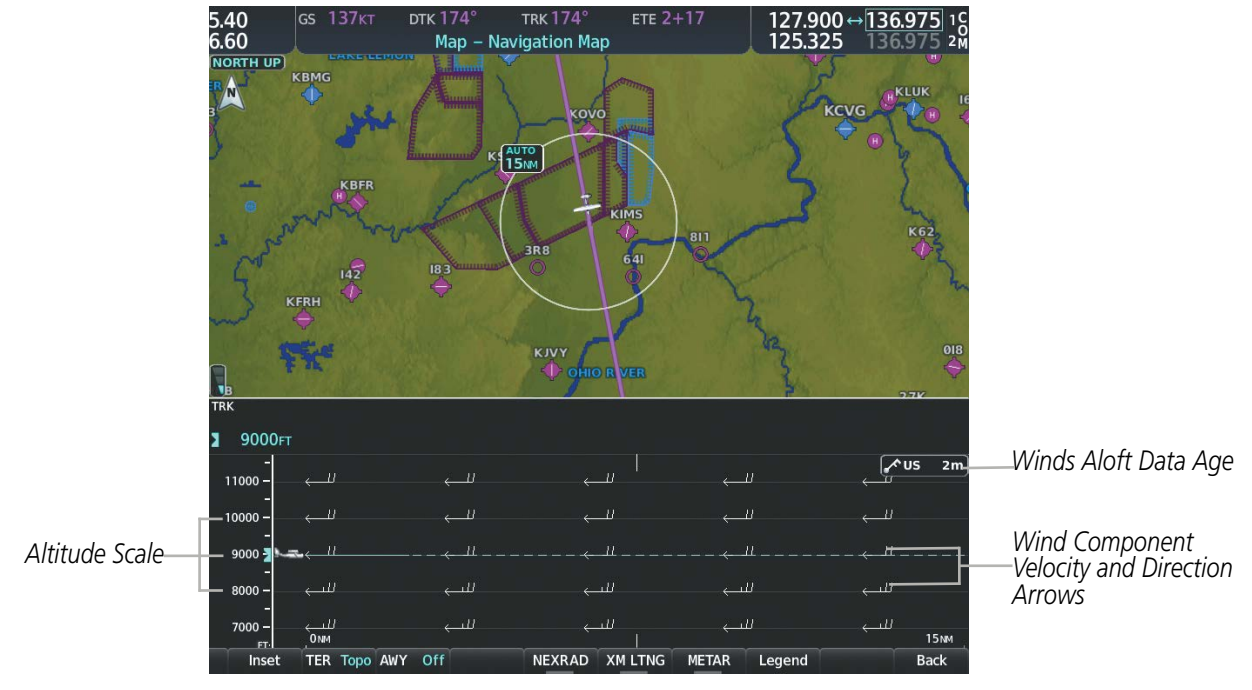

**Figure 6-36 Navigation Map Page with Winds Aloft Data on Profile View**

Arrows pointing to the left indicate headwind components; tailwind component arrows point to the right, as shown in Table 6-4.

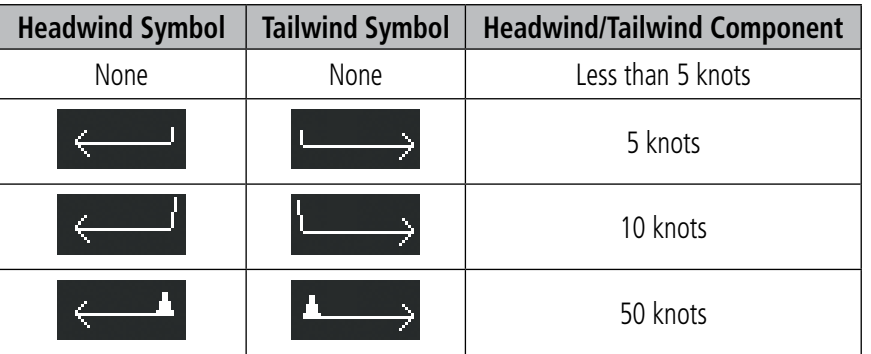

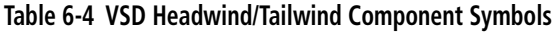

### **Enabling/disabling the Vertical Situation Display (containing winds aloft data):**

- **1)** Select the Navigation Map Page.
- **2)** Press the **Map Opt** Softkey.
- **3)** Press the **Inset** Softkey.
- **4)** Press the **VSD** Softkey to enable/disable the Vertical Situation Display.

### **Or:**

APPENDICES

**APPENDICES** 

**SYSTEM**<br>OVERVIEW OVERVIEW

**FLIGHT<br>INSTRUMENTS** INSTRUMENTS

EIS

**AUDIO PANEL** 

FLIGHT<br>MANAGEMENT

HAZARD<br>AVOIDANCE
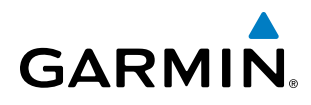

SYSTEM<br>OVERVIEW OVERVIEW

- **1)** Select the Navigation Map Page.
- **2)** Press the **MENU** Key.
- **3)** Turn the FMS Knob to highlight 'Show VSD' or 'Hide VSD' and press the **ENT** Key.

Winds Aloft data inside the VSD is enabled by default when the VSD is displayed on the Navigation Map Page. This behavior can be changed on the Navigation Map Page.

## **Enabling/disabling winds aloft data display for the VSD:**

- **1)** Select the Navigation Map Page.
- **2)** Press the **MENU** Key.
- **3)** With 'Map Settings' highlighted, press the **ENT** Key.
- **4)** Turn the small **FMS** Knob to select 'VSD' and press the **ENT** Key.
- **5)** Turn the large **FMS** Knob to highlight the Winds on/off field.
- **6)** Turn the small **FMS** Knob to select 'On' or 'Off'.
- **7)** Press the **FMS** Knob or **CLR** Key to return to the Navigation Map Page with the changed settings.

## **COUNTY WARNINGS (SIRIUSXM)**

The County warning weather product provides specific public awareness and protection weather warnings from the National Weather Service (NWS). This can include information on tornadoes, severe thunderstorms, and flood conditions.

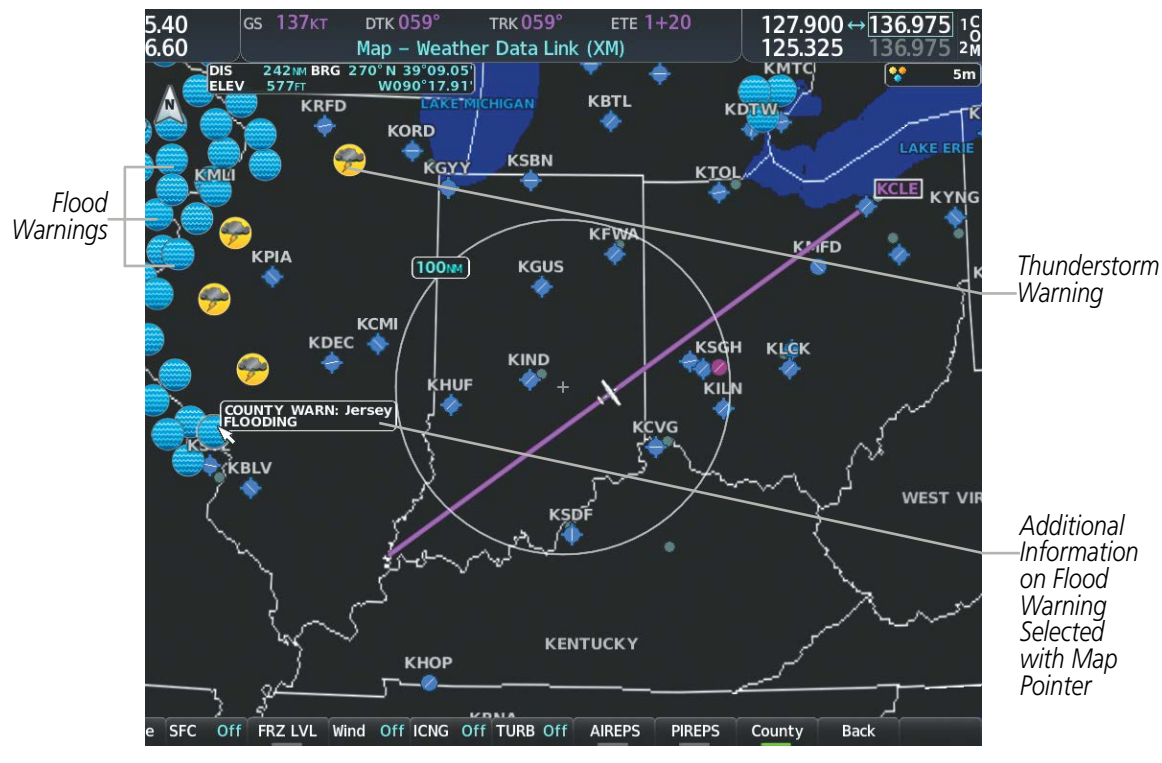

**Figure 6-37 County Flood Warning**

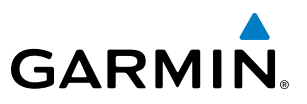

## **SYSTEM**<br>OVERVIEW OVERVIEW

FLIGHT<br>VSTRUMENTS INSTRUMENTS

EIS

**AUDIO PANEL**<br>& CNS

AFCS

**Displaying County Warning information:**

- **1)** Select the Weather Data Link (XM) Page with the **FMS** Knob.
- **2)** Press the **More WX** Softkey.
- **3)** Press the **County** Softkey.

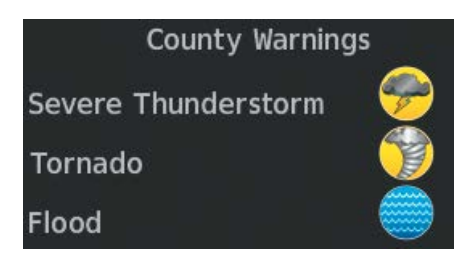

**Figure 6-38 County Warnings Legend**

## **CYCLONE (SIRIUSXM)**

The Cyclone weather product shows the current location of cyclones (hurricanes), tropical storms, and their projected tracks. The system displays the projected track information in the form of DD/HH:MM.

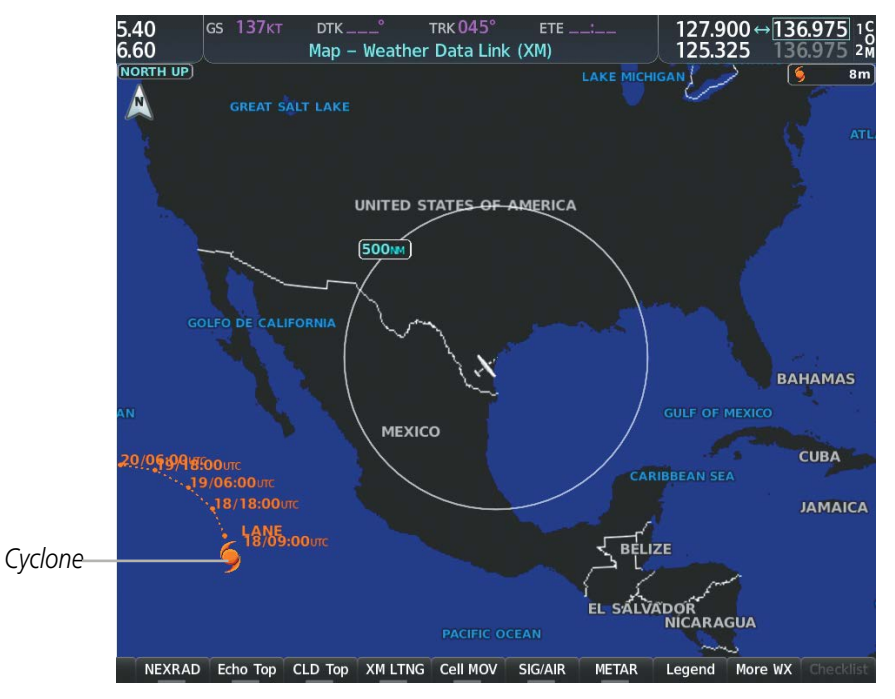

**Figure 6-39 Cyclone Weather Product on the Weather Data Link (XM) Page**

## HAZARD AVOIDANCE

## **Displaying cyclone (hurricane) track information:**

- **1)** Select the Weather Data Link (XM) Page with the **FMS** Knob.
- **2)** Select the **More WX** Softkey.

**GARMIN** 

**3)** Select the **Cyclone** Softkey.

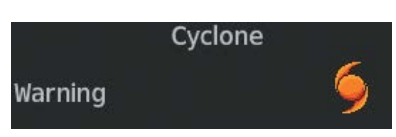

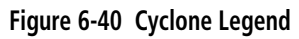

NOTE: If a GDL 69/69A SXM receiver is installed, the Cyclone weather product is not available unless at least one cyclone or tropical storm has been received. The weather product age indicates 'N/A' when no cyclone or tropical storm has been received.

## **ICING (CIP & SLD) (SIRIUSXM)**

The Current Icing Product (CIP) weather product shows a graphical view of the current icing environment. Icing severity is displayed in four categories: light, moderate, severe, and extreme (not specific to aircraft type). The CIP product is not a forecast, but a presentation of the current conditions at the time of the analysis.

Supercooled Large Droplet (SLD) icing conditions are characterized by the presence of relatively large, super cooled water droplets indicative of freezing drizzle and freezing rain aloft. SLD threat areas are depicted as magenta dots over the CIP colors.

## **Displaying Icing data:**

- **1)** Select the Weather Data Link (XM) Page.
- **2)** Select the **More WX** Softkey.
- **3)** Select the **ICNG** Softkey.
- **4)** Select a softkey for the desired altitude level: 1,000 feet up to 30,000 feet. Select the **Next** or **PREV** Softkey to cycle through the altitude softkeys. The **ICNG** Softkey label changes to indicate the altitude selected.

277

## HAZARD AVOIDANCE

**SYSTEM**<br> **OVERVIEW** OVERVIEW

**FLIGHT<br>INSTRUMENTS** INSTRUMENTS

EIS

AUDIO PANEL<br>& CNS

FLIGHT<br>MANAGEMENT

HAZARD<br>AVOIDANCE

AFCS

ADDITIONAL FEATURES

APPENDICES

**APPENDICES** 

INDEX

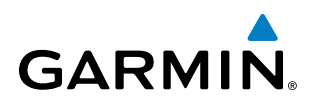

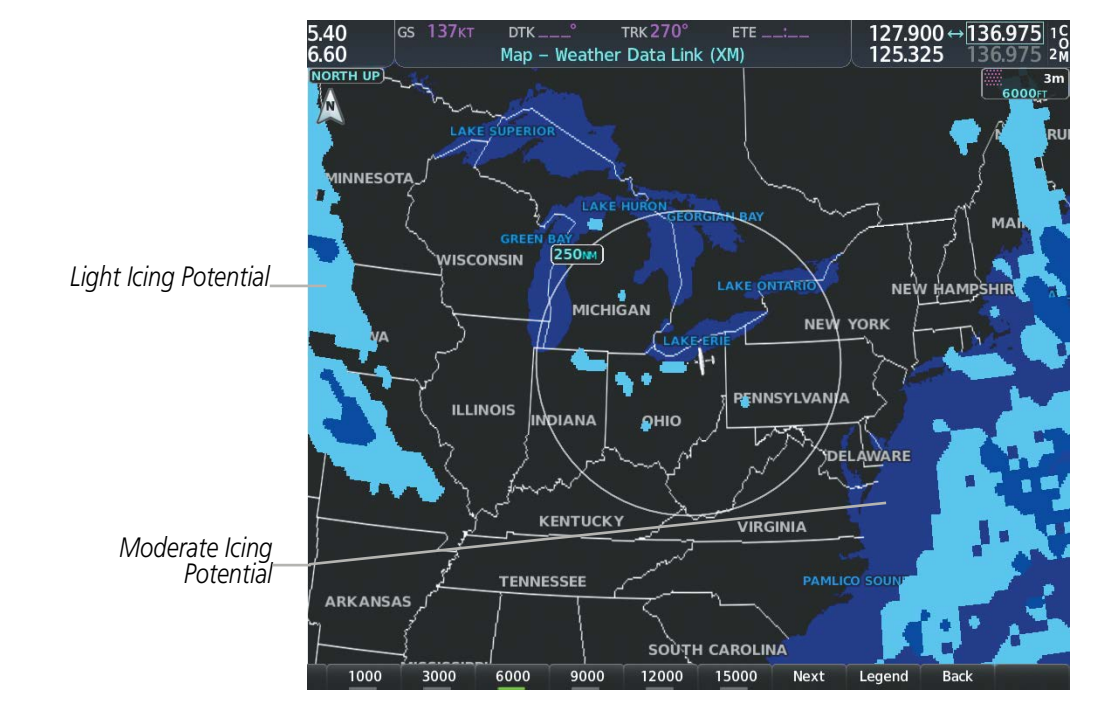

**Figure 6-41 Icing Data at 18,000 Feet**

| <b>ICING POTENTIAL</b> |  |  |
|------------------------|--|--|
| <b>LIGHT</b>           |  |  |
| <b>MODERATE</b>        |  |  |
| <b>SEVERE</b>          |  |  |
| <b>EXTREME</b>         |  |  |
| <b>SLD THREAT</b>      |  |  |

**Figure 6-42 Icing Potential Legend**

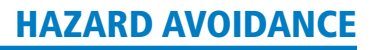

# **GARMIN**

## SYSTEM<br>OVERVIEW OVERVIEW

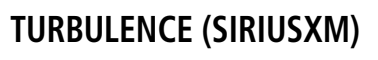

The Turbulence weather product identifies the potential for erratic movement of high-altitude air mass associated winds. Turbulence is classified as light, moderate, severe or extreme, at altitudes between 21,000 and 45,000 feet. Turbulence information is intended to supplement AIRMETs, SIGMETs, and PIREPs.

## **Displaying Turbulence data:**

- **1)** Select the Weather Data Link (XM) Page.
- **2)** Select the **More WX** Softkey.
- **3)** Select the **TURB** Softkey.
- **4)** Select a softkey for the desired altitude: 21,000 feet up to 45,000 feet. Press the **Next** or **PREV** Softkey to cycle through the altitude softkeys. The **TURB** Softkey label changes to indicate the altitude selection.

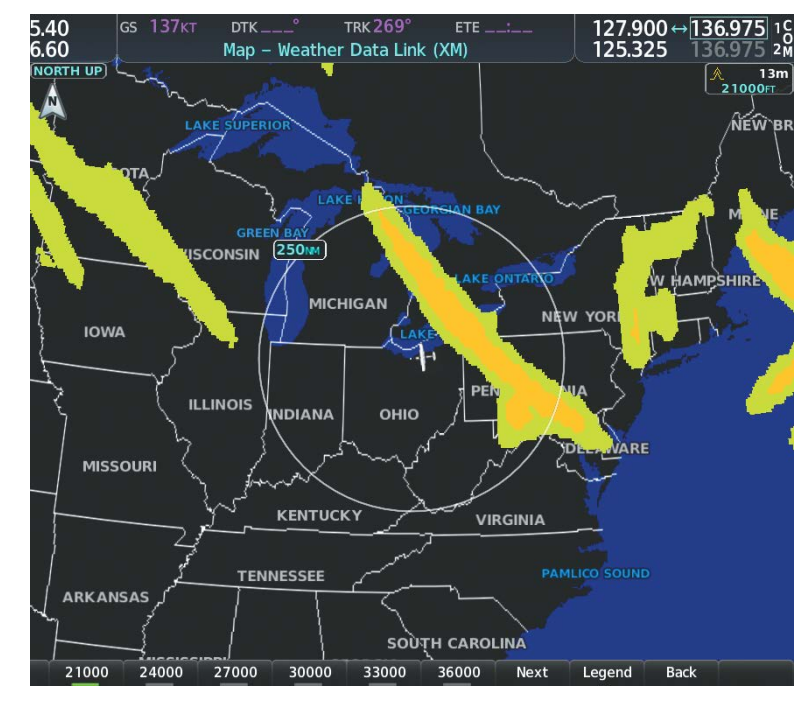

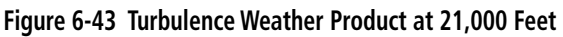

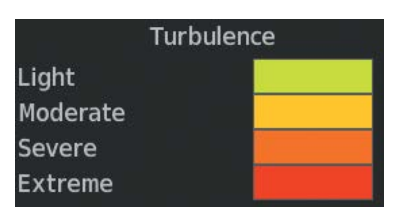

**Figure 6-44 Turbulence Legend**

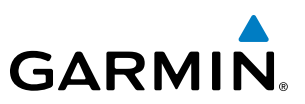

## **PIREPS AND AIREPS**

## NOTE: AIREPs are only available with the SiriusXM Weather service.

Pilot Weather Reports (PIREPs) are in-flight weather observations collected from pilots. When significant weather conditions are reported or forecast, Air Traffic Control (ATC) facilities are required to solicit PIREPs. A PIREP may contain adverse weather conditions, such as low in-flight visibility, icing conditions, wind shear, and turbulence. PIREPs are issued as either Routine (UA) or Urgent (UUA).

Another type of PIREP is an Air Report (AIREP). Commercial airlines typically generate AIREPs.

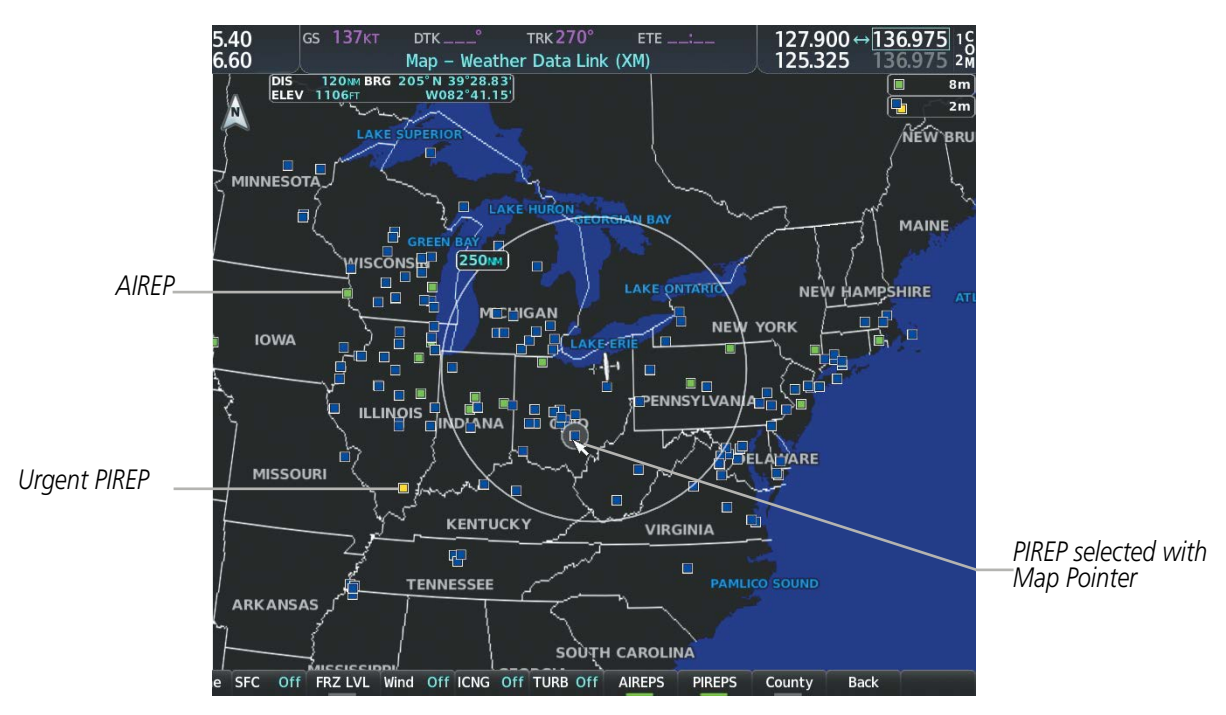

**Figure 6-45 PIREPs and AIREPS on the Weather Data Link (XM) Page**

## **Displaying PIREP and AIREP text:**

- **1)** Select the Weather Data Link Page.
- **2)** Select the **More WX** Softkey.
- **3)** Select the **PIREPS** or **AIREPS** Softkey. (Note the **AIREPS** Softkey is only available with the SiriusXM Weather service.)
- **4)** Press the **Joystick** and pan to the desired weather report. A gray circle will appear around the weather report when it is selected.
- **5)** Press the **ENT** Key. The Weather Information Page is shown with PIREP or AIREP text. The data is first displayed in a decoded fashion, followed by the original text. Note the original text may contain additional information not present in the decoded version.
- **6)** Use the **FMS** Knob or the **ENT** Key to scroll through the PIREP or AIREP text.
- **7)** Press the **FMS** Knob or the **CLR** Key to return to the Weather Data Link (XM) Page.

**NDEX** 

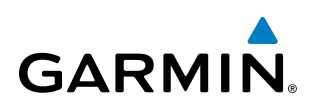

| Information                                                                                                  |                               |
|----------------------------------------------------------------------------------------------------|-------------------------------|
| Location<br>N 39°34.20'<br>W082°34.80'                                                                       |                               |
| Age<br>1+41                                                                                                  |                               |
| <b>PIREPS</b>                                                                                                |                               |
| <b>TIME: 12:45UTC</b><br>ALTITUDE: 38000FT<br><b>TURBULENCE:</b><br><b>MODERATE</b><br><b>AIRCRAFT: HS25</b> | Decoded PIRFP Text            |
| <b>ORIGINAL PIREP TEXT:</b><br><b>CMH UA</b><br>/OV APE180035<br>/TM 1245<br>/FL380<br>/TP HS25              | <b>Original PIREP</b><br>Text |
| Press the "ENT" key to<br>return to the base page                                                            |                               |

**Figure 6-46 PIREP Text on the Weather Data Link (XM) Page**

The PIREP color is determined by the type (routine or urgent).

|                   | <b>AIREPS</b> |   |
|-------------------|---------------|---|
| <b>All Aireps</b> |               | 編 |
|                   | <b>PIREPS</b> |   |
| Urgent            |               | П |
| Routine           |               | п |

**Figure 6-47 AIREPs & PIREPs Legend**

## **TFRS**

**NOTE:** Do not rely solely upon data link services to provide Temporary Flight Restriction (TFR) information. Always confirm TFR information through official sources such as Flight Service Stations or Air Traffic Control.

In the United States, the FAA issues Temporary Flight Restrictions (TFRs) to designate areas where flight is restricted. TFRs are issued to restrict flight for a variety of reasons including national security, law enforcement, natural disasters, and large sporting events. TFRs may be issued at any time, and TFR data displayed on the system is only intended to supplement official TFR information obtained from Flight Service Stations (FSS), and air traffic control.

The age of TFR data is not shown; however, if TFR data is not available or has expired, the system displays 'TFR N/A' in the upper-left corner of maps on which TFRs can be displayed.

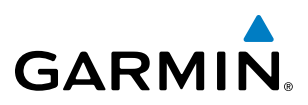

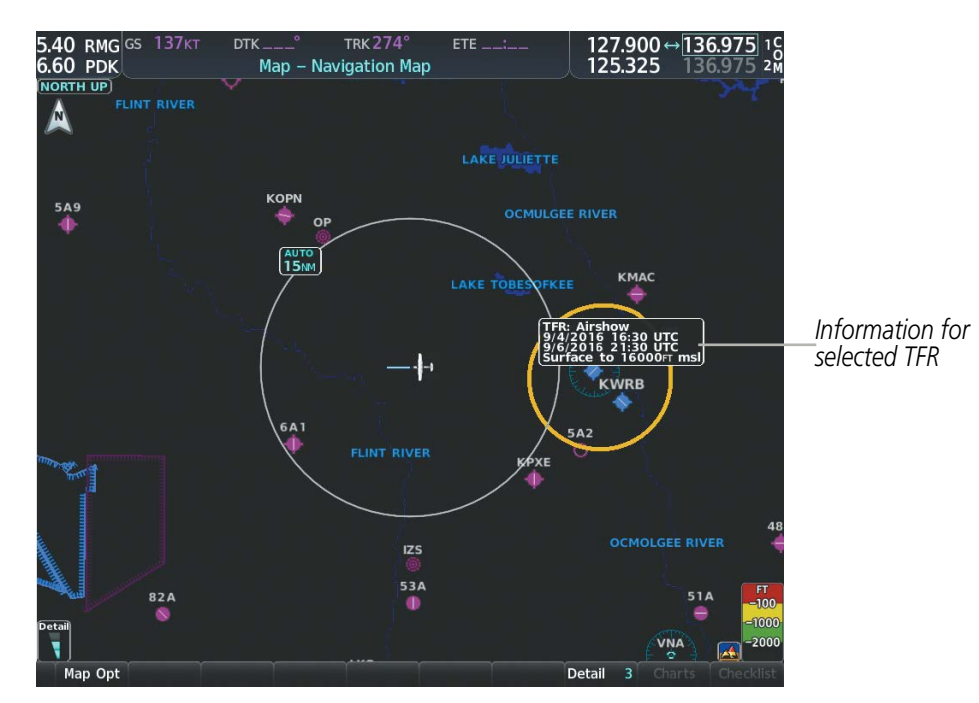

**Figure 6-48 TFR Data on the Weather Data Link (XM) Page**

## **Displaying TFR Data:**

- **1)** Select the Weather Data Link Page or Navigation Map Page.
- **2)** Press the **Joystick** and pan the map pointer over a TFR to highlight it. The system displays TFR summary information above the map.
- **3)** Press the **ENT** Key. The system displays a pop-up menu.
- **4)** If necessary, turn the **FMS** Knob to select 'Review Airspaces' and press the **ENT** Key. The system displays the TFR Information window.
- **5)** Press the **FMS** Knob or the **CLR** Key to remove the TFR Information window.

# **GARMIN**

| Information                                |  |  |
|--------------------------------------------|--|--|
| TFR                                        |  |  |
| TFR ID: 9/5151                             |  |  |
| <b>Location: Unspecified</b>               |  |  |
| <b>Active: Now</b>                         |  |  |
| <b>Expire: Until further notice</b>        |  |  |
| NOTAM-TFR 9/5151 261634Z PART 1 OF 2       |  |  |
| SPECIAL NOTICE  SPORTING EVENTS.           |  |  |
| EFFECTIVE IMMEDIATELY UNTIL FURTHER        |  |  |
| NOTICE. THIS NOTICE REPLACES FDC           |  |  |
| NOTAM 3/1862 DUE TO THE WAIVER             |  |  |
| WEBSITE CHANGE AND LANGUAGE                |  |  |
| <b>CLARIFICATION. THIS NOTICE MODIFIES</b> |  |  |
| Flight restrictions previously issued      |  |  |
| IN FDC NOTAM 3/1862 TO COMPLY WITH         |  |  |
| STATUTORY MANDATES DETAILED IN             |  |  |
| SECTION 352 OF PUBLIC LAW 108-7 AND        |  |  |
| AS AMENDED BY SECTION 521 OF PUBLIC        |  |  |
| LAW 108-199. PURSUANT TO 49 USC            |  |  |
| 40103(B), THE FEDERAL AVIATION             |  |  |
| Press the FMS CRSR knob to return to base  |  |  |
| page                                       |  |  |
|                                            |  |  |

**Figure 6-49 Full Text for Selected TFR**

The setup menus for the Navigation Map Page control the map range settings above which TFR data is decluttered from the display. If a map range larger than the TFR product map range setting is selected, the TFR product data is removed from the map.

Maps other than the Navigation Map Page use settings based on those selected for the Navigation Map Page.

## **Setting up and customizing TFR data for maps on which TFR data can be displayed:**

- **1)** Select the Navigation Map Page.
- **2)** Press the **MENU** Key.
- **3)** With 'Map Settings' highlighted, press the **ENT** Key.
- **4)** Turn the small **FMS** Knob to select the 'Aviation' Group and press the **ENT** Key.
- **5)** Turn the large **FMS** Knob to scroll to the TFR product range setting.
- **6)** Turn the small **FMS** Knob to scroll through options (Off, range settings).
- **7)** Press the **ENT** Key to select an option.
- **8)** Press the **FMS** Knob or **CLR** Key to return to the Navigation Map Page with the changed settings.

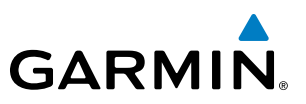

## FIS-B WEATHER STATUS

Additional information about the status of FIS-B weather products is available on the Aux - ADS-B Status Page.

## **Viewing FIS-B status:**

- **1)** Turn the large **FMS** Knob to select the Aux Page Group.
- **2)** Turn the small **FMS** Knob to select the Aux ADS-B Status Page.

On the Weather Data Link (FIS-B) page, the pilot can enable/disable the FIS-B weather feature, which includes all FIS-B weather products and related softkeys on various maps.

## **Enabling/disabling the FIS-B weather feature:**

- **1)** Select the Weather Data Link (FIS-B) Page.
- **2)** Press the **MENU** Key.
- **3)** Turn the small **FMS** Knob to highlight 'Enable FIS-B Weather' or 'Disable FIS-B Weather', and press the **ENT** Key.

| <b>Traffic Application Status</b>      |                  | <b>Weather Products</b> |               |
|----------------------------------------|------------------|-------------------------|---------------|
| Airborne (AIRB)                        | On               |                         | <b>Status</b> |
| Surface (SURF)                         | Available to Run | <b>AIRMET</b>           | Available     |
| Airborne Alerts (CSA)                  | Available to Run | <b>CONUS NEXRAD</b>     | Available     |
| TIS-B/ADS-R Status-                    |                  | <b>METAR</b>            | Available     |
| TIS-B/ADS-R Coverage                   | Available        | <b>METAR Graphical</b>  | Available     |
|                                        |                  | NOTAM/TFR               | Available     |
| <b>GPS Status</b><br><b>GPS Source</b> | External #1      | <b>PIREP</b>            | Available     |
|                                        |                  | Regional NEXRAD         | Available     |
| <b>Ground Uplink Status</b>            | 0 MIN            | <b>SIGMET</b>           | Available     |
| Last Uplink                            |                  | TAF                     | Available     |
| FIS-B Weather Status                   |                  | Winds/Temp Aloft        | Available     |
| FIS-B Processing                       | Enabled          |                         |               |
|                                        |                  |                         |               |
|                                        |                  |                         |               |
|                                        |                  |                         |               |
|                                        |                  |                         |               |
|                                        |                  |                         |               |

**Figure 6-50 Viewing FIS-B Weather Status on the ADS-B Status Page**

INSTRUMENTS

INDEX

## HAZARD AVOIDANCE

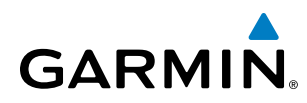

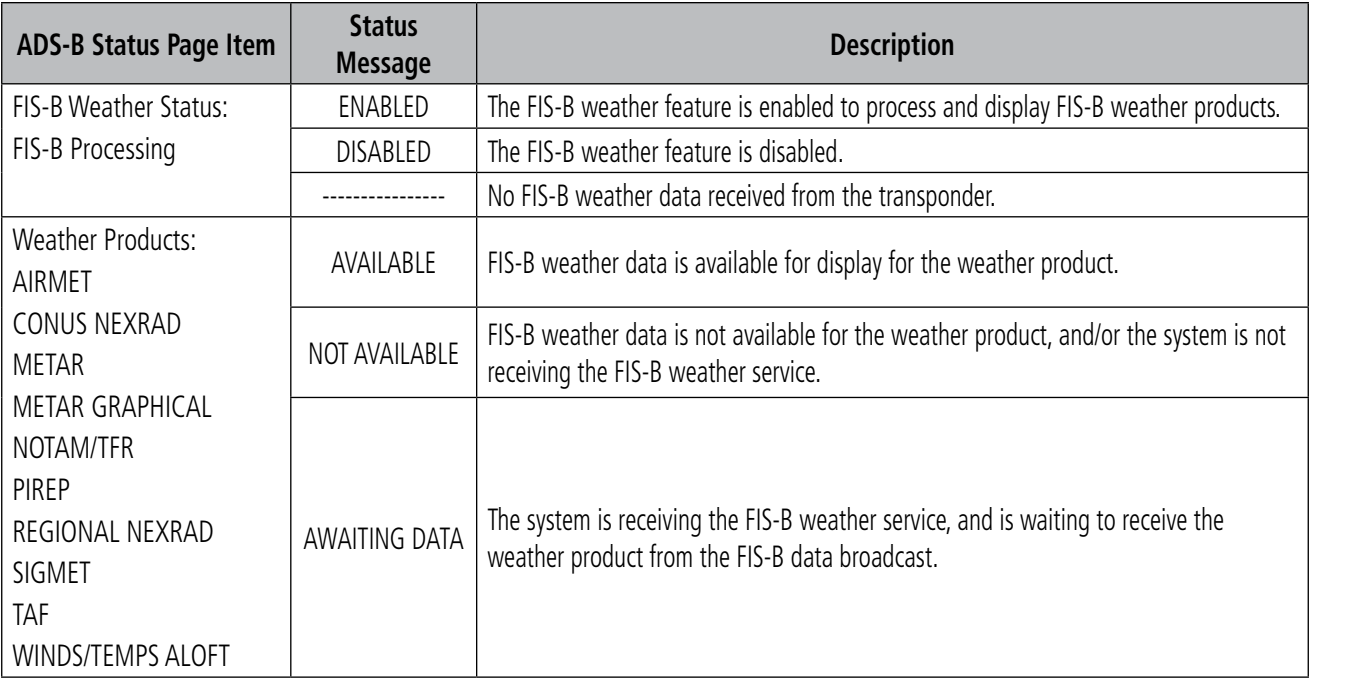

**Table 6-5 Aux-ADS-B Status Page Messages for FIS-B Weather**

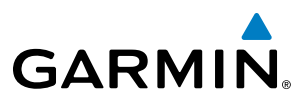

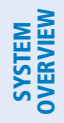

**FLIGHT<br>INSTRUMENTS** INSTRUMENTS

## 6.2 STORMSCOPE LIGHTNING DETECTION SYSTEM

WARNING: Do not rely on information from the lightning detection system display as the sole basis for hazardous weather avoidance. Range limitations and interference may cause the system to display inaccurate or incomplete information. Refer to documentation from the lightning detection system manufacturer for detailed information about the system.

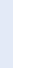

EIS

**AUDIO PANEL**<br>& CNS

NOTE: Stormscope lightning information cannot be displayed simultaneously on the same map as lightning information from data link lightning sources.

The system can display L-3 WX-500 Stormscope lightning detection system information on the Stormscope Page, and as an overlay on navigation maps. The system uses the symbols shown in the following table to depict lightning strikes and cells based on the age of the information.

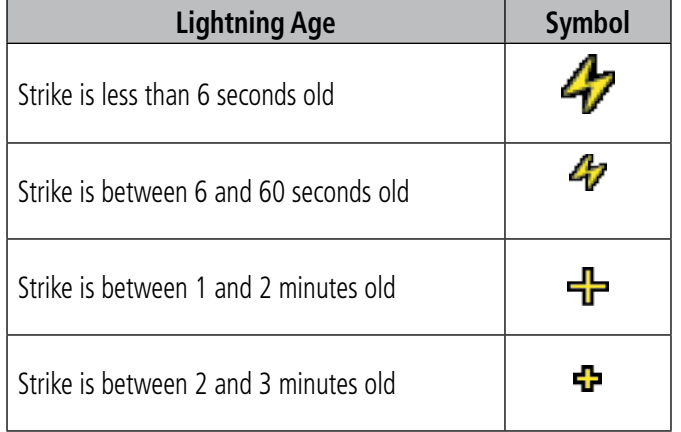

#### **Table 6-6 Lightning Age and Symbols**

## USING THE STORMSCOPE PAGE

On the Stormscope Page, lightning information can be displayed at the ranges of 25 nm, 50 nm, 100 nm, and 200 nm.

### **Adjusting the Stormscope Map Range:**

- **1)** Turn the large **FMS** Knob to select the Map Page Group.
- **2)** Turn the small **FMS** Knob to select the Stormscope Page.
- **3)** Turn the **Joystick** clockwise to increase the map range or counter-clockwise to decrease the map range.

SYSTEM<br>OVERVIEW OVERVIEW

**FLIGHT<br>INSTRUMENTS** INSTRUMENTS

EIS

AUDIO PANEL & CNS

FLIGHT MANAGEMENT

HAZARD

AFCS

ADDITIONAL FEATURES

APPENDICES

**APPENDICES** 

INDEX

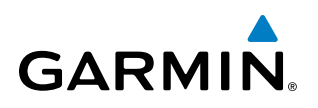

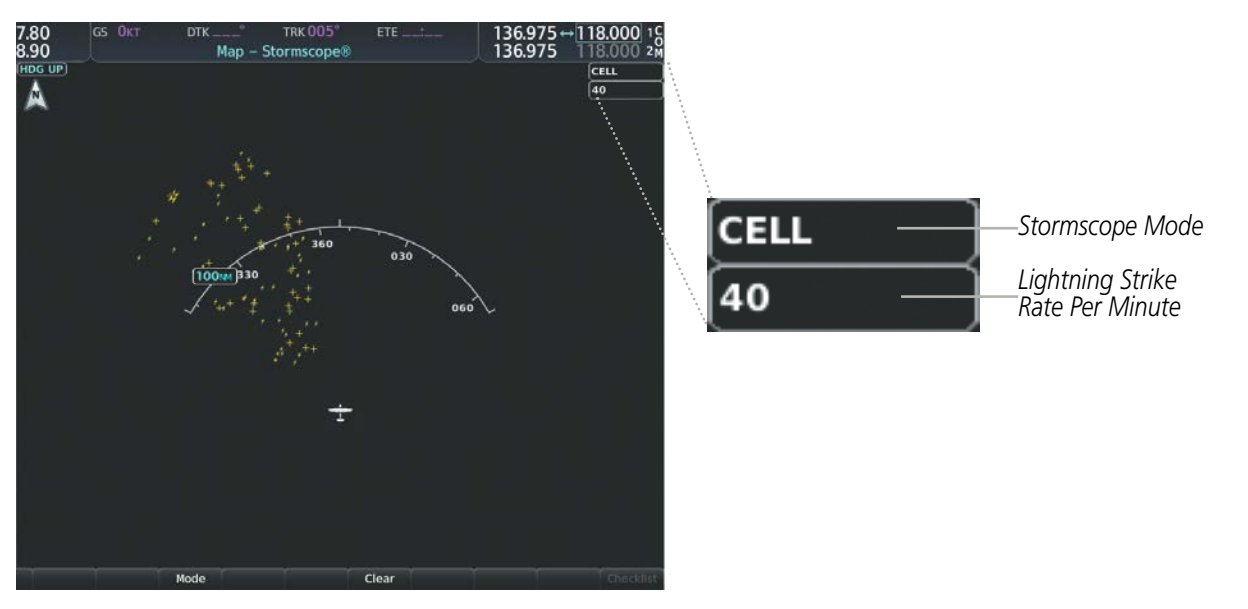

**Figure 6-51 Stormscope Page with Cell Mode Selected**

## **Selecting 'cell' or 'strike' mode:**

- **1)** Select the Stormscope Page.
- **2)** Select the **Mode** Softkey. The **Cell** and **Strike** softkeys are displayed.
- **3)** Select the **Cell** Softkey to display 'CELL' data or select the **Strike** Softkey to display 'STRIKE' data. 'CELL' or 'STRIKE' is displayed in the mode box in the upper right corner of the Stormscope Page.
- **4)** Press the **Back** Softkey to return to the top level softkeys for the Stormscope Page.

### **Or**:

- **1)** Select the Stormscope Page.
- **2)** Press the **MENU** Key to display the Stormscope Page Menu. Either 'Cell Mode' or 'Strike Mode' is highlighted in cyan to indicate the mode to be selected.
- **3)** Press the **ENT** Key to select the highlighted mode and remove the menu. To remove the menu without changing modes, press the **MENU** Key or the **CLR** Key, or push the **FMS** Knob.

If heading input is lost, strikes and/or cells must be cleared manually after the execution of each turn . This is to ensure that the strike and/or cell positions are depicted accurately in relation to the nose of the aircraft. Clearing Stormscope lightning on any map clears this information from all displays on the system.

## **Manually clearing Stormscope cell or strike information:**

- **1)** Select the Stormscope Page.
- **2)** Select the **Clear** Softkey.

**Or**:

- **a)** Press the **MENU** Key.
- **b)** Turn the **FMS** Knob to highlight 'Clear Lightning Data', then press the **ENT** Key.

**Or:**

## 190-02177-00 Rev. A **Garmin G1000 NXi Pilot's Guide for the Cessna Nav III**

## HAZARD AVOIDANCE

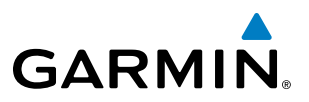

- **1)** Select the Navigation Map Page.
- **2)** Press the **MENU** Key.
- **3)** Turn the **FMS** Knob to highlight 'Clear Stormscope® Lightning', then press the **ENT** Key.

## **Displaying Stormscope information on MFD navigation maps:**

- **1)** Press the **Map Opt** Softkey.
- **2)** Press the **STRMSCP** Softkey.

## **Displaying Stormscope information on PFD maps:**

- **1)** On the PFD, press the **Map/HSI** Softkey.
- **2)** Press the **Lightning** Softkey.
- **3)** Press the **STRMSCP** Softkey.

## SETTING UP STORMSCOPE ON THE NAVIGATION MAP

## **Setting up Stormscope options on the Navigation Map:**

- **1)** On the Navigation Map Page, press the **MENU** Key.
- **2)** With 'Map Settings' selected, press the **ENT** Key.
- **3)** Turn the small **FMS** Knob to display the group selection window. Turn the small **FMS** Knob to select 'Weather', and press the **ENT** Key.
- **4)** Turn the large **FMS** Knob to highlight and move between the product selections.
- **5)** When an item is highlighted, turn the small **FMS** Knob to select the option.
- **6)** Press the **ENT** Key.
- **7)** Press the **FMS** Knob to return to the Navigation Map Page.

The following options are available:

- Stormscope On/Off field Enables/disables the display of Stormscope lightning symbols.
- Stormscope maximum display range Selects the maximum map range to display Stormscope symbols. Stormscope data is removed when a map range greater than the STRMSCP SMBL value is selected.
- Stormscope Mode Selects the Cell or Strike mode of lightning activity. Cell mode identifies clusters or cells of electrical activity. Strike mode indicates the approximate location of lightning strikes.

## **CELL AND STRIKE MODE ON THE NAVIGATION MAP**

On the Navigation Map, cell mode identifies cells of lightning activity. Stormscope identifies clusters of electrical activity that indicate cells. Strike mode indicates the approximate location of lightning strikes.

## **Selecting the 'cell' or 'strike' mode on the Navigation Map:**

- **1)** Press the **MENU** Key.
- **2)** With 'Map Settings' selected, press the **ENT** Key.

**SYSTEM**<br>OVERVIEW OVERVIEW

ADDITIONAL FEATURES

APPENDICES

**APPENDICES** 

**NDEX** 

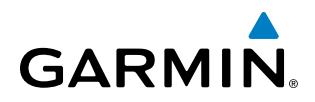

- **3)** Turn the **FMS** Knob to select the 'Weather' group and press the **ENT** Key.
- **4)** Turn the large **FMS** Knob to select the Stormscope Mode field.
- **5)** Turn the small **FMS** Knob to change between 'Cell' and 'Strike' options. When the desired item is selected, press the **ENT** Key.
- **6)** Press the **FMS** knob to return to the Navigation Map Page.

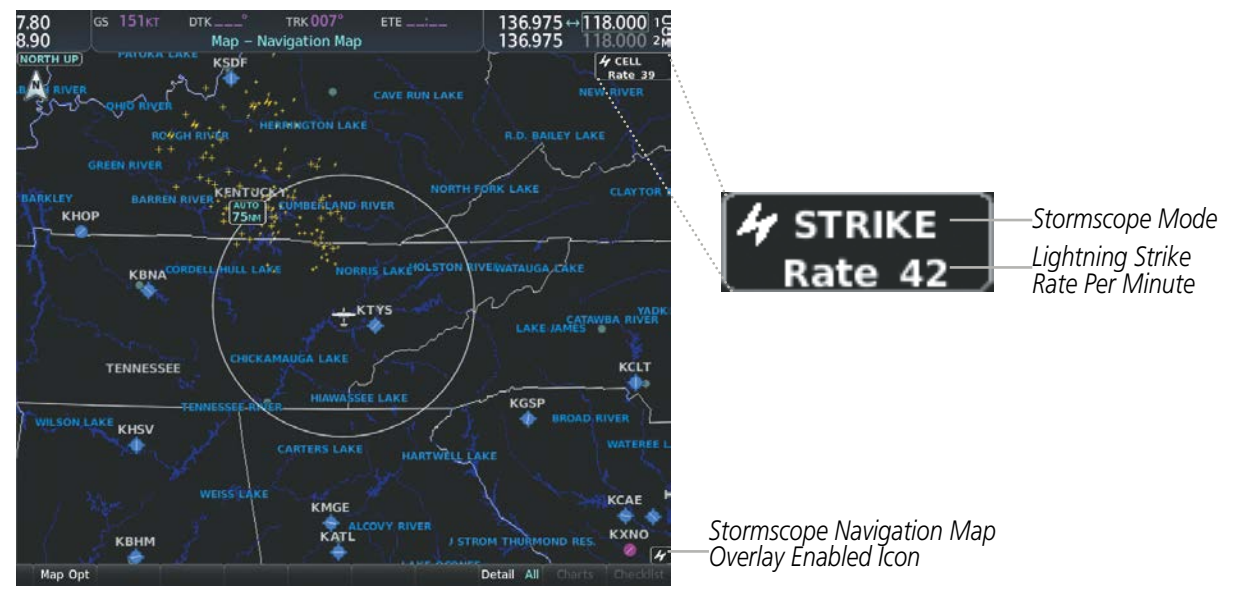

**Figure 6-52 Navigation Map Page with Stormscope Lightning Data**

If heading input is lost, strikes and/or cells must be cleared manually after the execution of each turn. This is to ensure that the strike and/or cell positions are depicted accurately in relation to the nose of the aircraft.

## **Manually clearing Stormscope data on the Navigation Map:**

- **1)** Press the **MENU** Key.
- **2)** Turn the FMS Knob to highlight 'Clear Stormscope® Lightning'.
- **3)** Press the **ENT** Key.

## **Selecting a Stormscope range on the Navigation Map:**

- **1)** Press the **MENU** Key.
- **2)** With 'Map Settings' highlighted, press the **ENT** Key.
- **3)** Turn the **FMS** Knob to highlight the select the 'Weather' group, and press the **ENT** Key.
- **4)** Turn the large **FMS** Knob to highlight the Stormscope maximum map display range distance.
- **5)** Turn the small **FMS** Knob to select the Stormscope maximum map display range distance.
- **6)** Press the **ENT** Key.
- **7)** Press the **FMS** Knob to return to the Navigation Map Page.

To change the display range on the Navigation Map Page, turn the **Joystick** clockwise to increase the map range or counter-clockwise to decrease the map range.

## 190-02177-00 Rev. A **Garmin G1000 NXi Pilot's Guide for the Cessna Nav III**

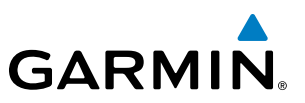

## 6.3 TERRAIN DISPLAYS

**FLIGHT<br>INSTRUMENTS** INSTRUMENTS

**SYSTEM**<br>OVERVIEW OVERVIEW

> **WARNING:** Do not use terrain avoidance displays as the sole source of information for maintaining separation from terrain and obstacles. Garmin obtains terrain and obstacle data from third party sources and cannot independently verify the accuracy of the information.

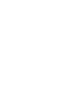

NOTE: Terrain data is not displayed when the aircraft is outside of the installed terrain database coverage area.

NOTE: Terrain and obstacle alerting is not available north of 89º North latitude and south of 89º South latitude. This is due to limitations present within the Terrain database and the system's ability to process

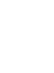

**AUDIO PANEL**<br>& CNS

FLIGHT<br>MANAGEMENT

EIS

NOTE: Terrain and obstacle alerting requires the Terrain-SVT or TAWS-B option. No terrain or obstacle alerting occurs for the Terrain Proximity feature.

The terrain system increases situational awareness and aids in reducing controlled flight into terrain (CFIT) and obstacles.

One of the following terrain systems is installed on this aircraft:

the data representing the affected areas.

- Terrain Proximity
- Terrain-SVT (included with the Garmin SVT option when the Terrain Awareness and Warning System Class-B (TAWS-B) is not installed; refer to the Flight Instruments section for more information about Garmin SVT.)
- TAWS-B (optional)

The installed terrain system provides color indications on map displays when terrain or obstacles are within a certain altitude threshold from the aircraft. Terrain-SVT and TAWS-B furthermore provide advisory visual annunciations and voice alerts to indicate the presence of threatening terrain or obstacles relevant to the projected flight path. This alerting capability is **not** present in the Terrain Proximity feature. Compared to Terrain-SVT alerting, TAWS-B uses more sophisticated algorithms to assess aircraft distance from terrain and obstacles. Only the TAWS-B system complies with TSO-C15b certification standards, and includes additional alerting capabilities than the Terrain-SVT system.

The terrain system requires the following for proper operation:

- Valid 3-D GPS position
- Valid terrain and obstacle databases

The terrain system uses terrain and obstacle information supplied by government sources. Terrain information is based on terrain elevation information in a database that may contain inaccuracies. Individual obstructions may be shown if available in the database. Garmin verifies the data to confirm accuracy of the content. However, the displayed information should never be understood as being all-inclusive and data may still contain inaccuracies.

APPENDICES

**APPENDICES** 

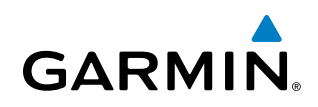

The terrain system uses information provided from the GPS receiver to provide a horizontal position and altitude. GPS altitude is derived from satellite measurements. GPS altitude is then converted to the height above geodetic sea level (GSL), which is the height above mean sea level (MSL) calculated geometrically. The system uses GSL altitude to determine alerts for the Terrain-SVT and TAWS-B systems. GSL altitude accuracy is affected by satellite geometry, but is not subject to variations in pressure and temperature that normally affect pressure altitude sensors. GSL altitude does not require local altimeter settings to determine MSL altitude. It is a widelyused MSL altitude source. Therefore, GSL altitude provides a highly accurate and reliable MSL altitude source to calculate terrain and obstacle alerts.

The terrain and obstacle databases used by the terrain system are referenced to MSL. Using the GPS position and GSL altitude, terrain system displays a 2-D picture of the surrounding terrain and obstacles relative to the position and altitude of the aircraft. Furthermore, for the Terrain-SVT or TAWS-B systems, the system uses the GPS position and GSL altitude to calculate and "predict" the aircraft's flight path in relation to the surrounding terrain and obstacles. In this manner, the Terrain-SVT or TAWS-B systems can provide advanced alerts of predicted dangerous terrain conditions.

Baro-corrected altitude (or indicated altitude) is derived by adjusting the altimeter setting for local atmospheric conditions. The most accurate baro-corrected altitude can be achieved by frequently updating the altimeter setting to the nearest reporting station along the flight path. However, because actual atmospheric conditions seldom match the standard conditions defined by the International Standard Atmosphere (ISA) model (where pressure, temperature, and lapse rates have fixed values), it is common for the baro-corrected altitude (as read from the altimeter) to differ from the GSL altitude. This variation results in the aircraft's GSL altitude differing from the baro-corrected altitude.

## RELATIVE TERRAIN SYMBOLOGY

The terrain system uses colors and symbols to represent terrain and obstacles (with heights greater than 200 feet above ground level, AGL) present in the databases relative to aircraft altitude. The system dynamically adjusts these colors as the aircraft altitude changes, and after takeoff and landing.

While the aircraft is on the ground, the system displays relative terrain 400 feet or more above the aircraft altitude using red, and terrain at less than 400 feet above aircraft altitude using black, as shown on the On-Ground Legend. When the aircraft is in the air, the system displays relative terrain information using red, yellow, green, and black, as shown on the In-Air Legend. As the aircraft transitions from on-ground to in-air, or from in-air to on-ground, the display of relative terrain momentarily fades into the corresponding colors. For Terrain-SVT or TAWS-B systems, if an alert occurs, the relative terrain colors transition to the In-Air Legend if in the On-Ground Legend was shown in order to provide the flight crew with the most information possible.

*On-Ground Legend*

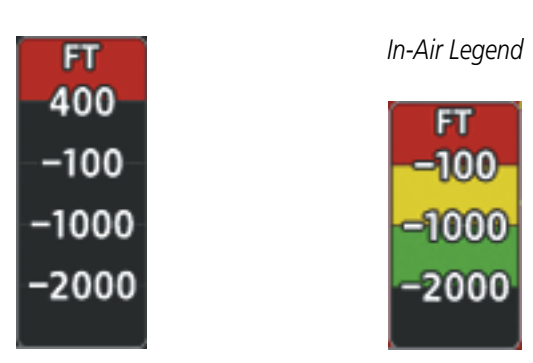

**Figure 6-53 Relative Terrain Legend**

## HAZARD AVOIDANCE

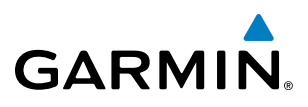

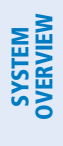

40 Terrain above or within 100 feet **Red** 100 ft Threshold below the aircraft altitude Lighted Obstacle Terrain is between 100 feet and **Yellow** 1000 feet below aircraft altitude 2000 ft Green Terrain is between 1000 feet and 2000 feet below aircraft altitude Terrain is at least 2000 feet **Black** below aircraft altitude

The following figure shows the relative terrain coloring for the Terrain Proximity system.

**Figure 6-54 Terrain Altitude/Color Correlation for Terrain Proximity**

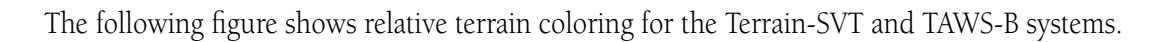

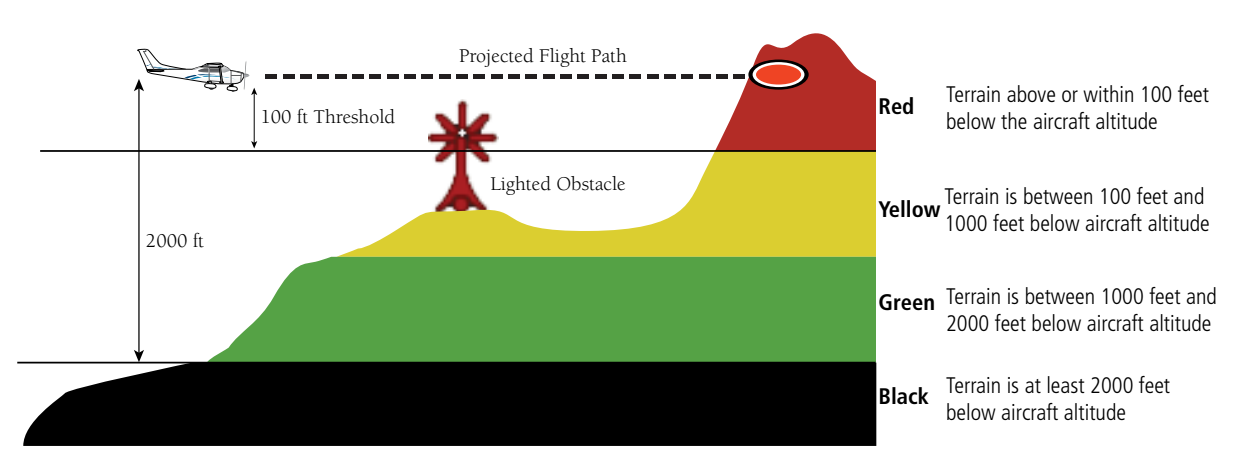

**Figure 6-55 Terrain Altitude/Color Correlation for Terrain-SVT or TAWS-B Systems**

The following tables show the relative obstacle coloring used by the terrain systems.

| <b>Unlighted Obstacle</b> |                   | <b>Lighted Obstacle</b>       |  | <b>Obstacle Location</b>                                                     |  |
|---------------------------|-------------------|-------------------------------|--|------------------------------------------------------------------------------|--|
| $< 1000'$ AGL             | $>$ 1000' AGL $ $ | $<$ 1000' AGL $ $ > 1000' AGL |  |                                                                              |  |
| Α                         |                   | ⋇                             |  | Red obstacle is above or within 100 ft below the aircraft<br>altitude        |  |
| $\Lambda$                 | 人                 |                               |  | Yellow obstacle is between 100 ft and 1000 ft below the<br>aircraft altitude |  |
| $\Lambda$                 |                   | -ж                            |  | White obstacle is more than 1000 ft below aircraft altitude                  |  |

**Table 6-7 Relative Obstacle Symbols and Colors**

FLIGHT<br>MANAGEMENT

HAZARD<br>AVOIDANCE

AFCS

ADDITIONAL FEATURES

APPENDICES

**APPENDICES** 

INDEX

EIS

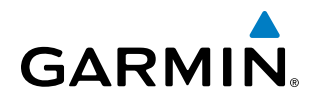

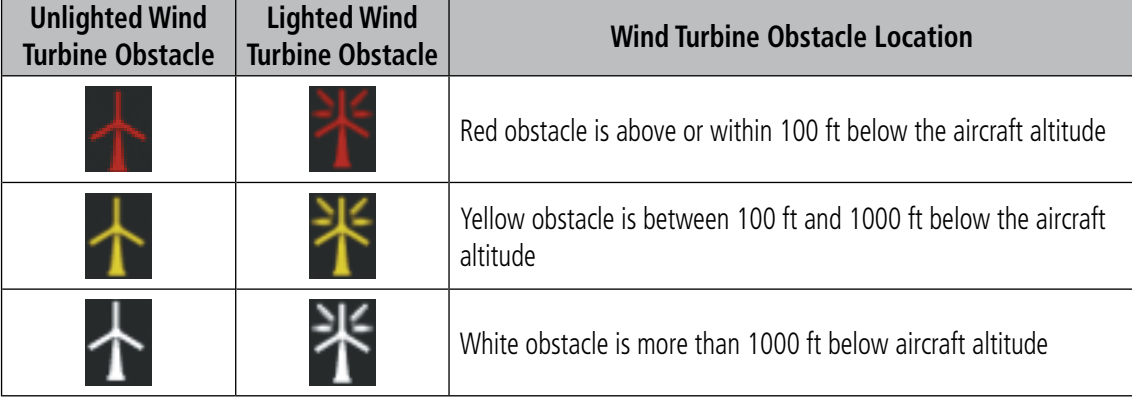

**Table 6-8 Wind Turbine Obstacles and Colors**

The Terrain-SVT and TAWS-B systems show potential impacts areas for terrain and obstacles using yellow and red as shown in the the following table.

| <b>Potential Impact</b><br><b>Area Examples</b> | <b>Alert Type</b> | <b>Example Annunciation</b> |
|-------------------------------------------------|-------------------|-----------------------------|
| 0ľ                                              | Warning           |                             |
|                                                 | Caution           | <b>TERRAIN</b>              |

**Table 6-9 Terrain-SVT and TAWS-B Potential Impact Area with Annunciations**

The Map - Terrain Proximity or Terrain-SVT or TAWS-B Page is the principal map page for viewing terrain information. Terrain and obstacle information can be displayed on the following maps and pages:

• PFD Maps

• Trip Planning Page

• Navigation Map Page

- Flight Plan Page
- Terrain Proximity/Terrain-SVT/TAWS-B Page

## **Displaying terrain and obstacle information (MFD maps other than the terrain page):**

- **1)** Press the **Map Opt** Softkey (for the PFD Inset Map, press the **Map/HSI** Softkey).
- **2)** Press the **TER** Softkey until **REL** is shown to display terrain and obstacle data.

When relative terrain is selected on maps other than the terrain page, an icon to indicate the feature is enabled for display and a legend for the relative terrain colors are shown.

The Navigation Map Page Setup Menu provides a means in addition to the softkey for enabling/disabling display of terrain and obstacles. The setup menu also controls the map range settings above which terrain and obstacle data are decluttered from the display. If a map range larger than the map range setting is selected, the data is removed from the map.

Terrain information can be selected for display independently of obstacle data; however, obstacles recognized by Terrain Proximity as yellow or red are shown when terrain is selected for display and the map range is within the setting limit.

Maps besides the Terrain Proximity Page use settings based on those selected for the Navigation Map Page. The maximum display ranges for obstacles on each map are dependent on the range setting made for the Navigation Map. If the maximum range for obstacle display on the Navigation Map is adjusted to below 20 nm, the highest obstacle display range settings on the other applicable maps are also adjusted proportionally.

## **Customizing terrain and obstacle display on the Navigation Map Page:**

- **1)** Select the Navigation Map Page.
- **2)** Press the **MENU** Key.
- **3)** With 'Map Settings' highlighted, press the **ENT** Key.
- **4)** Turn the small **FMS** Knob to select the 'Map' Group and press the **ENT** Key.
- **5)** Turn the large **FMS** Knob or press the **ENT** Key to scroll through product selections.
	- Terrain Display Turns the display of relative ('REL') terrain data on or off and sets maximum range at which terrain is shown
	- Obstacle Data Turns the display of obstacle data on or off and sets maximum range at which obstacles are shown
- **6)** Turn the small **FMS** Knob to scroll through options for each product (On/Off, range settings, etc.).
- **7)** Press the **ENT** Key to select an option.
- **8)** Press the **FMS** Knob or **CLR** Key to return to the Navigation Map Page with the changed settings.

Additional information about obstacles can be displayed by panning over the display on the map. The map panning feature is enabled by pressing the **Joystick**. The map range is adjusted by turning the **Joystick**. If the map range is adjusted while panning is enabled, the map is re-centered on the Map Pointer.

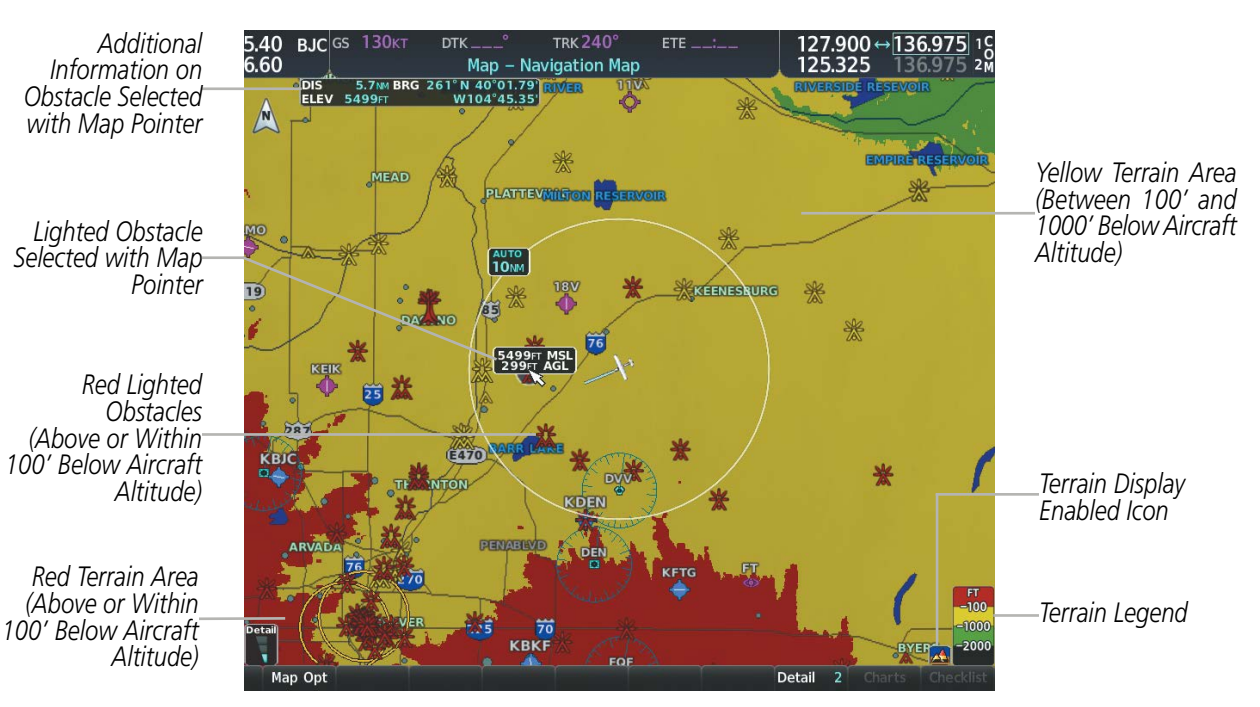

**Figure 6-56 Terrain Information on the Navigation Map Page**

**Garmin G1000 NXi Pilot's Guide for the Cessna Nav III** 190-02177-00 Rev. A

**SYSTEM**<br>OVERVIEW OVERVIEW

**FLIGHT<br>INSTRUMENTS** INSTRUMENTS

EIS

**AUDIO PANEL**<br>& CNS

294

## **TERRAIN PAGE**

**GARMIN** 

The Map - Terrain Proximity, or Map - Terrain-SVT, or Map - TAWS-B Page is specialized to show terrain, and obstacle in relation to the aircraft's current altitude, without clutter from the basemap. This page is the principal page for viewing terrain information. Aviation data (airports, VORs, and other NAVAIDs) can be enabled for reference.

For Terrain-SVT and TAWS-B systems only, this page also shows potential impact areas. If an obstacle and the projected flight path of the aircraft intersect, the display automatically adjusts to a map range if necessary to emphasize the display of the potential impact area.

Aircraft orientation on this map is always heading up unless there is no valid heading, in which case the orientation is track up. Map range is adjustable with the **Joystick** from 1 to 200 nm, as indicated by the map range rings (or arcs).

### **Displaying the terrain page:**

- **1)** Turn the large **FMS** Knob to select the Map Page Group.
- **2)** Turn the small **FMS** Knob to select the Terrain Proximity Page/Terrain-SVT/TAWS-B Page.

## **Showing/hiding aviation information on the terrain page:**

- **1)** Press the **MENU** Key.
- **2)** Select 'Show Aviation Data' or 'Hide Aviation Data' (choice dependent on current state) and press the ENT Key.

*Yellow Lighted Obstacles (Between 100' and 1000' Below Aircraft Altitude)*

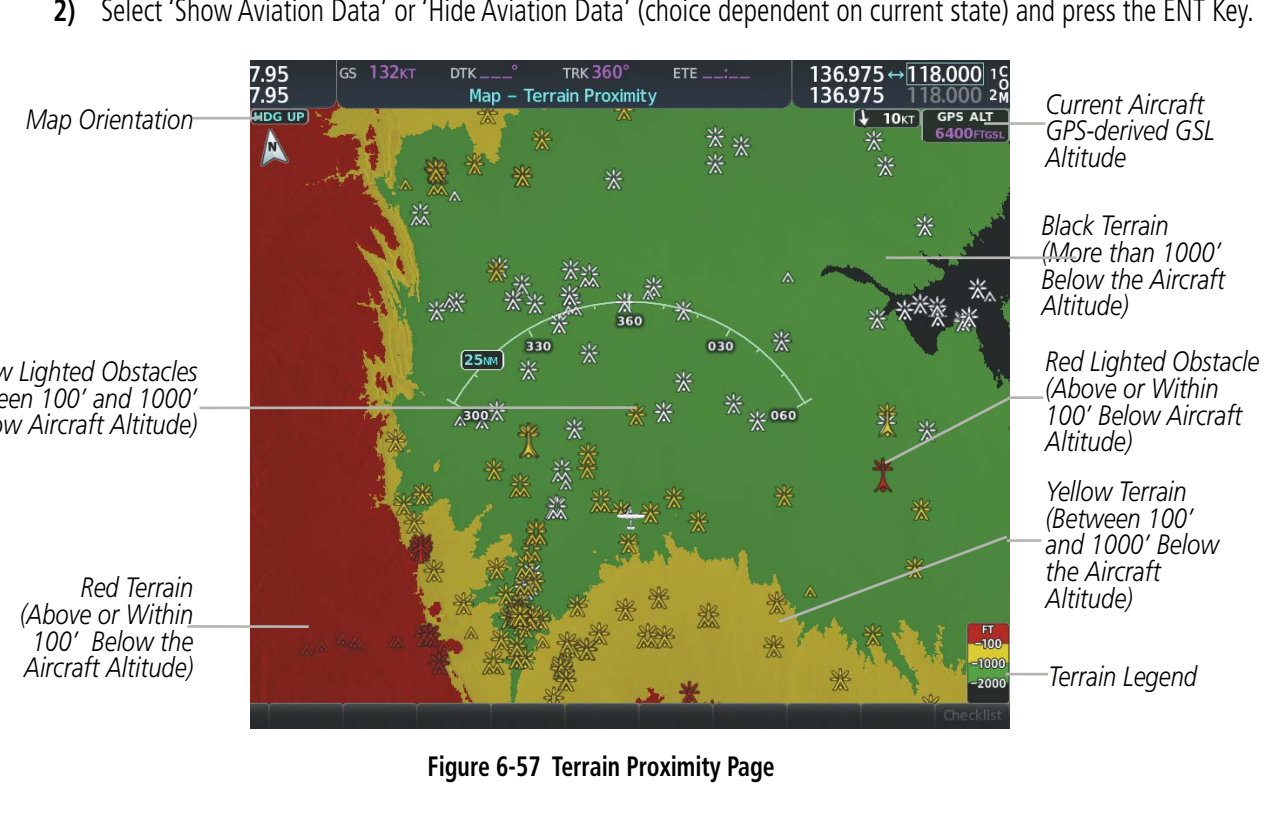

**FLIGHT<br>INSTRUMENTS** INSTRUMENTS

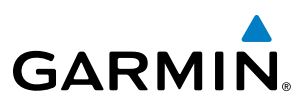

## TERRAIN-SVT AND TAWS-B ALERTING DISPLAYS

Alerts are issued when flight conditions meet parameters that are set within Terrain-SVT or TAWS-B software algorithms. Terrain alerts typically employ a CAUTION or a WARNING alert severity level, or both. When an alert is issued, visual annunciations are displayed and voice alerts are simultaneously issued.

When an alert is issued, annunciations appear on the PFD and MFD. The terrain alert annunciation appears to the left of the Selected Altitude box on the PFD, and bottom left on the MFD. If the terrain page is not displayed at the time, a pop-up alert appears on the MFD. To acknowledge the pop-up alert:

- Press the **CLR** Key (returns to the currently viewed page), or
- Press the **ENT** Key (accesses the Terrain-SVT or TAWS-B Page)

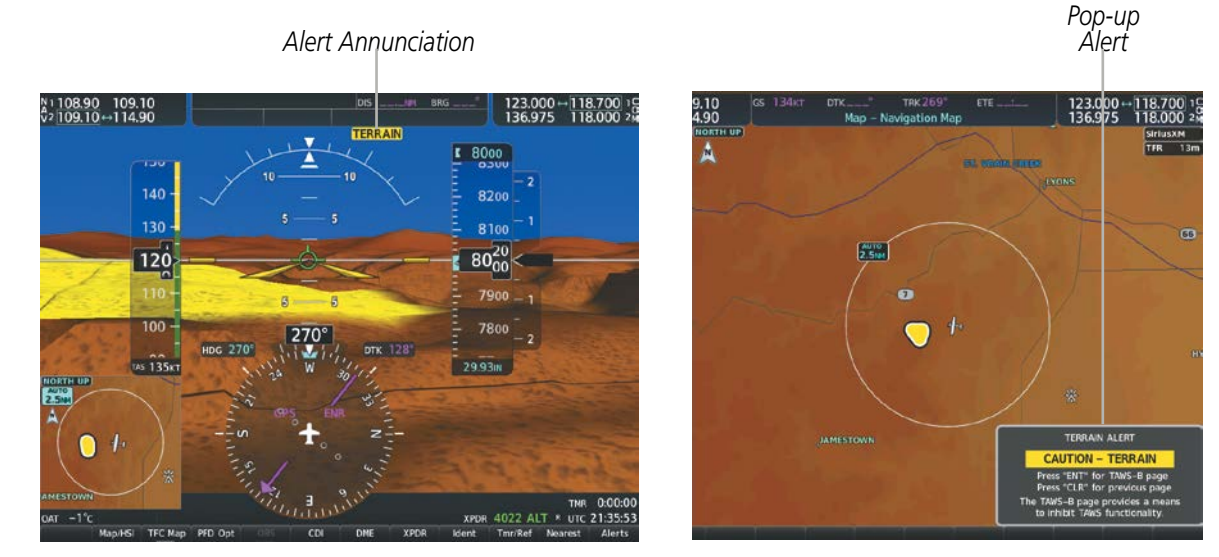

**Figure 6-58 TAWS-B Alert Annunciations**

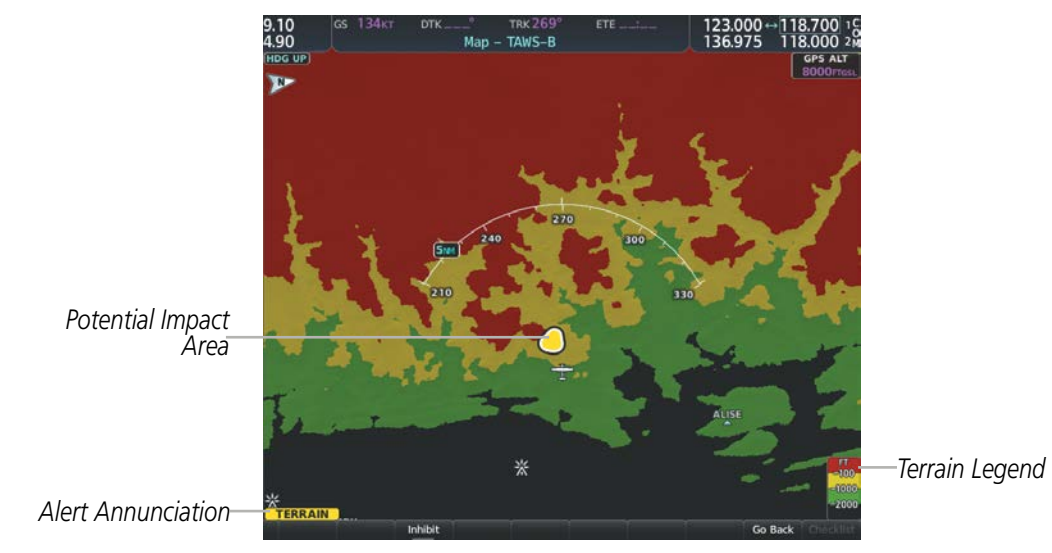

**Figure 6-59 Navigation Map Page (After TAWS-B Pop-up Alert Acknowledgment)**

INDEX

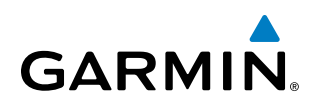

The following table lists the possible Terrain-SVT alerts.

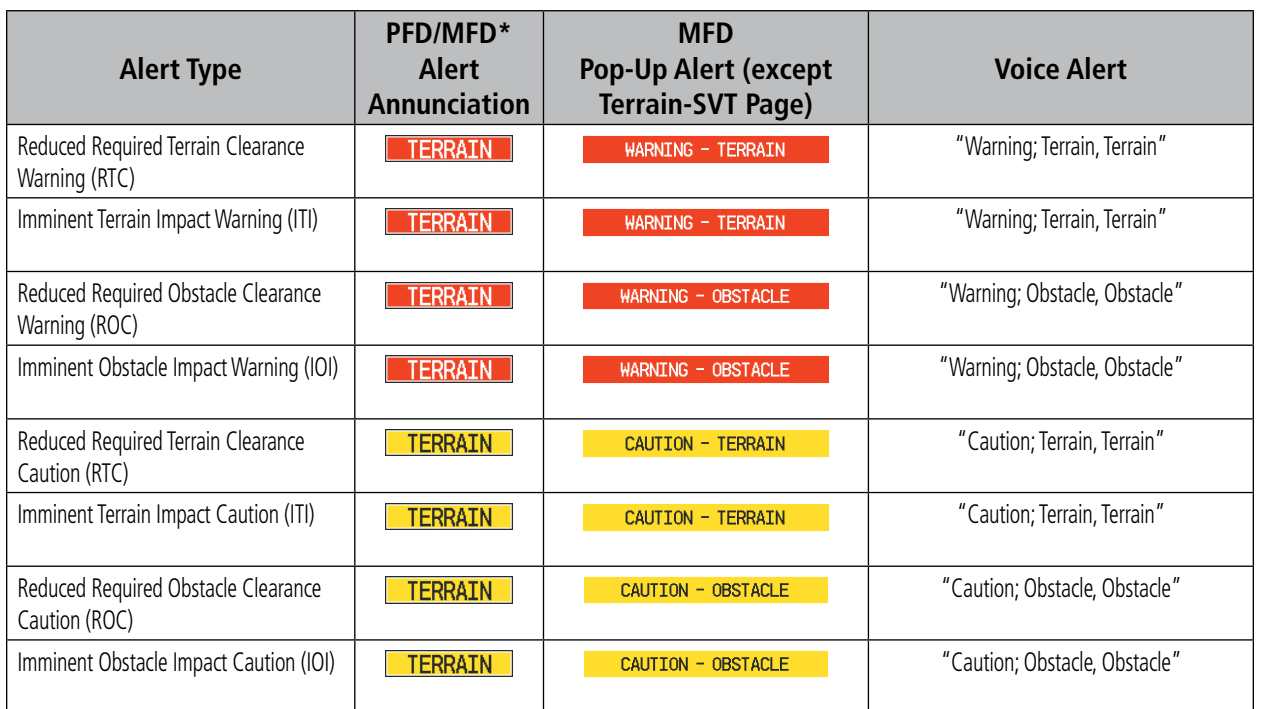

*\* Annunciation is displayed on the MFD when terrain display is enabled.*

**Table 6-10 Terrain-SVT Alerts Summary**

The following table lists the TAWS-B alerts.

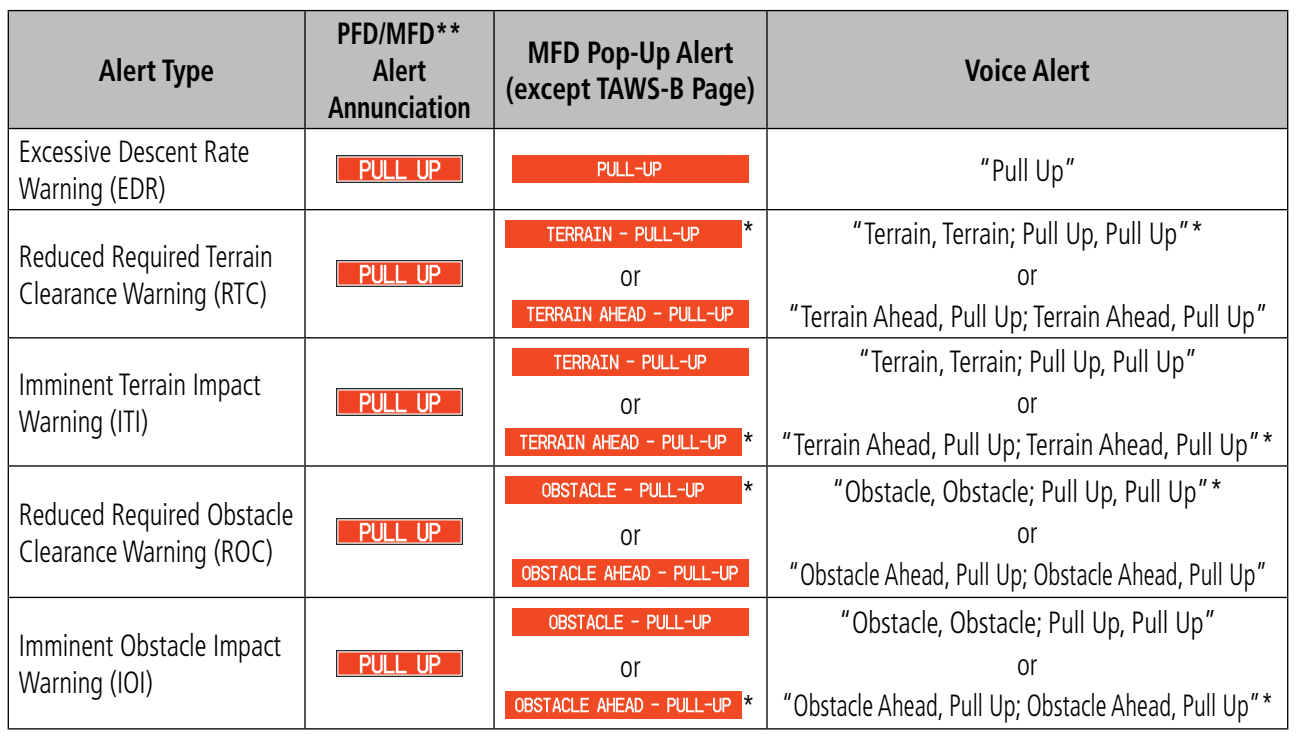

SYSTEM<br>OVERVIEW OVERVIEW

ADDITIONAL FEATURES

## HAZARD AVOIDANCE

**SYSTEM**<br>OVERVIEW OVERVIEW

FLIGHT INSTRUMENTS

EIS

**AUDIO PANEL**<br>& CNS

FLIGHT<br>MANAGEMENT

HAZARD<br>AVOIDANCE

AFCS

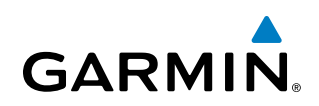

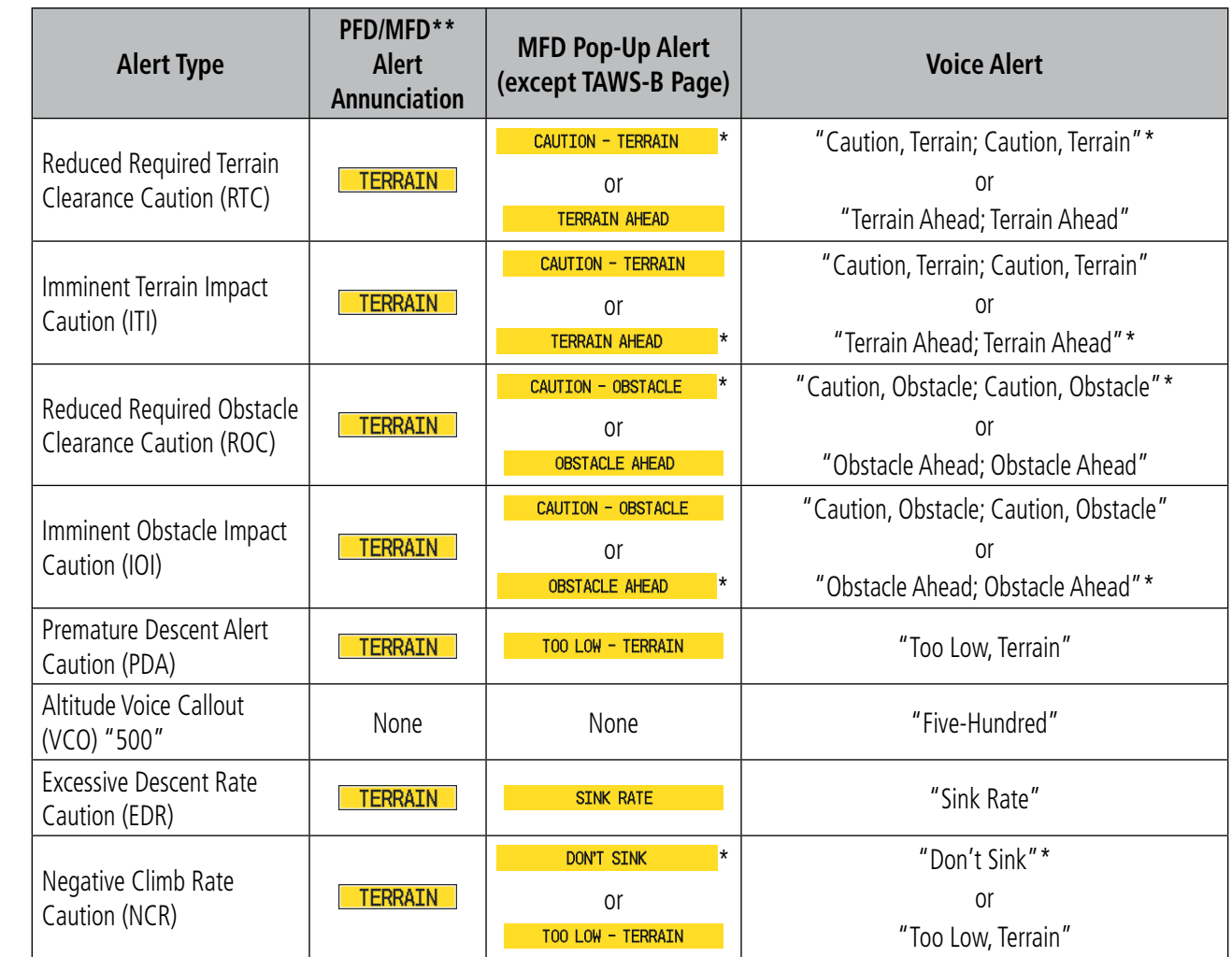

*\* Alerts with multiple messages are configurable at installation and are installation-dependent. Alerts for the default configuration when more than one option is available are indicated with asterisks.*

*\*\* Annunciation is displayed on the MFD when terrain display is enabled.*

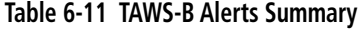

## FORWARD LOOKING TERRAIN AVOIDANCE

The Forward Looking Terrain Avoidance (FLTA) feature of Terrain-SVT or TAWS-B compares the projected flight path as derived from GPS data with terrain features and obstacles from the terrain and obstacle databases. The system issues FLTA alerts when the projected flight path conflicts with terrain or obstacles.

The projected flight path is a calculated area ahead of, to the sides, and below the aircraft. The size of the projected flight path varies based on factors including ground speed (the path ahead is larger when the ground speed is higher), whether the aircraft is level, turning, or descending, and the proximity to the nearest runway along the current track. As the aircraft approaches the runway, the projected flight path becomes narrower until the system automatically disables FLTA alerts or the pilot manually inhibits them.

There are two types of FLTA alerts, Reduced Required Terrain/Obstacle Clearance (RTC or ROC respectively) and Imminent Terrain/Obstacle Impact (ITI or IOI respectively).

INDEX

# **GARMIN**

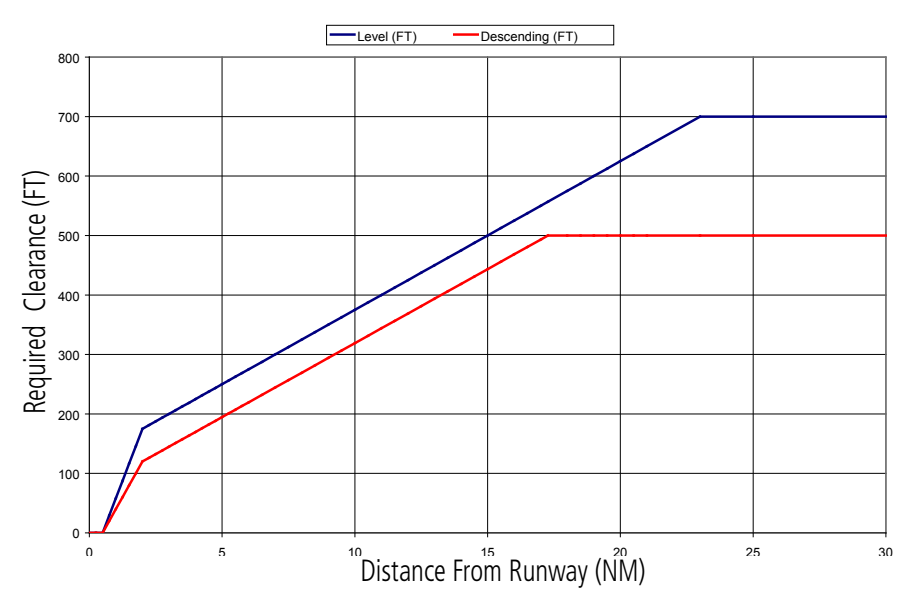

**Figure 6-60 FLTA Alert Minimum Terrain and Obstacle Clearance Values**

The system automatically disables FLTA alerts when the aircraft is less than 200 feet above the destination runway elevation while within 0.5 nm of the approach runway or the aircraft is between runway ends.

When Terrain-SVT or TAWS-B FLTA alerts are manually inhibited, the annunciation is shown on the PFD and in the MFD for maps displaying relative terrain

*Terrain-SVT System TAWS-B System*

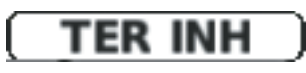

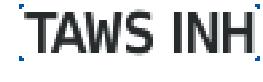

**Figure 6-61 FLTA Alerting is Inhibited when Annunciation is displayed**

## ADDITIONAL TAWS-B ALERTING

In addition to the FLTA alerting discussed previously, TAWS-B provides the following additional types of alerts.

## **PREMATURE DESCENT ALERTING**

A Premature Descent Alert (PDA) is issued when the system detects that the aircraft is significantly below the normal approach path to a runway.

PDA alerting begins when the aircraft is below 700 feet AGL within 15 nm of the destination airport and ends when the aircraft is 0.5 nm from the runway threshold.

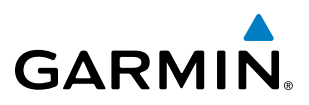

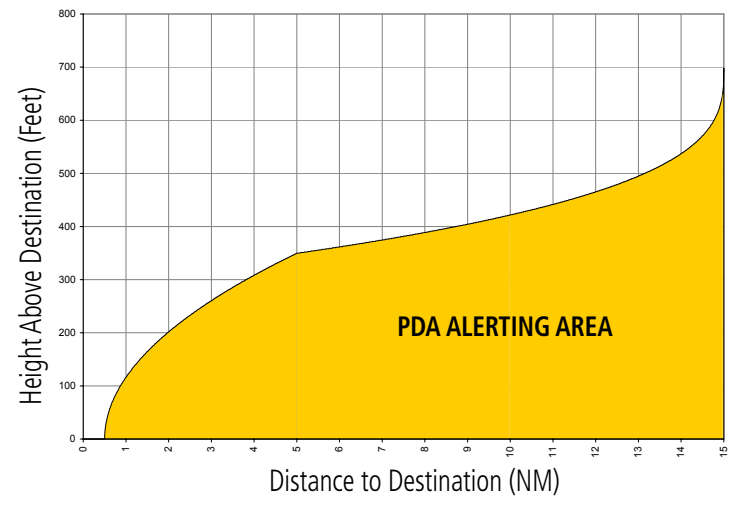

**Figure 6-62 PDA Alerting Threshold**

## **NEGATIVE CLIMB RATE AFTER TAKEOFF ALERT (NCR)**

The Negative Climb Rate (NCR) After Takeoff alert (also referred to as "Altitude Loss After Takeoff") provides alerts when the system determines the aircraft is losing altitude (closing upon terrain) after takeoff. The voice alert *"Don't Sink"* is given for NCR alerts, accompanied by visual annunciations. NCR alerting is only active when departing from an airport and when the following conditions are met:

- Height above the terrain is less than 700 feet
- Distance from the departure airport is 5 nm or less
- Heading change from the departure heading is less than 110 degrees

NCR alerts can be triggered by either altitude loss or sink rate.

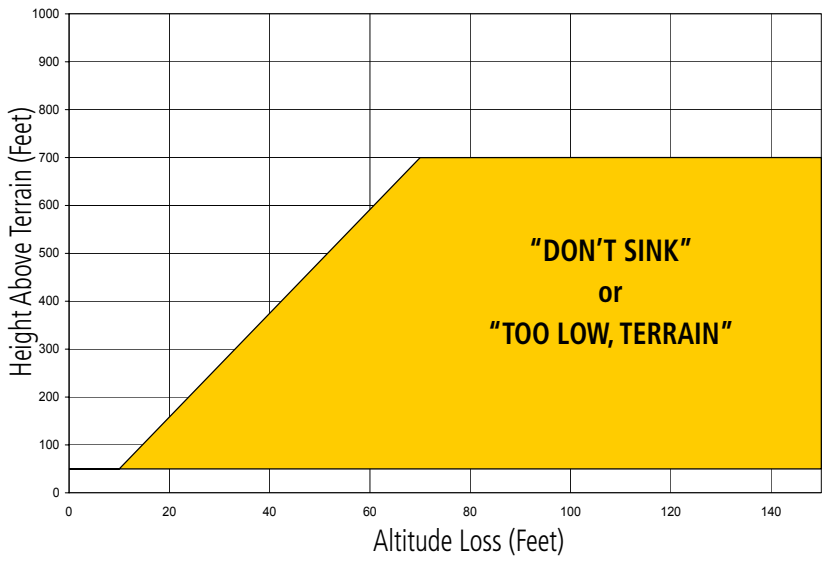

**Figure 6-63 Negative Climb Rate (NCR) Altitude Loss**

**SYSTEM**<br>OVERVIEW OVERVIEW

**FLIGHT<br>NSTRUMENTS** INSTRUMENTS

EIS

APPENDICES

**APPENDICES** 

INDEX

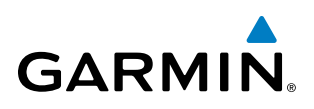

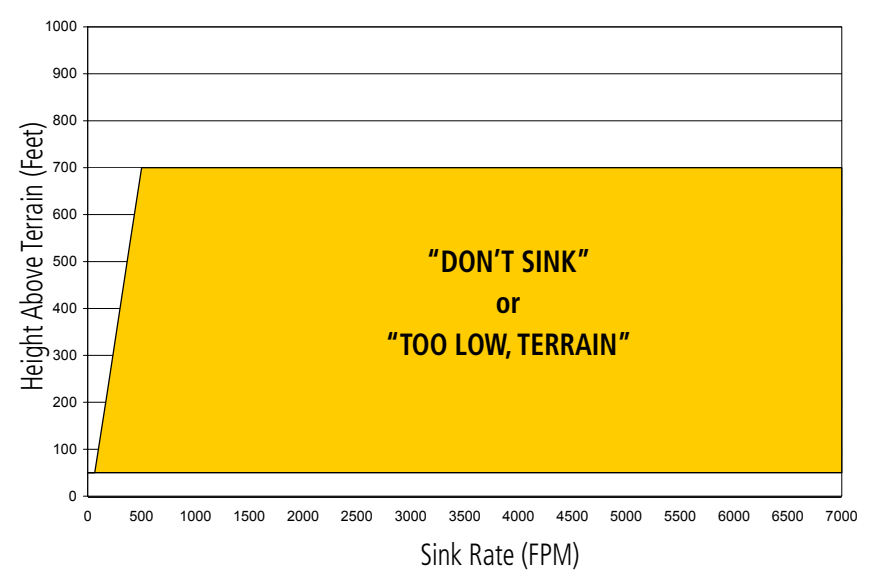

**Figure 6-64 Negative Climb Rate (NCR) Sink Rate**

## SYSTEM STATUS

## **TERRAIN-SVT**

During power-up, Terrain-SVT conducts a self-test of its visual annunciations and voice alerts. An voice alert is issued at test completion.

Terrain-SVT continually monitors several system-critical items such as database validity, hardware status, and GPS status. If the terrain/obstacle database is not available, the system issues the voice alert *"Terrain System Failure"* along with the 'TER FAIL' alert annunciation.

Terrain-SVT requires a 3-D GPS navigation solution along with specific vertical accuracy minimums. Should the navigation solution become degraded or if the aircraft is out of the database coverage area, the annunciation 'TER N/A' is generated in the annunciation window and on the Terrain-SVT Page. The voice alert *"Terrain System Not Available"* is generated. When sufficient GPS signal is returns and the aircraft is within the database coverage area, the voice alert "*Terrain System Available*" is generated.

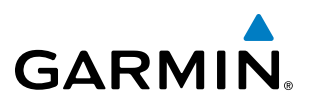

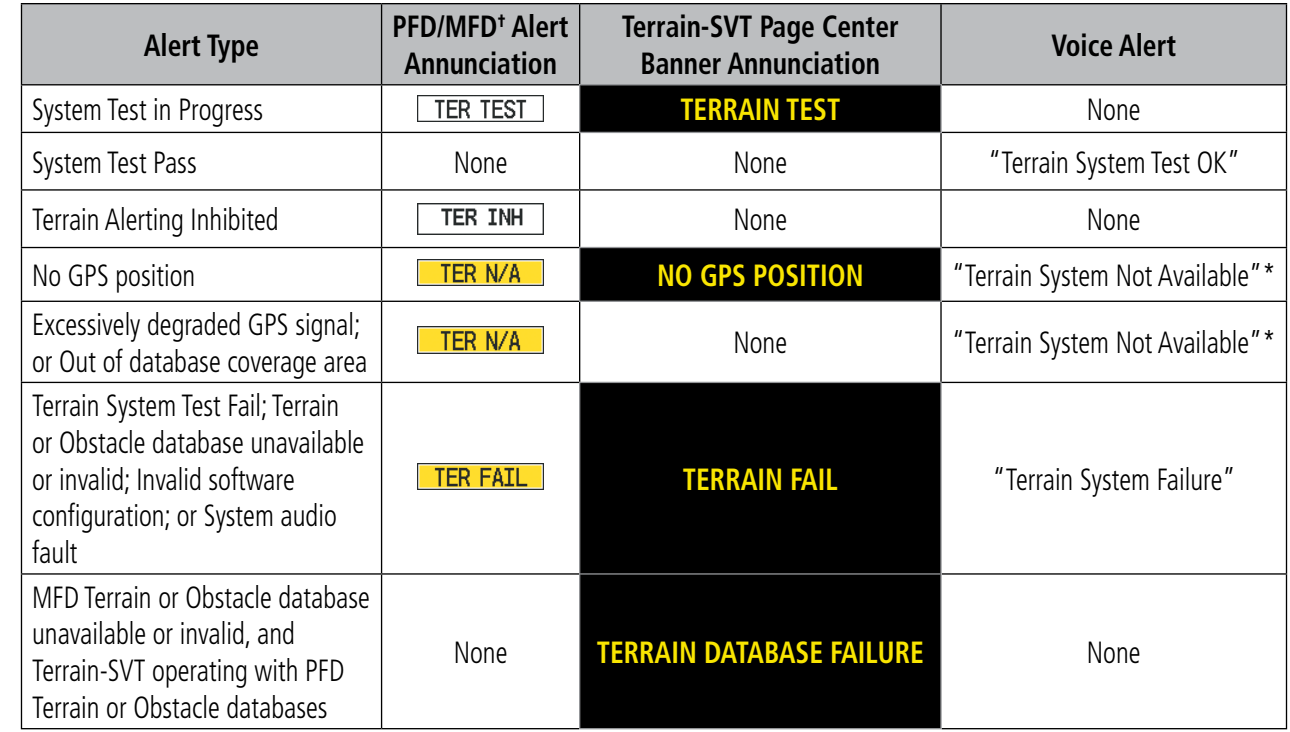

† *Annunciation is shown on Terrain-SVT Page and the Navigation Map Page when Terrain is enabled. \* "Terrain System Available" will be heard when sufficient GPS signal is received, or Terrain database coverage area reentered.*

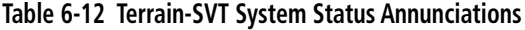

## **TAWS-B**

During power-up, TAWS-B conducts a self-test of its visual annunciations and voice alerts. An voice alert is issued at test completion.

TAWS-B continually monitors several system-critical items such as database validity, hardware status, and GPS status. If the terrain/obstacle database is not available, the voice alert *"TAWS System Failure"* is generated along with the 'TAWS FAIL' alert annunciation.

TAWS-B requires a 3-D GPS navigation solution along with specific vertical accuracy minimums. Should the navigation solution become degraded or if the aircraft is out of the database coverage area, the system displays the 'TAWS N/A' annunciation, and issues the *"TAWS Not Available"* voice alert. When the GPS signal integrity returns and the aircraft is within the database coverage area, the system issues the voice alert, *"TAWS Available"* .

ADDITIONAL FEATURES

APPENDICES

**APPENDICES** 

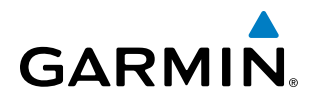

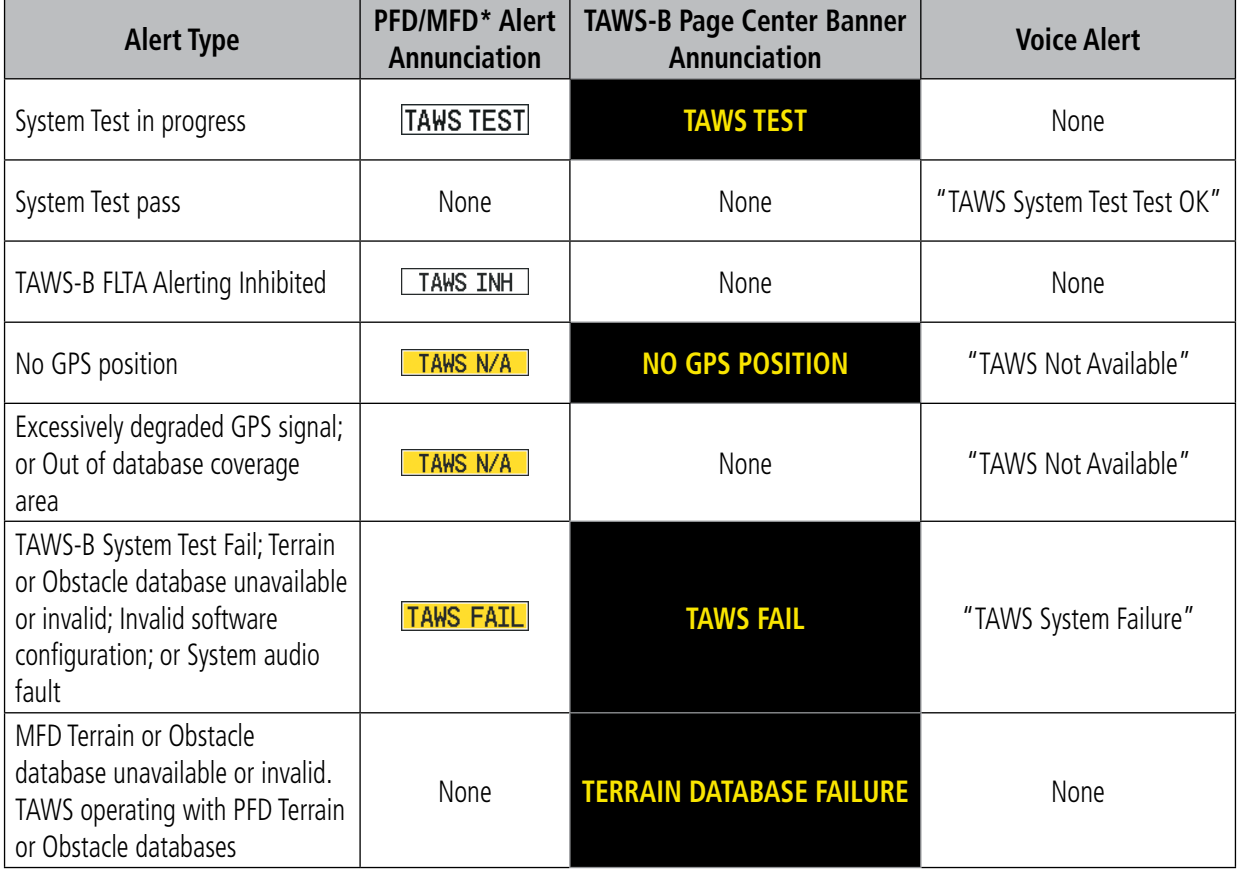

† *Annunciation is shown on TAWS-B Page and the Navigation Map Page when Terrain is enabled.*

*\* "TAWS Available" will be heard when sufficient GPS signal is received, or Terrain database coverage area reentered.*

**Table 6-13 TAWS-B System Status Annunciations**

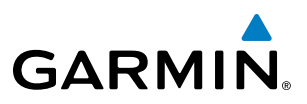

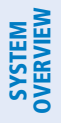

**FLIGHT<br>INSTRUMENTS** INSTRUMENTS

EIS

WARNING: Do not rely solely upon the display of traffic information for collision avoidance maneuvering. The traffic display does not provide collision avoidance resolution advisories and does not under any circumstances or conditions relieve the pilot's responsibility to see and avoid other aircraft.

NOTE: TIS is available only when the aircraft is within the service volume of a TIS-capable terminal radar site. Aircraft without an operating transponder are invisible to both Traffic Advisory Systems (TAS), Traffic Alert and Collision Avoidance Systems (TCAS) and TIS. Aircraft without altitude reporting capability are shown without altitude separation data or climb descent indication.

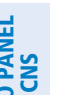

# **AUDIO PANEL**<br>& CNS

## NOTE: Mode S TIS is disabled if another traffic system such as TAS or Automatic Dependent Surveillance-Broadcast (ADS-B) is installed.

Traffic Information Service (TIS) is designed to help in detection and avoidance of other aircraft. TIS uses the Mode S transponder for the traffic data link. TIS receives traffic information from ground stations, and is updated every five seconds. The system displays up to eight traffic symbols within a 7.5-nm radius, from 3000 feet below to 3500 feet above the requesting aircraft. The system displays TIS traffic with the symbology shown in the following table.

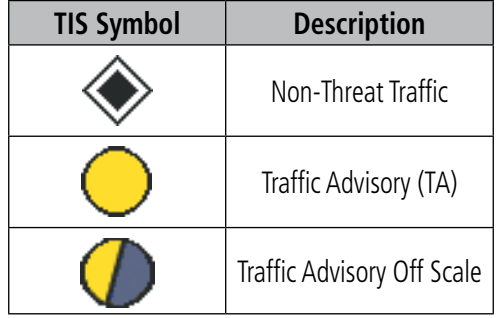

#### **Table 6-14 TIS Traffic Symbols**

Traffic Advisories (TA) alert the crew to intruding aircraft. When traffic meets the advisory criteria for the TA, a solid amber circle symbol appears. A TA which is detected but is outside the range of the map on which traffic is displayed are indicated with a message in the lower left corner of the map.

TIS also provides a vector line showing the direction in which the traffic is moving, to the nearest 45°. Traffic information for which TIS is unable to determine the bearing (non-bearing traffic) is displayed in the center of the Traffic Map Page or in a banner at the lower left corner of maps other than the Traffic Map Page on which traffic can be displayed.

The altitude difference between the requesting aircraft and other intruder aircraft is displayed above/below the traffic symbol in hundreds of feet. If the other aircraft is above the requesting aircraft, the altitude separation appears above the traffic symbol; if below, the altitude separation appears below. Altitude trend is displayed as an up/down arrow (for speeds greater than 500 fpm in either direction) to the right of the target symbol. Traffic symbols for aircraft without altitude reporting capability appear without altitude separation or climb/descent information.

#### 190-02177-00 Rev. A **Garmin G1000 NXi Pilot's Guide for the Cessna Nav III**

## HAZARD AVOIDANCE

## **APPENDICES** APPENDICES

## INDEX

305

**2)** Press the **Traffic** Softkey to enable/disable the display traffic information on the Inset Map or HSI Map.

**Figure 6-65 TIS Traffic on Navigation Map Page**

The Navigation Map Page Setup Menu provides a means in addition to the softkey for enabling/disabling display of traffic. The setup menu also controls the map range settings above which traffic data (symbols and labels) are decluttered from the display. If a map range larger than the map range setting is selected, the data is removed from the map. Maps besides the Traffic Map Page use settings based on those selected for the Navigation Map Page.

**Enabling/disabling traffic information on the PFD Inset Map or HSI Map:**

- **1)** On the PFD, press the **Map/HSI** Softkey.
- 

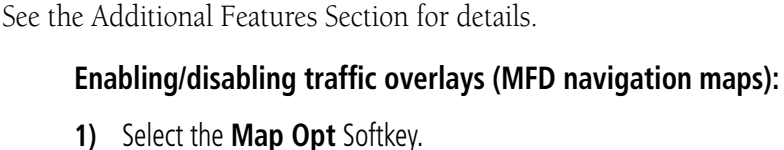

**2)** Select the **Traffic** Softkey. Traffic is now displayed on the navigation map.

, 95<br>7.95

When traffic is selected on maps other than the Traffic Map Page, an icon is shown to indicate the feature is

The Map - Traffic Map Page is the principal map page for viewing traffic information. Traffic information can also be displayed on the following other maps for additional reference on the MFD when the traffic TIS is

Traffic information can also be displayed on the PFD when the Terrain-SVT option is installed and enabled.

• Trip Planning Page

• Active Flight Plan Page

• Nearest Pages

enabled for display.

DISPLAYING TRAFFIC DATA

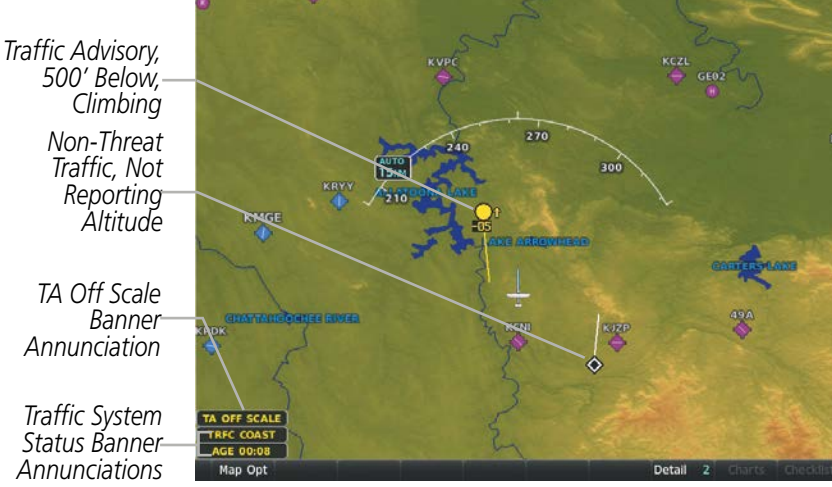

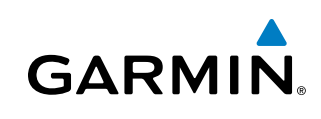

operating:

• PFD Maps

• Navigation Map Page

• Traffic Map Page

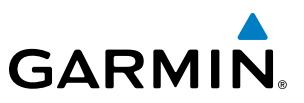

## **Customizing traffic display on the Navigation Map Page:**

- **1)** Select the Navigation Map Page.
- **2)** Press the **MENU** Key.
- **3)** With 'Map Setup' highlighted, press the **ENT** Key.
- **4)** Turn the small **FMS** Knob to select the 'Traffic' Group and press the **ENT** Key.
- **5)** Turn the large **FMS** Knob or press the **ENT** Key to scroll through product selections.
	- Traffic Turns the display of traffic data on or off
	- Traffic Mode Selects the traffic mode for display; select from:
		- **-** All Traffic Displays all traffic
		- **-** TA Only Displays Traffic Alerts only
	- Traffic Symbols Selects the maximum range at which traffic symbols are shown
	- Traffic Labels Selects the maximum range at which traffic labels are shown (with the option to turn off)
- **6)** Turn the small **FMS** Knob to scroll through options for each product (On/Off, range settings, etc.).
- **7)** Press the **ENT** Key to select an option.
- **8)** Press the **FMS** Knob or **CLR** Key to return to the Navigation Map Page with the changed settings.

## TRAFFIC MAP PAGE

The Traffic Map Page is specialized to show surrounding TIS traffic data in relation to the aircraft's current position and altitude, without clutter from the basemap. Aircraft orientation on this map is always heading up unless there is no valid heading. Map range is adjustable with the **Joystick** from 2 to 12 nm, as indicated by the map range rings.

The traffic mode is annunciated in the upper left corner of the Traffic Map Page. When the aircraft is on the ground, TIS automatically enters Standby Mode. Once the aircraft is airborne, TIS switches from Standby to Operating Mode and the system begins to display traffic information. Refer to the System Status discussion for more information.

## **Displaying traffic on the Traffic Map Page:**

- **1)** Turn the large **FMS** Knob to select the Map Page Group.
- **2)** Turn the small **FMS** Knob to select the Traffic Map Page.
- **3)** Confirm TIS is in Operating Mode:
	- **a)** Press the **TIS OPER** Softkey to begin displaying traffic. **Or**:
	- **a)** Press the **MENU** Key.
	- **b)** Select 'Operate Mode' (shown if TIS is in Standby Mode) and press the **ENT** Key.

ADDITIONAL FEATURES

INDEX

APPENDICES

**APPENDICES** 

## HAZARD AVOIDANCE

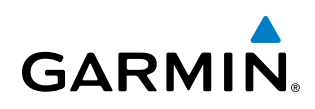

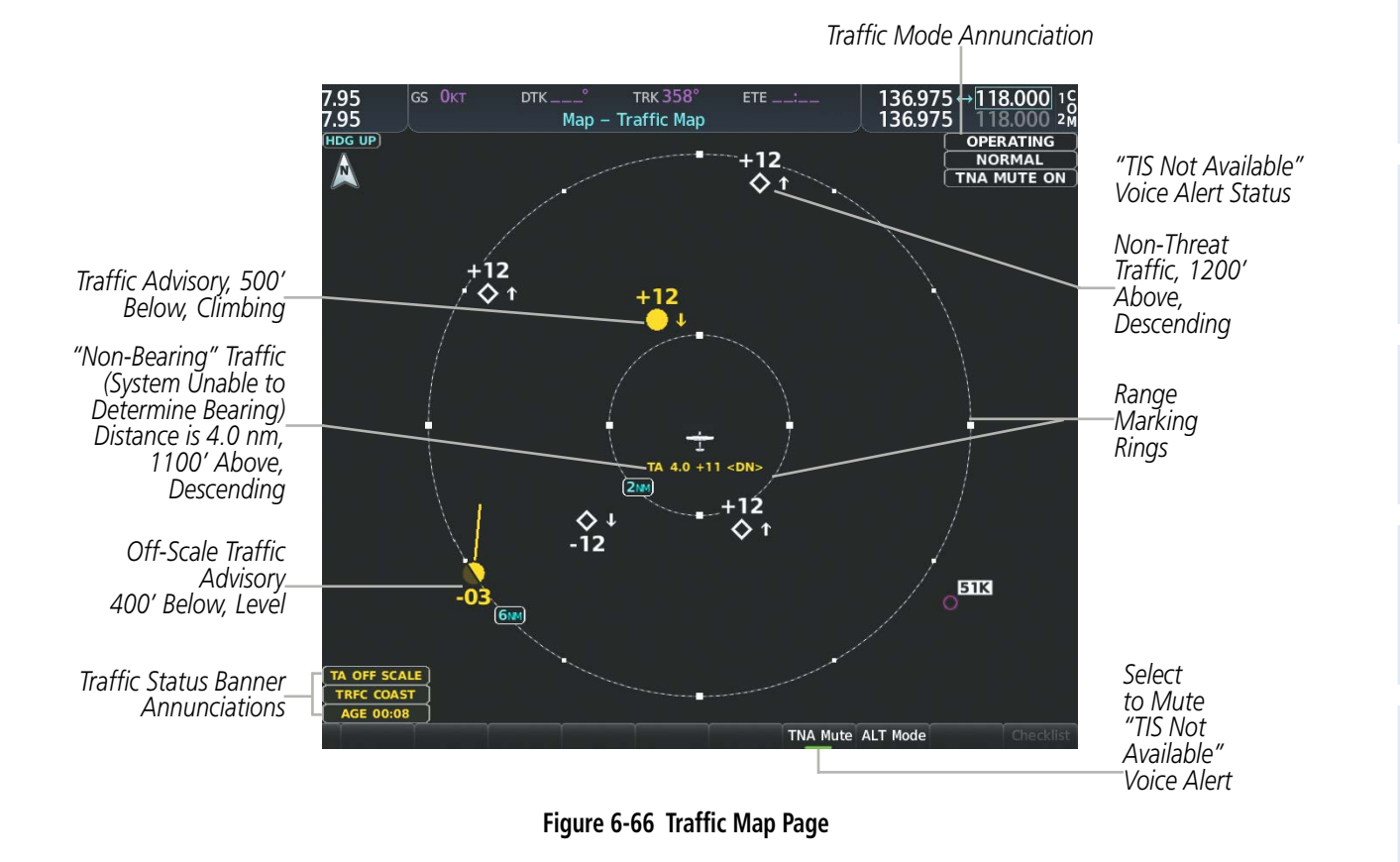

## TIS ALERTS

When the number of TAs on the Traffic Map Page increases from one scan to the next, the following occur:

- A single *"Traffic"* voice alert is generated.
- A 'TRAFFIC' Annunciation appears to the right of the airspeed tape, flashes for five seconds, and remains displayed until no TAs are detected in the area.
- The PFD Inset Map or HSI Map is automatically displayed with traffic.

To reduce the number of nuisance alerts due to proximate aircraft, the *"Traffic"* voice alert is generated only when the number of TAs increases. For example, when the first TA is displayed, a voice and visual annunciation are generated. As long as a single TA remains on the display, no additional voice alerts are generated. If a second TA appears on the display or if the number of TAs initially decreases and then subsequently increases, another voice alert is generated.

SYSTEM<br>OVERVIEW OVERVIEW

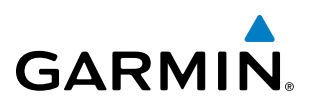

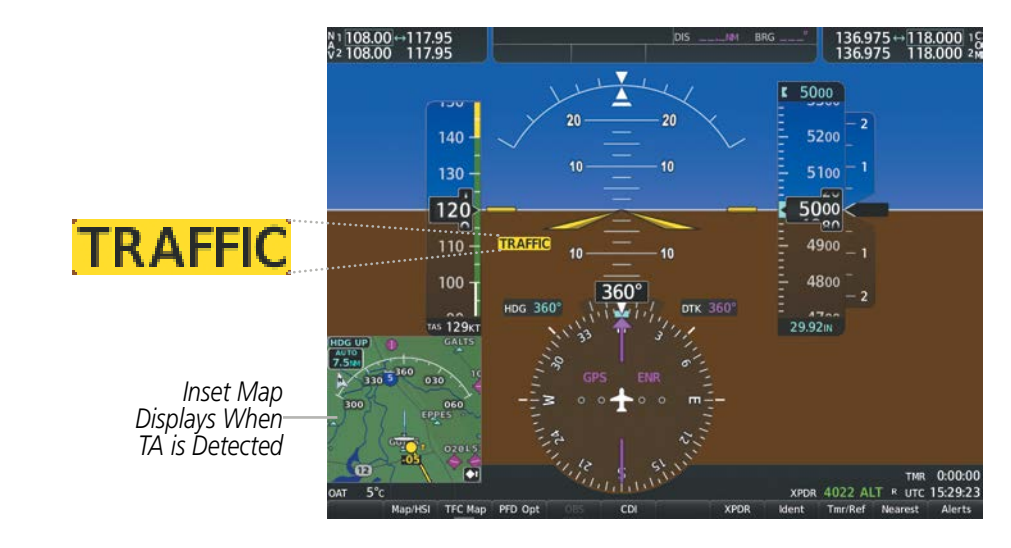

**Figure 6-67 Traffic Annunciation (PFD)**

A *"TIS Not Available"* (TNA) voice alert is generated when the TIS service becomes unavailable or is out of range. TIS may be unavailable in the radar coverage area due to the following:

- Radar site TIS Mode S sensor is not operational or is out of service
- Traffic or requesting aircraft is beyond the maximum range of the TIS-capable Mode S radar site.
- Traffic or requesting aircraft is above the radar site in the cone of silence and out of range of an adjacent site.
- Traffic or requesting aircraft is below radar coverage. In flat terrain, the coverage extends from about 3000 feet upward at 55 miles. Terrain and obstacles around the radar site can further decrease radar coverage in all directions.
- Traffic does not have an operating transponder.

The *"TIS Not Available"* (TNA) voice alert can be manually muted to reduce nuisance alerting. TNA muting status is shown in the upper right corner of the Traffic Map Page.

## **Muting the "TIS Not Available" voice alert:**

- **1)** Select the Traffic Map Page.
- **2)** Press the **TNA Mute** Softkey. The status is displayed in the upper left corner of the Traffic Map Page.
	- **Or**:
	- **a)** Press the **MENU** Key.
	- **b)** Select '''Not Available" Mute On' (shown if TNA muting is currently off) and press the **ENT** Key.

ADDITIONAL FEATURES

308

APPENDICES

**APPENDICES** 

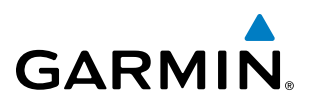

## SYSTEM STATUS

The system performs an automatic test of TIS during power-up. If TIS passes the test, TIS enters Standby Mode (on the ground) or Operating Mode (in the air). If TIS fails the power up test, an annunciation is shown in the center of the Traffic Map Page.

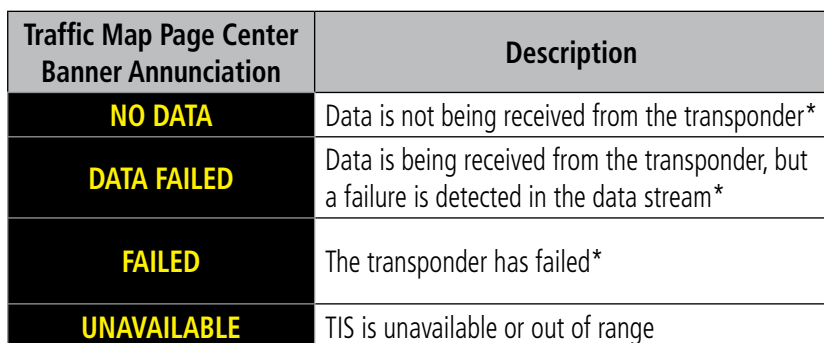

*\* Contact a service center or Garmin dealer for corrective action*

#### **Table 6-15 TIS Failure Annunciations**

The traffic mode is annunciated in the upper right corner of the Traffic Map Page. When the aircraft is on the ground, TIS automatically enters Standby Mode. If traffic is selected for display on another map while Standby Mode is selected, the traffic display enabled icon is crossed out (also the case whenever TIS has failed). Once the aircraft is airborne, TIS switches to Operating Mode and traffic information is displayed. The mode can be changed manually using softkeys or the page menu.

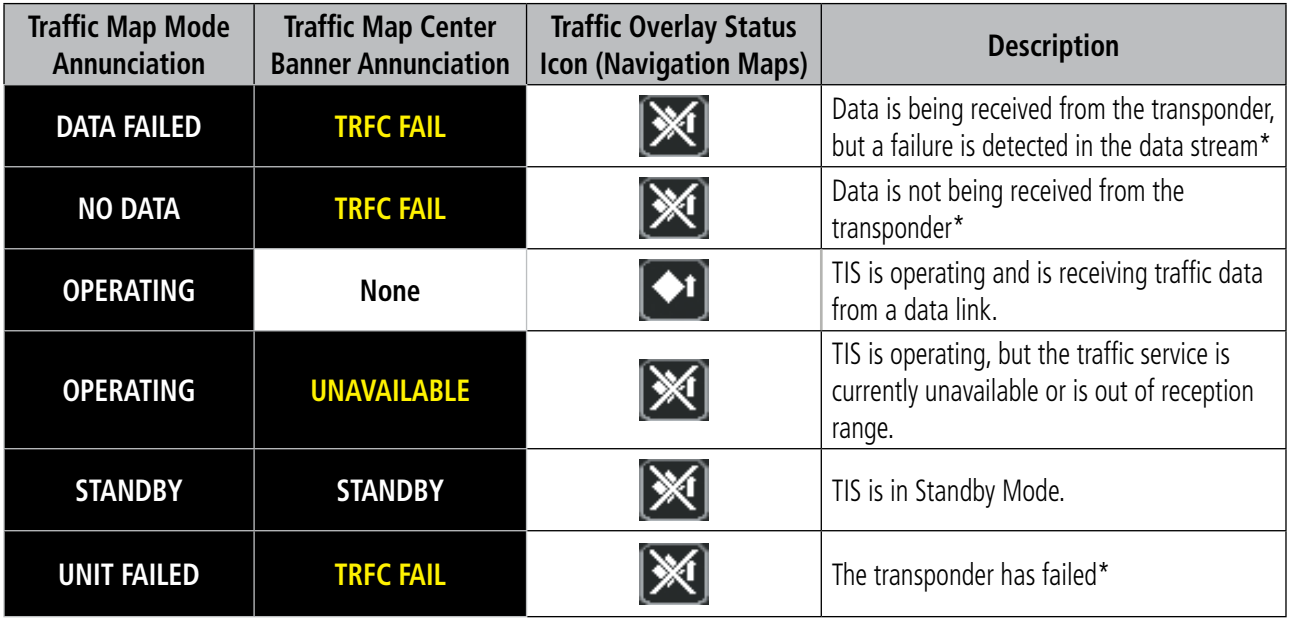

*\* Contact a service center or Garmin dealer for corrective action*

**Table 6-16 TIS Modes and Status Annunciations**

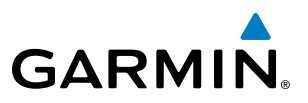

# **SYSTEM**<br>OVERVIEW OVERVIEW

**FLIGHT<br>INSTRUMENTS** INSTRUMENTS

EIS

**AUDIO PANEL**<br>& CNS

ADDITIONAL FEATURES

**Switching between TIS modes:**

- **1)** Select the Traffic Map Page.
- **2)** Press the **Standby** or **Operate** Softkey to switch between modes. The mode is displayed in the upper right corner of the Traffic Map Page.

**Or**:

- **a)** Press the **MENU** Key.
- **b)** Select 'Operate Mode' or 'Standby Mode' (choice dependent on current state) and press the **ENT** Key.

The annunciations to indicate the status of traffic information appear in a banner at the lower left corner of maps on which traffic can be displayed, as shown in the following table.

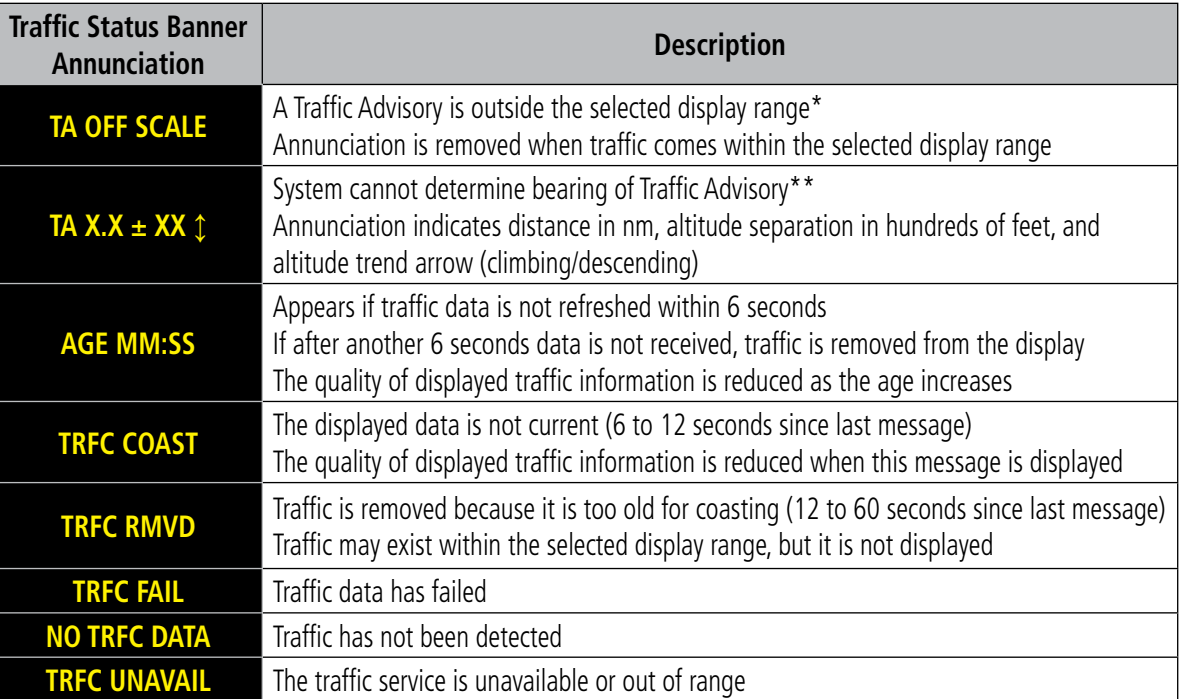

 *\*Shown as symbol on Traffic Map Page*

*\*\*Shown in center of Traffic Map Page*

**Table 6-17 TIS Traffic Status Annunciations**
EIS

AUDIO PANEL<br>& CNS

**GARMIN** 

# 6.5 TAS TRAFFIC

WARNING: Do not rely solely upon the display of traffic information for collision avoidance maneuvering. The traffic display does not provide collision avoidance resolution advisories and does not under any circumstances or conditions relieve the pilot's responsibility to see and avoid other aircraft.

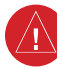

WARNING: Do not rely solely upon the display of traffic information to accurately depict all of the traffic information within range of the aircraft. Due to lack of equipment, poor signal reception, and/or inaccurate information from other aircraft, traffic may be present but not represented on the display.

NOTE: Pilots should be aware of traffic system limitations. Traffic systems require transponders of other aircraft to respond to system interrogations. If the transponders do not respond to interrogations due to phenomena such as antenna shading or marginal transponder performance, traffic may be displayed intermittently, or not at all. Aircraft without altitude reporting capability are shown without altitude separation data or climb descent indication. Pilots should remain vigilant for traffic at all times.

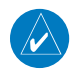

NOTE: Mode-S TIS is disabled when another traffic system is installed.

NOTE: If Garmin GTX 345R transponder is installed, refer to the Automatic Dependent Surveillance-Broadcast (ADS-B) Traffic discussion for more information about ADS-B traffic displays.

NOTE: If an optional Honeywell KTA 870 TAS is installed, refer to the applicable Pilot's Guide from the manufacturer for detailed information about that traffic system.

The optional Garmin GTS 800 or Honeywell KTA 870 is a Traffic Advisory System (TAS). It enhances flight crew situational awareness by displaying traffic information for transponder-equipped aircraft. The system also provides visual annunciations and voice alerts to help the pilot visually acquire traffic.

The Garmin GTS 800 is capable of tracking up to 45 intruding aircraft equipped with Mode A or C transponders, and up to 30 intruding aircraft equipped with Mode S transponders. A maximum of 30 aircraft with the highest threat potential can be displayed simultaneously.

No TAS surveillance is provided for aircraft without operating transponders.

## TAS THEORY OF OPERATION

When the traffic system is in Operating Mode, the system directly interrogates the transponders of other aircraft in the vicinity. The traffic system uses this information to derive the distance, relative bearing, and if reported, the altitude and vertical trend for each aircraft within its surveillance range. The traffic system then calculates a closure rate to each intruder based on the projected Closest Point of Approach (CPA). If the closure

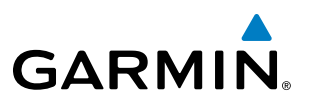

rate meets the threat criteria for a Traffic Advisory (TA), the traffic system provides visual annunciations and voice alerts.

## **TAS SURVEILLANCE VOLUME AND SYMBOLOGY**

The GTS 800 TAS surveillance system actively scans the airspace within  $\pm 10,000$  feet of its altitude. Under ideal conditions, the GTS 800 scans transponder traffic up to 22 nm in the forward direction. The range is somewhat reduced to the sides and aft of the aircraft due to the directional interrogation signal patterns. In areas of greater transponder traffic density or when TCAS II (Traffic Alert and Collision Avoidance System II) systems are detected, the on-board traffic system automatically reduces its interrogation transmitter power (and therefore range) in order to limit potential interference from other signals.

If a Honeywell KTA 870 TAS is installed with a Garmin GTX 33 ES or GTX 330 transponder, the system uses the following symbols to represent traffic.

| <b>TAS Symbol</b> | <b>Description</b>         |
|-------------------|----------------------------|
|                   | Non-Threat Traffic         |
|                   | Proximity Advisory (PA)    |
|                   | Traffic Advisory (TA)      |
|                   | Traffic Advisory Off Scale |

**Table 6-18 TAS Symbol Description with GTX 335 Transponder**

If a Garmin GTX 345 transponder is installed with the TAS, the symbols in the following table depict traffic, and include Automatic Dependent Surveillance-Broadcast (ADS-B) information. Refer to the ADS-B Traffic discussion later in this section for more information.

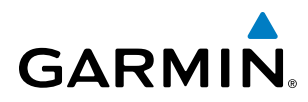

| Symbol | <b>Description</b>                                                                                                    | <b>SYSTEM</b><br>OVERVIEW     |
|--------|----------------------------------------------------------------------------------------------------|-------------------------------|
|        | Traffic Advisory with ADS-B directional information. Arrow points in the direction of the intruder aircraft track.                                                                                                    |                               |
|        | Traffic Advisory without directional information.                                                                                                    | <b>FLIGHT<br/>INSTRUMENTS</b> |
|        | Traffic Advisory with ADS-B directional information is beyond the selected display range. Displayed at outer range ring at proper<br>bearing. Arrow points in the direction of the intruder aircraft track.                       |                               |
|        | Traffic Advisory out of the selected display range without directional information. Displayed at outer range ring at proper<br>bearing.                                                                                           | 55                            |
|        | Proximity Advisory with ADS-B directional information. Arrow points in the direction of the aircraft track.                                                                                                    |                               |
|        | Proximity Advisory without directional information.                                                                                                    | <b>AUDIO PANEL</b><br>& CNS   |
|        | Other Non-Threat traffic with ADS-B directional information. Arrow points in the direction of the intruder aircraft track.                                                                                                    |                               |
|        | Other Non-Threat traffic without directional information.                                                                                                    | <b>FLIGHT<br/>MANAGEMENT</b>  |
|        | Traffic located on the ground with ADS-B directional information. Arrow points in the direction of the aircraft track. Ground<br>traffic is only displayed when ADS-B is in Surface (SURF) Mode or own aircraft is on the ground. |                               |
|        | Ground traffic without ADS-B directional information. Ground traffic is only displayed when ADS-B is in Surface (SURF) Mode or<br>own aircraft is on the ground.                                                                  |                               |
|        | Non-aircraft ground traffic with ADS-B directional information. Pointed end indicates direction of travel. Ground traffic is only<br>displayed when ADS-B is in Surface (SURF) Mode or own aircraft is on the ground.             | HAZARD<br>AVOIDANCE           |
|        | Non-aircraft ground traffic without ADS-B directional information. Ground traffic is only displayed when ADS-B is in Surface<br>(SURF) Mode or own aircraft is on the ground.                                                     |                               |

**Table 6-19 ADS-B Traffic Symbology with GTX 345R Transponder**

A Traffic Advisory (TA), displayed as a solid amber circle or circle enclosing an arrow, alerts the crew to a potentially hazardous intruding aircraft, if the closing rate, distance, and vertical separation meet TA criteria. A TA that is beyond the selected display range (off scale) is indicated by a half TA symbol at the edge of the screen at the relative bearing of the intruder.

A Proximity Advisory (PA), displayed as a solid white diamond or arrow, indicates the intruding aircraft is within ±1200 feet and is within a 6 nm range, but is still not considered a TA threat.

Other, non-threat traffic, shown as an open white diamond or arrow, is displayed for traffic beyond six nautical miles that is neither a TA or PA.

Relative altitude, when available, is displayed above or below the corresponding intruder symbol in hundreds of feet. When this altitude is above own aircraft, it is preceded by a '+' symbol; a minus sign '-' indicates traffic is below own aircraft.

AFCS

ADDITIONAL FEATURES

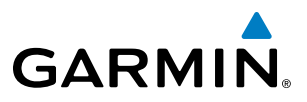

The system displays the altitude vertical trend as an up/down arrow (for speeds greater than 500 fpm in either direction) to the right of the intruder symbol.

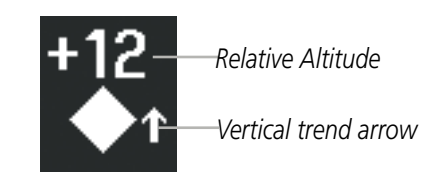

**Figure 6-68 Intruder Altitude and Vertical Trend Arrow**

## **TA ALERTING CONDITIONS (GTS 800)**

The GTS 800 traffic system automatically adjusts its TA sensitivity level to reduce the likelihood of nuisance TA alerting when the aircraft is more likely to be near an airport. The system uses Level A (less) sensitivity when the height above terrain is at or below 2,000' AGL. If the height above terrain is unavailable, Level A sensitivity applies when the ground speed is less than 120 knots. In all other conditions, Level B (higher) sensitivity applies.

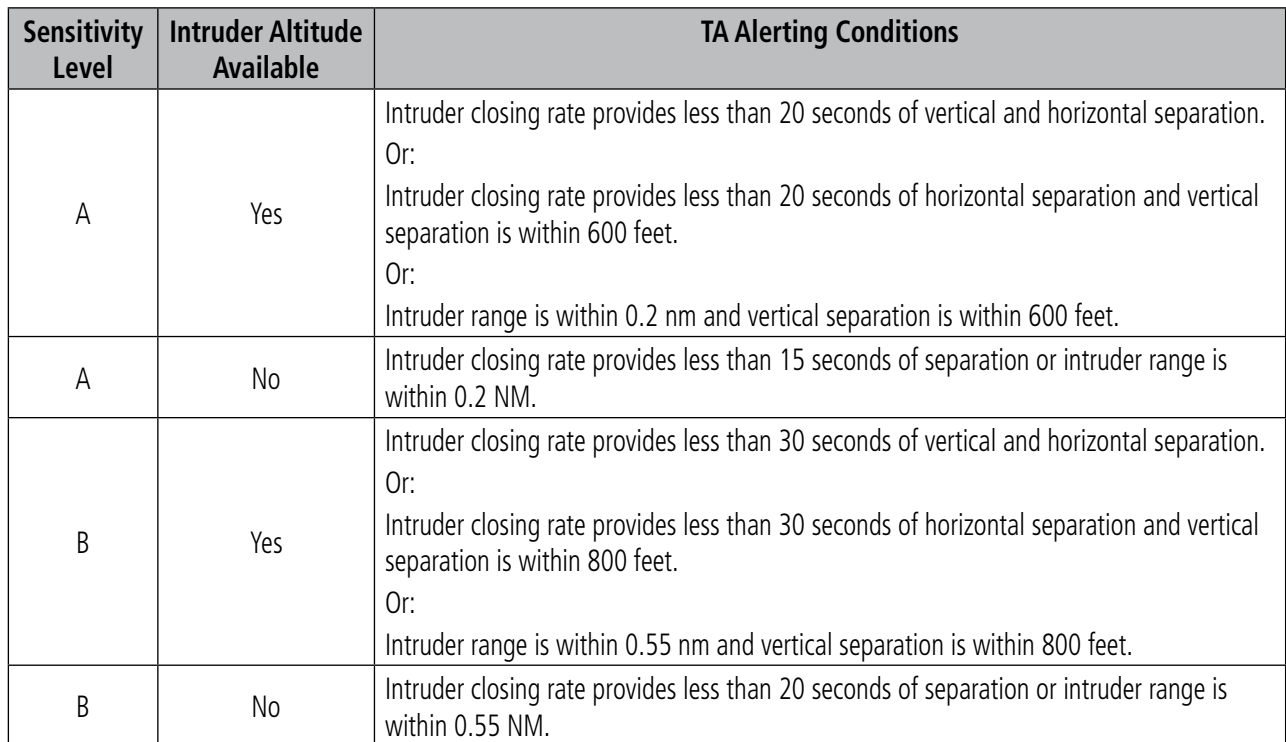

**Table 6-20 TA Sensitivity Level and TA Alerting Criteria**

EIS

# **GARMIN**

# SYSTEM<br>OVERVIEW OVERVIEW

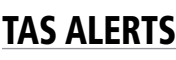

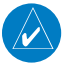

NOTE: If an optional Honeywell KTA 870 TAS is installed, refer to the Pilot's Guide from the manufacturer for information about voice alerts for that traffic system.

When the GTS 800 detects a new TA, the following occur:

• The system issues a single *"Traffic!"* voice alert, followed by additional voice information about the bearing, relative altitude, and approximate distance from the intruder that triggered the TA. For example, the announcement "*Traffic! 12 o'clock, high, four miles*," would indicate the traffic is in front of own aircraft, above own altitude, and approximately four nautical miles away.

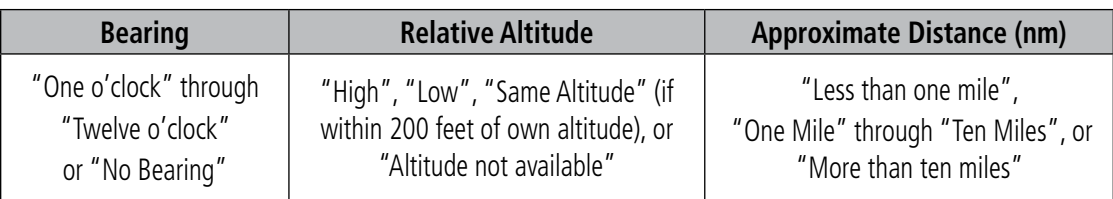

#### **Table 6-21 TA Descriptive Voice Announcements**

- A TRAFFIC Annunciation appears at the right of the airspeed on the PFD, flashes for five seconds, and remains displayed until no TAs are detected in the area.
- A PFD map is automatically displayed with TA traffic.

If the bearing of TA traffic cannot be determined, a yellow text banner will be displayed in the center of the Traffic Map Page and in the lower-left of the PFD inset map instead of a TA symbol. The text will indicate "TA" followed by the distance, relative altitude, and vertical trend arrow for the TA traffic, if known.

A TA will be displayed for at least eight seconds, even if the condition(s) that initially triggered the TA are no longer present.

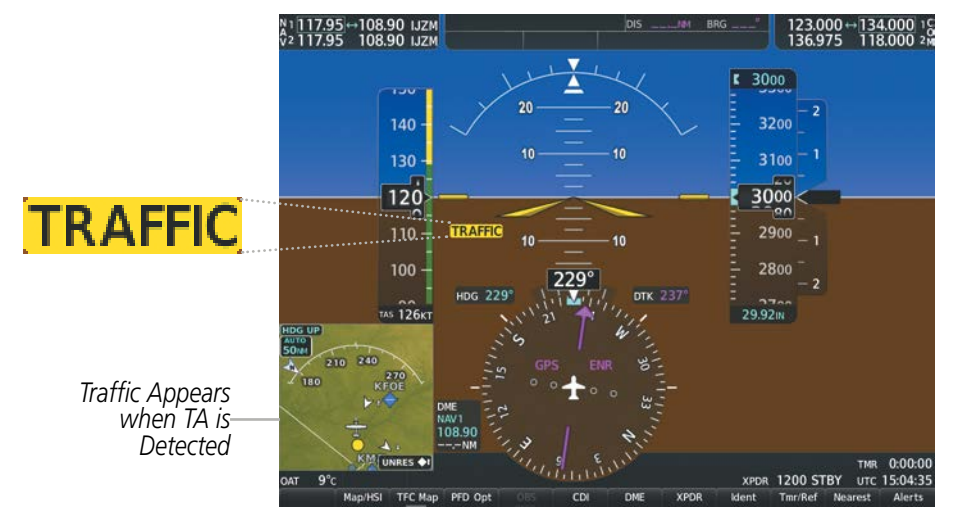

**Figure 6-69 Traffic Annunciation (PFD)**

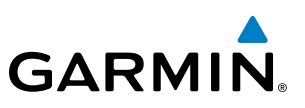

## SYSTEM TEST

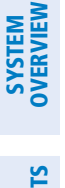

NOTE: If an optional Honeywell KTA 870 TAS is installed, refer to the applicable Pilot's Guide from the manufacturer for information about applicable voice alerts for the system test.

The traffic system provides a system test mode to verify the TAS is operating normally. The test takes about ten seconds to complete. When the system test is initiated, a test pattern of traffic symbols appears on the Traffic Map Page. For the GTS 800, if system test passes, the system announces, *"TAS System Test Passed"* or *"TAS System Test Failed."* When the system test is complete, the traffic system enters Standby Mode.

#### **Testing the traffic system:**

- **1)** Turn the large **FMS** Knob to select the Map Page Group.
- **2)** Turn the small **FMS** Knob to select the Traffic Map Page.
- **3)** Turn the **Joystick** to set the range to 2/6 nm to allow for full test pattern to be displayed during test.
- **4)** Press the **Standby** or **TAS STBY** Softkey.
- **5)** Press the **Test** Softkey.

#### **Or:**

- **1)** With the Traffic system in Standby mode, press the MENU Key.
- **2)** Turn the small **FMS** Knob to select 'Test Mode'.
- **3)** Press the **ENT** Key.

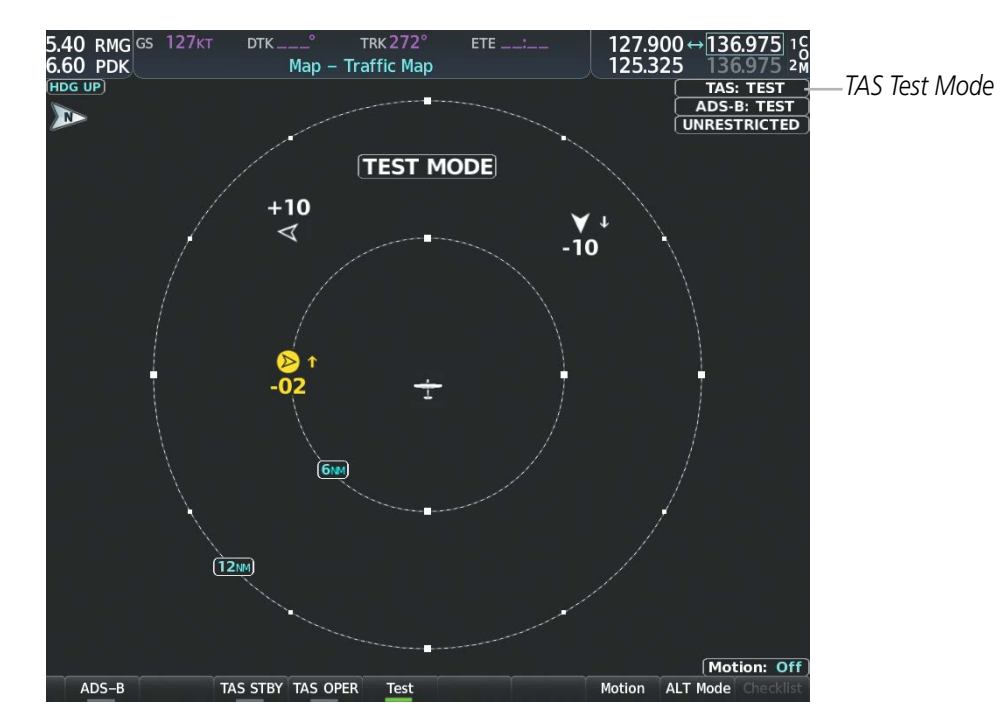

**Figure 6-70 System Test in Progress with Test Pattern**

ADDITIONAL FEATURES

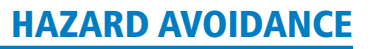

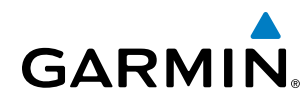

# SYSTEM<br>OVERVIEW OVERVIEW

**OPERATION** 

NOTE: The Garmin GTS 800 TAS automatically changes from **Standby** to **Operating** mode eight seconds after takeoff. The system also automatically changes from **Operating** to **Standby** mode 24 seconds after landing.

When the avionics system initially receives power on the ground, the traffic system is in Standby Mode. The system must be in Operating Mode for traffic to be displayed and for TAs to be issued.

#### **Changing traffic system modes on the Traffic Map Page:**

- **1)** Turn the large **FMS** Knob to select the Map Page Group.
- **2)** Turn the small **FMS** Knob to select the Traffic Map Page.
- **3)** Press the **Operate** or **TAS OPER** Softkey to begin displaying traffic. 'OPERATING' is displayed in the Traffic mode field.
- **4)** Press the **Standby** or **TAS STBY** Softkey to place the system in the Standby mode. 'STANDBY' is displayed in the Traffic mode field.

#### **Or:**

- **1)** With the Traffic Map Page displayed, press the **MENU** Key.
- **2)** Turn the small **FMS** knob to highlight the desired mode.
- **3)** Press the **ENT** Key.

#### **TRAFFIC MAP PAGE**

The Map - Traffic Map Page shows surrounding traffic data in relation to the aircraft's current position and altitude, without basemap clutter. It is the principal map page for viewing traffic information. Aircraft orientation is always heading up unless there is no valid heading. The pilot can adjust the map range with the **Joystick.** A range indication appears on each range ring.

The system annunciates the traffic mode and altitude display mode in the upper right corner of the Traffic Map Page.

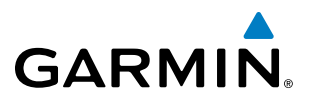

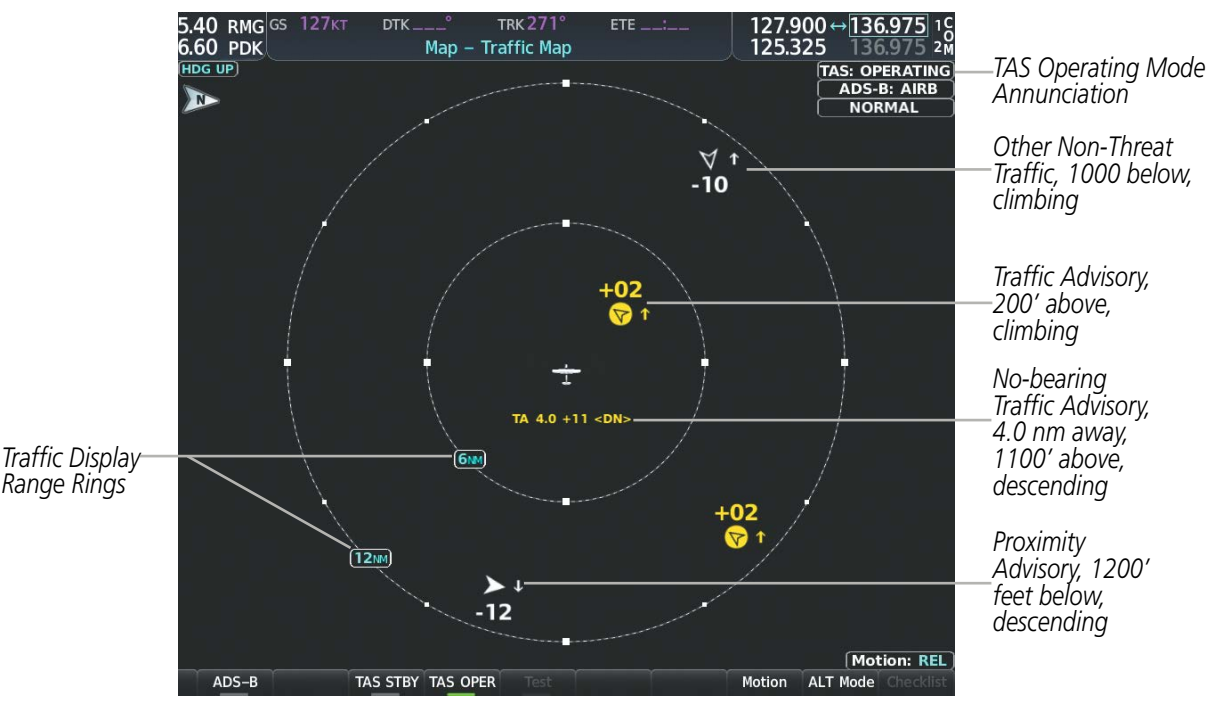

**Figure 6-71 Traffic Map Page**

#### **ALTITUDE DISPLAY MODE**

The pilot can select the volume of airspace in which Other Non-Threat and Proximity Advisory traffic is displayed. If traffic meets the criteria for a TA, it is also displayed even if it is outside of the selected volume of airspace.

#### **Changing the altitude range:**

- **1)** On the Traffic Map Page, select the **ALT Mode** Softkey.
- **2)** Select one of the following Softkeys:
	- **• Above:** Displays Other Non-Threat and Proximity Advisory traffic from 9900 feet above the aircraft to 2700 feet below the aircraft. Typically used during climb phase of flight.
	- **• Normal:** Displays Other Non-Threat and Proximity Advisory traffic from 2700 feet above the aircraft to 2700 feet below the aircraft. Typically used during enroute phase of flight.
	- **Below:** Displays Other Non-Threat and Proximity Advisory traffic from 2700 feet above the aircraft to 9900 feet below the aircraft. Typically used during descent phase of flight.
	- **• UNREST** (unrestricted)**:** All traffic is displayed from 9900 feet above and 9900 feet below the aircraft.
- **3)** To return to the Traffic Page, select the **Back** Softkey.

**Or**:

- **1)** Press the **MENU** Key.
- **2)** Turn the small **FMS** Knob to select one of the following (see softkey description in the previous step 2):
	- **•** Above
	- **•** Normal

INSTRUMENTS

ADDITIONAL FEATURES

APPENDICES

**APPENDICES** 

## HAZARD AVOIDANCE

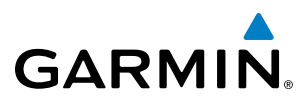

**SYSTEM**<br>OVERVIEW OVERVIEW

- **•** Below
- **•** Unrestricted
- **3)** Select the **ENT** Softkey.

## **Traffic Map Page Display Range**

The display range on the Traffic Map Page can be changed at any time. Map range is adjustable with the **Joystick**, and rings on the map denote the ranges.

#### **Changing the display range on the Traffic Map Page:**

- **1)** Turn the **Joystick**.
- **2)** The following range options are available:
	- **•** 750 ft (with optional ADS-B)
	- **•** 750 ft and 1500 ft (with optional ADS-B)
	- **•** 1500 ft and 0.5 nm (with optional ADS-B)
	- **•** 0.5 nm and 1 nm (with optional ADS-B)
	- **•** 1 nm and 2 nm (with optional ADS-B)
	- **•** 2 nm
	- **•** 2 and 6 nm
	- **•** 6 and 12 nm
	- **•** 12 and 24 nm
	- **•** 24 and 40 nm (available with ADS-B or KTA 870)

## **ADDITIONAL TRAFFIC DISPLAYS**

The Map - Traffic Map Page is the principal map page for viewing traffic information. Traffic information can also be displayed on the following other maps for additional reference on the MFD when the traffic unit is operating:

- Navigation Map Page
- Traffic Map Page
- Trip Planning Page
- Nearest Pages
- Active Flight Plan Page
- Aux Video Page

#### **Enabling/disabling traffic information (MFD maps other than the Traffic Map Page):**

- **1)** Select the **Map Opt** Softkey.
- **2)** Select the **Traffic** Softkey. Traffic is now displayed on the map.

When traffic is selected on maps other than the Traffic Map Page, the system shows a traffic status icon to indicate traffic is enabled for display as well as the altitude display mode (Above, Below, Normal, Unres).

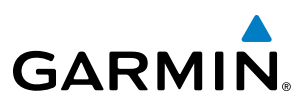

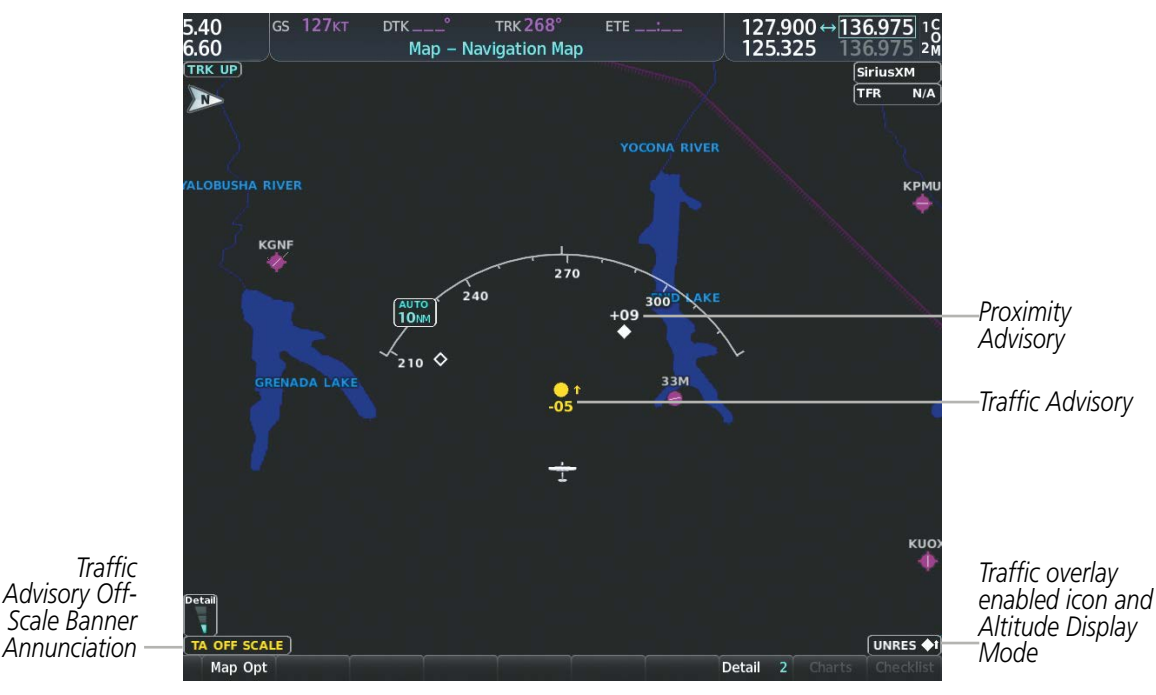

**Figure 6-72 TAS Traffic on Navigation Map**

#### **Customizing the traffic display on the Navigation Map Page:**

- **1)** Select the Navigation Map Page.
- **2)** Press the **MENU** Key.
- **3)** With 'Map Settings' highlighted, press the **ENT** Key.
- **4)** Turn the small **FMS** Knob to select the Traffic Group and press the **ENT** Key.
- **5)** Turn the large **FMS** Knob or press the **ENT** Key to scroll through the selections.
	- Traffic Turns the display of traffic data on or off
	- Traffic Mode Selects the traffic mode for display; select from:
		- **-** All Traffic Displays all traffic
		- **-** TA/PA Displays only Traffic Advisories and Proximity Advisories
		- **-** TA Only Displays Traffic Advisories only
	- Traffic Symbols Selects the maximum range at which traffic symbols are shown
	- Traffic Labels Selects the maximum range at which traffic labels (relative altitude, vertical trend) are shown with the option to turn off
- **6)** Turn the small **FMS** Knob to scroll through options (On/Off, range settings, etc.).
- **7)** Press the **ENT** Key to select an option.
- **8)** Press the **FMS** Knob or **CLR** Key to return to the Navigation Map Page.

**SYSTEM**<br>OVERVIEW OVERVIEW

**FLIGHT<br>VSTRUMENTS** INSTRUMENTS

EIS

**AUDIO PANEL**<br>& CNS

FLIGHT<br>MANAGEMENT

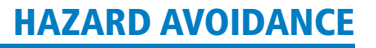

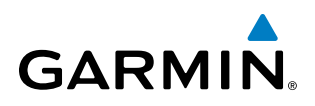

The Navigation Map Page Setup Menu also controls the display of traffic. The setup menu controls the map range settings. Traffic data symbols and labels can be decluttered from the display. If a map range larger than the map range setting is selected, the data is removed from the map. Maps besides the Traffic Map Page use settings based on those selected for the Navigation Map Page.

A traffic-only inset map is available on the PFD by pressing the TFC Map Softkey. A traffic map appears on the PFD. This map resembles the Traffic Map Page, and presents a heading up format. Traffic information can also be overlaid on PFD navigation maps.

#### **Enabling/disabling traffic overlay on PFD navigation maps:**

- **1)** With the Inset Map or HSI Map displayed, press the **Map/HSI** Softkey on the PFD.
- **2)** Press the **Traffic** Softkey to enable/disable the display traffic information.

## **SYSTEM STATUS**

The traffic mode is annunciated in the upper right corner of the Traffic Map Page.

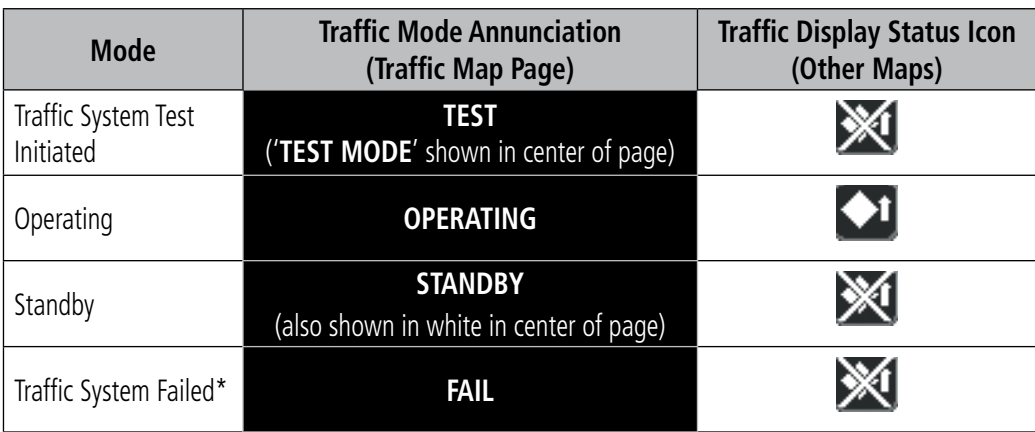

*\* See Table 6-23 for additional failure annunciations*

#### **Table 6-22 Traffic Modes**

If the traffic unit fails, an annunciation as to the cause of the failure is shown in the center of the Traffic Map Page. During a failure condition, the Operating Mode cannot be selected.

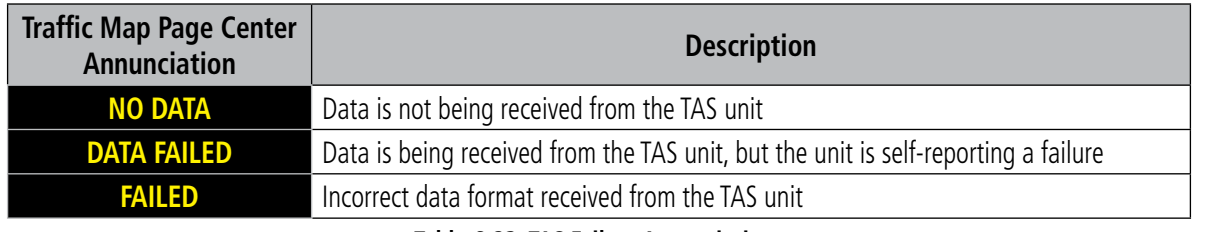

**Table 6-23 TAS Failure Annunciations**

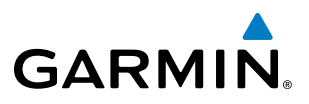

The annunciations to indicate the status of traffic information appear in a banner at the lower left corner of maps on which traffic can be displayed.

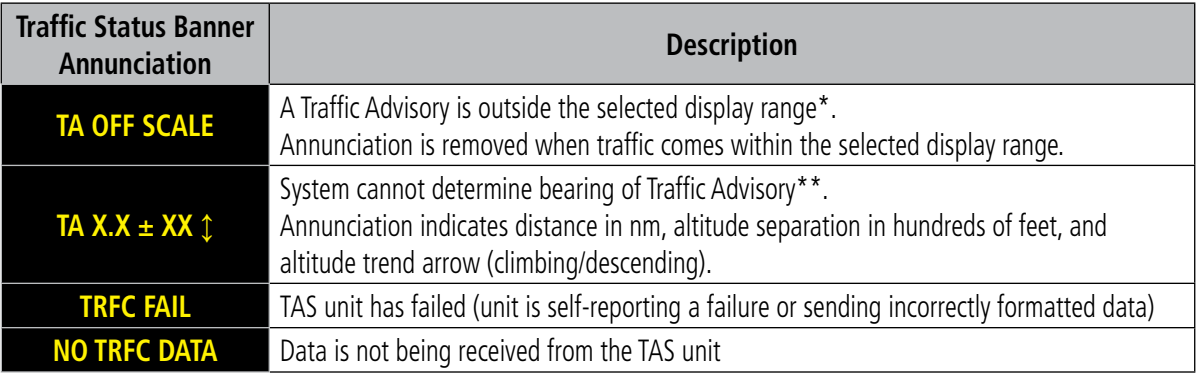

 *\*Shown as symbol on Traffic Map Page*

*\*\*Shown in center of Traffic Map Page*

#### **Table 6-24 TAS Traffic Status Annunciations**

322

# SYSTEM<br>OVERVIEW OVERVIEW

EIS

AUDIO PANEL & CNS

AFCS

6.6 ADS-B TRAFFIC

**GARMIN** 

WARNING: Do not rely solely upon the display of traffic information for collision avoidance maneuvering. The traffic display does not provide collision avoidance resolution advisories and does not under any circumstances or conditions relieve the pilot's responsibility to see and avoid other aircraft.

WARNING: Do not rely solely upon the display of traffic information to accurately depict all of the traffic information within range of the aircraft. Due to lack of equipment, poor signal reception, and/or inaccurate information from other aircraft, traffic may be present but not represented on the display.

## ADS-B SYSTEM OVERVIEW

Automatic Dependent Surveillance-Broadcast (ADS-B) is a core technology in the FAA NextGen air traffic control system. It offers improved surveillance services, both air-to-air and air-to-ground, especially in areas where radar coverage is ineffective due to terrain, or where it is impractical or cost prohibitive. ADS-B is comprised of three segments for the purposes of providing traffic information: ADS-B (Broadcast), ADS-R (Rebroadcast), and Traffic Information Service-Broadcast (TIS-B).

ADS-B includes the automatic broadcast of position reports by aircraft, surface vehicles, and transmitters on fixed objects. These broadcasts contain information such as GPS position, identity (Flight ID, Call Sign, Tail Number, ICAO registration number, etc.), ground track, ground speed, pressure altitude, and emergency status.

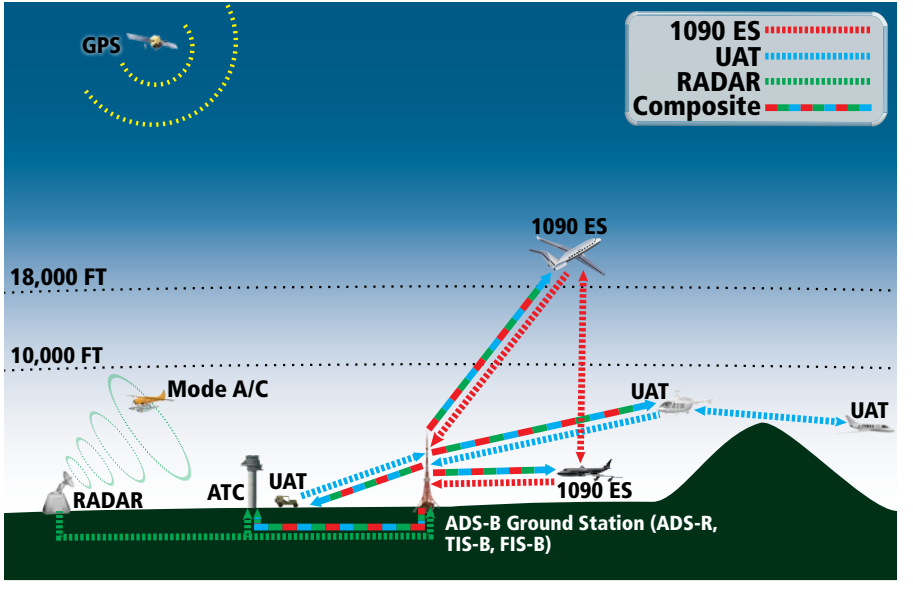

**Figure 6-73 ADS-B System**

For the purpose of distinguishing between levels of ADS-B service, there are three classifications of aircraft or system capability: ADS-B In, ADS-B Out, and ADS-B participating. ADS-B In refers to the capability to receive ADS-B information. ADS-B Out refers to the capability to transmit ADS-B information. ADS-B participating refers to the capability to both send and receive ADS-B information. Aircraft lacking either ADS-In, ADS-B Out, or both ADS-B capabilities may also be referred to as ADS-B nonparticipating aircraft.

The ADS-B system operates on two frequencies: 1090 MHz and 978 MHz. Both frequencies provide the same traffic information. An aircraft may be ADS-B In, Out, or participating on one or both frequencies, depending on the installed equipment. The 1090 MHz frequency portion of ADS-B is known as 1090 Extended Squitter (1090 ES). The 978 MHz portion of ADS-B is known as Universal Access Transceiver (UAT).

The optional Garmin GTX 33 ES/330 transponder provides ADS-B Out functions using the 1090 ES data link, and no ADS-B In traffic display is provided.

The optional Garmin GTX 345R transponder provides ADS-B Out functions using the 1090 ES data link. It also performs ADS-B In functions using the UAT data link. For the GTX 345, this includes the reception of Flight Information Services-Broadcast (FIS-B) data link weather service, provided when the aircraft is receiving data from a participating ground station; refer to the Data Link Weather section for more information about FIS-B Weather.

## **AUTOMATIC DEPENDENT SURVEILLANCE-REBROADCAST (ADS-R)**

Because it is not required that ADS-B In capable aircraft be able to receive ADS-B data on both the 1090 MHz and 978 MHz data links, a method exists to get data from one data link to the other. ADS-R is the rebroadcast of ADS-B data by FAA ground stations, which provide this service by taking traffic data from one link and rebroadcasting it on the other. For example, if two aircraft are in the service volume for a ground station, and one is transmitting on 1090 MHz and the other is transmitting on 978 MHz, the ground station retransmits the data from each aircraft on the other link to ensure the two aircraft can "see" each other as traffic.

For example, if another aircraft can only receive 978 MHz UAT information, it cannot directly 'see' another aircraft sending only 1090 ES information aircraft unless an ADS-R ground station in the vicinity rebroadcasts the 1090 ES data over the 978 MHz UAT frequency. This is also true for an aircraft when can only receive 1090 ES data; it would need an ADS-R ground station to 'see' another aircraft operating on the UAT frequency.

## **TRAFFIC INFORMATION SERVICE-BROADCAST (TIS-B)**

TIS-B provides a link between the secondary surveillance radar (SSR)-based system ATC uses and the ADS-B-based system. When an ADS-B In or Out capable aircraft is within the service volume of an FAA ADS-B ground station, the ground station broadcasts a portion of the ATC radar data to the aircraft. This aircraft is then included in the list of aircraft being provided TIS-B service and is then considered a "TIS-B participant."

TIS-B coverage is available when the aircraft is within ground station coverage, in SSR coverage, and the other aircraft is also in SSR coverage, and is transmitting its altitude.

The ground station provides ATC radar information for other aircraft within  $\pm 3,500$  feet and 15 NM of the participant, to include altitude, position, ground speed, and ground track. TIS-B broadcasts occur once every three to thirteen seconds, depending on the characteristics of the ground station providing the TIS-B service.

## ADS-B WITH TAS

When the system is receiving ADS-B In traffic and with a Garmin GTS 800 TAS in Operating Mode, the system attempts to match (or "correlate") data the two traffic sources. When a correlation is made, the system displays the traffic information for the tracked aircraft determined to be the most accurate. Any traffic that is not correlated (i.e., only detected by one system but not the other) is also displayed for the flight crew. This may occur, for example, if another aircraft is beyond the surveillance range of the TAS, but own aircraft is receiving information via ADS-B for the other aircraft. The traffic correlation feature improves the accuracy of the traffic displayed, while reducing the occurrence of displaying the same traffic for a given aircraft twice.

EIS

APPENDICES

**APPENDICES** 

324

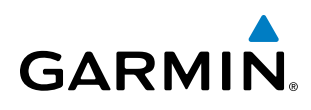

NOTE: When operating on the edges of ATC radar coverage or when using an optional active traffic system providing intermittent traffic data, a single aircraft may be briefly or periodically be depicted as two aircraft on the display.

## CONFLICT SITUATIONAL AWARENESS & ALERTING (CSA)

Conflict Situational Awareness (CSA) is an alerting algorithm which provides ADS-B traffic alerting similar to the TAS system discussed previously.

When a TA occurs with is equipment, the displays a 'TRAFFIC' annunciation and provides a voice alert. This annunciation and voice alert is the same as the alerts issues by the Garmin GTS 800 TAS discussed previously.

The own aircraft altitude above terrain determines the sensitivity of the CSA algorithm to minimize nuisance alerts. Height Above Terrain, and Geodetic Sea Level (GSL) altitude are used to adjust the sensitivity of the CSA algorithm in accordance with the following table:

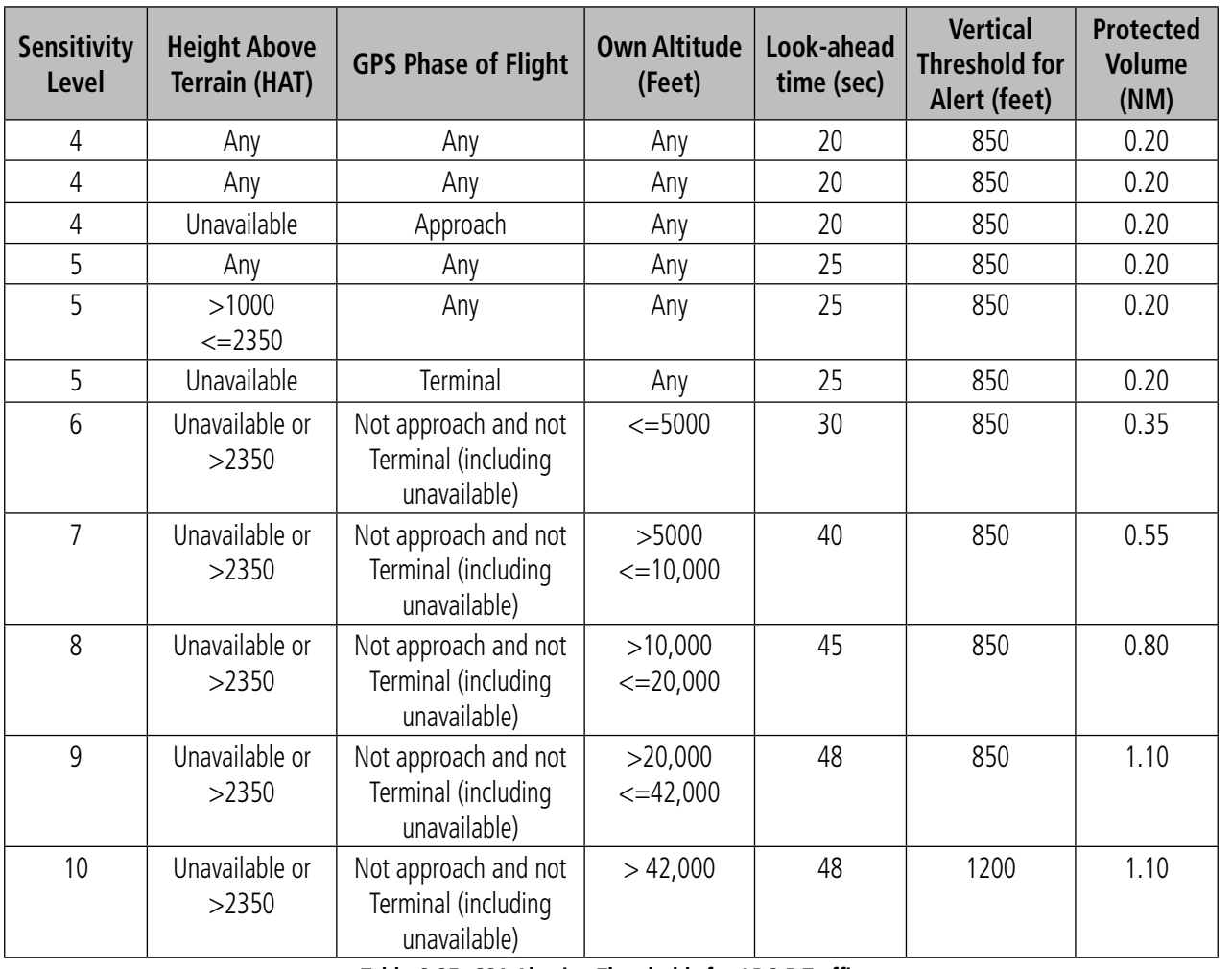

**Table 6-25 CSA Alerting Thresholds for ADS-B Traffic**

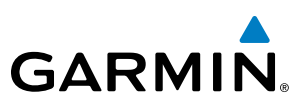

## AIRBORNE AND SURFACE APPLICATIONS

ADS-B traffic can help the pilot visually acquire traffic both in the air and on-the-ground. There are two ADS-B applications or modes: Airborne Situational Awareness (AIRB) and Surface Situational Awareness (SURF). The system automatically selects the appropriate application based on conditions.

The AIRB application is on when the aircraft is more than five NM and 1,500 feet above the nearest airport. When the AIRB application is active, the system only displays traffic which is airborne.

The SURF application is on when the aircraft is within five NM and less than 1,500 feet above field elevation. When the SURF applications is on, the system displays airborne and on the ground traffic. At a Traffic Map Page range of one nm or less, the airport environment (including taxiways and runways) appears in addition to traffic. The airport displays are derived from the SafeTaxi database. Refer to the Additional Features section for more information about SafeTaxi displays.

#### NOTE: Do not rely on the solely on the traffic display to determine the runway alignment of traffic, especially when runways are in close proximity to each other.

Due to the varying precision of the data received via ADS-B, ADS-R, and TIS-B services, not all traffic symbols may not be depicted on the traffic display. Because higher data precision is required for traffic to be displayed in the SURF environment, some traffic eligible for AIRB will not be displayed while SURF is on. Availability for AIRB and SURF is depicted on the Aux - ADS-B Status Page, discussed later in this section.

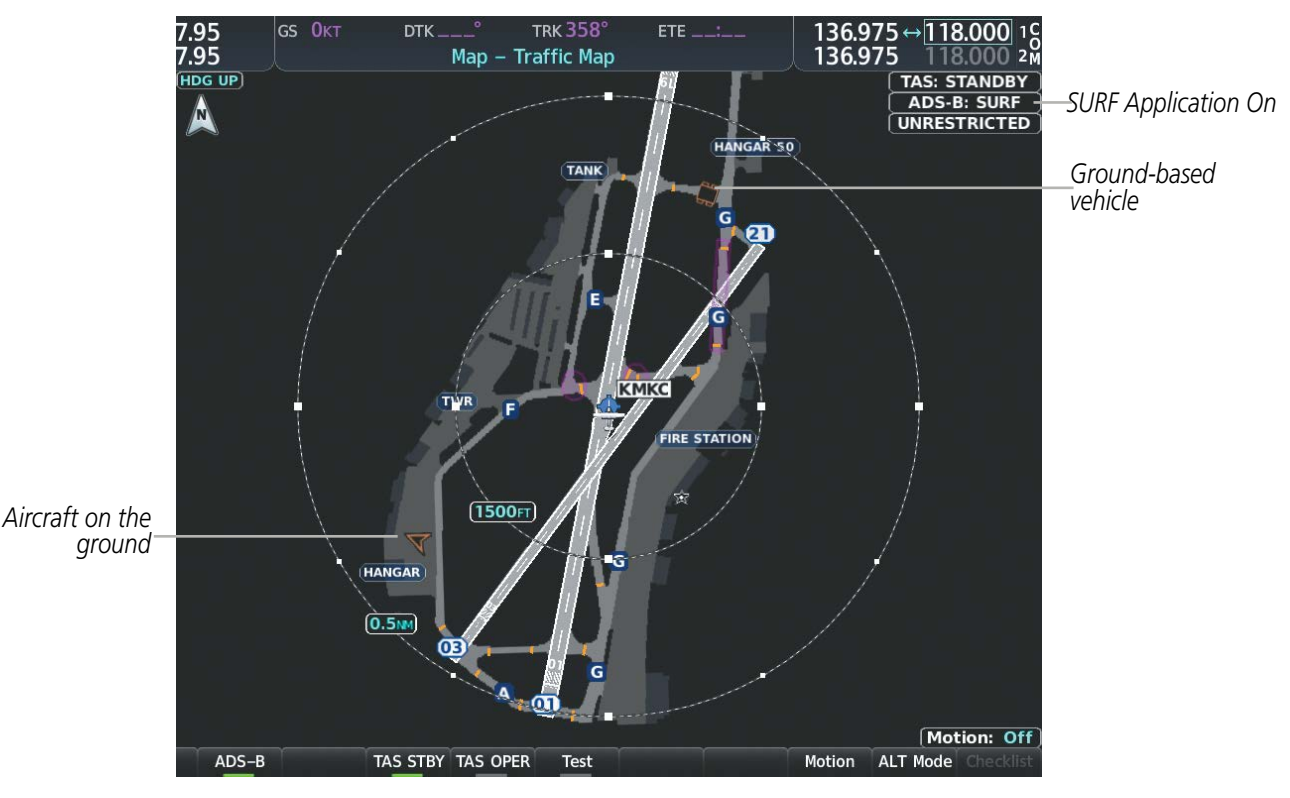

**Figure 6-74 Traffic Map Page with SURF Mode On**

# SYSTEM<br>OVERVIEW OVERVIEW

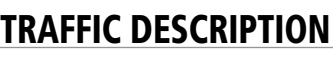

The symbols used to display ADS-B traffic are shown in the following table.

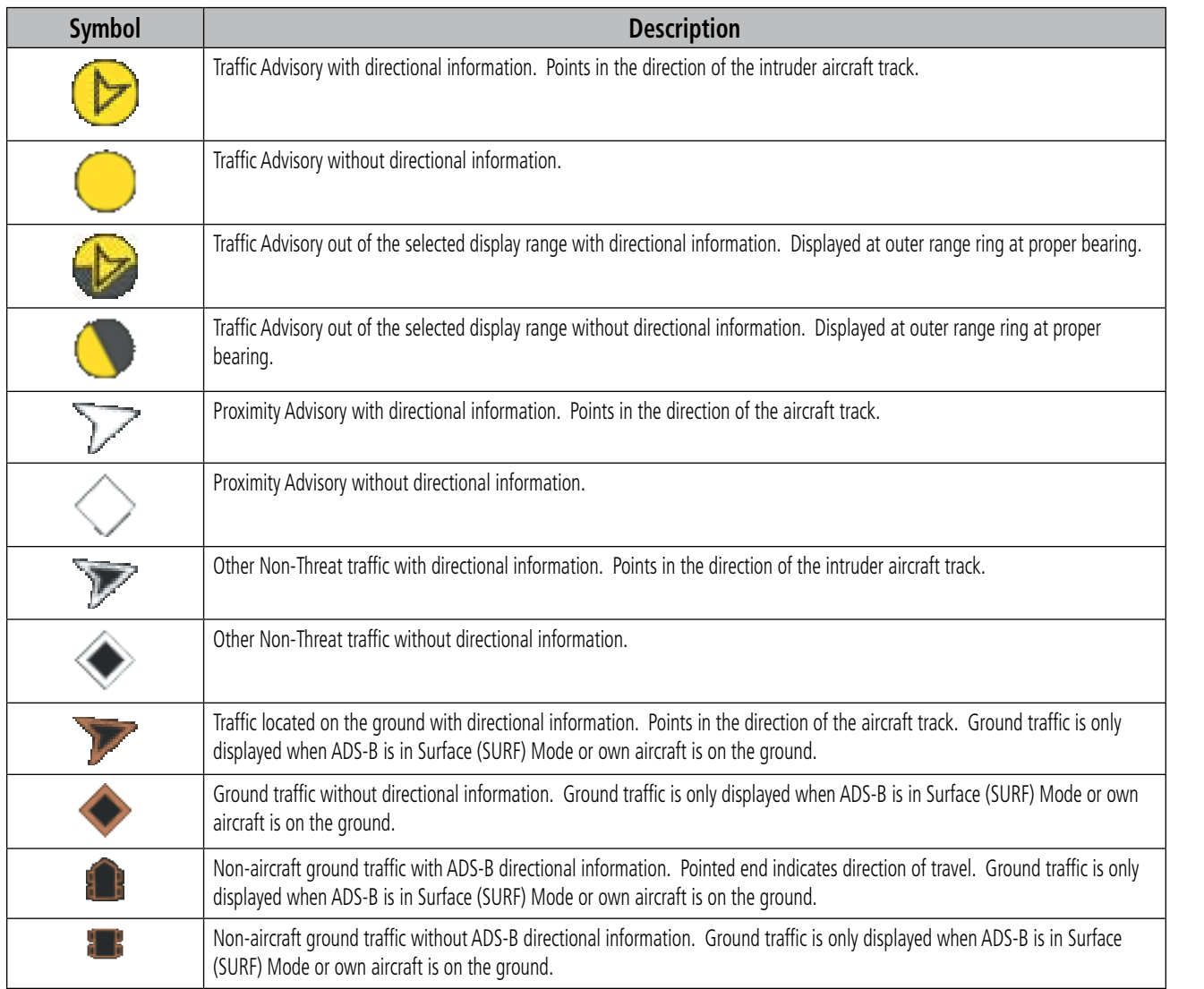

#### **Table 6-26 ADS-B Traffic Symbology**

## **OPERATION**

#### **TRAFFIC MAP PAGE**

The Traffic Map Page shows surrounding traffic data in relation to the aircraft's current position and altitude, without basemap clutter. Aircraft orientation is always heading up unless there is no valid heading. Map range is adjustable with the **Joystick**, as indicated by the map range rings.

The traffic mode and altitude display mode are annunciated in the upper right corner of the page.

## HAZARD AVOIDANCE

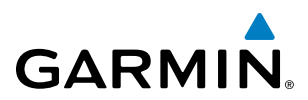

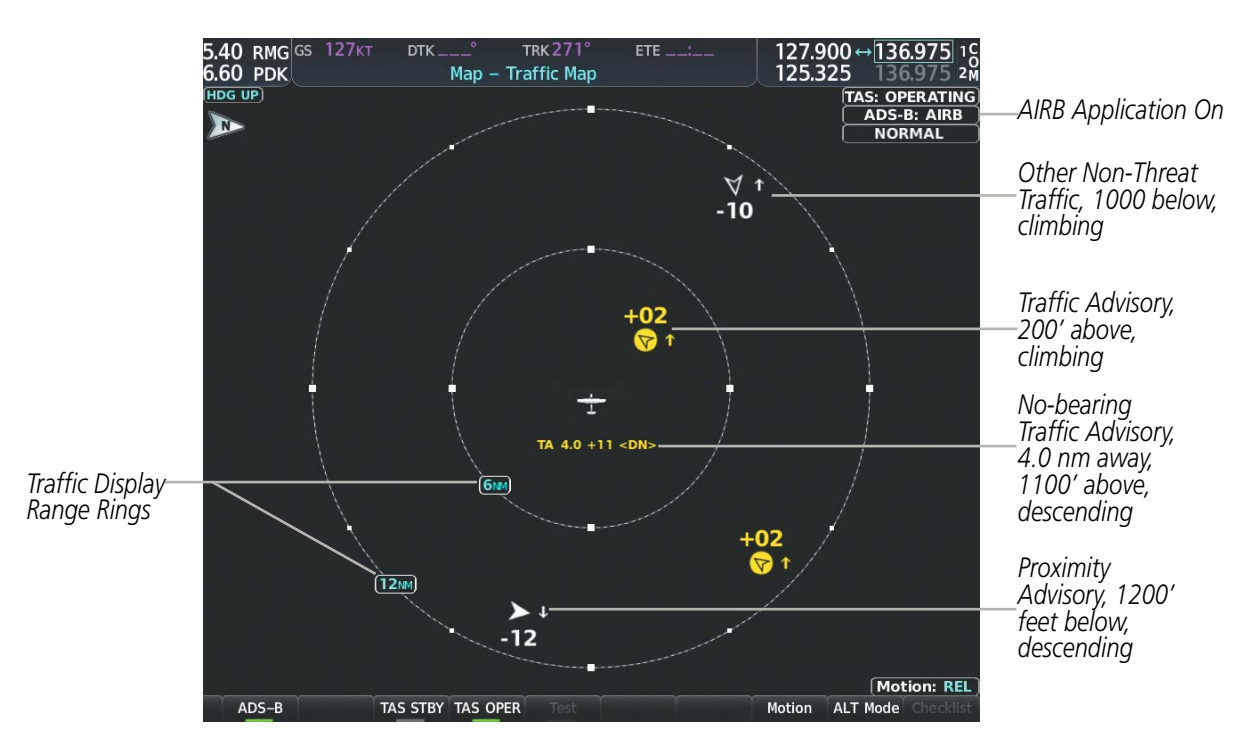

**Figure 6-75 Traffic Map Page**

#### **Enabling/disabling the display of ADS-B traffic:**

- **1)** Select the Traffic Map Page.
- **2)** Select the **ADS-B** Softkey.

#### **Or**:

- **a)** Press the **MENU** Key and turn the small **FMS** Knob to highlight 'ADS-B On' or 'ADS-B Off'.
- **b)** Press the **ENT** Key.

#### **Testing the display of ADS-B traffic:**

- **1)** Select the Traffic Map Page.
- **2)** If necessary, turn the Joystick to select a map range of 2 and 6 nm to ensure full test pattern display.
- **3)** Ensure the **ADS-B** Softkey is disabled.
- **4)** If the optional TAS is installed, ensure the **TAS STBY** Softkey is enabled.
- **5)** Press the **Test** Softkey.

**Or**:

- **a)** Press the **MENU** Key.
- **b)** Turn the small **FMS** Knob to highlight 'Test Mode'.
- **c)** Press the **ENT** Key.

**FLIGHT<br>INSTRUMENTS** INSTRUMENTS

EIS

ADDITIONAL FEATURES

INDEX

APPENDICES

**APPENDICES** 

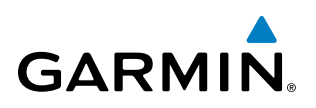

A test pattern of traffic symbols appears during the test, and a 'TRAFFIC' annunciation appears on the PFD. At the conclusion of the test, the system issues the voice alert "Traffic System Test". If the test pattern is displayed and the voice alert is heard, the system has passed the test.

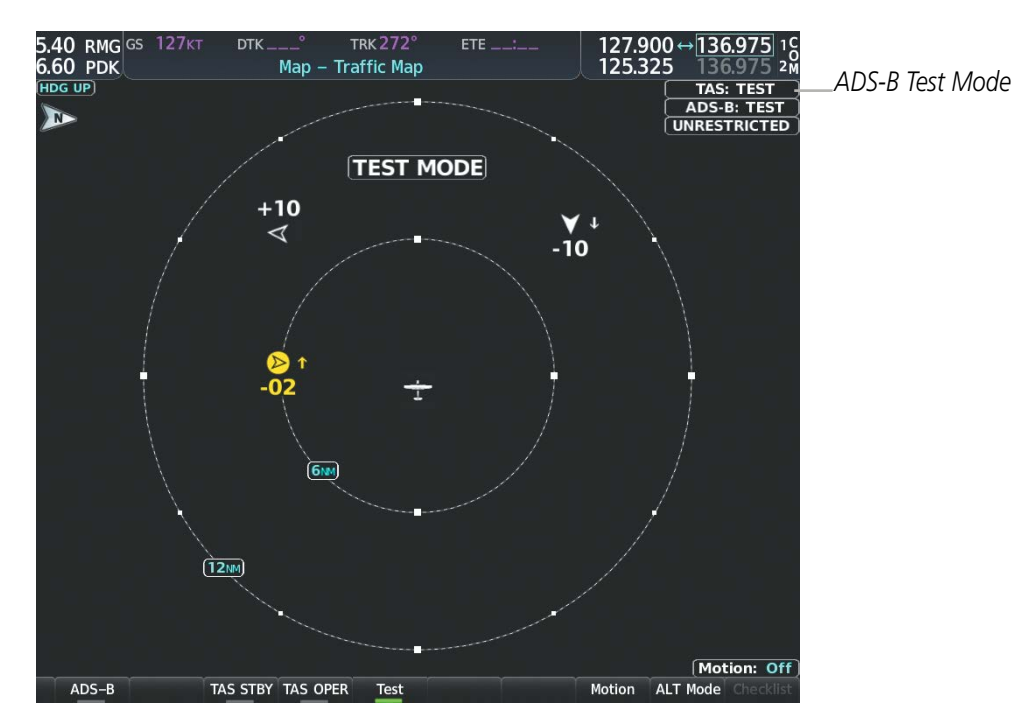

**Figure 6-76 System Test in Progress with Test Pattern**

The pilot can select the volume of airspace in which Other Non-Threat and Proximity traffic is displayed. TAs occurring outside of these limits will always be shown.

#### **Changing the altitude range:**

- **1)** On the Traffic Map Page, select the **ALT Mode** Softkey.
- **2)** Select one of the following softkeys:
	- **Above:** Displays Other Non-Threat and proximity traffic from 9000 feet above the aircraft to 2700 feet below the aircraft. Typically used during climb phase of flight.
	- **Normal:** Displays Other Non-Threat and proximity traffic from 2700 feet above the aircraft to 2700 feet below the aircraft. Typically used during enroute phase of flight.
	- **Below:** Displays Other Non-Threat and proximity traffic from 2700 feet above the aircraft to 9000 feet below the aircraft. Typically used during descent phase of flight.
	- **• UNREST** (unrestricted)**:** All traffic is displayed from 9900 feet above and 9900 feet below the aircraft.
- **3)** To return to the Traffic Map Page, select the **Back** Softkey.

**Or**:

**1)** Press the **MENU** Key.

EIS

SYSTEM<br>OVERVIEW OVERVIEW

**FLIGHT<br>INSTRUMENTS** INSTRUMENTS

AUDIO PANEL & CNS

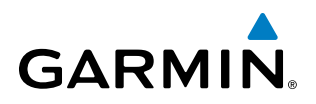

- **2)** Turn the small **FMS** Knob to highlight one of the following options (see softkey description in the previous step 2):
	- **•** Above
	- **•** Normal
	- **•** Below
	- **•** Unrestricted
- **3)** Press the **ENT** Key.

#### **DISPLAYING MOTION VECTORS**

When Absolute Motion Vectors are selected, the vectors extending from the traffic symbols depict the traffic's reported track and speed over the ground. When Relative Motion Vectors are selected, the vectors extending from the traffic symbols display how the traffic is moving relative to own aircraft. These vectors are calculated using the traffic's track and ground speed and own aircraft's track and ground speed. These two values are combined to depict where the traffic is moving purely with respect to own aircraft, and provide a forecast of where the traffic will be, relative to own aircraft, in the near future.

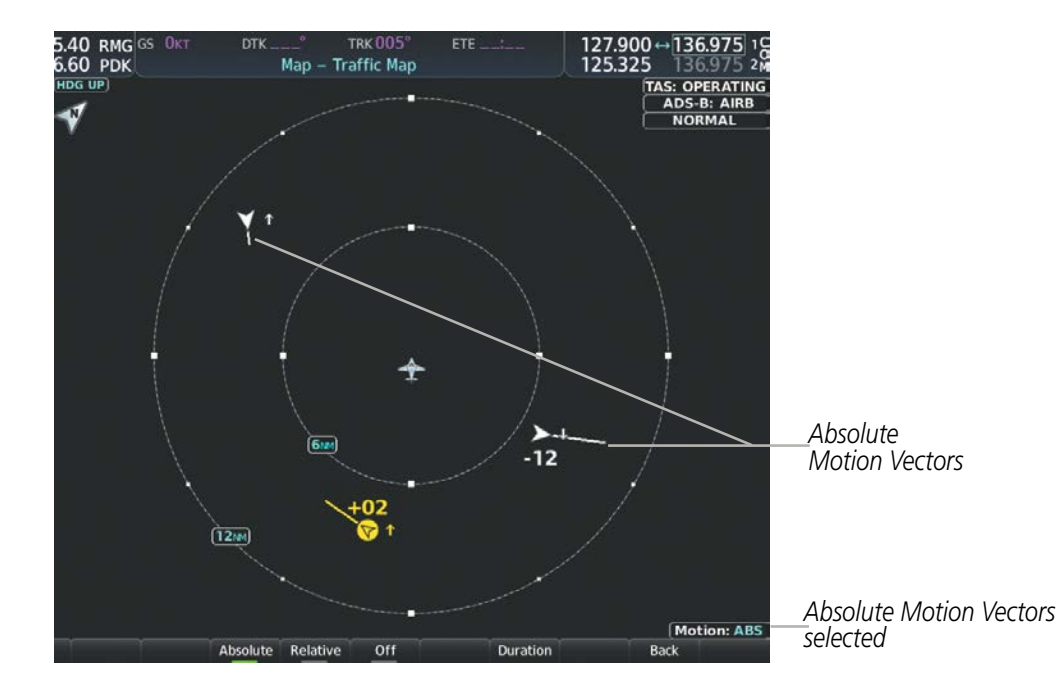

**Figure 6-77 Traffic Map Page with Absolute Motion Vectors Enabled**

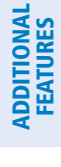

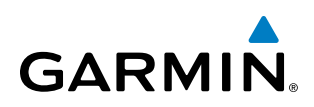

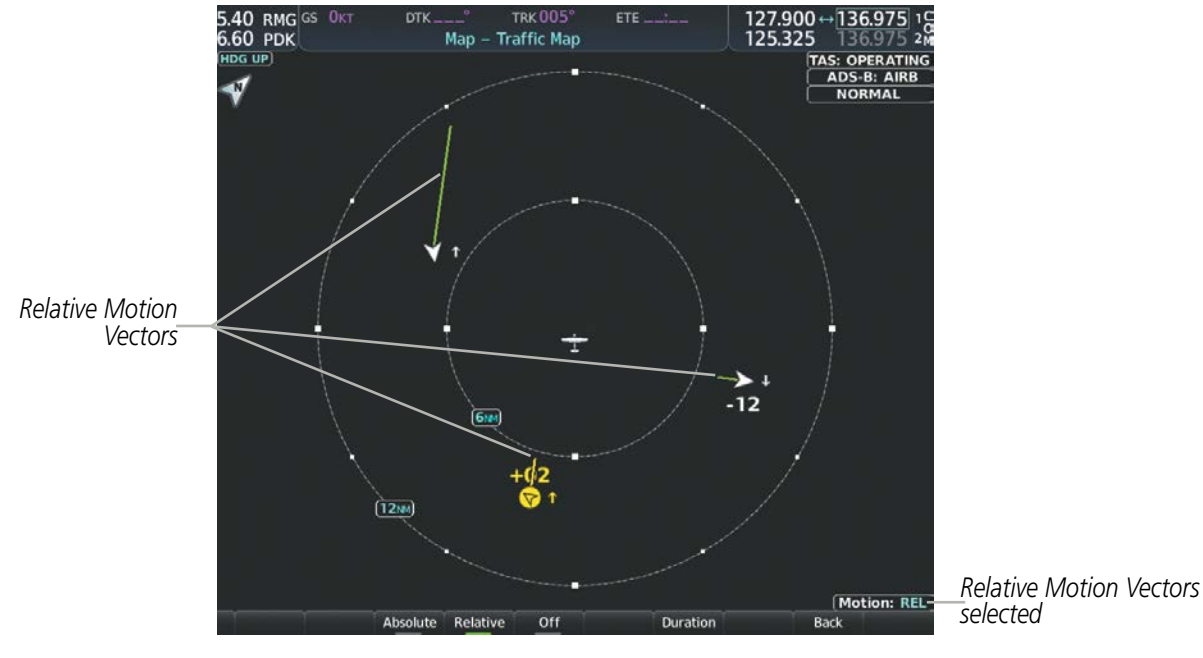

**Figure 6-78 Traffic Map Page with Relative Motion Vectors Enabled**

#### **Enabling/disabling the Motion Vector display:**

- **1)** Select the Traffic Map Page.
- **2)** Select the **Motion** Softkey.
- **3)** Select one of the following softkeys:
	- **• Absolute:** Displays the motion vector pointing in the absolute direction.
	- **• Relative**: Displays the motion vector relative to own aircraft
	- **• Off**: Disables the display of the motion vector.

#### **Or:**

- **1)** Select the Traffic Map Page.
- **2)** Press the **MENU** Key.
- **3)** Turn the small **FMS** Knob to highlight 'Relative Motion', 'Absolute Motion' or 'Motion Vector Off'.
- **4)** Press the **ENT** Key.

#### **Adjusting the duration for the Motion Vector projected time:**

- **1)** Select the Traffic Map Page.
- **2)** Select the **Motion** Softkey.
- **3)** Select the **Duration** Softkey.
- **4)** Select a softkey for the desired duration (**30 SEC**, **1 MIN**, **2 MIN**, **5 MIN**).
- **5)** When finished, select the **Back** Softkey to return to the Traffic Map Page.

SYSTEM OVERVIEW

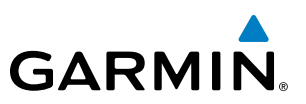

#### **Displaying Additional Traffic Information**

The Traffic Map Page can display additional information for a selected aircraft symbol. This may include the aircraft tail number/Flight ID, type of aircraft (e.g., glider, small/medium/large aircraft, service vehicle, unmanned airborne vehicle (UAV), course, track, groundspeed), and other information.

#### **Showing additional traffic information:**

- **1)** Select the Traffic Map Page.
- **2)** Press the **FMS** Knob. A cyan border appears on the first selected traffic symbol. Additional information appears in a window in the lower-left corner of the Traffic Map Page.
- **3)** To select a different aircraft symbol, turn the **FMS** Knob to move the cyan border until another symol is selected.
- **4)** When finished, press the **FMS** Knob again to disable the traffic selection.

#### **Traffic Map Page Display Range**

The display range on the Traffic Map Page can be changed at any time. Map range is adjustable with the **Joystick**, as indicated by the map range rings.

#### **Changing the display range on the Traffic Map Page:**

- **1)** Turn the Joystick.
- **2)** The following range options are available:
	- **•** 500 feet
	- **•** 500 feet and 1000 feet
	- **•** 1000 feet and 2000 feet
	- **•** 2000 feet and 1 nm
	- **•** 1 and 2 nm
	- **•** 2 and 6 nm
	- **•** 6 and 12 nm
	- **•** 12 and 24 nm
	- **•** 24 and 40 nm

NOTE: ADS-B traffic can be displayed as an overlay to navigation maps. Refer to the previous TAS discussions for information about these additional traffic displays.

AFCS

ADDITIONAL FEATURES

APPENDICES

**APPENDICES** 

# **GARMIN**

## ADS-B SYSTEM STATUS

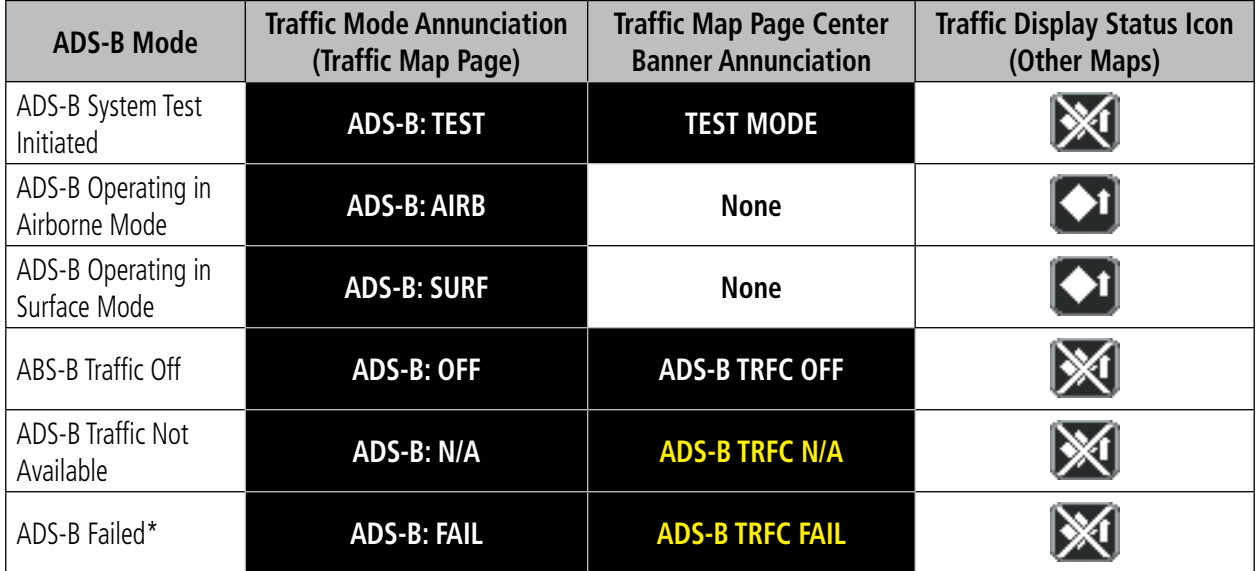

The traffic mode is annunciated in the upper right corner of the Traffic Map Page.

*\* See Table 6-28 for additional failure annunciations*

#### **Table 6-27 ADS-B Modes**

#### NOTE: If the optional TAS fails, the display of ADS-B traffic (ADS-B In) also fails, unless a GTX 345R transponder is installed. In this case, if the TAS fails, the display of ADS-B traffic continues even if the TAS has failed.

If the traffic unit fails, an annunciation as to the cause of the failure is shown in the center of the Traffic Map Page. During a failure condition, the Operating Mode cannot be selected.

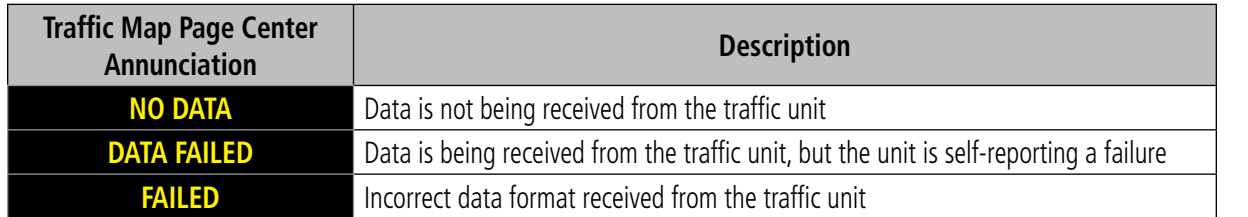

**Table 6-28 Traffic Failure Annunciations**

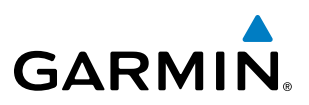

The annunciations to indicate the status of traffic information appear in a banner at the lower left corner of maps on which traffic can be displayed.

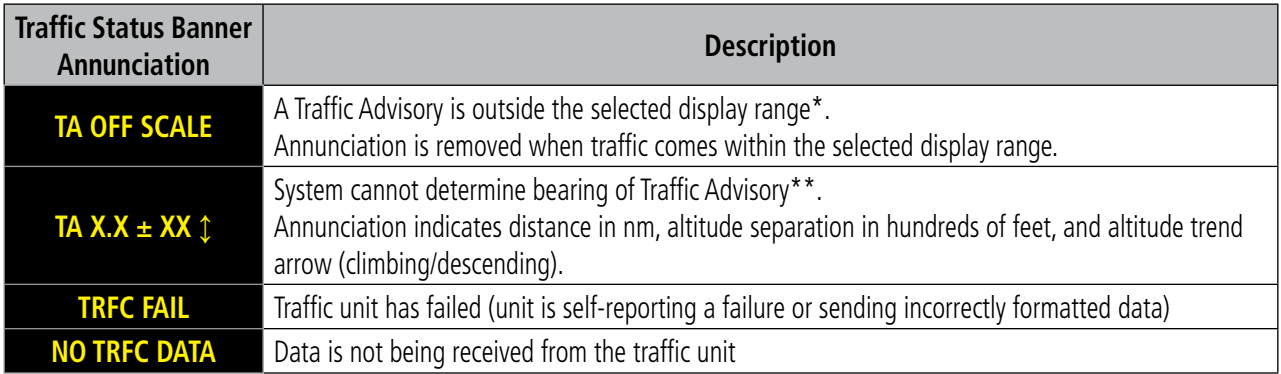

 *\*Shown as symbol on Traffic Map Page*

*\*\*Shown in center of Traffic Map Page*

#### **Table 6-29 Traffic Status Annunciations**

Additional information about the status of ADS-B traffic products is available on the Aux - ADS-B Status Page.

#### **Viewing ADS-B Traffic Status:**

- **1)** Turn the large **FMS** Knob to select the Aux Page Group.
- **2)** Turn the small **FMS** Knob to select the Aux ADS-B Status Page.

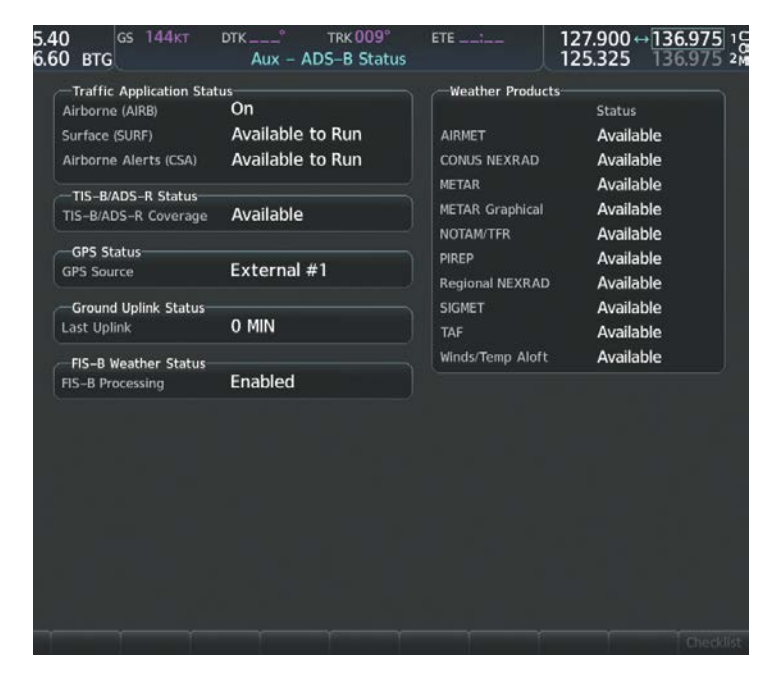

**Figure 6-79 Viewing ADS-B Traffic Status on ADS-B Status Page**

## HAZARD AVOIDANCE

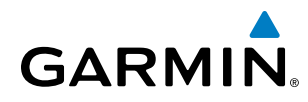

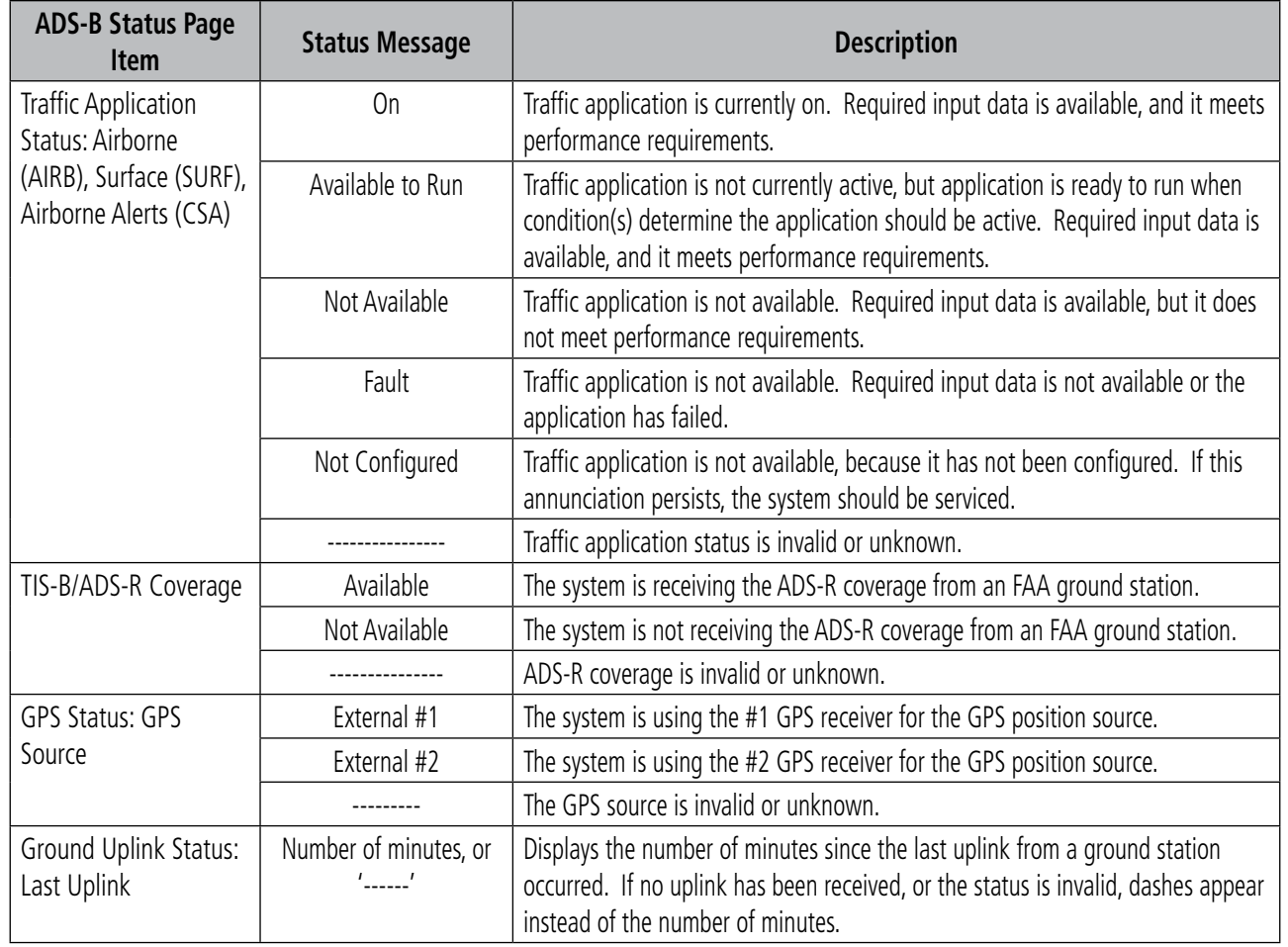

**Table 6-30 Aux-ADS-B Status Page Messages for ADS-B Traffic**

## HAZARD AVOIDANCE

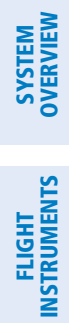

INDEX

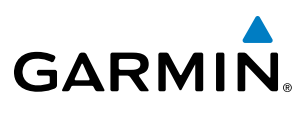

**Blank Page**

# SECTION 7 AUTOMATIC FLIGHT CONTROL SYSTEM

## 7.1 AFCS OVERVIEW

**GARMIN** 

#### NOTE: The approved Pilot's Operating Handbook (POH).

The Garmin AFCS is a digital Automatic Flight Control System (AFCS), fully integrated within the system avionics architecture. The System Overview section provides a block diagram to support this system description.

The Garmin AFCS can be divided into these main operating functions:

• Flight Director (FD) — Flight director operation takes place within the primary  $(\#1)$  GIA 63W. Flight director commands are displayed on the PFD. The flight director provides:

The flight director provides:

- Command Bars showing pitch/roll guidance
- Vertical/lateral mode selection and processing
- Autopilot communication
- **Autopilot (AP)** Autopilot operation occurs within the pitch, roll, and pitch trim servos. It also provides servo monitoring and automatic flight control in response to flight director steering commands, Attitude and Heading Reference System (AHRS) attitude and rate information, and airspeed.
- Yaw Damper  $(YD)$  The yaw servo is self-monitoring and provides Dutch roll damping and turn coordination in response to yaw rate, roll angle, lateral acceleration, and airspeed.
	- Manual Electric Trim (MET) The pitch trim adapter provides manual electric trim capability when the autopilot is not engaged.

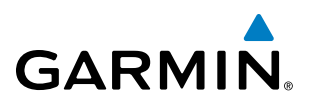

## AFCS CONTROLS ON THE MFD

The following dedicated AFCS keys are located on the bezels of the PFD and MFD:

- **1) AP Key** Engages/disengages the autopilot
- 2) **HDG Key** Selects/deselects Heading Select Mode
- **3) NAV Key** Selects/deselects Navigation Mode
- **4PR Key** Selects/deselects Approach Mode
- **VS Key** Selects/deselects Vertical Speed Mode
- **6) FLC Key** Selects/deselects Flight Level Change Mode
- **FD Key** Activates/deactivates the flight director only

Pressing once turns on the flight director in the default pitch and roll modes. Pressing again deactivates the flight director and removes the Command Bars. If the autopilot is engaged, the key is disabled.

- **8) ALT Key** Selects/deselects Altitude Hold Mode
- **9) VNV Key** Selects/deselects Vertical Path Tracking Mode for Vertical Navigation flight control
- **10) BC Key** Selects/deselects Backcourse Mode
- **11** NOSE UP/NOSE Control the mode reference in Pitch Hold, Vertical Speed, and Flight Level Change DN Keys modes

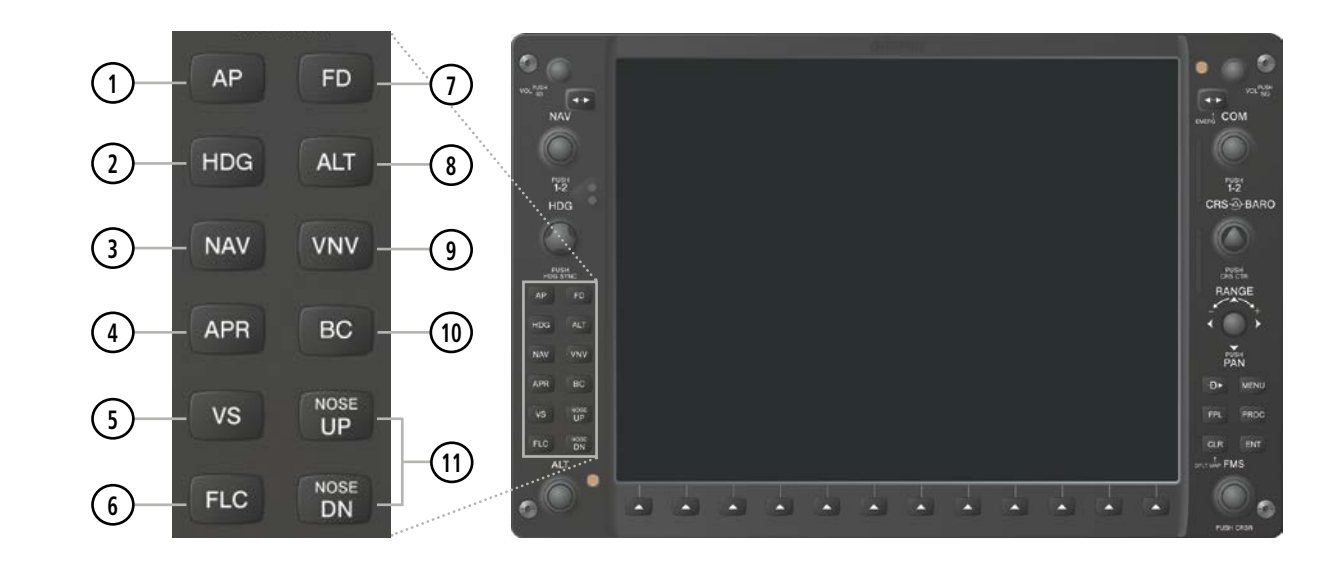

**Figure 7-1 Dedicated AFCS Controls**

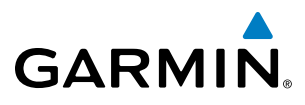

The following AFCS controls are located in the cockpit separately from the PFD and MFD:

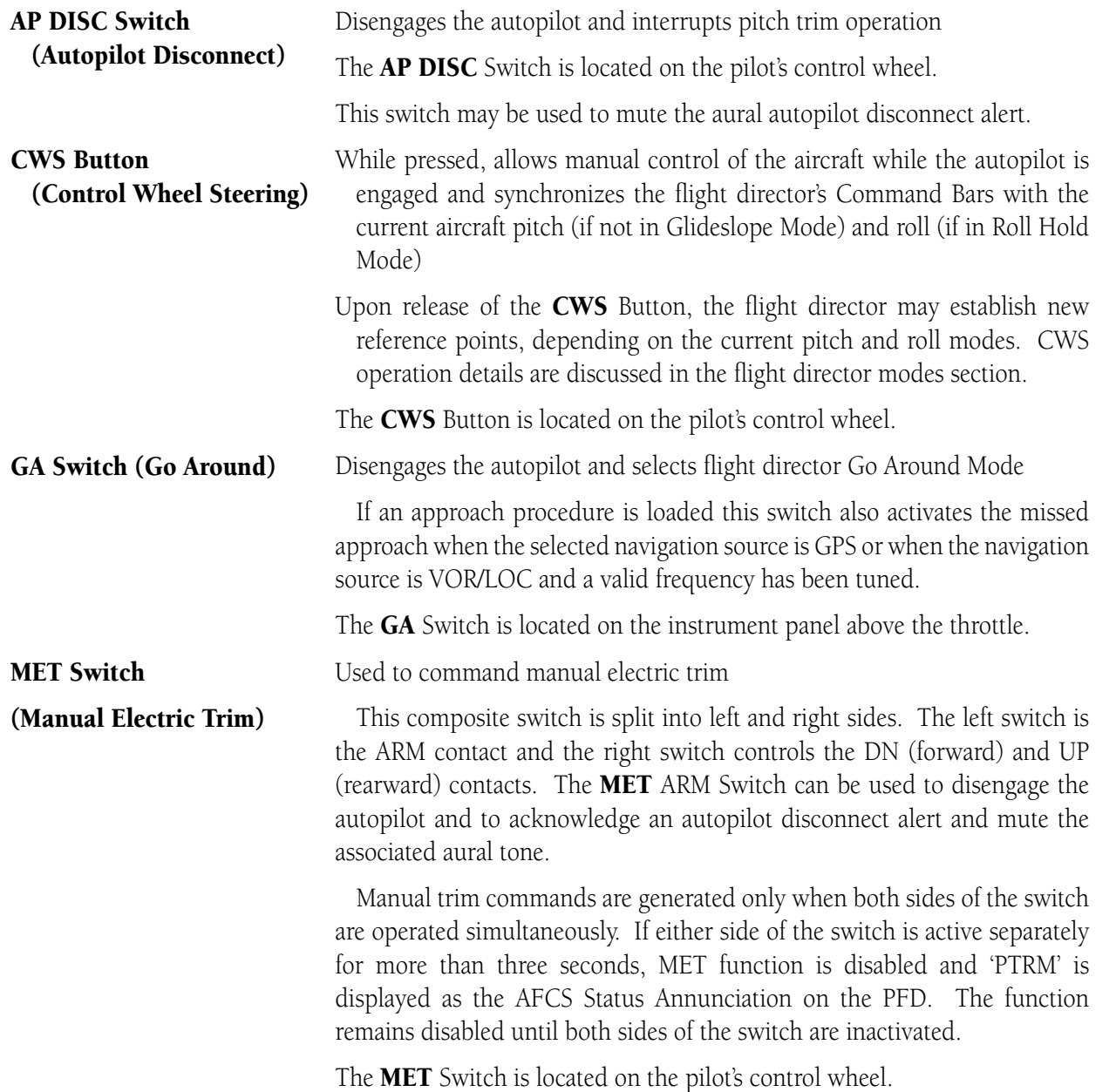

SYSTEM<br>
SYSTEM OVERVIEW

**FLIGHT<br>INSTRUMENTS** INSTRUMENTS

EIS

AUDIO PANEL & CNS

FLIGHT MANAGEMENT

HAZARD<br>AVOIDANCE

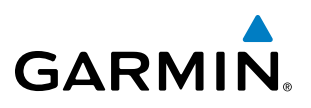

#### **SYSTEM**<br>OVERVIEW OVERVIEW BASIC AUTOPILOT OPERATION

The following describes basic autopilot functionality. A more detailed description follows in Section 7.4.

- **Autopilot Engagement** The autopilot may be engaged by pushing the **AP Key** on the AFCS Control Unit. Annunciations regarding the engagement are indicated on the PFD.
- Autopilot Engagement with Flight Director Off Upon engagement, the autopilot will be set to hold the current attitude of the airplane, if the flight director was not previously on. In this case, 'PIT' and 'ROL' will be annunciated.
- **Autopilot Engagement with Flight Director On** If the flight director is on, the autopilot will smoothly pitch and roll the airplane to capture the FD command bars. The prior flight director modes remain unchanged.
- Autopilot Disengagement The most common way to disconnect the autopilot is to press and release the AP DISC Switch, which is located on the control wheel. An autopilot disconnect tone will be heard and annunciated on the PFD. Other ways to disconnect the autopilot include:
	- Pressing the **AP Key** on the AFCS Control Unit
	- Pressing the **GA Switch** (located on the instrument panel above the throttle.)
	- Operating the **MET Switch** (located on the pilot's control wheel)
	- Pulling the autopilot circuit breaker

In the event of unexpected autopilot behavior, pressing and holding the **AP DISC Switch** will disconnect the autopilot and remove all power to the servos.

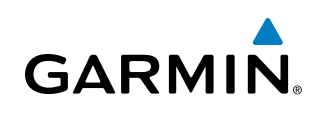

# 7.2 FLIGHT DIRECTOR OPERATION

The flight director function provides pitch and roll commands to the AFCS and displays them on the PFD. With the flight director activated, the aircraft can be hand-flown to follow the path shown by the Command Bars. Maximum commanded pitch (+20°/-15°) and roll (22°) angles, vertical acceleration, and roll rate are limited to values established during AFCS certification. The flight director also provides commands to the autopilot.

## ACTIVATING THE FLIGHT DIRECTOR

An initial press of a key listed in Table 7-1 (when the flight director is not active) activates the flight director in the listed modes. The flight director may be turned off and the Command Bars removed from the display by pressing the FD Key again. The FD Key is disabled when the autopilot is engaged.

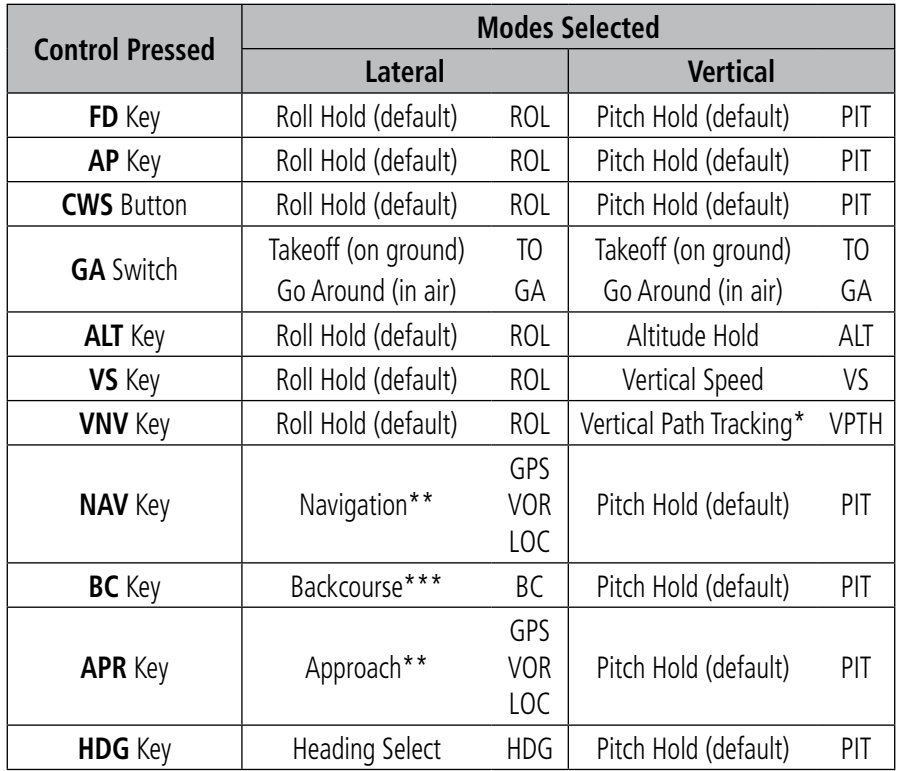

*\*Valid VNV flight plan must be entered before* **VNV** *Key press activates flight director.*

*\*\*The selected navigation receiver must have a valid VOR or LOC signal or active GPS course before* **NAV** *or* **APR** *Key press activates flight director.*

*\*\*\*The selected navigation receiver must have a valid LOC signal before* **BC** *Key press activates flight director.*

#### **Table 7-1 Flight Director Activation**

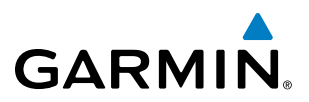

## AFCS STATUS BOX

Flight director mode annunciations are displayed on the PFD when the flight director is active. Flight director selection and autopilot and yaw damper statuses are shown in the center of the AFCS Status Box. Lateral flight director modes are displayed on the left and vertical on the right. Armed modes are displayed in white and active in green.

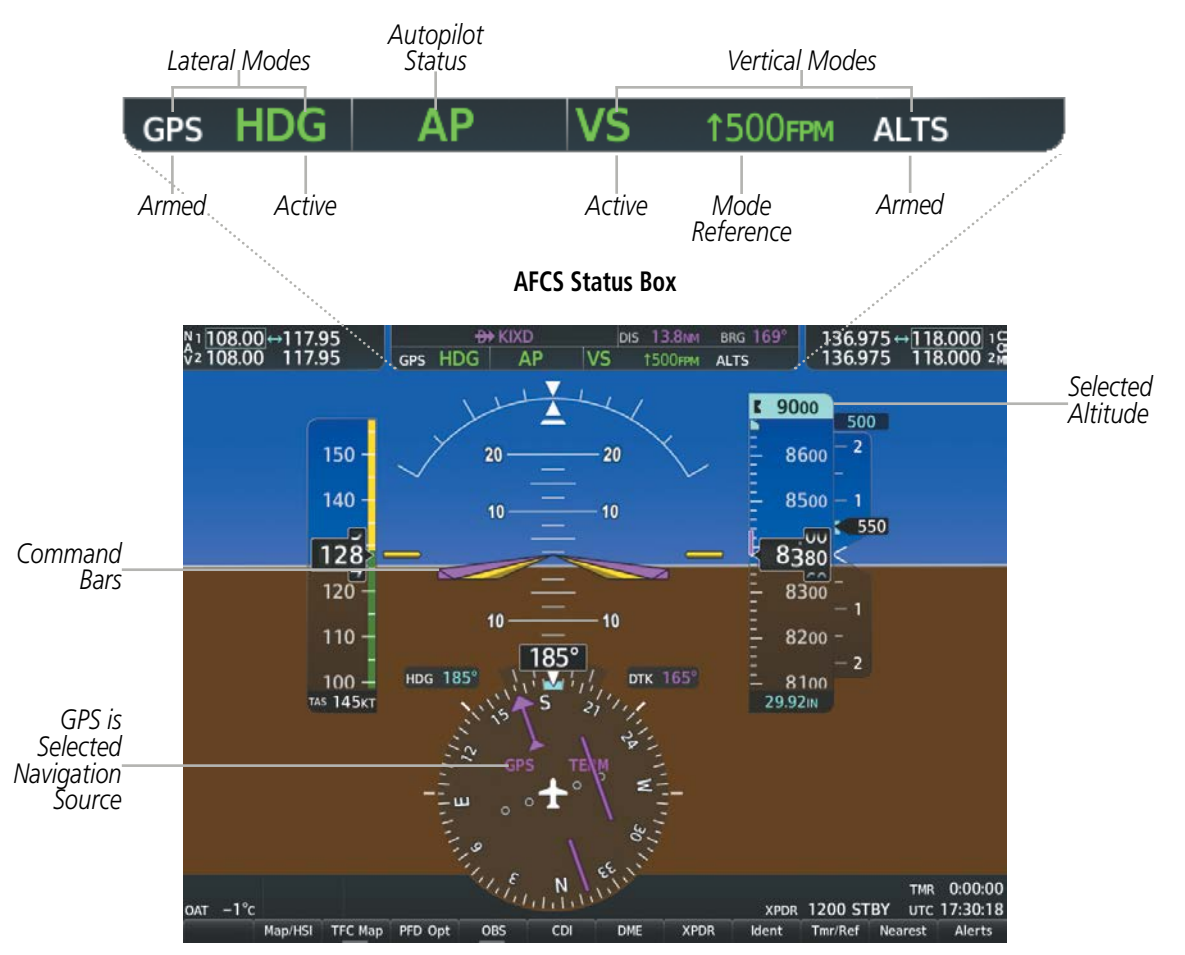

**Figure 7-2 PFD AFCS Display**

INSTRUMENTS

## FLIGHT DIRECTOR MODES

**GARMIN** 

Flight director modes are normally selected independently for the pitch and roll axes. Unless otherwise specified, all mode keys are alternate action (i.e., press on, press off). In the absence of specific mode selection, the flight director reverts to the default pitch and/or roll modes.

Armed modes are annunciated in white and active in green in the AFCS Status Box. Under normal operation, when the control for the active flight director mode is pressed, the flight director reverts to the default mode(s) for the axis(es). Automatic transition from armed to active mode is indicated by the white armed mode annunciation moving to the green active mode field and flashing for 10 seconds.

If the information required to compute a flight director mode becomes invalid or unavailable, the flight director automatically reverts to the default mode for that axis. A flashing yellow mode annunciation and annunciator light indicate loss of sensor (ADC) or navigation data (VOR, LOC, GPS, VNV, SBAS) required to compute commands. When such a loss occurs, the system automatically begins to roll the wings level (enters Roll Hold Mode) or maintain the pitch angle (enters Pitch Hold Mode), depending on the affected axis. The flashing annunciation stops when the affected mode key is pressed or another mode for the axis is selected. If after 10 seconds no action is taken, the flashing annunciation stops.

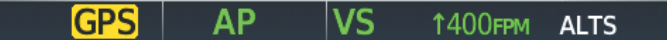

**Figure 7-3 Loss of GPS Signal**

The flight director is automatically disabled if the attitude information required to compute the default flight director modes becomes invalid or unavailable.

## COMMAND BARS

Upon activation of the flight director, Command Bars are displayed in magenta on the PFD as a single cue. The Command Bars do not override the Aircraft Symbol. The Command Bars move together vertically to indicate pitch commands and bank left or right to indicate roll commands.

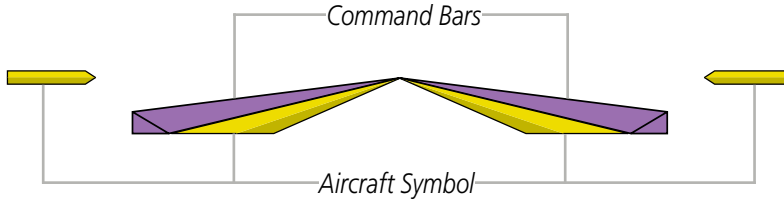

**Figure 7-4 Command Bars**

If the attitude information being sent to the flight director becomes invalid or unavailable, the Command Bars are removed from the display. The flight director Command Bars also disappear if the pitch exceeds +30˚/-20˚ or bank exceeds 65˚.

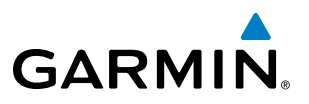

## 7.3 AFCS MODES

The AFCS is capable of operating in a variety of independent Lateral Modes, Vertical Modes and Combination of both the Lateral and Vertical Modes.

## VERTICAL MODES

The following table lists the vertical modes with their corresponding controls and annunciations. The mode reference is displayed next to the active mode annunciation for Altitude Hold, Vertical Speed, and Flight Level Change modes. The **NOSE UP/DN** Wheel can be used to change the vertical mode reference while operating under Pitch Hold, Vertical Speed, or Flight Level Change Mode.

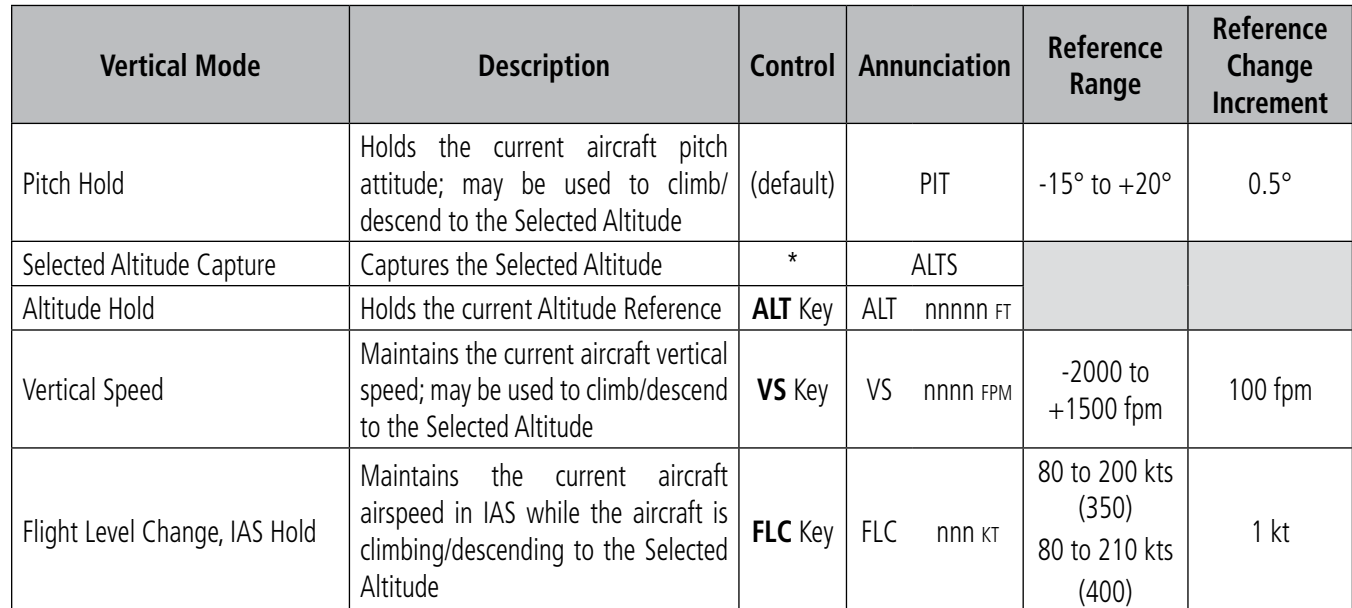

*\* ALTS armed automatically when PIT, VS, FLC, TO, or GA active, and under VPTH when Selected Altitude is to be captured instead of VNV Target Altitude*

#### **Table 7-2 Flight Director Vertical Modes**

## **PITCH HOLD MODE (PIT)**

When the flight director is activated (the FD Key is pressed), Pitch Hold Mode is selected by default. Pitch Hold Mode is indicated as the active vertical mode by the green 'PIT' annunciation. This mode may be used for climb or descent to the Selected Altitude (shown above the Altimeter), since Selected Altitude Capture Mode is automatically armed when Pitch Hold Mode is activated.

In Pitch Hold Mode, the flight director maintains a constant pitch attitude, the pitch reference. The pitch reference is set to the aircraft pitch attitude at the moment of mode selection. If the aircraft pitch attitude exceeds the flight director pitch command limitations, the flight director commands a pitch angle equal to the nose-up/down limit.

ADDITIONAL FEATURES

APPENDICES

**APPENDICES** 

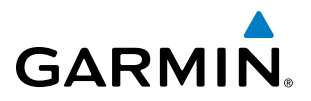

#### **Changing the Pitch Reference**

When operating in Pitch Hold Mode, the pitch reference can be adjusted by:

- Using the NOSE UP/NOSE DN Keys
- Pressing the CWS Switch, hand-flying the aircraft to establish a new pitch reference, then releasing the CWS Switch

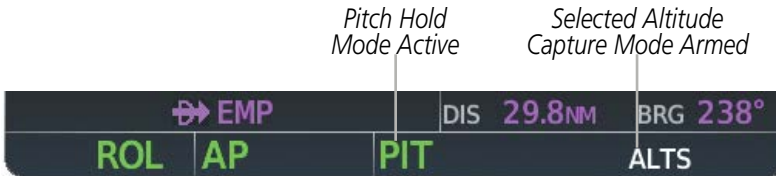

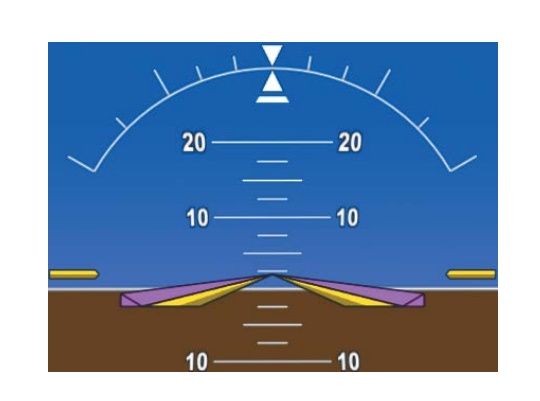

*Command Bars Maintain Desired Pitch Reference*

**Figure 7-5 Pitch Hold Mode**

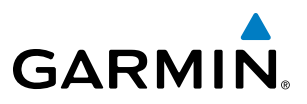

## **SELECTED ALTITUDE CAPTURE MODE (ALTS)**

Selected Altitude Capture Mode is automatically armed with activation of the following modes:

- Pitch Hold
- Vertical Speed
- Flight Level Change
- Go Around
- Vertical Path Tracking (if the Selected Altitude is to be captured instead of the VNV Target Altitude)

The white 'ALTS' annunciation indicates Selected Altitude Capture Mode is armed. The **ALT** Knob is used to set the Selected Altitude (shown above the Altimeter) until Selected Altitude Capture Mode becomes active.

As the aircraft nears the Selected Altitude, the flight director automatically transitions to Selected Altitude Capture Mode with Altitude Hold Mode armed. This automatic transition is indicated by the green 'ALTS' annunciation flashing for up to 10 seconds and the appearance of the white 'ALT' annunciation. The Selected Altitude is shown as the Altitude Reference beside the 'ALTS' annunciation.

At 50 feet from the Selected Altitude, the flight director automatically transitions from Selected Altitude Capture to Altitude Hold Mode and holds the Selected Altitude (shown as the Altitude Reference). As Altitude Hold Mode becomes active, the white 'ALT' annunciation moves to the active vertical mode field and flashes green for 10 seconds to indicate the automatic transition.

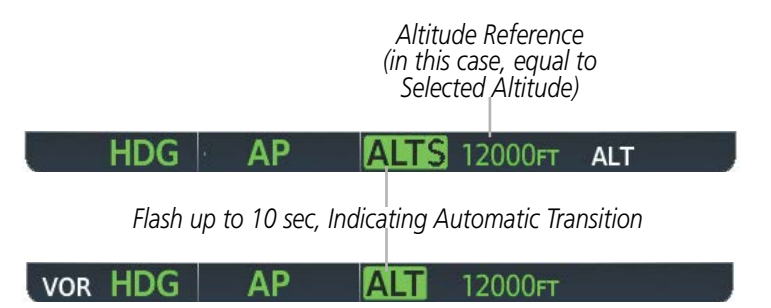

**Figure 7-6 Automatic Mode Transitions During Altitude Capture**

#### **Changing the Selected Altitude**

NOTE: Pressing the **CWS** Switch while in Selected Altitude Capture Mode does not cancel the mode.

Use of the ALT Knob to change the Selected Altitude while Selected Altitude Capture Mode is active causes the flight director to revert to Pitch Hold Mode with Selected Altitude Capture Mode armed for the new Selected Altitude.

FLIGHT

ADDITIONAL FEATURES

APPENDICES

**APPENDICES** 

**NDEX**
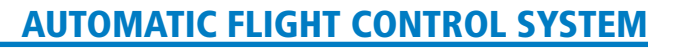

#### **ALTITUDE HOLD MODE (ALT)**

Altitude Hold Mode can be activated by pressing the ALT Key; the flight director maintains the current aircraft altitude (to the nearest 10 feet) as the Altitude Reference. The flight director's Altitude Reference, shown in the AFCS Status Box, is independent of the Selected Altitude, displayed above the Altimeter. Altitude Hold Mode active is indicated by a green 'ALT' annunciation in the AFCS Status Box.

Altitude Hold Mode is automatically armed when the flight director is in Selected Altitude Capture Mode. Selected Altitude Capture Mode automatically transitions to Altitude Hold Mode when the altitude error is less than 50 feet. In this case, the Selected Altitude becomes the flight director's Altitude Reference.

#### **Changing the Altitude Reference**

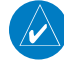

**GARMIN** 

NOTE: Turning the **ALT** Knob while in Altitude Hold Mode changes the Selected Altitude, but not the flight director's Altitude Reference, and does not cancel the mode.

The Altitude Reference (shown in the AFCS Status Box) may be changed by:

- Using the NOSE UP/NOSE DN Keys
- Pressing the CWS Switch, hand-flying the aircraft to attain a new Altitude Reference, then releasing the CWS Switch at the desired altitude (the new altitude is now the Altitude Reference)

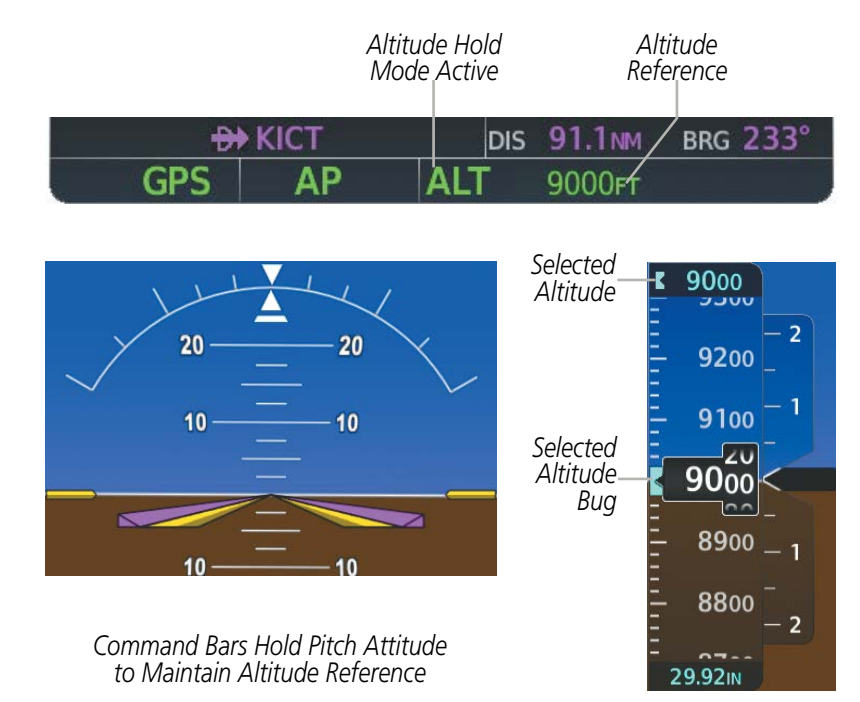

**Figure 7-7 Altitude Hold Mode**

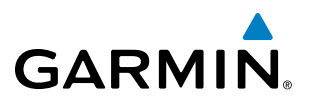

#### **VERTICAL SPEED MODE (VS)**

In Vertical Speed Mode, the flight director acquires and maintains a Vertical Speed Reference. Current aircraft vertical speed (to the nearest 100 fpm) becomes the Vertical Speed Reference at the moment of Vertical Speed Mode activation. This mode may be used for climb or descent to the Selected Altitude (shown above the Altimeter) since Selected Altitude Capture Mode is automatically armed when Vertical Speed Mode is selected.

When Vertical Speed Mode is activated by pressing the VS Key, 'VS' is annunciated in green in the AFCS Status Box along with the Vertical Speed Reference. The Vertical Speed Reference is also displayed above the Vertical Speed Indicator. A Vertical Speed Reference Bug corresponding to the Vertical Speed Reference is shown on the indicator.

#### **Changing the Vertical Speed Reference**

The Vertical Speed Reference (shown both in the AFCS Status Box and above the Vertical Speed Indicator) may be changed by:

- Using the NOSE UP/NOSE DN Keys
- Pressing the CWS Switch, hand-flying the aircraft to attain a new Vertical Speed Reference, then releasing the CWS Switch

NOTE: If the Selected Altitude is reached during CWS maneuvering, the Altitude Reference is not changed. To adjust the Altitude Reference in this case, the **CWS** Switch must be pressed again after the Selected Altitude is reached.

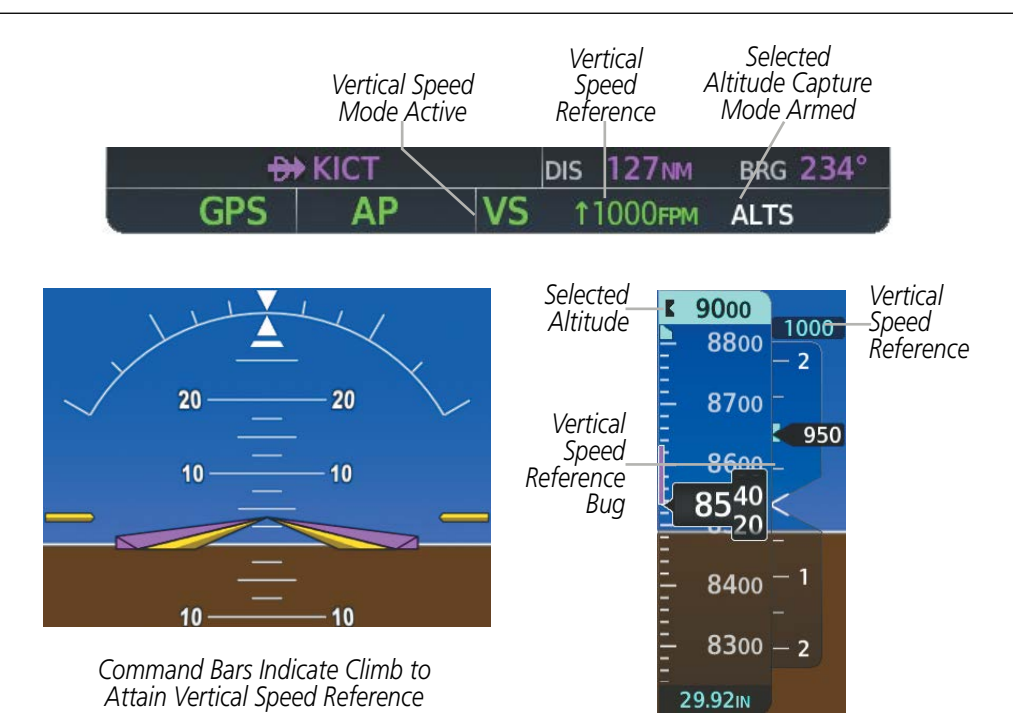

**Figure 7-8 Vertical Speed Hold Mode**

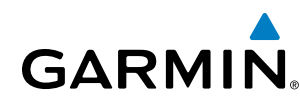

## **FLIGHT LEVEL CHANGE MODE (FLC)**

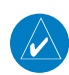

#### NOTE: The Selected Altitude should be set before selecting Flight Level Change Mode.

Flight Level Change Mode is selected by pressing the FLC Key. This mode acquires and maintains the Airspeed Reference (IAS) while climbing or descending to the Selected Altitude (shown above the Altimeter). When Flight Level Change Mode is active, the flight director continuously monitors Selected Altitude, airspeed and altitude.

The Airspeed Reference is set to the current airspeed upon mode activation. Flight Level Change Mode is indicated by a green 'FLC' annunciation beside the Airspeed Reference in the AFCS Status Box. The Airspeed Reference is also displayed directly above the Airspeed Indicator, along with a bug corresponding to the Airspeed Reference along the tape.

Engine power must be adjusted to allow the autopilot to fly the aircraft at a pitch attitude corresponding to the desired flight profile (climb or descent) while maintaining the Airspeed Reference. The flight director maintains the current altitude until either engine power or the Airspeed Reference are adjusted and does not allow the aircraft to climb or descend away from the Selected Altitude.

#### **Changing the Airspeed Reference**

The Airspeed Reference (shown in both the AFCS Status Box and above the Airspeed Indicator) may be adjusted by:

- Using the **NOSE UP/NOSE DN** Keys
- Pressing the CWS Switch, hand-flying the aircraft to attain a new Airspeed Reference, then releasing the CWS Switch

NOTE: If the Selected Altitude is reached during CWS maneuvering, the Airspeed Reference is not changed. To adjust the Airspeed Reference in this case, the **CWS** Switch must be pressed again after the Selected Altitude is reached.

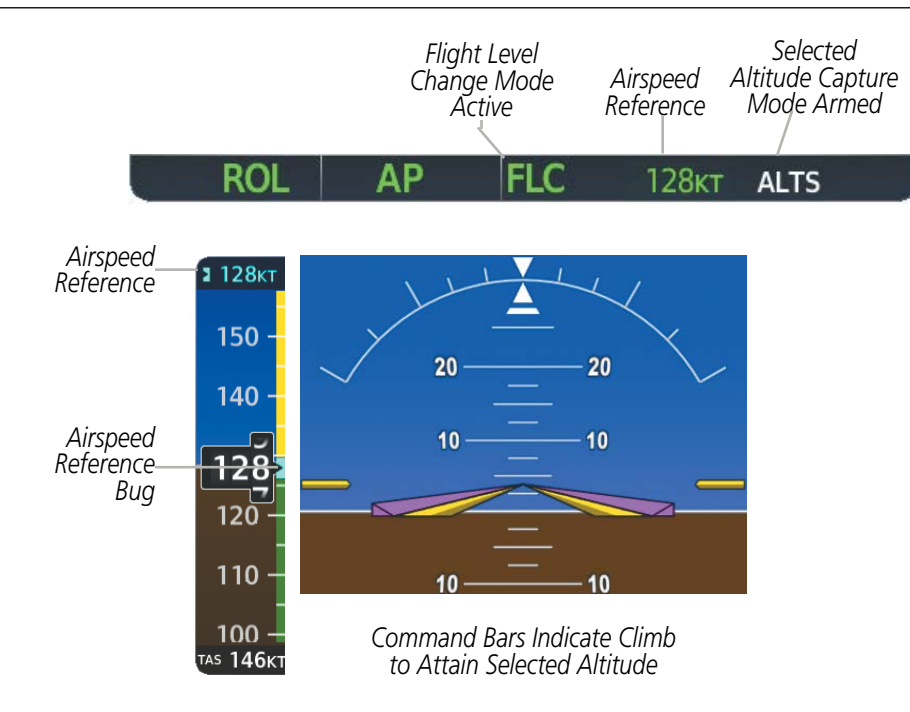

**Figure 7-9 Flight Level Change Mode (IAS)**

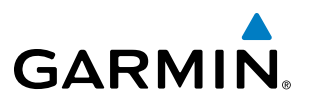

#### LATERAL MODES

The following table relates each Garmin AFCS lateral mode to its respective control and annunciation. Refer to the combination modes section for information regarding Go Around and Takeoff modes.

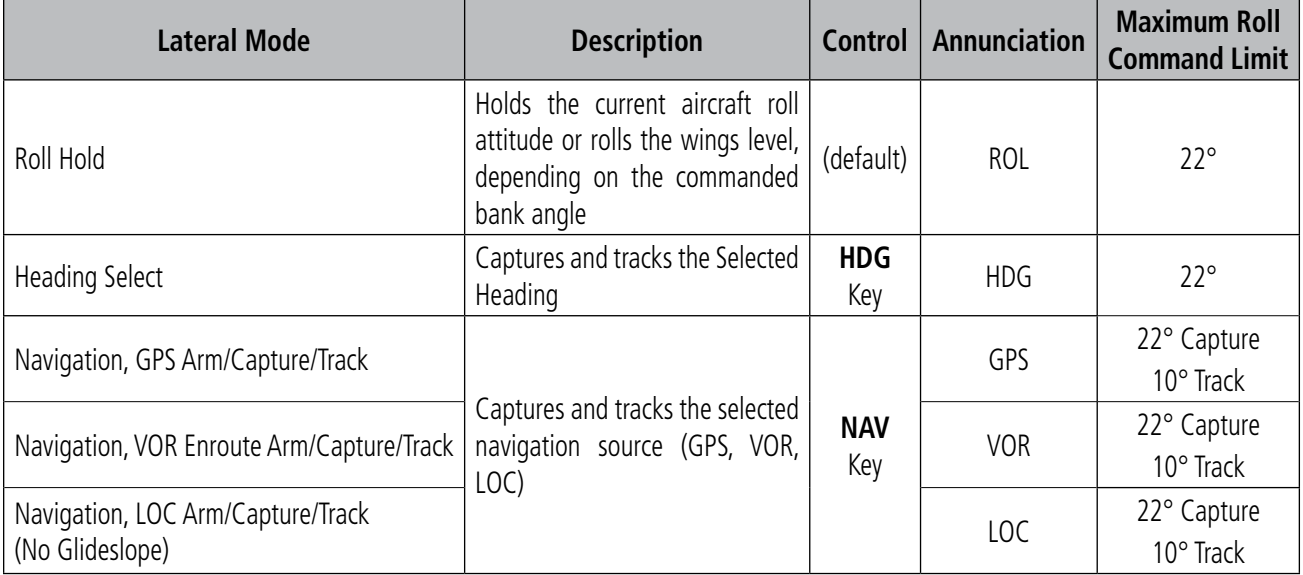

*\* No annunciation appears in the AFCS Status Box. The acceptable bank angle range is indicated in green along the Roll Scale of the Attitude Indicator.*

#### **Table 7-3 Flight Director Lateral Modes**

The CWS Button does not change lateral references for Heading Select, Navigation, Backcourse, or Approach Mode. The autopilot guides the aircraft back to the Selected Heading/Course upon release of the CWS Button.

#### **ROLL HOLD MODE (ROL)**

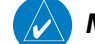

NOTE: If Roll Hold Mode is activated as a result of a mode reversion, the flight director rolls the wings level.

When the flight director is activated or switched, Roll Hold Mode is selected by default. This mode is annunciated as 'ROL' in the AFCS Status Box. The current aircraft bank angle is held, subject to the bank angle condition.

| <b>PIT</b><br>ROL CWS<br><b>ALTS</b> |
|--------------------------------------|
|--------------------------------------|

**Figure 7-10 Roll Hold Mode Annunciation**

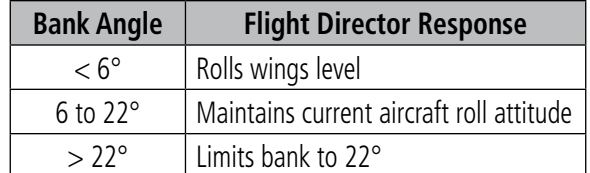

**Table 7-4 Roll Hold Mode Responses**

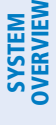

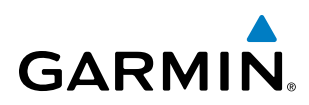

#### **Changing the Roll Reference**

The roll reference can be changed by pressing the **CWS** Switch, establishing the desired bank angle, then releasing the CWS Switch.

#### **HEADING SELECT MODE (HDG)**

Heading Select Mode is activated by pressing the HDG Key. Heading Select Mode acquires and maintains the Selected Heading. The Selected Heading is shown by a light blue bug on the HSI.

#### **Changing the Selected Heading**

#### NOTE: Pressing the **HDG** Knob synchronizes the Selected Heading to the current heading.

The Selected Heading is adjusted using the HDG Knob. Pressing the CWS Switch and hand-flying the aircraft does not change the Selected Heading. The autopilot guides the aircraft back to the Selected Heading upon release of the CWS Switch.

Turns are commanded in the same direction as Selected Heading Bug movement, even if the bug is turned more than 180° from the present heading (e.g., a 270° turn to the right). However, Selected Heading changes of more than 330° at a time result in turn reversals.

> *Heading Select Mode Active*

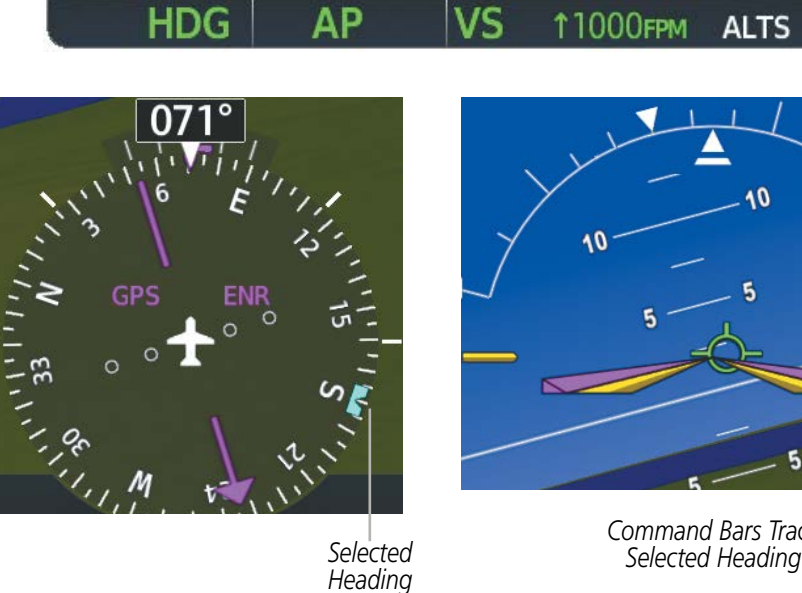

*Bug*

*Command Bars Track*

**Figure 7-11 Heading Select Mode**

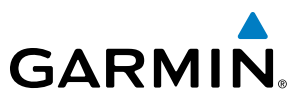

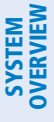

FLIGHT<br>NSTRUMENTS INSTRUMENTS NOTE: The selected navigation receiver must have a valid VOR or LOC signal or active GPS course for the flight director to enter Navigation Mode.

NOTE: When intercepting a flight plan leg, the flight director gives commands to capture the active leg at approximately a 45° angle to the track between the waypoints defining the active leg. The flight director does not give commands to fly to the starting waypoint of the active leg.

NOTE: When making a backcourse approach, set the Selected Course to the localizer front course.

Pressing the NAV Key selects Navigation Mode. Navigation Mode acquires and tracks the selected navigation source (GPS, VOR, LOC). The flight director follows GPS roll steering commands when GPS is the selected navigation source. When the navigation source is VOR or LOC, the flight director creates roll steering commands from the Selected Course and deviation. Navigation Mode can also be used to fly GPS and LOC approaches where vertical guidance is not required.

Backcourse Mode captures and tracks a localizer signal in the backcourse direction. The mode may be selected by pressing the **BC** Key. Backcourse Mode is armed if the CDI is greater than one dot when the mode is selected. If the CDI is less than one dot, the Backcourse Mode is automatically captured when the **BC** Key is pressed. The flight director creates roll steering commands from the Selected Course and deviation when in Backcourse Mode

If the Course Deviation Indicator (CDI) shows greater than one dot when the **NAV** or **BC** Key is pressed, the selected mode is armed. If the CDI shows less than one dot, Navigation Mode is automatically captured when the **NAV** or **BC** Key is pressed. The armed annunciation appears in white to the left of the active lateral mode.

#### **GPS** АΡ **ALT** 12000FT

**Figure 7-12 GPS Navigation Mode Armed**

When the CDI has automatically switched from GPS to LOC during a LOC/ILS approach, GPS Navigation Mode remains active, providing GPS steering guidance until the localizer signal is captured. LOC Navigation Mode is armed automatically when the navigation source switch takes place if the **APR** Key is not pressed prior to the automatic source switch.

If Navigation Mode is active and either of the following occur, the flight director reverts to Roll Hold Mode (wings rolled level):

- Different VOR tuned while in VOR Navigation Mode (VOR Navigation Mode reverts to armed)
- Navigation source manually switched (with the **CDI** Softkey)
- During a LOC/ILS approach, the FAF is crossed while in GPS Navigation Mode after the automatic navigation source switch from GPS to LOC

EIS

APPENDICES

**APPENDICES** 

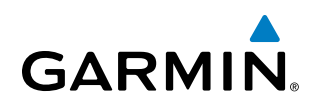

#### **Changing the Selected Course**

If the navigation source is VOR or localizer, or OBS Mode has been enabled when using GPS, the Selected Course is controlled using the CRS Knob.

Pressing the CWS Switch and hand-flying the aircraft does not change the Selected Course while in Navigation Mode. The autopilot guides the aircraft back to the Selected Course (or GPS flight plan) when the CWS Switch is released.

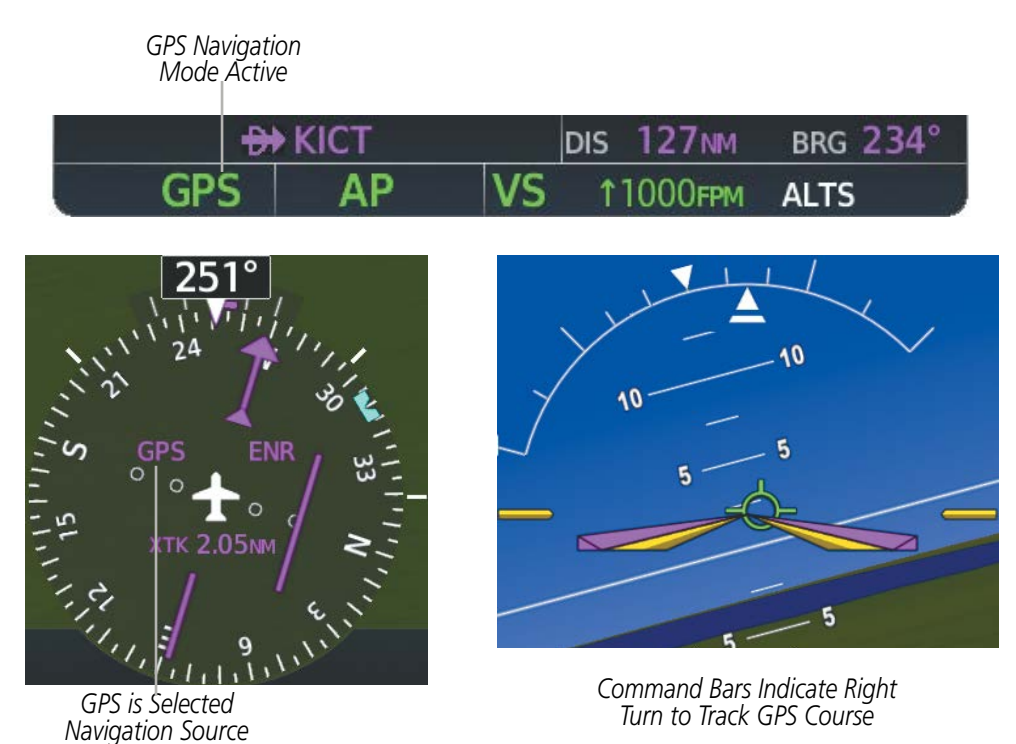

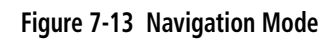

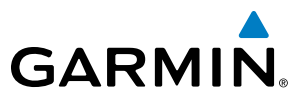

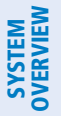

**FLIGHT<br>USTRUMENTS** INSTRUMENTS

EIS

**AUDIO PANEL** 

FLIGHT<br>MANAGEMENT

HAZARD<br>WOIDANCE

AFCS

ADDITIONAL FEATURES

## COMBINATION MODES (VNV, APR, NAV, BC, GA)

The following table lists the modes that operating by using both Vertical and Lateral Modes with their corresponding controls and annunciations.

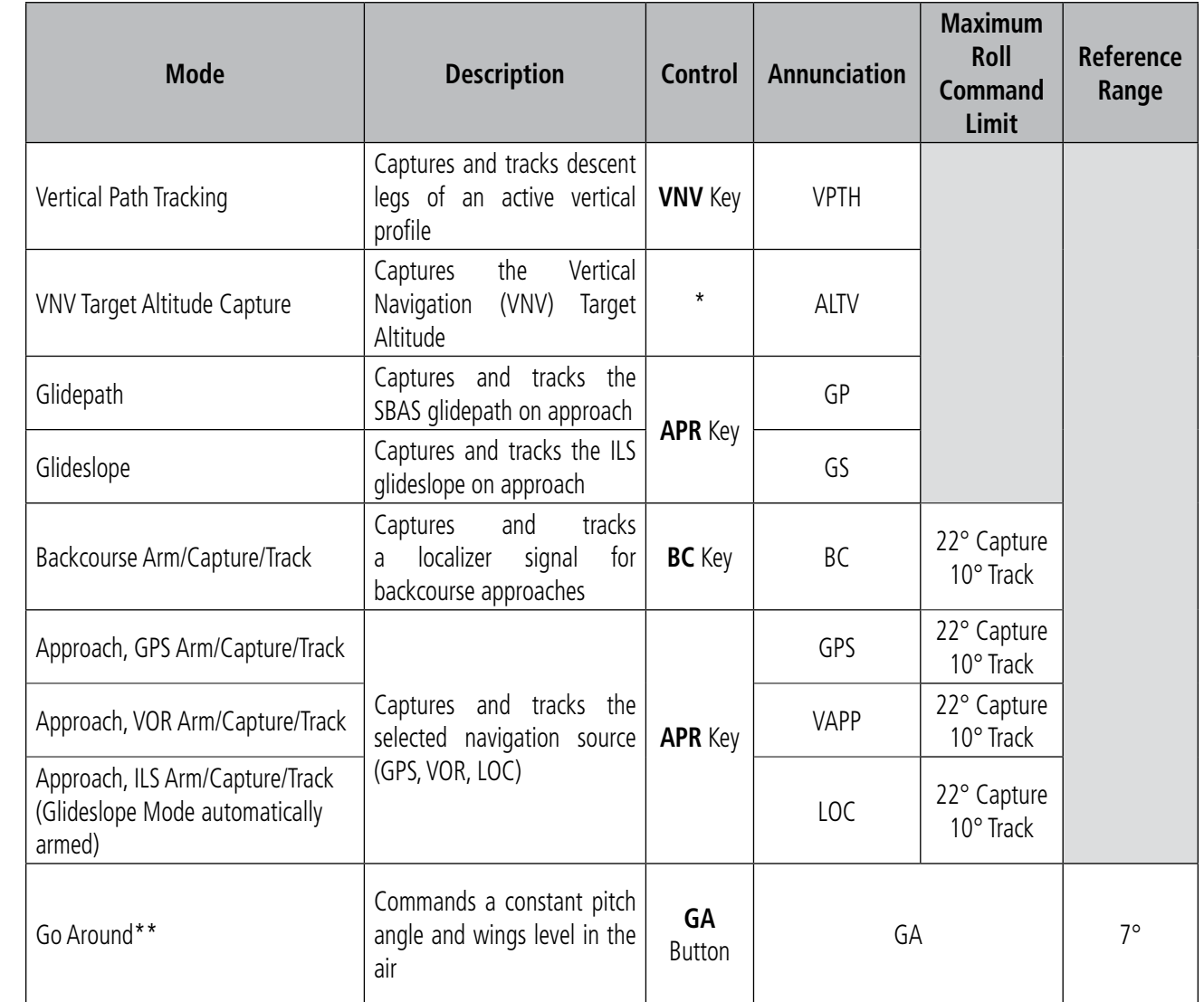

*\* ALTV is armed automatically under VPTH when VNV Target Altitude is to be captured instead of Selected Altitude.*

*\*\*Go Around mode disengages the autopilot unless a compatible lift computer is installed.*

**Table 7-5 Flight Director Combination Modes**

APPENDICES

**APPENDICES** 

#### **VERTICAL NAVIGATION MODES (VPTH, ALTV)**

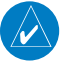

**GARMIN** 

NOTE: VNV is disabled when parallel track or Dead Reckoning Mode is active.

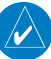

NOTE: The Selected Altitude takes precedence over any other vertical constraints.

Vertical Navigation (VNV) flight control is available for enroute/terminal cruise and descent operations any time that VNV flight planning is available. Refer to the Flight Management Section for more information on VNV flight plans. Conditions for availability include, but are not limited to:

- The selected navigation source is GPS.
- A VNV flight plan (with at least one altitude-constrained waypoint) or vertical direct-to is active.
- VNV is enabled (VNV ENBL Softkey pressed on the MFD).
- Crosstrack error is valid and within certain limits.
- Desired/actual track are valid or track angle error is within certain limits.
- The VNV Target Altitude of the active waypoint is no more than 250 ft above the current aircraft altitude.

The flight director may be armed for VNV at any time, but no target altitudes are captured during a climb. The Command Bars provide vertical profile guidance based on specified altitudes (entered manually or loaded from the database) at waypoints in the active flight plan or vertical direct-to. The appropriate VNV flight control modes are sequenced by the flight director to follow the path defined by the vertical profile. Upon reaching the last waypoint in the VNV flight plan, the flight director transitions to Altitude Hold Mode and cancels any armed VNV modes.

#### **Vertical Path Tracking Mode (VPTH)**

NOTE: Vertical Path Tracking Mode is only applicable to aircraft equipped with a **VNV** Key.

NOTE: If another vertical mode key is pressed while Vertical Path Tracking Mode is selected, Vertical Path Tracking Mode reverts to armed.

NOTE: Pressing the **CWS** Switch while Vertical Path Tracking Mode is active does not cancel the mode. The autopilot guides the aircraft back to the descent path upon release of the **CWS** Switch.

When a vertical profile (VNV flight plan) is active and the VNV Key is pressed, Vertical Path Tracking Mode is armed in preparation for descent path capture. 'VPTH' (or '/V' when Glidepath or Glideslope Mode is concurrently armed) is annunciated in white in addition to previously armed modes. If applicable, the appropriate altitude capture mode is armed for capture of the next VNV Target Altitude (ALTV) or the Selected Altitude (ALTS), whichever is greater.

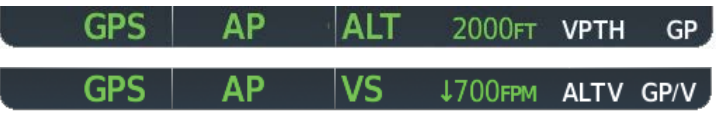

**Figure 7-14 Vertical Path Tracking Armed Annunciations**

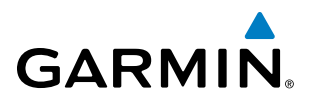

Prior to descent path interception, the Selected Altitude must be set below the current aircraft altitude by at least 75 feet. For the flight director to transition from Altitude Hold to Vertical Path Tracking Mode, acknowledgment is required within five minutes of descent path interception by:

- 
- Pressing the VNV Key  **Adjusting the Selected Altitude**

If acknowledgment is not received within one minute of descent path interception, the white 'VPTH' annunciation starts to flash. Flashing continues until acknowledged or the descent path is intercepted. If the descent is not confirmed by the time of interception, Vertical Path Tracking Mode remains armed and the descent is not captured.

In conjunction with the "TOD [top of descent] within 1 minute" annunciation in the PFD Navigation Status Box and the "Vertical track" voice message, VNV indications (VNV Target Altitude, vertical deviation, and vertical speed required) appear on the PFD in magenta.

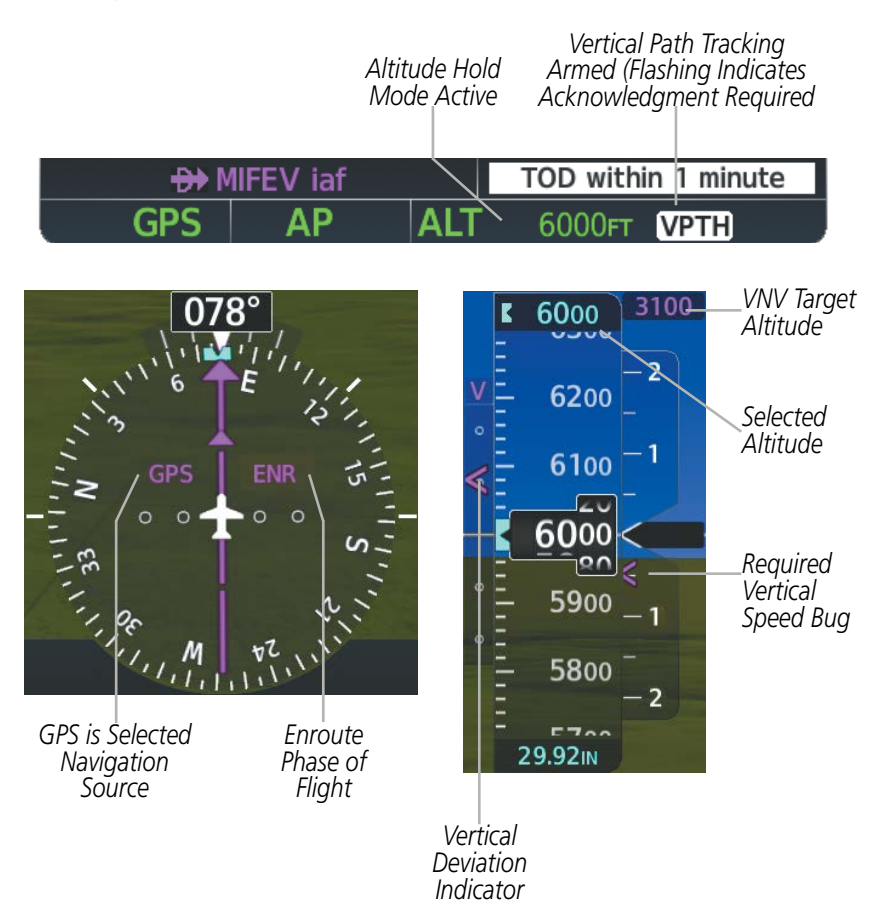

**Figure 7-15 Vertical Path Capture**

When a descent leg is captured (i.e., vertical deviation becomes valid), Vertical Path Tracking becomes active and tracks the descent profile. An altitude capture mode ('ALTS' or 'ALTV') is armed as appropriate.

EIS

INDEX

# **GARMIN**

### AUTOMATIC FLIGHT CONTROL SYSTEM

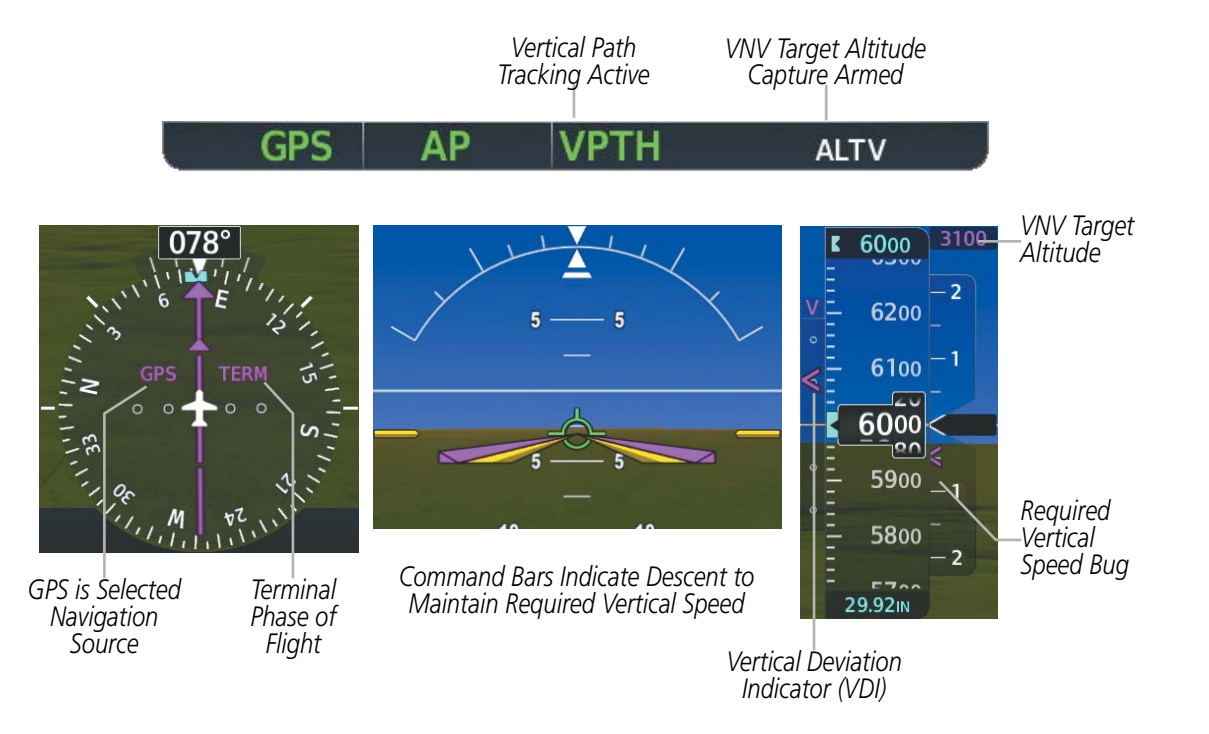

**Figure 7-16 Vertical Path Tracking Mode**

If the altimeter barometric setting is adjusted while Vertical Path Tracking is active, the flight director increases/decreases the descent rate by up to 500 fpm to re-establish the aircraft on the descent path (without commanding a climb). Adjusting the altimeter barometric setting creates discontinuities in VNV vertical deviation, moving the descent path. For large adjustments, it may take several minutes for the aircraft to re-establish on the descent path. If the change is made while nearing a waypoint with a VNV Target Altitude, the aircraft may not re-establish on the descent path in time to meet the vertical constraint.

#### **Automatic Reversion to Pitch Hold Mode**

Several situations can occur while Vertical Path Tracking Mode is active which cause the flight director to revert to Pitch Hold Mode:

- Vertical deviation exceeds 200 feet during an overspeed condition.
- Vertical deviation experiences a discontinuity that both exceeds 200 feet in magnitude and results in the vertical deviation exceeding 200 feet in magnitude. Such discontinuities are usually caused by flight plan changes that affect the vertical profile.
- Vertical deviation becomes invalid (the Vertical Deviation Indicator is removed from the PFD).
- A display enters Reversionary Mode (this does not apply to an active vertical direct-to).

Unless VNV is disabled, Vertical Path Tracking Mode and the appropriate altitude capture mode become armed following the reversion to Pitch Hold Mode to allow for possible profile recapture.

#### **Non-Path Descents**

Pitch Hold, Vertical Speed, and Flight Level Change modes can also be used to fly non-path descents while VNV flight control is selected. If the VS or FLC Key is pressed while Vertical Path Tracking Mode is selected, Vertical Path Tracking Mode reverts to armed along with the appropriate altitude capture mode to allow profile re-capture.

SYSTEM<br>MSTEM

#### 190-02177-00 Rev. A **Garmin G1000 NXi Pilot's Guide for the Cessna Nav III** 357

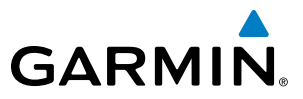

#### GPS АΡ **IFLC** 190кт **ALTS VPTH**

#### **Figure 7-17 Flight Level Change VNV Non-Path Descent**

To prevent immediate profile re-capture, the following must be satisfied:

- At least 10 seconds have passed since the non-path transition was initiated
- Vertical deviation from the profile has exceeded 250 feet, but is now less than 200 feet

Pressing the VNV Key twice re-arms Vertical Path Tracking for immediate profile re-capture.

#### **VNV Target Altitude Capture Mode (ALTV)**

NOTE: VNV Target Altitude Capture Mode is only applicable to aircraft equipped with a **VNV** Key.

NOTE: Armed VNV Target Altitude and Selected Altitude capture modes are mutually exclusive. However, Selected Altitude Capture Mode is armed implicitly (not annunciated) whenever VNV Target Altitude Capture Mode is armed.

VNV Target Altitude Capture is analogous to Selected Altitude Capture Mode and is armed automatically after the VNV Key is pressed and the next VNV Target Altitude is to be intercepted before the Selected Altitude. The annunciation 'ALTV' indicates that the VNV Target Altitude is to be captured. VNV Target Altitudes are shown in the active flight plan or vertical direct-to, and can be entered manually or loaded from a database (see the Flight Management Section for details). At the same time as "TOD within 1 minute" is annunciated in the Navigation Status Box, the active VNV Target Altitude is displayed above the Vertical Speed Indicator (see Figure 7-15).

As the aircraft nears the VNV Target Altitude, the flight director automatically transitions to VNV Target Altitude Capture Mode with Altitude Hold Mode armed. This automatic transition is indicated by the green 'ALTV' annunciation flashing for up to 10 seconds and the appearance of the white 'ALT' annunciation. The VNV Target Altitude is shown as the Altitude Reference beside the 'ALTV' annunciation and remains displayed above the Vertical Speed Indicator. The Required Vertical Speed Indication (RVSI) is removed once VNV Target Altitude Capture Mode becomes active.

At 50 feet from the VNV Target Altitude, the flight director automatically transitions from VNV Target Altitude Capture to Altitude Hold Mode and tracks the level leg. As Altitude Hold Mode becomes active, the white 'ALT' annunciation moves to the active vertical mode field and flashes green for 10 seconds to indicate the automatic transition. The flight director automatically arms Vertical Path Tracking, allowing upcoming descent legs to be captured and subsequently tracked.

ADDITIONAL FEATURES

APPENDICES

**APPENDICES** 

**NDEX** 

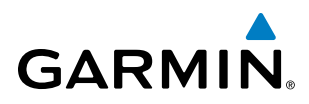

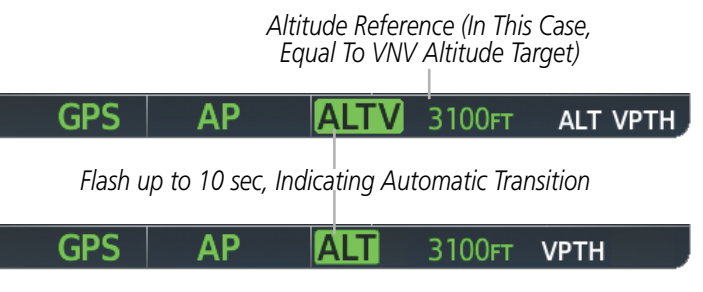

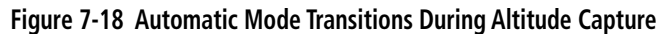

#### **Changing the VNV Target Altitude**

NOTE: Pressing the **CWS** Switch while in VNV Target Altitude Capture Mode does not cancel the mode.

Changing the current VNV Target Altitude while VNV Target Altitude Capture Mode is active causes the flight director to revert to Pitch Hold Mode. Vertical Path Tracking and the appropriate altitude capture mode are armed in preparation to capture the new VNV Target Altitude or the Selected Altitude, depending on which altitude is to be intercepted first.

VNV target altitudes can be changed while editing the active flight plan (see the Flight Management Section for details).

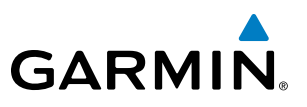

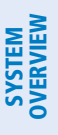

**APPROACH MODES (GPS, VAPP, LOC)**

NOTE: The selected navigation receiver must have a valid VOR or LOC signal or active GPS course for the flight director to enter Approach Mode.

Approach Mode is activated when the **APR** Key is pressed. Approach Mode acquires and tracks the selected navigation source (GPS, VOR, or LOC), depending on loaded approach. This mode uses the selected navigation receiver deviation and desired course inputs to fly the approach. Pressing the **APR** Key when the CDI is greater than one dot arms the selected approach mode (annunciated in white to the left of the active lateral mode). If the CDI is less the 1 dot, the LOC is automatically captured when the **APR** Key is pressed.

VOR Approach Mode (VAPP) provides greater sensitivity for signal tracking than VOR Navigation Mode.

#### **Selecting VOR Approach Mode:**

- **1)** Ensure a valid VOR frequency is tuned
- **2)** Ensure that VOR is the selected navigation source (use the **CDI** Softkey to cycle through navigation sources if necessary).
- **3)** Press the **APR** Key.

When GPS Approach Mode is armed, Glidepath Mode is also armed.

#### **Selecting GPS Approach Mode:**

- **1)** Ensure a GPS approach is loaded into the active flight plan. The active waypoint must be part of the flight plan (cannot be a direct-to a waypoint not in the flight plan).
- **2)** Ensure that GPS is the selected navigation source (use the **CDI** Softkey to cycle through navigation sources if necessary).
- **3)** Press the **APR** Key.

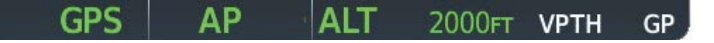

#### **Figure 7-19 GPS Approach Mode Armed**

LOC Approach Mode allows the autopilot to fly a LOC/ILS approach with a glideslope. When LOC Approach Mode is armed, Glideslope Mode is also armed automatically. LOC captures are inhibited if the difference between aircraft heading and localizer course exceeds 105°.

#### **Selecting LOC Approach Mode:**

- **1)** Ensure a valid localizer frequency is tuned.
- **2)** Ensure that LOC is the selected navigation source (use the **CDI** Softkey to cycle through navigation sources if necessary).
- **3)** Press the **APR** Key.
	- **Or**:

**GARMIN** 

**1)** Ensure that GPS is the selected navigation source (use the **CDI** Softkey to cycle through navigation sources if necessary).

AUTOMATIC FLIGHT CONTROL SYSTEM

- **2)** Ensure a LOC/ILS approach is loaded into the active flight plan.
- **3)** Ensure the corresponding LOC frequency is tuned.
- **4)** Press the **APR** Key.

If the following occurs, the flight director reverts to Roll Hold Mode (wings rolled level):

- Approach Mode is active and a Vectors-To-Final is activated
- Approach Mode is active and Navigation source is manually switched
- During a LOC/ILS approach, GPS Navigation Mode is active and the FAF is crossed after the automatic navigation source switch from GPS to LOC

#### **Changing the Selected Course**

If the navigation source is VOR or localizer or OBS Mode has been enabled when using GPS, the Selected Course is controlled using the **CRS** Knob corresponding to the selected flight director (**CRS1** for the pilot side, CRS2 for the copilot side).

Pressing the CWS Button and hand-flying the aircraft does not change the Selected Course while in Approach Mode. The autopilot guides the aircraft back to the Selected Course (or GPS flight plan) when the CWS Button is released.

#### **GLIDEPATH MODE (GP) (SBAS ONLY)**

NOTE: Pressing the **CWS** Switch while Glidepath Mode is active does not cancel the mode. The autopilot guides the aircraft back to the glidepath upon release of the **CWS** Switch.

Glidepath Mode is available only when SBAS is available. Glidepath Mode is used to track the SBAS-based glidepath. When Glidepath Mode is armed, 'GP' is annunciated in white in the AFCS Status Box.

#### **Selecting Glidepath Mode (SBAS Only):**

- **1)** Ensure a GPS approach with vertical guidance or vertical descent angle (LPV, LNAV/VNAV, LNAV +V) is loaded into the active flight plan. The active waypoint must be part of the flight plan (cannot be a direct-to a waypoint not in the flight plan).
- **2)** Ensure that GPS is the selected navigation source (use the **CDI** Softkey to cycle through navigation sources if necessary).
- **3)** Press the **APR** Key.

NOTE: Some RNAV (GPS) approaches provide a vertical descent angle as an aid in flying a stabilized approach. These approaches are NOT considered Approaches with Vertical Guidance (APV). Approaches that are annunciated on the HSI as LNAV or LNAV+V should be flown to an MDA, until visual with the landing surface, even though vertical glidepath (GP) information may be provided.

WARNING: When flying an LNAV approach (with vertical descent angle) with the autopilot coupled, the aircraft will not level off at the MDA even if the MDA is set in the altitude preselect.

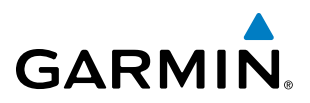

Upon reaching the glidepath, the flight director transitions to Glidepath Mode and begins to capture and track the glidepath.

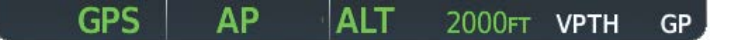

**Figure 7-20 Glidepath Mode Armed**

Once the following conditions have been met, the glidepath can be captured:

- A GPS approach with vertical guidance (LPV, LNAV/VNAV, LNAV+V) is loaded into the active flight plan.
- The active waypoint is at or after the final approach fix (FAF).
- Vertical deviation is valid.
- The CDI is at less than full-scale deviation
- Automatic sequencing of waypoints has not been suspended (no 'SUSP' annunciation on the HSI)

NOTE: Pressing the **CWS** Button while Glidepath Mode is active does not cancel the mode. The autopilot guides the aircraft back to the glidepath upon release of the **CWS** Button.

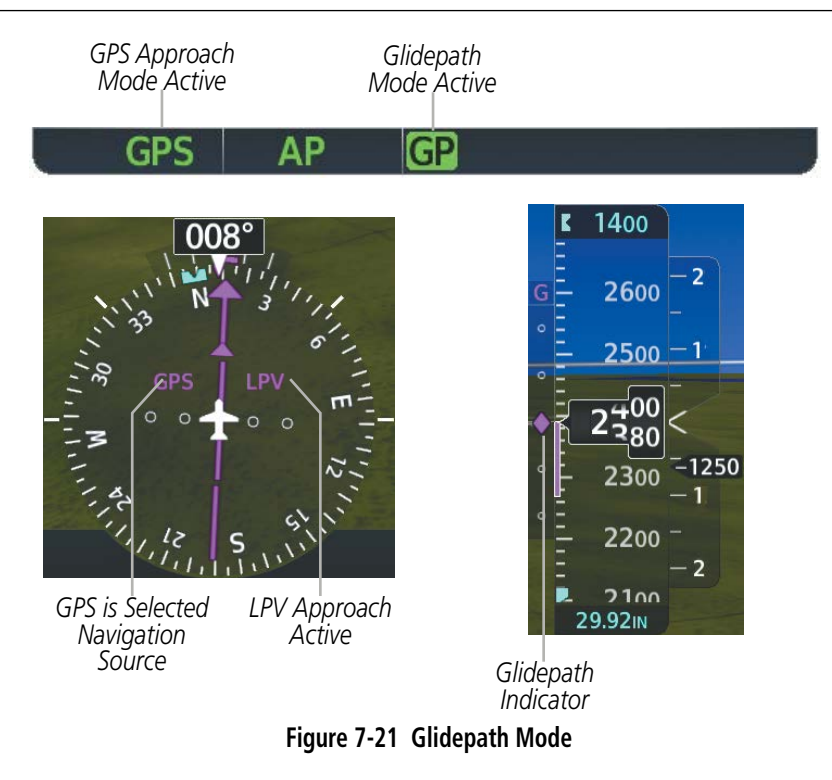

#### **GLIDESLOPE MODE (GS)**

Glideslope Mode is available for LOC/ILS approaches to capture and track the glideslope. When Glideslope Mode is armed (annunciated as 'GS' in white), LOC Approach Mode is armed as the lateral flight director mode.

INDEX

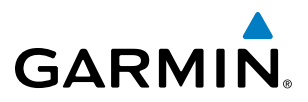

#### **Selecting Glideslope Mode:**

- **1)** Ensure a valid localizer frequency is tuned.
- **2)** Ensure that LOC is the selected navigation source (use the **CDI** Softkey to cycle through navigation sources if necessary).
- **3)** Press the **APR** Key.

**Or**:

- **1)** Ensure that GPS is the selected navigation source (use the **CDI** Softkey to cycle through navigation sources if necessary).
- **2)** Ensure a LOC/ILS approach is loaded into the active flight plan.
- **3)** Ensure the corresponding LOC frequency is tuned.
- **4)** Press the **APR** Key.

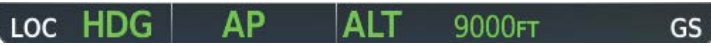

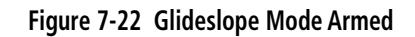

Once LOC is the navigation source, the localizer and glideslope can be captured. Upon reaching the glideslope, the flight director transitions to Glideslope Mode and begins to capture and track the glideslope.

NOTE: Pressing the **CWS** Button while Glideslope Mode is active does not cancel the mode. The autopilot guides the aircraft back to the glideslope upon release of the **CWS** Button.

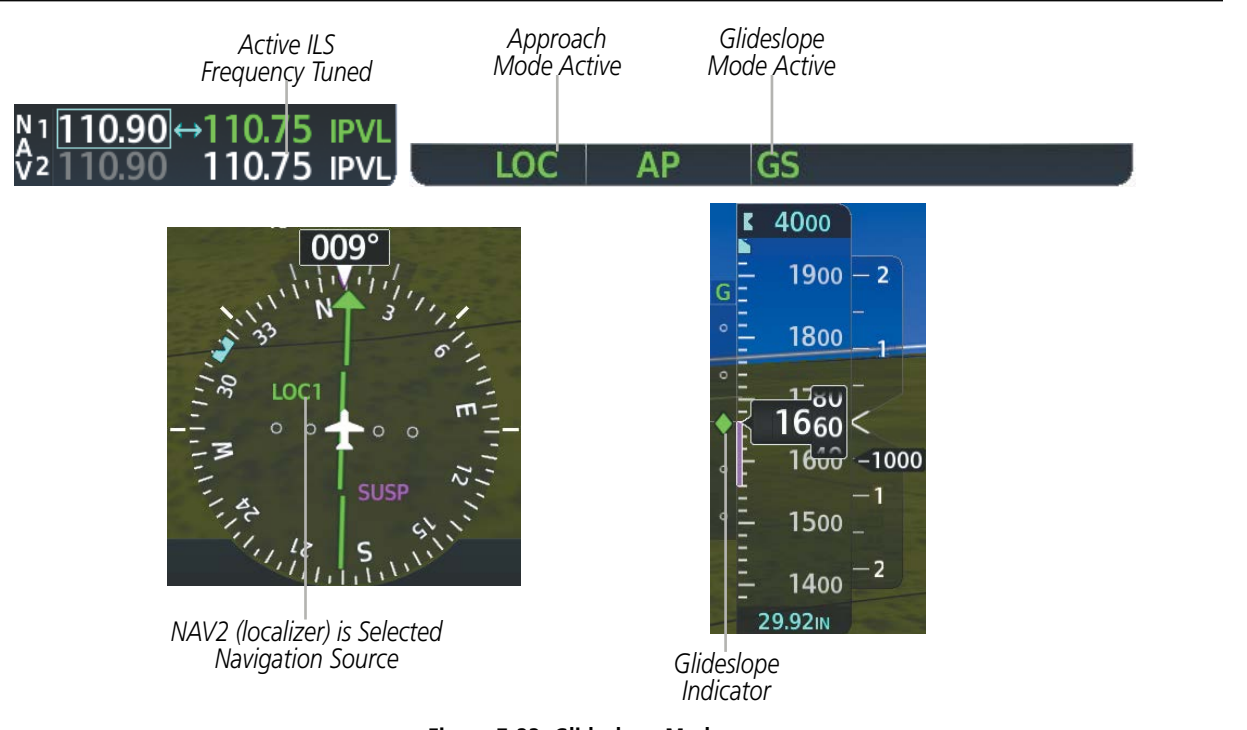

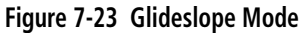

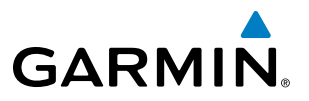

#### **BACKCOURSE MODE (BC)**

#### NOTE: When making a backcourse approach, set the Selected Course to the localizer front course.

Backcourse Mode captures and tracks a localizer signal in the backcourse direction. The mode may be selected by pressing the **BC** Key. Backcourse Mode is armed if the CDI is greater than one dot when the mode is selected. If the CDI is less than one dot, Backcourse Mode is automatically captured when the **BC** Key is pressed. The flight director creates roll steering commands from the Selected Course and deviation when in Backcourse Mode.

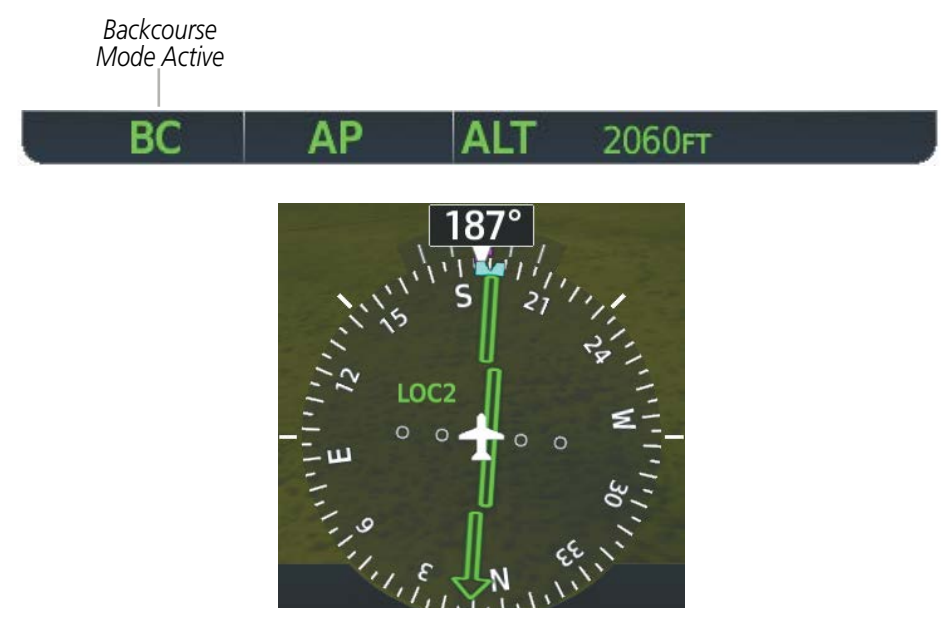

*LOC2 is Selected Navigation Source*

#### **Figure 7-24 Backcourse Mode**

#### **Changing the Selected Course**

If the navigation source is VOR or localizer or OBS Mode has been enabled when using GPS, the Selected Course is controlled using the CRS Knob corresponding to the selected flight director (CRS1 for the pilot side, CRS2 for the copilot side).

Pressing the **CWS** Button and hand-flying the aircraft does not reset any reference data while in Backcourse Mode. The autopilot guides the aircraft back to the Selected Course when the CWS Button is released.

#### **INTERCEPTING AND FLYING A DME ARC**

The AFCS will intercept and track a DME arc that is part of the active flight plan provided that GPS Navigation Mode is engaged, GPS is the active navigation source on the CDI, and the DME arc segment is the active flight plan leg. It is important to note that automatic navigation of DME arcs is based on GPS. Thus, even if the APR key is pressed and LOC or VOR Approach Mode is armed prior to reaching the Initial Approach Fix (IAF), Approach Mode will not activate until the arc segment is completed.

**APPENDICES** 

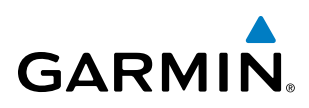

If the pilot decides to intercept the arc at a location other than the published IAF (i.e. ATC provides vectors to intercept the arc) and subsequently selects Heading Mode or Roll Mode, the AFCS will not automatically intercept or track the arc unless the pilot activates the arc leg of the flight plan and arms GPS Navigation Mode. The AFCS will not intercept and fly a DME arc before reaching an IAF that defines the beginning of the arc segment. Likewise, if at any point while established on the DME arc the pilot deselects GPS Navigation Mode, the AFCS will no longer track the arc.

#### **GO AROUND (GA) MODES**

Pressing the GA Switch while in the air activates the flight director in a wings-level, pitch-up attitude, allowing the execution of a missed approach or a go around. Go Around Mode disengages the autopilot and arms Selected Altitude Capture Mode automatically. Subsequent autopilot engagement is allowed. Attempts to modify the aircraft attitude (i.e., with the NOSE UP/NOSE DN Keys or CWS Switch) result in reversion to Pitch and Roll Hold modes.

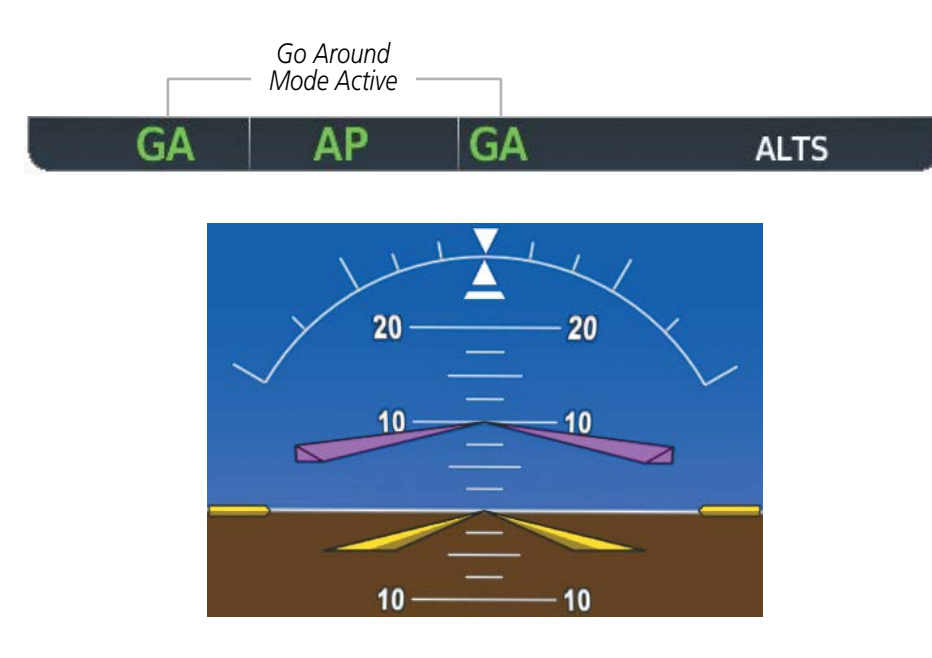

*Command Bars Indicate Climb*

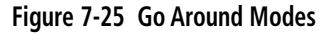

## 7.4 AUTOPILOT

#### NOTE: Refer to the POH for specific instructions regarding emergency procedures.

The autopilot operates flight control surface servos to provide automatic flight control. Pitch and roll commands are provided to the servos, based on the active flight director modes. The autopilot uses pitch and roll rates to stabilize the aircraft attitude during upsets and flight director maneuvers. Flight director commands are rate- and attitude-limited, combined with pitch and roll damper control, and sent to the pitch and roll servo motors.

Pitch autotrim provides trim commands to the pitch trim servo to relieve any sustained effort required by the pitch servo. The pitch servo measures the output effort (torque) and provides this signal to the pitch trim servo. The pitch trim servo commands the motor to reduce the average pitch servo effort.

When the autopilot is not engaged, the pitch trim servo may be used to provide manual electric trim (MET). This allows the aircraft to be trimmed using a control wheel switch rather than the trim wheel. Manual trim commands are generated with the MET Switch. Trim speeds are scheduled with airspeed to provide more consistent response.

Servo motor control limits the maximum servo speed and torque. The servo mounts are equipped with slipclutches set to certain values. This allows the servos to be overridden in case of an emergency.

### FLIGHT CONTROL

Pitch and roll commands are provided to the servos based on the active flight director modes. Yaw damping is provided by the yaw servo. Servo motor control limits the maximum servo speed and torque. The servo mounts are equipped with slip-clutches set to certain values. This allows the servos to be overridden in case of an emergency.

#### **PITCH AXIS AND TRIM**

The autopilot pitch axis uses pitch rate to stabilize the aircraft pitch attitude during flight director maneuvers. Flight director pitch commands are rate and attitude-limited, combined with pitch damper control, and sent to the pitch servo motor. The pitch servo measures the output effort (torque) and provides this signal to the pitch trim servo. The pitch trim servo commands the motor to reduce the average pitch servo effort.

When the autopilot is not engaged, the pitch trim servo may be used to provide manual electric pitch trim (MET). This allows the aircraft to be trimmed using a control wheel switch rather than the trim wheel. Manual trim commands are generated only when both halves of the MET Switch are operated simultaneously. Trim speeds are scheduled with airspeed to provide more consistent response.

#### **ROLL AXIS**

The autopilot roll axis uses roll rate to stabilize aircraft roll attitude during flight director maneuvers. The flight director roll commands are rate- and attitude-limited, combined with roll damper control, and sent to the roll servo motor.

**NDEX** 

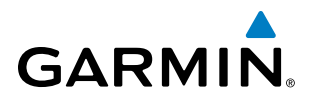

#### ENGAGEMENT

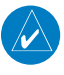

NOTE: Autopilot engagement/disengagement is not equivalent to servo engagement/disengagement. Use the **CWS** Switch to disengage the pitch and roll servos while the autopilot remains active.

When the AP Key is pressed, the autopilot and flight director (if not already engaged) are activated. Engagement is indicated by a green 'AP' annunciation in the center of the AFCS Status Box. The flight director engages in Pitch and Roll Hold modes when initially activated.

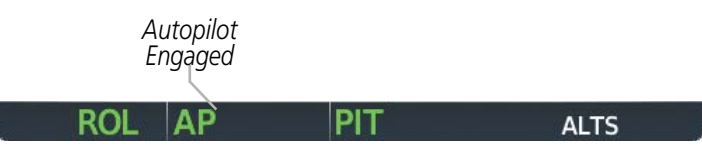

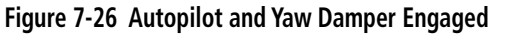

#### CONTROL WHEEL STEERING

During autopilot operation, the aircraft may be hand-flown without disengaging the autopilot. Pressing and holding the CWS Button disengages the pitch and roll servos from the flight control surfaces and allows the aircraft to be hand-flown. At the same time, the flight director is synchronized to the aircraft attitude during the maneuver. The 'AP' annunciation is temporarily replaced by 'CWS' in white for the duration of CWS maneuvers.

In most scenarios, releasing the **CWS** Button reengages the autopilot with a new reference. Refer to the flight director modes section for CWS behavior in each mode.

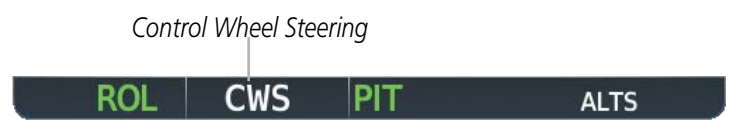

**Figure 7-27 CWS Annunciation**

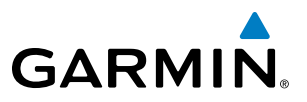

#### DISENGAGEMENT

The autopilot is manually disengaged by pushing the **AP DISC** Switch, **AP** Key on the MFD, **GA** Switch, or MET ARM Switch. Manual autopilot disengagement is indicated by a five-second flashing yellow 'AP' annunciation and a three-second autopilot disconnect aural alert.

> GPS 12000ғт

**Figure 7-28 Manual Autopilot Disengagement**

Pushing the AP DISC Switch disengages the autopilot. When the autopilot is manually disengaged, the 'AP' annunciation turns yellow and flashes for 5 seconds and a three-second autopilot disconnect aural alert is generated.

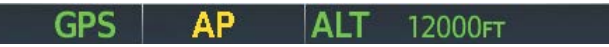

#### **Figure 7-29 Yaw Damper Disengagement**

After manual disengagement, the autopilot disconnect aural alert may be cancelled by pushing the **MET** ARM or **AP DISC** Switch (**AP DISC** Switch also cancels the flashing 'AP' annunciation).

Automatic autopilot disengagement is indicated by a flashing red and white 'AP' annunciation and by the autopilot disconnect aural alert, which continue until acknowledged by pushing the **AP DISC** or **MET** ARM Switch. Automatic autopilot disengagement occurs due to:

- System failure
- Invalid sensor data

• Inability to compute default flight director modes (FD also disengages automatically)

ADDITIONAL FEATURES

APPENDICES

**APPENDICES** 

INDEX

# 7.5 AFCS ANNUNCIATIONS AND ALERTS

### AFCS CAS MESSAGES

**GARMIN** 

The annunciations in Table 7-6 (listed in order of increasing priority) can appear on the PFDs above the Airspeed and Attitude indicators. Only one annunciation may occur at a time, and messages are prioritized by criticality.

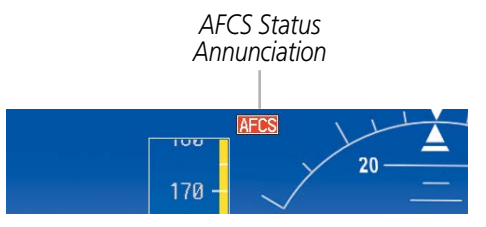

**Figure 7-31 AFCS Status Annunciation**

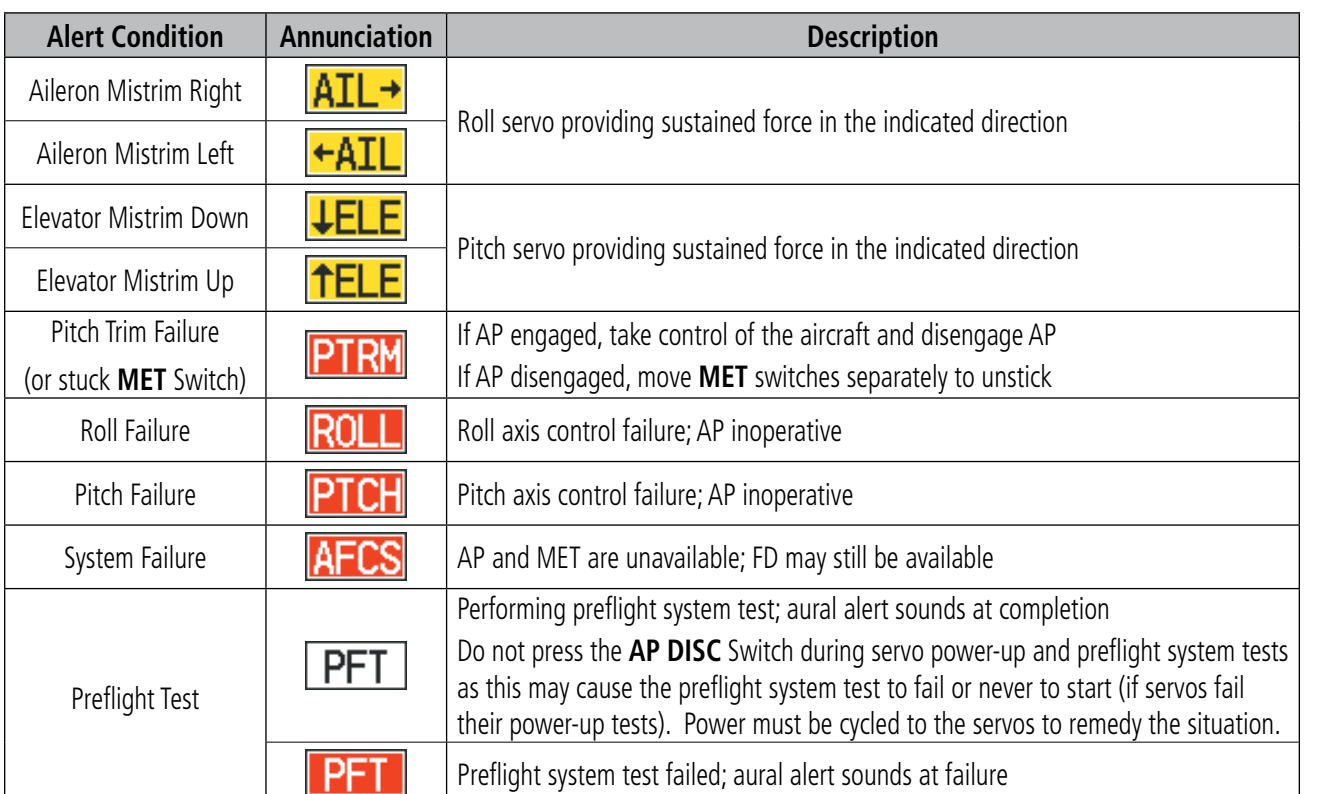

**Table 7-6 AFCS Status Alerts**

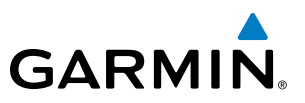

#### OVERSPEED PROTECTION

#### NOTE: Overspeed protection is not active in ALT, GS or GP modes.

While Pitch Hold, Vertical Speed, Flight Level Change, Vertical Path Tracking, or an altitude capture mode is active, airspeed is monitored by the flight director. Overspeed protection is provided to limit the flight director's pitch command in situations where the flight director cannot acquire and maintain the mode reference for the selected vertical mode without exceeding Vne.

When Overspeed Protection is active, the Airspeed Reference appears in a box above the Airspeed Indicator, flashing a yellow 'MAXSPD' annunciation. Engine power should be reduced and/or the pitch reference adjusted to slow the aircraft. The annunciation disappears when the overspeed condition is resolved.

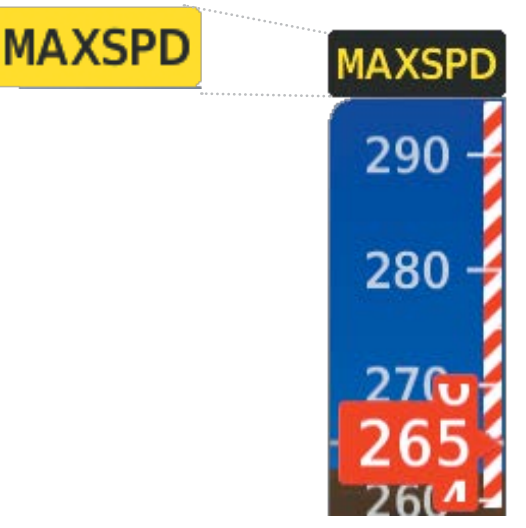

**Figure 7-32 Overspeed Annunciation**

INDEX

# SECTION 8 ADDITIONAL FEATURES

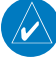

**GARMIN** 

NOTE: With the availability of SafeTaxi®, ChartView, or FliteCharts®, it may be necessary to carry another source of charts on-board the aircraft.

Additional features of the system include the following:

- Synthetic Vision Technology (SVT)
- SafeTaxi® diagrams
- ChartView and FliteCharts® electronic charts
- AOPA or AC-U-KWIK Airport Directory
- Bluetooth connections
- SiriusXM Satellite Radio entertainment
- Scheduler
- Flight Data Logging

The optional Synthetic Vision Technology (SVT) provides a three-dimensional forward view of terrain features on the PFD. SVT imagery shows the pilot's view of relevant features in relation to the aircraft attitude, as well as the flight path pertaining to the active flight plan.

SafeTaxi diagrams provide detailed taxiway, runway, and ramp information at more than 700 airports in the United States. By decreasing range on an airport that has a SafeTaxi diagram available, a close up view of the airport layout can be seen.

The optional ChartView and FliteCharts provide on-board electronic terminal procedures charts. Electronic charts offer the convenience of rapid access to essential information. Either ChartView or FliteCharts may be configured in the system, but not both.

The AOPA and AC-U-KWIK Airport Directories offer detailed information for a selected airport, such as available services, hours of operation, and lodging options.

The optional SiriusXM Satellite Radio entertainment audio feature of the GDL 69 SXM Data Link Receiver handles more than 170 channels of music, news, and sports. SiriusXM Satellite Radio offers more entertainment choices and longer range coverage than commercial broadcast stations.

The Scheduler feature can be used to enter and display short term or long term reminder messages such as Switch fuel tanks, Change oil, or Altimeter-Transponder Check in the Messages Window on the PFD.

The Flight Data Logging feature automatically stores critical flight and engine data on an SD data card. Approximately 1,000 flight hours can be recorded for each 1GB of available space on the card.

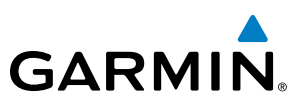

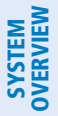

INSTRUMENTS

# 8.1 SYNTHETIC VISION TECHNOLOGY (SVT)

**WARNING:** Use appropriate primary systems for navigation, and for terrain, obstacle, and traffic avoidance. SVT is intended as an aid to situational awareness only and may not provide either the accuracy or reliability upon which to solely base decisions and/or plan maneuvers to avoid terrain, obstacles, or traffic.

The optional Synthetic Vision Technology (SVT) is a visual enhancement to the system. SVT depicts a forwardlooking attitude display of the topography immediately in front of the aircraft. The field of view is 30 degrees to the left and 35 degrees to the right. SVT information is shown on the Primary Flight Display (PFD), or on the Multifunction Display (MFD) in Reversionary Mode. The depicted imagery is derived from the aircraft attitude, heading, GPS three-dimensional position, and a 4.9 arc-second database of terrain, obstacles, and other relevant features. The terrain data resolution of nine arc-seconds, meaning that the terrain elevation contours are stored in squares measuring nine arc-seconds on each side, is required for the operation of SVT. Loss of any of the required data, including temporary loss of the GPS signal, will cause SVT to be disabled until the required data is restored.

The SVT terrain display shows land contours (colors are consistent with those of the topographical map display), large water features, towers, and other obstacles over 200' AGL that are included in the obstacle database. Cultural features on the ground such as roads, highways, railroad tracks, cities, and state boundaries are not displayed even if those features are found on the MFD map. The terrain display also includes a north–south east–west grid with lines oriented with true north and spaced at one arc-minute intervals to assist in orientation relative to the terrain.

Terrain and obstacle alerting is integrated within SVT to provide visual and auditory alerts to indicate the presence of terrain and obstacle threats relevant to the projected flight path. Terrain alerts are displayed in red and yellow shading on the PFD.

The terrain display is intended for situational awareness only. It may not provide the accuracy or fidelity on which to base decisions and plan maneuvers to avoid terrain or obstacles. Navigation must not be predicated solely upon the use of the terrain or obstacle data displayed by the SVT.

The following SVT enhancements appear on the PFD:

- Pathways
- Flight Path Marker

• Traffic Display

• Horizon Heading Marks

- Airport Signs
- Runway Display
- Terrain Alerting
- Obstacle Alerting

AFCS

SYSTEM<br>MERVIEN OVERVIEW

**FLIGHT<br>INSTRUMENTS** INSTRUMENTS

EIS

AUDIO PANEL & CNS

FLIGHT MANAGEMENT

HAZARD<br>AVOIDANCE

AFCS

ADDITIONAL FEATURES

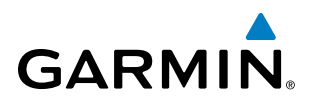

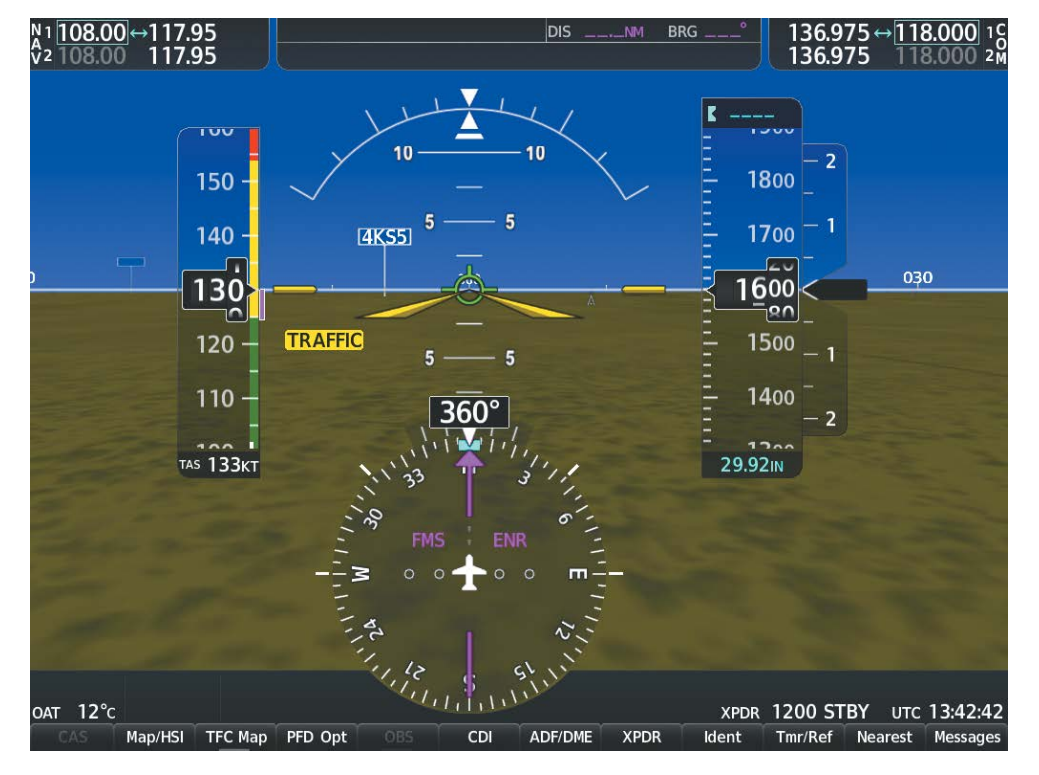

**Figure 8-1 Synthetic Vision Imagery**

#### SVT OPERATION

SVT is activated from the PFD using the softkeys located along the bottom edge of the display. Pressing the softkeys turns the related function on or off. When SVT is enabled, the pitch attitude scale is reduced from 20 degrees up and down to 10 degrees up to 7.5 degrees down.

SVT functions are displayed on three levels of softkeys. The **PFD Opt** Softkey leads into the PFD function Softkeys, including synthetic vision. Pressing the **SVT** Softkey displays the SVT feature softkeys. The softkeys are labeled Pathways, Terrain, HDG LBL, and APT Sign. The Back Softkey returns to the previous level of softkeys. Synthetic Terrain must be active before any other SVT feature may be activated.

Pathways, HDG LBL, and APT Sign Softkeys are only available when the Terrain Softkey is activated (gray with black characters). After activating the Terrain Softkey, the Pathways, HDG LBL, and APT Sign softkeys may be activated in any combination to display desired features. When system power is cycled, the last selected state (on or off) of the **Pathways, Terrain, HDG LBL,** and **APT Sign** softkeys is remembered by the system.

- Pathways Softkey enables display of rectangular boxes that represent course guidance.
- Terrain Softkey enables synthetic terrain depiction.
- HDG LBL Softkey enables horizon heading marks and digits.
- **APT Sign** Softkey enables airport signposts.

INDEX

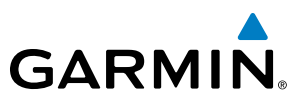

#### **Activating and deactivating SVT:**

- **1)** Press the **PFD Opt** Softkey.
- **2)** Press the **SVT** Softkey.
- **3)** Press the **Terrain** Softkey. The SVT display will cycle on or off with the **Terrain** Softkey.

#### **Activating and deactivating Pathways:**

- **1)** Press the **PFD Opt** Softkey.
- **2)** Press the **SVT** Softkey.
- **3)** Press the **Pathways** Softkey. The Pathway feature will cycle on or off with the **Pathways** Softkey.

#### **Activating and deactivating Horizon Headings:**

- **1)** Press the **PFD Opt** Softkey.
- **2)** Press the **SVT** Softkey.
- **3)** Press the **HDG LBL** Softkey. The horizon heading display will cycle on or off with the **HDG LBL** Softkey.

#### **Activating and deactivating Airport Signs:**

- **1)** Press the **PFD Opt** Softkey.
- **2)** Press the **SVT** Softkey.
- **3)** Press the **APT Sign** Softkey. Display of airport signs will cycle on or off with the **APT Sign** Softkey.

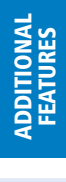

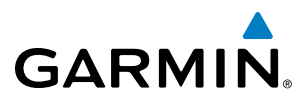

#### ADDITIONAL FEATURES

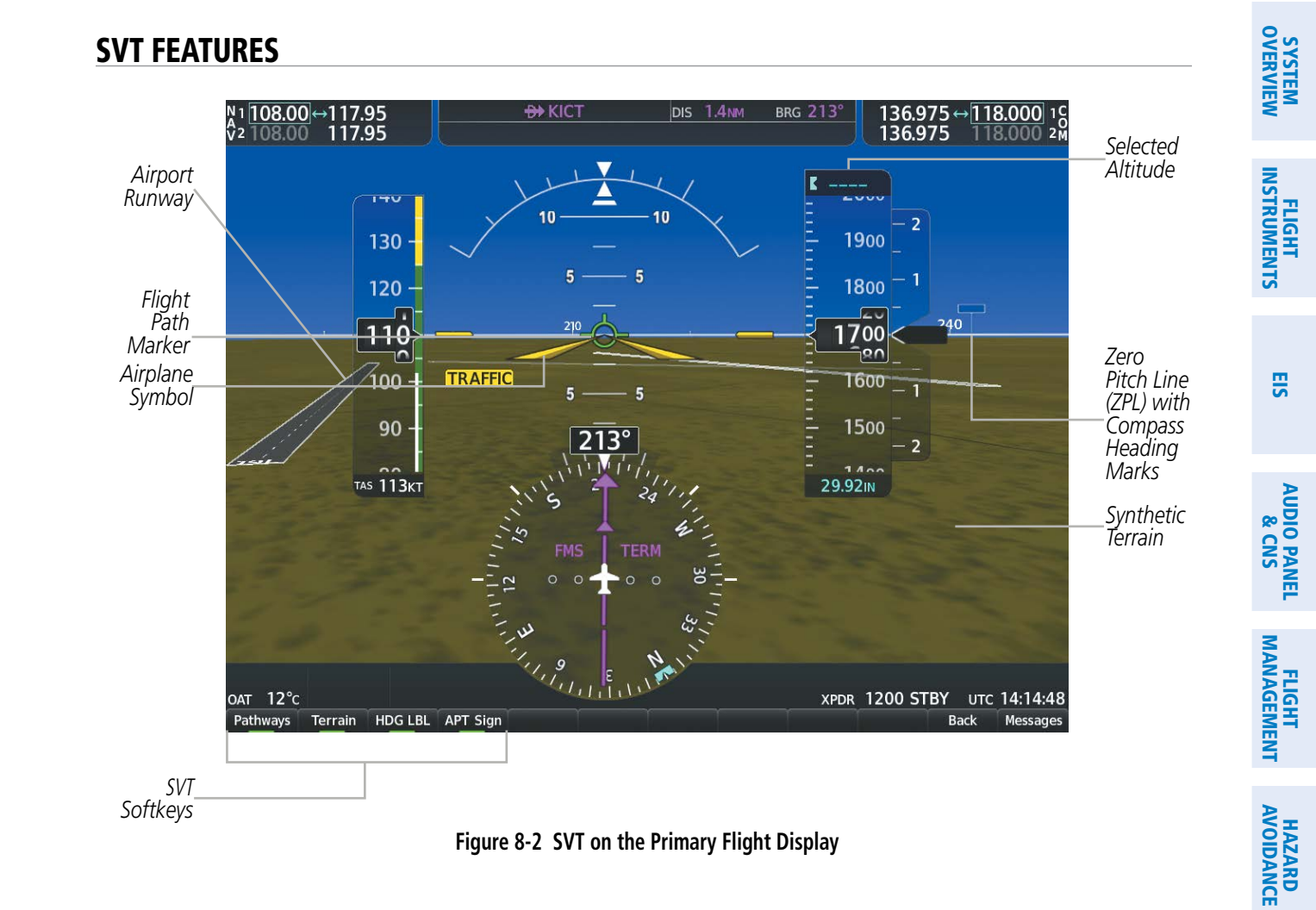

NOTE: Pathways and terrain features are not a substitute for standard course and altitude deviation information provided by the altimeter, CDI, and VDI.

#### **PATHWAYS**

Pathways provide a three-dimensional perspective view of the selected route of flight shown as colored rectangular boxes representing the horizontal and vertical flight path of the active flight plan. The box size represents 700 feet wide by 200 feet tall during enroute, oceanic, and terminal flight phases. During an approach, the box width is 700 feet or one half full scale deviation on the HSI, whichever is less. The height is 200 feet or one half full scale deviation on the VDI, whichever is less. The altitude at which the pathway boxes are displayed is determined by the higher of either the selected altitude or the VNAV altitude programmed for the active leg in the flight plan.

The color of the rectangular boxes may be magenta, green, or white depending on the route of flight and navigation source selected. The active GPS or GPS overlay flight plan leg is represented by magenta boxes that correspond to the Magenta CDI. A localizer course is represented by green boxes that correspond to a green CDI. An inactive leg of an active flight plan is represented by white boxes corresponding to a white line drawn on the Inset map or MFD map indicating an inactive leg.

INDEX

AFCS

ADDITIONAL FEATURES

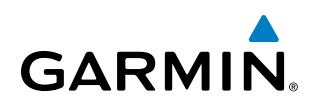

| <b>Active Flight Plan-</b><br><b>KMKC / KCOS</b> |                                  |                  | Selected<br>1200<br>Altitude<br><b>UUV</b> |
|--------------------------------------------------|----------------------------------|------------------|--------------------------------------------|
|                                                  | <b>DTK</b><br><b>DIS</b>         | <b>ALT</b>       |                                            |
| <b>BRK</b>                                       | 353° 36.2NM 12000FT              |                  | 1400                                       |
| KCOS-RNAVGPS Y 35R LPV                           |                                  |                  |                                            |
| <b>HABUK</b> iaf                                 | 164° 23.9NM 10220FT              |                  |                                            |
| <b>FALUR</b>                                     | $290^\circ$<br>6.6NM             | 8100FT           | 1300<br>Programmed                         |
| <b>CEGIX faf</b>                                 | $352^\circ$<br>6.5NM             | 8100FT           | Altitudes                                  |
| RW35R map                                        | 6.1 NM<br>$352^\circ$            |                  | 1200                                       |
| 6600FT                                           | $352^\circ$<br>0.9 <sub>NM</sub> | 6600FT           |                                            |
| ADANE mahp                                       | 054° 15.4 MM                     | 9000FT           |                                            |
| <b>HOLD</b>                                      | <b>7.0NM</b><br>$297^\circ$      |                  | 1100                                       |
| Destination - KCOS - RW35R                       |                                  |                  |                                            |
| -Active VNV Profile-                             |                                  |                  | 1000                                       |
| <b>WPT</b>                                       | <b>FALUR</b><br>8100FT           | <b>TOD 15:28</b> |                                            |
| VS TGT $-1187$ FPM                               | <b>FPA</b>                       | $-3.0^\circ$     | nnn                                        |
| VS REQ<br>$---$ FPM                              | <b>V DEV</b>                     | FT               | 29 92 IN                                   |

**Figure 8-3 Programmed and Selected Altitude**

Pathways provide supplemental glidepath/glideslope information on an active ILS, LPV, LNAV/VNAV, and some LNAV and visual approaches. Pathways are intended as an aid to situational awareness and should not be used independent of the CDI, VDI, glide path indicator, and glide slope indicator. They are removed from the display when the selected navigation information is not available. Pathways are not displayed beyond the active leg when leg sequencing is suspended and are not displayed on any portion of the flight plan leg that would lead to intercepting a leg in the wrong direction.

#### **Departure and Enroute**

Prior to intercepting an active flight plan leg, pathways are displayed as a series of boxes with pointers at each corner that point in the direction of the active waypoint. Pathways are not displayed for the first leg of the flight plan if that segment is a Heading-to-Altitude leg. The first segment displaying pathways is the first active GPS leg or active leg with a GPS overlay. If this leg of the flight plan route is outside the SVT field of view, pathways will not be visible until the aircraft has turned toward this leg. While approaching the center of the active leg and prescribed altitude, the number of pathway boxes decreases to a minimum of four.

Climb profiles cannot be displayed due to the variables associated with aircraft performance. Flight plan legs requiring a climb are indicated by pathways displayed at a level above the aircraft at the altitude selected or programmed.

FLIGHT INSTRUMENTS

ADDITIONAL FEATURES

376

APPENDICES

**APPENDICES** 

SYSTEM<br>OVERVIEW OVERVIEW

**FLIGHT<br>INSTRUMENTS** INSTRUMENTS

EIS

AUDIO PANEL<br>& CNS

FLIGHT MANAGEMENT

HAZARD<br>AVOIDANCE

AFCS

# **GARMIN**

#### **Descent and Approach**

Pathways are shown descending only for a programmed descent. When the flight plan includes programmed descent segments, pathways are displayed along the descent path provided that the selected altitude is lower than the programmed altitude.

When an approach providing vertical guidance is activated, Pathways are shown level at the selected altitude up to the point along the final approach course where the altitude intercepts the extended vertical descent path, glidepath, or glideslope. From the vertical path descent, glidepath, or glideslope intercept point, the pathways are shown inbound to the Missed Approach Point (MAP) along the published lateral and vertical descent path, or at the selected altitude, whichever is lower.

During an ILS approach, the initial approach segment is displayed in magenta at the segment altitudes if GPS is selected as the navigation source on the CDI. When switching to localizer inbound with LOC selected as the navigation source on the CDI, pathways are displayed in green along the localizer and glide slope.

VOR, LOC BC, and ADF approach segments that are approved to be flown using GPS are displayed in magenta boxes. Segments that are flown using other than GPS or ILS, such as heading legs or VOR final approach courses are not displayed.

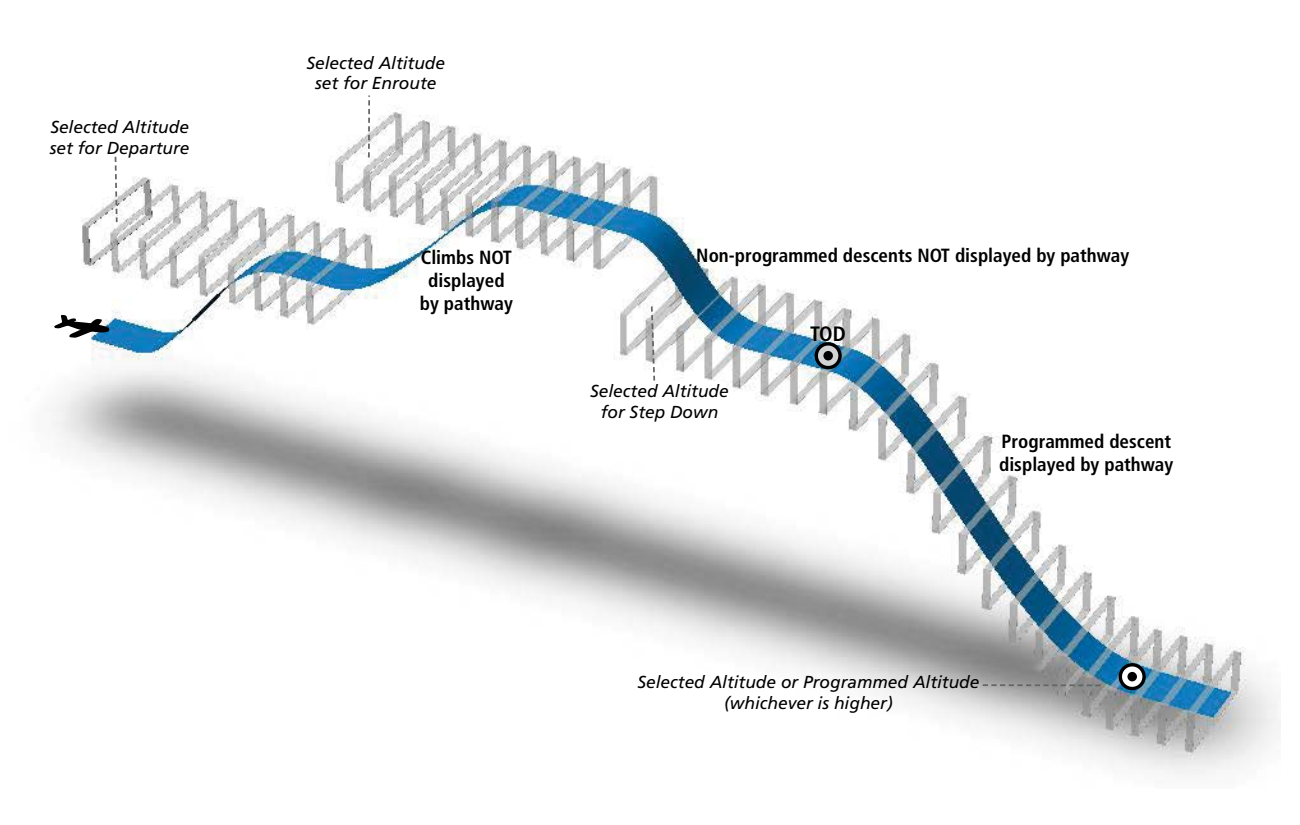

**Figure 8-4 SVT Pathways, Enroute and Descent**

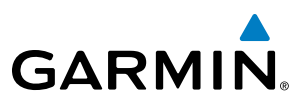

#### **Missed Approach**

Upon activating the missed approach, pathways lead to the Missed Approach Holding Point (MAHP) and are displayed as a level path at the published altitude for the MAHP, or the selected altitude, whichever is the highest. If the initial missed approach leg is a Course-to-Altitude (CA) leg, the pathways boxes will be displayed level at the altitude published for the MAHP. If the initial missed approach leg is defined by a course using other than GPS, pathways are not displayed for that segment. In this case, the pathways displayed for the next leg may be outside the field of view and will be visible when the aircraft has turned in the direction of that leg.

Pathways are displayed along each segment including the path required to track course reversals that are part of a procedure, such as holding patterns. Pathways boxes will not indicate a turn to a MAHP unless a defined geographical waypoint exists between the MAP and MAHP.

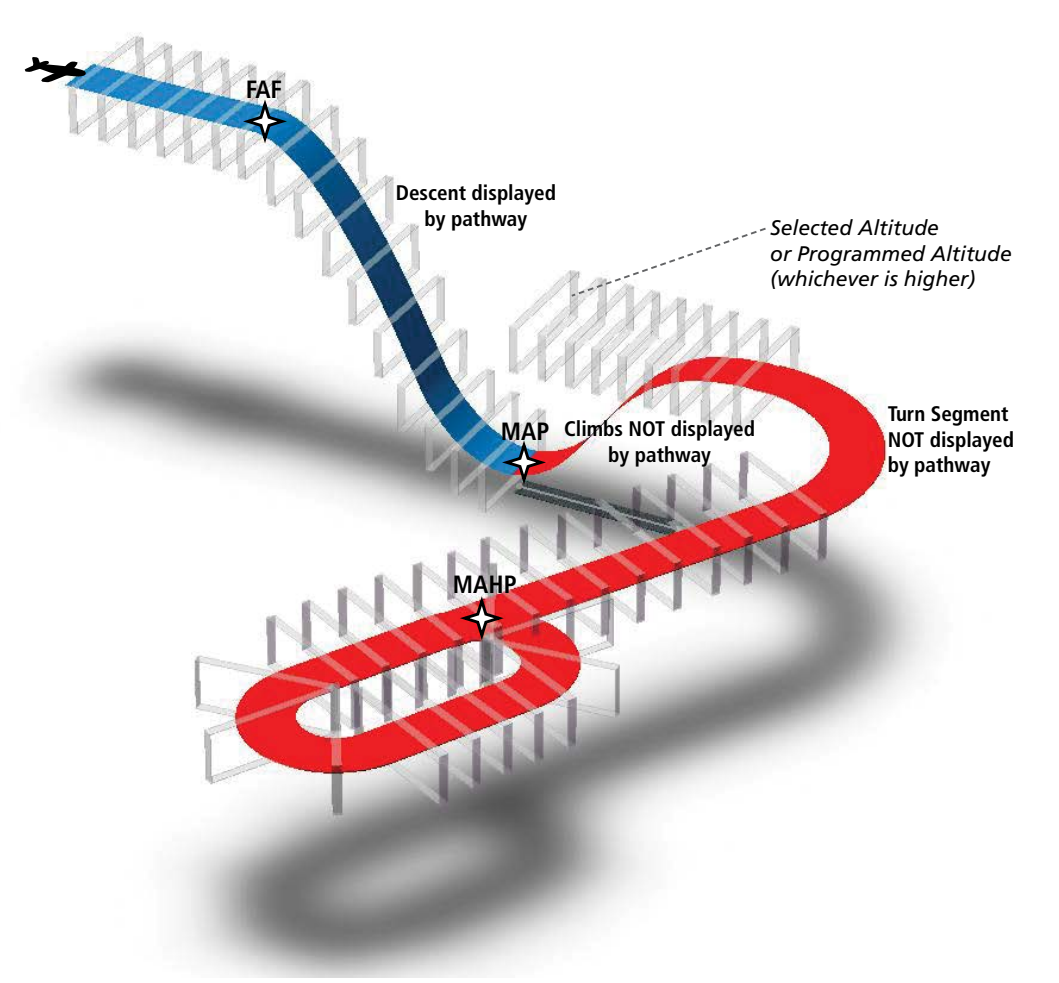

**Figure 8-5 SVT Pathways, Approach, Missed Approach, and Holding**

FLIGHT

AFCS

INDEX

#### **FLIGHT PATH MARKER**

**GARMIN** 

The Flight Path Marker (FPM), also known as a Velocity Vector, is displayed on the PFD at groundspeeds above 30 knots. The FPM depicts the approximate projected path of the aircraft accounting for wind speed and direction relative to the three-dimensional terrain display.

The FPM is always available when the Synthetic Terrain feature is in operation. The FPM represents the direction of the flight path as it relates to the terrain and obstacles on the display, while the airplane symbol represents the aircraft heading.

The FPM works in conjunction with the Pathways feature to assist the pilot in maintaining desired altitudes and direction when navigating a flight plan. When on course and altitude the FPM is aligned inside the pathway boxes as shown.

The FPM may also be used to identify a possible conflict with the aircraft flight path and distant terrain or obstacles. Displayed terrain or obstacles in the aircraft's flight path extending above the FPM could indicate a potential conflict, even before an alert is issued by TAWS. However, decisions regarding terrain and/or obstacle avoidance should not be made using only the FPM.

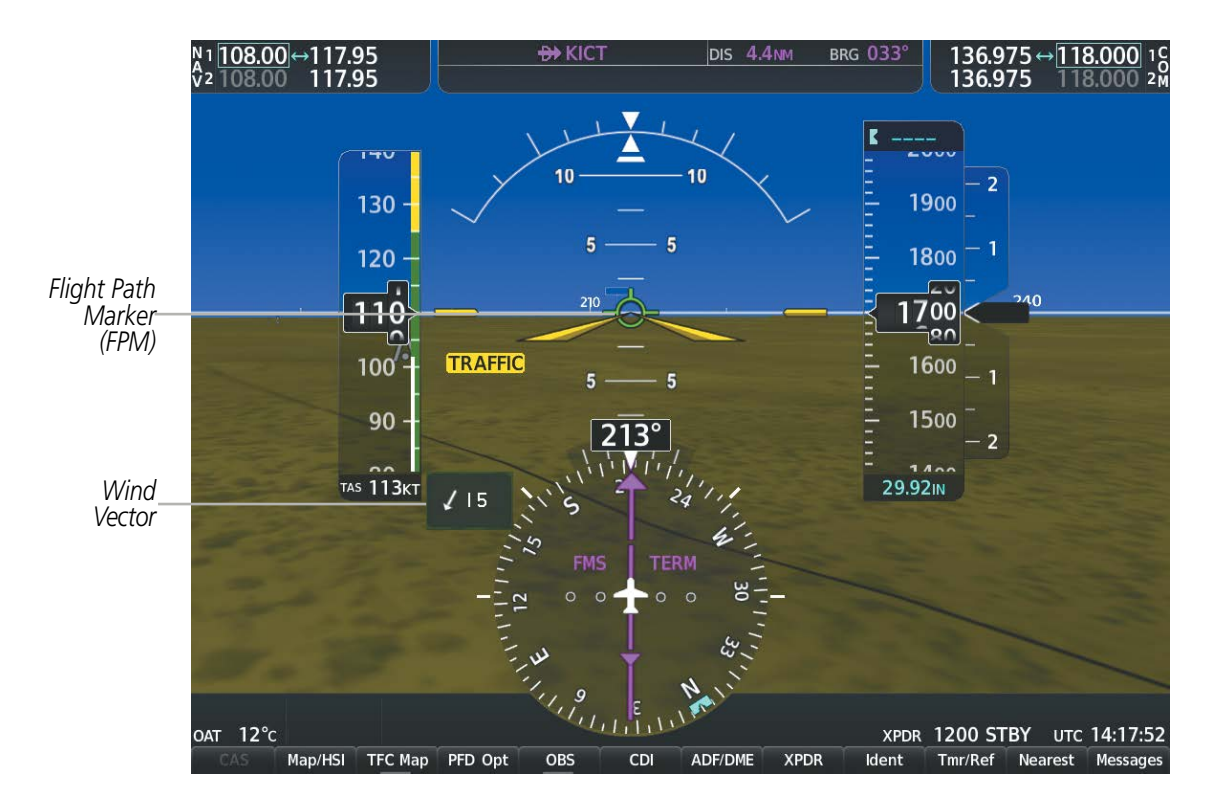

**Figure 8-6 Flight Path Marker and Pathways**

#### **ZERO PITCH LINE**

The Zero Pitch Line is drawn completely across the display and represents the horizon when the terrain horizon is difficult to distinguish from other terrain being displayed. It may not align with the terrain horizon, particularly when the terrain is mountainous or when the aircraft is flown at high altitudes.

#### **HORIZON HEADING**

The Horizon Heading is synchronized with the HSI and shows approximately 60 degrees of compass heading in 30-degree increments on the Zero Pitch Line. Horizon Heading tick marks and digits appearing on the zero pitch line are not visible behind either the airspeed or altitude display. Horizon Heading is used for general heading awareness, and is activated and deactivated by pressing the **HDG LBL** Softkey.

#### **TRAFFIC**

**WARNING:** Intruder aircraft at or below 500 ft. AGL may not appear on the SVT display or may appear as a partial symbol.

Traffic symbols are displayed in their approximate locations as determined by the related traffic systems. Traffic symbols are displayed in three dimensions, appearing larger as they are getting closer, and smaller when they are further away. Traffic within 250 feet laterally of the aircraft will not be displayed on the SVT display. Traffic symbols and coloring are consistent with that used for traffic displayed in the Inset map or MFD traffic page. If the traffic altitude is unknown, the traffic will not be displayed on the SVT display. For more details refer to the traffic system discussion in the Hazard Avoidance section.

#### **AIRPORT SIGNS**

Airport Signs provide a visual representation of airport location and identification on the synthetic terrain display. When activated, the signs appear on the display when the aircraft is approximately 15 nm from an airport and disappear at approximately 4.5 nm. Airport signs are shown without the identifier until the aircraft is approximately eight nautical miles from the airport. Airport signs are not shown behind the airspeed or altitude display. Airport signs are activated and deactivated by pressing the **APTSIGNS** Softkey.

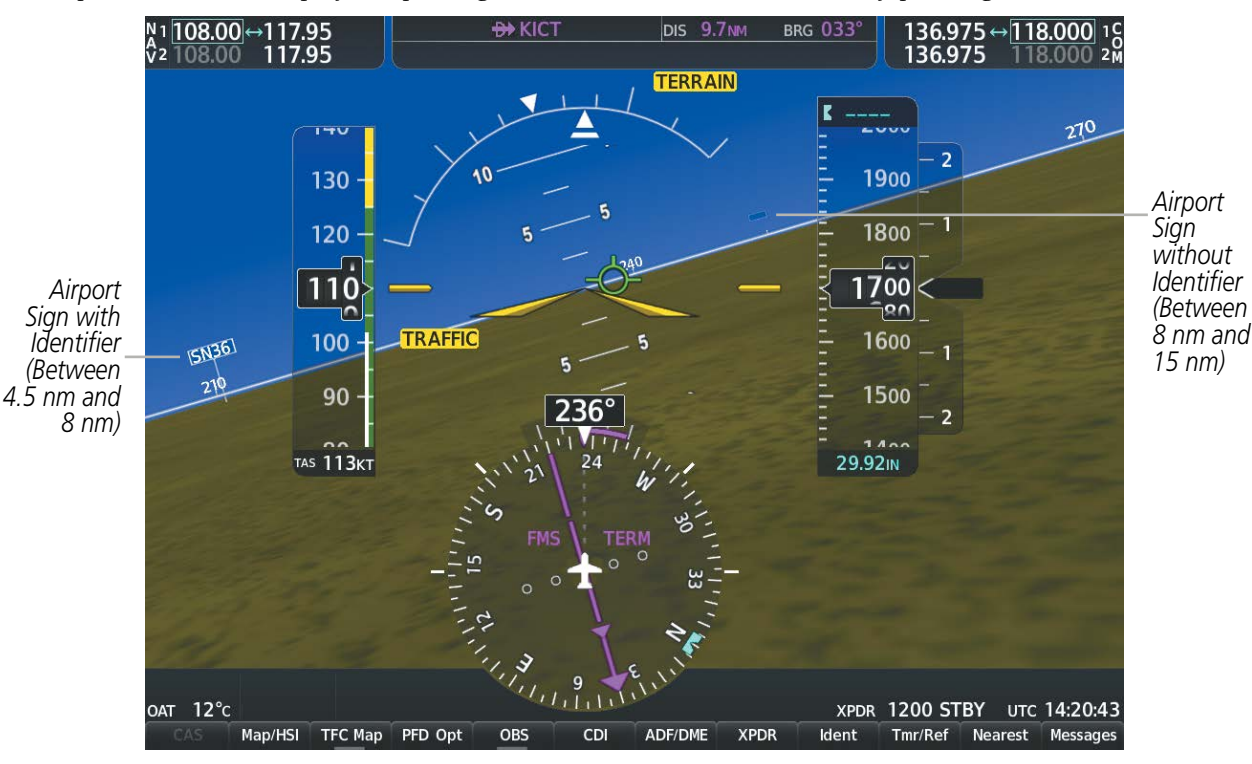

**Figure 8-7 Airport Signs**

**SYSTEM**<br>OVERVIEW OVERVIEW

**NDEX** 

# **GARMIN**

# SYSTEM<br>OVERVIEW OVERVIEW

**RUNWAYS**

**WARNING:** Do not use SVT runway depiction as the sole means for determining the proximity of the aircraft to the runway or for maintaining the proper approach path angle during landing.

NOTE: Not all airports have runways with endpoint data in the database, therefore, these runways are not displayed.

Runway data provides improved awareness of runway location with respect to the surrounding terrain. All runway thresholds are depicted at their respective elevations as defined in the database. In some situations, where threshold elevations differ significantly, crossing runways may appear to be layered. As runways are displayed, those within 45 degrees of the aircraft heading are displayed in white. Other runways will be gray in color. When an approach for a specific runway is active, that runway will appear brighter and be outlined with a white box, regardless of the runway orientation as related to aircraft heading. As the aircraft gets closer to the runway, more detail such as runway numbers and centerlines will be displayed.

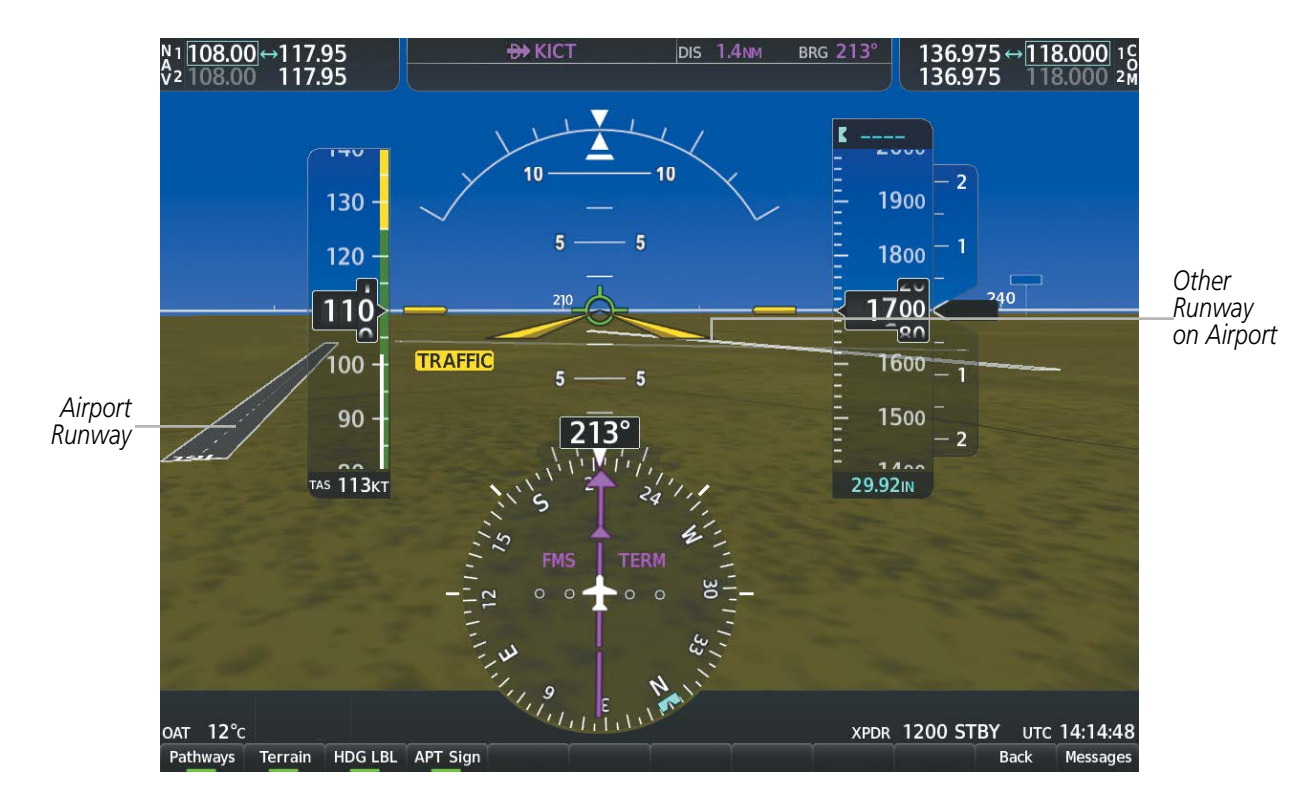

**Figure 8-8 Airport Runways**

#### **TERRAIN ALERTING**

Terrain alerting on the synthetic terrain display is triggered by Forward-looking Terrain Avoidance (FLTA) alerts from the Terrain-SVT or optional TAWS system, and corresponds to the yellow terrain shading for a caution alert and the red shading for a warning alert on the navigation maps. These yellow or red areas represent potential impact areas. For more detailed information about terrain displays and alerting, refer to the Hazard Avoidance section.

In some instances, a terrain or obstacle alert may be issued with no conflict shading displayed on the synthetic terrain. In these cases, the conflict is outside the SVT field of view to the left or right of the aircraft.

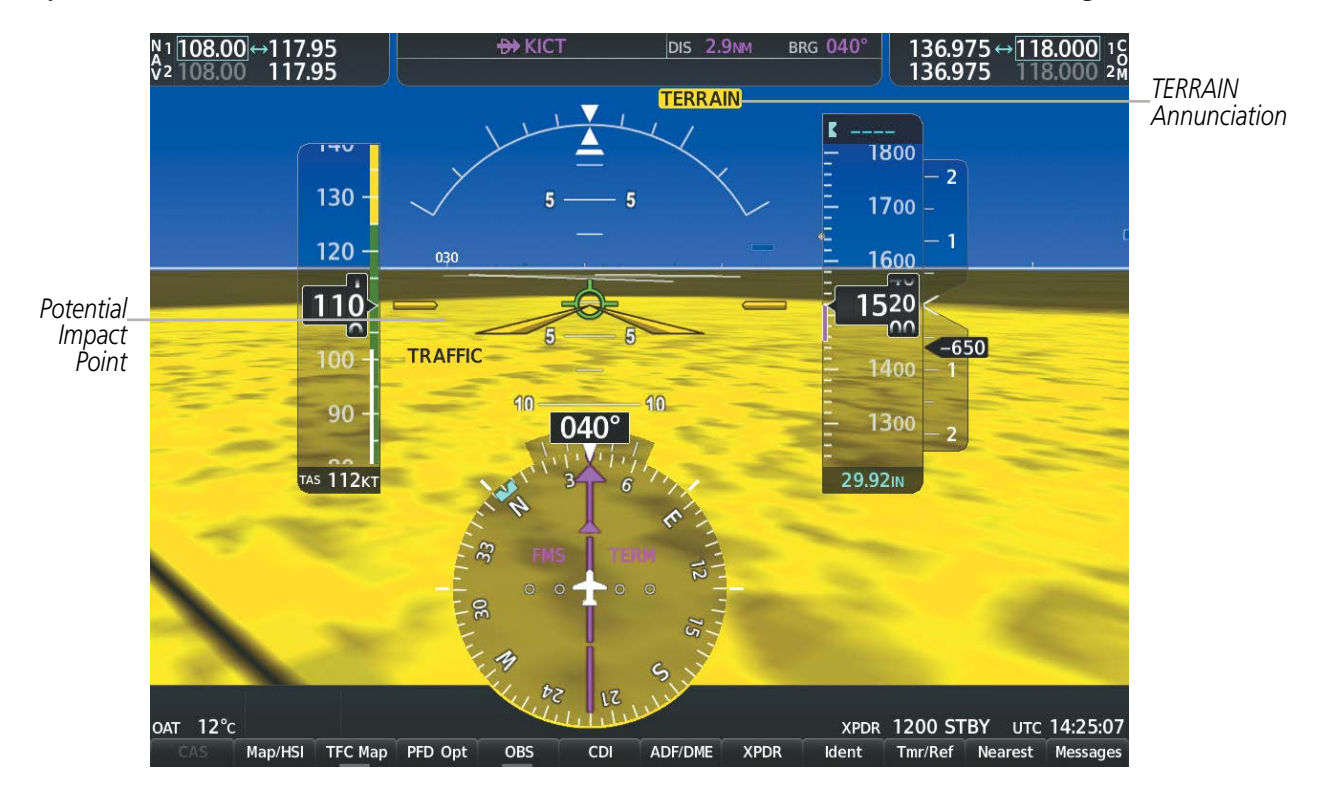

**Figure 8-9 Terrain Alert**

INDEX
Obstacles are represented on the synthetic terrain display by standard two-dimensional tower symbols or wind turbine symbols found on the maps. Obstacle symbols appear in the perspective view with relative height above terrain and distance from the aircraft. Unlike the maps, which present obstacles as gray, yellow, or red based on the obstacle height relative to the aircraft altitude, obstacles shown synthetic terrain display are gray until the obstacle is associated with an actual FLTA alert, at which point an obstacle may be yellow or red. Obstacles greater than 1000 feet below the aircraft altitude are not shown. Obstacles may appear behind the flight instruments.

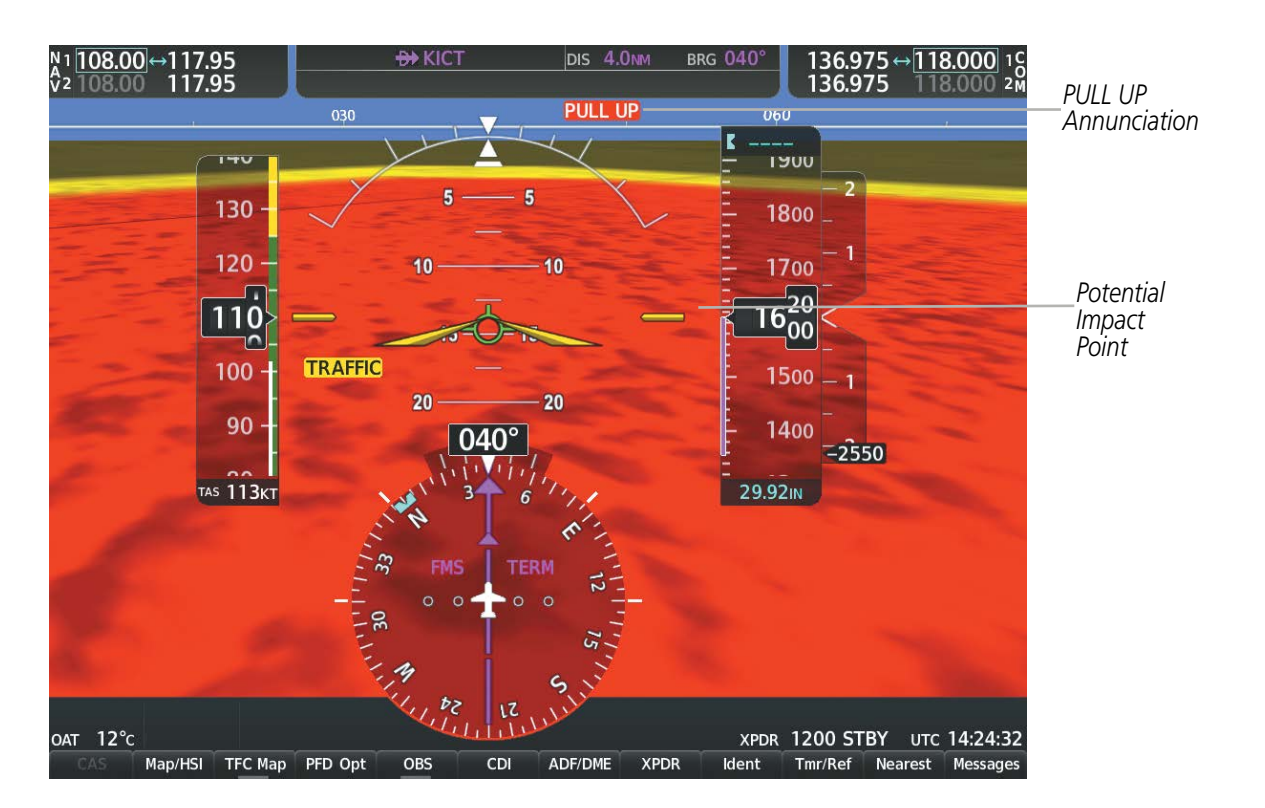

**Figure 8-10 Obstacle**

### FIELD OF VIEW

**GARMIN** 

The PFD field of view can be represented on the MFD Navigation Map Page. Two dashed lines forming a V-shape in front of the aircraft symbol on the map, represent the forward viewing area shown on the PFD.

### **Configuring field of view:**

- **1)** While viewing the Navigation Map Page, press the **MENU** Key to display the Page Menu.
- **2)** Turn the large **FMS** Knob to highlight Map Settings and press the **ENT** Key.

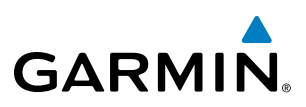

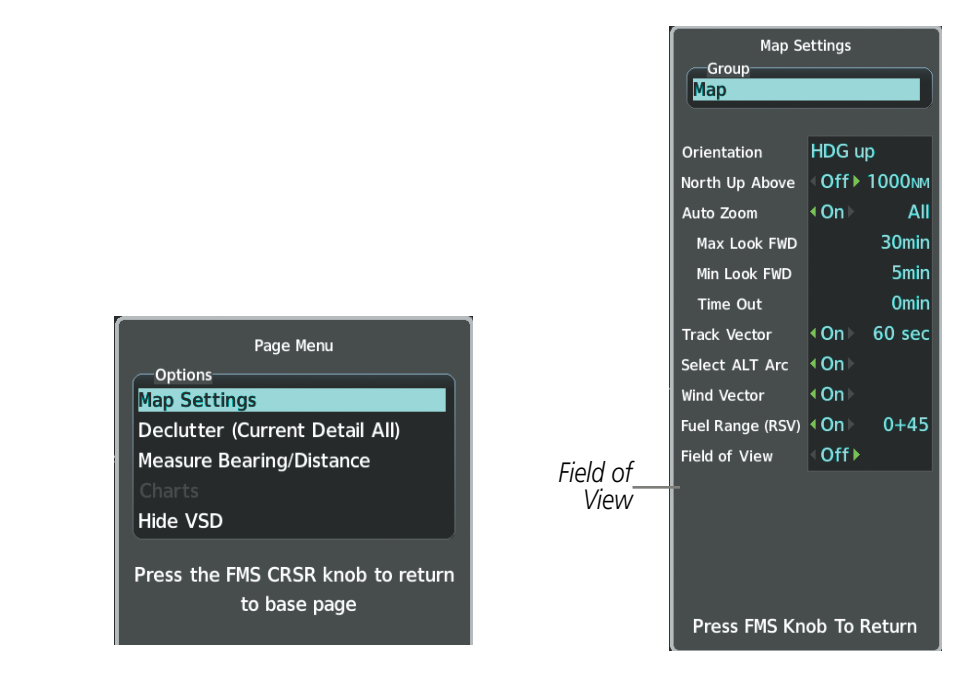

*Navigation Map Page OPTIONS Menu Map Setup Menu, Map Group, Field of View Option*

#### **Figure 8-11 Option Menus**

- **3)** Turn the **FMS** Knob to select the Map Group and press the **ENT** Key.
- **4)** Turn the large **FMS** Knob to scroll through the Map Group options to Field of View.
- **5)** Turn the small **FMS** Knob to select On or Off.
- **6)** Press the **FMS** Knob to return to the Navigation Map Page.

The following figure compares the PFD forward looking depiction with the MFD plan view and Field of View turned on.

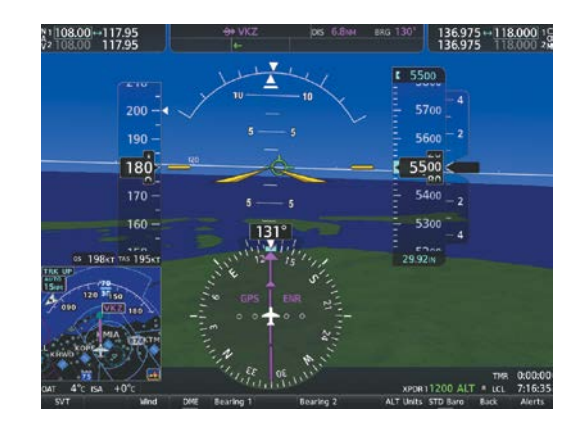

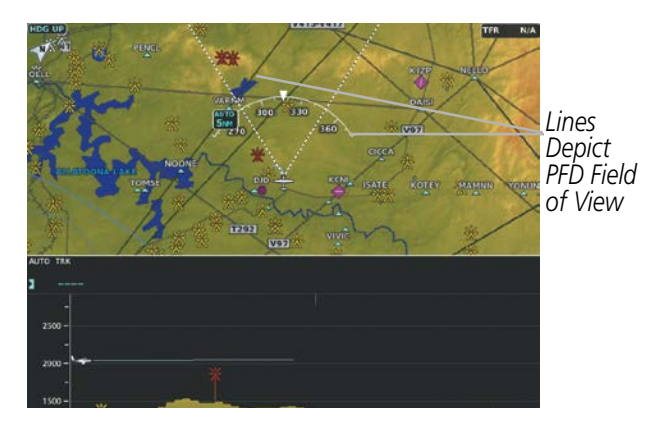

*SVT View on the PFD Field of View on the MFD*

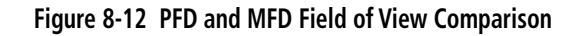

**SYSTEM**<br> **OVERVIEW** OVERVIEW

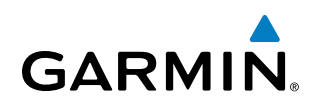

### 8.2 SAFETAXI

SafeTaxi is an enhanced feature that gives greater map detail when viewing airports at close range. The maximum map ranges for enhanced detail are pilot configurable. When viewing at ranges close enough to show the airport detail, the map reveals taxiways with identifying letters/numbers, airport Hot Spots, and airport landmarks including ramps, buildings, control towers, and other prominent features. Resolution is greater at lower map ranges. When the MFD display is within the SafeTaxi ranges, the airplane symbol on the airport provides enhanced position awareness.

Designated Hot Spots are recognized at airports with many intersecting taxiways and runways, and/or complex ramp areas. Airport Hot Spots are outlined to caution pilots of areas on an airport surface where positional awareness confusion or runway incursions happen most often. Hot Spots are defined with a magenta circle or outline around the region of possible confusion.

Any map page that displays the navigation view can also show the SafeTaxi airport layout within the maximum configured range. The following is a list of pages where the SafeTaxi feature can be seen:

- Navigation Map Page
- PFD Maps
- Weather Datalink Page
- Airport Information Page
- Intersection Information Page
- VOR Information Page
- User Waypoint Information Page
- Trip Planning Page
- Nearest Pages
- Active and Stored Flight Plan Pages

• NDB Information Page

During ground operations the aircraft's position is displayed in reference to taxiways, runways, and airport features. In the example shown, the aircraft is on taxiway Bravo inside the High Alert Intersection boundary on KSFO airport. Airport Hot Spots are outlined in magenta. When panning over the airport, features such as runway holding lines and taxiways are shown at the cursor.

**SYSTEM**<br>OVERVIEW OVERVIEW

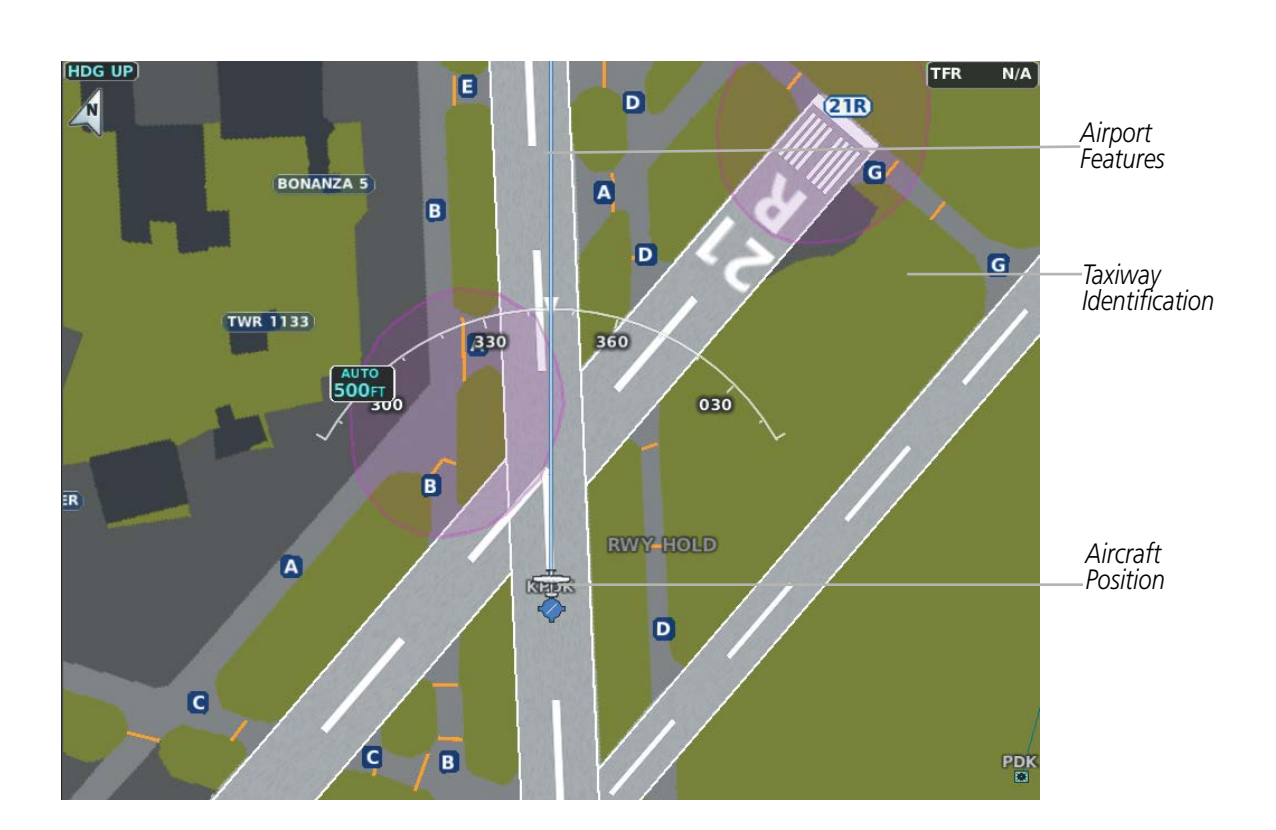

#### **Figure 8-13 SafeTaxi Depiction on the Navigation Map Page**

The **Detail** Softkey (declutter) label advances to Detail All, Detail 3, Detail 2 and Detail 1 each time the softkey is selected for easy recognition of decluttering level. Selecting the **Detail All** Softkey removes the taxiway markings and airport feature labels. Selecting the **Detail 3** Softkey removes VOR station ID, the VOR symbol, and intersection names if within the airport plan view. Selecting the **Detail 2** Softkey removes the airport runway layout, unless the airport in view is part of an active route structure. Selecting the Detail 1 Softkey cycles back to the original map detail. Refer to Map Declutter Levels in the Flight Management Section.

### **Configuring SafeTaxi range:**

- **1)** While viewing the Navigation Map Page, press the **MENU** Key to display the Page Menu.
- **2)** Turn the large **FMS** Knob to highlight the Map Settings Menu Option and press the **ENT** Key.
- **3)** Turn the **FMS** Knob to select the Aviation Group and press the **ENT** Key.
- **4)** Turn the large **FMS** Knob to scroll through the Aviation Group options to SafeTaxi.
- **5)** Turn the small **FMS** Knob to display the range of distances.
- **6)** Turn either **FMS** Knob to select the desired distance for maximum SafeTaxi display range.
- **7)** Press the **ENT** Key to complete the selection.
- **8)** Press the **FMS** Knob to return to the Navigation Map Page.

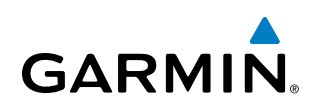

### 8.3 CHARTS

The preferred charts source can be selected within the system. The active chart source for a particular procedure is shown on the information pane under Source.

### **Selecting Preferred Charts Source:**

- **1)** While viewing a chart select the **MENU** Softkey to display the Page Menu options.
- **2)** Turn the large **FMS** Knob to highlight the Chart Setup menu option and press the **ENT** Key.
- **3)** Turn the large **FMS** Knob to move to the Preferred Charts Source option.
- **4)** Turn the small **FMS** Knob to choose between the available options (FliteCharts, ChartView).

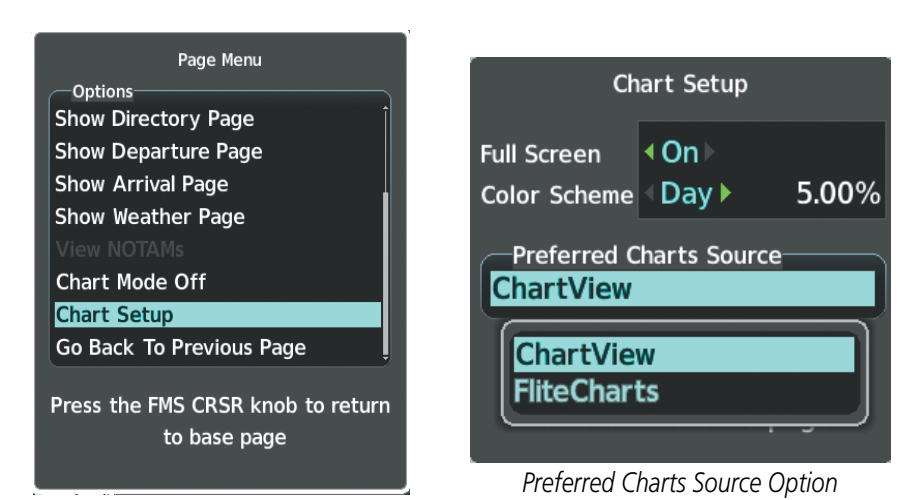

*Chart Setup Option*

### **Figure 8-14 Preferred Charts Source**

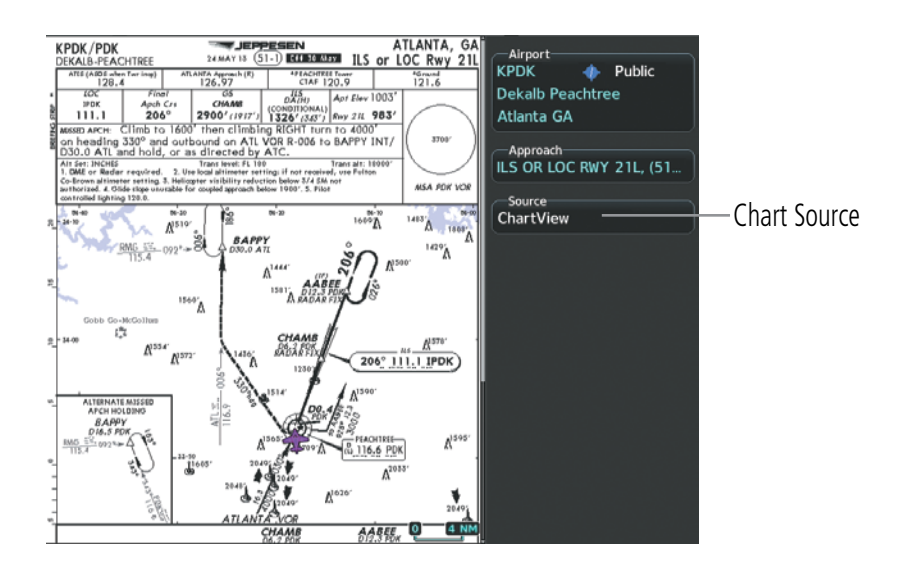

**Figure 8-15 Chart Source**

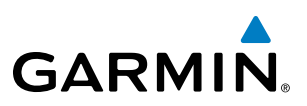

### **CHARTVIEW**

ChartView resembles the paper version of Jeppesen terminal procedures charts. The charts are displayed in full color with high-resolution. The MFD depiction shows the aircraft position on the moving map in the planview of approach charts and on airport diagrams. Airport Hot Spots are outlined in magenta.

The geo-referenced aircraft position is indicated by an aircraft symbol displayed on the chart when the current position is within the boundaries of the chart. Inset boxes are not considered within the chart boundaries. Therefore, when the aircraft symbol reaches a chart boundary line, or inset box, the aircraft symbol is removed from the display.

The following figure shows examples of off-scale areas, indicated by the grey shading. Note, the grey shading is for illustrative purposes only and will not appear on the published chart or MFD display. These off-scale areas appear on the chart to convey supplemental information. However, the depicted geographical position of this information, as it relates to the chart planview, is not the actual geographic position. Therefore, when the aircraft symbol appears within one of these areas, the aircraft position indicated is relative to the chart planview, not to the off-scale area.

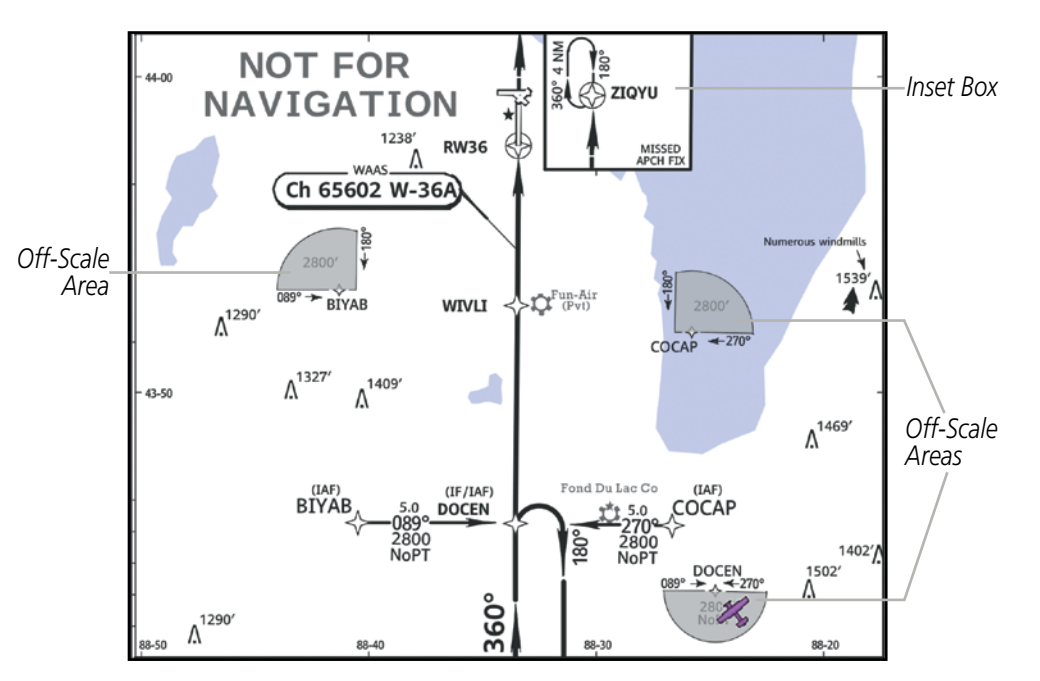

**Figure 8-16 Sample Chart Indicating Off-Scale Areas**

NOTE: Do not maneuver the aircraft based solely upon the geo-referenced aircraft symbol.

The ChartView database subscription is available from Jeppesen, Inc. Available data includes:

• Arrivals (STAR)

• Approaches

• Airport Diagrams

• NOTAMs

• Departure Procedures (DP)

AFCS

EIS

**AUDIO PANEL**<br>& CNS

FLIGHT<br>MANAGEMENT

HAZARD<br>VOIDANCE

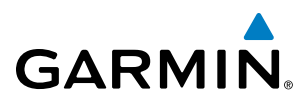

### **TERMINAL PROCEDURES CHARTS**

### **Selecting Terminal Procedures Charts:**

While viewing the Navigation Map Page, Nearest Airport Page, or Flight Plan Page, select the **Charts** Softkey.

### **Or**:

- **1)** Press the **MENU** Key to display the Page Menu.
- **2)** Turn the large **FMS** Knob to scroll through the Options Menu to Charts.
- **3)** Press the **ENT** Key to display the chart.

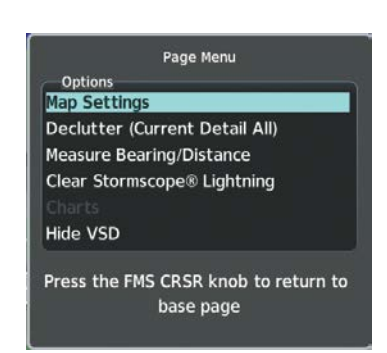

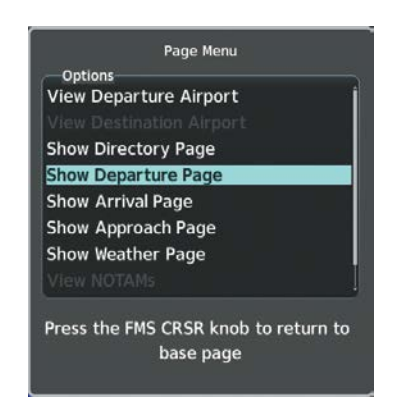

*Navigation Map Page Options Menu Waypoint Airport Information Page Options Menu*

#### **Figure 8-17 Option Menus**

On the Waypoint Airport Information Page Options Menu, select the desired chart and press the ENT Key to display the chart.

When no terminal procedure chart is available, the banner CHART Not Available appears on the screen. The CHART Not Available banner does not refer to the FliteCharts subscription, but rather the availability of a particular airport chart selection or procedure for a selected airport.

## CHART NOT AVAILABLE

#### **Figure 8-18 Chart Not Available Banner**

If there is a problem in rendering the data (such as a data error or a failure of an individual chart), the banner UNABLE TO DISPLAY CHART is then displayed.

## UNABLE TO DISPLAY CHART

### **Figure 8-19 Unable To Display Chart Banner**

When a chart is not available by selecting the **Charts** Softkey or selecting a Page Menu Option, charts may be obtained for other airports from the WPT Pages or Flight Plan Pages.

### 190-02177-00 Rev. A **Garmin G1000 NXi Pilot's Guide for Cessna NAV III**

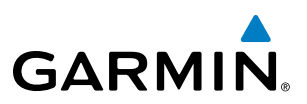

If a chart is available for the destination airport, or the airport selected in the active flight plan, the chart appears on the screen. When no flight plan is active, or when not flying to a direct-to destination, selecting the **Charts** Softkey displays the chart for the nearest airport, if available.

The chart shown is one associated with the WPT – Airport Information page. Usually this is the airport runway diagram. Where no runway diagram exists, but Take Off Minimums or Alternate Minimums are available, that page appears. If Airport Information pages are unavailable, the Approach Chart for the airport is shown.

### **Selecting a chart:**

- **1)** While viewing the Navigation Map Page, Flight Plan Page, or Nearest Airports Page, select the **Charts** Softkey. The airport diagram or approach chart is displayed on the Airport Information Page.
- **2)** Press the **FMS** Knob to activate the cursor.
- **3)** Turn the large **FMS** Knob to select either the Airport Identifier Box or the Approach Box. (Select the **APR** Softkey if the Approach Box is not currently shown).
- **4)** Turn the small and large **FMS** Knob to enter the desired airport identifier.
- **5)** Press the **ENT** Key to complete the airport selection.
- **6)** Turn the large **FMS** Knob to select the Approach Box.
- **7)** Turn the small **FMS** Knob to show the approach chart selection choices.
- **8)** Turn either **FMS** Knob to scroll through the available charts.
- **9)** Press the **ENT** Key to complete the chart selection.

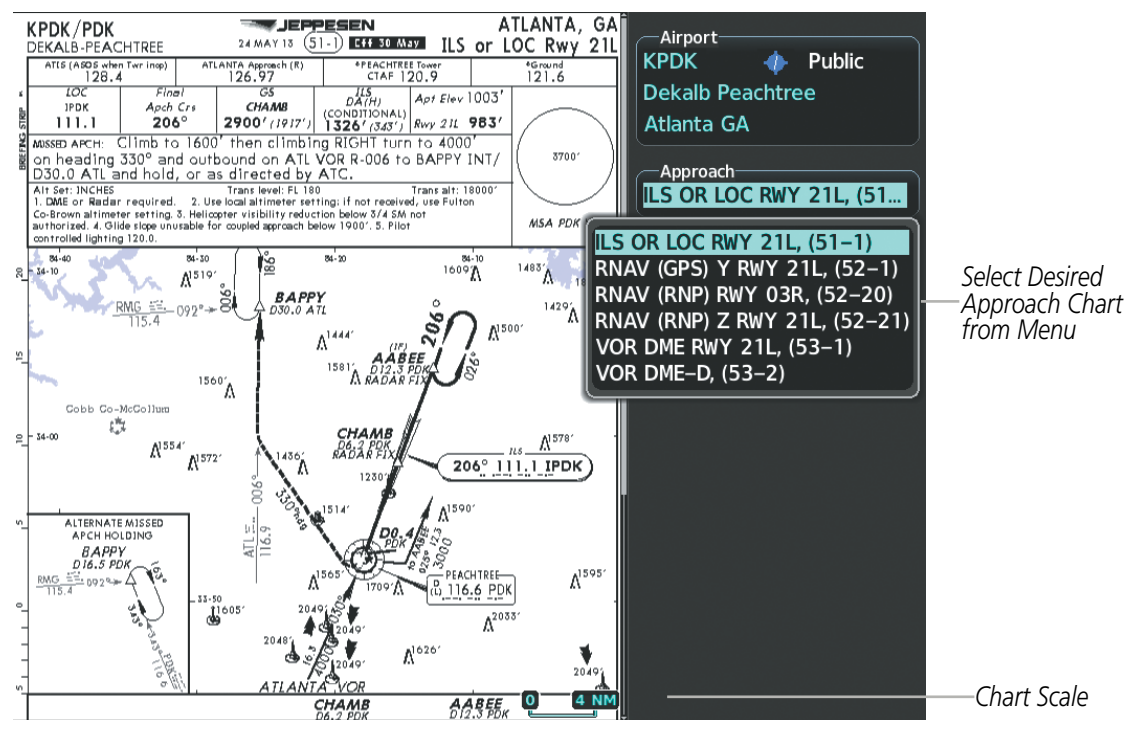

**Figure 8-20 Approach Information Page, Chart Selection**

EIS

# **GARMIN**

While the Approaches Box is selected using the **FMS** Knob, the softkeys are blank. Once the desired chart is selected, the chart scale can be changed and the chart page can be scrolled using the **Joystick**. Pressing the Joystick centers the chart on the screen.

The aircraft symbol is shown on the chart only if the chart is to scale and the aircraft position is within the boundaries of the chart. The aircraft symbol is not displayed when the Aircraft Not Shown Icon appears. If the Chart Scale Box displays a banner NOT TO SCALE, the aircraft symbol is not shown. The Aircraft Not Shown Icon may appear at certain times, even if the chart is displayed to scale.

Selecting the **Chart** Softkey switches between the ChartView diagram and the associated map in the WPT page group. In the example shown, the **Chart** Softkey switches between the Gainesville, FL (KGNV) Airport Diagram and the navigation map on the WPT – Airport Information page.

Selecting the **Info 1** or **Info 2** Softkey returns to the airport diagram when the view is on a different chart. If the displayed chart is the airport diagram, the **Info 1** or **Info 2** Softkey has no effect. The aircraft position is shown in magenta on the ChartView diagrams when the location of the aircraft is within the chart boundaries.

Another source for additional airport information is from the Info Box above the chart for certain airports. This information source is not related to the **Info 1** or **Info 2** Softkey. When the Info Box is selected using the FMS Knob, the softkeys are blank. The Charlotte, NC airport has five additional charts offering information; the Airport Diagram, Take-off Minimums, Class B Airspace, Airline Parking Gate Coordinates, and Airline Parking Gate Location. (The numbers in parentheses after the chart name are Jeppesen designators.)

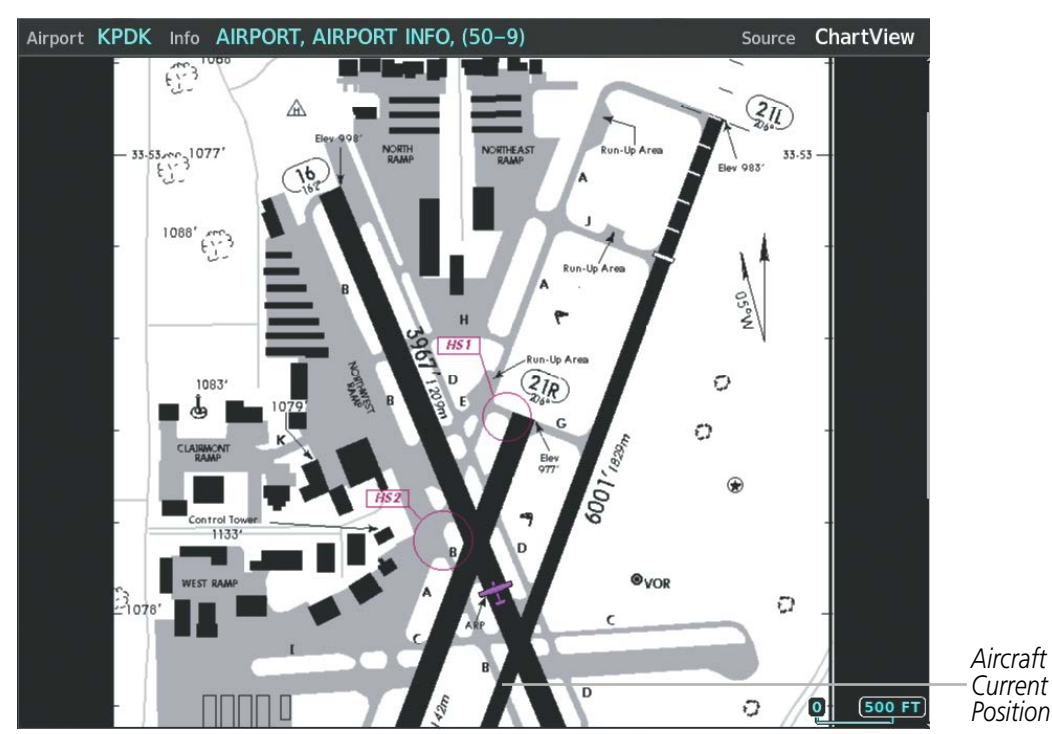

**Figure 8-21 Airport Information Page, INFO View, Full Screen Width**

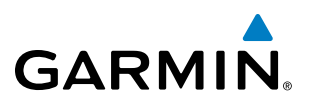

In the example shown in following figure, the Class B Chart is selected. Pressing the **ENT** Key displays the Charlotte Class B Airspace Chart.

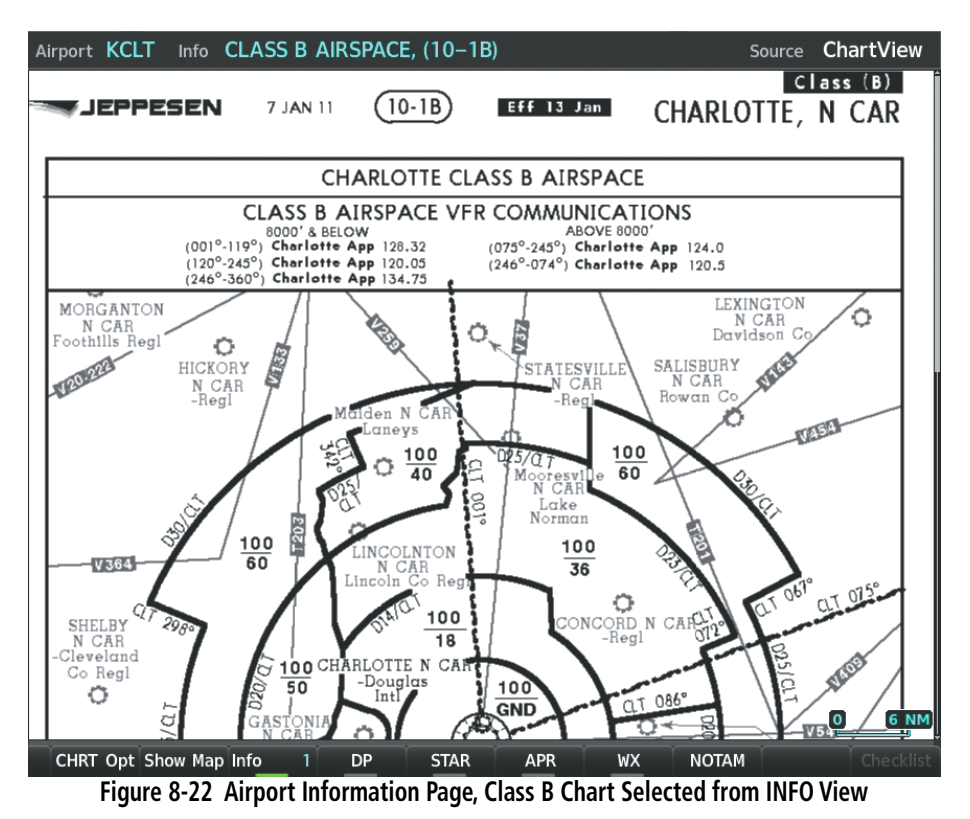

- Selecting the DP Softkey displays the Departure Procedure Chart if available.
- Selecting the **STAR** Softkey displays the Standard Terminal Arrival Chart if available.
- Selecting the **APR** Softkey displays the approach chart for the airport if available.
- Selecting the WX Softkey shows the airport weather frequency information, and includes weather data such as METAR and TAF from the SiriusXM Data Link Receiver, when available. Weather information is available only when a SiriusXM Data Link Receiver is installed and the SiriusXM Weather subscription is current.
- Recent NOTAMS applicable to the current ChartView cycle are included in the ChartView database. Selecting the NOTAM Softkey shows the local NOTAM information for selected airports, when available. When NOTAMS are not available, the **NOTAM** Softkey label appears subdued and is disabled. The **NOTAM** Softkey may appear on the Airport Information Page and all of the chart page selections. Selecting the NOTAM Softkey again removes the NOTAMS information.

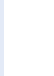

**NOTE**: A subdued softkey label indicates the function is disabled.

**SYSTEM**<br>OVERVIEW OVERVIEW

**FLIGHT<br>INSTRUMENTS** INSTRUMENTS

EIS

**AUDIO PANEL** 

FLIGHT<br>MANAGEMENT

APPENDICES

**APPENDICES** 

SYSTEM<br>OVERVIEW OVERVIEW

**FLIGHT<br>INSTRUMENTS** INSTRUMENTS

EIS

AUDIO PANEL & CNS

FLIGHT MANAGEMENT

HAZARD<br>AVOIDANCE

AFCS

### **CHART OPTIONS**

**GARMIN** 

Selecting the **CHRT Opt** Softkey displays the next level of softkeys, the chart options level. Selecting the **All** Softkey shows the complete approach chart on the screen.

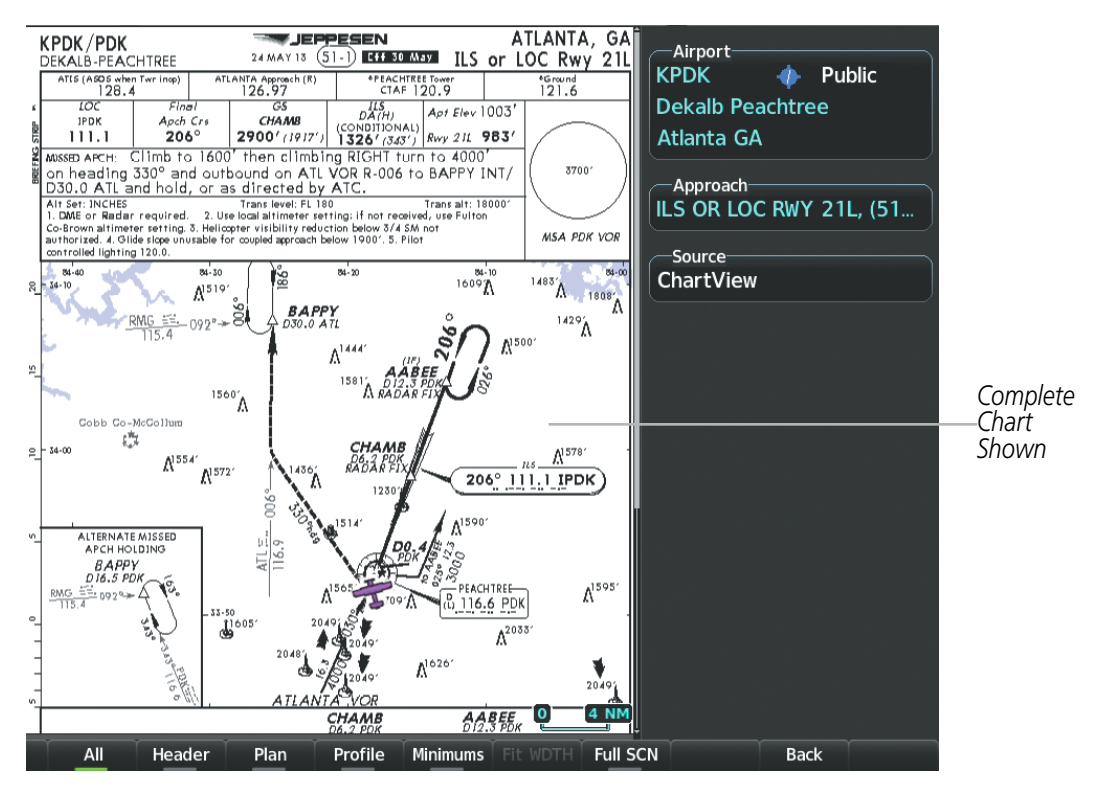

**Figure 8-23 Approach Information Page, All View**

- Selecting the **Header** Softkey shows the header view (approach chart briefing strip) on the screen.
- Selecting the Plan Softkey shows the approach chart two dimensional plan view.
- Selecting the **Profile** Softkey displays the approach chart descent profile strip.
- Selecting the Minimums Softkey displays the minimum descent altitude/visibility strip at the bottom of the approach chart.
- If the chart scale has been adjusted to view a small area of the chart, selecting the Fit WDTH Softkey changes the chart size to fit the available screen width.

ADDITIONAL FEATURES

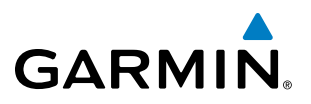

- Selecting the Full SCN Softkey alternates between removing and replacing the data window to the right.

#### **Selecting Additional Information:**

- **1)** While viewing the Airport Taxi Diagram, select the **Full SCN** Softkey to display the information windows (Airport, Info).
- **2)** Press the **FMS** Knob to activate the cursor.
- **3)** Turn the large **FMS** Knob to highlight the Airport, Info, Runways, or Frequencies Box.
- **4)** Turn the small **FMS** Knob to select the Info Box choices. If multiple choices are available, scroll to the desired choice with the large **FMS** Knob and press the **ENT** Key to complete the selection.
- **5)** Press the **FMS** Knob again to deactivate the cursor.

Selecting the **Back** Softkey, or waiting for 45 seconds reverts to the chart selection softkeys. The full screen view can also be selected by using the page menu option.

### **Selecting full screen On or Off:**

- **1)** While viewing a terminal chart press the **MENU** Key to display the Page Menu Options.
- **2)** Turn the large **FMS** Knob to highlight the Chart Setup Menu Option and press the **ENT** Key.
- **3)** Turn the large **FMS** Knob to move between the Full Screen and Color Scheme Options.
- **4)** Turn the small **FMS** Knob to choose between the On and Off Full Screen Options.

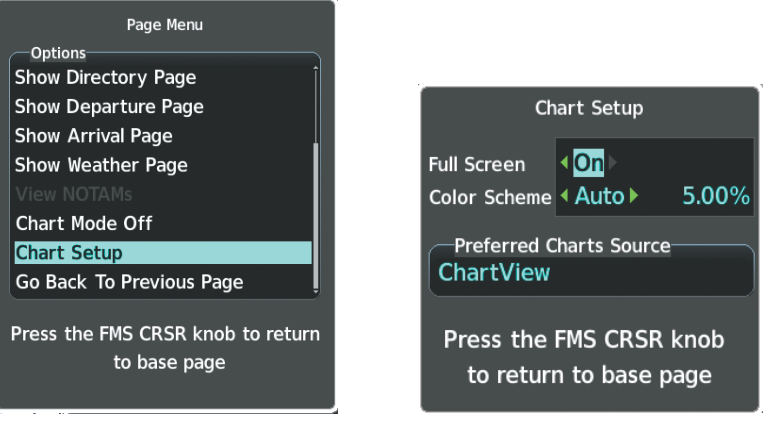

*Chart Setup Option Full Screen On/Off Selection*

**Figure 8-24 Page Menus**

INDEX

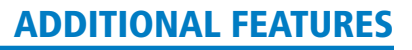

# **GARMIN**

### **DAY/NIGHT VIEW**

ChartView can be displayed on a white or black background for day or night viewing. The Day View offers a better presentation in a bright environment. The Night View gives a better presentation for viewing in a dark environment. When the Chart Setup Box is selected the MFD softkeys are blank.

### **Selecting Day, Night, or Automatic View:**

- **1)** While viewing a terminal chart press the **MENU** Key to display the Page Menu Options.
- **2)** Turn the large **FMS** Knob to highlight the Chart Setup Menu Option and press the **ENT** Key.

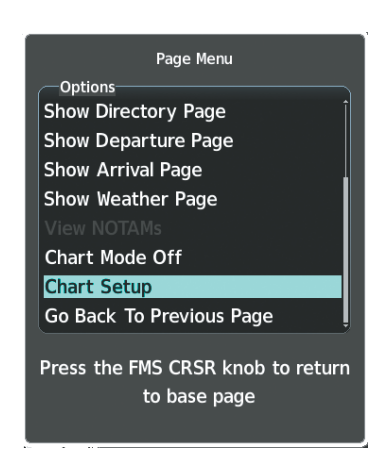

**Figure 8-25 Page Menu Chart Setup**

- **3)** Turn the large **FMS** Knob to move to the Color Scheme Option.
- **4)** Turn the small **FMS** Knob to choose between Day, Auto, and Night Options.
- **5)** If Auto Mode is selected, turn the large **FMS** Knob to select the percentage field. Use the small **FMS** Knob to change the percentage value. The percentage value is the day/night crossover point based on the percentage of backlighting intensity. For example, if the value is set to 15%, the day/night display changes when the display backlight reaches 15% of full brightness.

The display must be changed in order for the new setting to become active. This may be accomplished by selecting another page or changing the display range.

**6)** Press the **FMS** Knob when finished to remove the Chart Setup Menu.

APPENDICES

**APPENDICES** 

AUDIO PANEL & CNS

FLIGHT MANAGEMENT

HAZARD<br>AVOIDANCE

AFCS

ADDITIONAL FEATURES

### ADDITIONAL FEATURES

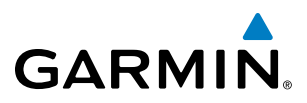

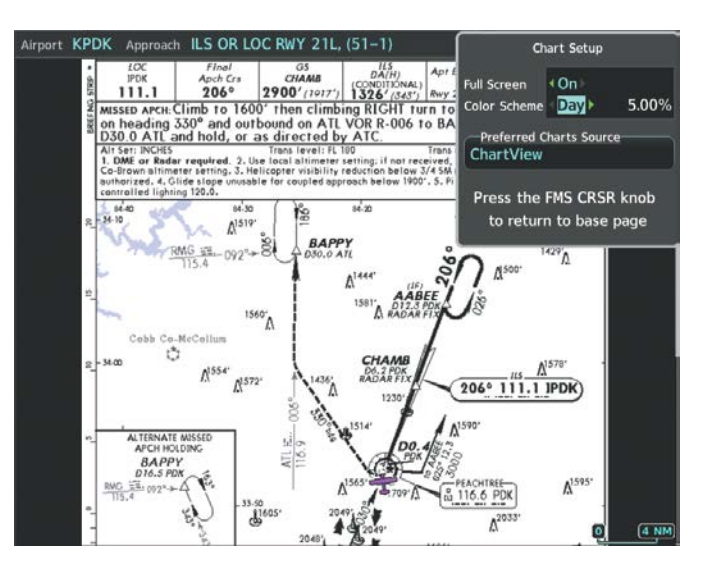

**Figure 8-26 Arrival Information Page, Day View**

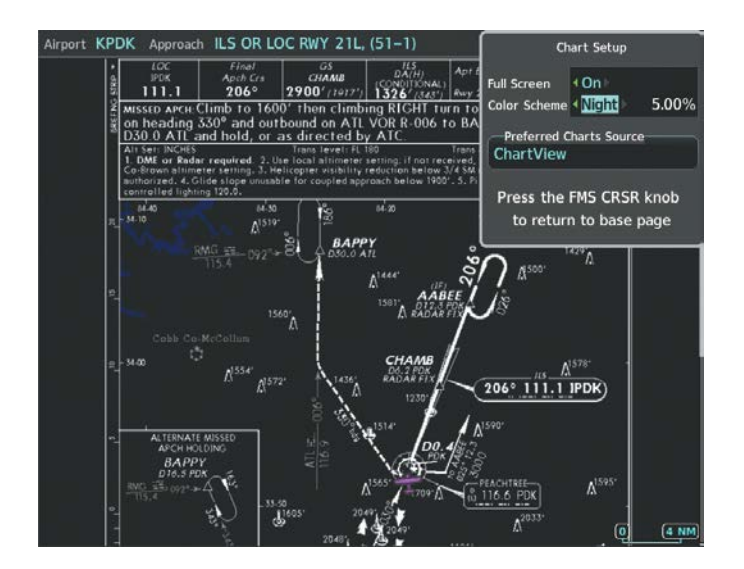

**Figure 8-27 Arrival Information Page, Night View**

INDEX

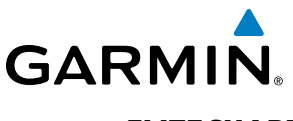

### **FLITECHARTS**

FliteCharts resemble the paper version of AeroNav Services terminal procedures charts. The charts are displayed with high-resolution and in color for applicable charts.

The geo-referenced aircraft position is indicated by an aircraft symbol displayed on the chart when the current position is within the boundaries of the chart. Not all charts are geo-referenced. These charts will display an Aircraft Not Shown Icon in the lower right corner of the MFD.

An aircraft symbol may be displayed within an off-scale area depicted on some charts. Off-scale areas are indicated by the grey shading. Note, these areas are not shaded on the published chart. These off-scale areas appear on the chart to convey supplemental information. However, the depicted geographical position of this information, as it relates to the chart planview, is not the actual geographic position. Therefore, when the aircraft symbol appears within one of these areas, the aircraft position indicated is relative to the chart planview, not to the off-scale area.

• Approaches

• Airport Diagrams

The FliteCharts database subscription is available from Garmin. Available data includes:

- Arrivals (STAR)
- Departure Procedures (DP)
	- MISSED APCH FIX 30 NM to SETA **DAB** A 4 NM Aches 388  $\Lambda^{726}$ **RWO**  $\overline{O}$ BJUT (FAF) *Off-Scale Areas Off-Scale Area* 至百 2000 OFMUN A NM (IAF) **BALLARY MORT** SAJRY 832  $rac{L}{85}$ ELEV  $\overline{90}$ THRE 1889  $1225$  $\lambda^{1344}$ ST JOSEPH  $115.5$  STJ  $\frac{11}{12}$ *Off-Scale*  Chan 102 *Areas*CAMERON  $\frac{394}{2}$  EZZ  $\frac{1}{2}$  = :: 2600  $\frac{285}{119}$  $1249 +$ *Off-Scale*  CEHGA INT *Area* SA EZZ 25 NA BRAYMER  $111.2$  BQS  $\Xi$ . 3100 Chan 49  $\boxed{2500}$ the **ELEV 1040**

**Figure 8-28 Sample Chart Indicating Off-Scale Areas**

### 190-02177-00 Rev. A **Garmin G1000 NXi Pilot's Guide for Cessna NAV III**

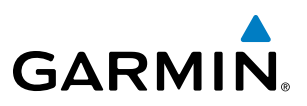

NOTE: Do not maneuver the aircraft based solely upon the geo-referenced aircraft symbol.

### **FLITECHARTS SOFTKEYS**

FliteCharts functions are displayed on three levels of softkeys. While on the Navigation Map Page, Nearest Airports Page, or Flight Plan Page, selecting the **Charts** Softkey displays the available terminal chart and advances to the chart selection level of softkeys: CHRT Opt, Chart, Info, DP, STAR, APR, WX, and Go **Back**. The chart selection softkeys appear on the Airport Information Page.

Selecting the Go Back Softkey reverts to the top level softkeys and previous page.

Selecting the **CHRT OPT** Softkey displays the available terminal chart and advances to the next level of softkeys: All, Fit WDTH, Full SCN, and Back.

While viewing the **CHRT Opt** Softkeys, after 45 seconds of softkey inactivity, the system reverts to the chart selection softkeys.

NOTAMs are not available with FliteCharts. The NOTAM Softkey label appears subdued and is disabled.

### **TERMINAL PROCEDURES CHARTS**

### **Selecting Terminal Procedures Charts:**

While viewing the Navigation Map Page, Nearest Airport Page, or Flight Plan Page, select the **Charts** Softkey.

**Or**:

- **1)** Press the **MENU** Key to display the Page Menu.
- **2)** Turn the large **FMS** Knob to scroll through the Options Menu to Charts.
- **3)** Press the **ENT** Key to display the chart.

On the Waypoint Airport Information Page Options Menu, select the desired chart and press the **ENT** Key to display the chart.

When no terminal procedure chart is available, the banner NO AVAILABLE CHARTS appears on the screen. The NO AVAILABLE CHARTS banner does not refer to the FliteCharts subscription, but rather the availability of a particular airport chart selection or procedure for a selected airport.

### AVAILABLE

### **Figure 8-29 No Available Charts Banner**

If there is a problem in rendering the data (such as a data error or a failure of an individual chart), the banner UNABLE TO DISPLAY CHART is then displayed.

### **NABLE TO DISPLAY CHART**

**Figure 8-30 Unable To Display Chart Banner**

**SYSTEM**<br>OVERVIEW OVERVIEW

ADDITIONAL FEATURES

APPENDICES

**APPENDICES** 

398

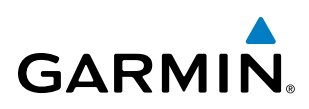

When a chart is not available by selecting the **Charts** Softkey or selecting a Page Menu Option, charts may be obtained for other airports from the WPT Pages or Flight Plan Pages.

If a chart is available for the destination airport, or the airport selected in the active flight plan, the chart appears on the screen. When no flight plan is active, or when not flying to a direct-to destination, selecting the **Charts** Softkey displays the chart for the nearest airport, if available.

The chart shown is one associated with the WPT – Airport Information page. Usually this is the airport runway diagram. Where no runway diagram exists, but Take Off Minimums or Alternate Minimums are available, that page appears. If Airport Information pages are unavailable, the Approach Chart for the airport is shown.

#### **Selecting a chart:**

- **1)** While viewing the Navigation Map Page, Flight Plan Page, or Nearest Airports Page, select the **Charts** Softkey. The airport diagram or approach chart is displayed on the Airport Information Page.
- **2)** Press the **FMS** Knob to activate the cursor.
- **3)** Turn the large **FMS** Knob to select either the Airport Identifier Box or the Approach Box. (Select the **APR** Softkey if the Approach Box is not currently shown).
- **4)** Turn the small and large **FMS** Knob to enter the desired airport identifier.
- **5)** Press the **ENT** Key to complete the airport selection.
- **6)** Turn the large **FMS** Knob to select the Approach Box.
- **7)** Turn the small **FMS** Knob to show the approach chart selection choices.
- **8)** Turn either **FMS** Knob to scroll through the available charts.
- **9)** Press the **ENT** Key to complete the chart selection.

While the Approach Box is selected using the **FMS** Knob, the softkeys are blank. Once the desired chart is selected, the chart scale can be changed and the chart can be panned using the **Joystick**. Pressing the Joystick centers the chart on the screen.

The aircraft symbol is not shown on FliteCharts. The Chart Scale Box displays a banner NOT TO SCALE, and the Aircraft Not Shown Icon is displayed in the lower right corner of the screen.

Selecting the **Chart** Softkey switches between the FliteCharts diagram and the associated map in the WPT page group. In the example shown, the **Chart** Softkey switches between the Gainesville, FL (KGNV) Airport Diagram and the navigation map on the WPT – Airport Information page.

Selecting the **Info 1** or **Info 2** Softkey returns to the airport diagram when the view is on a different chart. If the displayed chart is the airport diagram, the **Info 1** or **Info 2** Softkey has no effect.

Another source for additional airport information is from the INFO Box above the chart or to the right of the chart for certain airports. This information source is not related to the **Info 1** or **Info 2** Softkey. When the INFO Box is selected using the FMS Knob, the softkeys are blank.

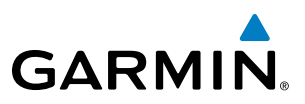

Pressing the **ENT** Key displays the IFR Alternate Minimums Chart.

Selecting the DP Softkey displays the Departure Procedure Chart if available.

Selecting the **STAR** Softkey displays the Standard Terminal Arrival Chart if available.

Selecting the **APR** Softkey displays the approach chart for the airport if available.

Selecting the **WX** Softkey shows the airport weather frequency information, when available, and includes weather data if a data link weather receiver is installed.

### **Selecting Additional Information:**

- **1)** While viewing the Airport Taxi Diagram, select the **WX** Softkey to display the information windows (AIRPORT, INFO).
- **2)** Press the **FMS** Knob to activate the cursor.
- **3)** Turn the large **FMS** Knob to highlight the INFO Box.
- **4)** Turn the small **FMS** Knob to select the INFO Box choices. When the INFO Box is selected the softkeys are blank. If multiple choices are available, scroll to the desired choice with the large **FMS** Knob and press the **ENT** Key to complete the selection.
- **5)** Press the **FMS** Knob again to deactivate the cursor.

Selecting the Go Back Softkey reverts to the previous page (Navigation Map Page or Flight Plan Page).

### **CHART OPTIONS**

Selecting the **CHRT OPT** Softkey displays the next level of softkeys, the chart options level.

Selecting the **All** Softkey shows the complete chart on the screen.

Selecting the Fit WIDTH Softkey fits the width of the chart in the display viewing area. In the example shown, the chart at close range is replaced with the full width chart.

Selecting the Full SCN Softkey alternates between removing and replacing the data window to the right.

Selecting the **Back** Softkey, or waiting for 45 seconds reverts to the chart selection softkeys.

The full screen view can also be selected by using the page menu option.

### **Selecting full screen On or Off:**

- **1)** While viewing a terminal chart press the **MENU** Key to display the Page Menu OPTIONS.
- **2)** Turn the large **FMS** Knob to highlight the Chart Setup Menu Option and press the **ENT** Key.
- **3)** Turn the large **FMS** Knob to move between the Full Screen and Color Scheme Options.
- **4)** Turn the small **FMS** Knob to choose between the On and Off Full Screen Options.

**SYSTEM**<br>OVERVIEW OVERVIEW

### **DAY/NIGHT VIEW**

**GARMIN** 

FliteCharts can be displayed on a white or black background for day or night viewing. The Day View offers a better presentation in a bright environment. The Night View gives a better presentation for viewing in a dark environment. When the Chart Setup Box is selected the MFD softkeys are blank.

#### **Selecting Day, Night, or Automatic View:**

- **1)** While viewing a terminal chart press the **MENU** Key to display the Page Menu OPTIONS.
- **2)** Turn the large **FMS** Knob to highlight the Chart Setup Menu Option and press the **ENT** Key.
- **3)** Turn the large **FMS** Knob to move to the Color Scheme Option.
- **4)** Turn the small **FMS** Knob to choose between Day, Auto, and Night Options.
- **5)** If Auto Mode is selected, turn the large **FMS** Knob to select the percentage field. Use the small **FMS** Knob to change the percentage value. The percentage value is the day/night crossover point based on the percentage of backlighting intensity. For example, if the value is set to 15%, the day/night display changes when the display backlight reaches 15% of full brightness.

The display must be changed in order for the new setting to become active. This may be accomplished by selecting another page or changing the display range.

**6)** Press the **FMS** Knob when finished to remove the Chart Setup Menu.

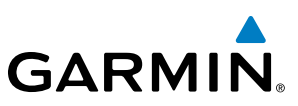

### 8.4 DATABASE CYCLE NUMBER AND REVISIONS

### SAFETAXI CYCLE NUMBER AND REVISION

SafeTaxi database is revised every 56 days. SafeTaxi is always available for use after the expiration date. When turning on the system, the Power-up Page indicates whether the databases are current, out of date, or not available.

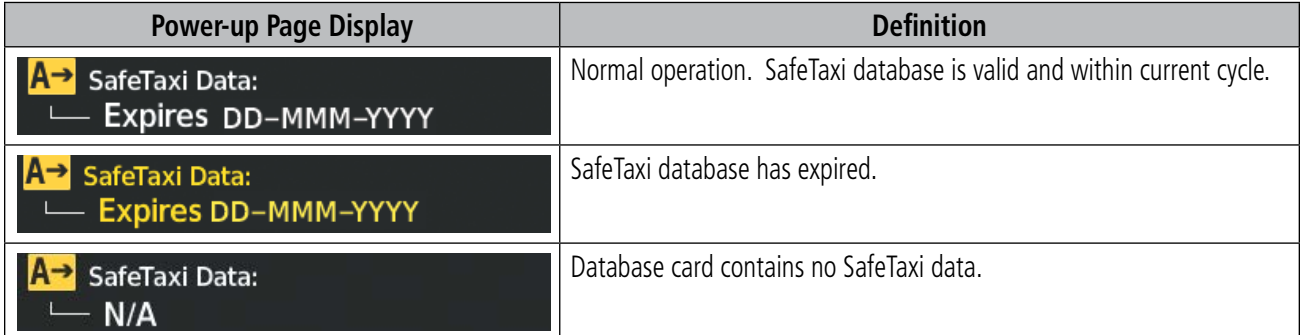

#### **Table 8-1 SafeTaxi Annunciation Definitions**

The SafeTaxi Region, Version, Cycle, Effective date and Expires date of the database cycle can also be found on the Aux - System Status page.

Press the FMS Knob Softkey to place the cursor in the Database window. Scroll through the listed information by turning the FMS Knob, Press the Details Softkey to show additional SafeTaxi database information.

The SafeTaxi database cycle number 16S3, is deciphered as follows:

- 16 Indicates the year 2016
- S Indicates the data is for SafeTaxi
- 3 Indicates the third issue of the SafeTaxi database for the year

The SafeTaxi Effective date 26–MAY–16 is the beginning date for the current database cycle. SafeTaxi Expires date 21–JUL–16 is the revision date for the next database cycle.

Refer to Updating Garmin Databases in Appendix for instructions on revising the SafeTaxi database.

The Effective date is the beginning date for this database cycle. If the present date is before the effective date, the Effective date appears in yellow and the Expires date appears in blue. The Expires date is the revision date for the next database cycle. Not Available indicates that SafeTaxi is not available on the database card or no database card is inserted.

### FLITECHARTS CYCLE NUMBER AND REVISION

FliteCharts data is revised every 28 days. Charts are still viewable during a period that extends from the cycle expiration date to the disables date. FliteCharts is disabled 180 days after the expiration date and are no longer available for viewing upon reaching the disables date. When turning on the system, the Power-up Page displays the current status of the FliteCharts database. See the table below for the various FliteCharts Power-up Page displays and the definition of each.

402

APPENDICES

**APPENDICES** 

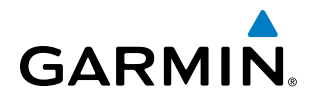

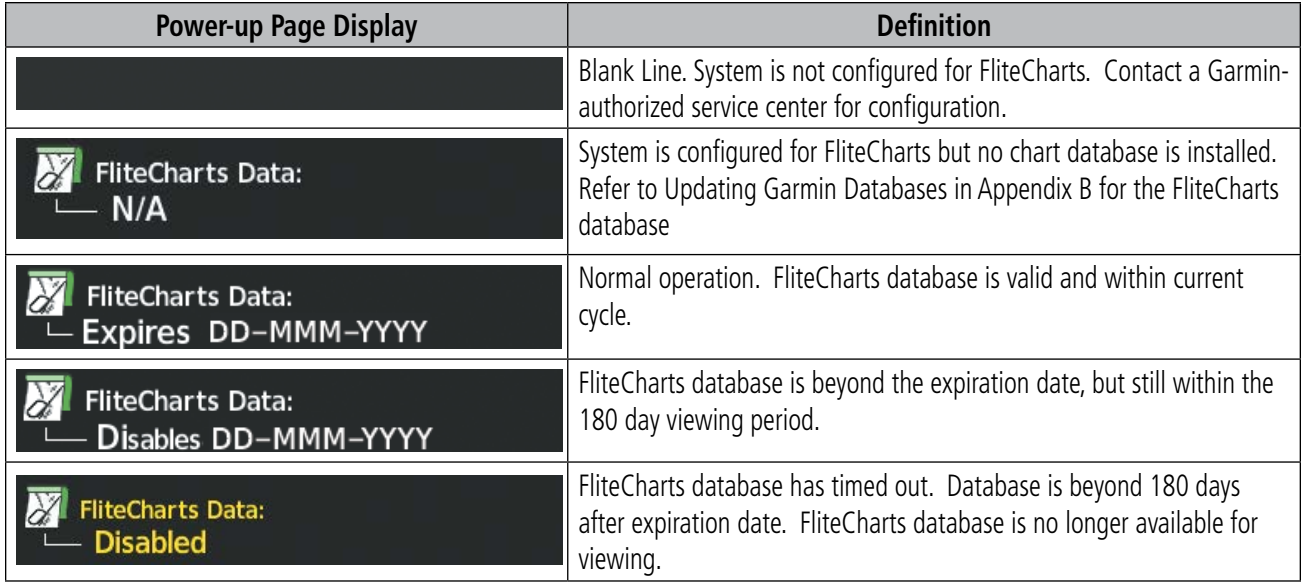

#### **Table 8-2 FliteCharts Power-up Page Annunciations and Definitions**

'FliteCharts Expires' plus a date in white, indicates the chart database is current. 'Chart data is out of date!' in yellow, indicates charts are still viewable, but approaching the disable date.

When the 180 day grace period has expired, 'Chart data is disabled.' in yellow indicates that the FliteCharts database has expired and is no longer viewable. 'Chart Data: N/A' appears in white if no FliteCharts data is available on the database card or no database card is inserted.

FliteCharts time critical information can also be found on the Aux - System Status page. The FliteCharts database Region, Cycle number, Effective, Expires, and Disables dates of the subscription appear in either blue or yellow text. Dates shown in blue are current data. Dates shown in yellow indicate the data is not within the current subscription period.

FliteCharts becomes inoperative 180 days after the FliteCharts Expires date is reached, and is no longer available for viewing. This date is shown as the Disables date. After the disable date the **Charts** Softkey label appears subdued and is unavailable until a revised issue of FliteCharts is installed.

#### **NOTE**: A subdued softkey label indicates the function is disabled.

Select the **MFD1 DB** Softkey to place the cursor in the Database window. Scroll through the listed information by turning the FMS Knob or pressing the ENT Key until the FliteCharts database information is shown.

The FliteCharts database cycle number such as 1505, is deciphered as follows:

15 – Indicates the year 2015

05 – Indicates the fifth issue of the FliteCharts database for the year

The FliteCharts Effective date 07–MAY–15 is the first date that this database is current.

The FliteCharts Expires date 04–JUN–15 is the last date that this database is current.

The Disabled date 01–DEC–15 is the date that this database becomes inoperative.

The FliteCharts database is provided from Garmin. Refer to Updating Garmin Databases in Appendix for instructions on revising the FliteCharts database.

#### 190-02177-00 Rev. A **Garmin G1000 NXi Pilot's Guide for Cessna NAV III**

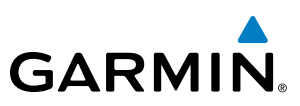

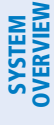

### AIRPORT DIRECTORY CYCLE NUMBER AND REVISION

The Airport Directory databases are revised every 56 days and offered on a subscription basis. Check fly. garmin.com for the current database. The Airport Directory is always available for use after the expiration date. When turning on the system, the Power-up Page indicates whether the databases are current, out of date, or not available.

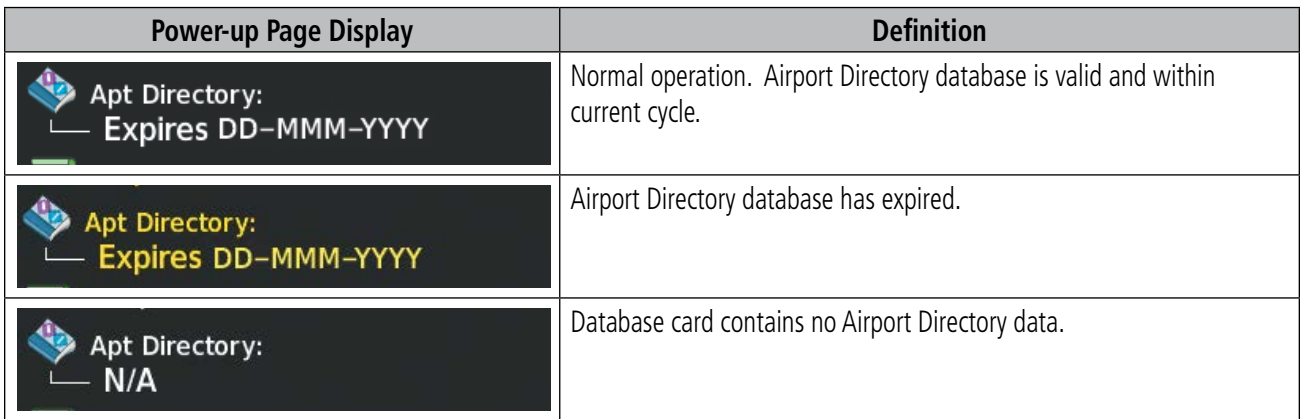

#### **Table 8-3 Airport Directory Annunciation Definitions**

The Airport Directory Region, Version, Cycle, Effective date and Expires date of the database cycle can also be found on the Aux - System Status page.

Select the **MFD1 DB** Softkey to place the cursor in the Database window. Scroll through the listed information by turning the FMS Knob or pressing the ENT Key until the Airport Directory database information is shown.

The Airport Directory database cycle number 16D3, is deciphered as follows:

- 16 Indicates the year 2016
- D Indicates the data is for Airport Directory
- 3 Indicates the second issue of the Airport Directory database for the year

The Airport Directory Effective date 26–May–16 is the beginning date for the current database cycle. The Airport Directory Expires date 21–JUL–16 is the revision date for the next database cycle. An expired Airport Directory database is not disabled and will continue to function indefinitely.

# **GARMIN**

### 8.5 SIRIUSXM RADIO ENTERTAINMENT

The optional SiriusXM Satellite Radio entertainment feature of the GDL 69A Data Link Receiver is available for the pilot's and passengers' enjoyment. The GDL 69A can receive SiriusXM Satellite Radio entertainment services at any altitude throughout the Continental U.S. Entertainment audio is available only on the GDL 69A Data Link Receiver, not the GDL 69.

SiriusXM Satellite Radio offers a variety of radio programming over long distances without having to constantly search for new stations. Based on signals from satellites, coverage far exceeds land-based transmissions. SiriusXM Satellite Radio services are subscription-based. For more information on specific service packages, visit www.siriusxm.com.

### ACTIVATING SIRIUSXM SATELLITE RADIO SERVICES

The service is activated by providing SiriusXM Satellite Radio with either one or two coded IDs, depending on the equipment. Either the Audio Radio ID or the Data Radio ID, or both, must be provided to SiriusXM Satellite Radio to activate the entertainment subscription.

It is not required to activate both the entertainment and weather service subscriptions with the GDL 69A. Either or both services can be activated. SiriusXM Satellite Radio uses one or both of the coded IDs to send an activation signal that, when received by the GDL 69A, allows it to play entertainment programming.

These IDs are located:

- On the label on the back of the Data Link Receiver
- On the XM Information Page on the MFD
- On the XM Satellite Radio Activation Instructions included with the unit (available at www.garmin.com, P/N 190-00355-04)

Contact the installer if the Data Radio ID and the Audio Radio ID cannot be located.

### **Activating the SiriusXM Satellite Radio services:**

- **1)** Contact SiriusXM Satellite Radio. Follow the instructions provided by SiriusXM Satellite Radio services.
- **2)** Select the Auxiliary Page Group.
- **3)** Select the Aux XM Radio page.
- **4)** Select the **Info** Softkey to display the XM Information Page.
- **5)** Verify that the desired services are activated.

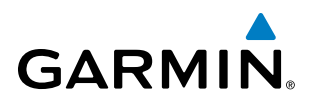

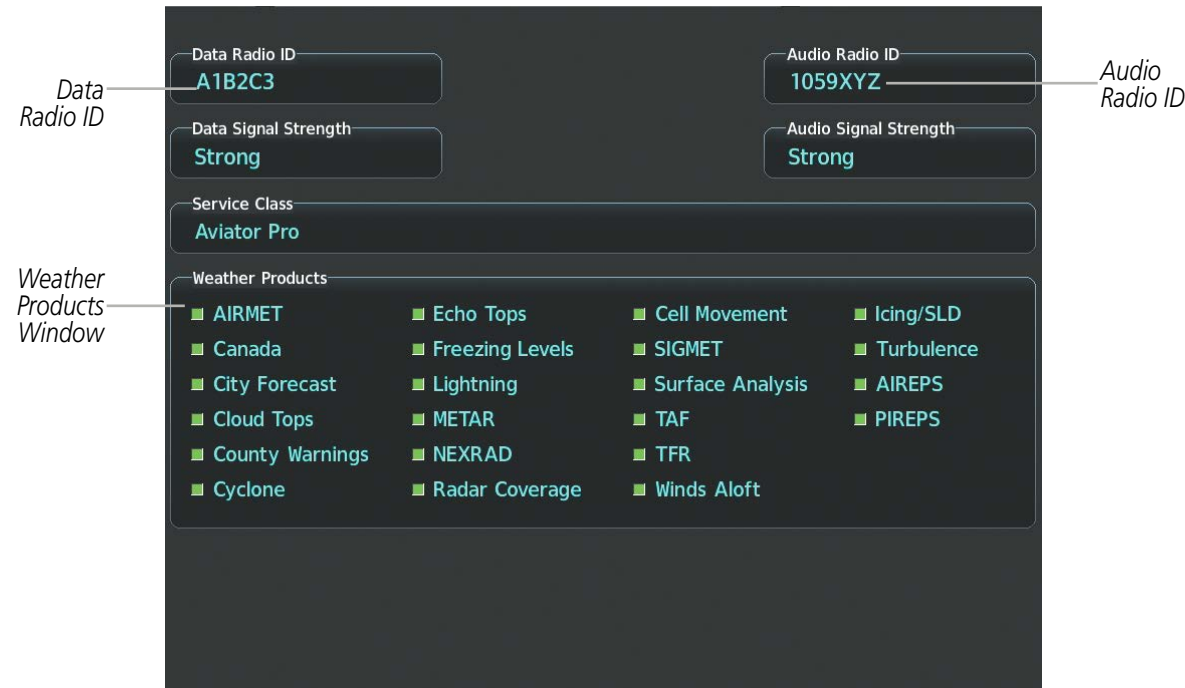

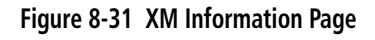

If SiriusXM Weather services have not been activated, all the weather product boxes are blank on the XM Information Page and a yellow Activation Required message is displayed in the center of the Weather Data Link Page (Map Page Group). The Service Class refers to the groupings of weather products available for subscription.

### USING SIRIUSXM RADIO

The XM Radio Page provides information and control of the audio entertainment features of the SiriusXM Satellite Radio.

### **Selecting the XM Radio Page:**

- **1)** Turn the large **FMS** Knob to select the Auxiliary Page Group.
- **2)** Turn the small **FMS** Knob to select the displayed Aux XM Information Page.
- **3)** Select the **Radio** Softkey to show the XM Radio Page where audio entertainment is controlled.

### **ACTIVE CHANNEL AND CHANNEL LIST**

The Active Channel Box on the XM Radio Page displays the currently selected channel that the SiriusXM Radio is using.

The Channels List Box of the XM Radio Page shows a list of the available channels for the selected category. Channels can be stepped through one at a time or may be selected directly by channel number.

**FLIGHT<br>VSTRUMENTS** 

ADDITIONAL FEATURES

APPENDICES

**APPENDICES** 

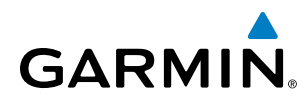

### **Selecting a channel from the channel list:**

- **1)** While on the XM Radio Page, select the **Channel** Softkey.
- **2)** Select the **CH +** Softkey to go up through the list in the Channel Box, or move down the list with the **CH –** Softkey. **Or**:
- **1)** Press the **FMS** Knob to highlight the channel list and turn the large **FMS** Knob to scroll through the channels.
- **2)** Press the **ENT** Key to activate the selected channel.

### **Selecting a channel directly:**

- **1)** While on the XM Radio Page, select the **Channel** Softkey.
- **2)** Select the **Direct CH** Softkey. The channel number in the Active Channel Box is highlighted.
- **3)** Select the numbered softkeys located on the bottom of the display to directly select the desired channel number.
- **4)** Press the **ENT** Key to activate the selected channel.

### **CATEGORY**

The Category Box of the XM Radio Page displays the currently selected category of audio. Categories of channels such as jazz, rock, or news can be selected to list the available channels for a type of music or other contents. One of the optional categories is Presets to view channels that have been programmed.

### **Selecting a category:**

- **1)** Select the **Category** Softkey on the XM Radio Page.
- **2)** Select the **CAT +** and **CAT** Softkeys to cycle through the categories.

### **Or**:

Turn the small **FMS** Knob to display the Categories list. Highlight the desired category with the small **FMS** Knob and press the **ENT** Key. Selecting All Categories places all channels in the list.

### **PRESETS**

Up to 15 channels from any category can be assigned a preset number. The preset channels are selected by selecting the Presets and More Softkeys. Then the preset channel can be selected directly and added to the channel list for the Presets category.

### **Setting a preset channel number:**

- **1)** On the XM Radio Page, while listening to an Active Channel that is wanted for a preset, select the **Presets** Softkey to access the first five preset channels (**Preset 1 - Preset 5**).
- **2)** Select the **More** Softkey to access the next five channels (**Preset 6 Preset 10**), and again to access the last five channels (**Preset 11 – Preset 15**). Selecting the **More** Softkey repeatedly cycles through the preset channels.
- **3)** Select any one of the (**Preset 1 Preset 15**) softkeys to assign a number to the active channel.
- **4)** Select the **Set** Softkey on the desired channel number to save the channel as a preset.

Selecting the **Back** Softkey, or 45 seconds of softkey inactivity, returns the system to the top level softkeys.

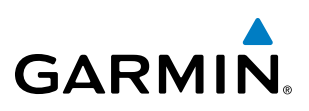

### **VOLUME**

Radio volume is shown as a percentage. Volume level is controlled by selecting the Volume Softkey, which brings up the Mute Softkey and the volume increase and decrease softkeys.

### **Adjusting the volume:**

- **1)** With the XM Radio Page displayed, select the **Volume** Softkey.
- **2)** Select the **VOL** Softkey to reduce volume or select the **VOL +** Softkey to increase volume. (Once the **VOL** Softkey is selected, the volume can also be adjusted using the small **FMS** Knob.)

SiriusXM Radio volume may also be adjusted on each passenger headset.

### **Mute SiriusXM audio:**

- **1)** Select the XM Radio Page or XM Information Page.
- **2)** Select the **Mute** Softkey to mute the audio. Select the **Mute** Softkey again to unmute the audio.

INDEX

# **GARMIN**

## SYSTEM<br>OVERVIEW OVERVIEW

### 8.6 FLIGHT DATA LOGGING

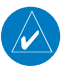

NOTE: Some aircraft installations may not provide all aircraft/engine data capable of being logged by the system.

The Flight Data Logging feature will automatically store critical flight and engine data on an SD data card (up to 16GB) inserted into the top card slot of the MFD. Approximately 1,000 flight hours can be recorded for each 1GB of available space on the card.

Data is written to the SD card once each second while the MFD is powered on. All flight data logged on a specific date is stored in a file named in a format which includes the date, time, and nearest airport identifier. The file is created automatically each time the G1000 system is powered on, provided an SD card has been inserted.

The status of the Flight Data Logging feature can be viewed on the Aux-Utility Page. If no SD card has been inserted, "NO CARD" is displayed. When data is being written to the SD card, "LOGGING DATA" is displayed.

The .csv file may be viewed with Microsoft Excel**®** or other spreadsheet applications.

The following is a list of data parameters the system is capable of logging.

- Date
- Time
- GPS altitude (MSL)
- GPS altitude (WGS84 datum)
- Baro-Corrected altitude (feet)
- Baro Correction (in/Hg)
- Indicated airspeed (kts)
- Vertical speed (fpm)
- GPS vertical speed (fpm)
- OAT (degrees C)
- True airspeed (knots)
- Pitch Attitude Angle (degrees)
- Roll Attitude Angle (degrees)
- Lateral and Vertical G Force (g)

imported into most computer spreadsheet applications.

- Ground Speed (kts)
- Ground Track (degrees magnetic)
- Latitude (degrees; geodetic; +North)
- Longitude (degrees; geodetic; +East)
- Magnetic Heading (degrees)
- HSI source
- Selected course
- Com1/Com2 frequency
- Nav1/Nav2 frequency
- CDI deflection
- VDI/GP/GS deflection
- Wind Direction (degrees)
- Wind Speed (knots)
- Active Waypoint Identifier
- Distance to next waypoint (nm)
- Bearing to next waypoint (degrees)
- Magnetic variation (degrees)

The file containing the recorded data will appear in the format shown in the following figure. This file can be

- Autopilot On/Off
- AFCS roll/pitch modes
- AFCS roll/pitch commands
- GPS fix
- GPS horizontal alert limit
- GPS vertical alert limit
- SBAS GPS horizontal protection level
- SBAS GPS vertical protection level
- Fuel Qty (right & left)(gals)
- Fuel Flow (gph)
- Turbine RPM
- Oil Pressure (psi)
- Oil Temperature (deg. F)
- Torque

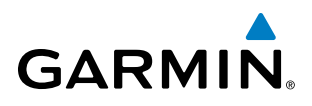

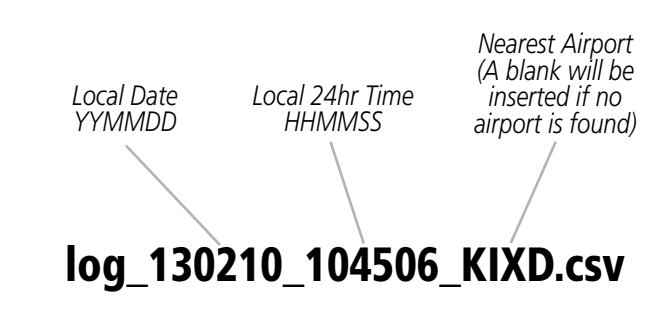

**Figure 8-32 Log File Format**

Data logging status can be monitored on the Aux-Utility Page.

**FLIGHT<br>INSTRUMENTS** INSTRUMENTS

**SYSTEM**<br>OVERVIEW OVERVIEW

EIS

AUDIO PANEL<br>& CNS

INDEX

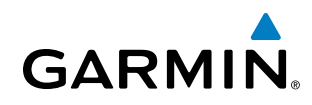

### 8.7 CONNEXT SETUP

The Connext Setup Page allows for setting up the installed optional Flight Stream device for a Bluetooth connection between the G1000 and a mobile device running the Garmin Pilot™ application.

The mobile device must be 'paired' with the G1000 in order to use the various functions. Pairing is accomplished by first placing the G1000 in pairing mode by displaying the Connext Setup Page. The G1000 is 'discoverable' whenever this page is displayed. The pairing operation is completed from the mobile device and the Garmin Pilot application. See the device Bluetooth pairing instructions and the connection instructions in the Garmin Pilot application.

### **Viewing the Connext Setup Page:**

- **1)** Turn the large **FMS** Knob on the MFD to select the Aux page group.
- **2)** Turn the small **FMS** Knob to select the Connext Setup page.

### **Changing the Bluetooth Name:**

- **1)** While viewing the Connext Setup Page, press the **FMS** Knob to activate the cursor.
- **2)** Turn the large **FMS** Knob to place the cursor in the 'Bluetooth Name' field.
- **3)** Enter the desired name by using the large **FMS** Knob to select the character field, and the small **FMS** Knob select the desired alphanumeric character for that field.
- **4)** Press the **ENT** Key. The cursor is removed and the new name is displayed.

### **Enabling/Disabling Flight Plan Importing from Garmin Pilot:**

- **1)** While viewing the Connext Setup Page, press the **FMS** Knob to activate the cursor.
- **2)** Turn the large **FMS** Knob to place the cursor in the 'Flight Plan Import' field.
- **3)** Turn the small **FMS** Knob to select 'Enabled' or 'Disabled'.
- **4)** Press the **FMS** Knob to remove the cursor.

### **Enabling/Disabling WiFi Database Importing from Garmin Pilot:**

- **1)** While viewing the Connext Setup Page, press the **FMS** Knob to activate the cursor.
- **2)** Turn the large **FMS** Knob to place the cursor in the 'WiFi Database Import' field.
- **3)** Turn the small **FMS** Knob to select 'Enabled' or 'Disabled'.
- **4)** Press the **FMS** Knob to remove the cursor.

### **Enabling/Disabling Automatic Reconnection of a Specific Paired Device:**

- **1)** While viewing the Connext Setup Page, press the **FMS** Knob to activate the cursor.
- **2)** Turn the large **FMS** Knob to highlight the desired paired device.
- **3)** Turn the small **FMS** Knob to select 'Enabled' or 'Disabled'. Selecting 'Enabled' allows the system to automatically connect to a previously paired device when detected.
- **4)** Press the **FMS** Knob to remove the cursor.

AUDIO PANEL & CNS

FLIGHT MANAGEMENT

HAZARD<br>AVOIDANCE

AFCS

ADDITIONAL FEATURES

APPENDICES

**APPENDICES** 

INDEX

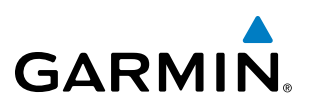

# **SYSTEM**<br>OVERVIEW OVERVIEW

### **Remove a Specific Paired Device from the List of Paired Devices:**

- **1)** While viewing the Connext Setup Page, press the **FMS** Knob to activate the cursor.
- **2)** Turn the large **FMS** Knob to highlight the desired paired device.
- **3)** Press the **Remove** Softkey. A confirmation screen is displayed.
- **4)** If necessary, turn the large **FMS** Knob to select 'Yes'.
- **5)** Press the **ENT** Key to remove the device from the list of paired devices.

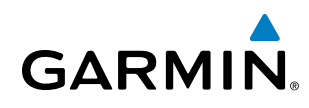

### 8.8 AUXILIARY VIDEO (OPTIONAL)

The system provides a control and display interface to an optional auxiliary video system. The system can display video for up to two inputs.

There are four modes of operation of the auxiliary video display: Full-Screen, Full-Screen with Digital Zoom, Split-Screen with Map, and Split-Screen with Map and Digital Zoom.

### **Displaying auxiliary video:**

- **1)** Turn the large **FMS** Knob to select the Aux page group.
- **2)** Turn the small **FMS** Knob to select Video and display the Aux-Video Page.

Control of the Aux - Video Page can also be accessed through the Page Menu.

### **Selecting video menu options:**

- **1)** While viewing the Aux Video Page press the **MENU** Key to display the Page Menu Options.
- **2)** Turn the large **FMS** Knob to highlight the desired video adjustment option and press the **ENT** Key.

Once the ENT key is pressed on any option, the page menu closes and returns to the Aux - Video Page.

### VIDEO SETUP

Video brightness, contrast, and saturation may be adjusted be selecting the setup function. While viewing the setup function softkeys, after 45 seconds of softkey inactivity, the system reverts to the Aux - Video Page softkeys.

### **Adjusting the video settings:**

- **1)** With the Aux-Video Page displayed, press the **Setup** Softkey.
- **2)** Press the **Bright -** or **Bright +**, to adjust display brightness in five percent increments from 0 to 100%.
- **3)** Press the **Contrast-** or **Contrast +**, to adjust display contrast in five percent increments from 0 to 100%.
- **4)** Press the **SAT -** or **SAT +**, to adjust display saturation in five percent increments from 0 to 100%.
- **5)** If desired, return the display to the default settings by pressing the **Reset** Softkey.
- **6)** Press the **BACK** Softkey to return to the previous softkey level.

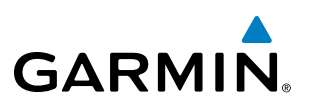

### DISPLAY SELECTION

Pressing the Hide Map Softkey removes the map and displays video on the full screen. Pressing the Hide Map Softkey again restores the map view and the small video image.

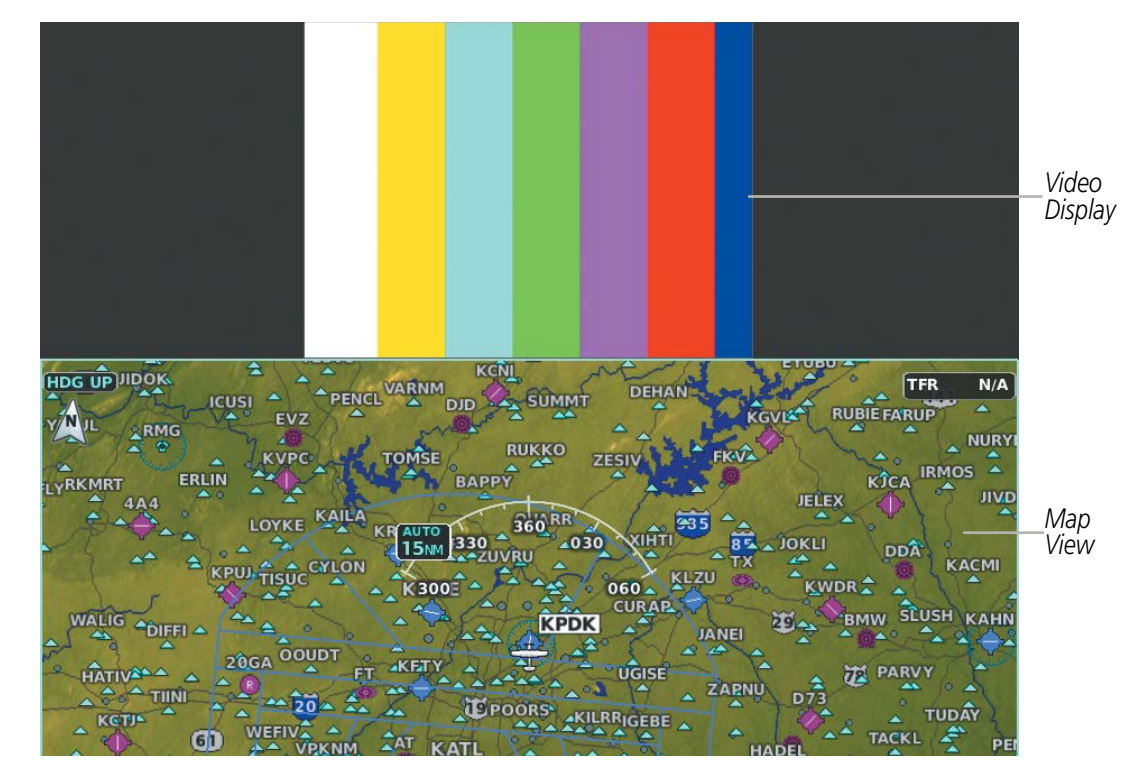

**Figure 8-33 Aux - Video Split-Screen**

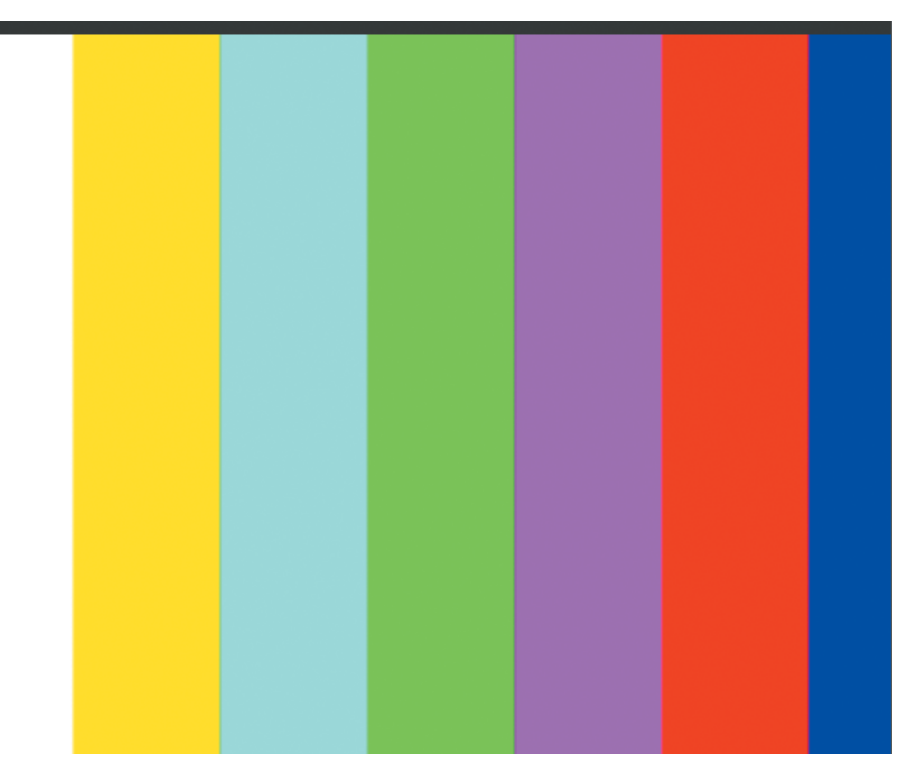

**Figure 8-34 Full Screen Video Display**

INDEX

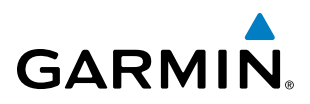

ZOOM/RANGE

Pressing the Zoom + or Zoom - Softkeys increases or decreases video display magnification between 1x and 10x.

The **RANGE** Knob can be used to increase or decrease the range setting on the map display or zoom in and out on the video display. While in the Split-Screen mode, pressing the Map Actv or Vid Actv Softkey determines which display the **RANGE** Knob adjusts. Pressing the softkey to display Map Actv allows the RANGE Knob to control the range setting of the map display. Pressing the softkey to display Vid Actv allows the **RANGE** Knob to control the zoom setting of the video display.

When zooming in on the video display, a Zoom Window will appear in the upper right of the display. A box within this window indicates the portion of the display currently being viewed. The currently displayed portion of the full display may be adjusted by using Joystick.

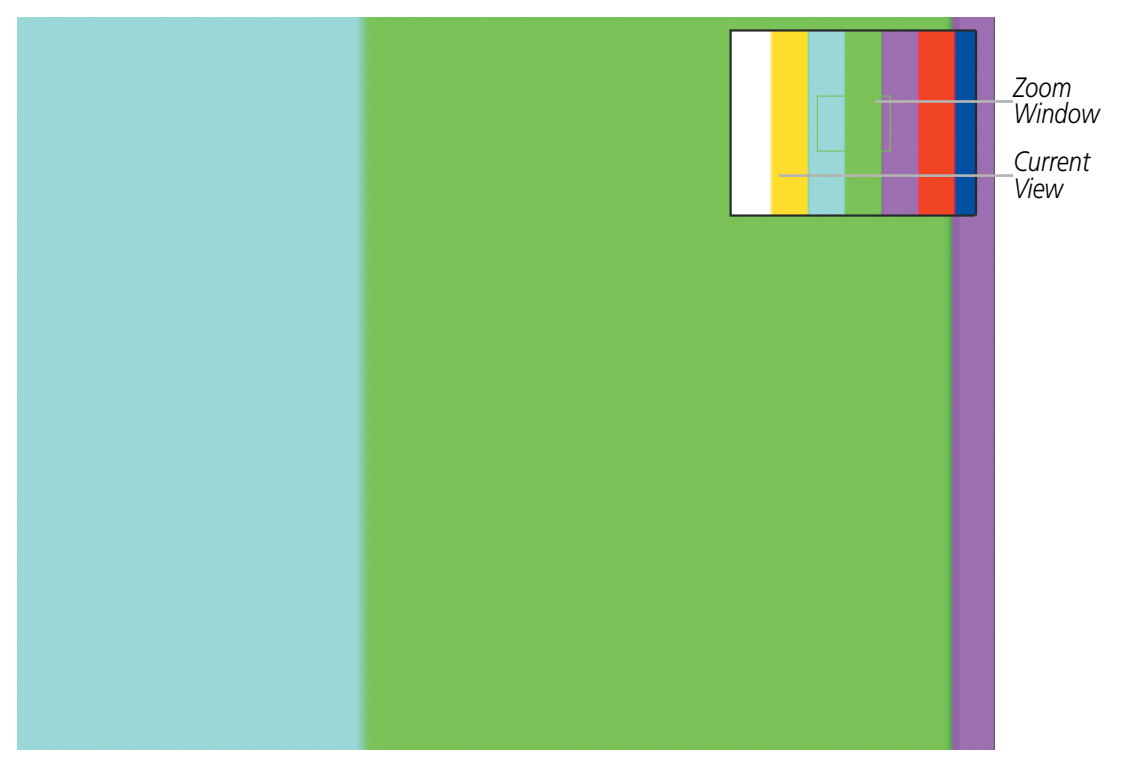

**Figure 8-35 Zoom Window**

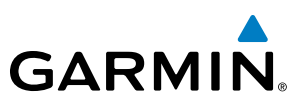

### 8.9 ABNORMAL OPERATION

### SIRIUSXM DATA LINK RECEIVER TROUBLESHOOTING

For troubleshooting purposes, check the LRU Information Box on the Aux - System Status Page for GDL 69 status, serial number, and software version number. If a failure has been detected in the GDL 69 the status is marked with a red X.

### **Selecting the Aux - System Status Page:**

- **1)** Turn the large **FMS** Knob to select the Aux Page Group.
- **2)** Turn the small **FMS** Knob to select the Aux System Status Page.

Some quick troubleshooting steps listed below can be performed to find the possible cause of a failure.

- Ensure the installed Data Link Receiver or Iridium Transceiver has an active subscription or account
- Perform a quick check of the circuit breakers to ensure that power is applied to the Data Link Receiver or Iridium Transceiver

Ensure that nothing is plugged into the MUSIC 1 or MUSIC 2 jacks because that would prevent SiriusXM radio from being heard

If a failure still exists, the following messages may provide insight as to the possible problem:

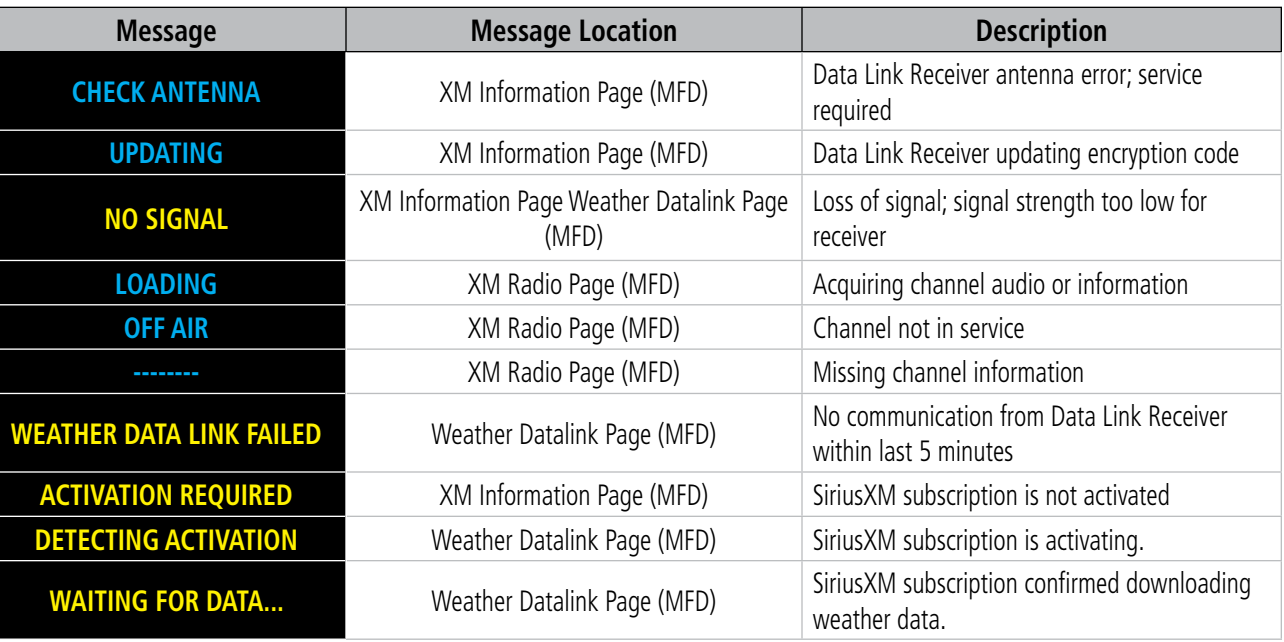

**Table 8-4 GDL 69/69A SXM Data Link Receiver Messages**

### ANNUNCIATIONS AND ALERTS

**GARMIN** 

The Alerting System conveys alerts using the following items:

- **Annunciation Window:** The Annunciation Window displays abbreviated annunciation text. Text color is based on alert levels described in the following section. The Annunciation Window is located to the right of the Altimeter and Vertical Speed Indicator. All Cessna Nav III annunciations can be displayed simultaneously in the Annunciation Window. A white horizontal line separates annunciations that are acknowledged from annunciations that are not yet acknowledged. Higher priority annunciations are displayed toward the top of the window. Lower priority annunciations are displayed toward the bottom of the window.
- Alerts Window: The Alerts Window displays text messages for up to 64 prioritized alert messages. Pressing the **Alerts** Softkey displays the Alerts Window. Pressing the **Alerts** Softkey a second time removes the Alerts Window from the display. When the Alerts Window is displayed, the FMS Knob can be used to scroll through the alert list.
- **Softkey Annunciation:** During certain alerts, a **Warning** or **Caution** Softkey may appear as a flashing annunciation to accompany an alert. The **Alerts** Softkey assumes a new label consistent with the alert level (Warning, Caution). By pressing the softkey when flashing an annunciation, the alert is acknowledged. The softkey label then returns to **Alerts**. If alerts are still present, the **Alerts** label is displayed in white with black text. Pressing the **Alerts** Softkey a second time views the alert text messages.
- **System Annunciations:** Typically, a large red 'X' appears over instruments whose information is supplied by a failed Line Replaceable Unit (LRU). See the System Annunciations Section for more information.

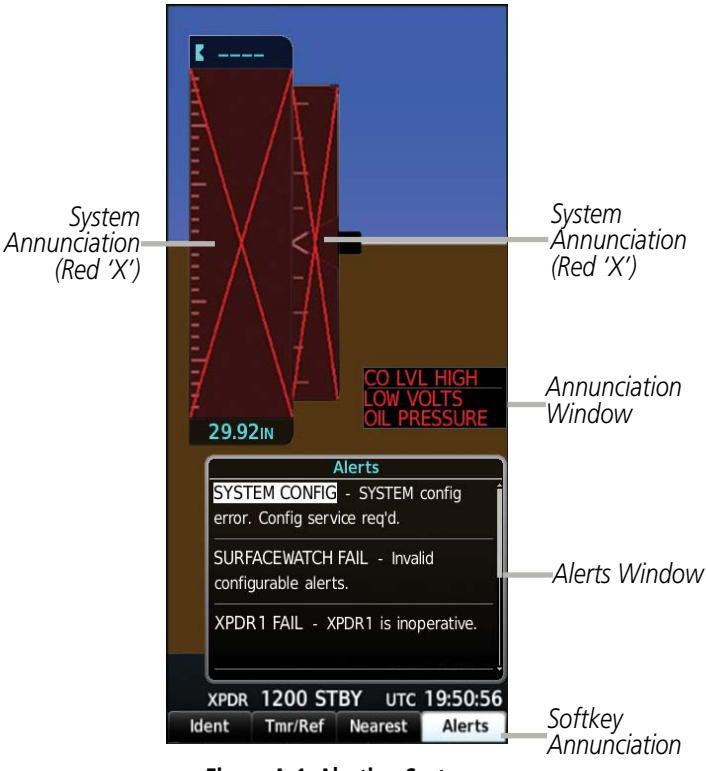

**Figure A-1 Alerting System**

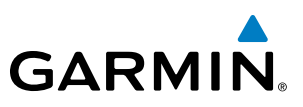

### ALERT LEVEL DEFINITIONS

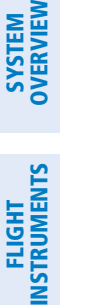

### NOTE: Refer to the Pilot's Operating Handbook (POH) for corrective pilot actions.

The Alerting System uses four alert levels, as installed in the Cessna Nav III aircraft.

panels. Refer to the Audio Panel and CNS Section for more information.

acknowledges the warning alert and stops the aural tone, if applicable.

caution messages are displayed until the issue is corrected.

EIS

**NDEX** 

418

**Safe Operating Advisory** (if equipped): This level of alert indicates crew awareness is required. It is shown in green text in the Annunciation Window. **System Message Advisory:** This level of alert provides general information to the pilot. Message Advisories appear in the Alerts Window and are not shown in the Annunciation Window. When a Message Advisory occurs, the system provides a white flashing Messages Softkey annunciation. Pressing the softkey acknowledges the message advisory alert, and displays the associated text in the Alerts Window.  $-00$ 

NOTE: Aural alerts associated with abnormal conditions and advisories are managed through the audio

Warning: This level of alert requires immediate attention. A warning alert appears in the Annunciation Window and is accompanied by a continuous aural tone. Text appearing in the Annunciation Window is red. A warning alert is also accompanied by a flashing **Warning** Softkey annunciation. Pressing the Warning Softkey

**Caution:** This level of alert indicates the existence of abnormal conditions on the aircraft that may require pilot intervention. When a new caution alert appears in the Annunciation Window, it is shown in black on amber inverse video in conjunction with the **Caution** Softkey and is accompanied by an aural tone. Pressing the **Caution** Softkey acknowledges all amber messages and extinguishes the softkey. Once acknowledged,

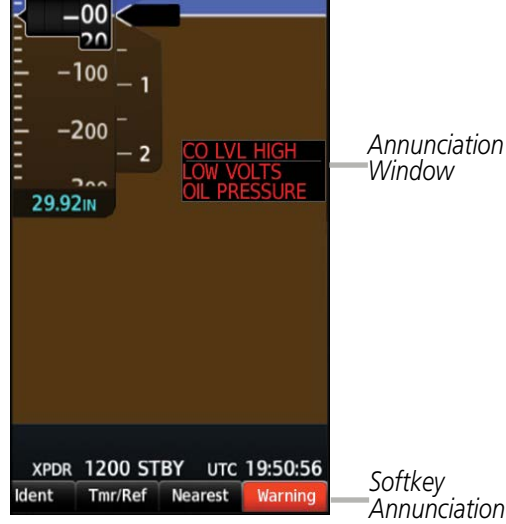

**Figure A-2 Annunciation Window**

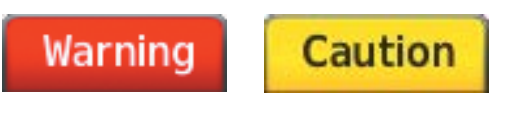

**Figure A-3 Warning and Caution Softkey Annunciations**

**Garmin G1000 NXi Pilot's Guide for the Cessna Nav III** 190-02177-00 Rev. A
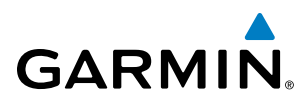

# AUDIO ALERTING SYSTEM TEST

 The system issues audio alert tones when specific system conditions are met. Should the #1 GIA 63W fail, audio and voice alerts are not generated. The annunciation tone may be tested from the Aux - System Status Page.

### **Testing the system annunciation tone:**

- **1)** Use the **FMS** Knob to select the Aux System Status Page.
- **2)** Select the **ANN Test** Softkey.

**Or**:

- **1)** Press the **MENU** Key.
- **2)** Highlight 'Enable Annunciator Test Mode' and press the **ENT** Key.

# SYSTEM MESSAGE ADVISORIES

This section describes various system message advisories. Certain messages are issued due to an LRU or an LRU function failure. Such messages are normally accompanied by a corresponding red 'X' annunciation as shown previously in the System Annunciation section.

NOTE: This section provides information regarding message advisories that may be displayed by the system. Knowledge of the aircraft, systems, flight conditions, and other existing operational priorities must be considered when responding to a message. Always use sound pilot judgment. The Pilot's Operating Handbook (POH) takes precedence over any conflicting guidance found in this section.

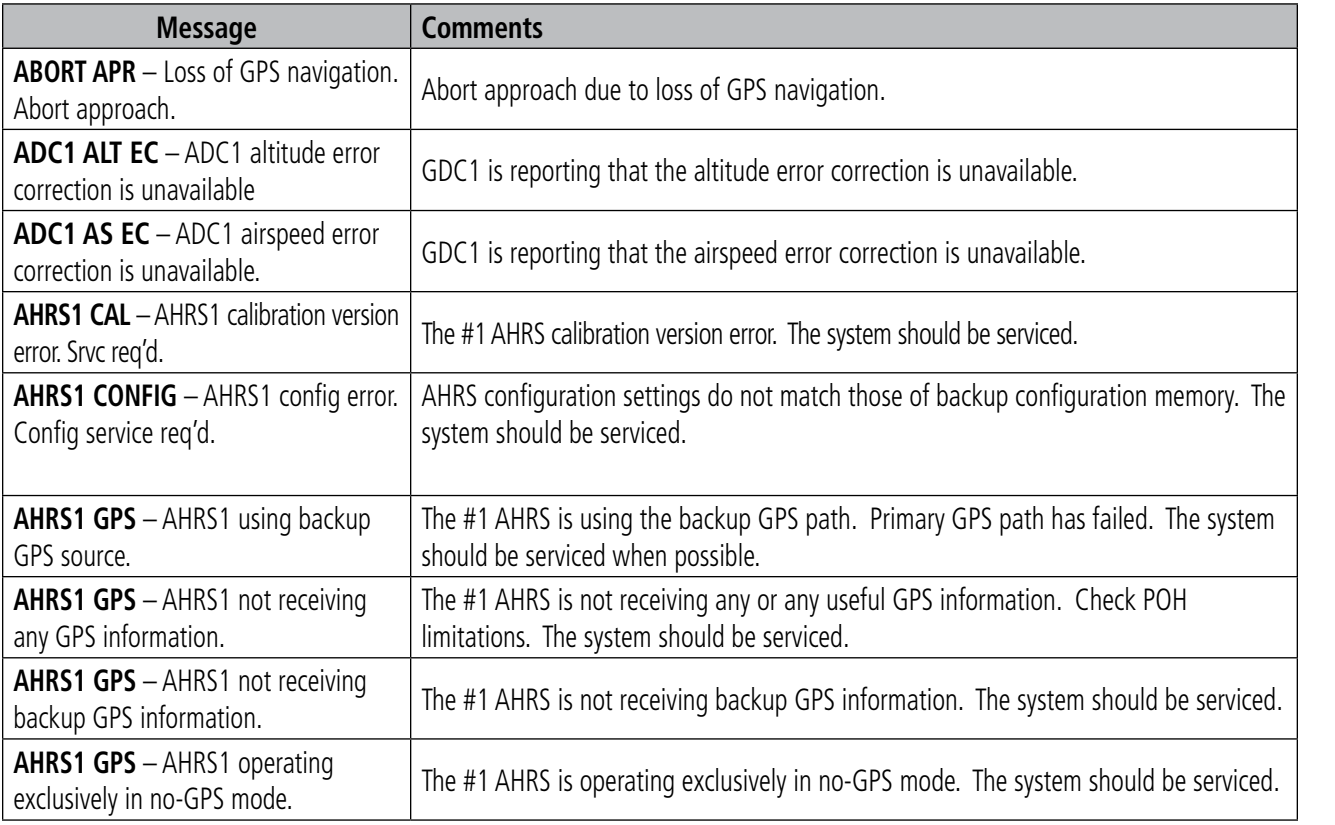

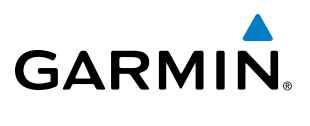

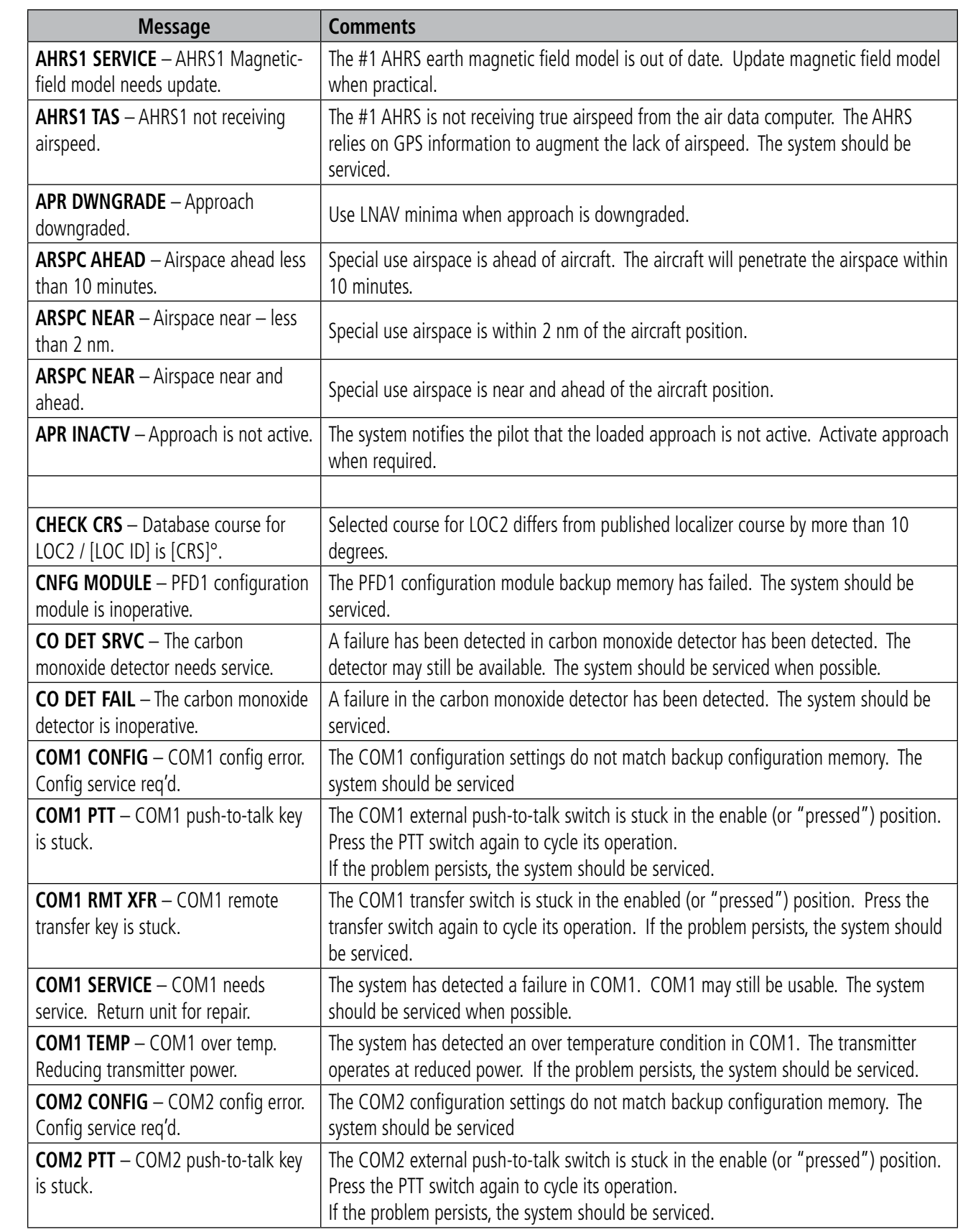

**SYSTEM**<br>OVERVIEW OVERVIEW

AUDIO PANEL<br>& CNS

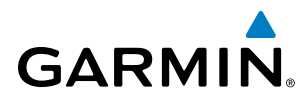

EIS

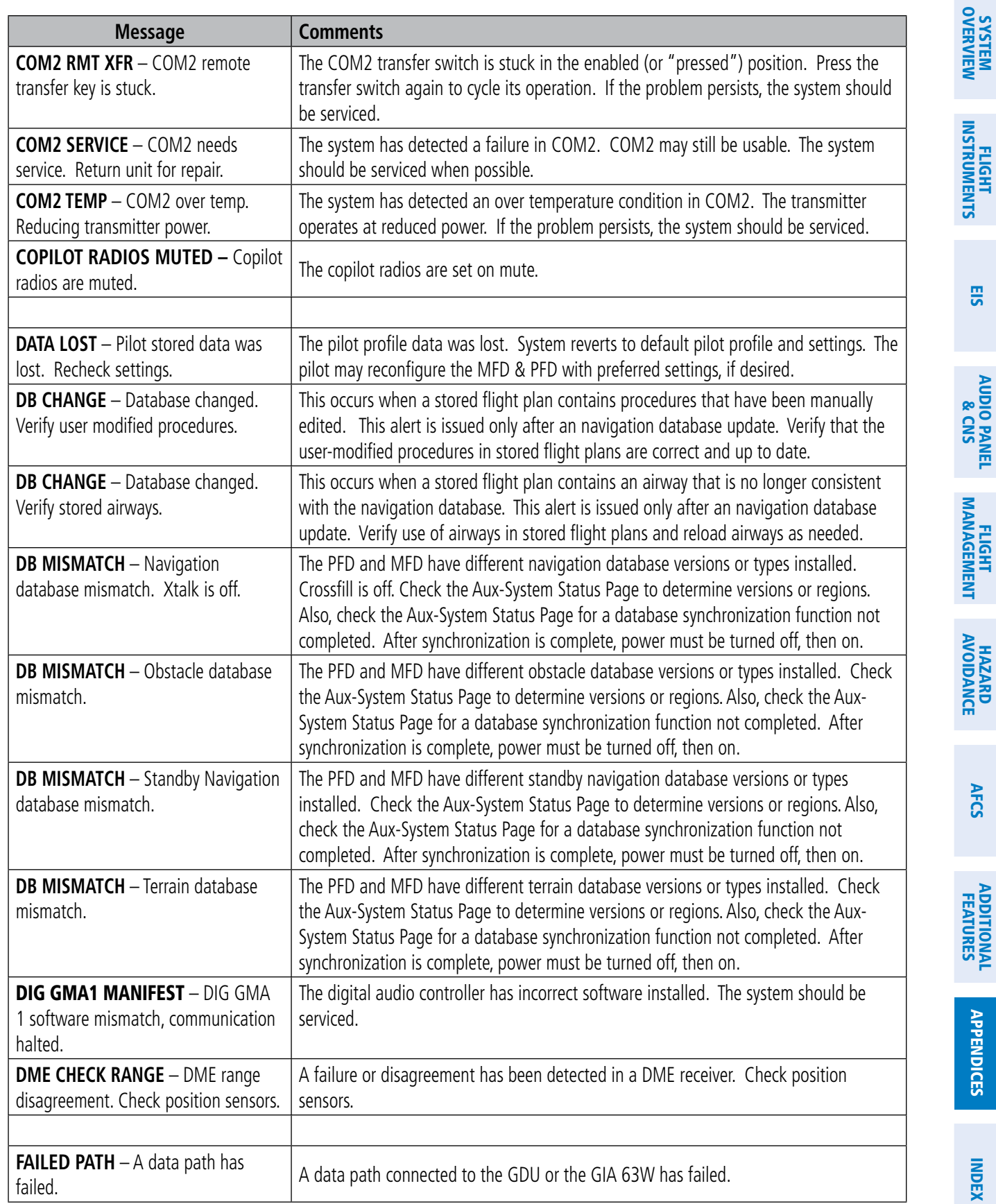

APPENDICES

**SYSTEM<br>OVERVIEW** OVERVIEW

**FLIGHT<br>INSTRUMENTS** INSTRUMENTS

EIS

AUDIO PANEL<br>& CNS

FLIGHT<br>MANAGEMENT

HAZARD<br>AVOIDANCE

AFCS

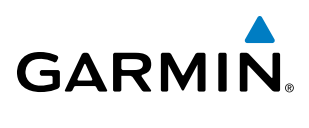

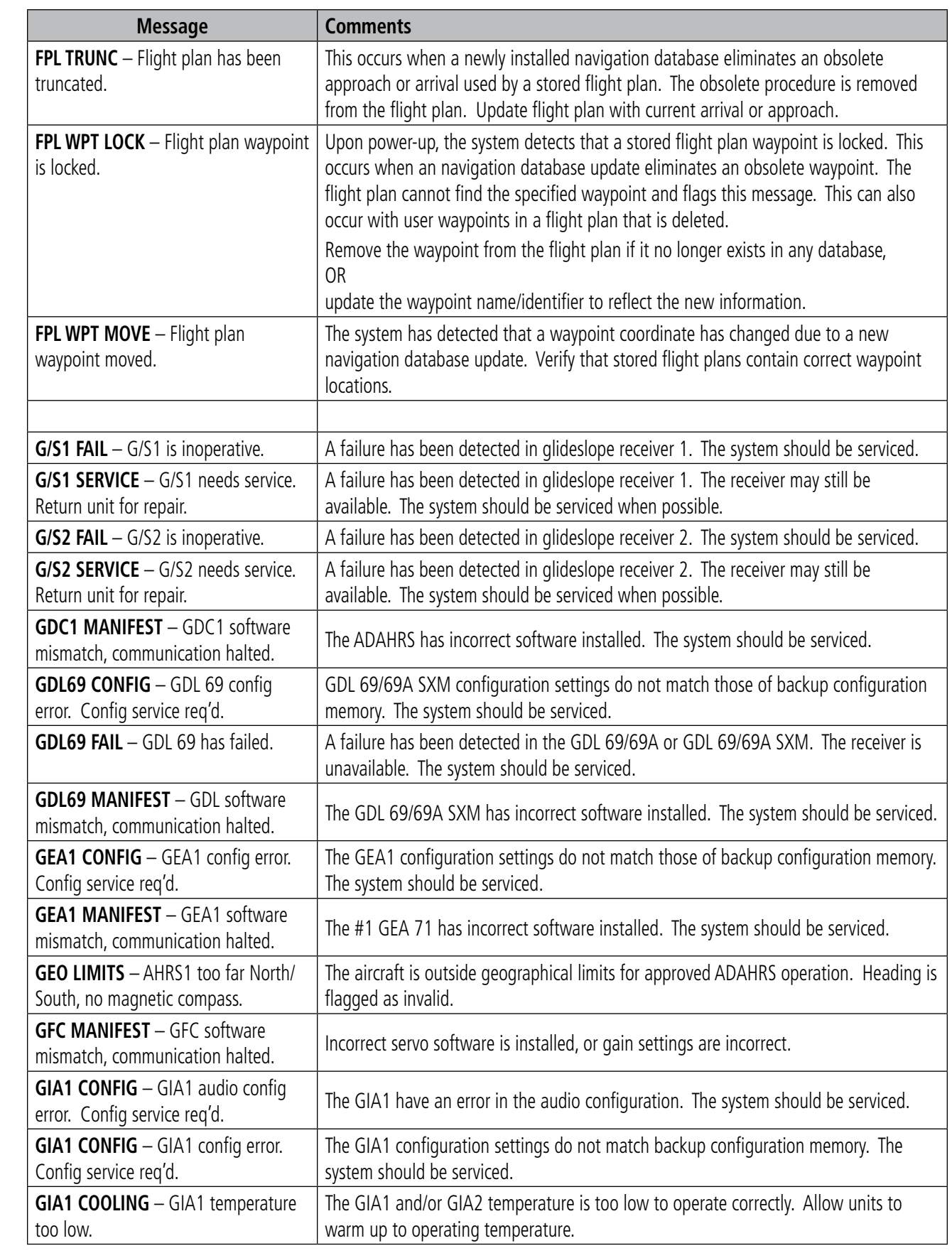

ADDITIONAL FEATURES

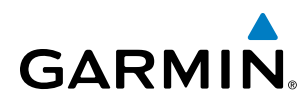

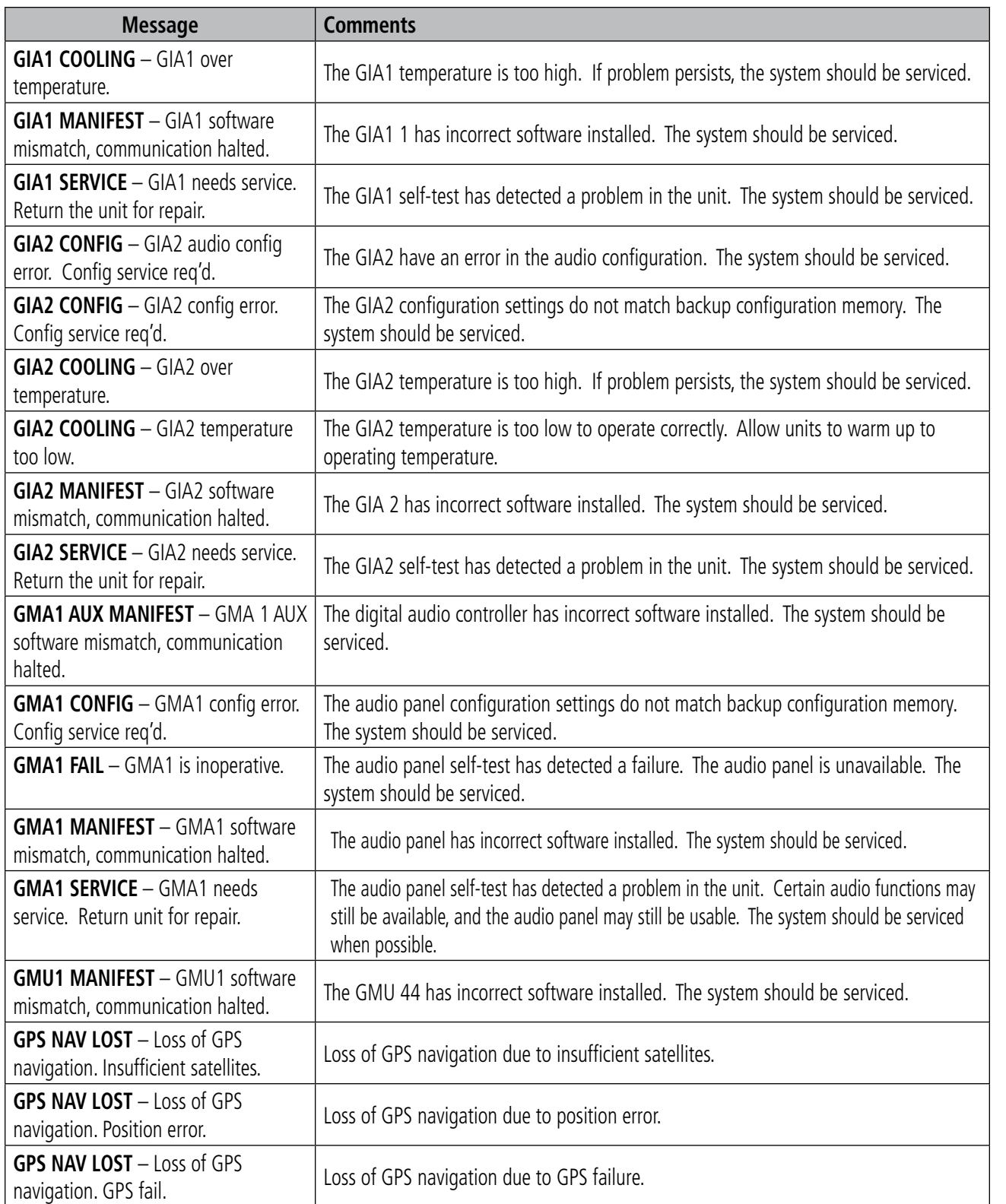

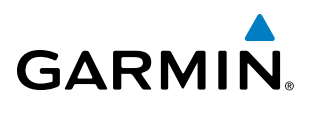

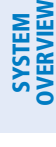

AFCS

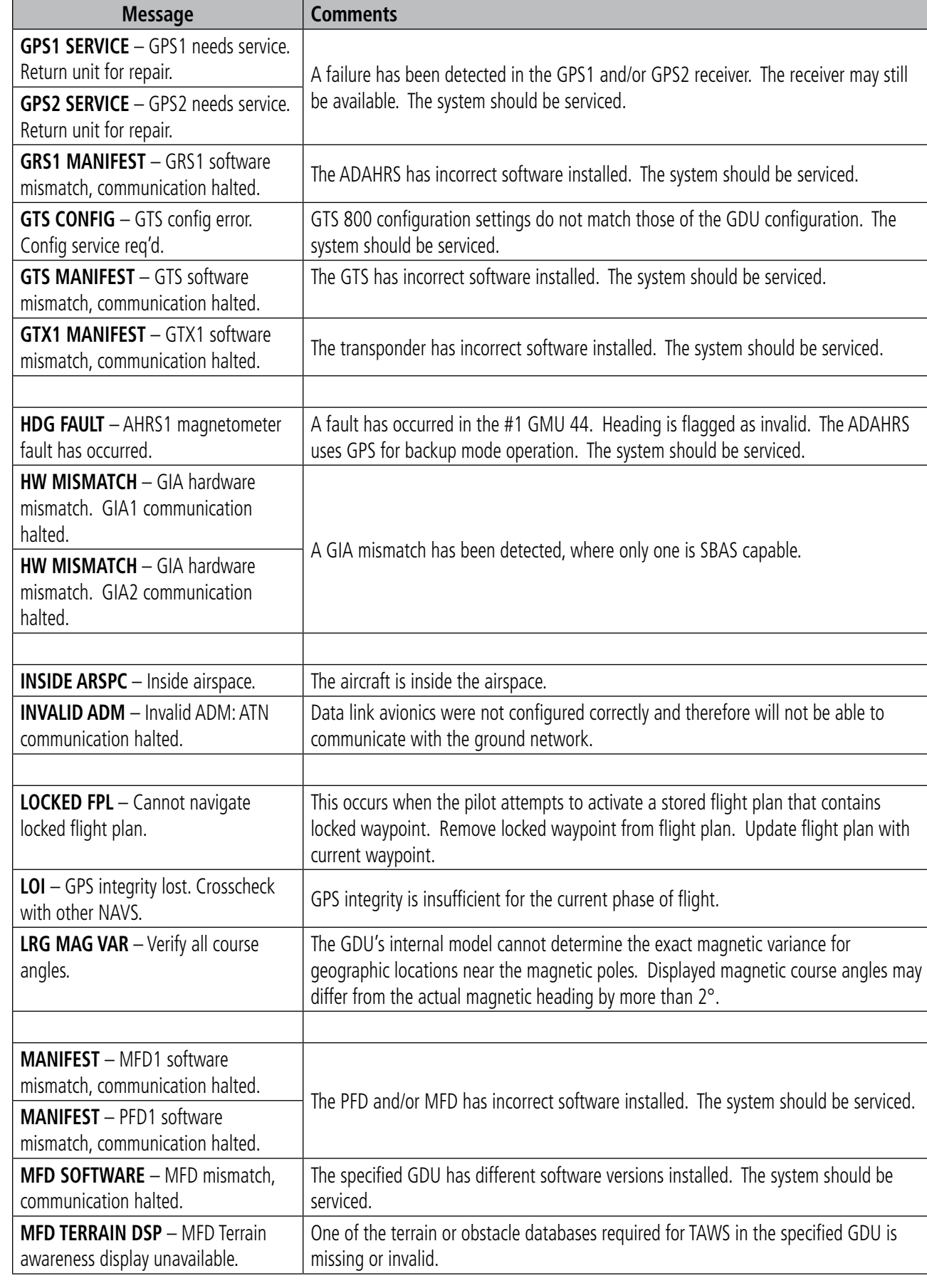

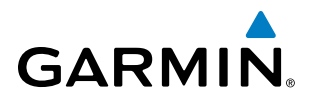

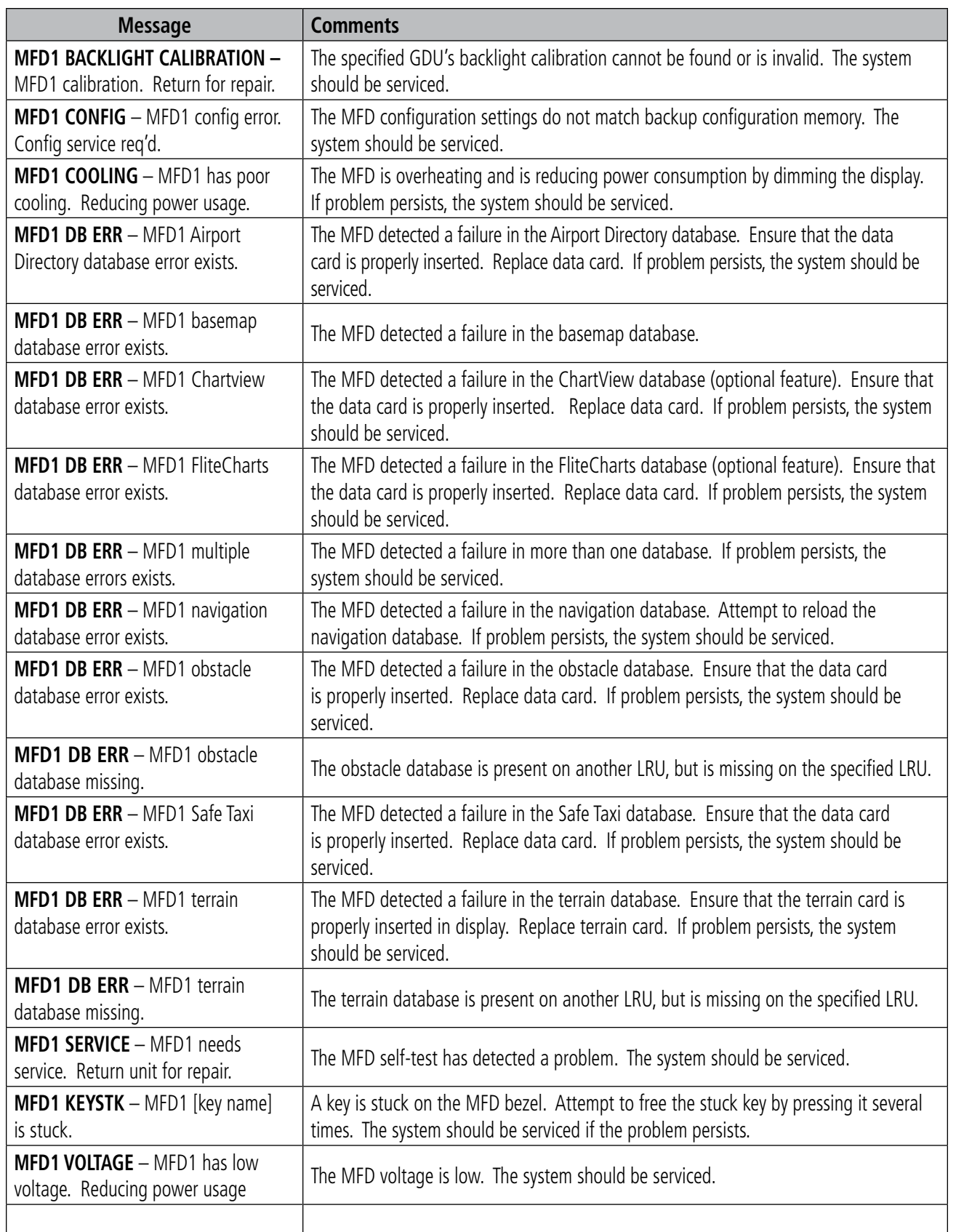

**SYSTEM<br>OVERVIEW** OVERVIEW

**FLIGHT<br>INSTRUMENTS** INSTRUMENTS

EIS

AUDIO PANEL<br>& CNS

FLIGHT<br>MANAGEMENT

HAZARD<br>AVOIDANCE

AFCS

ADDITIONAL FEATURES

APPENDICES

**APPENDICES** 

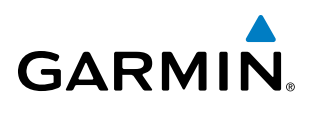

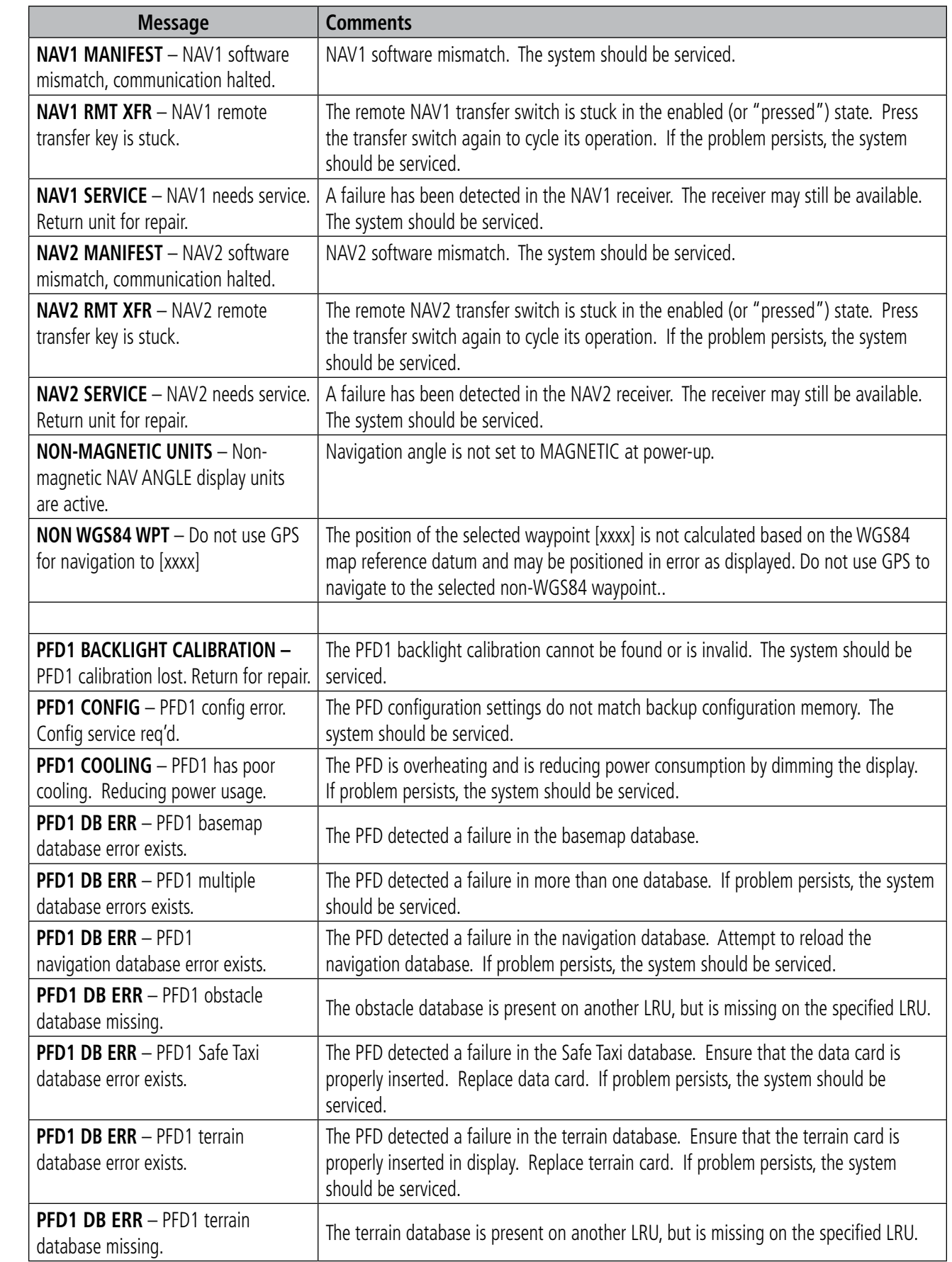

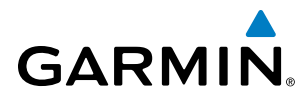

SYSTEM<br>
SYSTEM OVERVIEW

**FLIGHT<br>INSTRUMENTS** INSTRUMENTS

EIS

AUDIO PANEL<br>& CNS

FLIGHT MANAGEMENT

HAZARD<br>AVOIDANCE

AFCS

ADDITIONAL FEATURES

APPENDICES

**APPENDICES** 

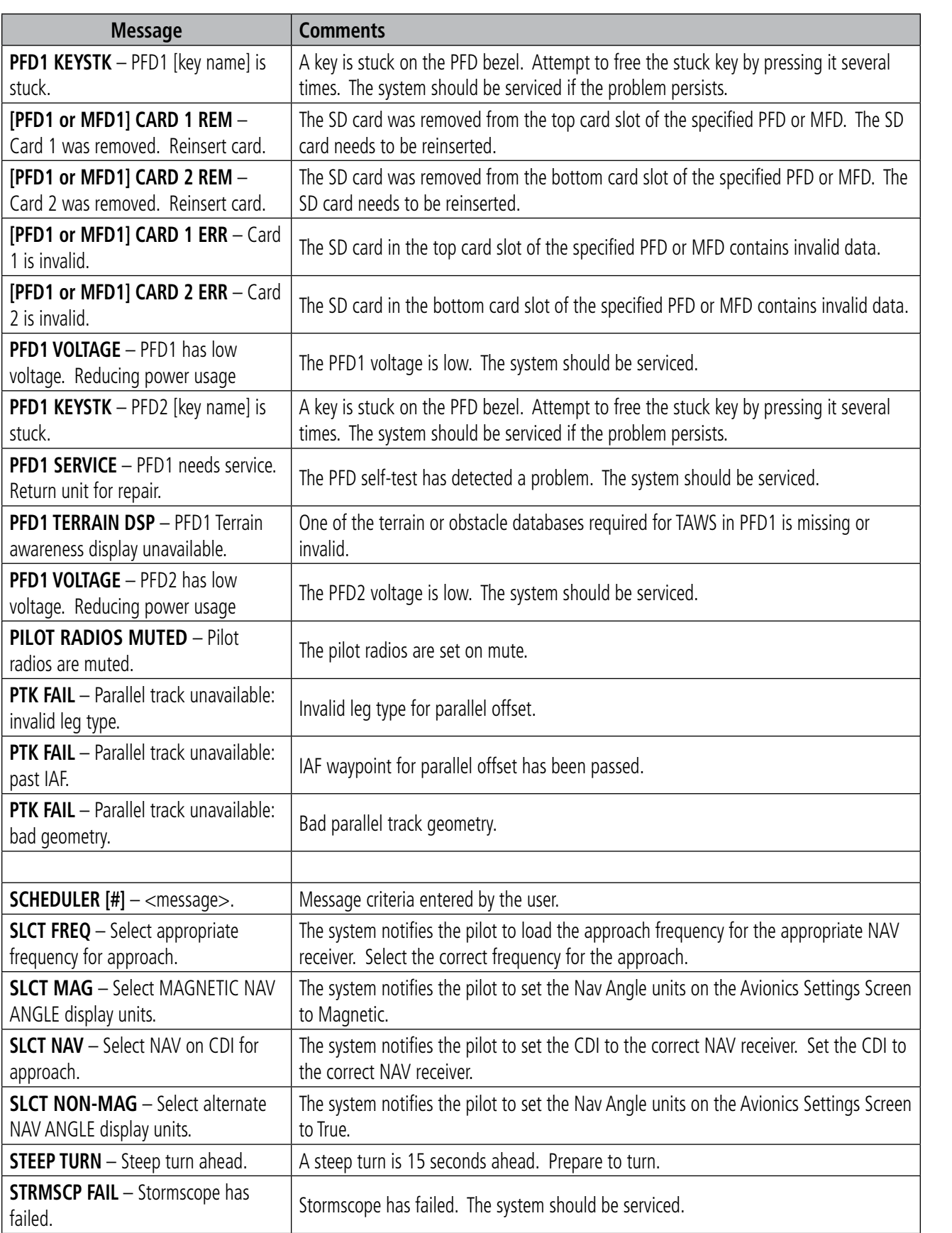

EIS

AFCS

APPENDICES

**APPENDICES** 

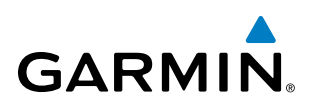

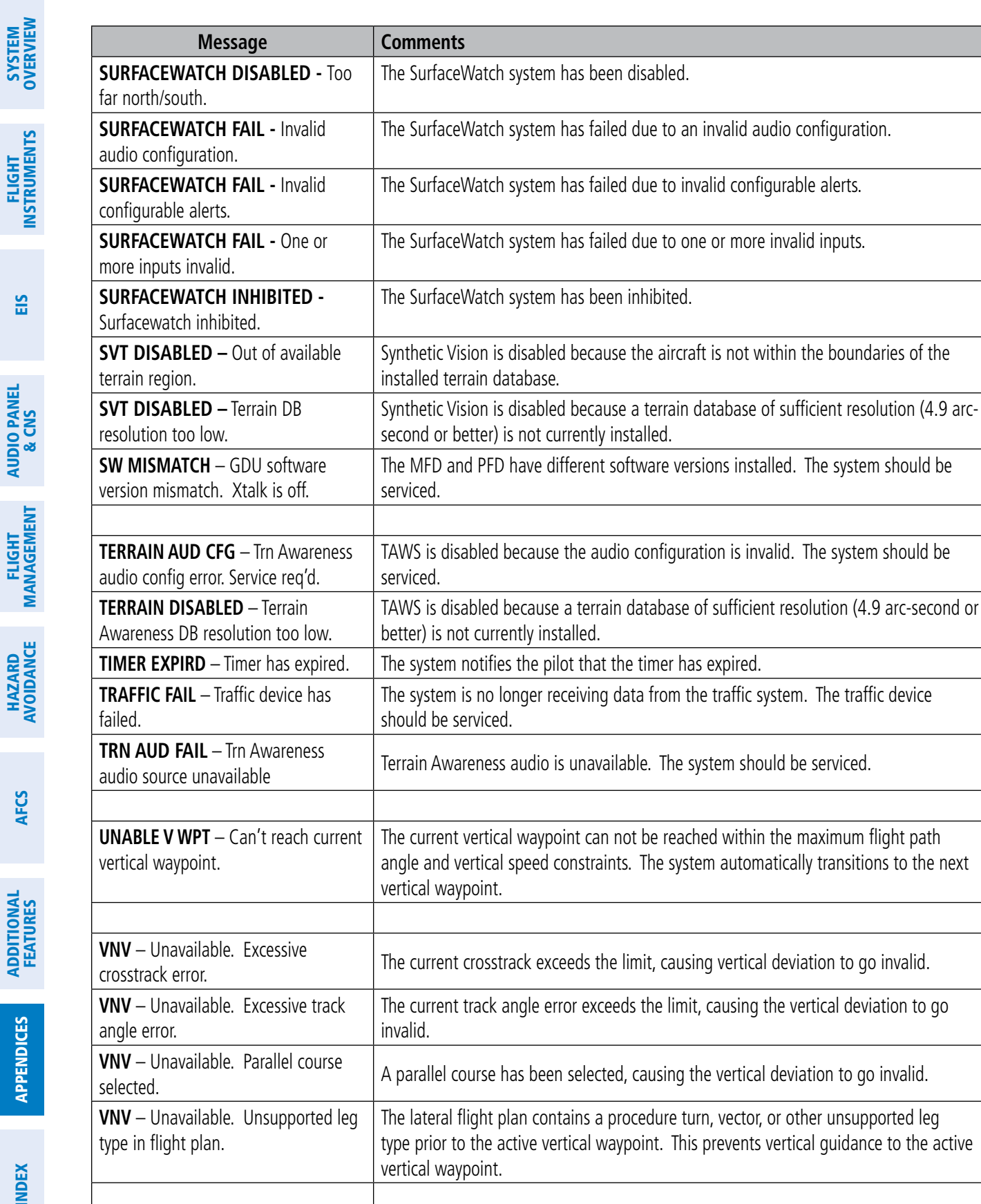

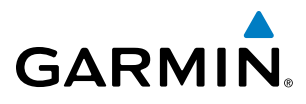

SYSTEM<br>OVERVIEW OVERVIEW

**FLIGHT<br>INSTRUMENTS** INSTRUMENTS

EIS

AUDIO PANEL

FLIGHT MANAGEMENT

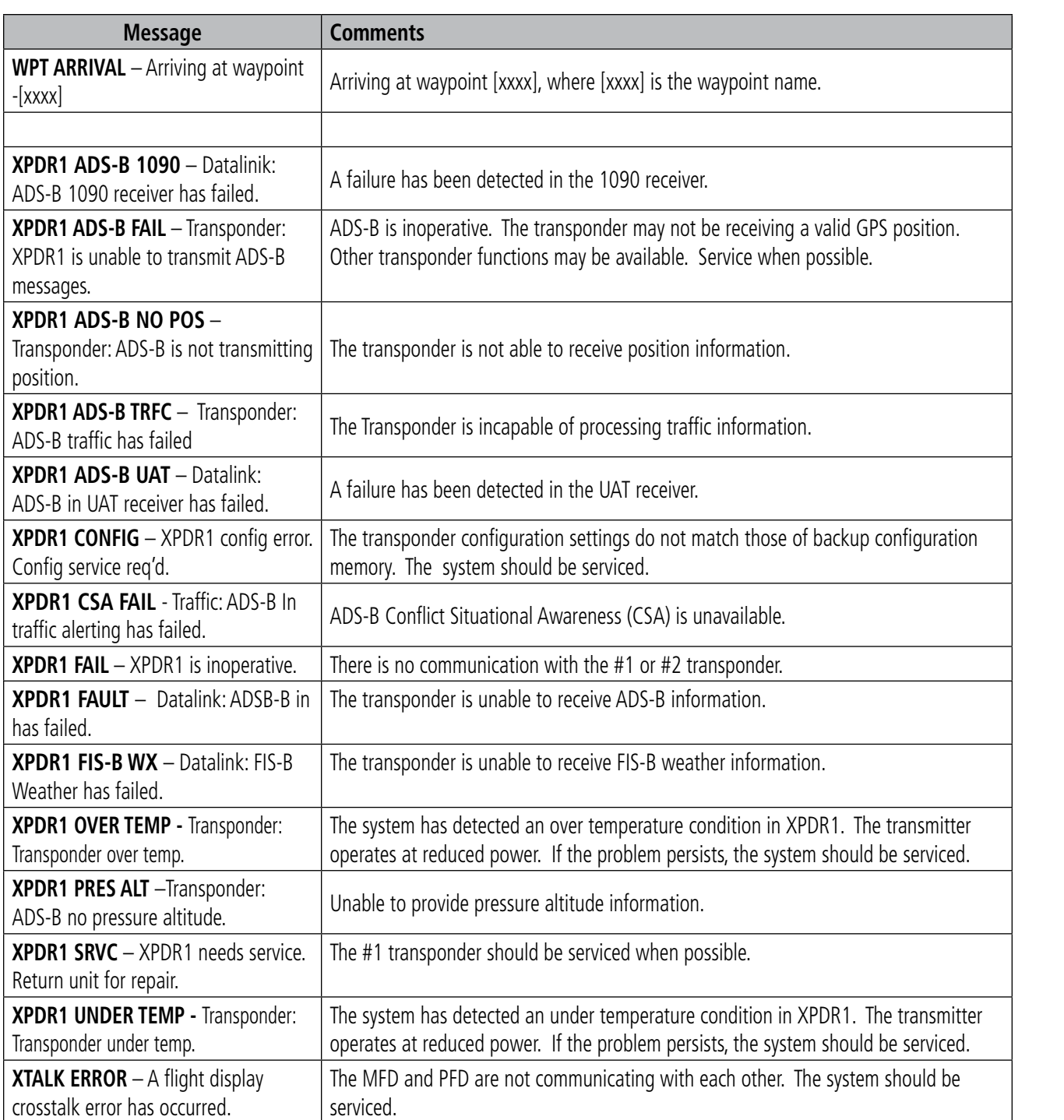

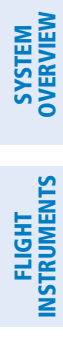

INDEX

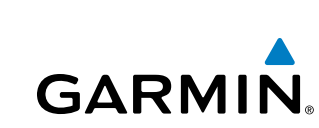

**Blank Page**

EIS

AUDIO PANEL & CNS

FLIGHT<br>MANAGEMENT

DATABASE MANAGEMENT

Database information is obtained from third party sources. Inaccuracies in the data may be discovered from time to time. Garmin communicates this information by issuing a Database Alert. These notifications are available on http://fly.garmin.com.

Garmin requests the flight crew report any observed discrepancies related to database information. These discrepancies could come in the form of an incorrect procedure; incorrectly identified terrain, obstacles and fixes; or any other displayed item used for navigation or communication in the air or on the ground. Go to http://fly. garmin.com and select Aviation Data Error Report.

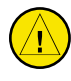

CAUTION: Never disconnect power to the system when loading a database. Power interruption during the database loading process could result in maintenance being required to reboot the system.

The system uses Secure Digital (SD) cards to load and store various types of data. For basic flight operations, SD cards are required for database storage as well as database updates. Not all SD cards are compatible with the system.

NOTE: When loading database updates, the 'DB Mismatch' message will be displayed until database synchronization is complete, followed by turning system power off, then on. Synchronization can be monitored on the Aux – Databases Page.

NOTE: Loading a database in the system prior to its effective date will result in the expiration date on the power-up screen and the effective date on the Aux – Databases Page being displayed in amber.

# LOADING UPDATED DATABASES

CAUTION: Never disconnect power to the system when loading a database. Power interruption during the database loading process could result in maintenance being required to reboot the system.

NOTE: When loading database updates, the 'DB Mismatch' system messages will be displayed until database synchronization is complete, followed by turning system power off, then on. Synchronization can be monitored on the Aux-Database Page.

All databases are updated through a single SD card in the bottom slot of the MFD. When the card is inserted, the databases on the card will be copied to standby and synchronized across all powered, configured units. When in standby, databases are not immediately available for use, but stored to be activated at a later time.

Databases may be loaded through Garmin Pilot and Flight Stream 510. When loading databases through Garmin Pilot and the Flight Stream 510, the Flight Stream 510 must be enabled on the system and the multimedia card inserted in the bottom SD slot of the MFD.

The cycles and dates for both standby and active databases are displayed on the "Aux – Databases" page on the MFD. Any active databases with expiration dates in the past will be highlighted with amber text. When an expired active database has a standby database that is ready to become effective, a cyan double-sided arrow will be displayed between the database cycles. When this arrow is visible, it indicates that the standby and

active databases in that row will be switched on the next power cycle, activating the current standby database. Databases can also be manually selected (or deselected) by highlighting a list item and pressing the ENT key, provided a valid, verified standby database is present.

In some cases it may be necessary to obtain an unlock code from Garmin in order to make the database product functional. It may also be necessary to have the system configured by a Garmin authorized service facility in order to use some database features.

The basemap database contains data for the topography and land features, such as rivers, lakes, and towns. It is updated only periodically, with no set schedule. There is no expiration date.

The terrain database contains the terrain mapping data. These databases are updated periodically and have no expiration date.

The obstacle database contains data for obstacles, such as towers, that pose a potential hazard to aircraft. Obstacles 200 feet and higher are included in the obstacle database. It is very important to note that not all obstacles are necessarily charted and therefore may not be contained in the obstacle database. This database is updated on a 56-day cycle.

### NOTE: The data contained in the terrain and obstacle databases comes from government agencies. Garmin accurately processes and cross-validates the data, but cannot guarantee the accuracy and completeness of the data.

The AOPA or AC-U-KWIK Airport Directory provides data on airports and heliports throughout the U.S. or worldwide, respectively. The AOPA Directory offers detailed information for over 5,300 U. S. airports, along with the names and phone numbers of thousands of FBOs. These databases are updated every 56 days. The AC-U-KWIK Directory offers detailed information for more than 8,000 airports with runways longer than 3,000 feet worldwide.

The SafeTaxi database contains detailed airport diagrams for selected airports. These diagrams aid in following ground control instructions by accurately displaying the aircraft position on the map in relation to taxiways, ramps, runways, terminals, and services. This database is updated on a 56-day cycle.

The FliteCharts database contains procedure charts for the United States only. This database is updated on a 28-day cycle. If not updated within 180 days of the expiration date, FliteCharts will no longer function.

The ChartView database is updated on a 14-day cycle. If the ChartView database is not updated within 70 days of the expiration date, ChartView will no longer function. The ChartView database must be purchased directly from Jeppesen, but can be updated at www.jeppesen.com or www.flygarmin.com.

ADDITIONAL FEATURES

INDEX

432

SYSTEM<br>OVERVIEW OVERVIEW

**FLIGHT<br>INSTRUMENTS** INSTRUMENTS

EIS

AUDIO PANEL & CNS

FLIGHT MANAGEMENT

HAZARD<br>AVOIDANCE

## **UPDATING DATABASES**

**GARMIN** 

The Garmin database updates can be obtained by following the instructions detailed in the 'Aviation Databases' section of the Garmin website (fly.garmin.com). Once the updated files have been downloaded from the website, a PC equipped with an appropriate SD card reader is used to unpack and program the new databases onto an existing Supplemental Data Card. Equipment required to perform the update is as follows:

- Windows-compatible PC computer
- SD Card Reader: SanDisk SDDR-93, SanDisk SDDR-99, Verbatim #96504, or equivalent
- Updated database obtained from the Garmin website
- Supplemental SD Cards

In some cases it may be necessary to obtain an unlock code from Garmin in order to make the database product functional. It may also be necessary to have the system configured by a Garmin authorized service facility in order to use some database features.

In order to load databases through Garmin Pilot and the Flight Stream 510, the Flight Stream 510 must be enabled on the system and inserted in the bottom SD slot of the MFD. A mobile device with Garmin Pilot must be paired with the Flight Stream 510 over Bluetooth (refer to the Additional Features section). When there is at least one paired device available to connect, the Flight Stream 510 will automatically connect to the system's preferred mobile device. The preferred device can be selected on the Aux – Databases page from a menu list of paired devices.

Once a connection to the paired mobile device is made, Garmin Pilot makes available databases that can be transferred to the Flight Stream 510. If any of these databases is more recent than the respective standby database on the system, (or if there is no standby database on the system) those databases will be automatically selected to load. The database updates may be initiated from the Aux - Databases page, or from other pages on the MFD.

### **Updating Databases:**

- **1)** With the system OFF, remove an SD Card from the bottom SD card slot of the MFD.
- **2)** Download and install the databases on an SD card.
- **3)** Put the SD Card in the bottom SD card slot of the MFD.
- **4)** Turn the system ON.
- **5)** Press the **ENT** Key or the right most softkey on MFD display to acknowledge the startup screen.
- **6)** Turn the large **FMS** Knob to select the Aux page group on the MFD.
- **7)** Turn the small **FMS** Knob to select the Database page group on the MFD.
- **8)** Monitor the Sync Status on the Database page. Wait for all databases to complete syncing, indicated by 'Sync Complete' being displayed. A cyan double arrow will appear between the Standby and Active columns to show which Standby databases will be transferred to Active at the next power cycle.

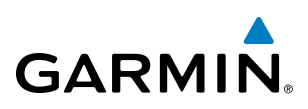

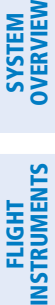

**NEW** 

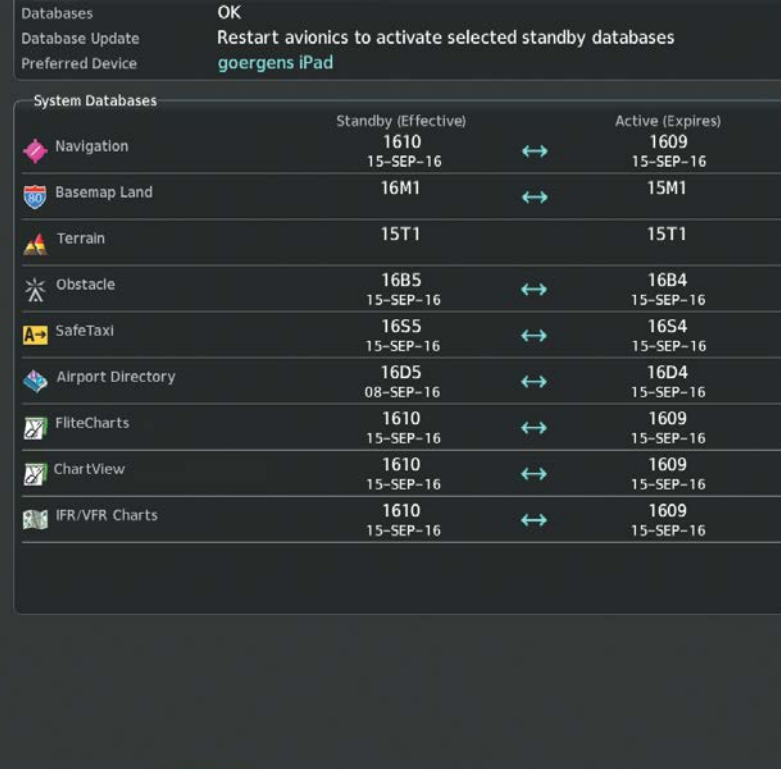

### **Figure B-1 Database Page before Activation of Standby Databases**

**9)** Verify the correct database cycle information is shown in the Standby Database column.

NOTE: The Restart Softkey is enabled only when the aircraft is on the ground.

- **10)** Press the **Restart** Softkey. A 10 second restart countdown will appear.
- **11)** Press the **Restart** Button in the display window to continue with the restart of the system, or remove power from the system if the **Restart** Softkey is diminished.

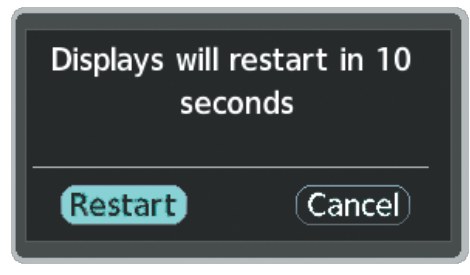

**Figure B-2 Database Restart**

- **12)** Remove the SD card from the bottom slot of the MFD.
- **13)** After restarting the system, turn the large **FMS** Knob and select the Aux page group on the MFD.
- **14)** Turn the small **FMS** Knob and select the Databases page.
- **15)** Verify that the standby databases transferred and are now in the active database column.

# APPENDIX B

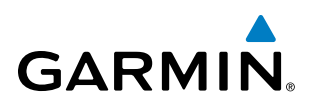

| Database Update<br><b>System Databases</b> | No update in progress          |                                 |
|--------------------------------------------|--------------------------------|---------------------------------|
|                                            |                                |                                 |
|                                            |                                |                                 |
| Navigation                                 | Standby (Effective)<br>1609    | <b>Active (Expires)</b><br>1610 |
| <b>Basemap Land</b><br>$\overline{30}$     | 18-AUG-16<br>15M1              | $15-SEP-16$<br>16M1             |
| Terrain<br>٨'n                             | <b>15T1</b>                    | <b>15T1</b>                     |
| ※ Obstacle                                 | 16B4<br>$21 - JUL - 16$        | <b>16B5</b><br>15-SEP-16        |
| A-> SafeTaxi                               | <b>16S4</b><br>$21 - JUL - 16$ | <b>16S5</b><br>$15 - SEP - 16$  |
| Airport Directory                          | 16D4<br>$21 - JUL - 16$        | 16D5<br>08-SEP-16               |
| FliteCharts<br>М                           | 1609<br>$18 - AUG - 16$        | 1610<br>15-SEP-16               |
| ChartView<br>И                             | 1609<br>$18 - AUG - 16$        | 1610<br>15-SEP-16               |
| <b>R</b> FR/VFR Charts                     | 1609<br>18-AUG-16              | 1610<br>15-SEP-16               |
|                                            |                                |                                 |
|                                            |                                |                                 |

**Figure B-3 Aux - Database Page - Updated Databases**

**16)** To view database information for an individual display, press and then turn the **FMS** Knob to select the database, and then press the **Details** Softkey. Press the **ENT** Key or the **FMS** Knob to exit.

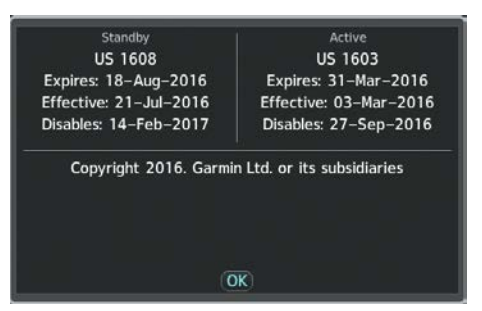

**Figure B-4 Database Page Details**

- **17)** To manually activate any databases that did not transfer to the active column:
- **a)** Press the **FMS** Knob. The first database title on the screen will be selected.
- **b)** Turn the small **FMS** Knob as necessary to select the database title.
- **c)** Press the **ENT** Key. A cyan double-sided arrow will appear indicating that the standby database will become active.
- **d)** Remove and reapply power to the system.
- **e)** Verify that the standby databases transferred and are now in the active database column.
- **18)** Remove power from the system.

SYSTEM OVERVIEW

### 190-02177-00 Rev. A **Garmin G1000 NXi Pilot's Guide for the Cessna Nav III**

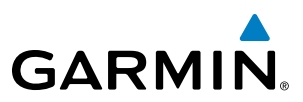

# **SYSTEM**<br>OVERVIEW OVERVIEW

# **UPDATING DATABASES USING FLIGHT STREAM 510**

### **Updating Databases from any MFD page (except the Aux - Databases page):**

- **1)** Insert the Flight Stream Mutimedia Card in the bottom slot of the MFD.
- **2)** Press the **Update** softkey when the Database Update screen appears.

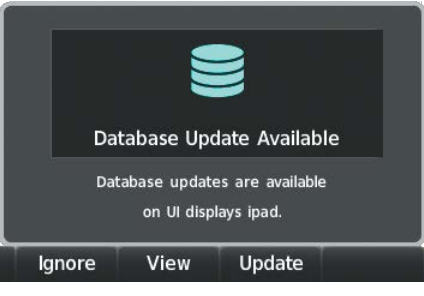

**Figure B-5 Database Update Available**

**3)** The Flight Stream 510 will enter WI-FI mode. The following screen will appear.

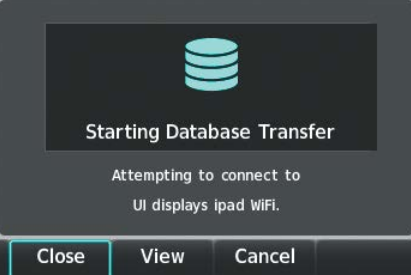

**Figure B-6 Starting Database Transfer**

- **4)** Put the mobile device in WI-FI mode (refer to the Additional Features section).
- **5)** Connect the mobile device to the Flight Stream 510 WI-FI (refer to the Additional Features section). The 'WI-FI Not Connected' screen will close when the WI-FI connection is established.
- **6)** When the transfer is complete, the following screen will appear.

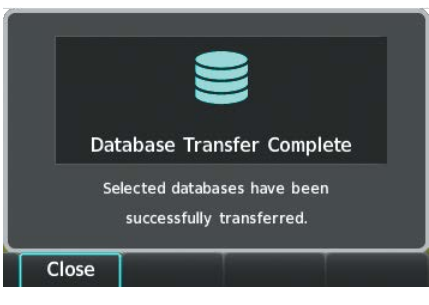

**Figure B-7 Database Transfer Complete**

- **7)** Press the **Close** softkey.
- **8)** When an existing database is expired and a new one is ready to become active, a 'Database Expired' window will appear. Continue to the next step to restart the system.

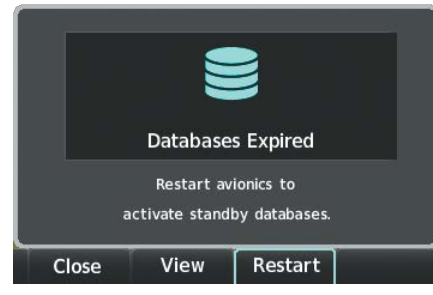

**Figure B-8 Database Expired**

NOTE: The Restart Softkey is enabled only when the aircraft is on the ground.

- **9)** Select the **Restart** softkey to restart the system and load the updated database(s), or remove power from the system if the **Restart** Softkey is diminished .
- **10)** After restarting the system, turn the large **FMS** Knob and select the Aux page group on the MFD.
- **11)** Turn the small **FMS** Knob and select the Databases page.
- **12)** Verify that the standby databases transferred and are now in the active database column.

| <b>Databases</b>                       | OK                                             |                                         |  |  |  |
|----------------------------------------|------------------------------------------------|-----------------------------------------|--|--|--|
| Database Update                        | No update in progress                          |                                         |  |  |  |
| System Databases                       |                                                |                                         |  |  |  |
| Navigation                             | Standby (Effective)<br>1609<br>$18 - AUG - 16$ | Active (Expires)<br>1610<br>$15-SEP-16$ |  |  |  |
| <b>Basemap Land</b><br>$\overline{30}$ | 15M1                                           | 16M1                                    |  |  |  |
| Terrain<br>٨Ŵ                          | <b>15T1</b>                                    | <b>15T1</b>                             |  |  |  |
| ※ Obstacle                             | 16B4<br>$21 - JUL - 16$                        | 16B5<br>15-SEP-16                       |  |  |  |
| A- SafeTaxi                            | 1654<br>$21-JUL-16$                            | 1655<br>$15-SEP-16$                     |  |  |  |
| Airport Directory                      | 16D4<br>$21 - JUL - 16$                        | 16D <sub>5</sub><br>08-SEP-16           |  |  |  |
| FliteCharts<br>网                       | 1609<br>$18 - AUG - 16$                        | 1610<br>$15-SEP-16$                     |  |  |  |
| ChartView                              | 1609<br>$18 - AUG - 16$                        | 1610<br>$15-SEP-16$                     |  |  |  |
| <b>R</b> IFR/VFR Charts                | 1609<br>$18 - AUG - 16$                        | 1610<br>$15-SEP-16$                     |  |  |  |
|                                        |                                                |                                         |  |  |  |
|                                        |                                                |                                         |  |  |  |

**Figure B-9 Database Page with Updated Databases**

**13)** To view database information for an individual display, press and then turn the **FMS** Knob to select the database, and then press the **Details** Softkey. Press the **ENT** Key or the **FMS** Knob to exit.

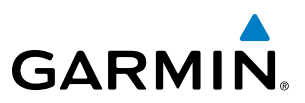

INDEX

**US 1608 US 1603** Expires: 18-Aug-2016 Expires: 31-Mar-2016 Effective: 21-Jul-2016 Effective: 03-Mar-2016 Disables: 14-Feb-2017 Disables: 27-Sep-2016 Copyright 2016. Garmin Ltd. or its subsidiaries

### **Figure B-10 Database Page Details**

 $\overline{N}$ 

- **14)** To manually activate any databases that did not transfer to the active column:
	- **a)** Press the **FMS** Knob. The first database title on the screen will be selected.
	- **b)** Turn the small **FMS** Knob as necessary to select the database title.
	- **c)** Press the **ENT** Key. A cyan double-sided arrow will appear indicating that the standby database will become active.
	- **d)** Remove and reapply power to the system.
	- **e)** Verify that the standby databases transferred and are now in the active database column.
- **15)** Remove power from the system.

## **Updating Databases from the Aux - Databases page:**

- **1)** With the system OFF, insert the Flight Stream Mutimedia Card in the bottom slot of the MFD.
- **2)** Turn the large **FMS** Knob to select the Aux page group on the MFD.
- **3)** Turn the small **FMS** Knob to select the Database page group on the MFD.
- **4)** Press the **Device** Softkey.
- **5)** The Aux Databases page will show the databases connected to the mobile device in place of the active databases on the system. Databases selected to load will be indicated by a cyan arrow.
- **6)** Press the **Update** softkey. The Flight Stream 510 will enter WI-FI mode.
- **7)** Put the mobile device in WI-FI mode (refer to the Additional Features section).
- **8)** Connect the mobile device to the Flight Stream 510 WI-FI (refer to the Additional Features section).
- **9)** The Database Update status will appear in the Status window at the top of the page.

## NOTE: The Restart Softkey is enabled only when the aircraft is on the ground.

- **10)** Select the **Restart** softkey to restart the system and load the updated database(s), or remove power from the system if the **Restart** Softkey is diminished .
- **11)** After restarting the system, turn the large **FMS** Knob and select the Aux page group on the MFD.
- **12)** Turn the small **FMS** Knob and select the Databases page.
- **13)** Verify that the standby databases transferred and are now in the active database column.

SYSTEM OVERVIEW

**FLIGHT<br>INSTRUMENTS** INSTRUMENTS

EIS

AUDIO PANEL & CNS

FLIGHT MANAGEMENT

HAZARD<br>AVOIDANCE

AFCS

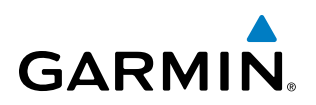

| <b>Databases</b><br>Database Update | OK<br>No update in progress |                                          |  |                                         |  |
|-------------------------------------|-----------------------------|------------------------------------------|--|-----------------------------------------|--|
|                                     |                             |                                          |  |                                         |  |
| <b>System Databases</b>             |                             |                                          |  |                                         |  |
| Navigation                          |                             | Standby (Effective)<br>1609<br>18-AUG-16 |  | Active (Expires)<br>1610<br>$15-SEP-16$ |  |
| <b>Basemap Land</b>                 |                             | <b>15M1</b>                              |  | 16M1                                    |  |
| Terrain<br>А'n                      |                             | <b>15T1</b>                              |  | <b>15T1</b>                             |  |
| ※ Obstacle                          |                             | 16B4<br>$21 - JUL - 16$                  |  | 16B5<br>$15-SEP-16$                     |  |
| A-> SafeTaxi                        |                             | <b>16S4</b><br>$21 - JUL - 16$           |  | <b>16S5</b><br>$15-SEP-16$              |  |
| Airport Directory                   |                             | 16D4<br>$21 - JUL - 16$                  |  | 16D <sub>5</sub><br>08-SEP-16           |  |
| FliteCharts<br>两                    |                             | 1609<br>18-AUG-16                        |  | 1610<br>15-SEP-16                       |  |
| ChartView<br>М                      |                             | 1609<br>18-AUG-16                        |  | 1610<br>15-SEP-16                       |  |
| <b>REFIRIVER Charts</b>             |                             | 1609<br>$18 - AUG - 16$                  |  | 1610<br>$15-SEP-16$                     |  |
|                                     |                             |                                          |  |                                         |  |
|                                     |                             |                                          |  |                                         |  |
|                                     |                             |                                          |  |                                         |  |
|                                     |                             |                                          |  |                                         |  |
|                                     |                             |                                          |  |                                         |  |

**Figure B-11 Database Page with Updated Databases**

**14)** To view database information for an individual display, press and then turn the **FMS** Knob to select the database, and then press the **Details** Softkey. Press the **ENT** Key or the **FMS** Knob to exit.

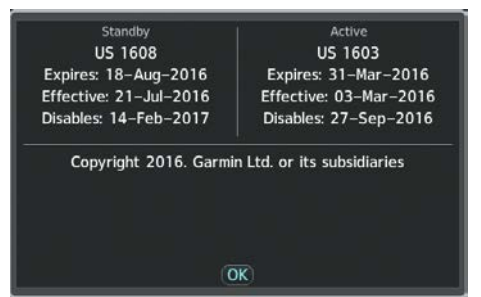

**Figure B-12 Database Page Details**

- **15)** To manually activate any databases that did not transfer to the active column:
- **a)** Press the **FMS** Knob. The first database title on the screen will be selected.
- **b)** Turn the small **FMS** Knob as necessary to select the database title.
- **c)** Press the **ENT** Key. A cyan double-sided arrow will appear indicating that the standby database will become active.
- **d)** Remove and reapply power to the system.
- **e)** Verify that the standby databases transferred and are now in the active database column.
- **16)** Remove power from the system.

#### 190-02177-00 Rev. A **Garmin G1000 NXi Pilot's Guide for the Cessna Nav III**

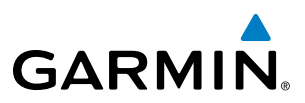

# MAGNETIC FIELD VARIATION DATABASE UPDATE

A copy of the current magnetic field variation database (MV DB) is included with the navigation database. At startup, the system compares this version of the MV DB with that presently being used by the ADAHRS. If the system determines the MV DB needs to be updated, a prompt is displayed on the Navigation Map Page.

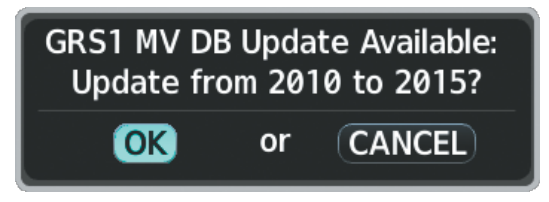

**Figure B-13 Magnetic Field Variation Database Update Prompt**

### **Loading the magnetic field variation database update:**

With 'OK' highlighted, as seen in Figure B-13, press the **ENT** Key on the MFD. A progress monitor is displayed as shown in Figure B-14. When the upload is complete, the system is ready for use.

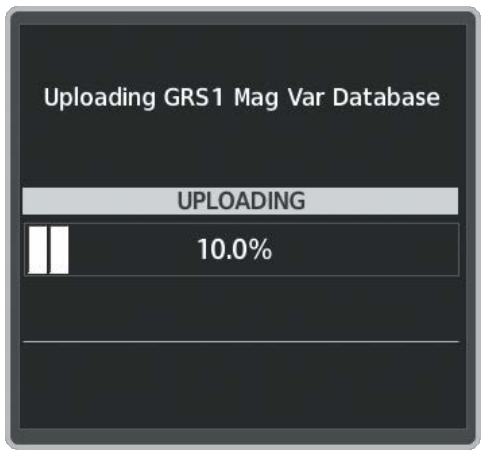

**Figure B-14 Uploading Database** 

SYSTEM<br>OVERVIEW OVERVIEW

**FLIGHT<br>INSTRUMENTS** INSTRUMENTS

EIS

AUDIO PANEL<br>& CNS

FLIGHT MANAGEMENT

HAZARD<br>AVOIDANCE

AFCS

ADDITIONAL FEATURES

APPENDICES

**APPENDICES** 

INDEX

# GARMIN AVIATION GLOSSARY

**GARMIN** 

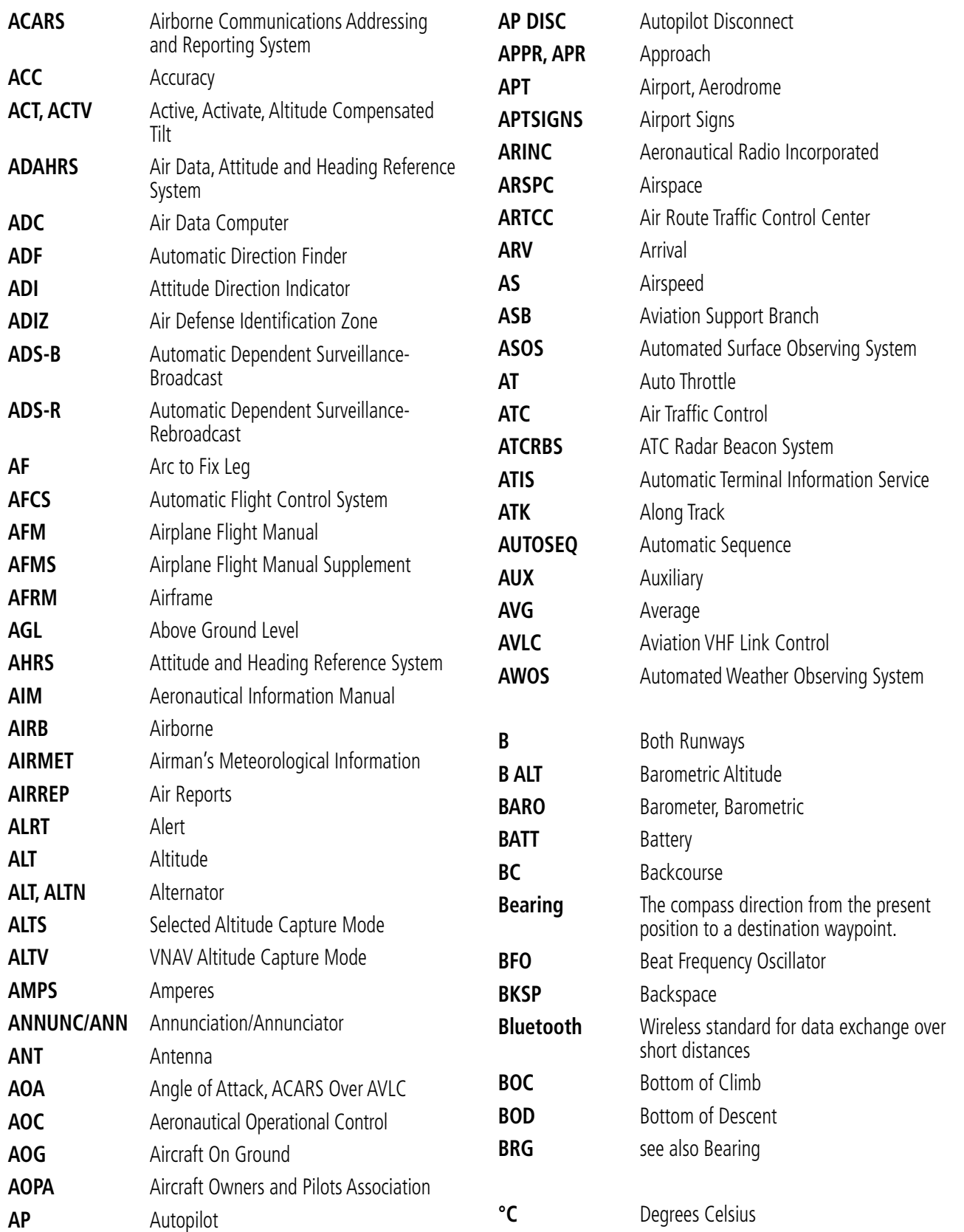

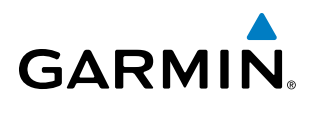

**SYSTEM<br>OVERVIEW** OVERVIEW **FLIGHT<br>INSTRUMENTS** INSTRUMENTS

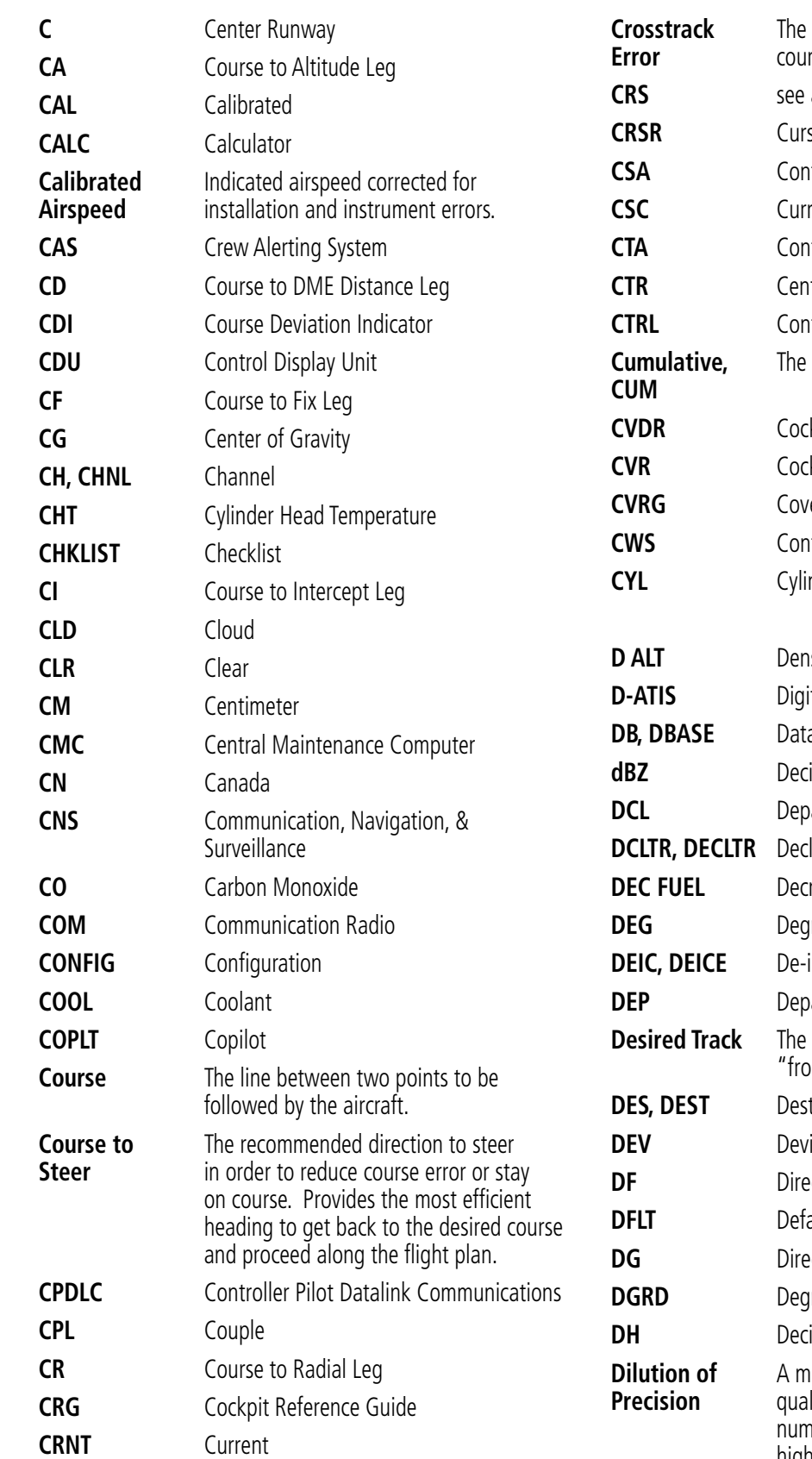

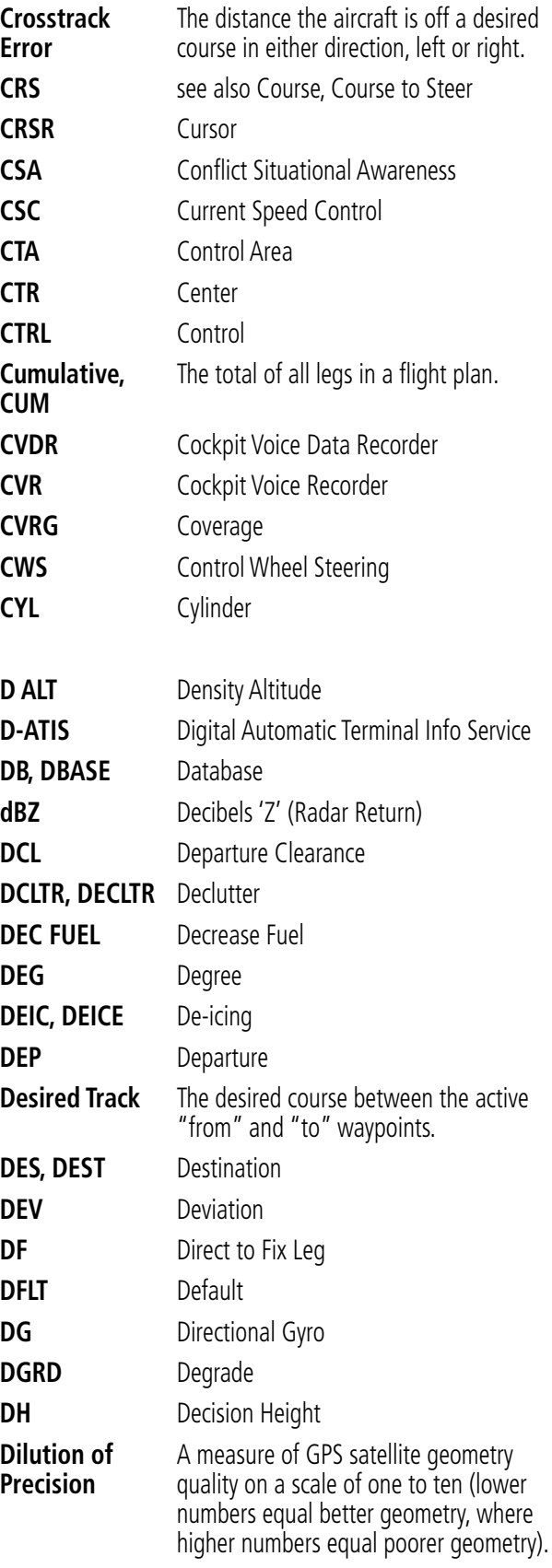

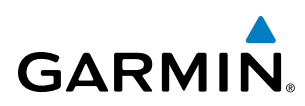

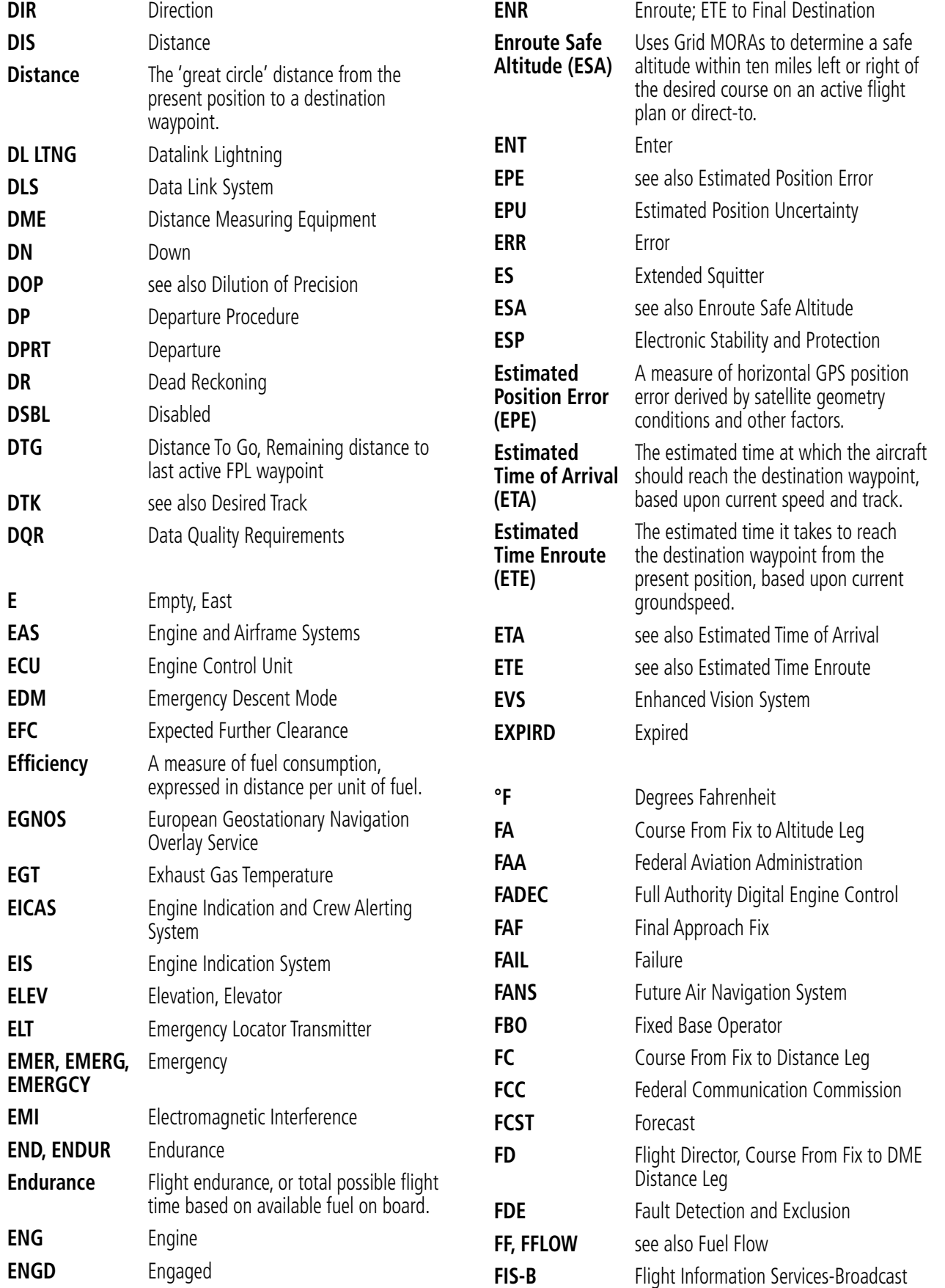

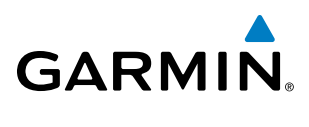

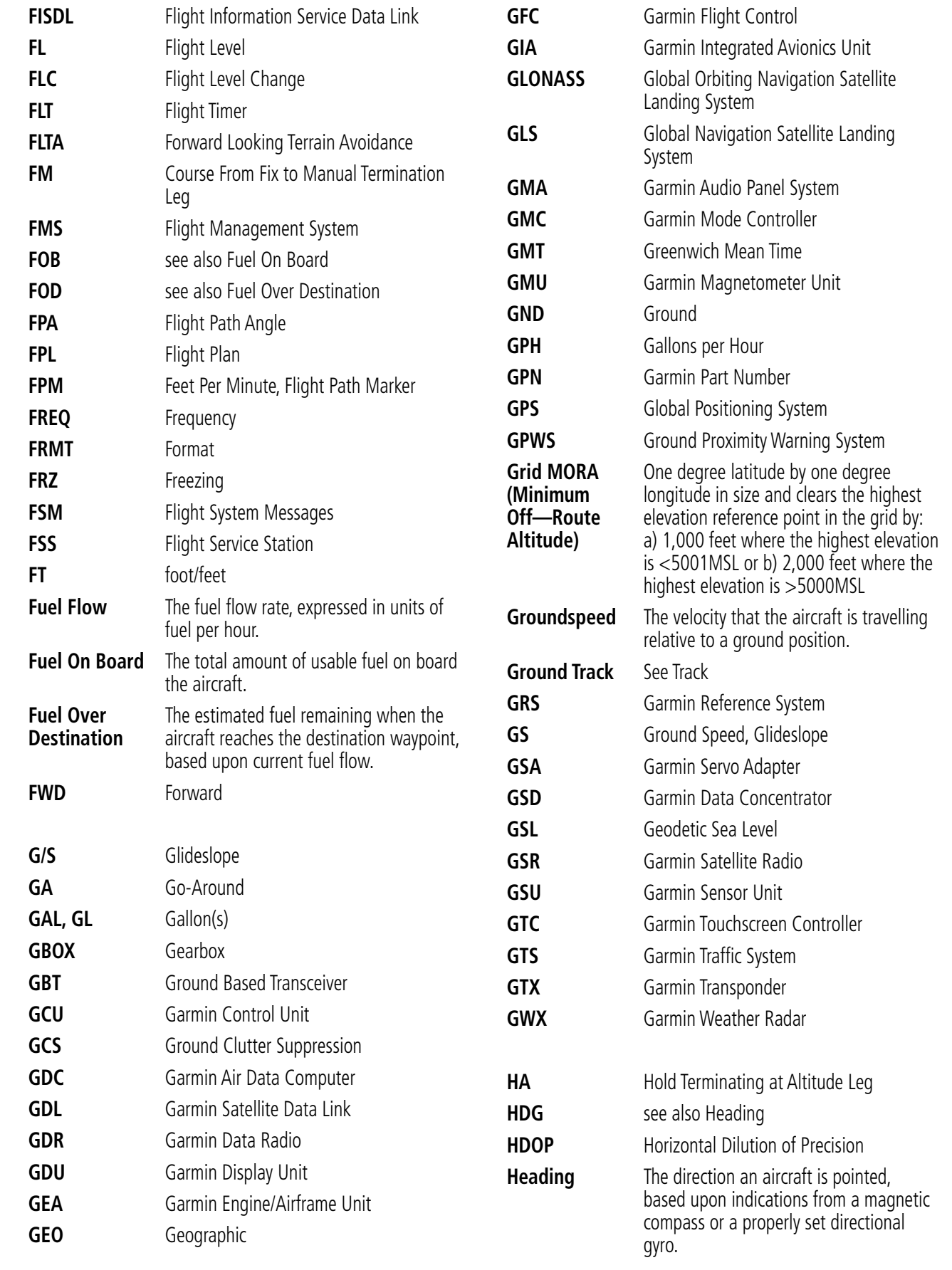

APPENDICES

**APPENDICES** 

# **GARMIN.**

SYSTEM<br>OVERVIEW OVERVIEW

**FLIGHT<br>INSTRUMENTS** INSTRUMENTS

EIS

AUDIO PANEL<br>& CNS

FLIGHT MANAGEMENT

HAZARD<br>AVOIDANCE

AFCS

ADDITIONAL FEATURES

APPENDICES

**APPENDICES** 

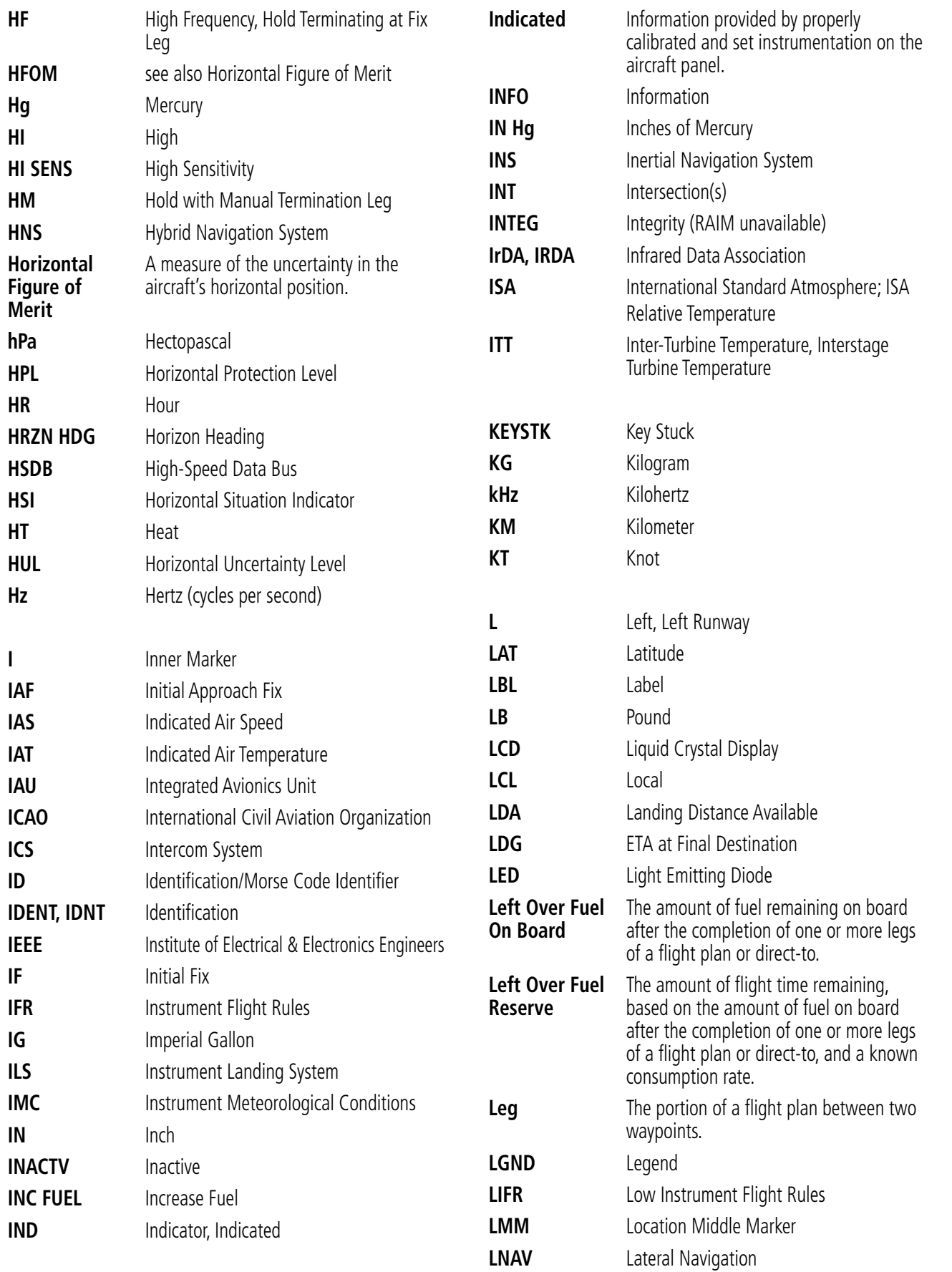

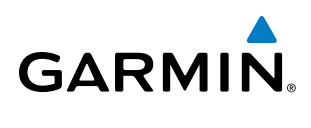

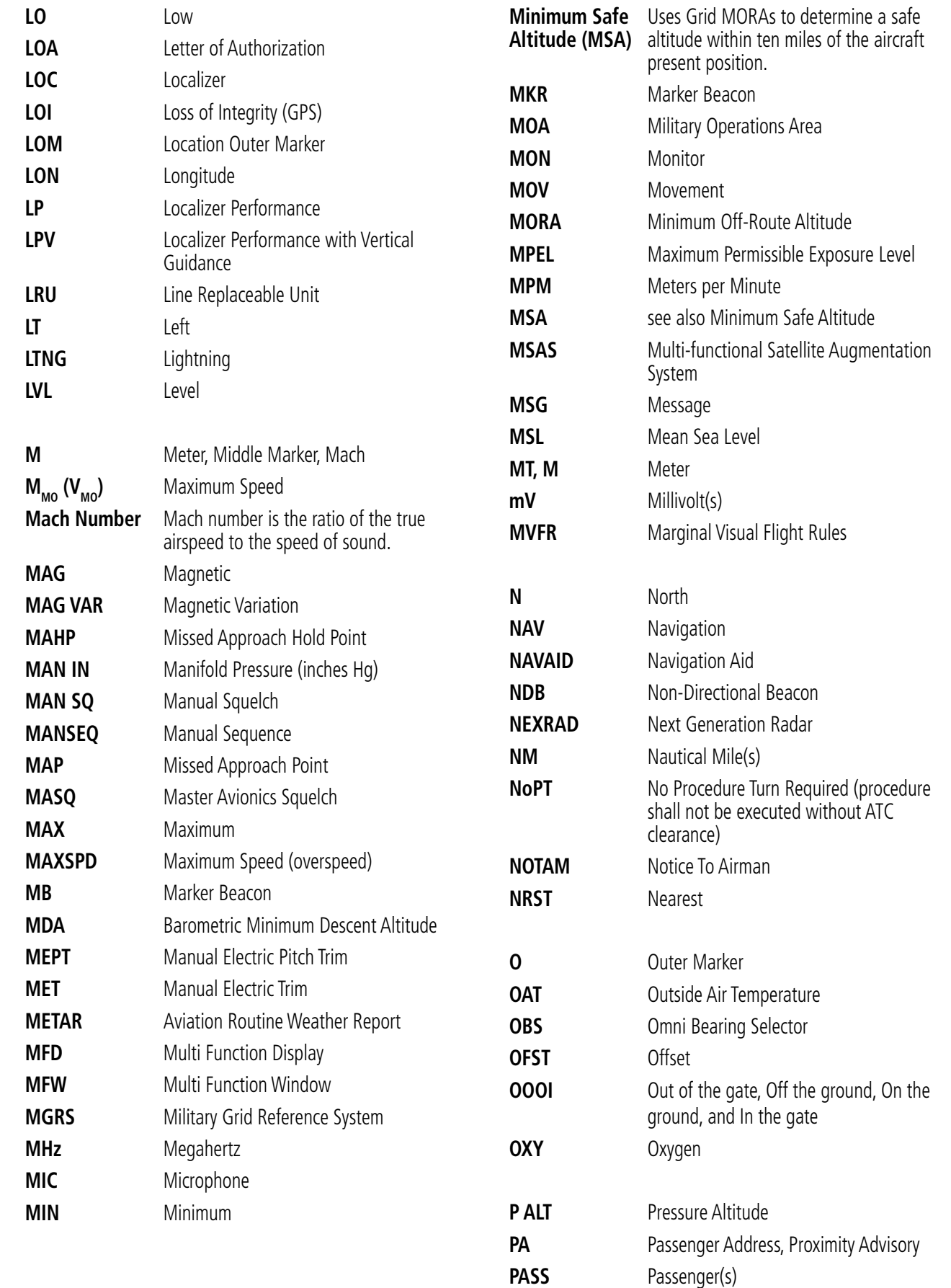

INSTRUMENTS

EIS

AFCS

# **GARMIN.**

# APPENDIX C

SYSTEM<br>OVERVIEW OVERVIEW

**FLIGHT<br>INSTRUMENTS** INSTRUMENTS

EIS

AUDIO PANEL & CNS

FLIGHT MANAGEMENT

HAZARD<br>AVOIDANCE

AFCS

ADDITIONAL FEATURES

APPENDICES

**APPENDICES** 

INDEX

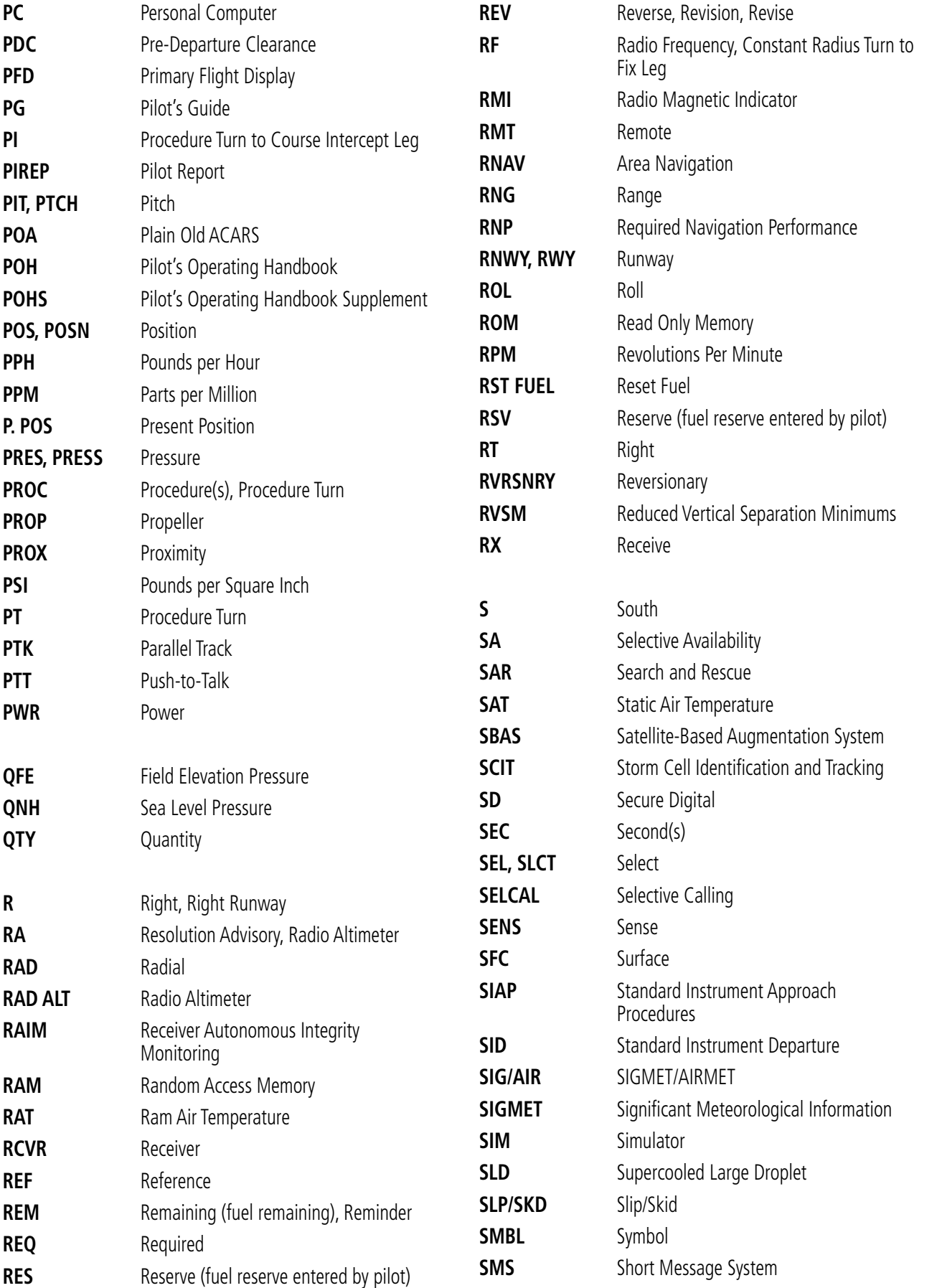

190-02177-00 Rev. A **Garmin G1000 NXi Pilot's Guide for the Cessna Nav III**

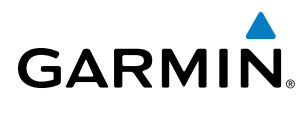

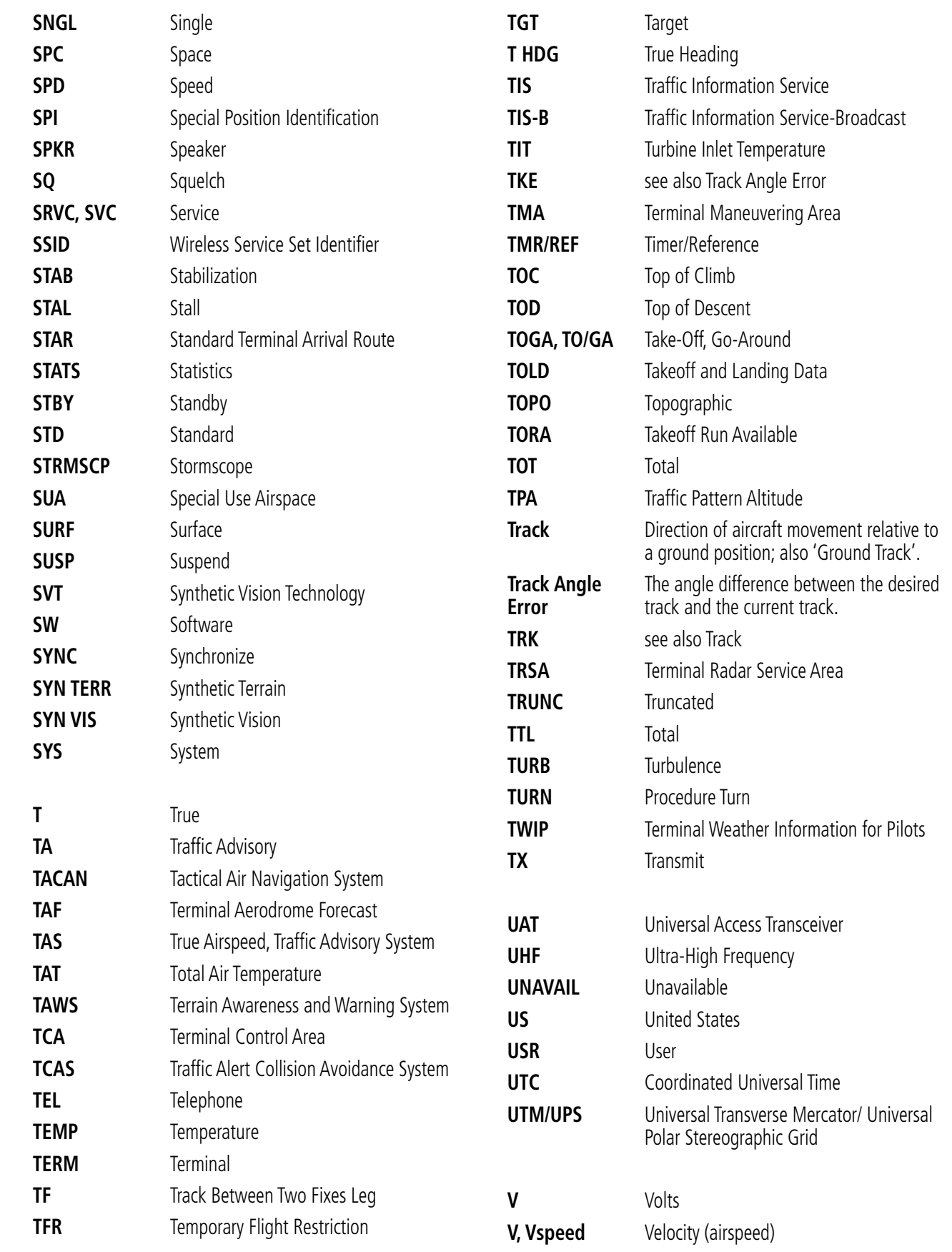

INSTRUMENTS

ADDITIONAL FEATURES

# **GARMIN.**

# APPENDIX C

SYSTEM<br>OVERVIEW OVERVIEW

**FLIGHT<br>INSTRUMENTS** INSTRUMENTS

EIS

AUDIO PANEL

FLIGHT MANAGEMENT

HAZARD<br>AVOIDANCE

AFCS

ADDITIONAL FEATURES

APPENDICES

**APPENDICES** 

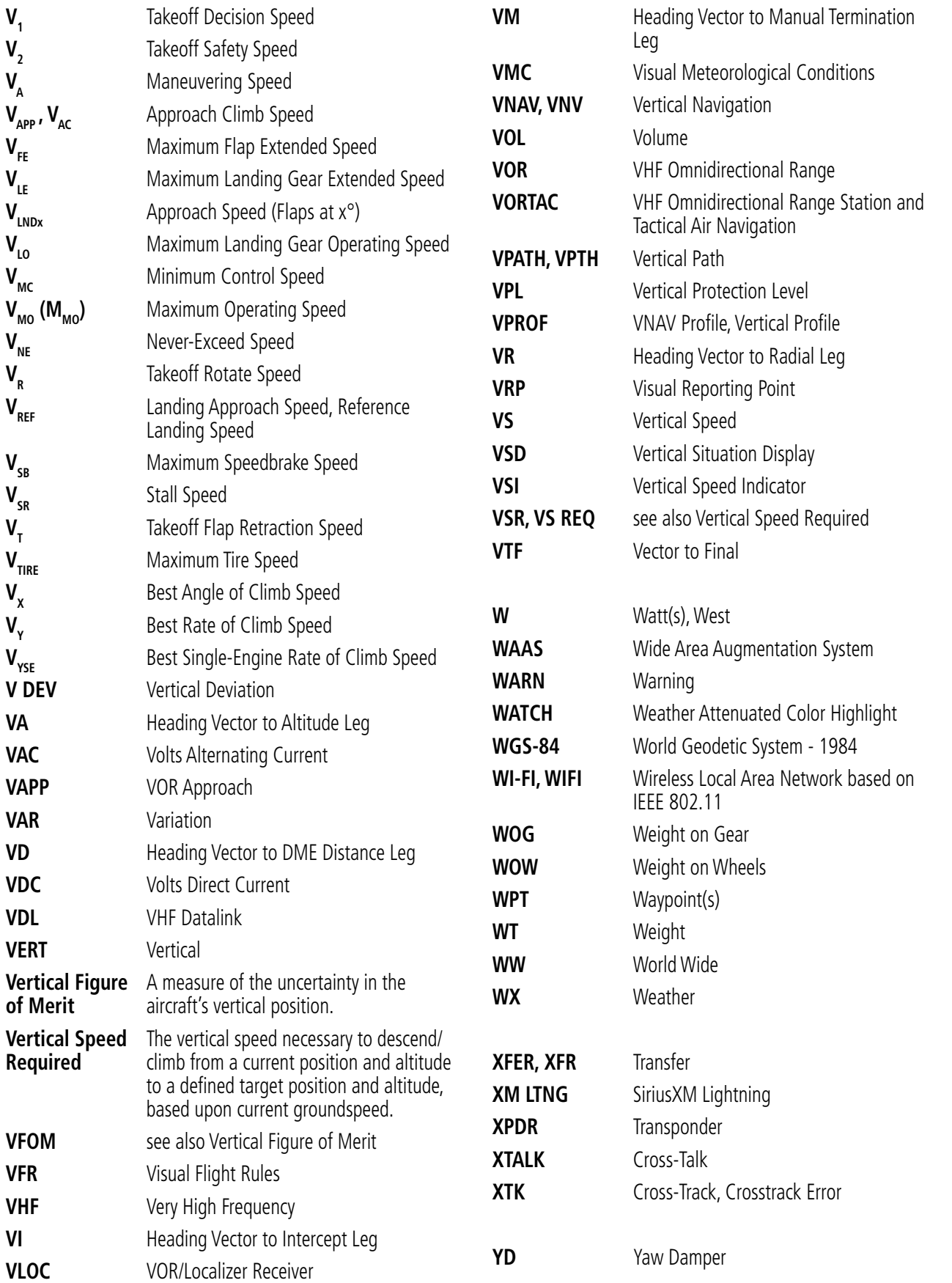

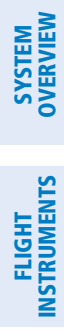

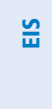

AUDIO PANEL<br>& CNS

INDEX

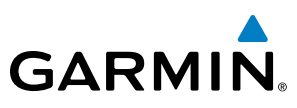

**Blank Page**

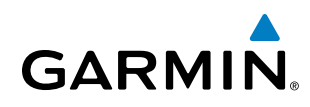

# FREQUENTLY ASKED QUESTIONS

If a particular aspect of system operational capability is not addressed by these commonly asked questions or in the index, contact Garmin (see the copyright page or back cover for contact information) or a Garmin-authorized dealer. Garmin is dedicated to supporting its products and customers.

### **What is SBAS?**

The Satellite Based Augmentation System (SBAS) uses a system of ground stations to correct any GPS signal errors. These ground stations correct for errors caused by ionospheric disturbances, timing, and satellite orbit errors. It also provides vital integrity information regarding the health of each GPS satellite. The signal correction is then broadcast through geostationary satellites. This correction information can then be received by any SBAS-enabled GPS receiver.

SBAS is designed to provide the additional accuracy, availability, and integrity necessary to enable users to rely on GPS for all phases of flight.

There are several SBAS systems serving different parts of the world. The Wide Area Augmentation System (WAAS) is currently available in the United States, including Alaska and Hawaii. The European Geostationary Navigation Overlay Service (EGNOS) offers coverage of Europe, parts of the middle east and northern Africa. The Multi-functional Satellite Augmentation System (MSAS) covers mainly Japan and parts of northern Australia.

### **How does SBAS affect approach operations?**

Both LNAV/VNAV and LPV approaches use the accuracy of SBAS to include vertical (glide path) guidance capability. The additional accuracy and vertical guidance capability allows improved instrument approaches to an expanded number of airports throughout the U.S.

The implementation of LPV approaches further improves precision approach capabilities. LPV approaches are designed to make full use of the improved GPS signal from the SBAS. This approach combines the LNAV/ VNAV vertical accuracy with lateral guidance similar to the typical Instrument Landing System (ILS). LPV approaches allow lower approach minimums.

### **What is RAIM and how does it affect approach operations?**

RAIM is an acronym for Receiver Autonomous Integrity Monitoring. RAIM is a GPS receiver function that performs the following functions:

- Monitors and verifies integrity and geometry of tracked GPS satellites
- Notifies the pilot when satellite conditions do not provide the necessary coverage to support a certain phase of flight
- Predicts satellite coverage of a destination area to determine whether the number of available satellites is sufficient to satisfy requirements

**NOTE**: If RAIM is not predicted to be available for the final approach course, the approach does not become active, as indicated by the "RAIM not available from FAF to MAP" message and the LOI annunciation flagging on the HSI.

For RAIM to work correctly, the GPS receiver must track at least five satellites. A minimum of six satellites is required to allow RAIM to eliminate a single corrupt satellite from the navigation solution.

RAIM ensures that satellite geometry allows for a navigation solution calculation within a specified protection limit (2.0 nm for oceanic and en route, 1.0 nm for terminal, and 0.3 nm for non-precision approaches). The system monitors RAIM and issues an alert message when RAIM is not available (see Appendix A). Without RAIM, GPS position accuracy cannot be monitored. If RAIM is not available when crossing the FAF, the pilot must fly the missed approach procedure.

### **What is GSL altitude?**

GSL (Geodetic Sea Level) altitude is the height above Mean Sea Level (MSL), as calculated geometrically, generally using a global positioning system (GPS) as the primary data source. The calculated result may or may not include a barometric component, but the primary source is geometric.

### **Why are there not any approaches available for a flight plan?**

Approaches are available for the final destination airport in a flight plan or as a direct-to (keep in mind that some VOR/VORTAC identifiers are similar to airport identifiers). If a destination airport does not have a published approach, the system indicates "NONE" for the available procedures.

## **What happens when an approach is selected? Can <sup>a</sup> flight plan with an approach, a departure, or an arrival be stored?**

When an approach, departure, or arrival is loaded into the active flight plan, a set of approach, departure, or arrival waypoints is inserted into the flight plan, along with a header line showing the title of the selected instrument procedure. The original en route portion of the flight plan remains active, unless the instrument procedure is activated. This may be done either when the procedure is loaded or at a later time.

Flight plans can also be stored with an approach, a departure, or an arrival. Note that the active flight plan is erased when the system is turned off. Also, the active flight plan is overwritten when another flight plan is activated. When storing flight plans with an approach, a departure, or an arrival, the system uses the waypoint information from the current database to define the waypoints. If the database is changed or updated, the system automatically updates the information, provided the procedure has not been modified. Should an approach, departure, or arrival procedure no longer be available, the flight plan becomes locked until the procedure is deleted from the flight plan.

# **Can "slant Golf" ("/G") be filed using the G1000?**

"/G" may be filed for a flight plan. The system meets the requirements of TSO-C145a Class 3 and ETSO C145 Class 3 installations. GPS approaches are not to be flown with an expired database. See the approved Pilot's Operating Handbook (POH) as well as the Aeronautical Information Manual (AIM) for more information.

### **What does the OBS Softkey do?**

The OBS Softkey is used to select manual sequencing of waypoints. Activating OBS mode sets the current active-to waypoint as the primary navigation reference and prevents the system from sequencing to the next waypoint in a flight plan. When OBS mode is cancelled, automatic waypoint sequencing is continued, and the system automatically activates the next waypoint in the flight plan once the aircraft has crossed the present active waypoint.

452

APPENDICES

**APPENDICES** 

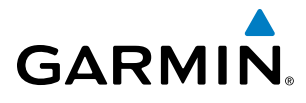

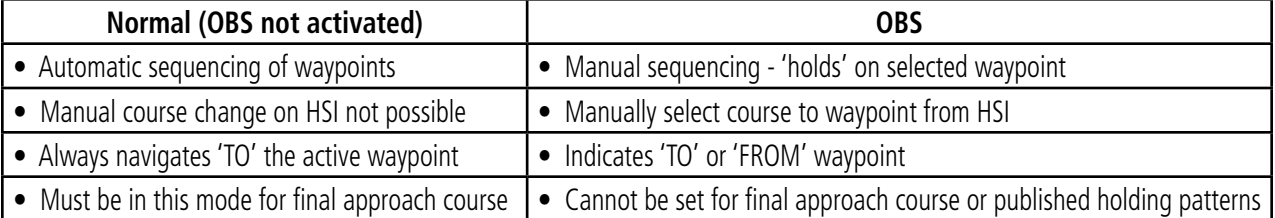

When OBS mode is active, the system allows the pilot to set a desired course to/from a waypoint using the CRS/BARO Knob and HSI (much like a VOR).

The most common application for using the OBS Softkey is the missed approach. The system suspends automatic waypoint sequencing (indicated by a 'SUSP' annunciation placed on the HSI) when the missed approach point (MAP) is crossed. This prevents the system from automatically sequencing to the missed approach holding point (MAHP). During this time, the OBS Softkey designation changes to SUSP. Pressing the **SUSP** Softkey reactivates automatic waypoint sequencing. The **OBS** Softkey then resumes its normal functionality.

### **Why might the system not automatically sequence to the next waypoint?**

The system only sequences flight plan waypoints when automatic sequencing is enabled (i.e., no 'OBS' or 'SUSP' annunciation on the HSI). For automatic sequencing to occur, the aircraft must also cross the *bisector* of the turn being navigated. The bisector is a line passing through the waypoint common to two flight plan legs at an equal angle from each leg.

#### **How can <sup>a</sup> waypoint be skipped in an approach, a departure, or an arrival?**

The system allows the pilot to manually select any approach, departure, or arrival leg as the active leg of the flight plan. This procedure is performed on the MFD from the Active Flight Plan Page by highlighting the desired waypoint and pressing the **ACT Leg** Softkey then the **ENT** Key to approve the selection. The GPS then provides navigation along the selected flight plan leg.

### **When does turn anticipation begin?**

The system smooths adjacent leg transitions based on a normal 15° bank angle (with the ability to roll up to 30°) and provides three pilot cues for turn anticipation:

- A waypoint alert ('Next DTK ###° in # seconds' or 'Next HDG ###° in # seconds') appears on the PFD 10 seconds before the turn point and flashes as it counts down to zero.
- A flashing turn advisory ('Turn [right/left] to ###° in # seconds') appears on the PFD 10 seconds before the turn and flashes as it counts down to zero. 'Turn [right/left] to ###° now' or 'Next [DTK/HDG] to ###° now' is displayed when the pilot is to begin the turn and the HSI (GPS mode) automatically sequences to the next DTK or HDG value.
- The To/From indicator on the HSI flips momentarily to indicate that the midpoint of the turn has been crossed.

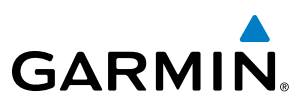

### **When does the CDI scale change?**

Once a departure is activated, the Course Deviation Indicator (CDI) full scale deflection is set to 0.3 nm. The CDI scale changes to 1.0 nm (terminal mode) then ramps up to 2.0 nm (enroute mode) at 30 nm from the departure airport. When 31 nm from the destination, the CDI scale smoothly transition from 2.0 nm back to 1.0 nm (terminal mode). At 2.0 nm before the FAF during an active approach, the CDI scale transitions down further based on the type of approach activated (LNAV, LNAV/VNAV, LPV). When a missed approach is activated, the CDI is set to 0.3 nm. See the Flight Instruments Section for more details on CDI scaling.

### **Why does the HSI not respond like a VOR when OBS mode is active?**

Unlike a VOR, the CDI scale used on GPS equipment is based on the crosstrack distance to the desired course, not on the angular relationship to the destination. Therefore, the CDI deflection on the GPS is constant regardless of the distance to the destination and does not become less sensitive when further away from the destination.

### **What is the correct missed approach procedure? How is the missed approach holding point selected?**

To comply with TSO specifications, the system does not automatically sequence past the MAP. The first waypoint in the missed approach procedure becomes the active waypoint when the **SUSP** Softkey is selected *after* crossing the MAP. All published missed approach procedures must be followed, as indicated on the approach plate.

To execute the missed approach procedure prior to the MAP (not recommended), select the Active Flight Plan Page and use the **ACT Leg** Softkey to activate the missed approach portion of the procedure.

### **After <sup>a</sup> missed approach, how can the same approach be re-selected? How can <sup>a</sup> new approach be activated?**

**NOTE**: Do not attempt to reactivate the current approach prior to crossing the missed approach point (MAP). If an attempt to do so is made, an alert message "Are you sure you want to discontinue the current approach?" appears. The system directs the pilot back to the transition waypoint and does not take into consideration any missed approach procedures, if the current approach is reactivated.

After flying the missed approach procedure, the pilot may reactivate the same approach for another attempt by pressing the **PROC** Key. Once the clearance is given for another attempt, activate the approach by highlighting 'Activate Approach' using the large FMS Knob and pressing the ENT Key. The system provides navigation along the desired course to the waypoint and rejoins the approach in sequence from that point.

To activate a new approach for the same airport, select the new procedure by pressing the **PROC** Key. Choose 'Select Approach', select the desired approach from the list shown, and press the ENT Key. Select the desired transition, then activate the approach using the ENT Key.

To activate a new approach to a different airport, press the **Direct-to** Key and select the desired airport using the FMS Knobs. Press the ENT Key to accept the selected airport, then follow the steps in the preceding paragraph to select an approach for the new airport.

ADDITIONAL FEATURES

454
## <span id="page-468-0"></span>**GARMIN.**

#### APPENDIX E

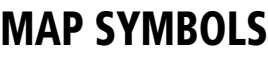

#### **AVIATION SYMBOLS**

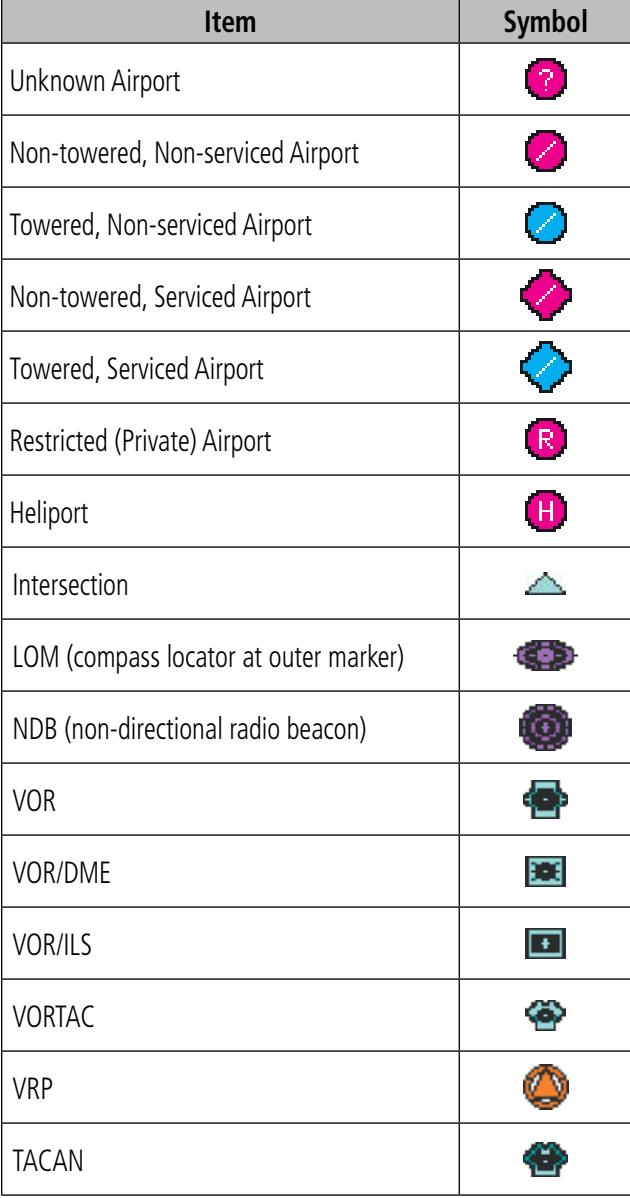

#### **LAND SYMBOLS**

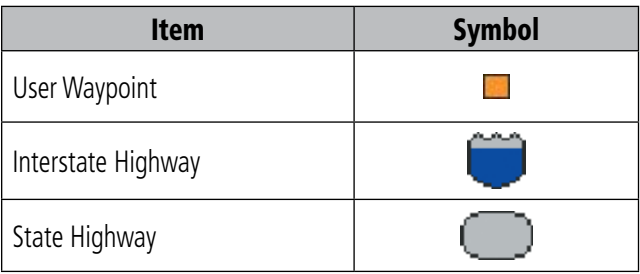

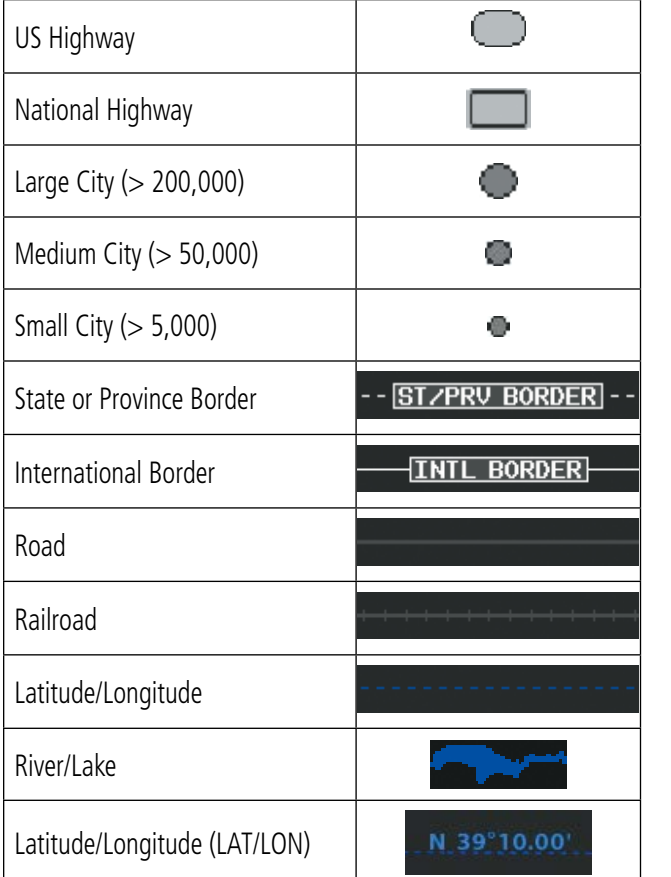

#### **AIRSPACE SYMBOLS**

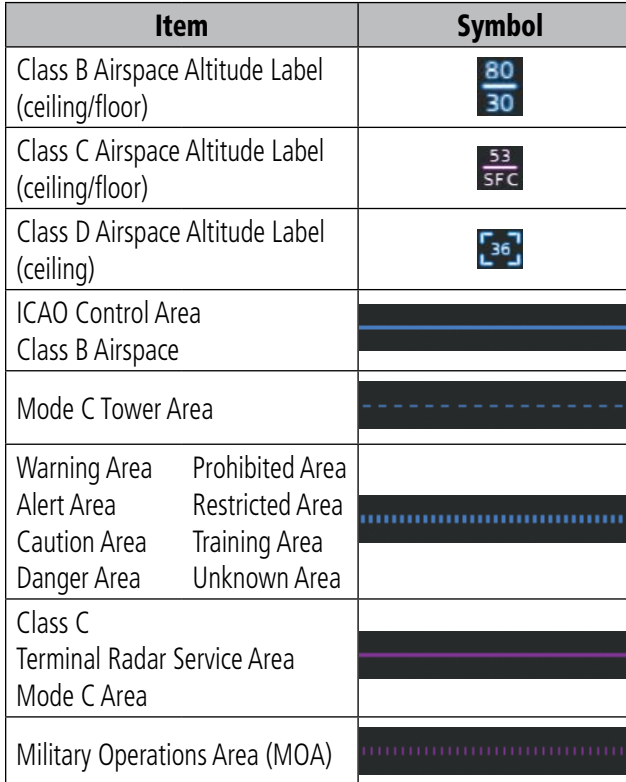

#### APPENDIX E

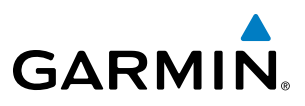

#### **MISCELLANEOUS**

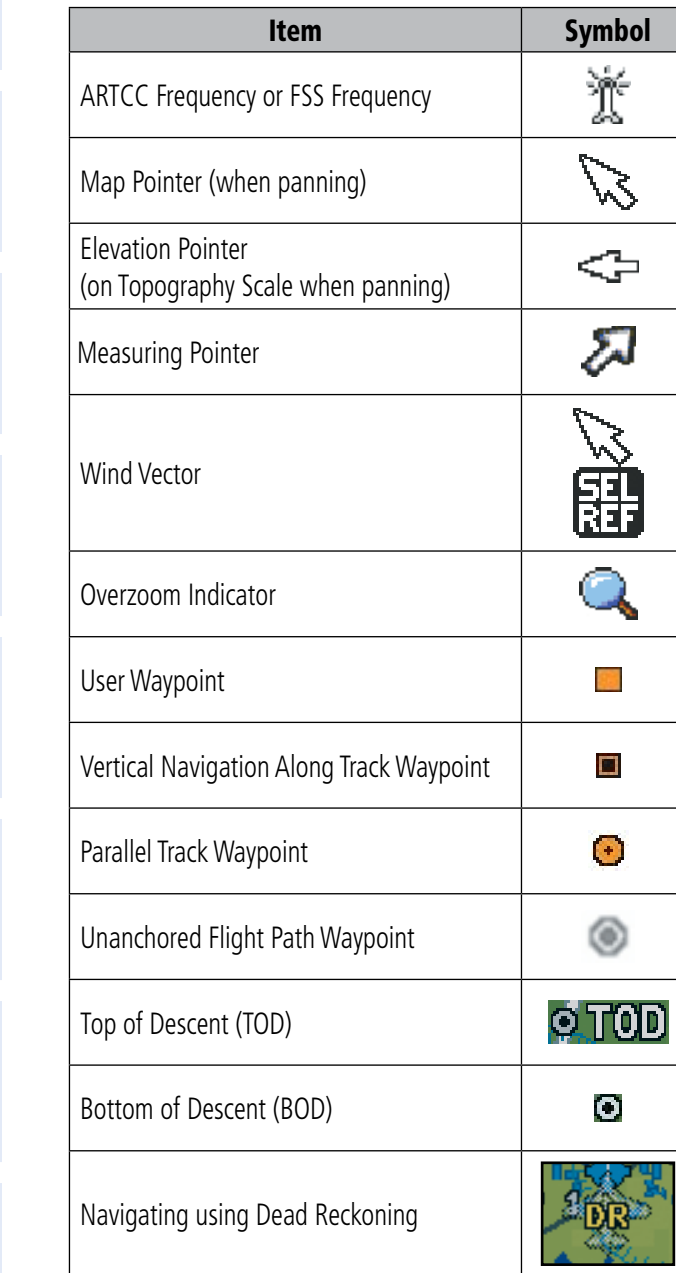

**FLIGHT<br>INSTRUMENTS** INSTRUMENTS

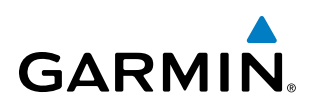

#### A

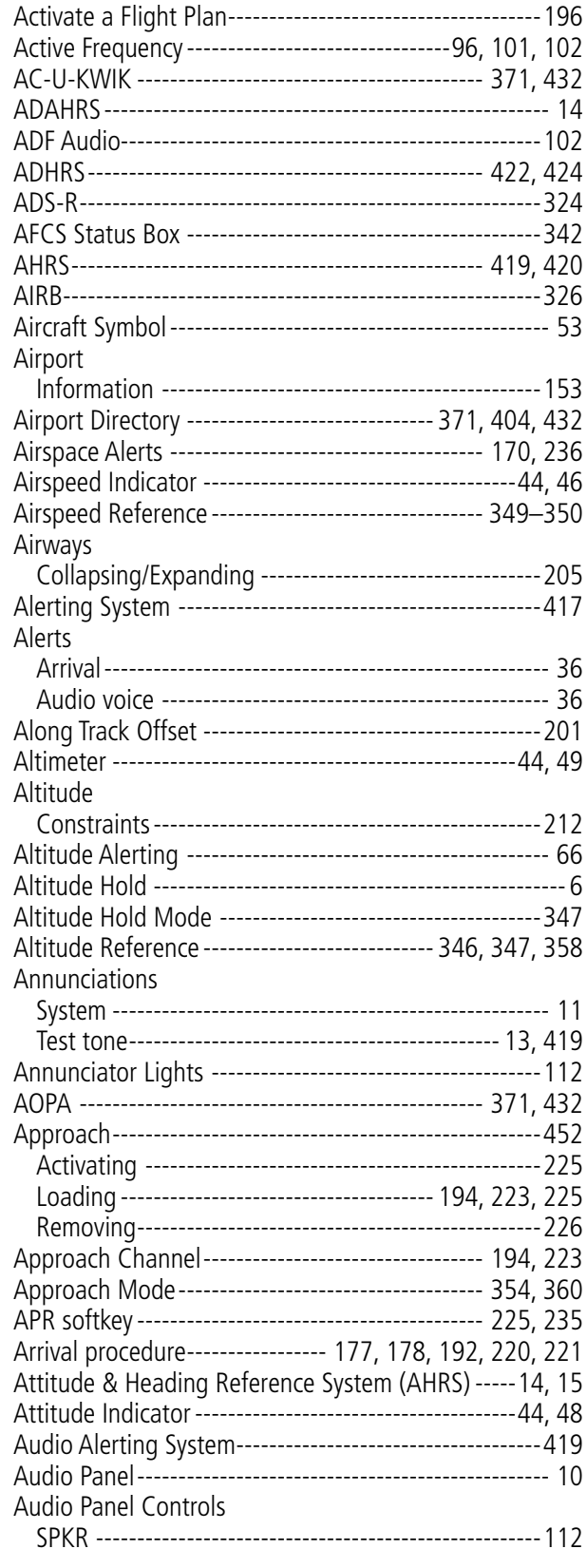

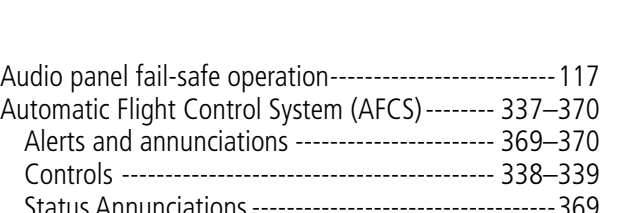

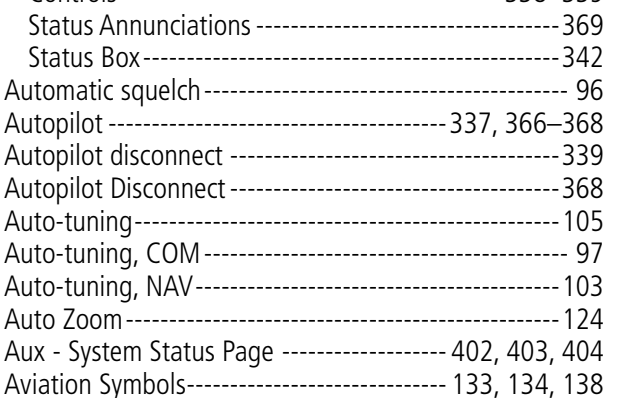

#### B

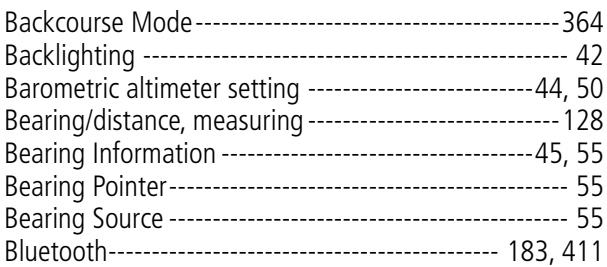

#### C

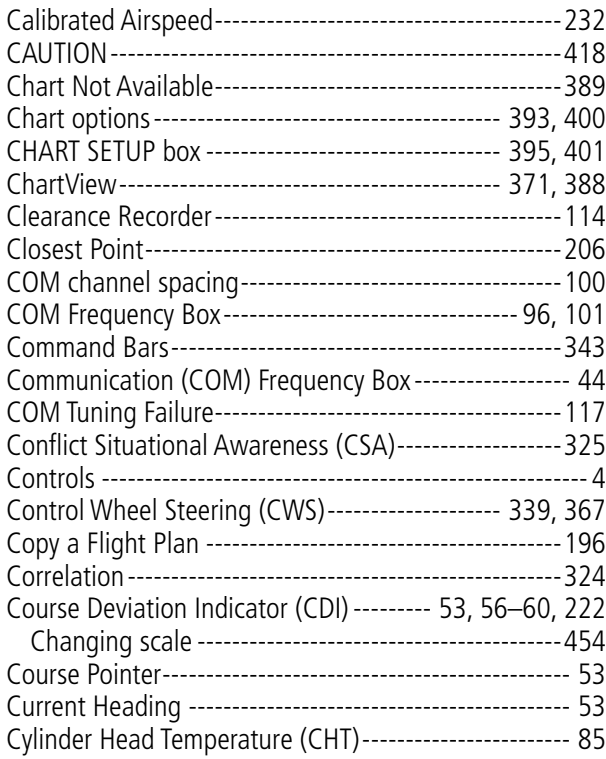

SYSTEM OVERVIEW

**FLIGHT<br>INSTRUMENTS** INSTRUMENTS

### **SYSTEM**<br>OVERVIEW OVERVIEW

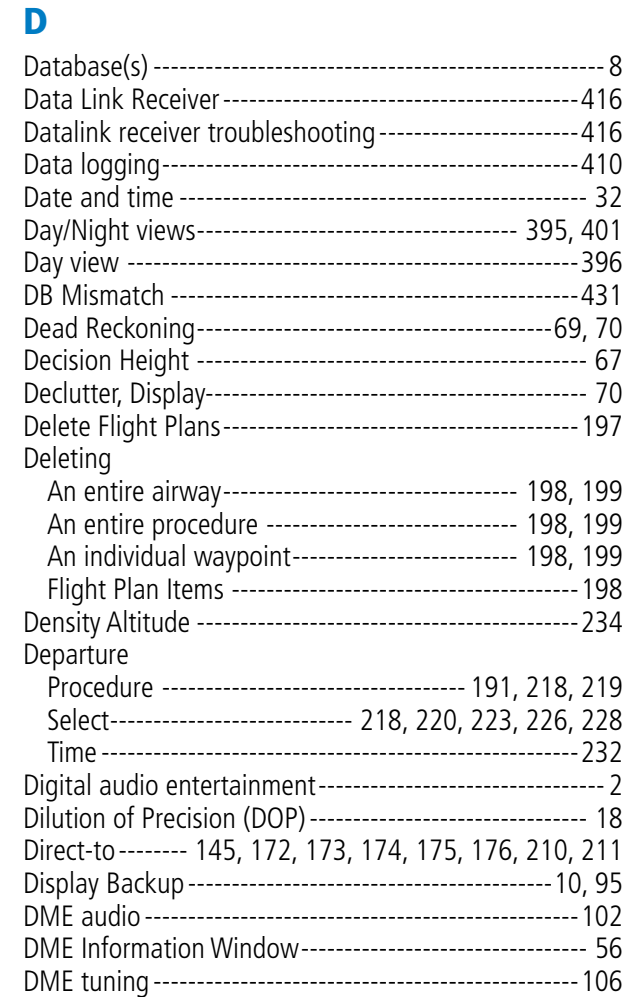

#### E Electrical

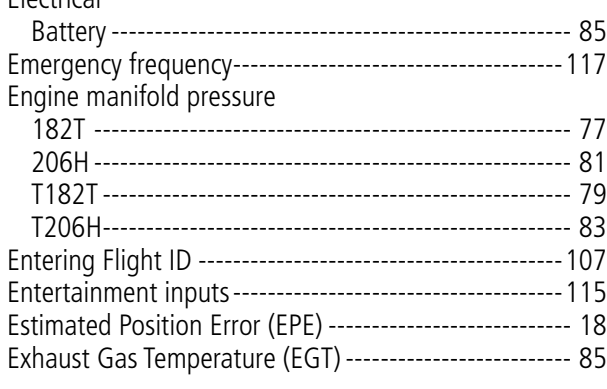

#### F

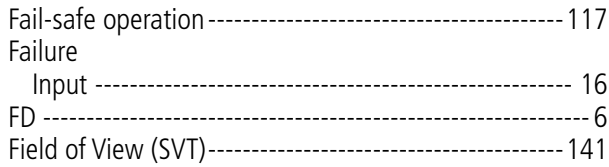

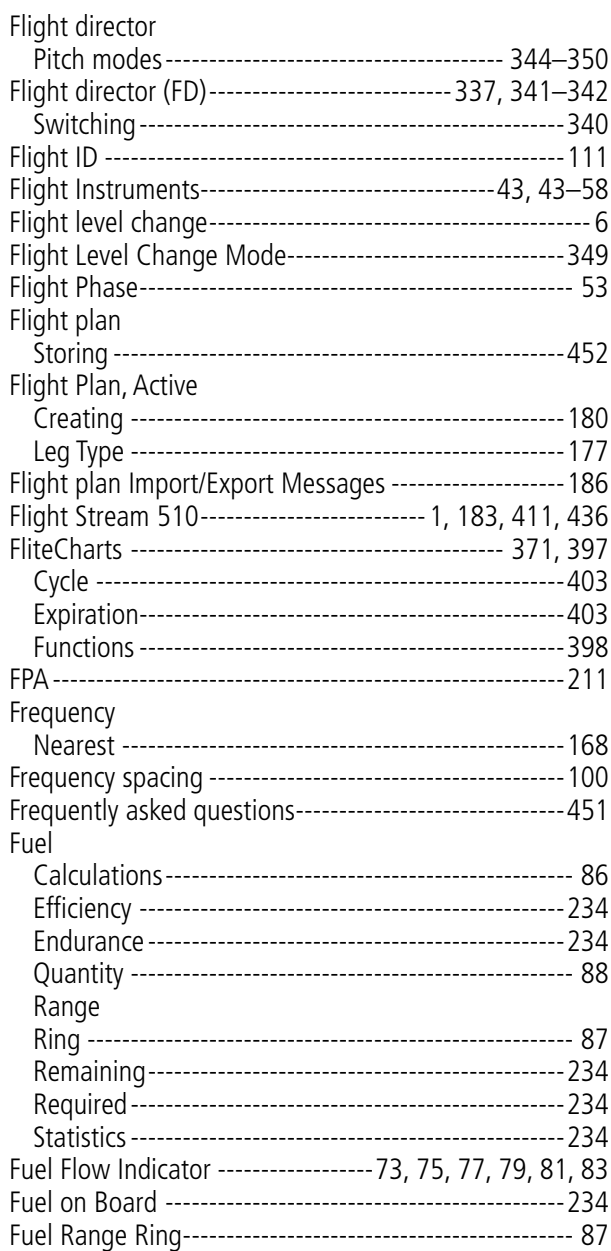

#### G

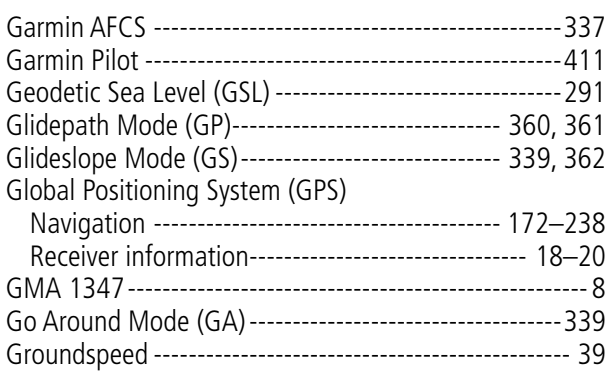

## GARMIN.

## SYSTEM<br>
SYSTEM OVERVIEW

#### H

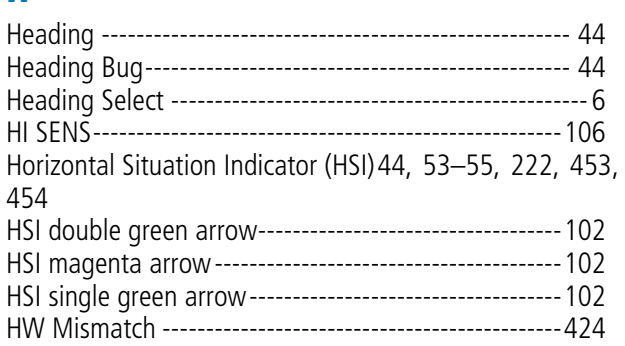

#### I

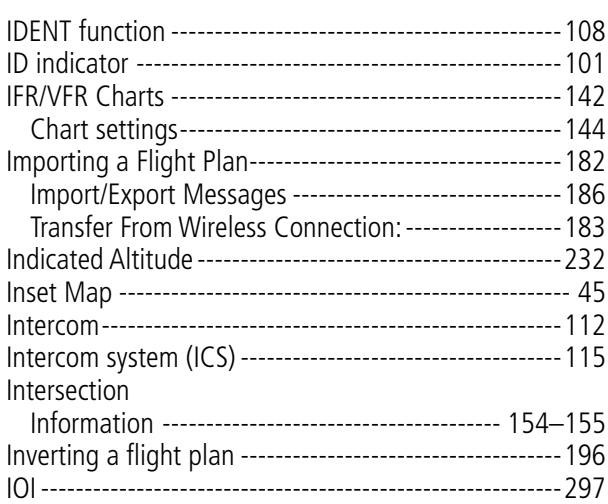

#### L

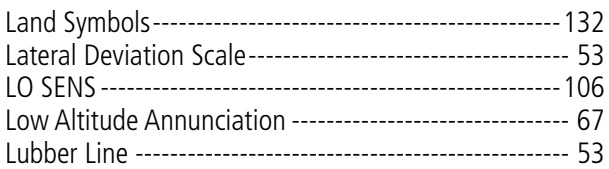

#### M

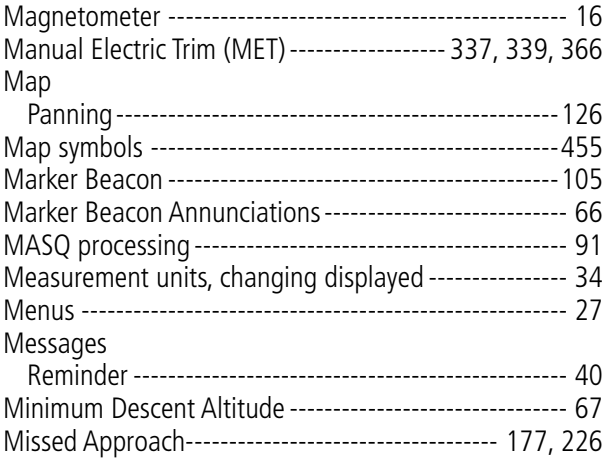

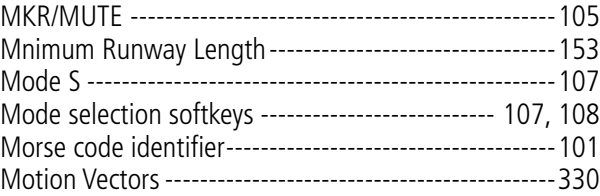

#### N

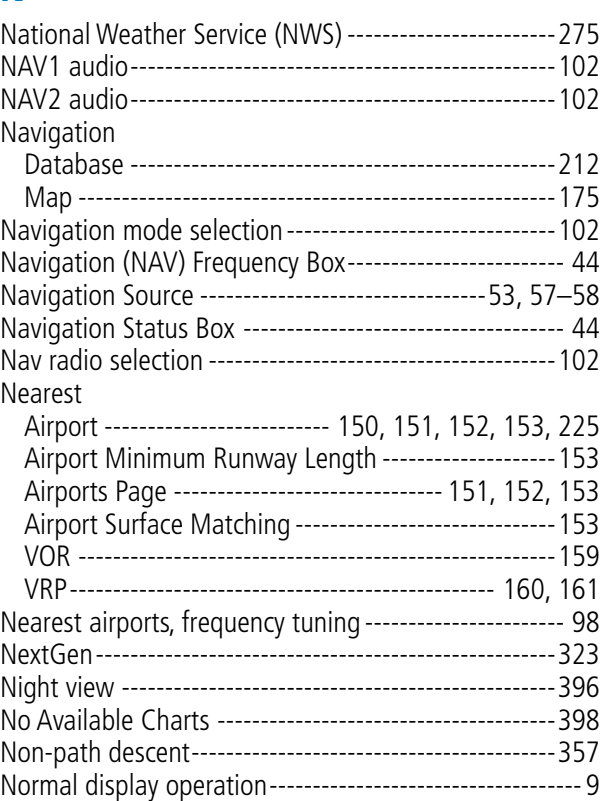

#### O

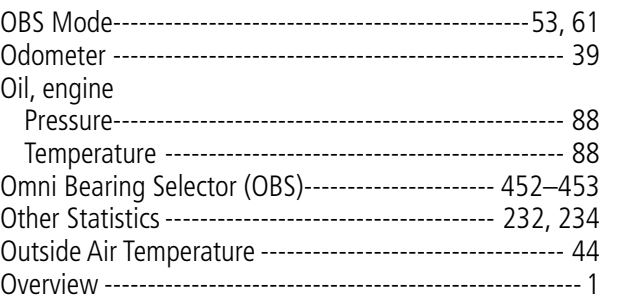

#### P

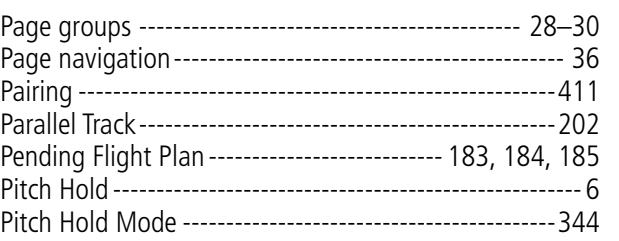

#### **INDEX**

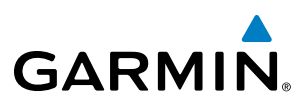

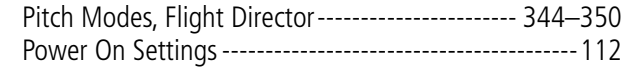

#### R

Receiver Autonomous Integrity Monitoring (RAIM[\)19](#page-32-0)–[20](#page-33-0), [222,](#page-235-0) [451](#page-464-0)

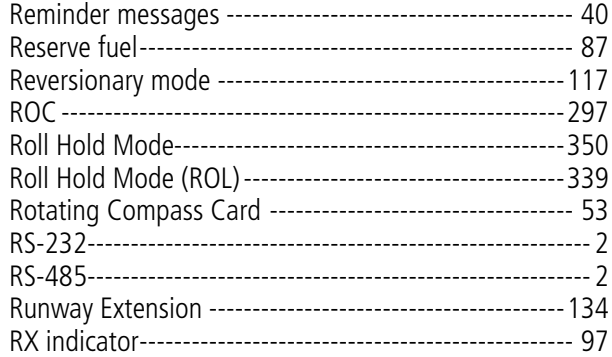

#### S

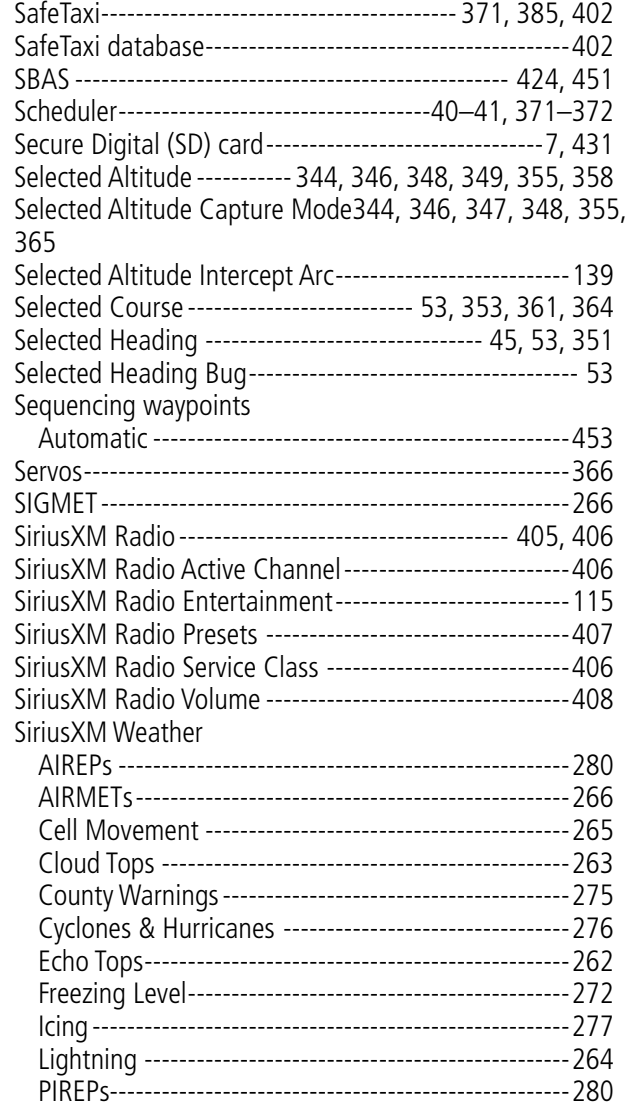

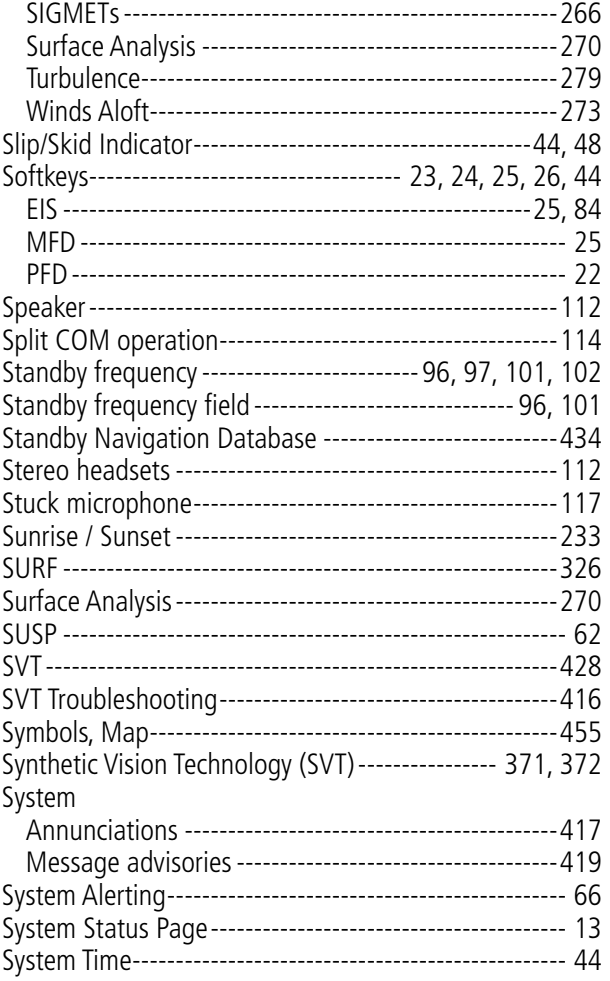

#### T

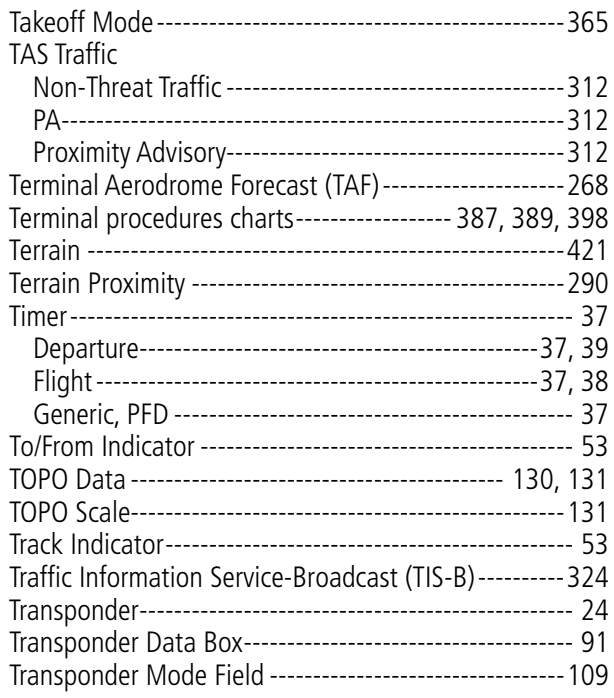

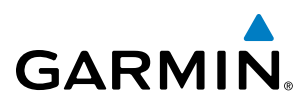

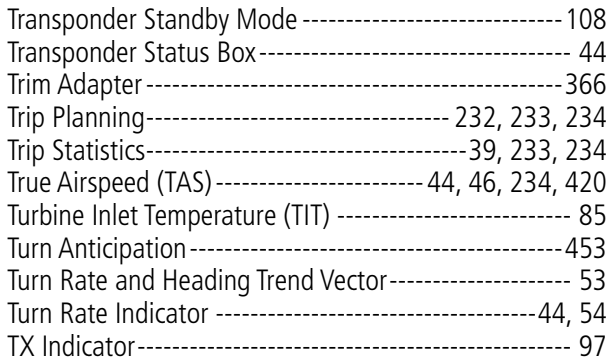

#### U

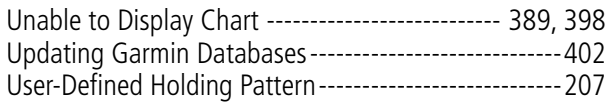

#### V

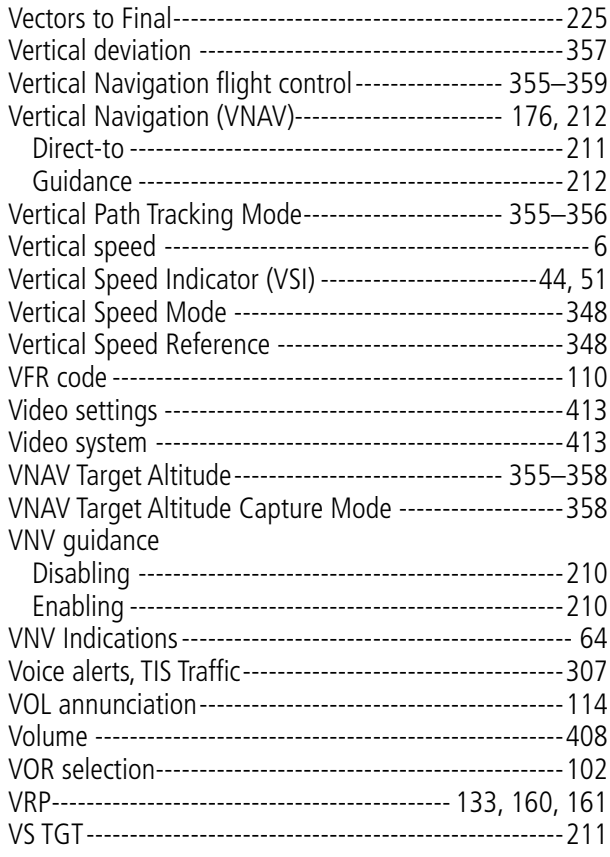

#### W

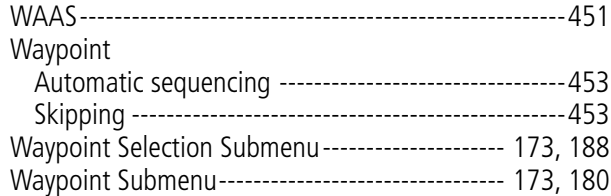

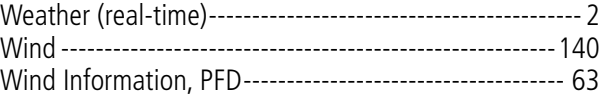

#### Z

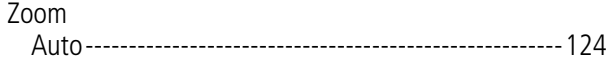

SYSTEM<br>OVERVIEW OVERVIEW

**FLIGHT<br>INSTRUMENTS** INSTRUMENTS

#### **INDEX**

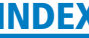

**SYSTEM**<br>OVERVIEW OVERVIEW

**FLIGHT<br>INSTRUMENTS** INSTRUMENTS

EIS

AUDIO PANEL<br>& CNS

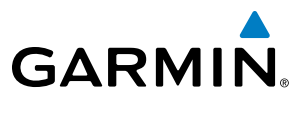

FLIGHT<br>MANAGEMENT HAZARD<br>AVOIDANCE AFCS ADDITIONAL FEATURES

INDEX

**Blank Page**

# **GARMIN.**

Garmin International, Inc. **1200 East 151st Street Olathe, Kansas 66062, U.S.A. Tel: 913.397.8200 Fax: 913.397.8282 Aircraft On Ground (AOG) Hotline: 913.397.0836 Aviation Dealer Technical Support: 888.606.5482**

Garmin AT, Inc. **2345 Turner Road SE Salem, OR 97302, U.S.A. Tel: 503.581.8101 Fax 503.364.2138**

Garmin (Europe) Ltd. **Liberty House, Hounsdown Business Park Southampton, Hampshire SO40 9LR U.K. Tel: +44 (0) 238 052 4000 Fax: +44 (0) 238 052 4004 Aviation Support: +44 (0) 370 850 1243**

Garmin Corporation **No. 68, Zhangshu 2nd Road Xizhi District, New Taipei City, Taiwan Tel: 34-93-357-2608 Fax: 34-93-429-4484**

www.garmin.com